# Sage

# Sage 300 2023

# Guide de l'utilisateur de Gestion des stocks

août 2022

La présente est une publication de Sage Software, Inc.

© 2022 The Sage Group plc ou ses partenaires. Tous droits réservés. Sage, les logos Sage et les noms des produits et services de Sage énoncés dans les présentes sont des marques commerciales de Sage Global Services Limited ou de ses partenaires. Toutes les autres marques commerciales sont la propriété de leurs sociétés respectives.

Dernière mise à jour : 29 août 2022

## Table des matières

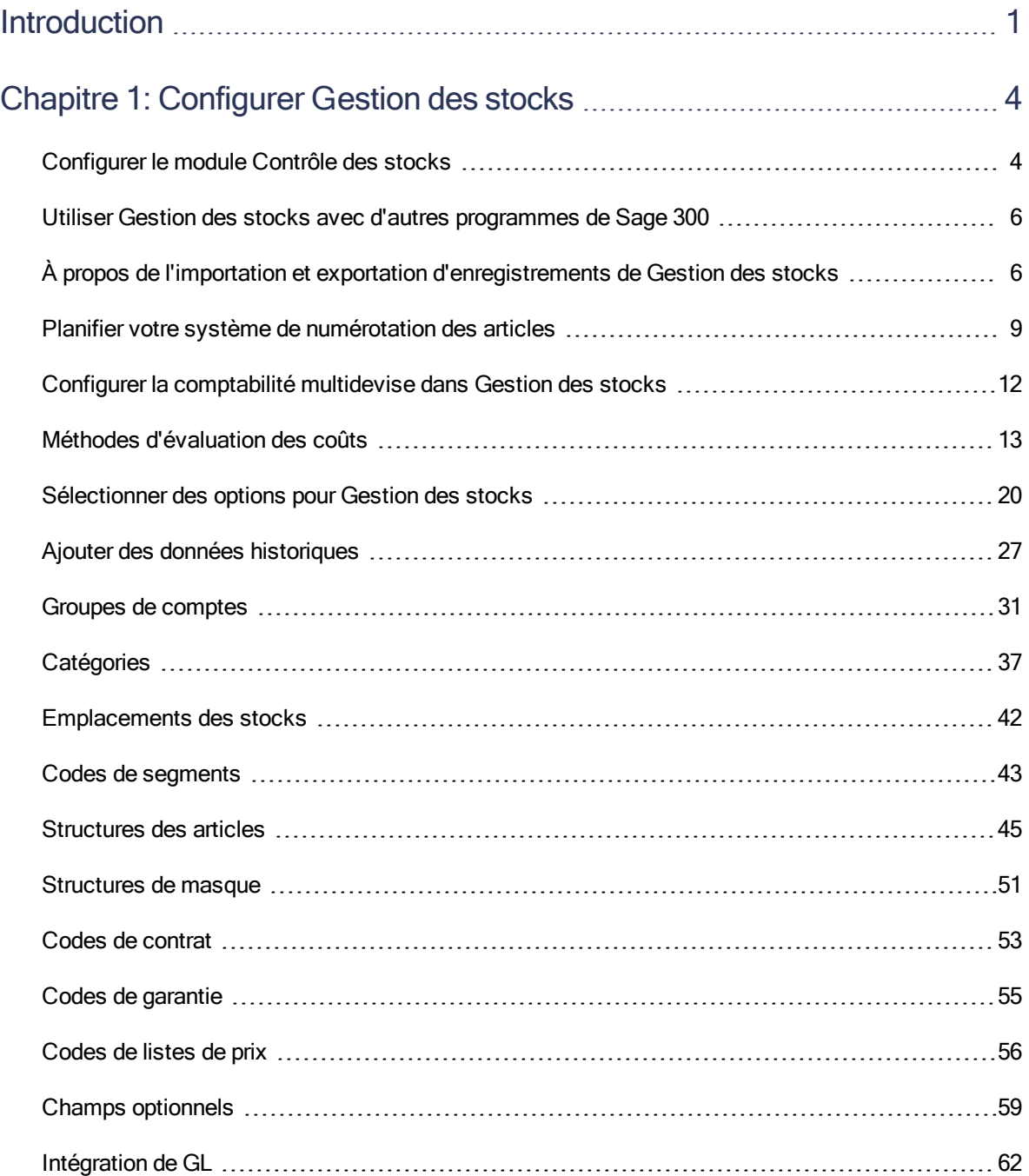

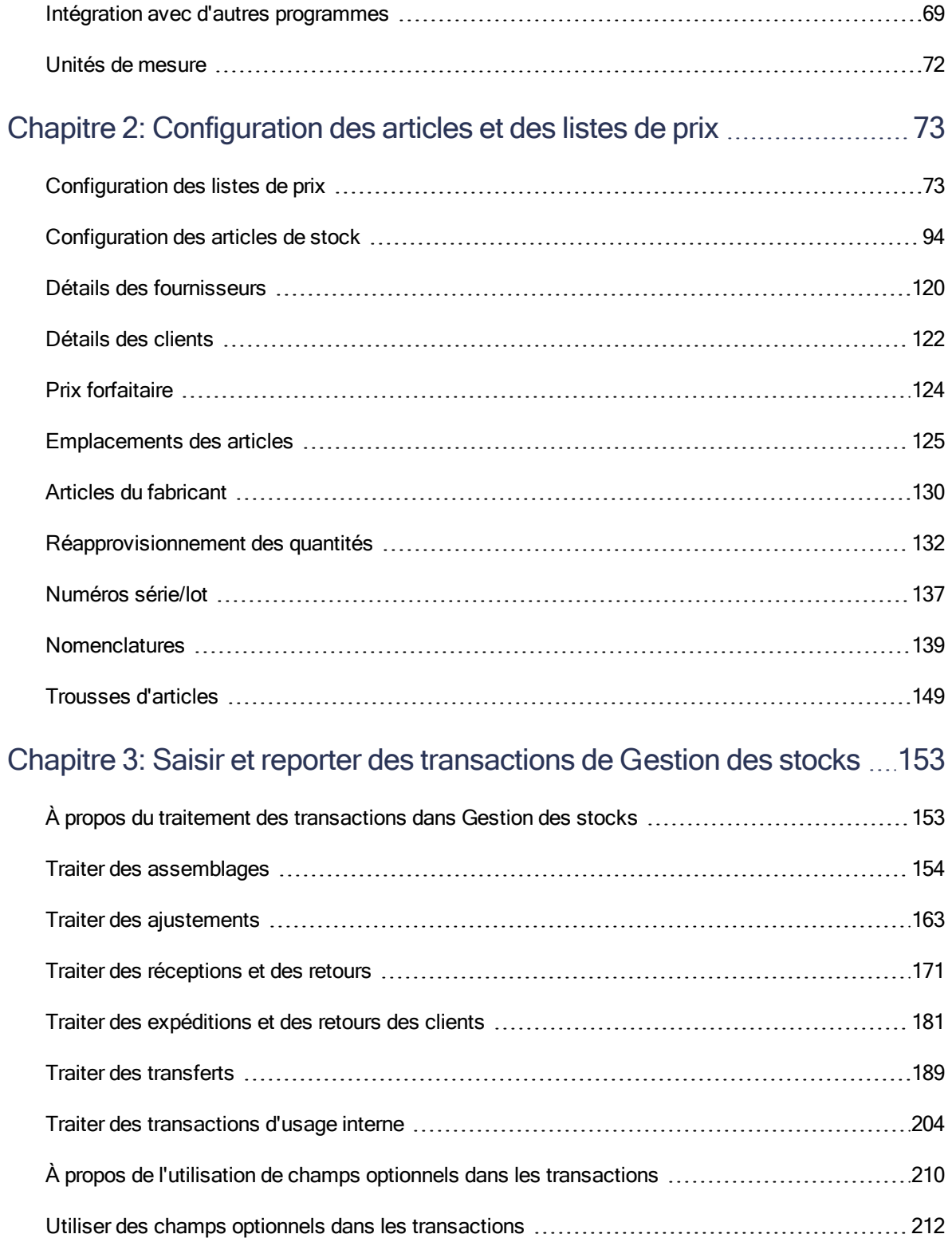

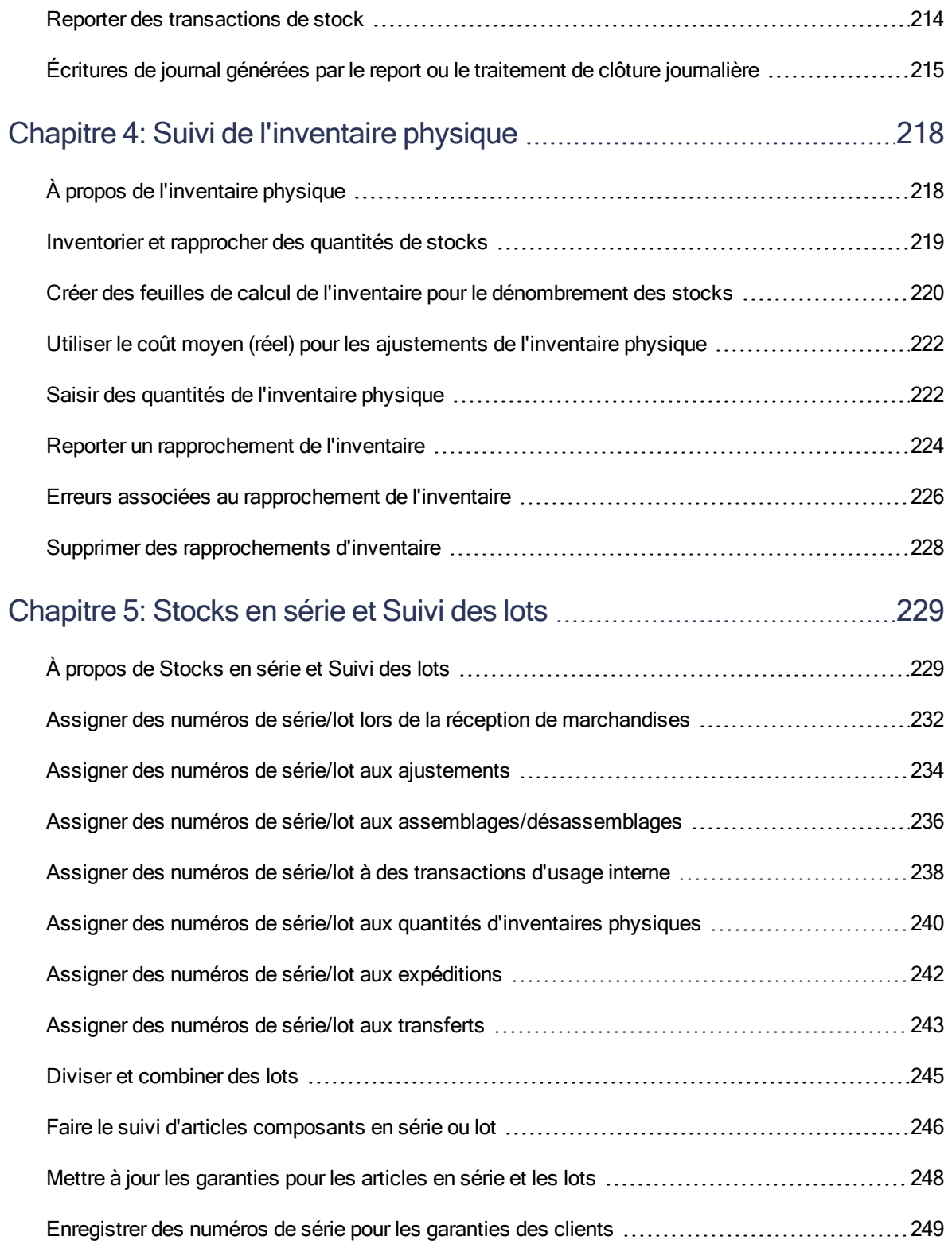

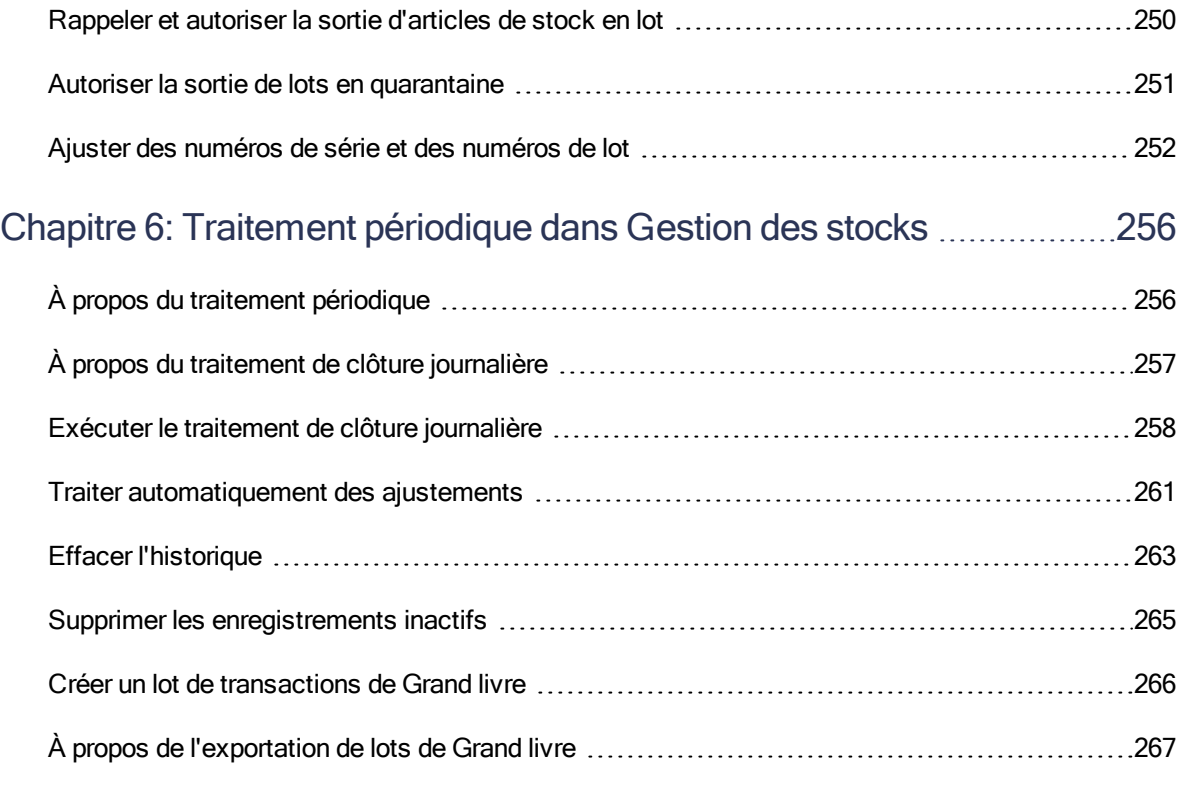

### Chapitre 7: Consulter des [statistiques et des](#page-276-0) données

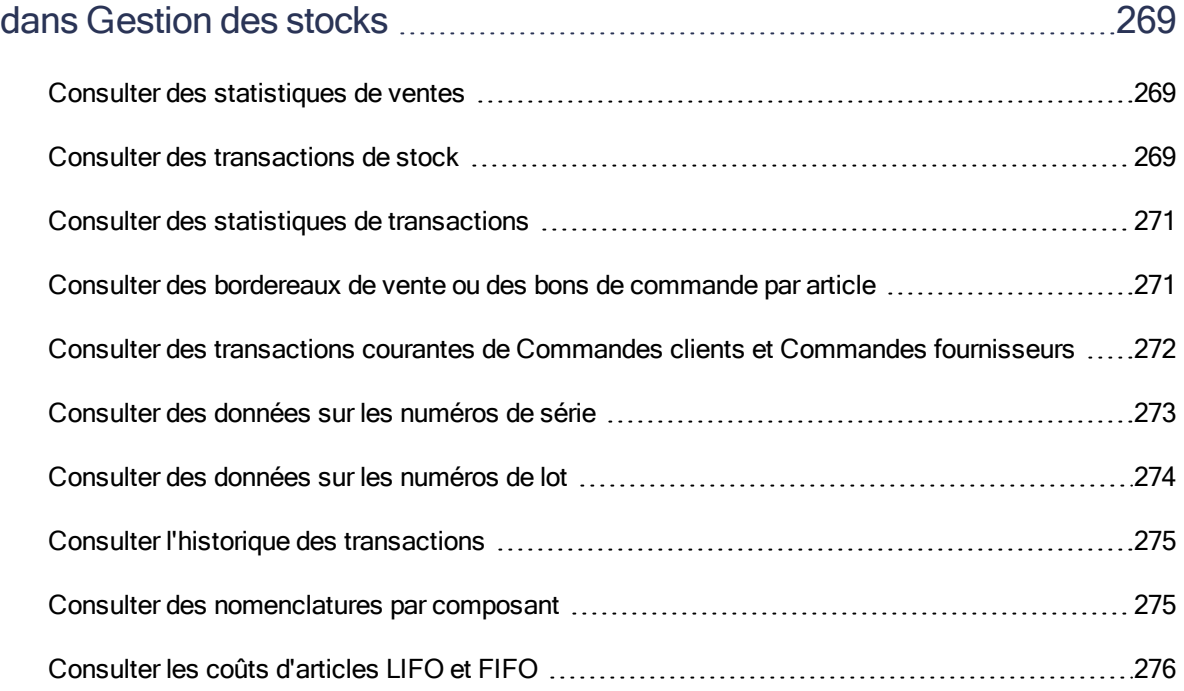

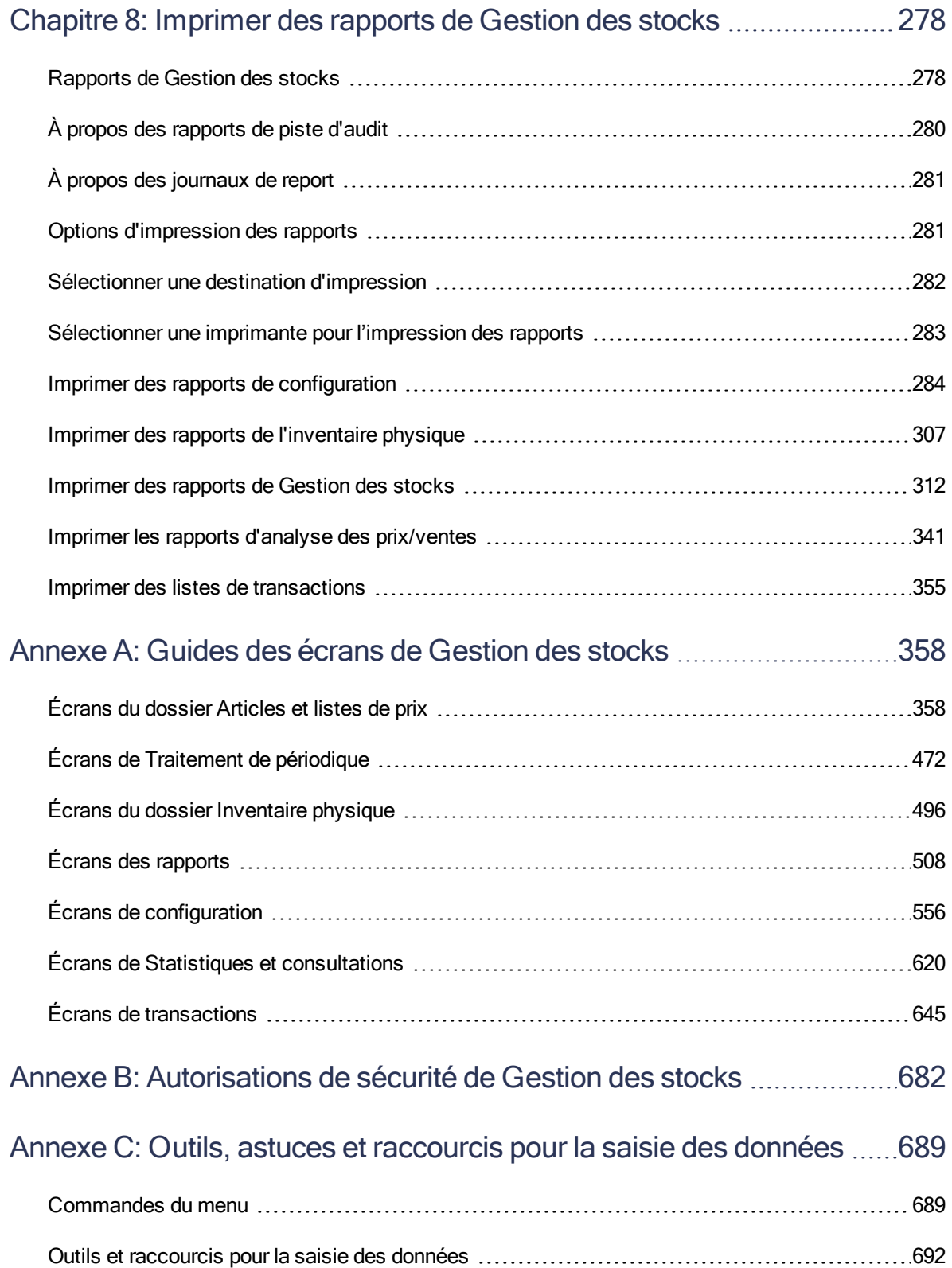

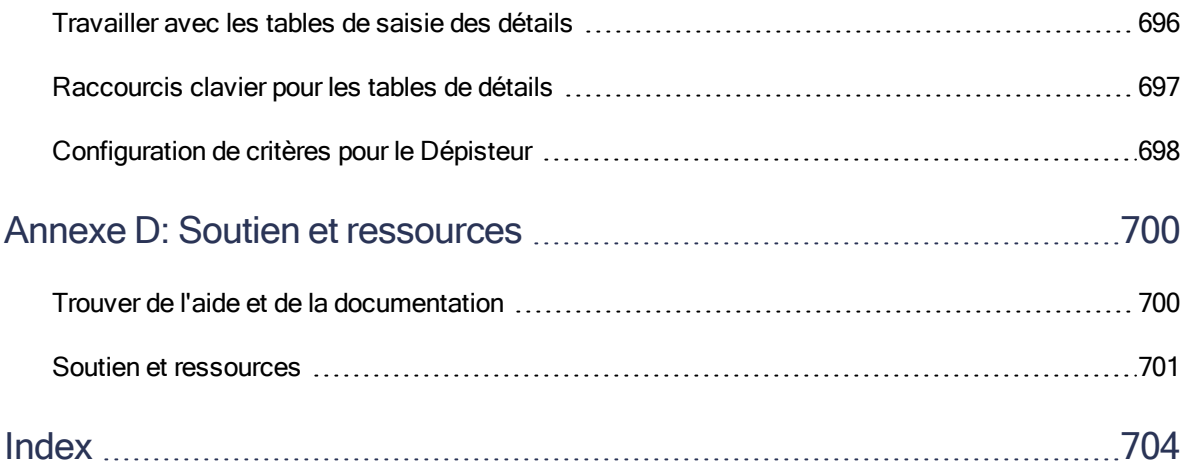

## <span id="page-8-0"></span>Introduction

Gestion des stocks conserve des enregistrements détaillés d'inventaire permanent et produit des rapports qui vous aident à gérer efficacement vos stocks.

Peu importe la taille et la complexité de votre entreprise, vous pouvez adapter Gestion des stocks pour répondre à vos besoins. Gestion des stocks prend facilement en charge les exigences de votre système de gestion des stocks existant et offre de nombreuses fonctionnalités que vous pouvez utiliser pour gérer efficacement vos stocks.

Vous pouvez utiliser Gestion des stocks de manière autonome ou dans le cadre d'un système intégré avec d'autres programmes comptables de Sage 300. Vous pouvez aussi transférer des données de Gestion des stocks à partir d'un tableur ou d'un programme de bases de données.

### En fonction de votre contrat d'achat, certaines fonctions décrites dans ce guide pourraient ne pas être disponibles dans votre produit.

Le Guide de l'utilisateur de Gestion des stocks de Sage 300 contient les chapitres suivants :

### • Chapitre 1 : Configuration de Sage 300

Configurez vos enregistrements (tels que les groupes de comptes, les emplacements, les structures d'articles et les unités de mesure) et sélectionnez des options qui déterminent comment Gestion des stocks traite les transactions et interagit avec d'autres modules de Sage 300.

#### • Chapitre 2 : Configuration des articles et des listes de prix

Les enregistrements des articles comprennent les informations dont vous avez besoin pour gérer vos stocks. Vous devez ajouter des enregistrements d'articles dans Gestion des stocks avant de pouvoir saisir des mouvements de stock.

Vous utilisez des listes de prix pour enregistrer les informations relatives à la tarification de tous vos articles de stock. Vous créez des listes de prix en ajoutant des articles et des prix à des codes de listes de prix.

Vous pouvez avoir autant de listes de prix dont vous avez besoin pour prendre en charge divers emplacements, pays et devises.

Outre l'ajout d'enregistrements d'articles et la création de listes de prix, vous devrez éventuellement créer des enregistrements supplémentaires lors de la configuration de votre système Gestion des stocks et ce, en fonction des fonctions de Gestion des stocks que votre entreprise utilise.

#### • Chapitre 3 : Saisie et report des transactions de Sage 300

Utilisez les écrans de saisie de transaction de Gestion des stocks pour enregistrer la réception, l'expédition, le retour et l'usage interne d'articles de stock, les transferts de stock entre emplacements, les assemblages d'articles à partir d'articles composants et les ajustements de quantités et de coût d'articles.

### • Chapitre 4 : Suivi de l'inventaire physique

Des écarts peuvent se produire entre les quantités d'articles gérées par le programme (quantités en stock) et votre inventaire physique et ce, pour plusieurs raisons, telles que la freinte, les réceptions manquantes ou les vols.

Utilisez les écrans du dossier Inventaire physique de GS pour saisir les résultats de l'inventaire physique dans votre système et pour rapprocher les totaux de l'inventaire physique avec les totaux de Gestion des stocks.

### • Chapitre 5 : Gestion des articles en série et des lots

Si vous disposez d'une licence pour utiliser Stocks en série ou Suivi des lots, vous pouvez assigner des numéros de série et des numéros de lot aux articles lors du traitement des transactions dans Gestion des stocks. Vous utilisez les numéros de série et de lot pour faire le suivi des articles, de leur entrée dans les stocks jusqu'à leur vente aux clients et tout ce qui s'ensuit.

### • Chapitre 6 : Traitement de périodique dans Sage 300

Utilisez l'écran Clôture journalière pour traiter des transactions reportées dans Gestion des stocks, Commandes clients et Commandes fournisseurs. En fonction des options sélectionnées pour votre système de Gestion des stocks, Clôture journalière peut mettre à jour les transactions du grand livre, les statistiques des articles, l'historique des transactions et les coûts des articles.

Utilisez les autres écrans du dossier Traitement périodique pour réaliser les tâches appartenant à vos procédures de fin de période habituelles, telles que le rapprochement de l'inventaire physique, le traitement des ajustements, la suppression de l'historique, la création de lots du grand livre et la suppression d'enregistrements dormants.

### • Chapitre 7 6 : Consultation des statistiques et des données dans Sage 300

Utilisez les écrans de Statistiques et consultations de Gestion des stocks pour consulter des données sur les articles et les transactions de stocks.

### • Chapitre 8 6 : Impression des rapports de Sage 300

Utilisez les écrans des rapports de Gestion des stocks pour imprimer des rapports de configuration, des rapports de gestion des stocks et des rapports analytiques.

### • Annexe A 6 : Guides des écrans de Sage 300

Découvrez comment trouver et utiliser les écrans de Gestion des stocks. Chaque guide d'écran comprend des renseignements sur la navigation, de l'aide sur les champs et une liste de tâches que vous pouvez réaliser dans l'écran.

### • Annexe B 6 : Autorisation de sécurité de Sage 300

Si la sécurité est activée pour votre système Sage 300, l'administrateur du système doit assigner ces autorisations de sécurité aux utilisateurs pour les écrans de Gestions des stocks.

### • Annexe C : Outils, astuces et raccourcis pour la saisie des données

Utilisez ces outils et raccourcis pour accélérer la saisie des données dans Sage 300.

#### • Annexe D : Soutien et ressources

Trouvez le soutien et les ressources dont vous avez besoin pour que votre logiciel Sage 300 soit rapidement opérationnel.

# <span id="page-11-0"></span>Chapitre 1: Configurer Gestion des stocks

Configurez vos enregistrements (tels que les groupes de comptes, les emplacements, les structures d'articles et les unités de mesure) et sélectionnez des options qui déterminent comment Gestion des stocks traite les transactions et interagit avec d'autres modules de Sage 300.

### <span id="page-11-1"></span>Configurer le module Contrôle des stocks

Cette rubrique décrit les étapes à suivre pour configurer votre nouveau livre auxiliaire Gestion des stocks.

### Avant de commencer

- Installez Gestionnaire de système de Sage 300 (avec Services de taxes, au besoin) et Grand livre de Sage 300 (si vous disposez de ce module), puis installez Gestion des stocks.
- <sup>l</sup> Créez une base de données d'entreprise et choisissez les options générales de l'entreprise dans Services communs.
- Activez Services de taxes (au besoin).
- Au besoin, ajoutez des renseignements concernant les taxes et les devises utilisées dans votre système de gestion des stocks.
- Si vous disposez du module Grand livre, configurez-le avant de configurer Gestion des stocks.

### Étape 1 : Activez Gestion des stocks, sélectionnez vos options et ajoutez toute information de base.

- Activez le programme Gestion des stocks pour vos données.
- Utilisez l'écran Options de G.S. pour indiquer comment votre système fonctionnera. Pour obtenir de plus amples renseignements, consultez "Écran [Options](#page-592-0) de GS" (page 585).
- Utilisez l'écran Intégration GL de G.S. pour indiquer comme votre système enverra des transactions au module Grand livre. Pour obtenir de plus amples renseignements, consultez "Écran [Intégration](#page-573-0) GL de GS" (page 566).
- Créez des modèles de codes pour vos enregistrements de Gestion des stocks.
- Ajoutez des enregistrements de configuration et imprimez des rapports pour les écrans suivants :
	- "Écran [Groupes](#page-563-1) de comptes de GS" (page 556)
	- "Écran [Nomenclatures](#page-366-0) de GS" (page 359)
	- <sup>l</sup> "Écran [Catégories](#page-567-0) de GS" (page 560)
	- "Écran [Structures](#page-582-0) des articles de GS" (page 575)
	- "Écran [Emplacements](#page-584-0) de GS" (page 577)
	- "Écran Champs [optionnels](#page-612-0) de GS" (page 605)
	- ["Écran](#page-616-0) Codes de liste de prix G.S." (page 609)
	- $\cdot$  "Écran Codes de [segments](#page-621-0) de GS" (page 614)
	- "Écran Unités de [mesure](#page-622-0) de GS" (page 615)
	- "Écran Unités de [mesure](#page-625-0) du poids de GS" (page 618)
	- <sup>l</sup> "Écran [Structures](#page-589-0) de masques de GS" (page 582) (si vous utilisez Stocks en série et Suivi des lots)
	- "Écran Codes de [garantie](#page-624-0) de GS" (page 617) (si vous utilisez Stocks en série et Suivi des lots)
	- <sup>l</sup> "Écran Codes de [contrat](#page-572-0) de GS" (page 565) (si vous utilisez Stocks en série et Suivi des lots)

### Étape 2 : Ajoutez des articles de stock

Remarque : Vous pouvez utiliser l'Assistant Articles pour ajouter toutes les informations voulues concernant les nouveaux articles de stock ou utiliser les écrans individuels dans le dossier Articles et listes de prix afin de réaliser ces tâches une à une.

- "Ajouter des [enregistrements](#page-108-0) d'article" (page 101)
- ["Ajouter](#page-85-0) des articles à des listes de prix" (page 78)
- "Assigner des articles aux [emplacements"](#page-134-0) (page 127)
- "Ajouter des [nomenclatures"](#page-151-0) (page 144) (facultatif)
- <sup>l</sup> "Écran Détails des [fournisseurs](#page-475-0) de GS" (page 468) (facultatif)
- "À propos des critères de [réapprovisionnement"](#page-139-1) (page 132) (facultatif)
- "À propos des articles des [fabricants](#page-137-1) " (page 130) (facultatif)
- <sup>l</sup> "Ajouter des quantités et des coûts d'article [courants"](#page-112-0) (page 105)
- "Écran [Détails](#page-383-0) des clients de GS" (page 376) (facultatif)
- "Écran [Trousses](#page-445-0) d'articles de GS" (page 438) (facultatif)

### Étape 3 : Transférez vos données comptables à Gestion des stocks

- "Écran [Statistiques](#page-628-0) des ventes de GS" (page 621) (facultatif)
- $\bullet$  "Écran Statistiques des [transactions](#page-631-0) de G.S." (page 624) (facultatif)
- Imprimez les rapports Statistiques des ventes et Statistiques des transactions (facultatif). Pour en savoir plus, consultez "Imprimer le rapport [Statistiques](#page-356-0) des ventes" (page 349) et ["Imprimer](#page-361-0) le rapport Statistiques des [transactions"](#page-361-0) (page 354).

### Étape 4 : Créez les modèles d'étiquettes pour vos formulaires préimprimés

• Créez et testez les modèles utilisés pour l'impression des étiquettes d'articles, des étiquettes de casier/rayon et de bordereaux de transfert ou bien adaptez les modèles existants afin de les imprimer sur vos propres formulaires.

### <span id="page-13-0"></span>Utiliser Gestion des stocks avec d'autres programmes de Sage 300

Gestion des stocks fonctionne comme système de stocks autonome ou comme composant central d'un système de gestion des stocks complet. Par exemple, vous pouvez combiner Gestion des stocks avec Commandes clients afin d'automatiser le processus des commandes et avec Commandes fournisseurs pour gérer les achats de stocks.

Pour obtenir de plus amples renseignements, consultez les rubriques suivantes :

- <sup>l</sup> "Utiliser [Gestion](#page-69-1) des stocks avec Grand livre" (page 62)
- "Utiliser Gestion des stocks avec [Commandes](#page-76-1) clients" (page 69)
- <sup>l</sup> "Utiliser Gestion des stocks avec Commandes [fournisseurs"](#page-77-0) (page 70)
- <sup>l</sup> "Utiliser [Gestion](#page-77-1) des stocks avec Gestion de projet" (page 70)
- <span id="page-13-1"></span><sup>l</sup> "Identifier un article de stock en tant [qu'immobilisation](#page-214-0) pour Sage Fixed Assets" (page 207)

### À propos de l'importation et exportation d'enregistrements de Gestion des stocks

Si vous utilisez un système de gestion des stocks informatisé, vous pouvez éventuellement importer des enregistrements afin de les transférer directement dans Gestion des stocks.

Vous pouvez également exporter des enregistrements à partir d'une autre base de données de Gestion des stocks de Sage 300 et les ouvrir dans un tableur, ou tout autre programme, pour modifier les codes, les montants et autres renseignements, puis les importer dans le nouveau système Gestion des stocks de Sage 300 que vous configurez.

### Enregistrements que vous pouvez importer et exporter

Les enregistrements de configuration de Gestion des stocks que vous pouvez aussi bien importer qu'exporter sont les suivants :

- Groupes de comptes
- Ajustements
- Assemblages/désassemblages
- Nomenclatures
- Catégories
- Prix forfaitaire
- Détails des clients
- $\bullet$  Prix de l'article
- Structures des articles
- Enregistrement d'articles
- Emplacements des articles
- Emplacements
- Articles du fabricant
- Quantités de l'inventaire physique
- Codes de listes de prix
- Réceptions
- Réapprovisionnement des quantités
- Statistiques des ventes
- Codes de segments
- Expéditions
- Statistiques des transactions
- Transferts
- <sup>l</sup> Unités de mesure
- Détails des fournisseurs
- Unités de mesure de poids
- Structures de masque
- Codes de garantie
- Codes de contrat
- Usage interne

Par exemple, vous pouvez exporter des statistiques de ventes vers une feuille de calcul pour les analyser plus en détail. Vous pouvez également exporter des listes de prix vers une feuille de calcul, modifier certaines informations tarifaires, puis les réimporter dans Gestion des stocks.

### Enregistrements que vous pouvez uniquement importer

Gestion des stocks vous permet également d'importer ou d'exporter des transactions :

- Ajustements
- Expéditions
- Assemblages
- Transferts
- Réceptions
- Usage interne

Notez toutefois que vous ne pouvez pas exporter des transactions si vous les supprimez après le report.

### Enregistrements que vous pouvez uniquement exporter

Vous pouvez exporter des statistiques de transactions et des statistiques de ventes, mais vous ne pouvez pas les importer à moins de sélectionner les options Conserver statistiques des articles et Permettre modification des statistiques dans l'écran Options de GS. Vous pouvez également exporter des numéros de série et de lot pour les articles en série et lot.

### Formats d'exportation

Gestion des stocks peut créer des fichiers d'exportation dans plusieurs formats, y compris :

- $\cdot$  Excel
- Monofichier CSV
- Fichier CSV (valeurs séparées par des virgules)
- Access
- <sup>l</sup> ODBC

Vous sélectionnez le format voulu lorsque vous exportez les données.

### Formats d'importation

Vous pouvez créer des fichiers qui seront importés par Gestion des stocks dans un des formats suivants :

- $\cdot$  Excel
- Monofichier CSV
- Access
- <sup>l</sup> ODBC
- . XML

Pour obtenir des renseignements sur l'importation et l'exportation des enregistrements de Gestion des stocks, consultez l'aide du Gestionnaire de système.

### <span id="page-16-0"></span>Planifier votre système de numérotation des articles

Avant de commencer à configurer votre système de numérotation des articles, vous devez réaliser les tâches suivantes :

- 1. Répertoriez tous vos articles.
- 2. Créez un système de numérotation qui réponde à vos besoins.

Vous devez créer un format qui réponde à vos besoins en matière d'identification des articles, mais aussi de tri et de regroupement des articles sur vos rapports et listes d'articles de stocks.

Une fois que vous avez déterminé les types de numéros d'article dont vous avez besoin, créez une ou plusieurs structures d'article dans Gestion des stocks que vous utiliserez pour formater les numéros d'articles. Par exemple, vous pourriez vouloir que tous vos numéros d'articles utilisent le format #XX-XXXX. Le numéro d'article fictif #01-2C45 utilise le format précité.

Important! N'oubliez pas qu'il est plus simple de créer vos formats de numéros d'articles avec soin avant de les saisir dans votre système que de les modifier par la suite.

#### Vous devez vous familiariser avec les termes suivants :

. Numéro d'article. Un code alphanumérique unique qui identifie un article dans vos stocks. Par exemple, #6094-734-8-F pourrait identifier un type de chaussures pour femme taille 8.

Les numéros d'article peuvent contenir des lettres majuscules et des chiffres et peuvent être composés d'un maximum de 24 caractères, y compris tous les segments, séparateurs et préfixes.

• Segment de numéro d'article. Un numéro d'article de stock peut être composé d'un maximum de dix sections appelées segments.

Différents articles peuvent utiliser des groupes de segments distincts. Par exemple, certains de vos articles pourraient avoir des numéros composés de deux segments, tandis que d'autres pourraient être composés de trois segments (vous pourriez utiliser un segment pour représenter la couleur seulement lorsque la couleur de l'article importe).

Vous utilisez les segments pour organiser les articles en fonction d'attributs communs tels que le style, la couleur ou la taille. Vous pouvez aussi spécifier le segment d'un article en fonction duquel vous voulez trier les rapports.

Tous les numéros d'article doivent contenir au moins un segment. Chaque numéro d'article contient entre un et dix segments. Par exemple, le numéro d'article #6094-734-8-W contient quatre segments.

Les numéros d'article peuvent contenir un séparateur entre les segments consécutifs et un préfixe devant chaque segment initial. Par exemple, le numéro d'article #6094-734-8-W contient le préfixe # et trois séparateurs (-).

**Structures des numéros d'article.** Une structure de numéro d'article décrit le nombre de segments d'article compris dans un numéro d'article, l'ordre dans lequel les segments sont affichés, ainsi que la position et le type de séparateur et de préfixe utilisés.

Gestion des stocks vous permet de définir plusieurs structures de numéro d'article pour que vos numéros d'article puissent avoir plusieurs formats. Par exemple, vous pouvez définir une structure de numéro d'article composée de trois segments et une autre composée de quatre segments.

Gestion des stocks vous permet d'utiliser plusieurs structures de numéros d'article pour que vous puissiez utiliser une combinaison de numéros d'article existants.

### Ordre de tri des numéros d'article

Sur les rapports et les listes, Gestion des stocks trie les numéros d'article de gauche à droite dans l'ordre suivant :

### 0 1 2 3 4 5 6 7 8 9 A B C D E F G H I J K L M N O P Q R S T U V W X Y Z

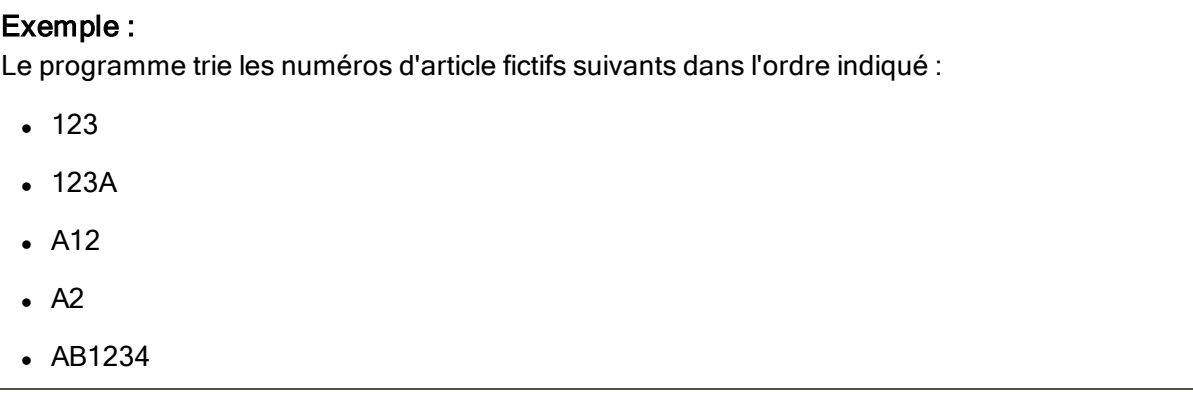

Remarque : Les séparateurs et les préfixes n'ont pas d'effet sur l'ordre.

### Récapitulatif des règles relatives aux numéros d'article

- Dans Gestion des stocks, les numéros d'article peuvent être composés d'un maximum de 24 caractères.
- Les numéros d'article sont composés d'une ou de plusieurs sections appelées "segments." Vous pouvez avoir des numéros d'article composés d'un maximum de 10 segments.

(Notez toutefois que Sage 300 Standard vous permet de définir un maximum de 4 segments de numéro d'article.)

• Un segment peut être composé d'un maximum de 24 caractères, y compris le caractère de séparation facultatif.

Si certains de vos numéros d'article ont 2 segments et d'autres en ont 3, votre système Gestion des stocks a deux "structures" de numéros d'article distinctes.

- Une structure d'article peut être composée d'un maximum de 24 caractères (y compris tous les segments, caractères de séparation et un préfixe). Vous ne pouvez donc pas avoir plus d'un segment de 24 caractères dans une structure d'article.
- Les structures d'article peuvent contenir entre un et dix segments. Par exemple, vous pouvez utiliser un segment pour indiquer la couleur, le numéro du modèle ou la taille.

Vous pouvez placer un séparateur à la suite de chaque segment de la structure d'article, de sorte à pouvoir distinguer les segments les uns des autres. Vous pouvez également spécifier un préfixe qui apparaîtra au début de la structure d'article (facultatif).

Le tableau suivant contient les séparateurs et les préfixes que vous pouvez utiliser. (Si vous ne voulez pas utiliser de séparateur ou de préfixe, sélectionnez "Nil" dans le champ Préfixe, ainsi que dans le champ Séparateur de segment de chaque segment, dans l'écran Structures des articles.)

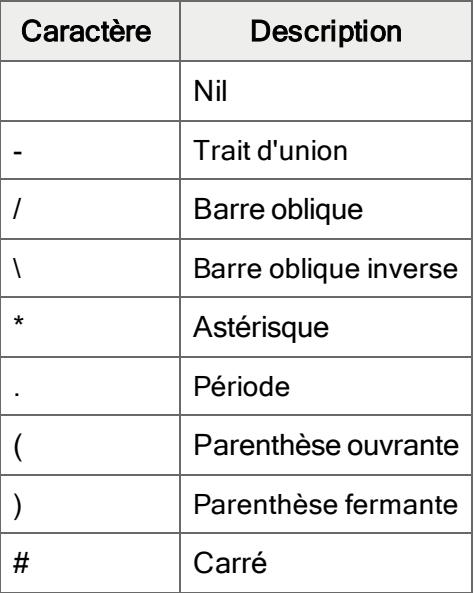

- Gestion des stocks ignore les séparateurs et les préfixes lors du tri des numéros d'articles.
- Gestion des stocks n'utilise pas les séparateurs et les préfixes pour distinguer les numéros d'articles. Par exemple, le programme considère que les numéros d'articles #5200-010 et 5200/010 sont identiques puisque seuls les séparateurs et les préfixes diffèrent et ce, même si les numéros ont été formatés avec des structures d'articles distinctes.

<span id="page-19-0"></span>Remarque : Le programme ne vous permet pas de saisir des numéros d'article en double.

### Configurer la comptabilité multidevise dans Gestion des stocks

Vous utilisez la comptabilité multidevise si vous voulez traiter des transactions de réception et d'expédition, gérer des listes de prix et remplir des commandes (dans Commandes clients de Sage 300) dans plusieurs devises.

### Pour créer un système de Gestion des stocks multidevise, réalisez les tâches suivantes :

- 1. Activez l'option Multidevise pour l'entreprise et sélectionnez un type de taux par défaut dans l'écran Profil de l'entreprise de Services communs.
- 2. Utilisez les écrans Devise de Services communs pour ajouter tout code de devise dont vous avez besoin dans Gestion des stocks et saisissez les taux de change correspondant aux devises utilisées.

Sage 300 comprend un ensemble de codes de devise exhaustif qui utilisent les abréviations internationales standard, ainsi que le format et le nombre de décimales qui sont normalement utilisés pour chaque devise. Vous n'aurez probablement pas besoin de définir des nouveaux codes, à moins que vous ne vouliez pas utiliser les codes internationaux.

3. Sélectionnez l'option Multidevise dans l'écran Options de Gestion des stocks afin d'activer la comptabilité multidevise pour votre système Gestion des stocks.

Vous pouvez sélectionner l'option Multidevise à tout moment, mais vous ne pouvez pas retourner à la comptabilité de devise unique une fois que vous sélectionnez l'option Multidevise et enregistrez vos changements dans l'écran Options.

4. Utilisez les écrans Prix de l'article et Copier le prix des articles pour ajouter des prix pour toutes les devises dans lesquelles vous vendez chaque article.

Il n'est pas nécessaire de saisir des totaux dans plusieurs devises pour les statistiques de ventes de Gestion des stocks car le programme conserve ces statistiques dans la devise fonctionnelle.

### <span id="page-20-0"></span>Méthodes d'évaluation des coûts

Gestion des stocks fournit huit méthodes d'évaluation des coûts pour évaluer les stocks et déterminer le coût des marchandises vendues.

La méthode d'évaluation des coûts utilisée pour un article est déterminée par le groupe de comptes spécifié dans l'enregistrement de l'article de GS. Lorsque vous configurez un groupe de comptes, vous spécifiez une méthode d'évaluation à utiliser pour évaluer tous les articles assignés à ce groupe de comptes.

Gestion des stocks évalue vos stocks et détermine le coût des marchandises vendues par emplacement. Si vous stockez le même article à plusieurs emplacements, le programme fait le suivi et évalue le coût de l'article à chaque emplacement (au lieu d'évaluer tous les articles ensemble).

### <span id="page-20-1"></span>À propos des méthodes d'évaluation FIFO et LIFO

Bien que la manière de calculer les coûts de ces deux méthodes d'évaluation diffèrent, il existe suffisamment de similarités entre elles pour qu'elles soient traitées dans la même rubrique.

- Méthode d'évaluation des coûts du premier entré, premier sorti (FIFO). Conformément à cette méthode, Gestion des stocks considère que les premières unités reçues à un emplacement sont les premières à être expédiées. Par conséquent, les unités en magasin dans le stock de clôture sont supposées provenir des achats les plus récents et les produits actuels correspondent à des coûts plus anciens.
- Méthode d'évaluation des coûts du dernier entré, premier sorti (LIFO). Conformément à cette méthode, le programme considère que les dernières unités reçues à un emplacement sont les premières à être expédiées. Par conséquent, les unités en magasin dans le stock de clôture sont supposées provenir des achats les plus anciens et les produits actuels correspondent à des coûts plus récents.

### Lots de stocks

Gestion des stocks fait le suivi de l'ordre dans lequel les unités arrivent à un emplacement en les stockant par date de réception, numéro de réception, quantité et coût total dans des "lots" individuels. Le programme calcule le coût des unités expédiées à partir des coûts stockés dans les lots.

- Pour FIFO, les unités du lot expédiées en premier sont celles dont la date de réception est la plus ancienne.
- Pour LIFO, les unités du lot expédiées en premier sont celles dont la date de réception est la plus récente.

Il n'y a aucune limite quant au nombre de lots que Gestion des stocks peut utiliser.

Le solde des stocks est calculé de la même manière aussi bien pour la méthode FIFO que pour la méthode LIFO et ce, en faisant la somme de tous les lots.

Le rapport État des articles inclut les informations contenues dans chaque lot, y compris dans le lot d'écart.

### Lots d'écart

Pour chaque article à chaque emplacement, il existe un "lot d'écart" utilisé pour les cas particuliers, comme lorsque vous expédiez plus d'articles que ceux en stock à un emplacement. (Vous pouvez expédier plus d'articles que ceux en stock seulement si Gestion des stocks est configuré pour autoriser des niveaux de stock négatif.)

Gestion des stocks utilise tous les lots, y compris le lot d'écart, pour calculer les stocks d'un article à un emplacement.

Les lots d'écarts comprennent une quantité et un coût, mais ne contiennent ni date ni numéro de réception (contrairement aux autres lots).

Un lot d'écart peut contenir une quantité positive, au lieu d'une quantité négative, et il peut exister d'autres lots tant que le lot d'écart a soit une quantité positive ou une quantité négative.

Si vous expédiez un nombre d'unités supérieur à la quantité totale de tous les lots, Gestion des stocks enregistre une quantité négative dans le lot d'écart et utilise le coût le plus récent de l'article à l'emplacement pour calculer le coût total.

Si vous expédiez des unités alors qu'une quantité positive est enregistrée dans le lot d'écart, les unités comprises dans le lot d'écart sont expédiées en premier, avant les unités des autres lots.

Si vous expédiez des unités alors qu'une quantité négative est enregistrée dans le lot d'écart et des unités se trouvent dans d'autres lots, le lot d'écart est vidé par l'expédition du nombre d'unités spécifié, plus un nombre d'unités suffisant pour compenser la quantité négative du lot d'écart. Gestion des stocks inclut dans le calcul tout coût compris dans le lot d'écart (positif ou négatif), de sorte que la quantité et le coût du lot d'écart soient nuls après l'expédition.

<span id="page-22-1"></span>Les réceptions n'ont pas d'impact sur le lot d'écart.

### À propos de la méthode d'évaluation du coût standard

Les coûts standards sont des coûts cibles soigneusement préétablis ou réalisables qui s'avèrent utiles pour fixer des budgets et évaluer la performance. Vous pouvez utiliser cette méthode si les coûts de vos articles varient peu ou si la rotation des stocks est rapide.

Lorsque vous utilisez la méthode d'évaluation du coût standard, Gestion des stocks enregistre la différence entre le coût moyen mobile pondéré et le coût standard dans le compte d'écart des coûts du grand livre et utilise la moyenne mobile pondérée pour évaluer vos stocks.

Conformément à la méthode d'évaluation du coût standard, les coûts réels sont reportés aux stocks à la réception. Les stocks sont ensuite évalués et reportés en fonction du coût moyen mobile pondéré pour chaque article à l'emplacement. Lorsque vous expédiez des marchandises, le coût des marchandises vendues est calculé à partir du coût standard de chaque article expédié.

Vous pouvez changer le coût standard d'un article à tout moment en utilisant l'écran Emplacements des articles.

Avertissement! Si vous expédiez des unités d'un article pour lequel vous n'avez pas encore saisi de coût standard, Gestion des stocks calcule le coût des marchandises vendues à partir d'un coût standard nul.

### <span id="page-22-0"></span>À propos de la méthode d'évaluation de la moyenne mobile

Conformément à cette méthode, Gestion des stocks regroupe les coûts de toutes les unités acquises à un emplacement, de sorte que les coûts des unités ne puissent pas être différenciés les uns des autres. Le programme attribue un coût unitaire aux articles qui sont retirés des stocks d'un entrepôt pour être vendus ou utilisés. Ce coût unitaire correspond à la moyenne de toutes les unités en stock à un emplacement à ce moment précis.

Lorsque vous réceptionnez des nouveaux articles en stock, le programme ajoute le coût total des unités reçues au coût total des articles déjà en stock à cet emplacement. Lorsqu'un coût unitaire est requis, Gestion des stocks divise le coût total par le nombre d'unités en stock à l'emplacement et arrondit le résultat à l'unité de devise la plus proche (au centime près, par exemple).

Pour déterminer le coût total d'un article expédié, Gestion des stocks multiplie le nombre d'unités expédiées par le coût unitaire moyen calculé à l'emplacement (ou par le coût le plus récent si le stock est inférieur à zéro).

La méthode mobile pondérée tend à produire des coûts d'article qui se situent entre ceux produits par les méthodes FIFO et LIFO.

### <span id="page-23-0"></span>À propos de la méthode d'évaluation du coût le plus récent

Lorsque vous utilisez la méthode d'évaluation du coût le plus récent pour expédier des unités à partir d'un emplacement, Gestion des stocks attribue le coût de la dernière unité achetée à cet emplacement à toutes les unités expédiées. Par conséquent, les unités en magasin dans le stock de clôture sont supposées provenir des achats les plus anciens.

Le programme utilise la moyenne mobile pondérée pour évaluer les stocks lorsque la méthode d'évaluation utilisée est celle du coût le plus récent.

Afin de déterminer le coût total d'une expédition, le programme multiplie le nombre d'unités expédiées par leur coût le plus récent à l'emplacement.

Le programme enregistre l'écart entre le coût le plus récent et le coût moyen dans le compte d'écart des coûts de la catégorie utilisée pour l'expédition. (Le coût moyen correspond au coût total des unités en stock divisé par le nombre total d'unités en stock.)

Avertissement! Si vous expédiez des unités d'un article pour lequel vous n'avez pas encore reçu de stocks ni saisi de coût le plus récent, Gestion des stocks calcule le coût des marchandises vendues à partir d'un coût le plus récent nul.

<span id="page-23-1"></span>Vous pouvez à tout moment changer le coût le plus récent d'un article à un emplacement.

### À propos de la méthode d'évaluation spécifiée par l'utilisateur

La méthode d'évaluation des coûts spécifiée par l'utilisateur vous permet de saisir le coût des articles lors de leur expédition. Gestion des stocks utilise cette méthode d'évaluation des coûts pour tous les articles hors stock. Vous pouvez également l'utiliser pour des articles de stock.

Conformément à cette méthode d'évaluation, les articles de stock sont réceptionnés et les stocks sont évalués selon la méthode de la moyenne mobile. Lorsque vous expédiez un article, vous saisissez le coût unitaire ou le coût total.

Vous pouvez spécifier des articles en tant que composants de nomenclatures (comme des articles hors stock, par exemple). Vous pouvez spécifier le coût de l'article lors de la configuration d'une nomenclature ou lors de l'assemblage de l'article principal.

### <span id="page-24-0"></span>À propos des méthodes d'évaluation pour les articles en série et les lots

Les méthodes d'évaluation des coûts pour les articles en série et les lots sont disponibles uniquement si vous disposez d'une licence de Stocks en série et Suivi des lots.

Gestion des stocks calcule le coût des articles reçus qui utilisent la méthode d'évaluation des coûts des articles en série ou lot de la manière suivante :

- Coût par numéro de série = Coût total d'une ligne de détail / Quantité de numéros de série créés pour le détail.
- Coût par lot = Coût total d'une ligne de détail / Quantité de lots créés pour le détail.

Remarque : Le coût total d'une ligne de détail inclut tout coût additionnel.

Les ajustements des coûts traités après la réception des articles en série ou lot affectent aussi le coût des numéros de série et des lots ajustés.

Gestion des stocks détermine le coût des articles expédiés qui utilisent la méthode d'évaluation des coûts des articles en série ou lot de la manière suivante :

- Lorsque vous expédiez des articles en série, le coût associé à chaque numéro de série correspond au coût de l'article expédié (c'est-à-dire le coût de la réception, y compris tout coût additionnel, auquel est ajouté ou soustrait tout ajustement du coût pour le numéro de série).
- Lors de l'expédition d'article en lot :
	- Si vous expédiez le lot complet, le coût de l'expédition correspond au coût total du lot.
	- Si vous expédiez une quantité inférieure à la quantité totale du lot, le coût de l'expédition correspond au coût unitaire moyen du lot multiplié par le nombre d'unités expédiées.

#### Exemple :

Quantité de lot du lot 1 = 100 Coût total du lot =  $1000$  \$ Coût unitaire moyen = 10 \$ Si vous expédiez 15 unités du lot 1, le coût des articles expédiés correspond à 15 x 10  $$ = 150$  \$

Remarque : Pour les articles qui utilisent la méthode d'évaluation des articles en série ou des lots, la quantité de numéros de série et de lots doit toujours être la même que la quantité saisie dans les transactions. Vous ne pouvez pas sélectionner les options Permettre qté n° série d'être différente de celle dans les saisies ou Permettre qté n° lot d'être différente de celle dans les saisies.

### Liste de référence relative aux méthodes d'évaluation

Utilisez le tableau ci-dessous comme référence lorsque vous ajoutez des groupes de comptes ou lorsque vous attribuez des groupes de comptes aux articles.

Pour obtenir de plus amples renseignements à propos de chaque méthode d'évaluation des coûts disponibles dans Gestion des stocks, consultez les rubriques suivantes :

- "À propos des méthodes [d'évaluation](#page-20-1) FIFO et LIFO" (page 13)
- $\bullet$  "À propos de la méthode [d'évaluation](#page-23-0) du coût le plus récent" (page 16)
- "À propos de la méthode [d'évaluation](#page-23-1) spécifiée par l'utilisateur" (page 16)
- "À propos de la méthode [d'évaluation](#page-22-0) de la moyenne mobile" (page 15)
- "À propos de la méthode [d'évaluation](#page-22-1) du coût standard" (page 15)
- "À propos des méthodes [d'évaluation](#page-24-0) pour les articles en série et les lots" (page 17)

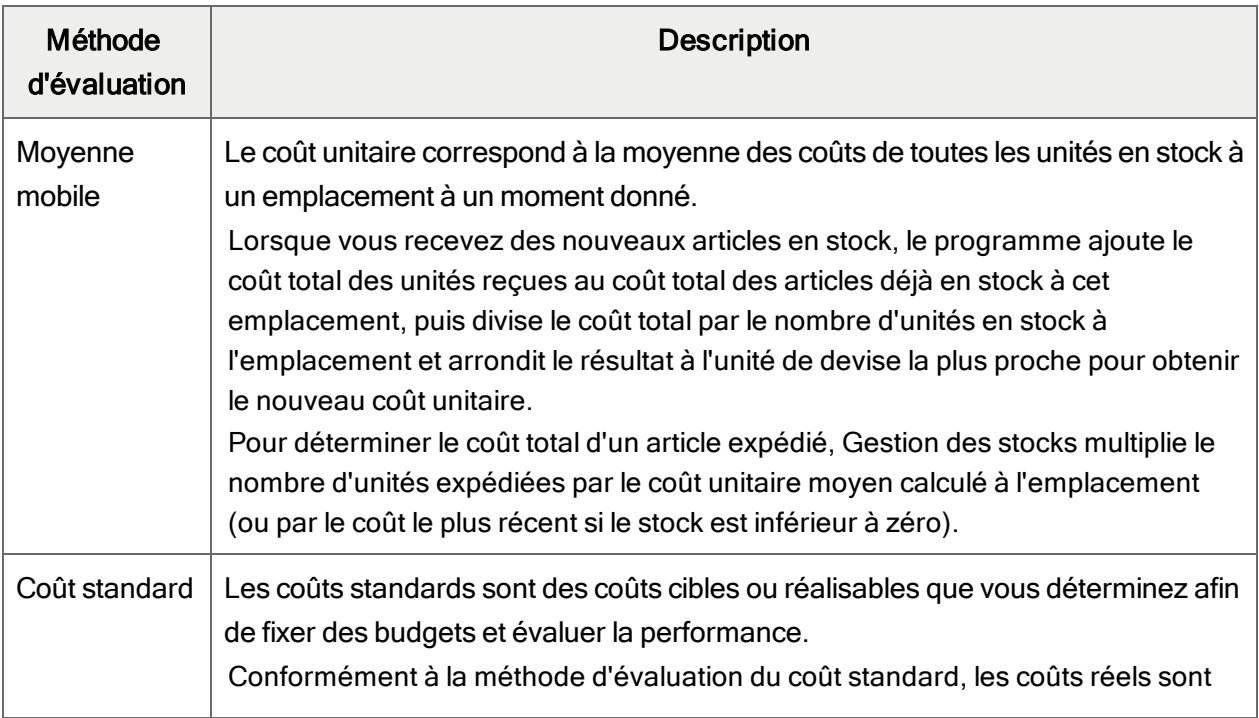

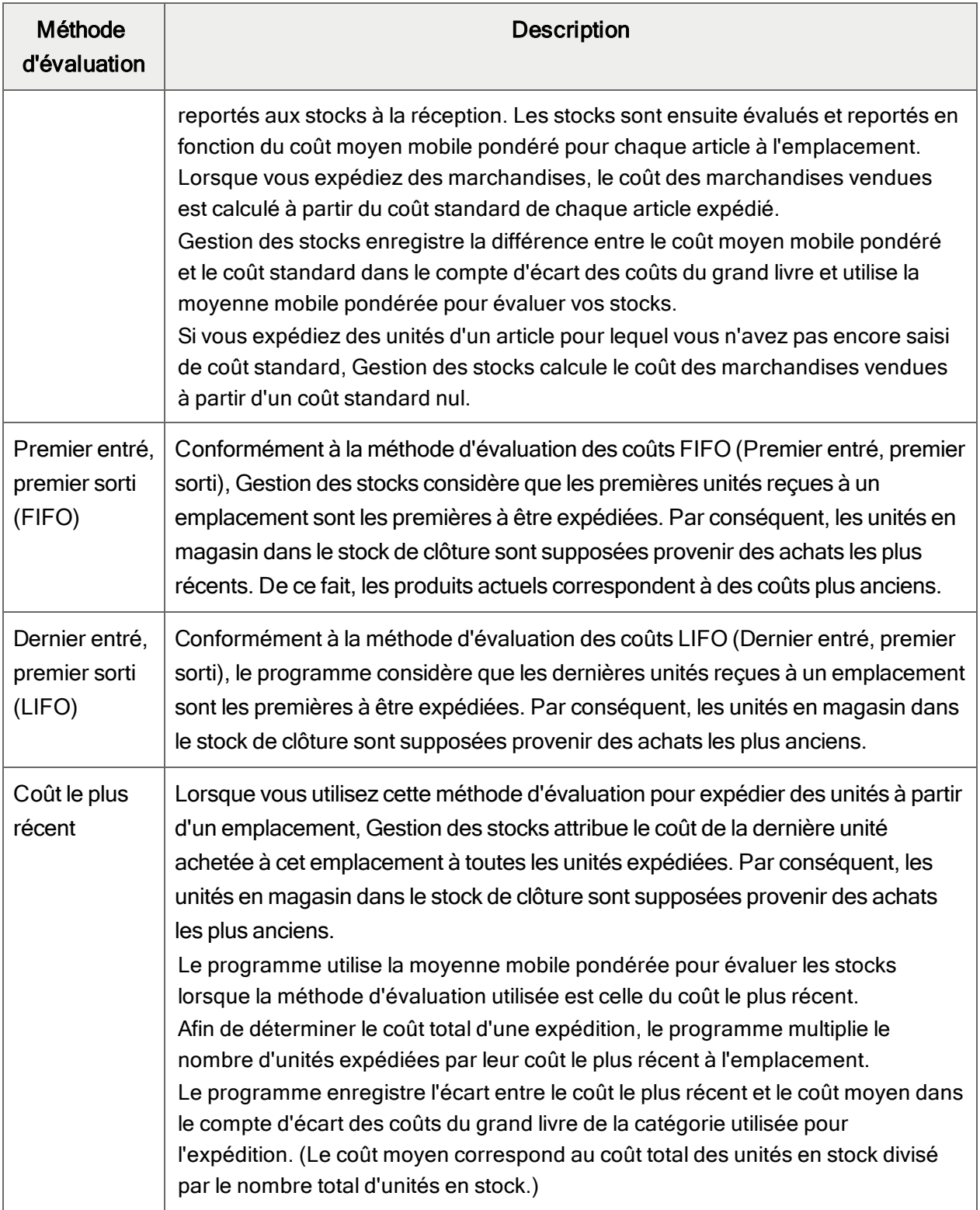

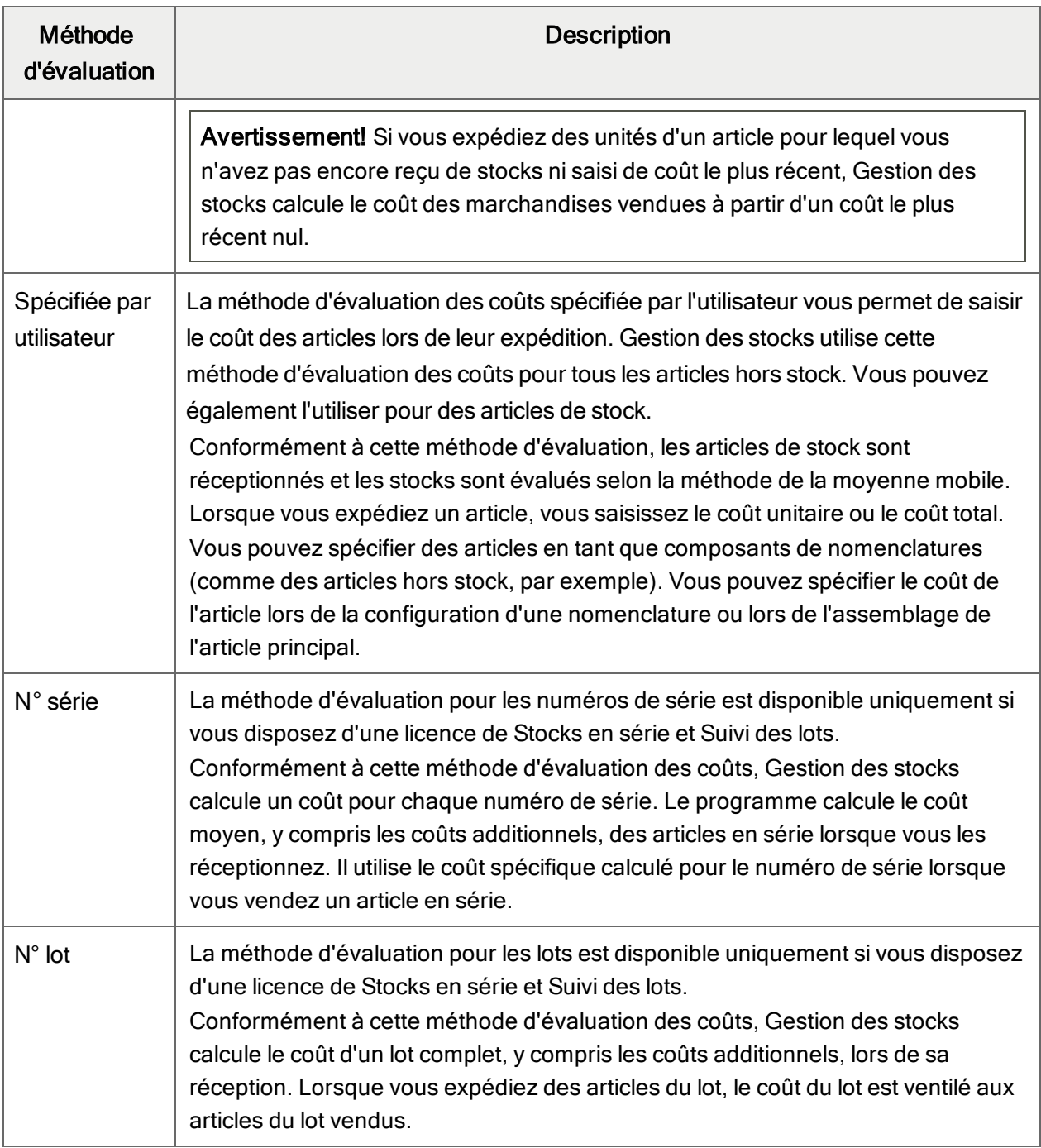

Méthodes d'évaluation des coûts

### <span id="page-27-0"></span>Sélectionner des options pour Gestion des stocks

Vous sélectionnez les options qui déterminent comment Gestion des stocks traite les transactions et fait le suivi des articles de stock dans l'écran Options de GS. Vous pouvez également indiquer les

coordonnées de la personne ou du poste responsable de la gestion des stocks dans votre entreprise.

### À propos de la création de transactions de GL

Utilisez une des options du champ Créer transactions GL suivantes (à l'onglet Intégration de l'écran Intégration GL) pour préciser à quel moment vous voulez créer des transaction de grand livre :

• Pendant le report ou pendant le traitement de clôture journalière. Cette option vous permet de créer des transactions de grand livre pendant le report ou pendant le traitement de clôture journalière — en fonction des paramètres que vous avez choisis à l'onglet Éval. coût de l'écran Options.

Vous choisissez le moment auquel les transactions de GL et les informations d'audit sont créées à l'onglet Éval. coût de l'écran Options de GS. L'option Créer transactions de livres auxiliaires et info audit pendant de cet écran vous offre deux choix :

• Pendant le report (disponible seulement si vous évaluez le coût des articles pendant le report)

Les transactions de GL seront créées lors du report des transactions.

• Pendant le traitement de clôture journalière

Les transactions de GL seront créées lors du traitement de clôture journalière.

Remarque : Ces choix peuvent avoir un impact important sur la rapidité du traitement des transactions dans Gestion des stocks, Commandes clients et Commandes fournisseurs. Si vous avez besoin d'accélérer le traitement des commandes, choisissez d'évaluer le coût des articles lors du traitement de clôture journalière (dans Options de GS) et créez les transactions de GL sur demande en utilisant l'icône Créer un lot.

Remarque : Cette option varie en fonction des paramètres sélectionnés à l'onglet Éval. coût de l'écran Options de GS.

• Sur demande en utilisant l'icône Créer un lot. Cette option vous permet de créer des transactions de grand livre au moment opportun.

Une fois que vous avez créé les transactions, vous ne pouvez plus imprimer le rapport Transactions de GL dans Gestion des stocks. Si vous souhaitez imprimer le rapport, sélectionnez Sur demande en utilisant l'icône Créer un lot pour cette option. Vous devez ensuite imprimer le rapport avant d'utiliser l'écran Créer lot du GL pour créer les transactions. Vous pouvez changer votre choix à tout moment. Si vous utilisiez l'écran Créer lot du GL pour produire les transactions, imprimez une copie du dernier rapport Transactions G.L., puis créez des transactions en suspens avant de changer d'option.

Vous pouvez également indiquer si vous voulez ajouter des nouvelles transactions de grand livre à des nouveaux lots ou créer des nouveaux lots et éventuellement les reporter automatiquement au grand livre.

Vous pouvez :

- Ajouter des transactions de grand livre à un lot de Grand livre de Sage 300 existant.
- Créer un nouveau lot de Grand livre à chaque fois que vous générez des transactions de GL.
- Créer un nouveau lot de Grand livre à chaque fois que vous générez des transactions de GL et reporter automatiquement le lot dans le programme Grand livre.

Remarque : Si vous utilisez Stocks en série et Suivi des lots, vous ne pouvez pas utiliser cette option pour créer et reporter automatiquement des lots de GL pendant le report de transactions de GS.

Si vous voulez importer des lots automatiquement, vous devez choisir l'option permettant de créer des lots de grand livre auxiliaire pendant le traitement de clôture journalière (dans l'écran Options de GS).

Conseil : N'oubliez pas de créer et de reporter des lots de GL pour les transactions en cours avant de verrouiller des périodes pour le Grand livre.

Pour ne créer qu'un seul lot de Grand livre auquel toutes les transactions sont annexées, sélectionnez l'option Ajouter transactions du GL à un lot existant. Gestion des stocks doit utiliser la même base de données que Grand livre de Sage 300.

Si vous n'utilisez pas Grand livre de Sage 300 ou si votre système Grand livre de Sage 300 se trouve à autre endroit – Gestion des stocks annexe ses transactions de grand livre à un fichier appelé icgltran.csv dans le répertoire de données de votre entreprise. Celui-ci peut être importé par un site Grand livre distant de Sage 300 ou transféré à un autre grand livre de votre choix. Le fichier est en format CSV (comma separated values).

### À propos de la consolidation de lots de GL

Utilisez l'option Consolider lots du GL à l'écran Intégration GL pour indiquer si vous voulez combiner les détails des transactions d'un même compte de grand livre dans un seul détail ou si vous préférez envoyer les détails non consolidés des transactions de Gestion des stocks vers le Grand livre.

La consolidation réduit le montant d'information contenue dans le lot de grand livre et permet d'obtenir une Liste de transactions du GL plus courte.

#### Important!

Par ailleurs, la consolidation :

- Supprime les données relatives aux transactions dans les champs Référence et Description de chaque transaction.
- Supprime les données relatives aux champs optionnels des transactions.
- Bloque la fonction de zoom avant des transactions du GL vers les détails d'origine dans Gestion des stocks (à moins de ne consolider que par compte).

Options de consolidation

Vous pouvez choisir entre :

• Ne pas consolider. Tous les détails reportés dans Gestion des stocks seront inclus dans le lot de transactions du Grand livre.

Sélectionnez cette option si vous utilisez des champs optionnels et transférez des données de champ optionnel à partir de détails de transaction de GS à des détails de transaction du GL.

• Consolider détails de transaction par compte. Tous les détails d'une transaction ayant le même numéro de compte du grand livre sont regroupés dans un détail si la description du détail de GL et la référence du détail de GL sont aussi les mêmes. Le programme ne pourra pas consolider des détails dont la description et la référence sont différentes.

Choisissez cette option si vous n'utilisez pas de champs optionnels, mais souhaitez néanmoins associer des transactions de grand livre à des documents d'origine (pour effectuer un zoom avant ou maintenir une piste d'audit manuelle).

- Consolider par compte et période. Tous les détails ayant le même numéro de compte de grand livre et la même période comptable sont regroupés dans un détail.
- Consolider par compte, période et source Tous les détails ayant le même numéro de compte de grand livre, la même période comptable et le même code source sont regroupés dans un seul détail.

Cette option consolidera des détails provenant de différentes transactions si vous créez des lots de transactions dans l'écran Créer lot du GL.

Cette option consolidera des détails provenant de différentes transactions si vous créez des lots de transactions dans l'écran Créer lot du GL.

Remarque : La date de report des écritures consolidées est la dernière date de la période comptable.

Si l'option Sur demande en utilisant l'icône Créer un lot est activée pour Gestion des stocks et vous sélectionnez soit l'option de consolidation Consolider par compte et période ou Consolider par compte, période et source, vous pouvez consolider les détails de toutes les transactions pour chaque compte du grand livre.

Si vous créez des lots de transactions du GL pendant le report ou pendant le traitement de clôture journalière, le programme ne peut que consolider les détails dans une même transaction. Il ne peut pas consolider des détails provenant de différentes transactions.

### Modifier les options de Gestion des stocks

Hormis quelques exceptions et quelques restrictions, vous pouvez modifier les options et les données que vous avez saisies dans l'écran Options de GS après la configuration.

### Modifier les options de traitement de Gestion des stocks

Hormis les exceptions et restrictions suivantes, vous pouvez modifier les options et les données que vous avez saisies dans l'écran Options de GS après la configuration :

- Vous pouvez sélectionner les options Multidevise et Permettre qtés fractionnaires à tout moment, mais vous ne pourrez pas les désactiver après avoir sauvegardé vos modifications dans l'écran Options de GS.
- Vous pouvez modifier les types d'exercice (ou année civile) et de période utilisés pour cumuler les statistiques des articles, mais il est préférable de ne le faire qu'en fin d'exercice ou d'année civile. Si vous modifiez une de ces méthodes en cours d'exercice ou d'année civile, les statistiques accumulées seront incorrectes ou ne correspondront pas à la période voulue.
- Si vous passez de la mise à jour des coûts pendant le traitement de clôture journalière à la mise à jour des coûts pendant le report, vous devez d'abord exécuter le traitement de clôture journalière afin d'évaluer le coût de toutes les transactions reportées qui sont en suspens.

Remarque : Vous ne pouvez pas modifier les paramètres dans l'onglet Traitement de l'écran Options de GS si d'autres écrans de Gestion des stocks sont ouverts ou si d'autres utilisateurs sont connectés à la base de données de Gestion des stocks.

### Avant de commencer

- Avant de sauvegarder toute modification, assurez-vous que personne n'utilise la base de données de Gestion des stocks et qu'aucun autre écran de Gestion des stocks n'est ouvert pour l'entreprise.
- Avant de commencer, imprimez le rapport Options de GS dans le dossier Rapports de configuration pour garder une copie de vos options de traitement.

• Si vous passez de la mise à jour des coûts pendant le traitement de clôture journalière à la mise à jour des coûts pendant le report, vous devez d'abord exécuter le traitement de clôture journalière afin d'évaluer le coût de toutes les transactions reportées qui sont en suspens.

### Pour modifier les options de traitement de GS :

### 1. Ouvrez Gestion des stocks > Configuration de G.S. > Options.

2. Dans l'onglet Traitement, apportez toute modification requise aux options de traitement.

### Important!

- Évaluer le coût des articles et créer des transactions du grand livre auxiliaire et des informations d'audit durant le report augmenteront le temps nécessaire au report des transactions dans Gestion des stocks, Commandes clients et Commandes fournisseurs.
- Si vous passez de la mise à jour des coûts pendant le traitement de clôture journalière à la mise à jour des coûts pendant le report, vous devez d'abord exécuter le traitement de clôture journalière afin d'évaluer le coût de toutes les transactions reportées qui sont en suspens.
- 3. Cliquez sur Sauvegarder lorsque vous avez terminé de modifier les options de traitement.

### Après avoir modifié les options de GS

Imprimez le rapport Options de GS dans le dossier Rapports de configuration de GS pour vérifier que les nouveaux paramètres soient corrects.

Modifier les options de report et de traitement de clôture journalière

Gestion des stocks vous permet de sélectionner les options suivantes :

- Le moment auquel le programme évalue le coût des stocks (lors du report des transactions ou pendant le traitement de clôture journalière).
- Le moment auquel les transactions de grand livre auxiliaire et les informations d'audit sont créées.
- Le moment auquel les lots de transactions du Grand livre sont créés et si ceux-ci doivent aussi être reportés automatiquement.
- Si les transactions doivent être reportées immédiatement après leur saisie ou si elles doivent être sauvegardées et reportées ultérieurement. (Consultez "À propos du [traitement](#page-160-1) des [transactions](#page-160-1) dans Gestion des stocks" (page 153) pour comprendre la différence entre le report immédiat et le report par lots.)

Remarque : Vous ne pouvez pas modifier les options de report et de traitement de clôture journalière si d'autres écrans de Gestion des stocks sont ouverts ou si d'autres utilisateurs sont connectés à la base de données de Gestion des stocks.

### Avant de commencer

<sup>l</sup> Assurez-vous de bien comprendre l'impact de toute modification que vous réalisez.

Pour obtenir de plus amples renseignements sur l'écran Intégration GL, ainsi que sur ses champs et ses options, consultez "Écran [Intégration](#page-573-0) GL de GS" (page 566).

Pour mieux comprendre le fonctionnement de Clôture journalière, consultez "À [propos](#page-264-0) du traitement de clôture [journalière"](#page-264-0) (page 257).

- Avant de commencer, imprimez le rapport Intégration GL dans le dossier Rapports de configuration de GS pour garder une copie de vos paramètres d'intégration du GL.
- Si vous passez de la mise à jour des coûts pendant le traitement de clôture journalière à la mise à jour des coûts pendant le report, vous devez d'abord exécuter le traitement de clôture journalière afin d'évaluer le coût de toutes les transactions reportées qui sont en suspens.
- Si vous décidez de créer les transactions de grand livre pendant le traitement de clôture journalière au lieu de le faire en utilisant l'écran Créer lot du GL, assurez-vous en premier lieu d'exécuter Créer lot du GL afin de traiter toute transaction en cours et éviter d'omettre accidentellement des transactions de vos lots de grand livre.
- Assurez-vous qu'aucun autre écran de Gestion des stocks n'est ouvert et que personne n'utilise la base de données de Gestion des stocks.

Pour modifier les options de traitement de clôture journalière :

Important! Avant de modifier vos options, assurez-vous que personne n'utilise la base de données de Gestion des stocks et qu'aucun autre écran de Gestion des stocks n'est ouvert pour l'entreprise.

- 1. Ouvrez Gestion des stocks > Configuration de G.S. > Options.
- 2. Cliquez sur l'onglet **Éval. coût**.
- 3. Apportez les modifications nécessaires aux options de traitement de clôture journalière.
- 4. Lorsque vous avez terminé, cliquez sur **Sauvegarder**.

### Pour modifier les options de création et de report des lots de GL :

Important! Avant de modifier vos options, assurez-vous que personne n'utilise la base de données de Gestion des stocks et qu'aucun autre écran de Gestion des stocks n'est ouvert pour l'entreprise.

- 1. Ouvrez Gestion des stocks > Configuration de G.S. > Intégration GL.
- 2. Apportez les modifications nécessaires aux options de création des lots.
- 3. Lorsque vous avez terminé, cliquez sur **Sauvegarder**.

### Après avoir modifié les options de traitement de clôture journalière et de report

- Imprimez le rapport Options de GS dans le dossier Rapports de configuration de GS pour vérifier que les nouveaux paramètres soient corrects.
- Imprimez le rapport Intégration GL de GS dans le dossier Rapports de configuration de GS si vous avez modifié les paramètres d'intégration.

#### Permettre la modification des statistiques de ventes et de transactions

Lors de la configuration de votre système Gestion des stocks, vous pouvez permettre la modification des statistiques des articles, ainsi que des quantités et montants des ventes et des retours.

### Pour permettre la modification des statistiques de ventes et de transactions :

- 1. Ouvrez Gestion des stocks > Configuration de G.S. > Options.
- 2. Dans l'onglet Traitement, sélectionnez les options Conserver statistiques des articles (si celle-ci n'est pas déjà sélectionnée) et Permettre modification des statistiques.
- 3. Cliquez sur Sauvegarder.

### Après avoir modifié vos options afin de permettre la modification des

### statistiques

- Ajoutez ou modifiez les statistiques de ventes et de transactions
- Recueillez les données des transactions de l'exercice en cours et des exercices antérieurs que vous prévoyez ajouter dans Gestion des stocks.
- Désactivez l'option Permettre modification des statistiques lorsque vous avez terminé de configurer votre système Gestion des stocks.

### <span id="page-34-0"></span>Ajouter des données historiques

Gestion des stocks conserve les statistiques de ventes et de transactions de l'exercice courant et de tous les exercices précédents pour lesquels vous conservez des données.

Vous ajoutez les informations historiques et courantes suivantes lors de la configuration :

- Vos quantités et coûts des articles courants.
- Si vous effectuez la configuration en cours d'exercice, toutes les statistiques de ventes et de transactions des périodes précédentes de l'exercice en cours que vous voulez pouvoir consulter en ligne ou pour lesquelles vous voulez imprimer des rapports.
- Toute statistique de ventes et transactions d'exercices précédents que vous voulez consulter en ligne ou pour lesquelles vous voulez imprimer des rapports.

Gestion des stocks met automatiquement à jour les données statistiques chaque fois que vous exécutez le traitement de clôture journalière.

### À propos de la saisie de transactions courantes et historiques

Remarque : Vous pouvez saisir des statistiques de ventes et de transactions de l'exercice courant ou d'exercices antérieurs pendant ou après la configuration.

Pour obtenir des directives détaillées concernant l'ajout de quantités et de coûts courants, consultez "Ajouter des quantités et des coûts d'article [courants"](#page-112-0) (page 105).

### Saisir des quantités et des coûts d'article courants

Lorsque vous configurez votre système Gestion des stocks, vous devez ajouter les quantités et les coûts courants de vos articles de stock.

Vous ajoutez les quantités et coûts courants de vos articles en les réceptionnant dans l'écran Réceptions de GS. Vous pouvez aussi importer des réceptions à partir d'une feuille de calcul ou d'un programme autre que Sage 300.

### Saisir des statistiques de ventes pour l'exercice courant et des exercices antérieurs

Si vous voulez des données de ventes de périodes antérieures, vous pouvez saisir les données de ventes (unités vendues, nombre de transactions, montant des ventes et coût réel) de l'exercice courant et d'exercices antérieurs que vous voulez consulter en ligne ou pour lesquelles vous voulez imprimer des rapports.

Avant de pouvoir ajouter des données de ventes, vous devez sélectionner l'option Permettre modification des statistiques à l'onglet Traitement de l'écran Options de GS.

Utilisez l'écran Statistiques des ventes pour ajouter des données de ventes de l'exercice courant et d'exercices précédents dans votre système Gestion des stocks.

Saisir des statistiques de transactions pour l'exercice courant et des exercices antérieurs

Que ce soit pendant ou après la configuration, vous pouvez saisir des données de transactions de l'exercice courant ou d'exercices précédents que vous voulez consulter en ligne ou pour lesquelles
vous voulez imprimer des rapports.

Avant de pouvoir ajouter des données de transactions, vous devez sélectionner l'option Permettre modification des statistiques à l'onglet Traitement de l'écran Options.

Utilisez l'écran Statistiques des transactions pour ajouter des données de transactions de l'exercice courant et d'exercices précédents dans votre système Gestion des stocks.

### Ajouter ou modifier des statistiques de transactions

Si vous avez sélectionné les options Conserver statistiques des articles et Permettre modification des statistiques dans l'écran Options de GS, vous pouvez utiliser l'écran Statistiques des transactions de GS pour ajouter et modifier les données de transactions de vos articles de stock.

# Avant de commencer

- Recueillez les données des transactions de l'exercice en cours et des exercices antérieurs que vous prévoyez ajouter dans Gestion des stocks.
- Les options Conserver statistiques des articles et Permettre modification des statistiques doivent être sélectionnées dans l'écran Options de GS.
- Imprimez le rapport Historique de transaction de GS. Après avoir ajouté ou modifié des informations sur les transactions, vous pouvez réimprimer le rapport et vérifier que les modifications requises ont été correctement apportées.

#### Pour ajouter ou modifier des statistiques de transaction :

- 1. Ouvrez Gestion des stocks > Statistiques et consultations de G.S. > Statistiques des transactions..
- 2. Spécifiez l'exercice pour lequel vous souhaitez ajouter ou modifier des statistiques.
- 3. Pour chaque type de transaction, ajoutez ou modifiez le nombre de transactions et, le cas échéant, le coût réel des marchandises et/ou les montants des ventes/retours.
- 4. Après avoir ajouté ou modifié les statistiques d'une période, cliquez sur **Sauvegarder** lorsqu'un message vous demande de sauvegarder vos modifications.
- 5. Répétez les étapes 2 à 5 pour chaque période pour laquelle vous voulez ajouter ou modifier des données de transactions.

## Après avoir ajouté ou modifié des statistiques sur les ventes

• Imprimez le rapport Statistiques des transactions de GS pour vérifier les nouveaux renseignements d'enregistrement et pour mettre à jour vos enregistrements imprimés.

- Comparez le rapport que vous avez imprimé avant de changer ou de modifier des données de transactions à celui que vous avez imprimé après, pour vérifier si les modifications requises ont été correctement réalisées.
- Si vous voulez empêcher que d'autres utilisateurs modifient manuellement les statistiques de transactions, décochez l'option Permettre modification des statistiques dans l'écran Options de GS.

### Ajouter des statistiques courantes relatives aux ventes et retours

Utilisez l'écran Statistiques des ventes de GS pour :

- Consulter les statistiques de ventes et de retours des articles de stock.
- Saisir des quantités et des montants de ventes et de retours correspondant aux années et périodes pour lesquelles vous conservez des données dans Gestion des stocks (si vous avez sélectionné l'option Permettre modification des statistiques dans l'écran Options de GS).

## Avant de commencer

- Imprimez le rapport Statistiques des ventes de GS. Après avoir ajouté ou modifié des statistiques, vous pouvez réimprimer le rapport et vérifier que les modifications requises ont été correctement apportées.
- Recueillez les données de ventes de l'exercice en cours et des exercices antérieurs que vous voulez ajouter dans Gestion des stocks.
- Les options Conserver statistiques des articles et Permettre modification des statistiques doivent être sélectionnées dans l'écran Options de GS.

#### Pour ajouter ou modifier des statistiques de ventes et retours :

- 1. Ouvrez Gestion des stocks > Statistiques et consultations de G.S. > Statistiques des ventes..
- 2. Spécifiez le numéro de l'article, l'emplacement et l'exercice pour lesquels vous voulez ajouter ou modifier les statistiques de ventes.
- 3. Pour ajouter ou modifier des statistiques, double-cliquez sur un champ, puis ajoutez ou modifiez les informations. Vous pouvez ajouter et modifier les statistiques suivantes :
	- Nombre (Nombre de transactions de ventes et retours reportées)
	- Quantité (Nombre d'articles vendus et retournés, dans l'unité de stockage)
	- Montant (Montant des ventes et des retours, dans la devise fonctionnelle si vous utilisez la comptabilité multidevise)
	- Coût (Montant des marchandises vendues et retournées, dans la devise fonctionnelle si vous utilisez la comptabilité multidevise)
- 4. Si vous voulez supprimer des statistiques pour l'exercice, cliquez sur **Supprimer**.
- 5. Après avoir ajouté ou modifié les statistiques d'une période, cliquez sur **Sauvegarder** lorsqu'un message vous demande de sauvegarder vos modifications.
- 6. Répétez les étapes 2 à 5 pour chaque article et période pour lesquels vous voulez ajouter des statistiques sur les ventes et les retours.

### Après avoir ajouté ou modifié des statistiques sur les ventes

- Imprimez le rapport Statistiques des ventes de GS pour vérifier les nouveaux renseignements d'enregistrement et pour mettre à jour vos enregistrements imprimés.
- Comparez le rapport que vous avez imprimé avant de changer ou de supprimer des statistiques de ventes à celui que vous avez imprimé après, pour vérifier si les modifications requises ont été correctement réalisées.

# Groupes de comptes

Les groupes de comptes sont des ensembles de comptes du grand livre auxquels vous reportez des transactions de Gestion des stocks.

# À propos des groupes de comptes

Vous devez définir au moins un groupe de comptes pour vos articles de stock, mais vous pouvez en utiliser autant que nécessaire.

En créant plusieurs groupes de comptes, vous pouvez :

<sup>l</sup> Gérer des comptes de gestion des stocks distincts pour différents types d'articles de stock.

Vous pouvez regrouper des articles en fonction du compte auquel vous reportez les transactions d'articles dans votre grand livre. Par exemple, vous pouvez utiliser des groupes de comptes distincts pour différentes catégories d'articles, pour des articles assemblés à différents endroits ou pour des articles acquis auprès de différents fournisseurs.

• Utiliser des méthodes d'évaluation des stocks distinctes pour différents groupes d'articles. Puisque vous assignez une méthode d'évaluation à chaque groupe de comptes, vous pouvez regrouper les articles en fonction de la méthode d'évaluation des coûts utilisée pour évaluer les stocks et déterminer le coût des marchandises vendues.

Vous utilisez l'écran Groupes de comptes dans le dossier Configuration de GS pour ajouter des groupes de comptes.

#### Contenu des groupes de comptes

Lorsque vous ajoutez un groupe de comptes, vous saisissez un code unique composé d'un maximum de six caractères pour identifier le groupe, ainsi qu'une description (par exemple, Articles assemblés). Les codes de groupes de comptes peuvent contenir des lettres majuscules et des chiffres.

Pour chaque groupe de comptes, vous spécifiez une méthode d'évaluation des coûts et vous saisissez les numéros de compte d'un ensemble de comptes du grand livre.

Les groupes de comptes ne spécifient pas tous les comptes qui sont utilisés avec un article. Vous spécifiez les codes des comptes suivants pour les ventes et le coût des marchandises vendues dans les catégories d'article. Commandes clients de Sage 300 utilise le compte Ventes et le compte Retours—tandis que Gestion des stocks ne les utilise pas.

- Ventes
- Retours
- Coût des marchandises vendues
- <sup>l</sup> Écart des coûts
- Articles endommagés
- Usage interne

#### Sélectionner une méthode d'évaluation des coûts

Vous devez spécifier une méthode d'évaluation des coûts pour chaque groupe de comptes.

Vous pouvez choisir parmi huit méthodes d'évaluation des coûts pour vos groupes de comptes. Puisque la méthode d'évaluation des stocks adéquate diffère selon le cas, nous vous recommandons de demander conseil à votre comptable pour déterminer la méthode qui répond le mieux à vos besoins et vérifier que les méthodes de calcul utilisées par Sage 300 sont les mieux appropriées pour votre entreprise.

Pour obtenir de plus amples renseignements, consultez "Liste de référence relative aux [méthodes](#page-25-0) [d'évaluation"](#page-25-0) (page 18).

#### Modifier des groupes de comptes

À l'exception du code d'identification, vous pouvez modifier toutes les informations d'un groupe de comptes.

Pour modifier le code, vous devez d'abord ajouter un groupe de compte contenant le code que vous voulez utiliser, puis supprimer le groupe de comptes ayant le code que vous ne voulez plus.

#### Supprimer des groupes de comptes

Vous ne pouvez effacer des groupes de comptes que lorsque ceux-ci ne sont pas assignés à des articles de stock.

Si vous voulez effacer un code qui est assigné à un article de stock, vous devez d'abord assigner un autre groupe de comptes à l'article de stock, puis effacer le code en question.

Pour obtenir de plus amples renseignements, consultez "À propos de la [suppression](#page-43-0) de groupes de [comptes"](#page-43-0) (page 36).

## Ajouter des groupes de comptes

Vous devez définir au moins un groupe de comptes pour vos articles de stock, mais vous pouvez en utiliser autant que nécessaire.

En créant plusieurs groupes de comptes, vous pouvez :

<sup>l</sup> Gérer des comptes de gestion des stocks distincts pour différents types d'articles de stock.

Vous pouvez regrouper des articles en fonction du compte auquel vous reportez les transactions d'articles dans votre grand livre. Par exemple, vous pouvez utiliser des groupes de comptes distincts pour différentes catégories d'articles, pour des articles assemblés à différents endroits ou pour des articles acquis auprès de différents fournisseurs.

• Utiliser des méthodes d'évaluation des stocks distinctes pour différents groupes d'articles. Puisque vous assignez une méthode d'évaluation à chaque groupe de comptes, vous pouvez regrouper les articles en fonction de la méthode d'évaluation des coûts utilisée pour évaluer les stocks et déterminer le coût des marchandises vendues.

## Avant de commencer

- Imprimez le rapport Groupes de comptes pour les enregistrements que vous voulez modifier ou supprimer. Double-cliquez sur l'icône Groupes de comptes dans le dossier Rapports de configuration pour ouvrir l'écran du rapport.
- Imprimez le rapport État des articles, y compris les informations relatives au profil, des groupes de comptes que vous voulez modifier afin de savoir quels articles seront affectés.
- Si vous modifiez des numéros de compte, vérifiez que votre grand livre contient les comptes que vous voulez attribuer à ces comptes de Grand livre :
	- Contrôle des stocks
	- Récept. non facturées
	- Ajustement/Annulation
- Coût assem, non ventilé
- Cpte attente-Hors stock
- Cpte attente-Transfert
- Cpte attente-Expédition
- Cpte frais-Désassembl.
- Cpte ajust.-Inventaire
- Cpte attente-Note ct/dt

Si votre base de données n'inclut pas Grand livre de Sage 300, le module Gestion des stocks ne vérifie pas les numéros de compte du grand livre. Vous devez vérifier les numéros spécifiés par rapport à ceux du grand livre que vous utilisez.

#### Pour ajouter un groupe de comptes :

- 1. Ouvrez Gestion des stocks > Configuration de G.S. > Groupes de comptes.
- 2. Dans le champ Code groupe comptes, tapez le nouveau code qui identifiera ce groupe de comptes.
- 3. Saisissez une description du groupe de comptes.
- 4. Dans le champ Méthode évaluation, sélectionnez une méthode d'évaluation des coûts.
- 5. Dans les champs restants, saisissez les numéros des comptes du grand livre à utiliser pour ce groupe de comptes.

Saisissez les numéros des comptes de Grand livre suivants :

• Contrôle des stocks. Un compte d'actif contenant la valeur totale des stocks disponibles (au coût réel). L'actif augmente lorsque vous recevez des marchandises et diminue lorsque vous en expédiez.

Le mot "contrôle" dans le nom du compte signifie que le compte contient seulement des totaux, alors que l'information stockée par le programme Gestion des stocks contient des détails pour chaque article.

Lorsque vous traitez toutes les écritures comptables correctement, le coût total des stocks dans Gestion des stocks est égal aux totaux des comptes de Contrôle des stocks dans le grand livre.

• Récept. non facturées. Un compte d'attente dans lequel Gestion des stocks reporte l'autre partie des écritures correspondant aux stocks que vous recevez (et aux

réceptions antérieures que vous retournez aux fournisseurs).

Gestion des stocks crée normalement des écritures de crédit correspondant aux stocks reçus dans ce compte; pour autant, le compte peut être considéré comme le montant des charges à payer pour les marchandises reçues dans l'inventaire. Gestion des stocks débite ce compte lorsque vous saisissez des retours de marchandises.

Lorsque vous reportez les factures correspondantes dans Comptes fournisseurs de Sage 300, des écritures de compensation (débits) associées aux stocks achetés sont appliquées au compte de réceptions non facturées pour compenser le solde restant dans ce compte suite au report de la réception de stocks.

- Ajustement/Annulation. Le compte auquel vous reportez les rajustements des stocks et les dévalorisations. Les écritures enregistrées dans ce compte sont habituellement des charges (débits); pour autant, le numéro de compte que vous spécifiez devrait se trouver dans la section des charges ou coût des marchandises vendues de votre grand livre.
- Coût assem. non ventilé. Le compte auquel vous reportez les coûts fixes et variables des assemblages d'articles. Le programme porte le coût variable et le coût fixe de l'assemblage au crédit de ce compte. Vous pouvez créer des écritures manuelles dans le grand livre pour répartir le coût d'assemblage non ventilé à des comptes, comme les coûts de la main-d'œuvre.
- Cpte attente-Hors stock. Le compte que vous créditez lorsque vous expédiez des articles hors stock et que vous débitez lorsque vous saisissez des retours d'expéditions pour des articles hors stock.

Vous pouvez utiliser des articles hors stock pour traiter des commandes d'articles spéciaux qui ne sont pas stockés dans l'inventaire et pour traiter des frais d'administration qui apparaissent sur les factures.

- Cpte attente-Transfert. Ce compte est utilisé pour le montant du coût additionnel dans l'écran Transferts.
- Cpte attente-Expédition. Débité à la place du compte Coût des marchandises vendues lorsque vous expédiez des marchandises à partir de Commandes clients.

Le compte d'attente des expéditions est requis car les fonctions d'expédition et de facturation sont distinctes dans Commandes clients. Le compte CMV est débité lorsque vous facturez l'expédition.

• Cpte frais-Désassembl. Utilisé si vous spécifiez des frais lorsque vous désassemblez des articles qui avaient été assemblés dans Gestion des stocks.

- Cpte ajust.-Inventaire. Le compte de charges qui compense la variation de la valeur des stocks lorsque vous rajustez les quantités de stocks après avoir effectué l'inventaire physique des stocks.
- Cpte attente-Note ct/dt. Débité à la place du compte de contrôle de GS ou du compte Marchandises endommagées dans Commandes clients pour les retours envoyés à Comptes clients. La transaction de GL crédite le compte d'attente au lieu du compte CMV ou Contrôle de CC.

Le compte d'attente des notes de crédit/débit est requis car les fonctions de retour de stocks et de note de crédit sont distinctes dans Commandes clients (une partie de la transaction passe par le programme Comptes clients).

6. Cliquez sur Ajouter (ou sur Sauvegarder, si vous aviez ajouté le groupe de comptes auparavant).

# Après avoir ajouté ou modifié un groupe de comptes.

<span id="page-43-0"></span>Imprimez le rapport Groupes de comptes de GS pour vos registres.

## À propos de la suppression de groupes de comptes

Vous pouvez supprimer des groupes de comptes successivement dans l'écran Groupes de comptes (le même écran que celui utilisé pour ajouter des groupes de comptes dans Gestion des stocks).

Vous pouvez aussi utiliser l'écran Supprimer enregistrements inactifs dans le dossier Traitement périodique de GS pour supprimer des ensembles de groupes de comptes inactifs.

Remarque : Vous ne pouvez pas supprimer un groupe de comptes si des enregistrements d'articles lui sont assignés. Vous devez assigner ses enregistrements d'articles à un autre groupe de comptes ou bien les supprimer.

#### Désactiver des groupes de comptes avant leur suppression

Avant d'essayer de supprimer un groupe de comptes, il est préférable d'attribuer l'état Inactif à l'enregistrement pour vous assurer qu'aucun autre article n'y sera assigné. Vous pouvez ensuite attendre la fin de l'exercice ou de l'année civile pour le supprimer (en fonction de la méthode utilisée pour cumuler les statistiques relatives aux articles).

Vous utilisez l'écran Groupes de comptes pour désactiver des groupes de comptes.

#### Identifier les groupes de comptes inactifs

Imprimez le rapport Groupes de comptes pour identifier les groupes de comptes inactifs. Si un groupe de comptes est inactif, la date d'inactivité est affichée dans le champ Inactif le de ce rapport. Pour obtenir de plus amples renseignements, consultez ["Imprimer](#page-291-0) le rapport Groupes de comptes" [\(page](#page-291-0) 284).

# **Catégories**

Vous utilisez l'écran Catégories de GS afin de créer des catégories pour votre système Gestion des stocks. Vous utilisez des catégories pour :

- Classifier des articles en groupes logiques à des fins de production de rapports.
- Ventiler des montants de ventes, retours, coût des marchandises vendues et articles endommagés pour différents types d'articles à différents types de comptes du grand livre.

Remarque : Vous devez ajouter au moins une catégorie au module Gestion des stocks avant de pouvoir ajouter des enregistrements d'article.

# À propos des catégories

Vous utilisez l'écran Catégories de GS afin de créer des catégories pour votre système Gestion des stocks. Vous pouvez utiliser des catégories pour :

• Classifier des articles en groupes logiques à des fins de production de rapports.

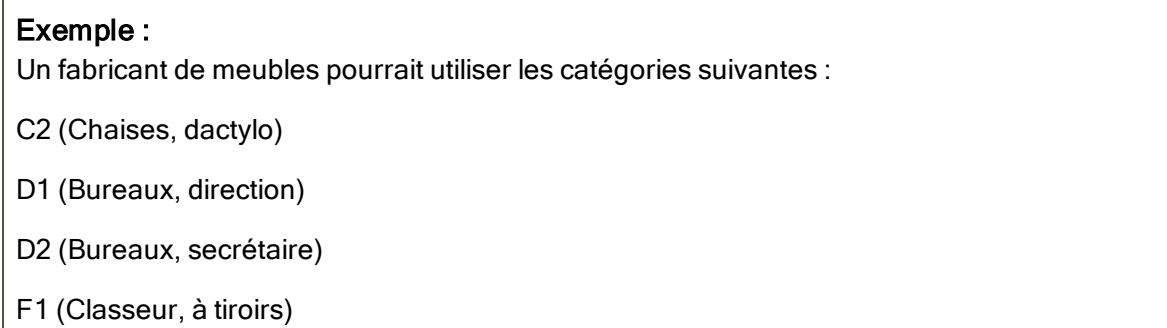

• Assigner le coût des marchandises vendues et le produit par catégorie.

Lorsque vous ajoutez une catégorie, vous spécifiez les numéros des comptes de coût des marchandises vendues et de produit du grand livre de cette catégories. Tous les articles vendus dans cette catégorie utilisent les comptes spécifiés, à moins que vous ne modifiez la catégorie lors de la saisie de la transaction.

<sup>l</sup> Spécifier si des commissions peuvent être perçues sur les ventes et, le cas échéant, le taux de commission maximum autorisé. Commandes clients utilise les données relatives aux commissions.

• Spécifier les autorités fiscales et les classes de taxes des ventes que Commandes clients devra utiliser, ainsi que les classes de taxes des achats que Commandes fournisseurs utilisera.

Remarque : Vous devez ajouter des catégories avant de pouvoir ajouter des articles dans Gestion des stocks.

Vous assignez un code unique, d'un maximum de six caractères, pour identifier chaque catégorie que vous créez. Les codes de catégories peuvent contenir des lettres majuscules et des chiffres.

Si vous ne regroupez pas vos articles de stock, vous pouvez configurer un code de catégorie et l'assigner à tous vos articles.

Vous pouvez remplacer la catégorie lorsque vous expédiez un article et vous pouvez modifier la catégorie assignée à un enregistrement d'article à tout moment. Par exemple, vous pourriez spécifier la catégorie "échantillon" pour une expédition, afin de traiter séparément les coûts et les produits des marchandises expédiées en tant qu'échantillons.

#### Modifier et supprimer des enregistrements de catégories

Si vous modifiez les classes de taxes ou le code de liste de prix d'une catégorie après avoir assigné cette catégorie à des articles de stock, les modifications en question n'apparaîtront que dans les enregistrements d'articles auxquels vous assignez la catégorie après y avoir enregistré vos modifications.

Vous ne pouvez pas supprimer une catégorie si celle-ci est assignée à des articles. (Pour obtenir de plus amples renseignements, consultez "À propos de la [suppression](#page-48-0) de catégories" (page 41).)

#### Intégration avec Grand livre

Pour chaque catégorie, vous devez saisir les numéros de compte du grand livre des comptes suivants :

- Ventes. Un compte de produits auquel Commandes clients crédite le produit des marchandises vendues.
- Retours. Un compte de produits de contrepartie que Commandes clients débite pour enregistrer la diminution de produits occasionnée lorsque des marchandises vendues sont retournées ou lorsque des notes de crédit sont émises.
- Coût des marchandises vendues. Un compte de charges auquel Gestion des stocks débite automatiquement le coût des marchandises vendues et crédite le coût des marchandises retournées.
- Écart des coûts. Un compte de charges dans lequel Gestion des stocks enregistre l'écart des coûts entre le coût réel et le coût standard (pour les articles qui utilisent la méthode

d'évaluation des coûts standards) ou le coût le plus récent (pour les articles qui utilisent la méthode d'évaluation des coûts les plus récents) des articles d'inventaire vendus.

- Articles endommagés.
- Usage interne.

Remarque : Commandes clients de Sage 300 utilise le compte Ventes et le compte Retours tandis que Gestion des stocks ne les utilise pas.

#### Intégration avec Commandes clients

Si vous utilisez Commandes clients, les catégories de Gestion des stocks :

- <sup>l</sup> Spécifient si des commissions peuvent être perçues sur la vente d'articles d'une catégorie et , le cas échéant, le taux de commission maximum.
- $\bullet$  Assignent une autorité fiscale et des classes de taxe pour les ventes et les achats.

Les données de taxes d'une catégorie apparaissent automatiquement dans les enregistrements des articles auxquels vous assignez la catégorie. Vous pouvez remplacer les données de taxes de la catégorie dans les enregistrements d'articles.

Commandes clients utilise le taux de commission et les données de taxes—tandis que Gestion des stocks ne les utilise pas.

#### Intégration avec Commandes fournisseurs

Si vous utilisez Commandes fournisseurs, les catégories de Gestion des stocks assigne une autorité fiscale et des classes de taxes aux achats.

#### Configurer des catégories

Vous utilisez des catégories dans Gestion des stocks pour regrouper des articles de stock ayant des caractéristiques communes.

Remarque : Vous devez ajouter au moins une catégorie au module Gestion des stocks avant de pouvoir ajouter des enregistrements d'article.

#### Avant de commencer

- Choisissez un code pouvant comporter jusqu'à six caractères pour identifier chaque catégorie que vous prévoyez ajouter.
- Identifiez le code de liste de prix que vous assignerez à chaque catégorie.
- Identifiez les numéros de compte du grand livre que vous assignerez à chaque catégorie pour les comptes suivants :
	- Coût des marchandises vendues
	- $\cdot$  Écart de coût
	- Ventes
	- Retours
	- Articles endommagés
	- Usage interne
- Assurez-vous que votre grand livre contient les comptes que vous voulez assigner aux catégories dans Gestion des stocks.

#### Pour ajouter une catégorie :

- 1. Ouvrez Gestion des stocks > Configuration de G.S. > Catégories.
- 2. Dans le champ Code catégorie, tapez un code permettant d'identifier la catégorie d'article (d'un maximum de six caractères alphanumériques), puis saisissez une description de la nouvelle catégorie dans le champ suivant.
- 3. Dans l'onglet Options :
	- a. Dans le champ Liste prix par défaut, sélectionnez le code de la liste de prix que vous voulez utiliser par défaut lorsque vous assignez cette catégorie à de nouveaux articles.
	- b. Si vous utilisez Commandes clients de Sage 300 et vous voulez permettre que des commissions soient perçues sur la vente des articles appartenant à cette catégorie, sélectionnez Permettre commissions, puis spécifiez le taux voulu dans le champ Taux commission. (Si vous ne sélectionnez pas cette option et ne spécifiez pas un taux de commission maximum, Commandes clients n'enregistrera pas de commissions sur la vente des articles qui utilisent la catégorie.)
	- c. Spécifiez les comptes du grand livre à utiliser pour cette catégorie.
		- Ventes. Un compte de produits auquel Commandes clients crédite le produit des marchandises vendues.
		- Retours. Un compte de produits de contrepartie que Commandes clients débite pour enregistrer la diminution de produits occasionnée lorsque des marchandises vendues sont retournées ou lorsque des notes de crédit sont émises.
		- Coût des marchandises vendues. Un compte de charges auquel Gestion des stocks débite automatiquement le coût des marchandises vendues et crédite le coût des marchandises retournées.
- Écart des coûts. Un compte de charges dans lequel Gestion des stocks enregistre l'écart des coûts entre le coût réel et le coût standard (pour les articles qui utilisent la méthode d'évaluation des coûts standards) ou le coût le plus récent (pour les articles qui utilisent la méthode d'évaluation des coûts les plus récents) des articles d'inventaire vendus.
- **Articles endommagés.**
- Usage interne.
- 4. Dans l'onglet Taxes :
	- Utilisez le dépisteur du champ Autorité fiscale pour sélectionner les autorités fiscales que vous devez assigner à cette catégorie. (Vous définissez les autorités fiscales dans la fonction Services de taxes du module Services communs.)
	- Saisissez une classe de taxe ou sélectionnez les numéros de classes de taxe que vous souhaitez assigner à la catégorie pour les ventes correspondant à chaque autorité fiscale sélectionnée. (Vous pouvez remplacer cette classe de taxe de vente pour les articles que vous assignez à cette catégorie.)
	- Saisissez une classe de taxe ou sélectionnez les numéros de classes de taxe que vous souhaitez assigner à la catégorie pour les achats correspondant à chaque autorité fiscale sélectionnée. (Vous pouvez remplacer cette classe de taxe d'achat pour les articles que vous assignez à cette catégorie.)
- 5. Cliquez sur Sauvegarder.

# Après avoir ajouté des catégories

<span id="page-48-0"></span>Imprimez le rapport Catégories de GS pour vos registres.

# À propos de la suppression de catégories

Vous pouvez supprimer des catégories successivement dans l'écran Catégories (le même écran que celui utilisé pour ajouter des catégories dans Gestion des stocks).

Vous pouvez aussi utiliser l'écran Supprimer enregistrements inactifs dans le dossier Traitement périodique de GS pour supprimer des ensembles de catégories inactives.

Remarque : Vous ne pouvez pas supprimer une catégorie si des enregistrements d'articles lui sont assignés. Vous devez d'abord assigner ses enregistrements d'articles à une autre catégorie ou les supprimer.

#### Désactiver des catégories avant leur suppression

Avant d'essayer de supprimer une catégorie, vous devez sélectionner l'option *Inactif dans* l'enregistrement de la catégorie pour garantir qu'aucun autre article n'y sera assigné.

Vous pouvez ensuite attendre la fin de l'exercice ou de l'année civile pour le supprimer (en fonction de la méthode utilisée pour cumuler les statistiques relatives aux articles).

Vous utilisez l'écran Catégories de GS pour désactiver des catégories.

#### Identifier les catégories inactives

Imprimez le rapport Catégories pour identifier les catégories inactives. Si une catégorie est inactive, la date d'inactivité est affichée dans le champ **inactif le** de ce rapport.

# Emplacements des stocks

Vous utilisez l'écran Emplacements du dossier Configuration de GS pour ajouter des enregistrements d'emplacements dans Gestion des stocks, ainsi que pour assigner vos articles à des emplacements particuliers.

Un emplacement est un endroit, tel qu'un entrepôt ou un magasin, où vous entreposez tout ou partie de vos stocks. Vous devez configurer au moins un emplacement pour vos articles de stock dans Gestion des stocks.

# À propos de la configuration des emplacements

Vous utilisez l'écran Emplacements du dossier Configuration de GS pour ajouter des enregistrements d'emplacements dans Gestion des stocks, ainsi que pour assigner vos articles à des emplacements particuliers.

Un emplacement est un endroit, tel qu'un entrepôt ou un magasin, où vous entreposez tout ou partie de vos stocks. Vous devez configurer au moins un emplacement pour vos articles de stock dans Gestion des stocks.

Avant de pouvoir reporter une transaction pour un article à un emplacement (telle que la réception de l'article à cet emplacement), vous devez réaliser une des tâches suivantes :

- . Sélectionner l'option Permet. articles à tout emplacement dans l'écran Options de GS.
- Assigner l'article à l'emplacement.

Remarque : Vous pouvez assigner un article à plusieurs emplacements.

Si vous souhaitez remplacer des segments de compte de Grand livre dans des transactions qui comprennent des articles stockés à un emplacement particulier, vous devez sélectionner l'option Remplacer segments de cptes du GL à l'onglet Intégration de l'écran Emplacements, puis indiquer quel segment vous voulez remplacer, ainsi que le code du segment qui le remplacera.

Pour obtenir de plus amples renseignements à propos de la substitution des segments de compte pour un emplacement, consultez "À propos de la [substitution](#page-52-0) des segments de compte de Grand livre pour les [emplacements"](#page-52-0) (page 45).

# À propos de la suppression d'emplacements

Vous pouvez supprimer des emplacements successivement dans l'écran Emplacements (le même écran que celui utilisé pour ajouter des emplacements dans Gestion des stocks).

Vous pouvez aussi utiliser l'écran Supprimer enregistrements inactifs dans le dossier Traitement périodique de GS pour supprimer des ensembles d'emplacements inactifs.

Remarque : Vous ne pouvez supprimer un emplacement si des enregistrements d'articles lui sont assignés ou s'il existe des feuilles de calcul d'inventaire pour cet emplacement. Vous devez d'abord assigner ses enregistrements d'articles à un autre emplacement ou supprimer les articles. S'il existe une feuille de calcul d'inventaire pour l'emplacement, supprimez-la également.

#### Désactiver des emplacements avant leur suppression

Avant d'essayer de supprimer un emplacement, vous devez sélectionner l'option Inactif dans l'enregistrement de l'emplacement pour garantir qu'aucun autre article n'y sera assigné. Vous pouvez ensuite attendre la fin de l'exercice ou de l'année civile pour le supprimer (en fonction de la méthode utilisée pour cumuler les statistiques relatives aux articles).

Utilisez l'écran Emplacements de GS pour désactiver des emplacements. Pour obtenir de plus amples renseignements, consultez "Écran [Emplacements](#page-584-0) de GS" (page 577).

#### Identifier les emplacements inactifs

Imprimez le rapport Emplacements de GS pour identifier les emplacements inactifs. Si un emplacement est inactif, la date d'inactivité est affiché sur le rapport, en dessous de la date de dernière maintenance dans la colonne Téléphone/Fax. Pour obtenir de plus amples renseignements, consultez "Imprimer le rapport [Emplacements"](#page-302-0) (page 295).

# Codes de segments

Gestion des stocks peut valider les segments d'articles lorsque vous ajoutez des nouveaux articles.

Vous activez l'option permettant de valider des segments particuliers dans l'onglet Articles de l'écran Options de GS.

Vous ajoutez des codes valides pour les segments que vous voulez valider dans l'écran Codes de segments du dossier Configuration de GS.

# À propos des codes de segment

Gestion des stocks peut valider les segments d'articles lorsque vous ajoutez des nouveaux articles.

Vous activez l'option permettant de valider des segments particuliers dans l'onglet Articles de l'écran Options de GS.

Vous ajoutez des codes valides pour les segments que vous voulez valider dans l'écran Codes de segments du dossier Configuration de GS.

#### Exemple :

Les tables suivantes vous montrent comment configurer deux codes de segment :

(Des X consécutifs représentent un segment dans une structure d'article.)

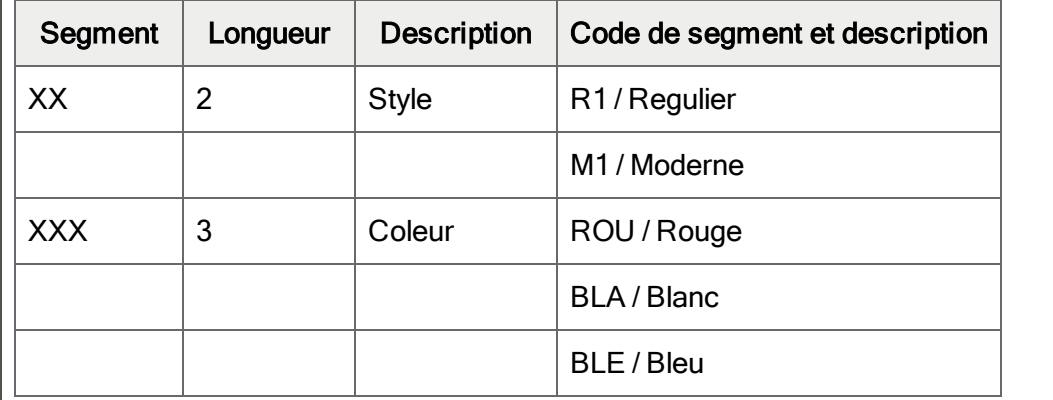

L'ajout de codes de segment est facultatif, de même que leur utilisation.

#### Remarque :

Avant d'ajouter des codes de segment, vous devez :

- Ajouter des segments dans l'écran Options.
- Déterminer les codes que vous utiliserez pour chaque segment. Les codes de segment ne peuvent être ni plus longs, ni plus courts que la longueur du segment pour lequel ils seront utilisés.

# <span id="page-52-0"></span>À propos de la substitution des segments de compte de Grand livre pour les emplacements

Gestion des stocks vous permet de remplacer des segments dans les comptes du grand livre lorsque vous créez des transactions de Gestion des stocks qui incluent des articles stockés à un emplacement.

Si vous souhaitez remplacer des segments de compte de Grand livre dans des transactions qui comprennent des articles stockés à un emplacement particulier, vous devez sélectionner l'option Remplacer segments de cptes du GL à l'onglet Intégration de l'écran Emplacements, puis indiquer quel segment vous voulez remplacer, ainsi que le code du segment qui le remplacera.

Exemple : Dans le cas où votre compte de contrôle des stocks du grand livre comporte un segment d'emplacement, vous pouvez évaluer vos stocks en fonction de l'emplacement physique (mais aussi en fonction du groupe de comptes) si vous remplacez le segment d'emplacement par des codes de segment qui identifient les emplacements physiques.

Les comptes concernés sont ceux définis par une catégorie et un groupe de comptes de l'article. Vous pouvez remplacer n'importe quel segment de compte, excepté celui qui identifie le compte de grand livre en tant que compte d'actif, passif, produits ou charges.

# Structures des articles

Gestion des stocks utilise des structures d'articles pour formater les numéros d'articles. Les structures d'articles contrôlent quels segments sont inclus dans le numéro d'article et l'ordre dans lequel ils apparaissent. Vous sélectionnez la structure d'article que vous voulez utiliser lorsque vous ajoutez des articles dans Gestion des stocks.

# À propos des formats de numéros d'article

Gestion des stocks utilise des structures d'articles pour formater les numéros d'articles. Les structures d'articles contrôlent quels segments sont inclus dans le numéro d'article et l'ordre dans lequel ils apparaissent. Vous sélectionnez la structure d'article que vous voulez utiliser lorsque vous ajoutez des articles dans Gestion des stocks.

# Les principales étapes requises pour configurer des formats de numéros d'article sont les suivantes :

1. Définir les segments requis pour vos numéros d'article.

Un numéro d'article peut être composé d'un maximum de dix segments. Utiliser les segments dans des numéros d'article afin d'organiser les articles en fonction d'attributs communs. Par ailleurs, vous pouvez également trier les rapports en fonction de n'importe quel segment d'un numéro d'article.

2. Ajouter des codes de segment (facultatif) pour contrôler ce que le programme vous autorise à saisir dans les segments de numéro d'article.

Exemple : Si vous définissez un segment de deux chiffres pour les couleurs, vous pourriez définir les codes de segment suivants : 01 pour rouge, 02 pour blanc et 03 pour bleu.

3. Définir une ou plusieurs structures d'articles dans Gestion des stocks.

Les sections suivantes fournissent des exemples et des informations sur les segments, les codes de segments et les structures d'articles.

#### Définir des segments

Utilisez l'onglet Articles de l'écran Options de GS pour ajouter les segments que vous voulez utiliser dans votre système Gestion des stocks.

Vous pouvez utiliser un maximum de dix segments, que vous pouvez ensuite combiner pour définir des structures d'articles qui seront elles-mêmes utilisées pour formater des numéros d'article.

Remarque : Sage 300 Standard autorise un maximum de 4 segments d'article.

#### Exemple :

Le numéro d'article #01-ROU-L3401 comporte les segments de numéro d'article suivants :

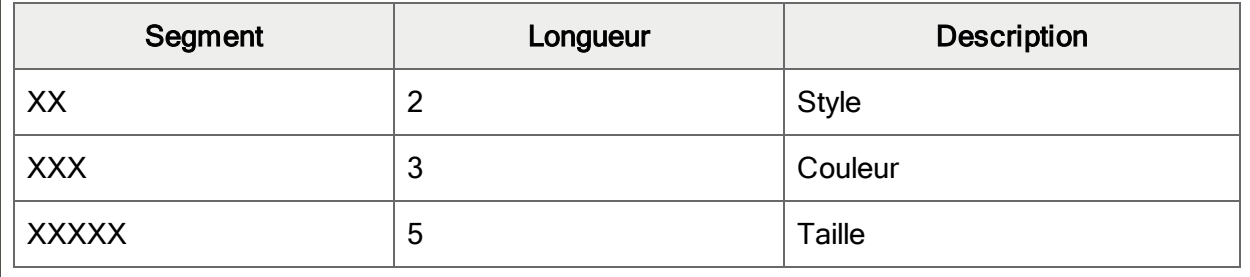

Après avoir défini un segment, vous pouvez en modifier le nom, mais vous ne pouvez ni modifier ni supprimer le segment en soi.

#### Remarque :

- Chaque segment peut comporter un maximum de 24 caractères.
- Une structure d'article peut être composée d'un maximum de 24 caractères (y compris tous les segments, séparateurs et préfixes).

#### Ajouter des codes de segments

Utilisez l'écran Codes de segments pour définir les codes de vos segments.

Après avoir défini les segments que vous prévoyez utiliser pour vos numéros d'article, vous pouvez stocker des codes de segment valides pour chaque segment. En d'autres mots, vous pouvez répertorier tous les codes valides qui peuvent être saisis dans un segment de numéro d'article.

L'ajout de codes de segment est facultatif, de même que leur utilisation. Vous pouvez à tout moment utiliser l'onglet Articles dans l'écran Options pour activer l'option de validation et ainsi restreindre les saisies dans la liste de codes de segment de certains segments.

Un code de segment peut contenir des lettres majuscules et des chiffres. Les codes de segments ne peuvent être ni plus longs, ni plus courts que la longueur du segment pour lequel ils seront utilisés.

Vous pouvez à tout moment activer ou désactiver l'option Valider de chaque segment. Lorsque vous ajoutez un nouveau numéro d'article de stock, Gestion des stocks vérifie ce que vous saisissez dans chaque segment (pour lequel l'option Valider est activée) de la structure d'article et le compare aux codes de segment que vous aviez saisis pour le segment en question. Si tous les segments sont valides, le programme ajoute le numéro d'article dans le système.

Si vous choisissez d'utiliser des codes de segments, vous devez saisir tous les codes voulus pour un segment dans l'écran Codes de segments et ce, avant d'ajouter vos articles.

#### Exemple :

La table suivante présente deux exemples de configuration des codes de segment (les X consécutifs représentent un segment d'une structure d'article) :

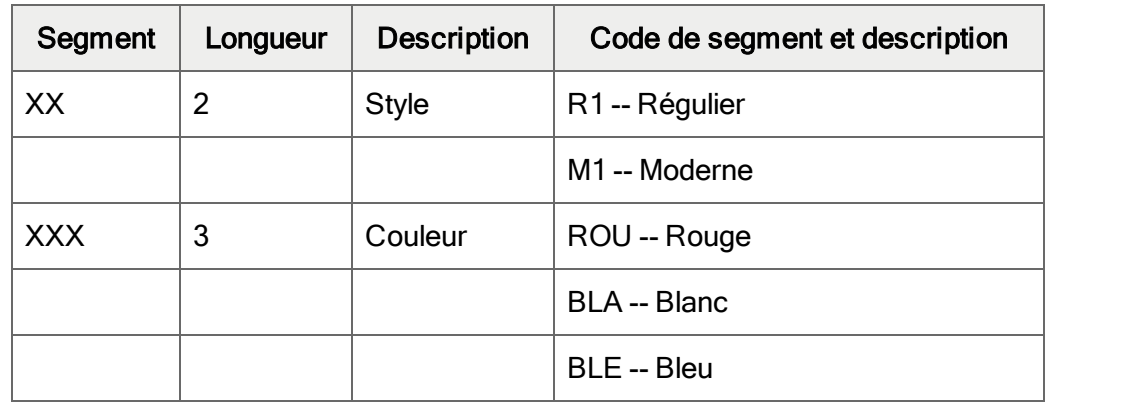

Remarque : Vous pouvez ajouter autant de codes de segment que vous voulez, mais vous ne pouvez supprimer des codes de segment que si aucun numéro d'article ne les utilise.

#### Configurer des structures d'articles

Utilisez l'écran Structures des articles dans le dossier Configuration afin de définir des structures d'articles pour votre système Gestion des stocks.

Vous créez des structures d'articles en combinant un maximum de dix segments (que vous devez définir au préalable), dans l'ordre voulu, et vous pouvez créer autant de structures d'articles que vous voulez pour vos numéros d'articles. Vous devez créer au moins une structure d'article.

Nous vous recommandons de définir les structures d'article servant à formater vos numéros d'article de sorte à répondre à vos besoins en matière de tri et regroupement des articles sur les rapports et les listes.

La table suivante offre plusieurs modèles de structures d'articles. Prenez note des points suivants en ce qui concerne la table :

- Des X consécutifs représentent un segment d'une structure d'article.
- Les caractères qui apparaissent entre les segments d'une structure d'article ou numéro d'article sont appelés des séparateurs.
- $\bullet$  Un caractère qui apparaît au début d'une structure d'article ou numéro d'article (tel que le # dans le quatrième exemple de la table suivante) est appelé un préfixe.

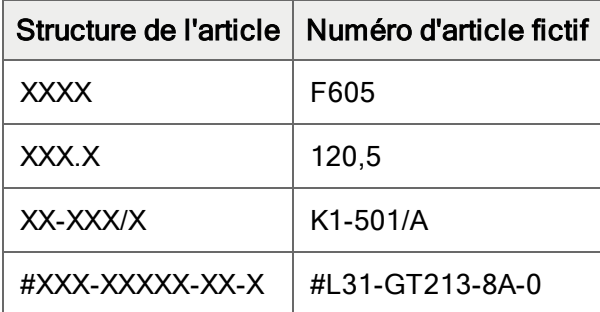

#### Conseils :

Prenez en compte les suggestions suivantes lors de la conception de vos formats de numérotation des articles :

- Utilisez des chiffres (plutôt que des lettres ou des combinaisons de chiffres et de lettres) pour tous les segments afin que l'ordre d'affichage des numéros d'article sur les rapports et les listes soit plus prévisible.
- Définissez des numéros d'article de sorte que vous puissiez ajouter des articles ultérieurement. Par exemple, assignez des numéros suffisamment espacés aux segments d'articles consécutifs, tels que 1100, 1200 et 1300 (au lieu de 1100, 1101 et 1102). Laisser un espacement suffisant vous permet d'assigner un nouveau numéro d'article, tel que 1150, entre deux numéros existants (1100 et 1200)
- Assignez les numéros d'articles en fonction de l'ordre dans lequel vous voulez que les articles apparaissent sur les rapports et dans les listes. Par exemple, identifiez le style d'un article comme étant pour hommes ou pour femmes en assignant un segment de style 1100, 1200 et 1300 aux styles pour hommes et 2100, 2200 et 2300 aux styles pour femmes.
- Utilisez des segments de longueurs variables dans un format de numéro d'article afin d'identifier aisément ce que chaque partie d'un numéro d'article représente.

#### Sélectionner une structure d'article par défaut

Si vous créez plusieurs structures d'articles, vous pouvez désigner un code de structure d'article par défaut pour le formatage des numéros d'articles.

Le code de structure d'article que vous sélectionnez est utilisé par défaut lorsque vous ajoutez des enregistrements d'articles dans Gestion des stocks. Nous vous recommandons de sélectionner le code de structure d'article que vous utilisez le plus souvent.

#### Utiliser des caractères de séparation

Lorsque vous définissez une structure d'article, vous pouvez sélectionner un caractère de séparation qui apparaîtra entre chaque segment, de sorte à faciliter la lecture des numéros d'article. Par exemple, pour un numéro d'article composé de trois segments, il est plus facile de distinguer les différents segments dans 5046-010-92 que dans 504601092.

Si vous sélectionnez un caractère de séparation pour le dernier segment d'une structure d'article, le caractère apparaît à la fin des numéros d'article qui utilisent cette structure d'article. Par exemple, 5046-010-92#.

Si vous numéros d'article de stock suivent déjà les règles énoncées dans la section suivante, vous pouvez créer les structures d'articles dont vous avez besoin pour saisir des numéros d'articles dans Gestion des stocks. Dans le cas contraire, créez un nouveau format de numéro d'article avant de créer vos structures d'articles.

# Ajouter des structures d'article

Vous utilisez les structures d'articles pour formater les numéros d'article et permettre ainsi le tri et le regroupement des articles sur les rapports et les listes.

Vous pouvez avoir autant de structures d'articles que nécessaires pour assurer la prise en charge des divers formats de numéros d'article que vous utilisez. Vous devez toutefois ajouter au moins une structure d'article au module Gestion des stocks avant de pouvoir ajouter des enregistrements d'article.

Remarque : Vous créez des structures d'articles à partir des segments que vous avez ajoutés dans l'écran Options.

### Avant de commencer

- Ajoutez des segments dans l'écran Options.
- Choisissez un code de six caractères maximum (lettres et chiffres) pour identifier chaque structure d'article que vous prévoyez ajouter.
- Créez les structures d'articles que vous prévoyez ajouter, en fonction de ce à quoi vous voulez que vos numéros d'article ressemblent.
- Si vous avez plusieurs structures d'articles, identifiez celle que vous utiliserez le plus, puis sélectionnez-la comme structure d'article par défaut.

#### Pour ajouter une structure d'article :

- 1. Ouvrez Gestion des stocks > Configuration de G.S. > Structures des articles.
- 2. Dans le champ Code structure, saisissez un code composé au maximum de six caractères alphanumériques, pour identifier la structure d'article.
- 3. S'il s'agit de la structure d'article que vous utiliserez le plus souvent pour formater des numéros d'article, sélectionnez l'option Utiliser struct. article par défaut.
- 4. Dans le champ Description, tapez une description du code de structure.
- 5. Si les numéros d'article qui utilisent cette structure commencent par un préfixe, sélectionnez le préfixe voulu dans la liste Préfixe. Autrement, acceptez la valeur Nil dans ce champ.

Lorsque vous créez la structure d'article :

- Le champ Structure article affiche un format fictif.
- Le champ Long. totale indique combien de caractères sont utilisés dans la structure.
- 6. Appuyez sur la touche Tab pour déplacer le curseur jusqu'à la table ou cliquez sur celle-ci.
- 7. En utilisant une ligne pour chaque segment et ce, dans l'ordre dans lequel il apparaîtra dans le numéro d'article :
	- a. Sélectionnez le nom du segment.
	- b. Sélectionnez un séparateur (facultatif).
	- c. Spécifiez la longueur du segment.

Une structure d'article peut être composée d'un maximum de 24 caractères (y compris tous les segments, séparateurs et préfixes).

8. Cliquez sur Ajouter, ou sur Sauvegarder si vous aviez ajouté le code de structure auparavant.

### Après avoir ajouté des structures d'article

Imprimez le rapport Structures des articles de GS.

# Structures de masque

Si vous utilisez Stocks en série et Suivi des lots, vous utilisez l'écran Structures des masques dans le dossier Configuration de GS pour définir les formats, ou structures de masque, de vos numéros de série et de vos numéros de lot.

# À propos des structures de masque

Une structure de masque peut comprendre :

- Un maximum de cinq segments alphanumériques
- Un segment qui augmente automatiquement (celui-ci doit obligatoirement être un segment numérique)
- Un préfixe
- Un total de 40 caractères, y compris tous les segments, séparateurs et préfixes

Remarque : Organisez soigneusement vos structures de masque avant de les configurer. Les structures de masque d'un article ne peuvent pas être modifiées une fois que vous avez commencé à assigner des numéros à l'article en question. Par ailleurs, vous ne pouvez pas modifier ou supprimer une structure de masque si des numéros de série ou lot ont été assignés à des unités de stock qui utilisent cette structure de masque.

# Ajouter des structures de masque

Si vous utilisez Stocks en série et Suivi des lots, vous utilisez l'écran Structures des masques dans le dossier Configuration de GS pour définir les formats, ou structures de masque, de vos numéros de série et de vos numéros de lot.

## Avant de commencer

- Créez les structures de masque que vous prévoyez ajouter, en fonction de ce à quoi vous voulez que vos numéros de série et de lot ressemblent. Vous pouvez avoir au total un maximum de 40 caractères dans un masque. Ce masque est composé d'un maximum de cinq segments, dont un peut être incrémenté.
- Choisissez un code de six caractères maximum (lettres et chiffres) pour identifier votre structure de numéros de série ou de lot.
- Si vous voulez vous assurer que vos structures de masque n'utiliseront jamais certains caractères spécifiques comme séparateurs de segments, sélectionnez la valeur Non pour ces caractères dans les tables Séparateurs utilisés dans structures masque de n° série ou Séparateurs utilisés dans structures masque de n° lot de l'écran Options de GS.

#### Pour ajouter une structure de masque :

- 1. Ouvrez Gestion des stocks > Configuration de G.S. > Structures de masque.
- 2. Saisissez un code de six caractères maximum pour identifier la structure de masque.
- 3. Sélectionnez le type de masque, soit  $N^{\circ}$  série (pour les numéros de série) ou  $N^{\circ}$  lot (pour les numéros de lot).
- 4. Saisissez une description de la structure de masque.
- 5. Vous pouvez également sélectionner un caractère de préfixe dans la liste déroulante (facultatif).
- 6. Pour chaque segment que vous voulez inclure dans la structure de masque, sélectionnez le type de segment et saisissez la longueur voulue. Si vous le souhaitez, sélectionnez un séparateur de segment ou laissez la valeur Nil qui est affichée par défaut dans ce champ.
- 7. Si vous voulez qu'un segment augmente automatiquement, sélectionnez l'option Numérique pour l'un d'entre eux, puis modifiez la valeur du champ Augmenter à **Oui**. Vous ne pouvez augmenter qu'un segment.

Lorsque vous saisissez un segment, les champs Structure-Masque et Longueur totale sont mis à jour pour afficher la structure et la longueur courantes du masque.

Conseil : Pour supprimer un segment du masque, mettez la ligne en surbrillance, puis appuyez sur la touche Supprimer.

8. Cliquez sur Sauvegarder pour ajouter la structure de masque.

### Après avoir ajouté des structures de masque

Imprimez le rapport Structures de masque.

### Modifier ou supprimer des structures de masque

Si vous utilisez Stocks en série et Suivi des lots, vous utilisez l'écran Structures des masques dans le dossier Configuration de GS pour définir les formats, ou structures de masque, de vos numéros de série et de vos numéros de lot.

Remarque : Vous ne pouvez pas modifier ou supprimer un masque si des numéros de série ou lot ont été assignés à des unités de stock qui utilisent cette structure de masque.

#### Pour modifier des structures de masque :

- 1. Ouvrez Gestion des stocks > Configuration de G.S. > Structures de masque.
- 2. Utilisez le dépisteur du champ Code structure pour sélectionner la structure de masque à modifier.
- 3. Apportez les modifications voulues à la structure de masque.
- 4. Cliquez sur Sauvegarder.

#### Pour supprimer des structures de masque :

- 1. Ouvrez Gestion des stocks > Configuration de G.S. > Structures de masque.
- 2. Utilisez le dépisteur du champ Code structure pour sélectionner la structure de masque à supprimer.
- 3. Cliquez sur Supprimer, puis confirmez la suppression.

# Codes de contrat

Si vous utilisez Stocks en série et Suivi des lots, vous pouvez utiliser l'écran Codes de contrat pour saisir les modalités de ventes de vos fournisseurs.

Chaque code de contrat peut comprendre un maximum de cinq périodes et vous pouvez définir le nombre de jours compris dans chaque période du contrat. Le nombre de jours compris dans les périodes est cumulatif. Par exemple, pour un contrat de 90 jours, vous pouvez avoir trois périodes de 30 jours chacune.

## Ajouter des codes de contrat

## Avant de commencer

Confirmez les modalités des contrats auprès de vos fournisseurs.

#### Pour ajouter un code de contrat :

- 1. Ouvrez Gestion des stocks > Configuration de G.S. > Codes de contrat.
- 2. Dans le champ Code contrat, tapez le nouveau code de contrat en utilisant un maximum de six caractères, puis tapez une description dans le champ suivant.
- 3. Dans la table, ajoutez une ligne pour chaque période comprise dans le code de contrat et ajoutez également les informations suivantes pour chaque période :
	- Pér. Pour ajouter une période, placez le curseur dans la table et appuyez sur la touche Insérer. Le numéro de la période suivante est affiché sur la nouvelle ligne. (Vous pouvez ajouter jusqu'à cinq périodes.)
	- $\cdot$  À vie. Si la durée du contrat est à vie, double-cliquez sur ce champ pour changer la valeur à Oui.
	- Jours-Contrat. Saisissez le nombre de jours compris dans cette période.

Remarque : Ce champ n'est pas disponible si le champ À vie indique Oui.

• Jours d'effet. Indiquez combien de jours doivent s'écouler après la date de vente pour que la durée du contrat prenne effet.

#### Exemple :

- Si Jour d'effet = 0 (zéro), la date de début de la durée du contrat correspond à la date de vente.
- $\bullet$  Si Jour d'effet = 5, la durée du contrat débute 5 jours après la date de vente.
- Description. Saisissez une description de la durée de contrat (maximum 60 caractères).

Conseil : Pour supprimer une période, mettez la ligne en surbrillance (sélectionnez-la), puis appuyez sur la touche Supprimer.

4. Lorsque vous avez terminé de saisir les informations relatives au codes de contrat, cliquez sur Sauvegarder.

## Après avoir ajouté des codes de contrat

Imprimez le rapport Codes de contrat (en utilisant l'icône du rapport Codes de garantie/contrat de GS).

# Codes de garantie

Utilisez l'écran Codes de garantie de GS pour saisir les modalités des contrats de vente offerts aux clients pour l'achat d'articles en série ou lot.

## Ajouter des codes de garantie

Utilisez l'écran Codes de garantie de GS pour saisir les modalités des contrats de vente offerts aux clients pour l'achat d'articles en série ou lot.

Chaque code de garantie peut comprendre un maximum de cinq périodes et vous pouvez définir le nombre de jours compris dans chaque période de garantie. Le nombre de jours compris dans les périodes est cumulatif. Par exemple, pour une garantie de 90 jours, vous pouvez avoir trois périodes de 30 jours chacune.

Remarque : L'écran Codes de garantie est disponible uniquement si vous disposez d'une licence de Stocks en série et Suivi des lots.

#### Pour ajouter des codes de garantie :

- 1. Ouvrez Gestion des stocks > Configuration de G.S. > Codes de garantie.
- 2. Saisissez un code de garantie de six caractères maximum et une description du code de garantie dans le champ suivant.
- 3. Ajoutez une ligne dans la table et ce, pour chaque période comprise dans le code de garantie :
	- Si la durée de la garantie est à vie, double-cliquez sur le champ  $\mathsf A$  vie pour changer la valeur à Oui. Autrement, laissez la valeur sur Non.
	- Saisissez le nombre de jours compris dans cette période. (ce champ n'est pas disponible si le champ À vie de la période indique Oui.)
	- lindiquez combien de jours doivent s'écouler après la date de vente pour que la durée de garantie prenne effet.
	- Saisissez une description de la durée de garantie (maximum 60 caractères).

Pour ajouter une autre période, appuyez sur la touche Insérer.

Pour supprimer une période, mettez la ligne en surbrillance, puis appuyez sur la touche Supprimer de votre clavier.

4. Cliquez sur Sauvegarder pour ajouter le code de garantie.

# Codes de listes de prix

Vous utilisez des listes de prix pour enregistrer les informations relatives à la tarification de tous vos articles de stock. Vous pouvez avoir autant de listes de prix dont vous avez besoin pour prendre en charge divers emplacements, pays et devises.

## Ajouter des codes de listes de prix

Vous utilisez des listes de prix pour enregistrer les informations relatives à la tarification de tous vos articles de stock. Vous pouvez avoir autant de listes de prix dont vous avez besoin pour prendre en charge divers emplacements, pays et devises.

Par exemple, vous pouvez utiliser des listes de prix différentes pour stocker :

- Les prix courants.
- $\bullet$  Les prix de vente.
- $\bullet$  Les prix de gros.
- Les prix régionaux.
- Les ristournes offertes aux clients qui réalisent des achats importants.
- Les prix dans chaque devise que votre entreprise traite (si vous utilisez la comptabilité multidevise).

#### Remarque :

Chaque code de liste de prix peut prendre en charge un ensemble de prix (y compris les données relatives aux remises, taxes et vérifications de prix) dans chacune des devises que votre entreprise utilise. Vous n'avez pas besoin d'ajouter des codes de listes de prix pour chaque devise.

#### Avant de commencer

- Choisissez un code pouvant comporter jusqu'à six caractères pour identifier chaque liste de prix que vous prévoyez ajouter.
- Déterminez les options que vous utiliserez par défaut pour calculer les remises et les majorations pour chaque code de liste de prix.
- Déterminez les options que vous utiliserez par défaut pour les vérifications des prix.
- Ajoutez toute autorité fiscale nécessaire dans Services de taxes.

#### Pour ajouter un nouveau code de liste de prix :

- 1. Ouvrez Gestion des stocks > Configuration de G.S. > Codes des listes de prix.
- 2. Dans le champ Code liste prix, saisissez un code composé d'un maximum de six caractères pour identifier la liste de prix.
- 3. Dans le champ Description, saisissez une description de la liste de prix (par exemple, "prix des commandes par correspondance").
- 4. Dans l'onglet Remises, saisissez les informations suivantes :
	- a. Dans le champ Prix par, spécifiez si le prix de l'article est basé sur le poids ou sur la quantité.

Si vous indiquez que le prix se détermine en fonction du poids, vous pouvez définir des montants ou des pourcentages de ristourne établis en fonction du poids de l'article. Les poids sont calculés dans Commandes clients en multipliant le poids unitaire d'un article par la quantité commandée et en convertissant le poids en unités par défaut.

Remarque : La tarification en fonction du poids n'est offerte que pour Sage 300 Premium.

- b. Dans la liste Décimales-Prix, sélectionnez le nombre de décimales à utiliser pour afficher les prix de cette liste de prix.
- c. Dans la liste Prix de vente basé sur, sélectionnez la méthode utilisée par défaut pour calculer les remises sur cette liste de prix.

Gestion des stocks calcule les prix de vente pour chaque méthode de la manière suivante :

- Remise. Le prix de base de l'article est réduit. (Vous attribuez des prix de base lorsque que vous assignez des articles à la liste de prix.)
- Majoration sur coût majoré. Le programme majore le coût majoré de l'article. (Vous attribuez des coûts majorés lorsque que vous assignez des articles à la liste de prix.)
- Majoration sur coût standard. Le programme majore le coût standard de l'article. (Vous attribuez des coûts standards lorsque vous ajoutez des emplacements aux articles.)
- Majoration sur coût le + récent. Le programme majore le coût le plus récent de l'article.
- Majoration sur coût moyen. Le programme majore le coût moyen de l'article.
- Majoration sur dernier coût. Le programme majore le dernier coût de l'article.

• Majoration sur montant secondaire 1 ou montant secondaire 2. Gestion des stocks calcule le prix de vente en majorant le coût saisi dans les champs Montant secondaire 1 ou 2 (définis dans l'onglet Traitement de l'écran Options de GS).

Remarque : Si vous déterminez le prix en fonction du poids, vous pouvez choisir uniquement Remise et Majoration sur coût majoré.

- d. Dans la liste Remise sur prix par/Majoration sur coût par, indiquez si vous voulez réduire le prix de base ou majorer le coût.
	- Si vous sélectionnez Pourcentage, vous spécifiez les pourcentages dans les champs P.cent de remise qui s'affichent.
	- Si vous sélectionnez Montant, vous spécifiez les montants dans les champs Montant de remise qui s'affichent.
- e. Dans la liste Prix déterminé par, indiquez si vous voulez déterminer les remises en fonction du type de client ou de la quantité.
	- **·** Si vous sélectionnez Type de client, Gestion des stocks détermine les prix conformément au type de client (A, B, C, D ou E).

Les types de clients sont assignés aux clients dans Comptes clients.

- Si vous sélectionnez Quantité, Gestion des stocks détermine les prix en fonction de la quantité d'un article que le client achète.
- 5. Dans l'onglet Vérif. prix, indiquez comment Gestion des stocks vérifiera les remplacements de prix pour les commandes de Commandes clients qui utilisent cette liste de prix.
	- a. Dans la liste Type vérification prix, indiquez comment Commandes clients répondra aux remplacements de prix.
		- Ne rien faire (si vous sélectionnez Nil).
		- Afficher un avertissement et vous laisser poursuivre.
		- Afficher un message d'erreur et refuser le remplacement du prix.
		- Demander l'approbation d'un superviseur en cas de remplacements de prix.
	- b. Dans la liste Vérifier, indiquez si vous voulez vérifier le prix unitaire ou la marge de vente.
		- i. Si vous vérifiez le prix unitaire, dans le champ Vérification unité prix, indiquez si les vérifications de prix sont basées sur un coût plus une plage de pourcentages, un coût plus une plage de montants ou une plage de prix fixe.

ii. Dans le champ Coût/Marge de base, spécifiez le coût à partir duquel vous calculez la plage de prix admise.

Remarque : Ce champ n'apparaît pas si vous avez sélectionné Montant fixe dans le champ Vérification unité prix.

c. Dans la table, saisissez la plage de prix disponibles pour chaque utilisateur.

Vous pouvez créer plusieurs niveaux d'approbation des prix pour les vendeurs et les superviseurs.

Important! La plage de vérification des prix par défaut s'applique à tous les utilisateurs qui ne sont pas énumérés dans la table. Si vous supprimez la vérification des prix pour l'utilisateur par défaut, le programme n'effectue de vérifications des prix que pour les codes d'utilisateurs énumérés.

6. Dans l'onglet Taxes, remplissez les informations fiscales de la manière suivante :

Autorité. Saisissez une autorité fiscale (telle qu'un état ou une province) ou utilisez le dépisteur pour sélectionner l'autorité fiscale qui perçoit des taxes sur les ventes de l'article.

Classe de taxe-Client. Saisissez la classe de taxe du client ou utilisez le dépisteur pour sélectionner une classe de taxe du client pour l'autorité fiscale.

Pour obtenir de plus amples renseignements à propos des autorités fiscales et des classes de taxe, consultez l'aide de Services bancaires et de Services de taxes (dans l'aide de Gestionnaire de système de Sage 300).

7. Cliquez sur Ajouter, puis répétez ces étapes pour chaque code de liste de prix que vous voulez ajouter.

## Après avoir ajouté des codes de listes de prix

- $\bullet$  Imprimez une liste des codes de listes de prix que vous avez ajoutés pour vérifier qu'ils soient corrects et complets.
- Ajoutez des articles directement dans la nouvelle liste de prix ou utilisez l'écran Copier le prix des articles pour assigner des articles d'une autre liste de prix à celle-ci.

# Champs optionnels

Les champs optionnels sont des champs personnalisés que vous pouvez utiliser pour stocker des informations supplémentaires dans les enregistrements et les transactions de Gestion des stocks. Vous pouvez définir un nombre illimité de champs optionnels pour les saisies de transactions et les lignes de détails, ainsi que pour d'autres enregistrements de Gestion des stocks.

# Configurer des champs optionnels pour les enregistrements et les transactions de Gestion des stocks

Les champs optionnels sont des champs personnalisés que vous pouvez utiliser pour stocker des informations supplémentaires dans les enregistrements et les transactions de Gestion des stocks. Vous pouvez définir un nombre illimité de champs optionnels pour les saisies de transactions et les lignes de détails, ainsi que pour d'autres enregistrements de Gestion des stocks.

Après avoir ajouté des champs optionnels, vous pouvez saisir des données dans les champs optionnels lorsque vous ajoutez des nouveaux articles de G.S. et saisissez des transactions de stocks.

### Avant de commencer

- Déterminez quels sont les champs optionnels dont vous avez besoin dans Gestion des stocks.
- Identifiez les données de champs optionnels que vous voulez transférer avec les enregistrements d'articles à d'autres livres auxiliaires et avec les transactions du GL au grand livre.
- Si les champs optionnels dont vous avez besoin n'ont pas été ajoutés dans Sage 300, ajoutezles dans l'écran Champs optionnels de Services communs.

Important! Avant de sauvegarder les modifications apportées aux champs optionnels, assurezvous que personne n'utilise la base de données de Gestion des stocks et qu'aucun autre écran de Gestion des stocks n'est ouvert pour l'entreprise.

### Pour configurer des champs optionnels que vous utiliserez dans les enregistrements et transactions de G.S. :

- 1. Ouvrez Gestion des stocks > Configuration de G.S. > Champs optionnels.
- 2. Dans la liste Champs option. pour, sélectionnez le type d'enregistrement ou de transaction pour lequel vous configurez des champs optionnels.
- 3. Cliquez dans la table, puis appuyez sur la touche Insérer pour commencer une nouvelle ligne.
- 4. Saisissez les informations correspondant à chaque champ optionnel que vous ajoutez à l'enregistrement, transaction ou détail de transaction de la manière suivante :
- a. Dans la colonne Champ optionnel, cliquez sur le dépisteur (ou appuyez sur F5), puis sélectionnez un champ optionnel dans le dépisteur.
- b. Double-cliquez dans la colonne Valeur définie pour indiquer Oui.

Le champ Valeur définie prévient l'utilisateur qu'un champ optionnel en blanc aurait en fait une saisie. Lorsque vous consultez le champ Valeur, il vous est impossible de déterminer si le champ a une valeur par défaut en "blanc" ou s'il n'a aucune valeur.

c. Pour attribuer une valeur par défaut au champ optionnel sélectionné, cliquez sur le dépisteur de la colonne Valeur par défaut, puis tapez ou sélectionnez la valeur qui sera affichée par défaut pour chaque champ optionnel.

Si le champ optionnel sélectionné doit être validé, vous devez sélectionner une valeur qui est définie pour le champ optionnel dans Services communs. Cependant, si le champ optionnel autorise les blancs, vous pouvez laisser le champ de valeur par défaut en blanc.

Si le champ optionnel n'a pas besoin d'être validé, vous pouvez sélectionner une valeur qui est définie pour le champ optionnel dans Services communs ou laisser le champ en blanc.

Remarque : La saisie doit être compatible avec le type de champ (texte, nombre, date, montant, etc.) et ne doit pas dépasser le nombre de caractères spécifiés pour le champ optionnel. Vous ne pouvez entrer que Oui ou Non dans un champ Oui/Non.

d. Pour rendre un champ optionnel obligatoire, double-cliquez dans la colonne Requis.

Pendant la saisie des données, si un champ optionnel est requis mais n'a pas de valeur par défaut, vous devez fournir les informations dans le champ correspondant avant de poursuivre. Si le champ optionnel a une valeur par défaut, vous pouvez accepter la valeur affichée ou en attribuer une autre.

- e. Si vous voulez que le champ optionnel et sa valeur par défaut apparaissent automatiquement sur les nouveaux enregistrements et les nouvelles transactions, double-cliquez dans la colonne À insérer pour sélectionner la valeur Oui.
- f. Si le bouton Paramètres est disponible (par exemple, pour certains champs optionnels de détails de transaction) :
	- i. Cliquez sur Paramètres pour ouvrir un nouvel écran dans lequel vous indiquez si ce champ optionnel doit être inclus aux transactions envoyées au Grand livre et autres livres auxiliaires.

ii. Indiquez quels champs optionnels seront inclus aux transactions envoyées au Grand livre et autres livres auxiliaires.

Remarque : Réfléchissez sérieusement à l'objectif de chaque champ optionnel que vous ajoutez. Par exemple, n'envoyez au Grand livre que des champs optionnels qui sont utilisés pour l'analyse financière et uniquement aux comptes dans lesquels ils sont requis.

- iii. Cliquez sur Fermer pour fermer l'écran Paramètres.
- 5. Cliquez sur Ajouter dans l'écran Champs optionnels de G.S., puis cliquez sur Fermer.

Après avoir ajouté des champs optionnels aux transactions et enregistrements de Gestion des stocks

• Vous pouvez désormais ouvrir l'écran auquel vous avez ajouté des champs optionnels et saisir des données. Par exemple, si vous avez défini un champ optionnel pour les expéditions, vous

pouvez voir le champ optionnel en cliquant sur le bouton Zoom **+** situé à côté de la case Champs option. dans l'écran Expéditions.

- Si vous transmettez au Grand livre des champs optionnels provenant de détails de transactions de Gestion des stocks, utilisez l'écran Champs optionnels dans Grand livre pour ajouter des champs optionnels aux détails de transactions de GL.
- Utilisez l'écran Champs optionnels dans Commandes clients et Commandes fournisseurs pour ajouter des champs optionnels d'articles de stock à des détails de transaction de CmF et CmC.

# Intégration de GL

Gestion des stocks crée des lots de transactions du grand livre dans Grand livre soit lorsque vous exécutez la clôture journalière ou lorsque vous utilisez l'écran Créer lot du GL. Gestion des stocks affiche et valide également les numéros de compte de Grand livre dans Gestion des stocks.

# Utiliser Gestion des stocks avec Grand livre

Gestion des stocks crée des lots de transactions du grand livre dans Grand livre soit lorsque vous exécutez la clôture journalière ou lorsque vous utilisez l'écran Créer lot du GL. Gestion des stocks affiche et valide également les numéros de compte de Grand livre dans Gestion des stocks.

Le sommaire à la fin de chaque journal de report de Gestion des stocks répertorie les comptes du grand livre qui seront débités et crédités lors du report du lot d'écritures du grand livre de Gestion des stocks dans Grand livre.

Si vous utilisez l'écran Créer lot du GL pour créer le lot du Grand livre, après avoir exécuté la clôture journalière, le rapport Transactions de GL affiche aussi les comptes du grand livre qui seront débités et crédités.

Remarque : Gestion des stocks supprime le rapport Transactions de GL lorsque vous utilisez l'écran Créer lot.du GL.

Dans l'écran Options de GS, vous spécifiez si vous voulez ou non consolider les détails de transaction d'un même compte du grand livre dans un seul détail.

Comptes de Grand livre utilisés par Gestion des stocks

Gestion des stocks utilise les comptes du grand livre suivants :

- <sup>l</sup> Contrôle des stocks
- Réceptions non facturées
- Compte d'attente des expéditions
- Compte d'attente des articles hors stock
- Ajustement/annulation
- Coût assemblage non ventilé
- Frais de désassemblage
- Ventes (utilisé par Commandes clients)
- Retours (utilisé par Commandes clients)
- Articles endommagés (utilisé par Commandes clients)
- Coût des marchandises vendues
- <sup>l</sup> Écart des coûts

## Options d'intégration du Grand livre

Cette rubrique décrit les options que vous pouvez sélectionner dans l'onglet Intégration de l'écran Intégration GL afin d'indiquer la manière dont votre système Gestion des stocks crée des transactions pour votre grand livre.

#### Aperçu

Gestion des stocks crée des transactions du grand livre à partir des transactions de stock que vous reportez. Chaque transaction de grand livre comporte toutes les informations requises pour mettre à jour les comptes de contrôle des stocks dans votre grand livre.

Si vous utilisez Grand livre et Gestion des stocks de Sage 300 avec la même base de données, Gestion des stocks crée des lots de Grand livre ou annexe les transactions à des lots existants et ce, soit lors du report de la transaction, lors du traitement de clôture journalière ou à un moment ultérieur voulu.

Si votre Grand livre se trouve à un autre endroit ou dans une autre base de données, Gestion des stocks annexe les transactions du grand livre à un fichier que vous pouvez importer dans un autre grand livre ou imprimer, puis saisir manuellement dans votre grand livre. Gestion des stocks annexe les transactions à ce fichier soit lors du traitement de clôture journalière ou à un moment ultérieur voulu.

Spécifiez le moment auquel vous voulez créer des transactions du grand livre : soit pendant le report, lorsque vous exécutez la clôture journalière ou à un moment ultérieur voulu (en utilisant l'écran Créer lot du GL).

• Pour créer un lot ou annexer les transactions à un lot existant ou fichier seulement lorsque vous y êtes prêt, utilisez l'option Sur demande en utilisant l'icône Créer un lot. Vous utilisez alors l'écran Créer lot du GL lorsque vous êtes prêt à créer des transactions du grand livre.

Sélectionnez cette option si vous voulez être capable de consolider des détails de transactions du grand livre et d'imprimer le rapport Transactions du GL de Gestion des stocks.

• Pour créer un lot ou annexer des transactions à un lot existant ou à un fichier lors du traitement de clôture journalière, sélectionnez l'option Pendant traitement de clôture journalière.

#### Utiliser Gestion des stocks et Grand livre sur le même poste de travail

Si vous utilisez Grand livre de Sage 300 avec Gestion des stocks, les lots du grand livre de Gestion des stocks sont créés dans Grand livre. Pour éviter de modifier par mégarde des lots de Grand livre créés par Gestion des stocks, sélectionnez Aucune modification pour l'option Modifier écritures importées dans l'écran Options de Grand livre.

#### Indiquer le nombre de lots de Grand livre à créer

Spécifiez si vous voulez annexer les transactions du grand livre à un lot de Grand livre de Sage 300 chaque fois que vous exécutez le traitement de clôture journalière ou si vous voulez créer un nouveau lot de Grand livre.

Pour ne créer qu'un seul lot de Grand livre auquel toutes les transactions sont annexées, sélectionnez l'option Annexer transactions du GL au lot existant. Gestion des stocks doit utiliser la même base de données que Grand livre de Sage 300.
#### Utiliser Gestion des stocks et Grand livre de Sage 300 sur des postes de travail distincts

Si vous n'utilisez pas Grand livre de Sage 300 ou si votre système Grand livre de Sage 300 se trouve à autre endroit — Gestion des stocks annexe ses transactions de grand livre à un fichier appelé icgltran.csv dans le répertoire de données de votre entreprise. Celui-ci peut être importé par un site Grand livre distant de ou transféré à un autre grand livre de votre choix. Le fichier est sauvegardé au format CSV (valeurs séparées par des virgules).

#### Choisir des options de consolidation pour les transactions de Grand livre

Si vous avez sélectionné l'option Sur demande en utilisant l'icône Créer un lot pour créer des transactions du grand livre, vous pouvez créer des lots de transactions du grand livre consolidés qui regroupent plusieurs écritures dans un seul détail ou alors des lots non consolidés qui incluent tous les détails reportés à chaque compte du grand livre. Sélectionnez la méthode de consolidation voulue dans le champ Consolider lots du GL.

Si vous avez sélectionné l'option Pendant traitement de clôture journalière pour créer des transactions du grand livre, vous ne pouvez alors pas créer de lots de transactions du grand livre consolidés.

La consolidation réduit le montant d'information contenue dans le lot de grand livre et permet d'obtenir une Liste de transactions du GL plus courte. La consolidation regroupe aussi les données contenues dans les champs Référence et Description de chaque transaction.

Consolidez les détails de transactions si vous n'avez pas besoin de conserver un enregistrement de tous les détails reportés à chaque compte du grand livre à partir de transactions de Gestion des stocks.

Les options disponibles sont les suivantes :

• Ne pas consolider.

Tous les détails reportés dans Gestion des stocks seront inclus dans le lot de transactions du Grand livre.

Sélectionnez cette option si vous utilisez des champs optionnels et transférez des données de champ optionnel à partir de détails de transaction de GS à des détails de transaction du GL.

• Consolider détails de transaction par compte.

Tous les détails d'une transaction ayant le même numéro de compte de grand livre sont regroupés dans un détail unique.

Choisissez cette option si vous n'utilisez pas de champs optionnels, mais souhaitez quand même associer des transactions de grand livre à des documents d'origine (pour effectuer un zoom avant ou maintenir une piste d'audit manuelle).

• Consolider par compte et période.

Tous les détails ayant le même numéro de compte de grand livre et la même période comptable sont regroupés dans un détail.

Notez que cette option consolide seulement des détails provenant de différentes transactions si vous créez des lots de transactions dans l'écran Créer un lot du GL.

• Consolider par compte, période et source.

Tous les détails ayant le même numéro de compte de grand livre, la même période comptable et le même code source sont regroupés dans un seul détail.

Cette option consolide seulement des détails provenant de différentes transactions si vous créez des lots de transactions dans l'écran Créer un lot du GL.

#### Créer des transactions de Grand livre détaillées

Utilisez l'option Ne pas consolider si :

- <sup>l</sup> Vous avez besoin d'informations détaillées concernant les transactions du grand livre pour vos dossiers de Gestion des stocks.
- Vous voulez effectuer des zooms avant à partir de transactions dans Grand livre vers les transactions d'origine dans Gestion des stocks.

L'option Ne pas consolider fournit des données complètes à votre lot de transactions du grand livre, mais peut engendrer un rapport Transactions du GL et un lot du grand livre volumineux. Si vous utilisez Grand livre de Sage 300, vous pouvez toutefois consolider les détails de transactions lorsque vous reportez le lots dans Grand livre.

#### Sélectionner des références et des descriptions pour les transactions de Grand livre

Vous pouvez spécifier le type de données à utiliser dans les champs Description, Référence et Commentaires pour chaque transaction et détail de transaction du grand livre non consolidé. Les informations apparaissent dans le rapport Transactions de GL de Gestion des stocks, ainsi que sur les rapports dans Grand livre.

Sélectionnez les informations nécessaires pour votre piste d'audit de transactions de Gestion des stocks non consolidées dans l'onglet Transactions de l'écran Intégration GL.

Lorsque vous consolidez des transactions du grand livre par numéro de compte et période, le code source après consolidation est IC-CO.

Lorsque vous consolidez les transactions de grand livre, la référence de chaque transaction reste en blanc et la description de chaque transaction est remplacée par "Consol. par GS tel jour." (Notez que

lorsqu'il n'y a qu'une transaction d'un type donné, la référence et la description de la transaction correspondent à ce que vous avez sélectionné dans l'onglet Transactions de l'écran Intégration GL.)

## Changer les options d'intégration de Grand livre de GS

Vous utilisez l'écran Intégration GL de GS pour sélectionner les options et paramètres qui déterminent comment votre livre auxiliaire de Gestion des stocks interagit avec votre grand livre.

Important! Assurez-vous que personne n'utilise la base de données de Gestion des stocks et qu'aucun autre écran de Gestion des stocks n'est ouvert pour l'entreprise avant de sauvegarder vos modifications dans l'écran Intégration de GL. Vous ne pouvez pas modifier les paramètres d'intégration de GL de GS si d'autres écrans de Gestion des stocks sont ouverts ou si d'autres utilisateurs sont connectés à la base de données de Gestion des stocks.

## Avant de commencer

- Avant de commencer, imprimez le rapport Intégration GL dans le dossier Rapports de configuration pour garder une copie de vos paramètres d'intégration du GL.
- Si vous souhaitez créer vos transactions de grand livre pendant le traitement de clôture journalière au lieu d'utiliser l'écran Créer lot du GL, assurez-vous en premier lieu d'exécuter Créer lot du GL afin de traiter toute transaction en cours et éviter d'omettre accidentellement des transactions de vos lots de grand livre.

### Pour modifier les options d'intégration du GL :

- 1. Ouvrez Gestion des stocks > Configuration de G.S. > Intégration GL.
- 2. Dans l'onglet Intégration, modifiez les paramètres au besoin.

Vous pouvez changer les paramètres suivants :

• Le moment auquel GS crée des transactions à reporter dans le Grand livre.

Vous pouvez choisir de créer des transactions lorsque GS évalue le coût des articles de stock (choisissez cette option dans l'écran Options de GS) ou d'utiliser l'écran Créer lot du GL.

Remarque : Ce choix peut avoir un impact important sur la rapidité du traitement des mouvements de stocks et des transactions de Commandes clients. Si vous évaluez le coût des stocks pendant le report, vous préfèrerez peut-être créer des transactions à une date ultérieure.

- Si GS ajoute des nouvelles transactions à des lots de GL existants ou s'il crée des nouveaux lots (et éventuellement reporte automatiquement les nouveaux lots).
- Si GS consolide les transactions de GL pour envoyer un nombre moindre d'écriture au grand livre. (Ce choix peut aussi restreindre la fonction de zoom avant à partir du grand livre.)
- Les codes annexés à chaque transaction qui est envoyée depuis Gestion des stocks.

De nouveaux codes sources sont ajoutés automatiquement au GL, mais vous devrez mettre à jour les profils des journaux sources de GL afin d'inclure des transactions dans les journaux sources.

Remarque : Les modifications que vous faites ne s'appliquent qu'aux transactions du grand livre créées ultérieurement et n'ont pas d'impact sur les lots du grand livre existants.

3. Utilisez la table de l'onglet Transactions pour modifier les informations qui sont affichées avec les transactions de GL.

La table répertorie les types de transactions créées par Gestion des stocks, ainsi que les informations présentement utilisées pour les champs de description des écritures, description des détails, référence des détails et commentaires dans les transactions de GL créées à partir de ces transactions de GS.

- a. Sélectionnez (mettez en surbrillance) la ligne correspondant aux informations que vous voulez modifier, puis cliquez sur Ouvrir ou double-cliquez sur la ligne.
- b. Dans l'écran Détail intégration GL qui apparaît, sélectionnez les informations que vous voulez ajouter ou supprimer du champ de transaction, puis cliquez sur Inclure ou Exclure.

Remarque : Vous pouvez assigner une ou plusieurs informations (segments) à chaque champ de transaction de GL, pourvu que la longueur des segments et des séparateurs ne dépasse pas 60 caractères. Les champs qui dépassent cette limite seront tronqués lors du report des transactions de grand livre.

- c. Cliquez sur Sauvegarder pour enregistrer le contenu du champ de la transaction de GL.
- d. Lorsque vous avez terminé, cliquez sur Fermer pour retourner à l'onglet Transaction.
- 4. Cliquez sur Sauvegarder pour enregistrer les modifications apportées dans l'écran Intégration GL de GS.

## Après avoir modifié les options d'intégration du GL

Imprimez le rapport Intégration GL dans le dossier Rapports de configuration pour vérifier que les paramètres ont été correctement modifiés.

## Intégration avec d'autres programmes

Gestion des stocks de Sage 300 s'intègre avec Grand livre, ainsi qu'avec les modules optionnels suivants :

- Commandes clients
- Commandes fournisseurs
- Gestion de projet
- Sage Fixed Assets

### Utiliser Gestion des stocks avec Commandes clients

Commandes clients fournit un système de traitement des factures et des commandes complet qui s'intègre avec Gestion des stocks.

Remarque : Commandes clients n'est pas un module comptable autonome. Vous devez installer et activer Gestion des stocks avant de pouvoir activer Commandes clients.

#### Commandes clients utilise les listes de prix de GS.

Commandes clients affiche les numéros d'article et les données relatives aux listes de prix (telles que les prix et les unités de prix, les prix de vente et les prix réduits) de Gestion des stocks lorsque vous saisissez des commandes.

#### Impact des transactions de Commandes clients sur Gestion des stocks

Les transactions de Commandes clients ont l'impact suivant sur les données de Gestion des stocks :

- Les commandes reportées dans Commandes clients augmentent les quantités d'articles sur commande dans Gestion des stocks.
- Les expéditions reportées dans Commandes clients réduisent les quantités d'articles sur commande et les quantités d'article en stock dans Commandes clients.
- Les retours reportés dans Commandes clients augmentent les quantités d'articles en stock dans Gestion des stocks (à moins que les marchandises ne soient endommagées).
- Les notes de crédit reportées dans Commandes clients et qui renvoient des articles aux stocks augmentent les quantités d'articles en stock dans Gestion des stocks.

Sage 300 actualise les quantités d'articles en ligne. Pour autant, les quantités de stocks dans Gestion des stocks, sur lesquelles des transactions de Commandes clients ont un impact, sont toujours à jour.

Le traitement de clôture journalière dans Gestion des stocks actualise les statistiques des ventes et l'historique des transactions pour les transactions de Commandes clients (ainsi que pour les transactions de Gestion des stocks), aussi bien dans Commandes clients que dans Gestion des stocks, et crée des factures et des notes de crédit de Comptes clients à partir de transactions de Commandes clients.

## Utiliser Gestion des stocks avec Commandes fournisseurs

Commandes fournisseurs offre un système de commandes fournisseurs complet qui s'intègre avec Gestion des stocks.

Remarque : Vous devez activer Gestion des stocks avant d'activer Commandes fournisseurs afin de tirer profit de l'intégration transparente de ces deux modules. Si vous activez Commandes fournisseurs en premier, vous l'activerez en tant que module comptable autonome.

Commandes fournisseurs affiche des informations sur les articles de stock provenant de Gestion des stocks lorsque vous saisissez des bons de commande et peut créer automatiquement des bons de commande lorsque les quantités d'article de stock passent en dessous de la quantité minimum ou de la quantité des ventes prévues que vous spécifiez dans l'écran Réapprovisionnement des quantités dans Gestion des stocks.

Les transactions de Commandes fournisseurs ont l'impact suivant sur les données de Gestion des stocks :

- Les bons de commande mettent à jour les quantités d'articles sur bon de commande dans Gestion des stocks.
- Les réceptions, retours et factures mettent à jour les quantités d'articles en stock dans Gestion des stocks.

Sage 300 actualise les quantités d'articles en ligne. Pour autant, les quantités de stocks dans Gestion des stocks, sur lesquelles des transactions de Commandes fournisseurs ont un impact, sont toujours à jour.

Le traitement de clôture journalière dans Gestion des stocks met à jour les coûts des articles de stock concernés par les transactions saisies dans Commandes fournisseurs (sauf si vous avez choisi de mettre à jour les coûts pendant le report) et actualise l'historique des transactions dans Gestion des stocks. Le traitement de clôture journalière crée aussi des factures de Comptes fournisseurs pour les factures saisies dans Commandes fournisseurs.

## Utiliser Gestion des stocks avec Gestion de projet

Gestion des stocks prend totalement en charge Gestion de projet.

Gestion des stocks détermine les coûts des transactions d'utilisation et de retour des matériaux traitées dans Gestion de projet de la manière suivante :

- Lorsque vous reportez une transaction d'utilisation des matériaux, puis exécutez la clôture journalière dans Gestion des stocks, Gestion des stocks détermine le coût des articles et crée les écritures du journal qui débitent Travaux en cours (TEC) et créditent Contrôle des stocks (et qui créditent Coûts indirects, le cas échéant).
- Lorsque vous reportez une transaction de retour des matériaux, Gestion des stocks crée la même écriture de journal, mais inverse les écritures de débit et de crédit.
- Lorsque vous imprimez des rapports, le journal de report des expéditions affichera des détails associés aux tâches.

## Utiliser Gestion des stocks avec Sage Fixed Assets

Sage 300 offre une intégration complète avec Sage Fixed Assets et vous permet ainsi de saisir des transactions d'actifs dans Gestion des stocks, Commandes fournisseurs, Comptes fournisseurs et Transactions intersociétés.

Vous utilisez l'écran Usage interne dans Gestion des stocks de Sage 300 pour sortir des articles des stocks afin de les utiliser à l'interne et pour les identifier comme immobilisations dans Sage Fixed Assets.

Remarque : Vous devez installer Sage Fixed Assets et configurer Intégration de Sage Fixed Assets avant de pouvoir utiliser cette fonctionnalité.

Intégration de Sage Fixed Assets vous permet de :

• Identifier, dans Gestion des stocks, des immobilisations parmi les articles que vous retirez des stocks à des fins d'usage interne par votre entreprise.

Remarque : Vous devez exécuter Créer immobilisations dans Intégration de Sage Fixed Assets pour mettre à jour les informations relatives aux immobilisations dans Sage Fixed Assets.

- Identifier des actifs financiers parmi les articles que vous achetez et ce, dans Commandes fournisseurs, Comptes fournisseurs et Transactions intersociétés.
- Envoyer des informations sur les actifs à Sage Fixed Assets afin de définir des actifs identifiés dans Sage 300.

Remarque : Sage Fixed Assets s'intègre avec Gestion des stocks 5.5 et toute version ultérieure.

## Unités de mesure

Gestion des stocks vous permet de définir toutes vos unités de mesure dans un seul et même endroit pour que vous puissiez les ajouter plus facilement aux enregistrements d'articles.

Les unités de mesure peuvent être des quantités d'articles, des mesures d'ingrédients secs, des mesures d'ingrédients liquides ou des poids. Vous pouvez ajouter toutes vos unités de stockage et des multiples d'unités de stockage dans l'écran Unités de mesure, puis choisir le groupe d'unités voulu pour chaque article que vous ajoutez.

## À propos des unités de mesure

Gestion des stocks vous permet de définir toutes vos unités de mesure dans un seul et même endroit pour que vous puissiez les ajouter plus facilement aux enregistrements d'articles.

Les unités de mesure peuvent être des quantités d'articles, des mesures d'ingrédients secs, des mesures d'ingrédients liquides ou des poids. Vous pouvez ajouter toutes vos unités de stockage et des multiples d'unités de stockage dans l'écran Unités de mesure, puis choisir le groupe d'unités voulu pour chaque article que vous ajoutez.

Remarque : Dans l'écran Options de GS, vous pouvez choisir de ne permettre que les unités de mesure définies dans les enregistrements de stock. Si vous ne sélectionnez pas l'option Utiliser seulement UdeM définie, vous pouvez alors utiliser d'autres unités de mesure pour les articles.

Vous définissez les unités de mesure dans l'écran Unités de mesure du dossier Configuration de GS.

Vous assignez des unités de mesure aux articles dans les enregistrements d'articles de GS.

#### L'unité de mesure de stockage

Une des unités de mesure assignées à chaque article de stock est l'unité de mesure de stockage de l'article. Dans Gestion des stocks, l'unité de mesure de stockage est importante pour les raisons suivantes :

• Gestion des stocks l'utilise pour évaluer les niveaux des stocks de l'article.

Remarque : Différents articles peuvent utiliser des unités de stockage distinctes.

<sup>l</sup> Si vous n'avez pas sélectionné l'option Permettre qtés fractionnaires dans l'écran Options de GS, l'unité de stockage est la plus petite unité de mesure que vous pouvez spécifier pour l'expédition ou la vente de l'article.

Toutes les autres unités de mesure d'un article sont basées sur l'unité de mesure de stockage.

• Le facteur de conversion de l'unité de mesure de stockage est toujours 1.

# Chapitre 2: Configuration des articles et des listes de prix

Les enregistrements des articles comprennent les informations dont vous avez besoin pour gérer vos stocks. Vous devez ajouter des enregistrements d'articles dans Gestion des stocks avant de pouvoir saisir des mouvements de stock.

Vous utilisez des listes de prix pour enregistrer les informations relatives à la tarification de tous vos articles de stock. Vous créez des listes de prix en ajoutant des articles et des prix à des codes de listes de prix. Vous pouvez avoir autant de listes de prix dont vous avez besoin pour prendre en charge divers emplacements, pays et devises.

Outre l'ajout d'enregistrements d'articles et la création de listes de prix, vous devrez éventuellement créer des enregistrements supplémentaires lors de la configuration de votre système Gestion des stocks et ce, en fonction des fonctions de Gestion des stocks que votre entreprise utilise. Vous devrez éventuellement :

- <sup>l</sup> Ajouter des articles de stock aux emplacements et ajouter des détails d'emplacement
- Assigner des fournisseurs aux articles (facultatif)
- Définir des prix forfaitaires (facultatif)
- Ajouter des nomenclatures et des trousses d'articles (facultatif)
- Ajouter des articles du fabricant (facultatif)
- Ajouter des numéros d'article du client (facultatif)
- Ajouter des données de réapprovisionnement (facultatif)
- Ajouter des quantités et des coûts d'article courants
- Ajouter des statistiques et des transactions de vente (facultatif)

## Configuration des listes de prix

Vous utilisez des listes de prix pour enregistrer les informations relatives à la tarification de tous vos articles de stock. Vous créez des listes de prix en ajoutant des articles et des prix à des codes de listes de prix. Vous pouvez avoir autant de listes de prix dont vous avez besoin pour prendre en charge divers emplacements, pays et devises.

Sage 300 Commandes clients utilise des listes de prix pour calculer les prix sur les commandes et les factures.

Gestion des stocks utilise des listes de prix à titre indicatif. Vous pouvez voir le prix des articles lorsque vous expédiez des marchandises à partir de Gestion des stocks et vous pouvez imprimer le prix des articles sur des rapports de Gestion des stocks, ainsi que sur des étiquettes d'articles et des étiquettes de casier/rayon.

Pour que des articles figurent sur une liste de prix, vous devez les assigner au code de liste de prix dans l'écran Prix de l'article (situé dans le dossier Articles et listes de prix de GS).

## À propos des listes de prix

Vous utilisez des listes de prix pour enregistrer les informations relatives à la tarification de tous vos articles de stock. Vous créez des listes de prix en ajoutant des articles et des prix à des codes de listes de prix. Vous pouvez avoir autant de listes de prix dont vous avez besoin pour prendre en charge divers emplacements, pays et devises.

Par exemple, vous pouvez utiliser des listes de prix différentes pour stocker :

- Les prix courants.
- Les prix de vente.
- $\bullet$  Les prix de gros.
- Les prix régionaux.
- Les ristournes offertes aux clients qui réalisent des achats importants.
- Les prix dans chaque devise que votre entreprise traite (si vous utilisez la comptabilité multidevise).

#### Remarque :

Chaque code de liste de prix peut prendre en charge un ensemble de prix (y compris les données relatives aux remises, taxes et vérifications de prix) dans chacune des devises que votre entreprise utilise. Vous n'avez pas besoin d'ajouter des codes de listes de prix pour chaque devise.

Sage 300 Commandes clients utilise des listes de prix pour calculer les prix sur les commandes et les factures.

Gestion des stocks utilise des listes de prix à titre indicatif. Vous pouvez voir le prix des articles lorsque vous expédiez des marchandises à partir de Gestion des stocks et vous pouvez imprimer le prix des articles sur des rapports de Gestion des stocks, ainsi que sur des étiquettes d'articles et des étiquettes de casier/rayon.

#### Aperçu de la configuration des listes de prix

Afin de configurer des listes de prix pour vos articles dans Gestion des stocks vous devez suivre les principales étapes suivantes (lesquelles sont décrites plus bas dans cette rubrique) :

- 1. Ajoutez un nouveau code de liste de prix dans l'écran Codes des listes de prix.
	- Vous sélectionnez les options par défaut pour les ristournes offertes aux clients, les vérifications de prix et les taxes imputées aux articles que vous ajoutez aux listes de prix.
- 2. Réalisez une des tâches suivantes :
	- Ajoutez des articles à la nouvelle liste de prix dans l'écran Prix de l'article.
	- Copiez des articles à partir d'une liste de prix existante vers la nouvelle liste de prix dans l'écran Copier le prix des articles.
		- Vous pouvez ajuster les prix copiés et sélectionner les données que vous voulez copier.
		- Vous pouvez copier des prix d'une devise à une autre, en ajustant les prix en fonction des différents taux de change.

Remarque : Vous devez ajouter des articles de stock et des codes de listes de prix avant de pouvoir ajouter des articles à des listes de prix. Il n'est pas nécessaire de créer des listes de prix avant d'ajouter des articles de stock.

#### Ajouter des codes de listes de prix

Vous utilisez l'écran Codes des listes de prix (dans le dossier Configuration de GS) pour ajouter les listes de prix dont vous avez besoin.

Vous assignez un code unique permettant d'identifier la liste de prix. (Les codes de listes de prix peuvent contenir jusqu'à six lettres majuscules et chiffres.)

Pour chaque liste de prix, vous pouvez aussi spécifier des paramètres par défaut pour les articles que vous ajoutez aux listes de prix, y compris :

• Des options pour le calcul des remises offertes aux clients correspondant aux articles que vous ajoutez aux listes de prix.

Les options de remises vous permettent notamment de spécifier :

- Si vous voulez calculer les remises en réduisant votre prix de vente, en majorant votre coût majoré ou en majorant votre coût standard.
- Si vous voulez calculer les remises en réduisant votre prix ou en majorant votre coût d'un pourcentage ou d'un montant spécifique.

• Si vous voulez que les remises offertes aux clients dépendent du type de client ou du nombre d'articles achetés (ristourne).

Vous pouvez remplacer ces options lorsque vous ajoutez des prix d'articles dans les listes de prix.

- La méthode d'arrondi (plus, moins ou aucun) que le programme utilisera lors du calcul des remises ou des prix majorés. Si vous voulez calculer une remise ou majoration sur les prix en utilisant un pourcentage, vous pouvez aussi spécifier un nombre auquel vous voulez arrondir tous les prix, tel que les cinq piastres suivantes.
- Les autorités fiscales (telles que l'état ou la province) et les classes de taxe du client qui s'appliquent à la vente d'articles figurant sur la liste de prix.

Remarque : Lorsque vous établissez des listes de prix, celles-ci ne comprennent aucun article et aucun prix. Vous ajoutez les articles et les prix ultérieurement.

#### Ajouter des articles à des listes de prix

Pour que des articles figurent sur une liste de prix, vous devez les assigner au code de liste de prix dans l'écran Prix de l'article (situé dans le dossier Articles et listes de prix de GS).

Lorsque vous assignez des articles au code de leur première liste de prix, vous spécifiez les données de tarification des articles un à un.

Ensuite, si vous voulez ajouter des articles à d'autres codes de listes de prix, vous pouvez utiliser l'écran Copier le prix des articles de GS afin de copier un ou plusieurs articles à des listes de prix supplémentaires et ajuster, au besoin, les données de tarification avant de les copier. Par exemple, vous pouvez en premier créer une liste de prix pour vos prix courants, puis créer une liste de prix de vente qui se repose sur la liste de prix courants. Le fait de baser la liste de prix de vente sur la liste de prix courants vous permet de créer la liste de prix de vente plus rapidement que si vous entrez le prix des articles un à un.

Lorsque vous ajoutez un article à une liste de prix, vous spécifiez :

- Le code de devise, pour les livres auxiliaires multidevises. (Une liste de prix peut contenir des articles qui utilisent des devises différentes.)
- Le code de la liste de prix.
- Le numéro de l'article.
- La description qui sera affichée pour l'article sur les rapports de listes de prix. Cette description apparaît aussi sur les lignes de détail de Commandes clients, ainsi que sur les commandes et les factures.

Conseil : Vous pouvez traduire cette description si la liste de prix est destinée à d'autres pays.

- Le nombre de décimales à utiliser pour l'affichage et l'impression des prix et des coût de l'article.
- $\bullet$  Un prix de base (le prix de vente prévu).

Si vous avez Sage 300 Premium, vous pouvez aussi :

- Fixer le montant des ristournes en fonction de la quantité ou du poids.
- Saisir un ou plusieurs prix de base pour plusieurs unités de mesure.
- Calculer le prix de base au moyen du coût plus un pourcentage ou montant.
- Un prix de vente avec les dates de début et de fin de la vente (facultatif).

Si vous avez Sage 300 Premium, vous pouvez aussi :

- Saisir un ou plusieurs prix de base pour plusieurs unités de mesure.
- Calculer le prix de base au moyen du coût plus un pourcentage ou montant.
- Un coût majoré et un facteur servant à majorer ce coût pour calculer un prix de vente de l'article.
- Une date de début et de fin pour la liste de prix. Cela signifie que vous pouvez facilement passer d'une ancienne liste de prix à une nouvelle à une date déterminée.
- Si vous voulez calculer les prix de vente en réduisant votre prix de vente (base) ou en majorant votre coût. Vous pouvez aussi choisir de majorer votre coût standard. Dans les livres auxiliaires multidevises, vous pouvez majorer les coûts standards uniquement sur les listes de prix en devise fonctionnelle.
- Si vous voulez calculer les remises offertes aux clients sur les prix de vente sur la base d'un pourcentage ou d'un montant spécifique et si ces remises sont calculées en fonction de la quantité achetée ou du type de client.
- Si vous voulez vérifier les remplacements de prix dans Commandes clients pour les commandes qui utilisent cette liste de prix et afficher un avertissement, un message d'erreur ou demander l'approbation d'un superviseur lorsque les prix sortent d'une plage donnée (si vous utilisez Sage 300 Premium).
- Les autorités fiscales (telles qu'un état ou une province) et les classes de taxes des clients si vous voulez que le programme inclue les taxes dans les prix des articles pour Commandes clients.

#### Copier des articles à une liste de prix

Lorsque vous copiez des articles figurant déjà sur une liste de prix sur une autre liste de prix, vous spécifiez :

- Le code de la liste de prix à laquelle les articles appartiennent déjà.
- La devise de la liste de prix que vous copiez.
- Le code de la liste de prix vers laquelle vous copiez les articles.
- La devise de la liste de prix vers laquelle vous copiez les articles.
- Les articles que vous voulez ajouter.
- Les données de prix que vous voulez copier telles quelles et celles que vous voulez ajuster.

Remarque : Vous pouvez changer la plupart des renseignements figurant dans un enregistrement de prix d'article en tout temps, mais la valeur du champ Quantité achetée ne peut pas être zéro si vous avez entré une remise, un pourcentage de majoration ou un montant. (Le champ Quantité achetée s'affiche à l'onglet Remises lorsque vous sélectionnez Quantité dans le champ Prix déterminé par.)

#### Gérer des listes de prix

Gestion des stocks comprend les écrans suivants dans lesquels vous pouvez gérer des listes de prix pour les articles de stocks :

- Codes des listes de prix. Utilisez l'écran Codes des listes de prix pour ajouter des nouveaux codes permettant d'identifier les listes de prix, ainsi que pour modifier les informations de remise (ou majoration) et de taxe utilisées par défaut pour chaque liste de prix.
- **Prix de l'article.** Utilisez l'écran Prix de l'article pour assigner des articles aux listes de prix, pour modifier les renseignements relatifs aux prix des articles et pour supprimer des articles dans des listes de prix.
- Copier le prix des articles. Utilisez l'écran Copier le prix des articles pour copier les informations de tarification d'une plage d'articles sur une liste de prix à une autre liste de prix.
- Mise à jour du prix des articles. Utilisez l'écran Mise à jour du prix des articles pour changer les prix ou les coûts d'une plage d'articles sur une ou sur plusieurs listes de prix.
- Prix forfaitaire. Utilisez l'écran Prix forfaitaire pour établir des ententes tarifaires pour des clients spécifiques.

## Ajouter des articles à des listes de prix

Vous pouvez ajouter des articles à autant de listes de prix que vous souhaitez. Chaque liste de prix peut inclure des prix—y compris des montants de remise et des prix de vente— dans chacune des devises que votre entreprise utilise.

Généralement, lorsque vous ajoutez des prix d'articles à plusieurs listes de prix, vous :

- Assignez les articles à leur première liste de prix.
- Imprimez le rapport Listes de prix pour vérifier si les articles apparaissent bien sur les listes de prix auxquelles vous les avez assignés.
- Utilisez l'écran Copier le prix des articles afin de copier des articles à d'autres listes de prix, convertir des prix en fonction de taux de change ou les ajuster à différentes fins.

#### Remarque :

Chaque code de liste de prix peut prendre en charge un ensemble de prix (y compris les données relatives aux remises, taxes et vérifications de prix) dans chacune des devises que votre entreprise utilise. Vous n'avez pas besoin d'ajouter des codes de listes de prix pour chaque devise.

### Avant de commencer

- Ajoutez les codes de listes de prix que vous souhaitez utiliser.
- Rassemblez les données de prix existantes pour chaque article figurant dans vos stocks.

#### Pour assigner des articles à des listes de prix :

- 1. Ouvrez Gestion des stocks > Articles et listes de prix de G.S. > Prix de l'article.
- 2. Utilisez le dépisteur ou les boutons de navigation du champ N° article pour afficher l'article voulu, puis réalisez une des actions suivantes :
	- Pour ajouter l'article à une liste de prix, cliquez sur **Nouveau**.
	- Pour mettre à jour un article sur une liste de prix, sélectionnez (mettez en surbrillance) l'article dans la table, puis cliquez sur Ouvrir.
- 3. Si vous utilisez la comptabilité multidevise, saisissez un code de devise pour les prix que vous ajoutez ou sélectionnez le code de devise voulu à l'aide du dépisteur situé à côté du champ Code de devise.
- 4. Dans le champ Code liste prix, saisissez ou sélectionnez le code de la liste de prix voulue.
- 5. Dans l'onglet Prix :
	- a. Au besoin, changez la description du prix de l'article. (La description de l'article apparaît comme description par défaut.)
	- b. Dans le champ **Prix par**, spécifiez si le prix est basé sur le poids ou sur la quantité.

Indiquez si le prix de cet article est déterminé par le poids ou par la quantité.

Remarque : La tarification en fonction du poids n'est offerte que dans Sage 300 Premium.

Si vous indiquez que le prix se détermine en fonction du poids, Gestion des stocks vous permet de définir des montants ou des pourcentages de ristourne établis en fonction du poids de l'article.

Les poids sont calculés dans Commandes clients en multipliant le poids unitaire d'un article par la quantité commandée et en convertissant le poids en unités par défaut.

- c. Dans le champ Décimales-Prix, spécifiez le nombre de décimales à utiliser lors de l'affichage et de l'impression de ce prix d'article.
- d. Dans le champ Type-Prix de base, spécifiez comment le prix de base est calculé. Vous pouvez saisir un prix de base pour une unité de mesure unique ou pour plusieurs unités de mesure et vous pouvez aussi calculer le prix de base à partir d'un coût.

Si vous utilisez Sage 300 Premium, vous pouvez :

• Saisir un prix de base pour une unité de mesure unique et préciser l'unité.

(Vous pouvez sélectionner cette option et laisser Gestion des stocks calculer le prix de base à partir du coût de l'article. Après avoir choisi cette option, cliquez sur le bouton Zoom  $\bigoplus$  pour réaliser le calcul.)

• Saisir des prix de base pour des unités de mesure multiples et définir une unité de mesure implicite pour Expéditions de GS.

Remarque : Le prix implicite n'est en vigueur que si vous n'indiquez pas de prix pour l'unité de stockage. Si vous indiquez un prix pour l'unité de stockage, Expéditions de GS l'utilisera automatiquement comme prix implicite.

Vous pouvez toujours établir des ristournes ou des remises par type de clients additionnelles sur les prix de base pour des unités de mesure multiples.

• Calculer le prix de base comme le coût plus un pourcentage ou un montant.

Si vous calculez des ristournes en fonction du poids, vous ne pouvez pas calculer le prix de base à partir du coût (car le coût dépend de la quantité).

#### e. Saisissez le prix de base dans le champ Prix de base.

Ce champ s'utilise différemment en fonction de votre choix dans le champ Type-Prix de base. Si vous avez sélectionné :

#### • Prix base pour unité de mesure unique

Saisissez le prix de vente régulier ou suggéré de l'article, puis dans champ Unité de prix saisissez l'unité utilisée pour déterminer le prix de base.

Pour calculer le prix de base à partir d'un coût :

- i. Cliquez sur le bouton Zoom  $\bigoplus$  situé à côté du champ Prix de base pour afficher l'écran Prix de base pour plusieurs unités de mesure.
- ii. Remplissez les champs dans l'écran qui apparaît.
- iii. Vous devez indiquer un emplacement pour le coût.
- iv. Cliquez sur Poursuivre pour renvoyer le prix de base calculé vers le champ Prix de base dans lequel vous pourrez le modifier.
- Prix base pour plusieurs unités de mesure
	- i. Cliquez sur le bouton Zoom  $\bigoplus$  situé à côté du champ Prix de base pour afficher l'écran Prix de base pour plusieurs unités de mesure.
	- ii. Dans la table, saisissez un ensemble de prix de base.
		- Unité de mesure. Saisissez les unités de l'article ou utilisez le dépisteur pour sélectionner les unités de l'article utilisées pour déterminer le prix de base.
		- Prix de base. Saisissez le prix de vente régulier ou suggéré correspondant à l'unité de mesure de cet article, en incluant dans le prix toute taxe assignée à l'article dans l'onglet Taxes.
		- Implicite. Le programme vous contraint à sélectionner une unité de mesure et un prix par défaut pour saisir des expéditions de GS.
		- La première ligne que vous saisissez est automatiquement définie comme prix par défaut et vous ne pouvez passer la valeur à Non qu'en choisissant une autre ligne à utiliser par défaut.
		- Double-cliquez sur la colonne Implicite de ligne que vous voulez utiliser par défaut.
		- Le prix et l'unité de mesure implicites ne sont en vigueur que si vous n'indiquez pas de prix pour l'unité de stockage. Si vous indiquez un prix pour l'unité de stockage, Expéditions de GS l'utilisera automatiquement comme prix implicite.

Remarque : Dans Commandes clients, lorsque vous spécifiez l'unité de mesure d'un détail de commande, Commandes clients vérifie si vous avez défini un prix de base pour l'unité de mesure spécifiée. Si vous n'avez pas défini de prix de base pour l'unité de mesure spécifiée, Commandes clients utilisera l'unité de mesure de prix par défaut.

L'unité de mesure de prix par défaut n'est en vigueur que si l'unité de mesure de la commande ne correspond pas à l'unité de mesure de prix définie.

Si vous indiquez un prix pour l'unité de stockage, Expéditions de GS l'utilise automatiquement comme prix implicite.

#### • Prix base calculé en utilisant un coût

- i. Cliquez sur le bouton Zoom  $\bigoplus$  situé à côté du champ Prix de base pour afficher l'écran Prix de base par défaut.
- ii. Dans le champ Prix base implicite utilisant, indiquez si vous voulez ajouter un pourcentage ou un montant au coût.
- iii. Dans le champ Coût de base, sélectionnez le coût à utiliser comme coût de base.
- iv. Dans le champ Pourcentage / Montant, saisissez le pourcentage ou le montant que vous voulez ajouter au coût.
- v. Si vous utilisez un système multidevise, spécifiez le taux de change, ou le type de change et la date du taux, dans le champ Cours change.
- f. Dans le champ Type-Prix de vente, spécifiez comment le prix de vente est calculé pour l'article.

Si vous utilisez Sage 300 Premium, vous pouvez :

• Saisir un prix de vente pour une unité de mesure unique et préciser l'unité.

(Vous pouvez sélectionner cette option et faire en sorte que Gestion des stocks fournisse un point de départ pour le prix de vente en fonction du coût de l'article.

Après avoir sélectionné cette option, cliquez sur le bouton Zoom  $\overline{+}$  pour effectuer le calcul.)

• Saisir des prix de vente pour des unités de mesure multiples et définir une unité de mesure implicite pour Commandes clients.

Remarque : Le prix implicite n'est en vigueur que si vous n'indiquez pas de prix pour l'unité de stockage. Si vous indiquez un prix pour l'unité de stockage, Expéditions de GS l'utilisera automatiquement comme prix implicite.

Vous pouvez toujours établir des ristournes ou des remises par type de clients additionnelles sur les prix de vente pour des unités de mesure multiples.

• Calculer le prix de vente comme le coût plus un pourcentage ou un montant.

Si vous calculez des ristournes en fonction du poids, vous ne pouvez pas calculer le prix de vente à partir du coût (car le coût dépend de la quantité).

g. Dans le champ Prix de vente, indiquez si vous voulez saisir un prix de vente pour une unité de mesure unique ou pour plusieurs unités de mesure ou si vous voulez calculer le prix de vente à partir d'un coût.

Ce champ s'utilise différemment en fonction de votre choix de Type prix de vente. Si vous avez sélectionné :

#### • Prix vente pour une unité de mesure unique

Saisissez un prix de vente pour l'article si vous incluez des prix de vente sur les listes de prix.

Remarque : Vous pouvez aussi calculer le prix de vente à partir d'un coût et modifier le montant calculé dans ce champ. Pour ce faire, cliquez sur le bouton Zoom  $\bigoplus$  et remplissez les champs dans l'écran qui s'affiche. Notez que vous devez indiquer un emplacement pour le coût et cliquer sur le bouton Traiter lorsque vous avez terminé afin de renvoyer le prix de vente calculé vers le

## • Prix vente pour plusieurs unités de mesure

champ Prix de vente, dans lequel vous pourrez le modifier.

Si vous saisissez des prix de vente pour plusieurs unités de mesure, cliquez sur le bouton Zoom  $\bigoplus$  pour afficher l'écran dans lequel vous pouvez saisir plusieurs unités.

Vous devez aussi indiquer l'unité de mesure et le prix par défaut si vous spécifiez plusieurs prix de vente.

Remarque : Dans Commandes clients, lorsque vous spécifiez l'unité de mesure d'un détail de commande, Commandes clients vérifie si vous avez défini un prix pour l'unité de mesure spécifiée. Si vous n'avez pas défini de prix pour l'UdeM spécifiée, Commandes clients utilisera l'UdeM - Prix par défaut.

L'unité de mesure de prix par défaut n'est en vigueur que si l'unité de mesure de la commande ne correspond pas à l'unité de mesure de prix définie.

Si vous spécifiez un prix pour l'unité de stockage, Expéditions de GS l'utilisera automatiquement comme prix implicite.

#### • Prix vente calculé en utilisant un coût

Si vous calculez le prix de vente à partir d'un coût, cliquez sur le bouton Zoom  $\bigoplus$ , puis :

- i. Indiquez si vous voulez déterminer le prix sur une seule unité de mesure.
- ii. Cliquez sur le bouton Zoom situé à côté du champ Prix de vente pour afficher l'écran Prix vente par défaut.
- iii. Indiquez :
	- Si vous voulez ajouter un pourcentage ou un montant au coût.
	- $\bullet$  Le type de coût.
	- Le pourcentage ou le montant à ajouter.
	- Le taux de change s'il s'agit d'une base de données multidevises.
- h. Si vous avez saisi un prix de vente, indiquez la plage de dates pendant laquelle le prix de vente est en vigueur dans les champs Début de vente et Fin de vente.
- i. Si vous configurez la liste de prix afin de calculer les prix de vente en majorant votre coût, saisissez un coût majoré, puis :
	- Dans le champ Unité majoration, saisissez ou sélectionnez les unités d'article dans lesquelles le coût majoré est exprimé.
	- Dans le champ Facteur majorat., saisissez le facteur (numéro) par lequel vous voulez multiplier le coût majoré afin de calculer le prix de vente souhaité pour l'article.

Remarque : Il s'agit d'un champ de référence (utilisé sur les rapports). Celui-ci ne sert pas au calcul du prix de vente. Vous saisissez la majoration dans l'onglet Remises.

- 6. Dans l'onglet Remises :
	- a. Dans le champ Prix de vente basé sur, spécifiez la méthode utilisée par défaut pour calculer les remises sur cette liste de prix.

Utilisez cette option pour préciser comment les prix avec remise des articles assignés à cette liste de prix seront calculés par défaut.

- Remise. Le module Gestion des stocks calcule le prix de vente en diminuant votre prix de base de l'article.
- Majoration sur coût majoré. Le programme Gestion des stocks calcule le prix de vente en majorant votre "coût majoré" de l'article (saisi à l'onglet précédent).
- Majoration sur coût standard/Coût le plus récent/Coût moyen/Dernier coût/Montant secondaire 1 ou 2. Gestion des stocks calcule le prix de vente en majorant votre coût standard de l'article (y compris la valeur que vous entrez comme "Montant secondaire 1" ou "Montant secondaire 2" dans l'écran Options de GS).

Remarque : Si vous déterminez le prix en fonction du poids, vous pouvez choisir uniquement Remise et Majoration sur coût majoré.

- b. Dans la liste Remise sur prix par/Majoration sur coût par, sélectionnez la méthode que vous voulez utiliser pour calculer les remises ou majorer les remises des clients.
	- Pourcentage. Le programme calcule soit la remise sur le prix de base ou majore le coût sélectionné en utilisant les pourcentages que vous avez spécifiés dans les champs situés dans le bas de l'écran.
	- Montant. Le programme calcule soit la remise sur le prix de base ou majore le coût sélectionné en utilisant les montants que vous avez spécifiés dans les champs situés dans le bas de l'écran.
- c. Dans la liste Prix déterminé par, sélectionnez la méthode que vous voulez utiliser pour déterminer les remises
	- Type client. Gestion des stocks détermine les prix conformément au type de client (A, B, C, D ou E).

Remarque : "A, B, C, D, E" dénotent les cinq types de clients auxquels les remises ou les majorations que vous saisissez s'appliquent. Les types de clients sont assignés aux clients dans Comptes clients et peuvent être consultés lorsque vous ajoutez des commandes dans Commandes clients de Sage.

• Quantité. Gestion des stocks détermine les prix en fonction de la quantité d'un article que le client achète.

Les autres champs affichés dans l'onglet Remises dépendent des options que vous sélectionnez dans les champs Prix de vente basé sur, Remise sur prix par/Majoration sur coût par et Prix déterminé par.

7. Si vous utilisez Sage 300 Premium, cliquez sur l'onglet Vérifier prix, puis indiquez comment les remplacements de prix doit être traités dans Commandes clients.

Type vérification prix. Spécifiez le type d'avertissement ou de message que Commandes clients affiche pour les remplacements de prix.

- Ne rien faire (si vous choisissez Nil).
- Afficher un avertissement et vous laisser poursuivre.
- Afficher un message d'erreur et refuser le remplacement du prix.
- Vous contraindre à obtenir l'accord de votre superviseur en cas de remplacements de prix.

Vérifier. Indiquez si vous voulez vérifier le prix unitaire ou la marge de vente.

Vérification unité prix. Si vous vérifiez le prix unitaire, spécifiez une plage de pourcentage ou de montant de coût ou une plage fixe à vérifier.

Coût/Marge de base. Indiquez le coût à partir duquel vous calculez la plage de prix unitaire ou de marge des ventes acceptable. (Ce champ n'apparaît pas si vous avez sélectionné un prix unitaire fixe.)

Utilisateur / Supérieur au... / Inférieur au... Saisissez la plage de prix disponibles pour chaque utilisateur. Si vous le désirez, vous pouvez créer plusieurs niveaux d'approbation des prix pour les vendeurs et les superviseurs.

La plage de vérification des prix par défaut s'applique à tous les utilisateurs qui ne sont pas spécifiquement énumérés dans la table. Si vous supprimez la vérification des prix pour l'utilisateur par défaut, le programme n'effectue de vérifications des prix que pour les codes d'utilisateurs énumérés.

8. Dans l'onglet Taxes, remplissez les informations fiscales de la manière suivante :

Autorité. Saisissez une autorité fiscale (telle qu'un état ou une province) ou utilisez le dépisteur pour sélectionner l'autorité fiscale qui perçoit des taxes sur les ventes de l'article.

Classe de taxe-Client. Saisissez la classe de taxe du client ou utilisez le dépisteur pour sélectionner une classe de taxe du client pour l'autorité fiscale.

Pour obtenir de plus amples renseignements à propos des autorités fiscales et des classes de taxe, consultez l'aide de Services bancaires et de taxes (dans l'aide de Gestionnaire de système de Sage 300).

9. Cliquez sur Ajouter.

Répétez les étapes 2 à 9 pour chaque code de liste de prix que vous voulez ajouter.

## Après avoir ajouté des données concernant les prix

<sup>l</sup> Après avoir assigné les articles à leur première liste de prix, vous pouvez utiliser cet écran pour les assigner à d'autres listes de prix, selon vos besoins.

Vous pouvez également utiliser l'écran "Écran Copier le prix des [articles](#page-379-0) de GS" (page 372) pour assigner les articles d'une liste de prix à une autre.

- Imprimez les listes de prix contenant les données que vous avez modifiées (en utilisant l'icône Listes de prix dans le dossier Rapports analyse prix/ventes) et vérifiez les nouvelles données des enregistrements.
- Comparez les listes de prix que vous avez imprimées avant d'effectuer les changements à celles imprimées par la suite pour vérifier si vous avez effectué tous les changements correctement.

### Copier des données relatives aux prix dans d'autres listes de prix ou devises

L'écran Copier le prix des articles copie les données concernant les prix d'une liste de prix ou d'une devise à une autre liste de prix ou devise, en ajoutant des articles à une nouvelle liste de prix ou à une liste de prix existante.

Remarque : Vous ne pouvez pas copier un article ni une plage d'articles si un de ces articles figure déjà dans la liste vers laquelle vous copiez des données. Utilisez l'écran Mise à jour du prix des articles pour changer les données enregistrées dans des listes de prix existantes.

### Avant de commencer

- Utilisez l'écran Codes de listes de prix afin d'ajouter les codes de liste de prix nécessaires pour les nouvelles listes de prix que vous souhaitez créer.
- Utilisez l'écran Listes de prix dans le dossier Rapports analyse prix/ventes afin d'imprimer les listes de prix à partir desquelles vous copiez des données.
- Décidez comment les données de prix seront copiées. Par exemple, définissez des plages d'articles et des modifications de prix entre la liste de prix d'origine et la liste de prix de destination.

#### Pour copier des articles et des prix d'une liste de prix à une autre :

- 1. Ouvrez Gestion des stocks > Articles et listes de prix de G.S. > Copier le prix des articles.
- 2. Si vous avez un système multidevise, saisissez (ou sélectionnez dans le dépisteur) la devise à partir de laquelle vous voulez copier des données de prix.

Si vous avez un système multidevise, vous devez spécifier la devise des prix que vous copiez.

Vous pouvez copier des prix dans une autre devise sur la même liste de prix, en spécifiant un taux de change pour la conversion des prix d'une devise à une autre. C'est la manière la plus simple de mettre à jour des prix dans plusieurs devises.

- 3. Saisissez (ou sélectionnez dans le dépisteur) le code de la liste de prix à partir de laquelle vous voulez copier des données concernant les prix des articles.
- 4. Si vous avez un système multidevise, saisissez ou sélectionnez le code de la devise vers laquelle vous copiez des données de prix.
- 5. Saisissez ou sélectionnez le code de la liste de prix vers laquelle vous voulez copier des données de prix.
- 6. Utilisez la liste Sélect. par pour spécifier une méthode de sélection, puis utilisez les champs De et  $\bf{A}$  pour indiquer la plage de prix d'articles à copier.

Vous pouvez copier des prix pour tout ou partie de la liste de prix, en sélectionnant la plage de prix selon l'un des critères suivants :

- Les numéros d'articles
- Les catégorie d'articles
- Les segments d'articles
- Les numéros de fournisseurs
- Tout champ optionnel défini pour les articles de Gestion des stocks
- 7. Dans la section Sélectionner les champs, sélectionnez les données de prix que vous voulez copier.

Choisissez les critères de tarification que vous voulez copier vers la liste de prix cible :

- Prix de base. Sélectionnez l'option Prix de base pour copier le prix de base.
- Nb décimales. Si vous sélectionnez l'option Prix de base, sélectionnez le nombre de décimales à utilsier lors de l'affichage ou de l'impression des prix de base et des prix de vente.
- Prix de vente. Sélectionnez l'option Prix de vente pour copier le prix de vente.
- Vente débute/Vente termine. Si vous sélectionnez l'option Prix de vente, sélectionnez les dates de début et les dates de fin dans le calendrier contextuel pour déterminer la période pendant laquelle ces prix seront en vigueur.
- Coût majoré. Sélectionnez l'option Coût majoré pour copier le coût majoré.
- Facteur majorat. Pour sélectionner l'option Coût majoré, saisissez le nombre utilisé pour multiplier les coûts majorés et calculer ainsi les prix de vente des articles sur la nouvelle liste de prix.
- Info-Remise/majoration. Sélectionnez l'option Info-Remise/majoration pour copier les informations de remise et majoration des articles qui sont spécifiées sur l'onglet Remises de l'écran Prix de l'article.

Si vous spécifiez des remises ou majorations par pourcentage, les augmentations ou réductions n'auront pas d'impact sur ces informations lors de la copie.

• Info-Vérification prix. Sélectionnez l'option Info-Vérification prix pour copier les informations de vérification des prix qui sont spécifiées sur l'onglet Vérif. prix de l'écran Prix de l'article. Les informations de vérification des prix comprennent des règles pour la vérification des remplacement de prix dans Commandes clients qui sont spécifiques aux articles et aux employés.

Remarque : Les vérifications des prix ne sont offertes que dans Sage 300 Premium.

• Informations-Taxe. Sélectionnez l'option Informations-Taxe pour copier les informations relatives aux taxes de l'article qui sont spécifiées sur l'onglet Taxes de l'écran Prix de l'article.

Les informations concernant les taxes peuvent ne pas être valides dans la liste de prix cible si vous copiez d'une devise à une autre. Lors de la copie, les augmentations et les réductions n'ont pas d'impact sur les informations relatives aux taxes.

8. Dans la section Créer les champs sélectionnés, indiquez si vous voulez augmenter ou réduire les prix dans la liste de prix de destination selon un pourcentage ou (dans un système multidevise) si vous voulez imputer un taux de change.

Lorsque vous copiez des tarifs, vous pouvez les augmenter ou les réduire en indiquant un pourcentage ou un taux de change (si vous utilisez un système multidevise). Cette fonction vous permet de définir rapidement des listes de tarifs réduits ou des listes de prix dans d'autres devises.

#### Remarque :

- Si vous calculez des montants de remise et des montants de majoration par pourcentages, ces pourcentages ne sont pas concernés par les augmentations ou les diminutions spécifiées lors de la copie.
- Les renseignements sur la taxe ne sont pas concernés par les copies effectuées avec une augmentation ou une diminution.
- 9. Cliquez sur Copier pour copier les données de prix correspondant à la plage d'articles sélectionnée.

## Après avoir copié des articles et des prix

- Imprimez les listes de prix vers lesquelles vous avez copié les données. Pour ce faire, utilisez l'écran Listes de prix dans le dossier Rapports analyse prix/ventes.
- Comparez les nouvelles listes de prix aux listes de prix originales pour vérifier que les données ont été correctement copiées.

## Modifier les données de prix pour des articles donnés

Vous pouvez à tout moment utiliser l'écran Prix de l'article pour modifier les prix des articles dans une liste de prix existante.

Gestion des stocks comprend les écrans suivants dans lesquels vous pouvez gérer des listes de prix pour les articles de stocks :

- Codes des listes de prix. Utilisez l'écran Codes des listes de prix pour ajouter des nouveaux codes permettant d'identifier les listes de prix, ainsi que pour modifier les informations de remise (ou majoration) et de taxe utilisées par défaut pour chaque liste de prix.
- Prix de l'article. Utilisez l'écran Prix de l'article pour assigner des articles aux listes de prix, pour modifier les renseignements relatifs aux prix des articles et pour supprimer des articles dans des listes de prix.
- Copier le prix des articles. Utilisez l'écran Copier le prix des articles pour copier les informations de tarification d'une plage d'articles sur une liste de prix à une autre liste de prix.
- Mise à jour du prix des articles. Utilisez l'écran Mise à jour du prix des articles pour changer les prix ou les coûts d'une plage d'articles sur une ou sur plusieurs listes de prix.
- Prix forfaitaire. Utilisez l'écran Prix forfaitaire pour établir des ententes tarifaires pour des clients spécifiques.

## Avant de commencer

Utilisez l'écran Listes de prix dans le dossier Rapports analyse prix/ventes pour imprimer les articles que vous modifiez et vous assurer d'avoir une liste complète des listes de prix et des devises dans lesquelles ceux-ci apparaissent.

#### Pour modifier le prix des articles :

- 1. Ouvrez Gestion des stocks > Articles et listes de prix de G.S. > Prix de l'article.
- 2. Utilisez le dépisteur ou les boutons de navigation du champ N° article pour afficher l'article voulu, puis réalisez une des actions suivantes :
	- Pour ajouter l'article à une liste de prix, cliquez sur Nouveau.
	- Pour mettre à jour un article sur une liste de prix, sélectionnez (mettez en surbrillance) l'article dans la table, puis cliquez sur Ouvrir.
- 3. Si vous utilisez la comptabilité multidevise et vous ajoutez des prix d'articles pour une autre devise, saisissez ou sélectionnez le code de devise.
- 4. Si vous voulez assigner un autre article à la liste de prix, saisissez le code correspondant dans le champ N° article.

Remarque : Pour supprimer un article dans la liste de prix, sélectionnez-le et cliquez sur le bouton Supprimer. Si un message s'affiche vous demandant de confirmer la suppression, cliquez sur Oui.

- 5. Sélectionnez l'onglet dans lequel vous voulez apporter des modifications.
	- Utilisez l'onglet Prix pour modifier des prix de base et des prix de vente.
	- Utilisez l'onglet Remises afin de modifier les données relatives aux remises ou majorations utilisées pour calculer les ristournes et les prix accordés aux clients privilégiés.
	- Utilisez l'onglet Vérifier prix afin de configurer des vérifications pour les remplacements de prix dans Commandes clients.
	- Utilisez l'onglet Taxes afin de modifier les autorités fiscales et les classes de taxes des clients pour les taxes qui sont comprises dans le prix de l'article.

Pour obtenir de l'aide concernant les paramètres et les options que vous pouvez sélectionner dans cet écran, consultez "Écran Prix de [l'article](#page-431-0) de G.S." (page 424).

6. Lorsque vous avez terminé, cliquez sur Sauvegarder.

## Après avoir modifié le prix des articles

Utilisez l'écran Listes de prix dans le dossier Rapports analyse prix/ventes pour imprimer un rapport des données de prix que vous avez modifiées.

## Mettre à jour les renseignements concernant les prix pour des groupes d'articles

L'écran Mettre à jour le prix des articles actualise les renseignements concernant les prix des articles pour une plage d'articles sur une ou sur plusieurs listes de prix.

Remarque : Si vous souhaitez créer une nouvelle liste de prix, utilisez l'écran Prix de l'article ou l'écran Copier le prix des articles.

## Avant de commencer

- Déterminez quels sont les listes de prix et les articles que vous souhaitez mettre à jour.
- Déterminez quelle est la méthode que vous souhaitez utiliser pour mettre à jour les prix.
- Imprimez le rapport Listes de prix à partir du dossier Rapports analyse prix/vente pour les listes de prix que vous souhaitez changer.

Pour mettre à jour le prix des articles :

- 1. Ouvrez Gestion des stocks > Articles et listes de prix de G.S. > Mise à jour du prix des articles.
- 2. Si vous avez un système multidevise, spécifiez la devise du prix des articles que vous modifiez dans le champ Devise.
- 3. Spécifiez la plage des listes de prix à actualiser dans les champs Du code liste prix et  $\mathsf{A}$ .
- 4. Dans le champ Sélect. par, spécifiez le filtre à l'aide duquel vous voulez sélectionner les prix des articles, puis spécifiez la plage à actualiser dans les champs  $De$  et  $A$ .

Vous pouvez spécifier une plage de numéros d'articles, de catégories, de segments d'articles, de numéros de fournisseurs ou de valeurs de champs optionnels. Vous pouvez sélectionner n'importe quelle valeur de champ optionnel active.

5. Sélectionnez le type d'information à actualiser dans la liste Mise à jour.

Vous pouvez utiliser l'écran Mise à jour du prix des articles pour mettre à jour les informations suivantes :

- Prix de base. Sélectionnez cette option pour ajouter, augmenter ou réduire des prix de base des articles.
- Prix de vente. Sélectionnez cette option pour ajouter, augmenter ou réduire des prix de vente pour une plage d'articles. Vous pouvez également spécifier les dates de début et de fin correspondant à la période durant laquelle le prix de vente est en vigueur.
- Coût majoré. Sélectionnez cette option pour augmenter ou réduire le coût sur lequel les majorations sont actuellement basées.
- Type vérification prix. Sélectionnez cette option pour modifier la manière dont Commandes clients traite les remplacements de prix (par exemple, en affichant un message d'erreur ou en demandant l'approbation du prix).
- Dates-Listes prix. Sélectionnez cette option pour mettre à jour la période pendant laquelle les listes de prix sélectionnées sont en vigueur.
- 6. Dans le champ utilisant, indiquez si vous voulez imputer un pourcentage ou un montant, ou (dans un système multidevise) si vous voulez imputer un taux de change au prix de base, prix de vente ou coût majoré.

Remarque : Ce champ n'apparaît que si vous actualisez un prix ou un coût.

- 7. En fonction de l'option choisie dans les champs Mise à jour et Utilisant, remplissez le reste des champs de la manière suivante :
	- Si vous avez sélectionné Prix de base ou Coût majoré, indiquez si vous voulez augmenter ou réduire le prix ou le coût, puis spécifiez le pourcentage ou le montant.
	- Si vous avez sélectionné Prix de vente ou Dates-Listes prix dans le champ Mise à jour, spécifiez la plage de dates pour laquelle les données actualisées sont valides.
	- Si vous avez sélectionné Vérification prix dans le champ Mise à jour, spécifiez le type de message de vérification du prix qui sera affiché dans Commandes clients.

Spécifiez ce que Commandes clients doit faire en cas de remplacements de prix. Commandes clients peut :

- Ne rien faire (si vous sélectionnez Nil).
- Afficher un avertissement et vous laisser poursuivre.
- Afficher un message d'erreur et refuser le remplacement du prix.
- Demander l'approbation d'un superviseur en cas de remplacements de prix.
- 8. Cliquez sur Mettre à jour pour actualiser les listes de prix sélectionnées.

## Après avoir mis à jour des renseignements concernant les prix

- Imprimez les listes de prix comprenant les renseignements que vous avez changés à partir de l'écran Listes de prix dans le dossier Rapports analyse prix/ventes pour vérifier les nouveaux renseignements d'enregistrement.
- Comparez les listes de prix que vous avez imprimées avant d'apporter des changements aux listes imprimées subséquentes pour vérifier que vous avez effectué correctement tous les changements.

## Configuration des articles de stock

Les enregistrements des articles comprennent les informations dont vous avez besoin pour gérer vos stocks. Vous devez ajouter des enregistrements d'articles dans Gestion des stocks avant de pouvoir saisir des mouvements de stock.

## À propos de la configuration des articles de stock

Les enregistrements des articles comprennent les informations dont vous avez besoin pour gérer vos stocks. Vous devez ajouter des enregistrements d'articles dans Gestion des stocks avant de pouvoir saisir des mouvements de stock.

Cette rubrique fournit un aperçu du processus de configuration des articles. Pour obtenir des directives détaillées concernant l'ajout d'enregistrements d'articles dans Gestion des stocks, consultez les rubriques suivantes :

"Ajouter des articles de stock dans [l'assistant](#page-104-0) Articles" (page 97)

"Ajouter des [enregistrements](#page-108-0) d'article" (page 101)

Remarque : Avant de pouvoir ajouter des enregistrements d'articles dans Gestion des stocks, vous devez configurer des formats de numéros d'article, des groupes de comptes, des catégories et des emplacements.

## Pour configurer des enregistrements d'articles dans Gestion des stocks, suivez les étapes suivantes :

1. Ajoutez les données relatives aux articles de votre système de stocks existant à Gestion des stocks, tout en sélectionnant les options que vous voulez utiliser.

Ajouter des enregistrements d'articles dans Gestion des stocks implique le transfert de vos données existantes relatives aux articles vers Sage 300 et le choix d'options permettant le

traitement efficace de vos données de stocks.

Lorsque vous ajoutez un article, vous enregistrez les informations suivantes dans l'écran Articles de GS :

- Le numéro utilisé pour identifier l'article.
- Une description de l'article.
- La structure du numéro d'article (le code utilisé pour identifier le format du numéro d'article).
- La catégorie à laquelle l'article appartient.
- Le groupe de compte que l'article utilise.

Vous assignez un groupe de comptes pour définir la méthode d'évaluation et les comptes de bilan du grand livre de l'article.

• La liste de prix par défaut que l'écran Expéditions de GS utilisera pour afficher le prix de l'article.

Vous pouvez remplacer cette liste de prix lorsque vous saisissez des expéditions.

- Le numéro de séquence de sélection / casier pour facilement identifier les articles dans l'entrepôt.
- Si l'article est actif, vendable, autorisé dans boutique Web, un article de stock, en série, en lot ou une trousse d'articles.
- Un numéro de marchandise si votre entreprise déclare une taxe sur la valeur ajoutée (TVA). (Facultatif)
- Le poids unitaire et l'unité de mesure du poids.
- Un article de remplacement à utiliser lorsque cet article est en rupture de stock.
- Des commentaires.
- Les unités de mesure utilisées pour le stockage, l'expédition et la réception de l'article.
- Les autorités fiscales utilisées pour la vente de l'article dans Commandes clients.
- Les saisies correspondant aux champs optionnels qui ont été ajoutés aux enregistrements d'articles.
- 2. Ajoutez les quantités de stocks maximales et minimales voulues pour les articles afin de pouvoir imprimer des rapports et identifier les articles excédentaires ou en rupture de stock. (Facultatif)

Commandes fournisseurs utilise les informations de réapprovisionnement afin de créer automatiquement des bons de commande pour les articles en rupture de stock.

3. Si vous avez déjà configuré vos emplacements de stocks, assignez des articles aux emplacements où vous voulez les stocker ou assignez-les ultérieurement. (Facultatif)

Remarque : Si l'option Permet. articles à tout emplacement est sélectionnée dans l'écran Options, Gestion des stocks assigne tous les articles à tous les emplacements.

- 4. Si vous reconditionnez ou assemblez des articles avant de les vendre, ajoutez des nomenclatures pour définir les articles principaux que vous fabriquez à partir d'articles composants. (Facultatif)
- 5. Utilisez l'écran Articles du fabricant pour associer des codes barres à vos numéros d'articles. (Facultatif)

## À propos des articles de remplacement

Pour chaque article de votre inventaire, vous pouvez spécifier un autre article de stock comme article de remplacement.

Les articles peuvent avoir plusieurs articles de remplacement, bien que vous ne spécifiez qu'un article de remplacement sur chaque enregistrement d'article. La liste d'articles de remplacement d'un article donné s'agrandit au fur et à mesure que vous assignez des articles de remplacement à des articles qui sont eux-mêmes des articles de remplacement.

#### Exemple :

- 1. Ajoutez les articles A, B et C dans Gestion des stocks.
- 2. Dans l'enregistrement de l'article A, sélectionnez l'article B comme article de remplacement.

Le programme associe les deux articles de sorte que l'article A soit aussi un article de remplacement de l'article B.

3. Dans l'enregistrement de l'article B, sélectionnez l'article C comme article de remplacement.

L'article C est associé à la liste d'articles de remplacement comprenant déjà A et B. Le résultat est que chacun des articles A, B et C a deux articles de remplacement. La table suivante illustre ce résultat :

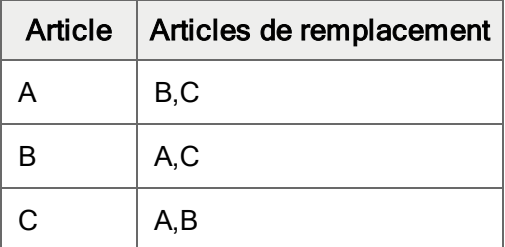

4. Supprimez l'article B de Gestion des stocks en supprimant son enregistrement d'article.

En supprimant l'article B, vous le supprimer de la liste d'articles de remplacement et le lien entre les articles A et C est rompu. Les articles A et C n'ont plus d'articles de remplacement.

## À propos des articles hors stock

Vous pouvez créer des articles hors stock que vous utiliserez lors de l'expédition de commandes d'articles spéciaux qui ne sont pas habituellement stockés dans l'inventaire ou pour traiter des frais d'administration ou d'autres frais hors stock.

Les articles hors stock doivent utiliser la méthode d'évaluation spécifiée par l'utilisateur.

<span id="page-104-0"></span>Remarque : Les trousses d'articles sont des articles hors stock.

## Ajouter des articles de stock dans l'assistant Articles

L'assistant Articles de GS constitue la manière la plus simple de définir des articles dans votre système Gestion des stocks. Il simplifie le processus en vous guidant à travers toutes les tâches associées à l'ajout des articles et des enregistrements correspondants.

L'assistant Articles vous guide dans le processus d'ajout des enregistrements suivants :

- **Articles**
- Emplacements des articles
- Détails des fournisseurs
- Prix de l'article
- Prix forfaitaire
- **Articles du fabricant**
- Détails des clients
- Nomenclatures
- Trousses d'articles
- Réapprovisionnement des quantités

Vous pouvez également utiliser l'assistant Articles pour modifier les renseignements correspondant à des articles de stock existants.

Remarque : Vous pouvez aussi utiliser l'écran Articles pour ajouter des enregistrements d'articles simples, puis ajouter d'autres renseignements plus tard. (Pour obtenir de plus amples renseignements, consultez "Écran [Articles](#page-384-0) de GS" (page 377).)

## Avant de commencer

Assurez-vous d'avoir chaque type d'enregistrement suivant pour les articles de stocks que vous voulez ajouter :

- Des groupes de comptes pour reporter les transactions dans vos comptes du grand livre. (Pour obtenir de plus amples renseignements, consultez "Écran [Groupes](#page-563-0) de comptes de GS" [\(page](#page-563-0) 556).)
- Des catégories d'articles pour regrouper vos articles de stock. (Pour obtenir de plus amples renseignements, consultez "Écran [Catégories](#page-567-0) de GS" (page 560).)
- Des structures de numéros d'article. (Pour obtenir de plus amples renseignements, consultez "Écran [Structures](#page-582-0) des articles de GS" (page 575).)
- Des codes de segment pour contrôler les numéros d'article que le programme permet de saisir. (Pour obtenir de plus amples renseignements, consultez "Écran Codes de [segments](#page-621-0) de GS" [\(page](#page-621-0) 614).)
- Des emplacements des stocks. (Pour obtenir de plus amples renseignements, consultez "Écran [Emplacements](#page-584-0) de GS" (page 577).)
- Des codes de listes de prix pour faire varier le prix de base de vos articles et pour déterminer les prix dans d'autres devises. (Pour obtenir de plus amples renseignements, consultez ["Écran](#page-616-0) [Codes](#page-616-0) de liste de prix G.S." (page 609).)
- Des unités de mesure pour le stockage et le calcul des prix des articles de stock, requises si vous avez sélectionné l'option Utiliser seulement UdeM définie dans l'écran Options de GS. (Pour obtenir de plus amples renseignements, consultez "Écran Unités de [mesure](#page-622-0) de GS" [\(page](#page-622-0) 615).)
- Des unités de mesure du poids utilisées pour déterminer le poids des expéditions (requises si vous voulez afficher le poids des commandes dans Commandes clients). (Pour obtenir de plus amples renseignements, consultez "Écran Unités de [mesure](#page-625-0) du poids de GS" (page 618).)
- Si vous voulez inclure des renseignements supplémentaires dans vos enregistrements d'articles, ajoutez des champs optionnels aux articles de stock dans Services communs, puis assignez-les aux articles de stock dans l'écran Champs optionnels de GS. (Vous pouvez aussi ajouter des champs optionnels aux enregistrements d'article ultérieurement.)
- Ajoutez les autorités fiscales et les classes de taxe requises (utilisez l'icône Services de taxes figurant dans le dossier Services communs).

Si vous utilisez Stocks en série et Suivi des lots, vous pouvez aussi définir les enregistrements suivants :

- Des structures de masques pour formater les numéros de série et de lot. (Pour obtenir de plus amples renseignements, consultez "Écran [Structures](#page-589-0) de masques de GS" (page 582).)
- Des codes de garantie pour identifier les garanties que vous offrez aux clients qui achètent des articles en série ou lot. (Pour obtenir de plus amples renseignements, consultez ["Écran](#page-624-0) Codes de [garantie](#page-624-0) de GS" (page 617).)
- Des codes de contrat pour identifier les assurances qualité que les fournisseurs vous offrent pour l'achat d'articles en série ou lot. (Pour obtenir de plus amples renseignements, consultez "Écran Codes de [contrat](#page-572-0) de GS" (page 565).)

#### Pour ajouter des nouveaux articles de stock dans l'assistant Articles :

- 1. Ouvrez Gestion des stocks > Articles et listes de prix de G.S. > Assistant Articles.
- 2. Cliquez sur Suivant pour passer à la première page d'informations relatives à l'article.
- 3. À côté du champ Numéro article, cliquez sur le bouton **Nouveau**, puis saisissez un code pour l'article que vous ajoutez.

Vous pouvez saisir le numéro directement ou cliquer sur le bouton Zoom  $\bigoplus$  afin d'utiliser l'écran Assembler numéro article.

Conseil : Pour garantir que le numéro d'article corresponde au code de structure que vous pensez utiliser pour formater le numéro d'article, utilisez l'écran Assembler numéro article.

4. Continuez de remplir les champs figurant sur la première page de l'assistant Articles.

Conseil : Utilisez le Dépisteur situé à côté du champ (le cas échéant) pour consulter une liste des options disponibles pour le champ.

5. Lorsque vous avez terminé de remplir les champs d'une page, cliquez sur Suivant pour passer à la page suivante.

Si vous devez quitter l'assistant lors de l'ajout d'un article, cliquez sur Terminé ou sur Annuler.

Si vous cliquez sur Annuler, l'assistant vous demande si vous voulez sauvegarder vos saisies.

La prochaine fois que vous lancerez l'assistant, vous pourrez reprendre là où vous étiez en saisissant le même numéro d'article, puis en cliquant sur Suivant jusqu'à ce que vous arriviez à la page où vous aviez sauvegardé votre travail.

Remarque : Le bouton Terminé apparaît sur la 4ème page de l'assistant, à moins que vous utilisiez Stocks en série et Suivi des lots.

6. Après avoir terminé de saisir les informations requises pour l'enregistrement de l'article, cliquez sur Terminé ou sur Terminer.

Le bouton Terminer apparaît lorsque vous arrivez à la dernière page de l'assistant pour l'article.

Conseil : Si vous ne voulez ajouter que des informations de base concernant l'article, vous pouvez cliquez sur Terminé et ajouter l'article de stock. Vous pouvez ajouter des renseignements supplémentaires ultérieurement en sélectionnant le numéro de l'article dans l'assistant Articles ou en utilisant les autres écrans du dossier Articles et listes de prix.

## Après avoir ajouté des articles de stock

Imprimez les rapports de gestion des stocks suivants pour mettre à jour les copies imprimées de vos enregistrements et pour vérifier que les articles aient été bien ajoutés :

- État des articles
- Emplacements des articles
- $\bullet$  Listes de prix
- Articles du fabricant (utilisés habituellement pour les codes barres)
- Nomenclatures
- Trousses d'articles
- **Détails des fournisseurs**
- Détails des clients
- Prix forfaitaire
- Réapprovisionnement des quantités

## Ajouter des enregistrements d'article

Utilisez l'écran Articles pour ajouter ou modifier des enregistrements d'articles de stock.

Remarque : Vous devez ajouter des enregistrements d'article avant de pouvoir saisir et traiter des transactions dans Gestion des stocks.

Vous pouvez aussi utiliser l'assistant Articles pour ajouter des enregistrements d'articles.

L'assistant Articles de GS constitue la manière la plus simple de définir des articles dans votre système Gestion des stocks. Il simplifie le processus en vous guidant à travers toutes les tâches associées à l'ajout des articles et des enregistrements correspondants.

L'assistant Articles vous guide dans le processus d'ajout des enregistrements suivants :

- Articles
- Emplacements des articles
- Détails des fournisseurs
- Prix de l'article
- Prix forfaitaire
- Articles du fabricant
- <sup>l</sup> Détails des clients
- Nomenclatures
- Trousses d'articles
- Réapprovisionnement des quantités

Vous pouvez également utiliser l'assistant Articles pour modifier les renseignements correspondant à des articles de stock existants.

## Avant de commencer

Assurez-vous d'avoir chaque type d'enregistrement suivant pour les articles de stocks que vous voulez ajouter :

- Des groupes de comptes pour reporter les transactions dans vos comptes du grand livre. (Pour obtenir de plus amples renseignements, consultez "Écran [Groupes](#page-563-0) de comptes de GS" [\(page](#page-563-0) 556).)
- Des catégories d'articles pour regrouper vos articles de stock. (Pour obtenir de plus amples renseignements, consultez "Écran [Catégories](#page-567-0) de GS" (page 560).)
- Des structures de numéros d'article. (Pour obtenir de plus amples renseignements, consultez "Écran [Structures](#page-582-0) des articles de GS" (page 575).)
- Des codes de segment pour contrôler les numéros d'article que le programme permet de saisir. (Pour obtenir de plus amples renseignements, consultez "Écran Codes de [segments](#page-621-0) de GS" [\(page](#page-621-0) 614).)
- Des emplacements des stocks. (Pour obtenir de plus amples renseignements, consultez "Écran [Emplacements](#page-584-0) de GS" (page 577).)
- Des codes de listes de prix pour faire varier le prix de base de vos articles et pour déterminer les prix dans d'autres devises. (Pour obtenir de plus amples renseignements, consultez ["Écran](#page-616-0) [Codes](#page-616-0) de liste de prix G.S." (page 609).)
- Des unités de mesure pour le stockage et le calcul des prix des articles de stock, requises si vous avez sélectionné l'option Utiliser seulement UdeM définie dans l'écran Options de GS. (Pour obtenir de plus amples renseignements, consultez "Écran Unités de [mesure](#page-622-0) de GS" [\(page](#page-622-0) 615).)
- Des unités de mesure du poids utilisées pour déterminer le poids des expéditions (requises si vous voulez afficher le poids des commandes dans Commandes clients). (Pour obtenir de plus amples renseignements, consultez "Écran Unités de [mesure](#page-625-0) du poids de GS" (page 618).)
- Si vous voulez inclure des renseignements supplémentaires dans vos enregistrements d'articles, ajoutez des champs optionnels aux articles de stock dans Services communs, puis assignez-les aux articles de stock dans l'écran Champs optionnels de GS. (Vous pouvez aussi ajouter des champs optionnels aux enregistrements d'article ultérieurement.)
- Ajoutez les autorités fiscales et les classes de taxe requises (utilisez l'icône Services de taxes figurant dans le dossier Services communs).

Si vous utilisez Stocks en série et Suivi des lots, vous pouvez aussi définir les enregistrements suivants :

• Des structures de masques pour formater les numéros de série et de lot. (Pour obtenir de plus amples renseignements, consultez "Écran [Structures](#page-589-0) de masques de GS" (page 582).)

- Des codes de garantie pour identifier les garanties que vous offrez aux clients qui achètent des articles en série ou lot. (Pour obtenir de plus amples renseignements, consultez ["Écran](#page-624-0) Codes de [garantie](#page-624-0) de GS" (page 617).)
- Des codes de contrat pour identifier les assurances qualité que les fournisseurs vous offrent pour l'achat d'articles en série ou lot. (Pour obtenir de plus amples renseignements, consultez "Écran Codes de [contrat](#page-572-0) de GS" (page 565).)

### Pour ajouter un nouvel enregistrement d'article dans l'écran Articles :

- 1. Ouvrez Gestion des stocks > Articles et listes de prix de G.S. > Articles.
- 2. À côté du champ N° article, cliquez sur l'icône Nouveau, puis saisissez le code du nouvel enregistrement d'article.

Pour copier des informations à partir d'un enregistrement d'article existant :

- a. Saisissez ou sélectionnez le numéro d'article correspondant à l'enregistrement que vous voulez copier.
- b. Lorsque l'enregistrement d'article s'affiche, saisissez le nouveau numéro d'article dans le champ N° article (en remplaçant le numéro précédent).
- 3. Cliquez sur le bouton Zoom  $\bigoplus$  figurant à côté du champ N° article ou appuyez sur F9 pour ouvrir la fenêtre Assembler n° article, puis sélectionnez la structure et les segments voulus pour le nouveau numéro d'article de la manière suivante :
	- a. Tapez le code de structure que vous souhaitez utiliser ou sélectionnez-le dans le dépisteur.
	- b. Saisissez une valeur pour chaque segment du numéro d'article.

Utilisez le dépisteur pour sélectionner des codes pour les segments qui requièrent des codes de segment valides.

- c. Vérifiez que la saisie affichée dans le champ N° article soit correcte.
	- Si la saisie est correcte, cliquez sur Sélectionner. Le programme formate le nouveau numéro, l'insère dans le champ N° article de l'onglet Articles et ferme l'écran Assembler n° article.
	- Pour annuler le numéro d'article que vous définissiez et retourner à l'écran Articles, cliquez sur Fermer.
- 4. Utilisez la touche de tabulation pour passer au champ suivant dans l'écran Articles, puis saisissez une description de l'article.

5. Au besoin, remplissez ou actualisez les champs de l'onglet Articles.

Si vous n'avez pas copié un enregistrement existant, vous devez saisir des codes valides dans les champs suivants :

- Code de structure
- Catégorie
- Le code du groupe de comptes

Conseil : Pour obtenir de l'aide à propos des champs de cet écran, cliquez sur la touche F1.

6. Cliquez sur l'onglet Unités, puis saisissez les unités de mesure à utiliser pour cet article.

Remarque : Vous devez saisir une unité de mesure de stockage, avec un facteur de conversion de 1, à défaut de quoi vous ne pourrez pas sauvegarder l'enregistrement de l'article.

- 7. Dans l'onglet Taxes, saisissez les autorités fiscales à utiliser pour cet article (si vous les connaissez).
- 8. Dans l'onglet Champs optionnels, saisissez tout champ optionnel à utiliser avec cet article.

Remarque : Vous ne pouvez assigner que des champs optionnels ayant été configurés pour être utilisés avec des articles.

- 9. Si vous utilisez Stocks en série et Suivi des stocks et que vous avez sélectionné Numéro de série et Numéro de lot dans l'onglet Articles, remplissez au besoin les champs de l'onglet Numéro série et de l'onglet Lots.
- 10. Cliquez sur Ajouter.

## Après avoir ajouté des articles de stock

Imprimez les rapports de gestion des stocks suivants pour mettre à jour les copies imprimées de vos enregistrements et pour vérifier que les articles aient été bien ajoutés :

- État des articles
- Emplacements des articles
- $\bullet$  Listes de prix
- Articles du fabricant (utilisés habituellement pour les codes barres)
- Nomenclatures
- Trousses d'articles
- Détails des fournisseurs
- Détails des clients
- Prix forfaitaire
- Réapprovisionnement des quantités

### Ajouter des quantités et des coûts d'article courants

Cette rubrique décrit les étapes à suivre pour reporter les quantités et les coûts d'article courants pour chacun de vos articles de stock lorsque vous configurez votre système Gestion des stocks.

### Avant de commencer

- Dans votre ancien système, récupérez les montants et les coûts de vos articles à chaque emplacement.
- Dans l'onglet Intégration de l'écran Intégration GL :
	- Sélectionnez l'option Sur demande en utilisant l'icône Créer un lot dans la liste Créer transactions GL.
	- Assurez-vous que l'option permettant d'ajouter les transactions du GL à un lot existant n'est pas sélectionnée.
- Dans l'onglet Traitement de l'écran Options de GS, assurez-vous que les options suivantes ne sont pas sélectionnées :
	- Conserver historique transactions
	- Conserver statistiques des articles

### Pour ajouter des quantités et des coûts d'article courants :

1. Utilisez l'écran Réceptions de GS (disponible dans le dossier Transactions de GS) pour ajouter vos quantités et coûts courants dans Gestion des stocks.

Conseil : Vous pouvez aussi ajouter des quantités et des coûts d'articles en important des réceptions dans Gestion des stocks à partir d'un autre système Gestion des stocks de Sage 300 ou à partir d'une application autre que Sage 300.

- 2. Utilisez l'écran Clôture journalière de GS (disponible dans le dossier Traitement périodique de GS) pour mettre à jour vos enregistrements de Gestion des stocks.
- 3. Imprimez le rapport Évaluation des articles (disponible dans le dossier Rapports de gestion des stocks de GS) pour vérifier que les quantités et les coûts d'article ajoutés correspondent à ceux de vos documents d'origine.

Remarque : Si vous avez besoin d'ajuster les quantités et les coûts des articles que vous avez ajoutés, utilisez l'écran Ajustements dans le dossier Transactions de GS.

4. Imprimez le journal de report des réceptions (disponible dans le dossier Rapports analyse prix/ventes), y compris les réceptions et les ajustements reportés, le cas échéant.

Comparez le ou les journaux de report avec le rapport Évaluation des articles et avec vos documents d'origine.

5. Utilisez l'écran Effacer l'historique (disponible dans le dossier Traitement périodique) pour supprimer le ou les journaux de report imprimés pour les réceptions (et les ajustements, au besoin).

Sélectionnez l'option Journaux de report imprimés, puis sélectionnez Réceptions (et Ajustements, le cas échéant).

- 6. Imprimez le rapport Transactions de GL (disponible dans le dossier Rapports analyse prix/ventes) en utilisant le numéro de séquence de report affiché.
- 7. Utilisez l'écran Créer lot du GL (disponible dans le dossier Transactions de GS) afin de créer des transactions du grand livre pour les transactions de Gestion des stocks que vous avez reportées. (Utilisez le numéro de clôture journalière affiché.)

Comparez le rapport Transactions du GL que vous aviez imprimé auparavant avec votre liste du livre général pour vérifier si les totaux sont équilibrés.

8. Supprimez les lots du grand livre que vous avez créé.

### Avertissement!

Si vous ne supprimez pas les lots, vous risquez de les reporter deux fois dans votre grand livre.

Si vous utilisez un autre grand livre ou si votre Grand livre de Sage 300 utilise une base de données différente de celle de Gestion des stocks, ouvrez votre Grand livre et importez des lots de GL. Vous pouvez ensuite supprimer les lots du répertoire dans lequel vous conservez les données de Gestion des stocks de votre entreprise. (Supprimez les fichiers commençant par les lettres glic et dont l'extension de nom de fichier est .csv.)

Si vous venez de configurer les soldes de vos comptes de contrôle des stocks et devez supprimer des lots de Grand livre, suivez les directives concernant la suppression d'un lot dans l'aide de Grand livre. (Les lots provenant de Gestion des stocks seront affichés comme lots ouverts de Grand livre.)

Vous devez sélectionner l'option Modifier saisies importées de Grand livre dans l'onglet Report de l'écran Options de GL.

## Après avoir ajouté des quantités et des coûts d'article courants

Si vous avez été amené à modifier des options dans l'écran Options de GS ou dans l'écran Intégration GL de GS avant d'avoir saisi des quantités et des coûts d'articles, vous pouvez désormais revenir à vos paramètres antérieurs.

## Assigner des méthodes d'évaluation aux articles

Le groupe de comptes qu'un article utilise détermine sa méthode d'évaluation des stocks (ou des coûts). Cela signifie que pour assigner ou modifier la méthode d'évaluation d'un article vous devez suivre deux étapes :

- 1. Utilisez l'écran Groupes de comptes pour assigner la méthode d'évaluation des stocks au groupe de comptes, en créant au besoin un nouveau groupe de comptes pour la méthode d'évaluation.
- 2. Utilisez l'écran Articles ou l'Assistant Articles pour assigner le groupe de comptes aux articles de stock.

### Avant de commencer

• Imprimez le rapport Groupes de comptes pour consulter les méthodes d'évaluation des stocks assignées aux groupes de comptes.

Double-cliquez sur l'icône Groupes de comptes dans le dossier Rapports de configuration pour ouvrir l'écran.

- Si vous mettez à jour un groupe de comptes existant, imprimez le rapport État des articles, y compris les informations relatives au profil du groupe de comptes que vous voulez modifier, afin de savoir quels articles seront affectés.
- Si vous assignez un article existant à un groupe de comptes qui utilise une méthode d'évaluation différente :
	- Imprimez le rapport Évaluation des articles pour tous les articles qui seront modifiés.

Après la mise à jour des enregistrements d'articles, vous devez transférer l'actif de tous les articles que vous modifiez et ce, de vos anciens comptes de contrôle des stocks aux nouveaux comptes de contrôle des stocks dans le Grand livre.

**·** Exécutez la clôture journalière.

Remarque : Gestion des stocks affiche un message d'erreur si vous tentez de changer le groupe de comptes d'un article pour lequel des transactions ont été reportées depuis le dernier traitement de clôture journalière.

### Pour assigner la méthode d'évaluation des coûts à un groupe de comptes :

- 1. Ouvrez Gestion des stocks > Configuration de G.S. > Groupes de comptes.
- 2. Remplissez les champs de l'écran Groupes de comptes comme suit :

Code groupe comptes. Tapez un code de six caractères maximum pour identifier le groupe de comptes.

Description. Saisissez une description pour le groupe de comptes.

Méthode évaluation. Sélectionnez la méthode d'évaluation des coûts que le groupe de comptes utilisera pour évaluer vos stocks et pour déterminer le coût des marchandises vendues.

Comptes du Grand livre. Saisissez les numéros de compte du grand livre du compte de contrôle des stocks, compte de réceptions non facturées, compte ajustement/annulation, compte de coûts d'assemblage non ventilés, compte d'attente hors stock, compte d'attente des transferts, compte d'attente des expédition, compte de frais de désassemblage et compte d'ajustement de l'inventaire physique dont se compose le groupe de comptes.

Cliquez sur le dépisteur ou appuyez sur F5 pour afficher une liste des numéros de comptes du grand livre. Mettez le compte voulu en surbrillance, puis appuyez sur Retour pour le sélectionner.

3. Cliquez sur Ajouter ou sur Sauvegarder (si vous avez créé le groupe de comptes auparavant).

Pour assigner ou modifier la méthode d'évaluation des coûts d'un article :

Remarque : Si vous ajoutez un nouvel article, suivez les étapes décrites dans ["Ajouter](#page-104-0) des articles de stock dans [l'assistant](#page-104-0) Articles" (page 97).

- 1. Ouvrez Gestion des stocks > Articles et listes de prix de G.S. > Articles.
- 2. Entrez ou sélectionnez le numéro d'article.
- 3. Dans l'onglet Articles, cliquez sur le Dépisteur situé à côté du champ Code groupe comptes.

Le dépisteur affiche les codes des groupes de comptes, ainsi que leur description, état et méthode d'évaluation.

- 4. Sélectionnez le groupe de comptes qui utilise la méthode d'évaluation que vous voulez assigner.
- 5. Cliquez sur Enregistrer.
- 6. Si vous modifiez la méthode d'évaluation d'un article existant :

#### Avertissement!

Si vous expédiez des unités d'un article qui utilise la méthode d'évaluation de coût standard et vous n'avez pas saisi un coût standard, Gestion des stocks calcule le coût des marchandises vendues à partir d'un coût standard nul.

De même, si vous expédiez des unités d'un article qui utilise la méthode d'évaluation de coût le plus récent et vous n'avez pas reçu de stocks, ni saisi un coût le plus récent, Gestion des stocks calcule le coût des marchandises vendues à partir d'un coût le plus récent nul.

## Après avoir modifié les méthodes d'évaluation des stocks

- Imprimez le rapport État des articles, y compris les informations relatives au profil des groupes de comptes que vous voulez modifier, afin de vérifier les articles que vous avez modifié.
- Transférez l'actif de vos anciens comptes de contrôle des stocks aux nouveaux comptes de contrôle des stocks dans le Grand livre après avoir mis à jour les groupes de comptes des enregistrements d'article. (Dans le cas contraire, vous aurez des soldes anciens qui ne seront jamais rapprochés.)

## Assigner des unités de mesure aux articles

Si votre système Gestion des stocks utilise l'option de traitement Utiliser seulement UdeM définie, vous ne pouvez assigner aux articles que des unités de mesure présentes dans l'écran de configuration Unités de mesure. Par conséquent, l'assignation d'une unité de mesure à un article peut se réaliser en deux étapes :

- 1. Ajoutez une nouvelle unité de mesure et des facteurs de conversion à Gestion des stocks dans l'écran de configuration Unités de mesure.
- 2. Assignez des unités de mesure aux articles de stock dans l'écran Articles ou dans l'assistant Articles.

Ces étapes sont décrites plus en détail ci-après.

### Avant de commencer

• Déterminez vos unités de stockage pour chaque article de stock.

Remarque : Si vous n'avez pas sélectionné l'option Permettre qtés fractionnaires dans l'écran Options de GS, l'unité de stockage est la plus petite unité de mesure que vous pouvez spécifier pour l'expédition ou la vente de l'article.

• Calculez les facteurs de conversion entre les unités de mesure de stockage et les unités additionnelles.

- Déterminez comment vous voulez nommer chaque unités de mesure. Ces noms apparaîtront dans les écrans de saisie des données.
- Imprimez le rapport Unité de mesure (disponible dans le dossier Rapports de configuration de GS) pour voir quelles unités ont déjà été définies pour votre entreprise. Vous pouvez également consulter les unités de mesure dans l'écran Unités de mesure du dossier Configuration.

### Pour ajouter des unités de mesure dans Gestion des stocks :

- 1. Ouvrez Gestion des stocks > Configuration de G.S. > Unités de mesure.
- 2. Dans la table, appuyez sur la touche Insérer pour commencer une nouvelle ligne, puis remplissez les champs de la manière suivante :

Unité de mesure. Utilisez jusqu'à dix caractères pour identifier l'unité de mesure (par exemple, "unité", "caisse", "palette", etc).

Facteur conversion par défaut. Saisissez le facteur voulu pour convertir cette unité à l'unité de stockage de l'article.

Par exemple, si "unité" est une unité de mesure de stockage (avec un facteur de conversion de 1), le facteur de conversion correspondant à "douzaine" serait 12.

Remarque : Votre système de stocks peut avoir plusieurs unités de stockage avec un facteur de conversion de "1". Pour obtenir de plus amples renseignements, consultez ["Écran](#page-622-0) Unités de [mesure](#page-622-0) de GS" (page 615).

3. Cliquez sur Fermer.

### Pour ajouter des unités de mesure à un enregistrement d'article :

1. Ouvrez l'écran Articles de GS ou Assistant Articles de GS.

Réalisez une des actions suivantes :

- Ouvrez Gestion des stocks > Articles et listes de prix de G.S. > Articles.
- Ouvrez Gestion des stocks > Articles et listes de prix de G.S. > Assistant Articles.
- 2. Si vous ajoutez un nouvel article, consultez "Ajouter des articles de stock dans [l'assistant](#page-104-0) [Articles"](#page-104-0) (page 97).

Si vous ajoutez une unité de mesure à un article existant :

- a. Si vous utilisez l'assistant Articles :
	- Cliquez sur Suivant pour passer à la première page de saisie de données de l'assistant.
- Saisissez le numéro de l'article ou choisissez-en un dans le dépisteur.
- Cliquez sur Suivant pour passer à la page contenant des unités de mesure.

Si vous utilisez l'écran Articles de GS :

- Saisissez le numéro de l'article ou choisissez-en un dans le dépisteur.
- Cliquez sur l'onglet Unités.
- b. Cliquez sur une ligne de la table Unités de mesure, puis appuyez sur la touche Insérer pour commencer une nouvelle ligne.

Unité de mesure. Cliquez sur le dépisteur situé dans l'en-tête de la colonne pour sélectionner une unité de mesure dans une liste comprenant toutes les unités de mesure définies pour Gestion des stocks.

Si vous autorisez les unités de mesure non définies, vous pouvez saisir l'unité de mesure et passer directement à la colonne du facteur de conversion à l'aide de la touche de tabulation.

Facteur de conversion. Au besoin, modifiez le facteur utilisé par défaut pour convertir cette unité à l'unité de stockage de l'article.

Unité de mesure-Stockage. Si vous ajoutez l'unité de mesure de stockage, notez que :

- L'unité de mesure doit être "1".
- <sup>l</sup> Si une autre unité est actuellement sélectionnée comme unité de mesure de stockage, vous devez double-cliquer dans la colonne Unité de mesure-Stockage de cette unité et changer la valeur pour "Non" avant de pouvoir sélectionner la nouvelle unité de mesure comme unité de mesure de stockage.
- c. Cliquez sur Sauvegarder lorsque vous avez terminé d'ajouter des unités de mesure.

Si vous utilisez l'assistant Articles, cliquez sur Suivant jusqu'à ce que le bouton Terminé apparaisse, puis cliquez sur Terminé pour sauvegarder les modifications.

### Après avoir assigné des unités de mesure

Imprimez le rapport État des articles, y compris les unités de mesure, pour vérifier que tous les articles ont été correctement modifiés.

## Assigner des unités de mesure de poids aux articles

Vous utilisez des unités de mesure pour les poids que vous assignez aux articles. Commandes clients et Commandes fournisseurs utilisent le poids des articles pour calculer le poids total des commandes. Vous effectuez généralement les tâches suivantes :

- 1. Ajoutez des unités de mesure de poids et des facteurs de conversion à Gestion des stocks dans l'écran de configuration Unités de mesure.
- 2. Assignez des unités de mesure de poids aux articles de stock dans l'écran Articles ou dans l'assistant Articles.

Ces étapes sont décrites plus en détail ci-après.

### Avant de commencer

- Imprimez le rapport Unité de mesure de poids pour voir quelles unités ont déjà été définies pour votre entreprise.
- Déterminez comment vous voulez nommer les nouvelles unités de mesure de poids. Ces noms apparaîtront dans les écrans de saisie des données.
- Calculez le facteur de conversion entre l'unité de mesure de poids par défaut et les unités de mesure de poids que vous ajoutez.
- Si vous ne faites que configurer votre système, choisissez l'unité de mesure de poids par défaut à utiliser sur toutes les commandes saisies dans Commandes clients et Commandes fournisseurs.

Vous définissez l'unité de mesure de poids par défaut dans l'écran Options de GS après l'avoir ajoutée dans l'écran Unités de mesure de poids.

### Pour ajouter une nouvelle unité de mesure de poids dans Gestion des stocks :

- 1. Ouvrez Gestion des stocks > Configuration de G.S. > Unités de mesure de poids.
- 2. Appuyez sur la touche **Insérer** pour commencer une nouvelle ligne dans la table, puis remplissez les champs de la manière suivante :

Unité de mesure-Poids. Tapez l'unité de mesure de poids telle que vous voulez qu'elle apparaisse dans les écrans de saisie de données. "Livre" ou "kg." par exemple.

Description. Saisissez une description de l'unité de mesure, telle que livre ou kilogramme.

Facteur conversion-Poids. Saisissez le facteur voulu pour convertir cette unité de poids à l'unité de mesure du poids par défaut. Par exemple, si la livre est l'unité de mesure du poids par défaut (avec un facteur de conversion de 1), le facteur de conversion pour la tonne serait 2 000.

Vous pouvez utiliser des fractions dans les facteurs de conversion du poids, même si vous n'utilisez pas des quantités de stocks fractionnaires. Par exemple, le facteur pour convertir des kilogrammes en livres serait 2,2.

UdeM poids par défaut. Vous sélectionnez l'unité de mesure de poids par défaut dans l'écran Options de GS. Il s'agit de l'unité dans laquelle le poids total des commandes est exprimé dans Commandes clients.

1.0000 en poids par défaut. La valeur inverse du facteur de conversion est calculée automatiquement par Gestion des stocks. Elle permet d'effectuer une vérification visuelle du facteur de conversion.

Pour obtenir de plus amples renseignements, consultez "Écran Unités de [mesure](#page-625-0) du poids de GS" [\(page](#page-625-0) 618).

3. Cliquez sur Fermer.

### Pour assigner une unité de mesure de poids à un article :

1. Ouvrez l'écran Articles de GS ou Assistant Articles de GS.

Réalisez une des actions suivantes :

- Ouvrez Gestion des stocks > Articles et listes de prix de G.S. > Articles.
- Ouvrez Gestion des stocks > Articles et listes de prix de G.S. > Assistant Articles.
- 2. Si vous ajoutez un nouvel article, consultez "Ajouter des articles de stock dans [l'assistant](#page-104-0) [Articles"](#page-104-0) (page 97).

Si vous ajoutez une unité de mesure de poids à un article existant :

- a. Si vous utilisez l'assistant Articles :
	- Cliquez sur Suivant pour passer à la première page de saisie de données de l'assistant.
	- Saisissez le numéro de l'article ou choisissez-en un dans le dépisteur.
	- Cliquez de nouveau sur Suivant pour passer à la page contenant les champs Poids unitaire et Unité de mesure du poids (situés à côté du poids unitaire).

Si vous utilisez l'écran Articles de GS :

- Saisissez le numéro de l'article ou choisissez-en un dans le dépisteur.
- b. Utilisez le dépisteur situé à côté du champ Unité de mesure-Poids pour sélectionner l'unité de mesure correspondant au poids unitaire de l'article.

Le programme affiche le facteur de conversion entre l'unité de mesure de poids et l'unité de mesure de poids par défaut utilisée pour les commandes dans Commandes clients et dans Commandes fournisseurs.

### c. Cliquez sur Sauvegarder.

Si vous utilisez l'assistant Articles, cliquez sur Suivant jusqu'à ce que le bouton Terminé apparaisse, puis cliquez sur Terminé pour sauvegarder vos modifications.

## Après avoir assigné des unités de mesure de poids à un article

Imprimez le rapport État des articles, y compris les informations relatives au profil, afin de vérifier que les poids et les unités de mesure de poids ont été correctement ajoutés.

## À propos de la modification des enregistrements d'article

Utilisez l'écran Articles pour modifier des enregistrements d'articles dans Gestion des stocks.

Vous pouvez à tout moment modifier la plupart des renseignements contenus dans un enregistrement d'article, sous réserve des restrictions suivantes :

- Après avoir désactivé un enregistrement d'article :
	- Vous ne pouvez pas reporter des réceptions, expéditions, ajustements, assemblages ou transferts pour cet article.
	- Vous ne pouvez pas utiliser l'article comme article de remplacement.
- Vous ne pouvez pas assigner un article à une catégorie ou à un compte dont l'état est Inactif.
- Vous ne pouvez pas directement modifier un numéro d'article.

Vous devez d'abord créer un nouvel enregistrement d'article avec un nouveau numéro, copier les renseignements de l'article dans le nouvel enregistrement, puis supprimer l'ancien enregistrement d'article.

- Vous ne pouvez pas sélectionner un code de structure d'article différent pour un article existant.
- Si l'article est un article principal ou un article composant dans une nomenclature, vous ne pouvez pas remplacer le groupe de comptes par un groupe de comptes utilisant la méthode d'évaluation spécifiée par l'utilisateur.
- $\bullet$  Vous ne pouvez pas changer un article en stock pour un article hors stock à moins que :
	- Le coût total et la quantité de l'article soit zéro à tous les emplacements et que l'article soit supprimé de tous les emplacements dans l'écran Emplacements des articles ou Emplacements.
	- Les codes de groupe de comptes et de catégorie de l'article soient actifs.
	- L'article soit assigné à un groupe de comptes qui utilise une méthode d'évaluation spécifiée par l'utilisateur.

# À propos de la modification de la catégorie d'article ou du groupe de comptes

Nous vous déconseillons de changer la catégorie d'article ou le groupe de comptes assigné à un enregistrement d'article pour lequel vous avez reporté des transactions.

Si vous changez la catégorie d'article :

- Sachez que les choix par défaut pour la nouvelle catégorie d'article remplaceront les choix existants dans l'enregistrement d'article, même si vous pouvez modifier l'enregistrement d'article pour changer les nouvelles sélections.
- Vous devrez également corriger des statistiques pour les catégories d'article touchées.
- La nouvelle catégorie peut ne pas distribuer le CDMV (coût des marchandises vendues) et l'écart de coût aux comptes du grand livre comme le faisait la catégorie antérieure, ce qui faussera les comparaisons statistiques parmi les périodes de publication.

Si vous modifiez le groupe de comptes de l'article :

- Vous devrez éventuellement transférer les montants d'actifs dans les soldes du compte de gestion des stocks vers un nouveau compte de contrôle du Grand livre, après avoir actualisé le code du nouveau groupe de comptes dans l'enregistrement de l'article. Dans le cas contraire, vous pourriez avoir des anciens soldes qui n'ont jamais été rapprochés.
- Le nouveau groupe de compte peut utiliser une autre méthode d'évaluation des coûts et toutes les transactions reportées ultérieurement pour le numéro d'article seront reportées au groupe de comptes du grand livre associé au nouveau code de groupe de compte.
- <sup>l</sup> Gestion des stocks affichera un message d'erreur si vous tentez de changer les groupes de comptes d'un article pour lequel des transactions ont été reportées depuis le dernier traitement de clôture journalière.

## Modifier un enregistrement d'article

- 1. Ouvrez Gestion des stocks > Articles et listes de prix de G.S. > Articles.
- 2. Saisissez le code de l'enregistrement d'article que vous voulez supprimer ou choisissez-le dans le dépisteur.
- 3. Apportez les changements voulus dans l'enregistrement.
- 4. Lorsque vous avez terminé, cliquez sur **Sauvegarder** pour enregistrer vos changements.

## Après avoir changé les enregistrements d'article

• Imprimez le rapport État de l'article pour vérifier les nouveaux renseignements d'enregistrement.

• Comparez le rapport que vous avez déjà imprimé avant de changer ou de supprimer les enregistrements d'article à ceux que vous avez imprimés après les changements, pour vérifier si tous les changements ont bien été faits.

## Modifier les descriptions des articles de stock à l'aide de l'assistant Articles

Nous vous suggérons d'utiliser l'assistant Articles pour actualiser la description d'un article et garantir ainsi que celle-ci soit correctement modifiée dans tout le module Gestion des stocks.

Étant donné que vous saisissez la description d'un article de stock dans plusieurs enregistrements, il est possible d'avoir plusieurs descriptions pour un même article (par exemple, sur les listes de prix et dans l'enregistrement de l'article). Cela signifie que pour modifier la description d'un article après avoir configuré des articles de stock et des prix, vous devez également modifier la description de l'article sur les listes de prix.

L'assistant Articles facilite ce processus en vous aidant à modifier la description dans tous les enregistrements correspondants. Afin d'éviter toute confusion, vous pouvez également ajouter des commentaires concernant ces modifications aux détails des clients et aux numéros d'articles des fabricants.

### Pour modifier les descriptions d'articles de stock :

- 1. Ouvrez Gestion des stocks > Articles et listes de prix de G.S. > Assistant Articles.
- 2. Cliquez sur Suivant pour passer à la première page d'informations relatives à l'article.
- 3. Dans le champ N° article, saisissez ou sélectionnez le code de l'enregistrement d'article que vous voulez modifier.
- 4. Dans le champ Description-Article, tapez la nouvelle description de l'article.

Cette description s'affiche lorsque vous consultez des numéros d'article à l'aide du dépisteur dans Gestion des stocks, Commandes clients, Commandes fournisseurs et Gestion de projet.

- 5. Cliquez sur **Suivant** pour passer à la seconde page d'informations, puis modifiez au besoin les informations supplémentaires de l'article, conformément à la nouvelle description.
- 6. Cliquez sur Suivant jusqu'à ce que vous arriviez à la page Prix de l'article.
- 7. Pour chaque liste de prix, double-cliquez tour à tour sur le champ de description, puis modifiez la description de l'article.

Ces descriptions sont affichées par défaut sur les nouvelles lignes de détails dans Commandes clients.

8. Cliquez sur Suivant jusqu'à ce que vous arriviez à la page N° articles-Fabricants, puis saisissez une note concernant la modification de la description dans le champ Commentaires.

- 9. Cliquez sur Suivant jusqu'à ce que vous arriviez à la page Détails des clients, puis saisissez une note concernant la modification.
- 10. Lorsque vous avez terminé, cliquez sur Terminé pour sauvegarder vos modifications et quitter l'assistant.

## Après avoir modifié les descriptions des articles

Imprimez les rapports de gestion des stocks suivants pour mettre à jour les copies imprimées de vos enregistrements et pour vérifier que les articles aient été bien ajoutés :

- État des articles
- Emplacements des articles
- Listes de prix
- Articles du fabricant (utilisés habituellement pour les codes barres)
- Nomenclatures
- Trousses d'articles
- Détails des fournisseurs
- <sup>l</sup> Détails des clients
- Prix forfaitaire
- Réapprovisionnement des quantités

## À propos de la mise de lots en quarantaine

Vous pouvez mettre des lots en quarantaine d'une des manières suivantes :

- Dans l'écran Numéros de lot, vous pouvez mettre une plage de lots et une plage d'articles en quarantaine.
- Vous pouvez mettre des articles spécifiques en quarantaine immédiatement après leur réception si l'option Jours en quarant. est cochée pour l'enregistrement correspondant dans l'écran Articles de GS.

Les articles de stock en lot peuvent être mis en quarantaine s'ils présentent des défauts qui doivent être corrigés avant de pouvoir les vendre ou si vous devez remplir des formalités administratives avant de pouvoir les utiliser. Une fois les problèmes résolus, vous pouvez lever la quarantaine.

### Autoriser la sortie de lots en quarantaine

Vous utilisez l'écran Levée de quarantaine de GS pour autoriser la sortie de lots que vous aviez mis en quarantaine.

Remarque : Vous devez autoriser la sortie de toutes les quantités d'un lot en quarantaine (à défaut de quoi, vous ne pouvez autoriser la sortie d'aucune d'entre elles).

## À propos de la suppression des enregistrements d'article

Vous pouvez utiliser l'écran Articles de GS pour supprimer un à un des enregistrements d'articles de stock. (Il s'agit du même écran que celui que vous utilisez pour ajouter des articles dans Gestion des stocks.)

Vous pouvez aussi utiliser l'écran Supprimer enregistrements inactifs dans le dossier Traitement périodique de GS pour supprimer des groupes d'enregistrements d'articles inactifs.

Vous ne pouvez pas supprimer un enregistrement d'article, excepté si :

- La quantité de l'article en stock à chaque emplacement, sur bulletin de vente et sur bon de commande est nulle.
- Le coût total de l'article à chaque emplacement est nul.
- L'article n'est pas un article principal, ni un article composant d'une nomenclature.
- Vous avez exécuté le traitement de clôture journalière, si vous avez reporté des transactions pour l'article depuis le dernier traitement.

Si vous voulez supprimer un article que ne répond pas à ces conditions, saisissez des réceptions, transferts ou ajustement (au besoin) jusqu'à ce qu'il réponde aux conditions indiquées, puis désactivez-le.

Conseil : Avant d'essayer de supprimer un enregistrement d'article, il est préférable d'attribuer l'état Inactif à l'enregistrement pour vous assurer qu'aucune autre transaction n'y sera reportée. Vous pouvez ensuite attendre la fin de l'exercice ou de l'année civile pour le supprimer (en fonction de la méthode utilisée pour cumuler les statistiques relatives aux articles).

### Comment identifier des enregistrements d'articles inactifs

Imprimez le rapport État des articles pour identifier les enregistrements d'articles inactifs, ainsi que leurs quantités en stock, sur bon de commande et sur bulletin de vente. Lorsque vous imprimez le rapport, sélectionnez les options Articles inactifs, Profil et Qté par emplacement.

Imprimez le rapport Évaluation des articles pour déterminer le coût total de chaque article inactif sur le rapport État des articles.

## Supprimer des enregistrements d'article

Utilisez l'écran Articles pour supprimer un à un des enregistrements d'articles de stock. (Il s'agit du même écran que celui que vous utilisez pour ajouter des articles dans Gestion des stocks.)

Conseil : Utilisez l'écran Supprimer enregistrements inactifs dans le dossier Traitement périodique de GS pour supprimer des groupes d'enregistrements d'articles inactifs.

## Avant de commencer

- Assurez-vous que :
	- La quantité de l'article en stock à chaque emplacement, sur bulletin de vente et sur bon de commande est nulle. Vous ne pouvez supprimer un enregistrement d'article que si les quantités de l'article sont nulles et s'il n'y a aucun montant en suspens sur commande.
	- Le coût total de l'article à chaque emplacement est nul.
	- <sup>l</sup> Vous avez exécuté le traitement de clôture journalière, si vous avez reporté des transactions pour l'article depuis le dernier traitement, et vous avez conclu toutes les réceptions concernant l'article.
	- L'article n'est pas un article principal, ni un article composant d'une nomenclature.
- Imprimez le rapport État des articles pour identifier les enregistrements d'articles inactifs, ainsi que leurs quantités en stock, sur bon de commande et sur bulletin de vente. Sélectionnez l'option Art. inactifs dans la liste située à côté du champ Imprimer. Sélectionnez aussi les options Profil et Qté par emplacement. Pour obtenir de plus amples renseignements, consultez ["Imprimer](#page-327-0) le rapport État des articles" (page 320).
- Imprimez le rapport Évaluation des articles pour déterminer le coût total de chaque article inactif sur le rapport État des articles. Pour obtenir de plus amples renseignements, consultez "Imprimer le rapport [Évaluation](#page-329-0) des articles" (page 322).

### Pour supprimer un enregistrement d'article actif :

- 1. Ouvrez Gestion des stocks > Articles et listes de prix de G.S. > Articles.
- 2. Saisissez le code de l'enregistrement d'article que vous voulez supprimer ou choisissez-le dans le dépisteur.
- 3. Sélectionnez l'option Inactif.
- 4. Cliquez sur Sauvegarder pour enregistrer vos modifications.
- 5. À la fin de votre exercice ou de l'année civile, utilisez Supprimer enregistrements inactifs (dans le dossier Traitement périodique) pour supprimer l'enregistrement de l'article.

### Pour supprimer un enregistrement d'article non utilisé :

Remarque : Utilisez cette méthode pour supprimer un enregistrement d'article que vous avez ajouté par erreur ou pour lequel vous n'avez pas encore reporté de transactions.

- 1. Ouvrez Gestion des stocks > Articles et listes de prix de G.S. > Articles.
- 2. Saisissez le numéro de l'enregistrement d'article que vous voulez supprimer ou choisissez-le dans le dépisteur.
- 3. Cliquez sur Supprimer.
- 4. Si un message s'affiche vous demandant de confirmer la suppression de cet enregistrement, cliquez sur Oui.

# Détails des fournisseurs

Vous utilisez l'écran Détails des fournisseurs pour ajouter des informations précises à propos de chaque fournisseur et ce qu'il facture pour un article déterminé. Vous pouvez aussi assigner une priorité à chaque fournisseur de l'article.

# À propos des détails de fournisseurs

Si vous achetez le même article à plusieurs fournisseurs, vous pouvez assigner par ordre de priorité un maximum de neuf fournisseurs à un enregistrement d'article. (Normalement, vous assignez Fournisseur 1 au fournisseur que vous utilisez le plus souvent.)

Vous utilisez l'écran Détails des fournisseurs de GS pour enregistrer des informations précises à propos de chaque fournisseur, y compris le coût correspondant à chaque article de votre inventaire.

Après avoir associé un fournisseur à un article, vous pouvez sélectionner le numéro d'article du fournisseur lorsque vous saisissez des détails d'articles sur les demandes d'achat et les bons de commande. Commandes fournisseurs remplit le coût de l'article à votre place.

Remarque : Ces modifications n'affectent pas la liste principale de fournisseurs. Les dépisteurs de fournisseurs présents à d'autres endroits du programme ne reflètent pas les modifications apportées ici. Pour ajouter ou modifier un fournisseur de manière permanente, vous devez le faire dans Comptes fournisseurs.

## Ajouter des informations relatives aux fournisseurs dans les enregistrements d'article

Vous utilisez l'écran Détails des fournisseurs pour ajouter des informations précises à propos de chaque fournisseur et ce qu'il facture pour un article déterminé. Vous pouvez aussi assigner une priorité à chaque fournisseur de l'article.

### Avant de commencer

- Ajoutez les enregistrements d'articles dans Gestion des stocks.
- Ajoutez les enregistrements de fournisseurs dans Comptes fournisseurs.

### Pour ajouter des informations sur les fournisseurs aux articles :

- 1. Ouvrez Gestion des stocks > Articles et listes de prix de G.S. > Détails des fournisseurs.
- 2. Dans le champ N° article, saisissez ou sélectionnez le numéro d'article pour lequel vous voulez ajouter des informations relatives aux fournisseurs.
- 3. Dans la table, réalisez les tâches suivantes pour chaque fournisseur :
	- a. Cliquez dans la table, puis appuyez sur la touche Insérer pour commencer une nouvelle ligne.
	- b. Si vous utilisez Comptes fournisseurs de Sage 300, cliquez sur le Dépisteur dans l'en-tête de colonne N° fournisseur, puis sélectionnez le fournisseur voulu.

Si vous n'utilisez pas Comptes fournisseurs, double-cliquez sur le champ N° fournisseur, puis tapez le numéro du fournisseur. Tapez également le nom du fournisseur dans le champ Nom fournisseur.

### Remarque :

"Fournisseur 1" est automatiquement assigné au premier fournisseur que vous ajoutez. Le prochain numéro le plus élevé est automatiquement assigné à chaque fournisseur que vous ajoutez, mais vous pouvez modifier le type de fournisseur en sélectionnant le type voulu dans la liste.

Vous ne pouvez pas assigner le même type de fournisseur à deux fournisseurs différents pour le même article.

- c. Saisissez le nom de la personne à contacter, le numéro de l'article du fournisseur, l'unité de coût, le coût du fournisseur et la devise du fournisseur.
- 4. Cliquez sur **Enregistrer**.

## Après avoir ajouté des détails de fournisseurs

Imprimez le rapport Détails des fournisseurs pour vérifier les nouveaux renseignements et pour mettre à jour vos enregistrements imprimés.

# Détails des clients

Les numéros d'article du client sont propres au client, de sorte que plusieurs clients peuvent utiliser le même numéro pour des articles différents. Puisque ceux-ci indiquent l'unité de mesure du client, les numéros d'article du client réduisent les risques de confusion lors de la saisie des commandes.

Les numéros d'article du client sont souvent requis par les clients importants qui utilisent leurs propres numéros de stock lorsqu'ils vous passent des commandes. Si vous fournissez des marchandises à plusieurs grands magasins, plusieurs numéros d'article du client peuvent être associés à un même article.

Vous utilisez l'écran Détails des clients dans le dossier Articles et listes de prix de GS pour ajouter des détails de client à un article.

## Ajouter des numéros d'articles des clients

Les numéros d'article du client sont propres au client, de sorte que plusieurs clients peuvent utiliser le même numéro pour des articles différents. Puisque ceux-ci indiquent l'unité de mesure du client, les numéros d'article du client réduisent les risques de confusion lors de la saisie des commandes.

Les numéros d'article du client sont souvent requis par les clients importants qui utilisent leurs propres numéros de stock lorsqu'ils vous passent des commandes. Si vous fournissez des marchandises à plusieurs grands magasins, plusieurs numéros d'article du client peuvent être associés à un même article.

Vous utilisez l'écran Détails des clients dans le dossier Articles et listes de prix de GS pour ajouter des détails de client à un article.

## Avant de commencer

- Ajoutez les enregistrements d'articles dans Gestion des stocks.
- Ajoutez les enregistrements de clients dans Comptes clients.

### Pour ajouter des numéros d'articles des clients :

- 1. Ouvrez Gestion des stocks > Articles et listes de prix de GS > Détails des clients.
- 2. Saisissez ou sélectionnez le numéro de l'article pour lequel vous ajoutez des numéros d'articles.
- 3. Dans la table, réalisez les tâches suivantes pour chaque client :
	- a. Cliquez dans la table, puis appuyez sur la touche Insérer pour commencer une nouvelle ligne.
	- b. Si vous utilisez Comptes clients de Sage 300, cliquez sur le Dépisteur dans l'en-tête de colonne N° client, puis sélectionnez le client voulu.

Si vous n'utilisez pas Comptes clients, double-cliquez sur le champ N° client, puis tapez le numéro du client. Tapez également le nom du client dans le champ Nom client.

### Remarque :

"Client 1" est automatiquement assigné au premier client que vous ajoutez. Le prochain numéro le plus élevé est automatiquement assigné à chaque client que vous ajoutez, mais vous pouvez modifier le type de client en sélectionnant le type voulu dans la liste.

Vous ne pouvez pas assigner le même type de client à deux clients différents pour le même article.

- c. Dans le champ N° article-Client, tapez le numéro de l'article, puis tapez la description de l'article propre au client.
- d. Saisissez l'unité de mesure.
- e. Saisissez tout commentaire ou directive particulière pour la manutention et l'expédition.

Les commentaires et directives sont affichés sur les commandes lorsque vous utilisez le numéro d'article du client dans Commandes clients.

4. Cliquez sur **Enregistrer.** 

## Après avoir ajouté des détails de clients

Imprimez le rapport Détails des clients pour vérifier les nouveaux renseignements et pour mettre à jour vos enregistrements imprimés.

# Prix forfaitaire

Vous utilisez l'écran Prix forfaitaire de GS afin de définir des prix forfaitaires offerts pour des articles et des clients spécifiques.

Commandes clients utilise les prix forfaitaires pour calculer le prix par défaut des articles dans les transactions.

## Ajouter des prix forfaitaires pour les clients

Vous utilisez l'écran Prix forfaitaire de GS afin de définir des prix forfaitaires offerts pour des articles et des clients spécifiques.

Commandes clients utilise les prix forfaitaires pour calculer le prix par défaut des articles dans les transactions.

### Avant de commencer

- Déterminez si le prix forfaitaire correspond à des articles particuliers ou à des gammes complètes d'articles.
- Choisissez comment le prix sera déterminé (selon un montant fixe, calculé à partir d'une remise ou d'une méthode de coût majoré, ou bien déterminé en fonction du type de client).

### Afin d'ajouter des prix forfaitaires pour un client :

- 1. Ouvrez Gestion des stocks > Articles et listes de prix de G.S. > Prix forfaitaire.
- 2. Dans le champ N° client, tapez le code du client pour lequel vous définissez un prix forfaitaire ou sélectionnez-le dans le dépisteur.
- 3. Dans le champ Prix par, sélectionnez une méthode de calcul des prix.
	- Si vous sélectionnez  $N^{\circ}$  article :
		- a. Dans le champ N° article, sélectionnez le numéro d'article voulu.
		- b. Dans le champ Liste de prix, sélectionnez une liste de prix.
	- Si vous sélectionnez Code catégorie, sélectionnez le code correspondant à la catégorie du produit.
- 4. Sélectionnez Utiliser prix le plus bas si vous voulez que le programme détermine le meilleur prix pour le client, sans tenir compte du prix forfaitaire.
- 5. Dans le champ Type de prix forfaitaire, sélectionnez un type de prix forfaitaire, puis remplissez les champs restants conformément à votre choix.
- Si vous sélectionnez Type-Client, spécifiez le type de client.
- Si vous sélectionnez tout autre type de prix forfaitaire, saisissez un montant ou un pourcentage. Vous pouvez utiliser un maximum de cinq décimales pour exprimer le pourcentage.

Remarque : Si vous sélectionnez Coût plus montant fixe ou Coût plus pourcentage, vous devez spécifier le coût de base, puis saisir le montant ou le pourcentage.

6. Saisissez ou sélectionnez la date de début et d'expiration du contrat.

Conseil : S'il s'agit d'un contrat à durée indéterminée, laissez ces champs en blanc.

7. Cliquez sur Ajouter.

## Après avoir ajouté des prix forfaitaires

- Vous pouvez utiliser le dépisteur ou les boutons de défilement afin de sélectionner un enregistrement de prix forfaitaire à modifier ou afin d'ajouter un autre contrat pour le même client.
- Effacez les prix forfaitaires caduques dans l'écran Effacer l'historique.

# Emplacements des articles

Vous devez autoriser l'entreposage d'un article à un emplacement avant de pouvoir reporter des transactions pour l'article et l'emplacement. Par exemple, vous devez assigner un article à un emplacement avant de pouvoir réceptionner un nombre d'unités et coût de l'article à cet emplacement dans Gestion des stocks.

Si Gestion des stocks n'utilise pas l'option Permet. articles à tout emplacement, vous devez assigner les articles individuellement aux emplacements où vous souhaitez les entreposer.

Vous utilisez l'écran Emplacements des articles dans le dossier Articles et listes de prix de GS pour assigner des articles à des emplacements spécifiques.

## À propos de l'assignation d'articles aux emplacements

Vous devez autoriser l'entreposage d'un article à un emplacement avant de pouvoir reporter des transactions pour l'article et l'emplacement. Par exemple, vous devez assigner un article à un emplacement avant de pouvoir réceptionner un nombre d'unités et coût de l'article à cet emplacement dans Gestion des stocks.

Vous pouvez assigner des articles actifs à autant d'emplacements que nécessaire. (Vous ne pouvez pas assigner des articles dormants aux emplacements.)

Gestion des stocks vous permet d'assigner des articles aux emplacements de trois façons : Vous pouvez assigner :

- Tous vos articles de stock à tous vos emplacements.
- Un groupe d'articles à des emplacements spécifiques.
- Un seul article à des emplacements spécifiques.

Si Gestion des stocks n'utilise pas l'option Permet. articles à tout emplacement, vous devez assigner les articles individuellement aux emplacements où vous souhaitez les entreposer.

Conseil : Pour vérifier si les articles sont stockés automatiquement à tous les emplacements, consultez l'onglet Traitement de l'écran Options de GS dans le dossier Configuration de GS.

Les sections suivantes peuvent vous aider à déterminer laquelle (ou lesquelles) de ces méthodes d'assignation d'articles sera la plus efficace dans votre cas.

Assigner tous les articles à tous les emplacements

Si votre entreprise n'entrepose pas des marchandises à plusieurs emplacements ou n'a pas besoin de restreindre l'entreposage de certains articles à plusieurs emplacements, vous pouvez gagner du temps en configurant votre système Gestion des stocks pour que celui-ci assigne tous vos articles de stock à tous les emplacements. Cette méthode vous permet de commencer à saisir des transactions immédiatement et ce, pour n'importe quel article, à n'importe quel emplacement.

Pour permettre que chaque article soit stocké à tous les emplacements, sélectionnez l'option Permet. articles à tout emplacement à l'onglet Traitement de l'écran Options de GS. Vous pouvez activer ou désactiver cette option à n'importe quel moment.

Assigner un seul article à un emplacement spécifique

Si votre entreprise entrepose certains articles à plusieurs emplacements, mais restreint l'entreposage à plusieurs emplacements pour d'autres articles, vous pouvez assigner des articles individuellement à autant d'emplacements que vous le souhaitez.

Vous utilisez l'écran Emplacements des articles de GS (dans le dossier Articles et listes de prix de GS) pour assigner des articles particuliers à des emplacements de stocks.

Assigner plusieurs articles à un emplacement spécifique

Si votre entreprise entrepose différents types et catégories d'articles à plusieurs emplacements, vous pouvez assigner des plages d'articles (par catégorie d'article, numéro d'article ou un segment de

numéro d'article) à n'importe quel emplacement.

Par exemple, si vous avez trois catégories d'articles F1, F2 et F3 pour différents types de classeurs, vous pouvez assigner tous les classeurs à un emplacement, en spécifiant que tous les articles dont la catégories est comprise entre F1 et F3 doivent être assignés à l'emplacement en question.

Vous utilisez l'écran Emplacements de GS (dans le dossier Configuration de GS) pour assigner simultanément un groupe d'articles à un emplacement spécifique.

## <span id="page-134-0"></span>Assigner des articles aux emplacements

Remarque : Vous utilisez l'écran Emplacements des articles pour assigner des articles de stock à chaque emplacement où vous souhaitez les stocker, à moins d'avoir sélectionné l'option Permet. articles à tout emplacement dans l'écran Options de GS.

Vous pouvez assigner un article à autant d'emplacements que vous voulez, mais vous devez au moins l'assigner à un emplacement avant de pouvoir reporter des transactions pour cet article.

Vous devez aussi autoriser le stockage des articles à des emplacements de marchandises en transit si vous voulez utiliser de tels emplacements pour transférer des articles.

## Avant de commencer

- Choisissez un code pouvant comporter jusqu'à dix caractères pour identifier chaque code de séquence de sélection que vous prévoyez ajouter.
- Ajoutez des enregistrements d'articles dans Gestion des stocks et déterminez les emplacements auxquels vous voulez entreposer chacun des articles.
- Déterminez le coût le plus récent de chaque article figurant dans vos stocks.
- Déterminez le coût standard des articles qui utilisent la méthode du coût standard.
- <sup>l</sup> Déterminez le code de séquence de sélection / numéro de casier de l'article au nouvel emplacement.

### Assigner des articles aux emplacements :

- 1. Ouvrez Gestion des stocks > Articles et listes de prix de G.S. > Emplacements des articles.
- 2. Saisissez un numéro d'article ou sélectionnez-en un à l'aide du dépisteur.
- 3. Appuyez sur la touche Tab pour passer à la table de saisie, puis réalisez les tâches suivantes pour chaque emplacement auquel vous voulez assigner des articles :

a. Cliquez sur le Dépisteur dans la colonne Emplac. pour sélectionner l'emplacement voulu.

Conseil : Au besoin, appuyez sur la touche Insérer pour commencer une nouvelle ligne.

- b. Saisissez un numéro de séquence de sélection (souvent un numéro de casier).
- c. Double-cliquez dans le champ Autorisé pour changer la valeur à Oui.
- d. Le champ Utilisé indique Non tant que vous n'avez pas reporté de transactions pour l'article à cet emplacement.
- e. Dans le champ UdeM Coût, saisissez ou sélectionnez l'unité de mesure à utiliser lors de l'établissement du coût des transactions pour l'article à cet emplacement.
- f. Saisissez les informations relatives à l'établissement du coût de l'article dans l'unité de mesure du coût spécifiée.

Remarque : Le programme actualise les informations relatives à l'établissement du coût lorsque vous exécutez la clôture journalière après le traitement d'une réception, d'un transfert ou d'un assemblage pour l'article. Il actualise et affiche les quantités lorsque vous reportez des mouvements de stocks pour cet emplacement.

4. Cliquez sur **Enregistrer.** 

## Après avoir changé les emplacements des articles

- Imprimez le rapport Emplacements des articles (dans le dossier Rapports de configuration de G.S.) pour vérifier les nouveaux renseignements et pour mettre à jour vos enregistrements imprimés.
- Comparez le rapport que vous aviez imprimé avant de changer ou de supprimer les emplacements des articles à ceux que vous avez imprimés après les changements, pour vérifier si tous les changements ont bien été faits.

## Consulter l'emplacement d'un article

Vous pouvez utiliser l'écran Emplacements des articles de GS pour consulter des informations concernant les emplacements où vous entreposez certains articles et pour déterminer le nombre d'articles sur bon de commande, sur bordereau de vente ou traités pour des commandes.

### Pour consulter les détails d'un article à un emplacement spécifique :

- 1. Ouvrez Gestion des stocks > Articles et listes de prix de G.S. > Emplacements des articles.
- 2. Dans le champ N° article, sélectionnez le numéro de l'article.
- 3. Dans la table, sélectionnez (mettez en surbrillance) l'emplacement, puis cliquez sur le bouton Zoom avant dans les en-têtes Qté sur bon commande, Qté sur bordereau vente ou Quantité traitée pour consulter les détails correspondant à l'emplacement.

Remarque : Dans le prochain écran, vous pouvez réaliser un zoom avant vers des commandes spécifiques.

## Modifier les emplacements des articles

Si votre entreprise entrepose certains articles à plusieurs emplacements, mais restreint l'entreposage à plusieurs emplacements pour d'autres articles, vous pouvez assigner des articles individuellement à autant d'emplacements que vous le souhaitez.

Vous utilisez l'écran Emplacements des articles de GS (dans le dossier Articles et listes de prix de GS) pour assigner des articles particuliers à des emplacements de stocks.

Vous pouvez à tout moment modifier les informations suivantes dans les enregistrements des emplacements d'articles :

- Séquence de sélection
- Unité de mesure du coût
- Coût standard (unité d'achat)
- Coût le plus récent (unité d'achat)
- Autorisé
- Dernier coût unitaire (unité d'achat)

Si vous avez ajouté des noms de champ dans les champs Nom mont. secondaire 1 et Nom mont. secondaire 2 à l'onglet Traitement de l'écran Options de GS, vous pouvez aussi modifier le contenu de ces champs dans les enregistrements des emplacements d'articles.

## Ajouter des numéros de séquence de sélection ou de casier aux articles

Parce qu'ils peuvent être différents à chaque emplacement, les séquences de sélection ou numéros de casier font partie des emplacements d'articles.

## Avant de commencer

Déterminez le code de séquence de sélection ou le numéro de casier à utiliser pour l'article à chaque emplacement.

### Pour ajouter des numéros de séquence de sélection ou de casier aux articles :

- 1. Ouvrez Gestion des stocks > Articles et listes de prix de G.S. > Emplacements des articles.
- 2. Dans le champ N° article, saisissez le numéro de l'article ou utilisez le dépisteur pour le sélectionner.
- 3. Si l'emplacement n'apparaît pas dans la table, ajoutez l'emplacement de l'article comme d'habitude. (Pour obtenir de plus amples renseignements, consultez ["Assigner](#page-134-0) des articles aux [emplacements"](#page-134-0) (page 127).)
- 4. Dans la table, sélectionnez (mettez en surbrillance) l'emplacement où vous voulez ajouter la séquence de sélection, puis :
	- a. Double-cliquez dans la colonne Séquence de sélection.
	- b. Tapez le numéro de séquence de sélection (souvent un numéro de casier).
- 5. Cliquez sur Sauvegarder.

# Articles du fabricant

Vous pouvez associer un nombre illimité de numéros d'articles additionnels à vos articles de stock en utilisant l'écran Articles du fabricant, disponible dans le dossier Articles et listes de prix de GS.

# À propos des articles des fabricants

Vous pouvez associer un nombre illimité de numéros d'articles additionnels à vos articles de stock en utilisant l'écran Articles du fabricant, disponible dans le dossier Articles et listes de prix de GS.

Les enregistrements d'articles des fabricants vous permettent d'associer des codes barres à vos articles de stock.

Lorsque vous saisissez des numéros d'articles de fabricants dans les champs de numéro d'article dans les programmes Gestion des stocks, Commandes clients ou Commandes fournisseurs, ceux sont sont automatiquement remplacés par vos numéros d'articles de stock.

Remarque : Les codes d'articles du fabricant fournissent également une unité de mesure, afin que vous puissiez assigner différents codes pour des articles uniques, une boîte et une palette.

Vous pouvez créer plusieurs autres systèmes de codes d'articles pour les mêmes articles d'inventaire, mais en premier lieu :

- Déterminez quels codes barre vous désirez utiliser. Les codes UPC sont spécifiques aux articles du fabricant.
- Si vous créez des raccourcis, trouvez des codes logiques faciles à mémoriser.

### Ajouter des codes barres / numéros des fabricants aux articles

L'écran Articles du fabricant vous permet d'associer des numéros additionnels (tels que des codes barres) à vos articles de stock. Pendant la saisie des données, les numéros d'articles du fabricant sont automatiquement remplacés par vos numéros d'articles de stock.

### Avant de commencer

- <sup>l</sup> Déterminez le modèle de codes barres que vous voulez utiliser. Les codes UPC sont spécifiques à certains fabricants.
- Vous pouvez ajouter autant de numéros d'articles du fabricant que vous voulez à chaque article de stock.

Remarque : Les codes d'articles du fabricant permettent aussi de définir une unité de mesure, pour que vous puissiez assigner des codes distincts à des articles uniques, une boîte ou une palette.

• Vous pouvez aussi utiliser des numéros d'articles des fabricants pour créer des raccourcis vers vos articles les mieux vendus.

Prenez le temps de créer un modèle de codes logique et facile à mémoriser.

#### Pour ajouter des codes barres aux articles :

- 1. Ouvrez Gestion des stocks > Articles et listes de prix de G.S. > Articles du fabricant.
- 2. Dans le champ N° article, saisissez ou sélectionnez le numéro d'article pour lequel vous voulez ajouter un code.
- 3. Dans la table :
	- a. Au besoin, appuyez sur la touche Insérer pour commencer une nouvelle ligne.
	- b. Double-cliquez sur la colonne N° article du fabricant, puis tapez le code du fabricant correspondant à l'article de stock.

Conseil : Vous pouvez également utiliser un scanneur pour saisir les codes barres.

- c. Appuyez sur la touche Tab pour passer au champ Description article du fabricant, puis saisissez une description.
- d. Appuyez sur la touche Tab pour passer au champ Unité de mesure, puis utilisez le dépisteur pour sélectionner l'unité de mesure correspondant à ce code.

Vous pouvez utiliser des codes différents pour des articles uniques, ou pour des caisses, etc.

- e. Appuyez sur la touche Tab pour passer au champ Commentaires, puis tapez un commentaire relatif au code.
- 4. Cliquez sur Sauvegarder.

# Réapprovisionnement des quantités

Si vous ajoutez des informations de réapprovisionnement dans Gestion des stocks, vous pouvez imprimer des rapports répertoriant les articles en rupture de stock et les articles surstockés. Vous pouvez utiliser ces rapports pour déterminer le moment voulu pour vous réapprovisionner.

Vous utilisez l'écran Réapprovisionnement des quantités de GS pour ajouter des informations concernant le réapprovisionnement de vos articles de stock.

## À propos des critères de réapprovisionnement

Si vous ajoutez des informations de réapprovisionnement dans Gestion des stocks, vous pouvez imprimer des rapports répertoriant les articles en rupture de stock et les articles surstockés. Vous pouvez utiliser ces rapports pour déterminer le moment voulu pour vous réapprovisionner.

Vous utilisez l'écran Réapprovisionnement des quantités de GS pour ajouter des informations concernant le réapprovisionnement de vos articles de stock.

Si vous entreposez un article à plusieurs emplacements, vous ajoutez des critères de réapprovisionnement propres à l'article à chaque emplacement.

Conseil : Si vous utilisez Gestion des stocks avec Commandes fournisseurs de Sage 300, vous pouvez utiliser le programme Commandes fournisseurs afin de générer automatiquement des bons de commande pour les articles que vous devez réapprovisionner.

Différents critères de réapprovisionnement

Vous pouvez enregistrer des critères de réapprovisionnement distincts pour différentes périodes de l' année.

Vous pouvez spécifier des quantités pour autant de périodes que vous le souhaitez dans l'année civile.

Vous pouvez enregistrer les critères de réapprovisionnement suivants pour chaque période :

- Le nombre minimal et maximal d'unités que vous voulez en stock.
- Les prévisions de ventes.
- Le nombre d'unités à commander lorsque les quantités de l'article sont inférieures au minimum ou inférieures aux prévisions de ventes.

Vous enregistrez toutes les quantités en terme d'unité de mesure de stockage (l'unité de mesure que Gestion des stocks utilise pour déterminer les niveaux de stock relatifs à l'article).

#### Quantités minimales et maximales

Gestion des stocks calcule le nombre d'unités d'un article en prenant la quantité en stock, puis en y ajoutant la quantité sur bon de commande et en soustrayant la quantité sur bordereau de vente.

#### Exemple :

Si la quantité en stock d'un article est 100, sa quantité sur bon de commande est 50 et sa quantité sur bordereau de vente est 80, le nombre d'unités de cet article est 70 (c'est-à-dire 100+50-80).

Si vous voulez spécifier des critères de réapprovisionnement distincts pour chaque trimestre de l'année civile, saisissez les dates de début des quatre périodes : 1er janvier, 1er avril, 1er juillet et 1er octobre. Pour une couverture bi-mensuelle, saisissez les dates de début des six périodes : 1er janvier, 1er mars, 1er mai, 1er juillet, 1er septembre et 1er novembre.

Notez que vous devez inscrire le mois en premier, suivi du jour, lorsque vous saisissez les dates de début des périodes. Par exemple, pour saisir le 30 juin comme date de début de période, vous devez saisir 6/30.

Dans les deux exemples précédents, la première période débute le 1er janvier et toutes les périodes ont une durée égale. Cela ne constitue pas une exigence. Voici, par exemple, un autre ensemble de dates de début de périodes valide : 2 mai, 10 septembre, 20 janvier et 25 mars.

Vous pouvez n'ajouter des critères de réapprovisionnement que pour certains éléments de votre inventaire, tels que les articles coûteux et volumineux.

Conseil : Vous pouvez utiliser l'écran Optimisation des stocks pour optimiser les quantités de réapprovisionnement de vos articles selon un modèle de gestion des stocks à la limite. Pour en savoir plus, consultez "Écran [Optimisation](#page-453-0) des stocks de GS" (page 446).

## Ajouter des quantités de réapprovisionnement pour les articles

Vous utilisez l'écran Réapprovisionnement des quantités de GS pour déterminer le réapprovisionnement de vos articles de stock. Vous pouvez définir des critères de

réapprovisionnement distincts pour chaque article à chaque emplacement où celui-ci est entreposé ou bien pour tous les emplacements.

### Avant de commencer

- Déterminez les articles (tous, quelques-uns ou nil) pour lesquels vous ajouterez des critères de réapprovisionnement dans le module Gestion des stocks.
- Pour chaque article, déterminez les quantités minimales et maximales que vous souhaitez entreposer à chaque emplacement ou déterminez les quantités de réapprovisionnement minimales et maximales pour tous les emplacements.

Assurez-vous que l'article peut être entreposé aux emplacements spécifiques pour lesquels vous définissez des critères de réapprovisionnement.

Conseil : Vous pouvez utiliser l'écran Optimisation des stocks pour optimiser les quantités de réapprovisionnement de vos articles selon un modèle de gestion des stocks à la limite. Pour en savoir plus, consultez "Écran [Optimisation](#page-453-0) des stocks de GS" (page 446).

- Déterminez la quantité de chaque article que vous souhaitez commander si la quantité de l'article en stock à un emplacement est inférieur à la quantité minimum que vous avez spécifiée pour la période en question.
- Estimez la quantité de chaque article que vous prévoyez vendre durant chaque période spécifiée.

### Pour ajouter des quantités d'articles à réapprovisionner :

- 1. Ouvrez Gestion des stocks > Articles et listes de prix de G.S. > Réapprovisionnement des qtés.
- 2. Saisissez ou sélectionnez le numéro de l'article pour lequel vous voulez ajouter des critères de réapprovisionnement.
- 3. Dans le champ Réapprovisionner pour, précisez si vous voulez déterminer des quantités de réapprovisionnement pour un emplacement spécifique ou pour tous les emplacements.

Si vous choisissez de déterminer des quantités de réapprovisionnement pour un emplacement spécifique, vous ne serez pas en mesure, plus tard, de déterminer des quantités du même article pour tous les emplacements, à moins que vous ne supprimiez d'abord les quantités de réapprovisionnement pour chacun des emplacements spécifiques. De même, si vous choisissez de déterminer des quantités pour tous les emplacements, vous ne serez pas en mesure, plus tard, de déterminer des quantités pour un emplacement spécifique, à moins que vous ne supprimiez d'abord les quantités pour tous les emplacements.

- 4. Si vous sélectionnez Emplacement spécifique, saisissez ou sélectionnez le code d'emplacement dans le champ adjacent.
- 5. Si vous voulez ajouter des renseignements sur les champs optionnels relatifs à cet article et à cet emplacement, cliquez sur le bouton Zoom situé à côté du champ Champs optionnels. (Vous pouvez assigner des champs optionnels ayant été configurés pour être utilisés avec des enregistrements de quantités de réapprovisionnement.)
- 6. Cliquez sur le bouton Aller  $\overline{\mathbb{F}^+}$  (ou appuyez sur F7).
- 7. Dans la table :
	- a. Appuyez sur la touche Tab ou Insérer pour commencer une nouvelle ligne.
	- b. Saisissez la date de début de la période et les quantités pour chaque période voulue.
- 8. Cliquez sur **Sauvegarder** pour sauvegarder vos saisies.

## Après avoir ajouté des quantités de réapprovisionnement

- Imprimez le rapport Réapprovisionnement pour vérifier les nouveaux renseignements et pour mettre à jour vos enregistrements imprimés.
- Comparez le rapport que vous aviez imprimé avant de changer ou de supprimer les quantités de réapprovisionnement avec celui que vous avez imprimé après avoir apporté des modifications et ce, pour vérifier si tous les changements ont bien été faits.

## Optimisation des quantités de réapprovisionnement pour les articles

Utilisez l'écran Optimisation des stocks pour optimiser les quantités de réapprovisionnement minimum et maximum d'un article. À l'aide de données de ventes, Sage 300 calcule les quantités de réapprovisionnement optimales de l'article en se basant sur un modèle de gestion des stocks à la limite. Vous pouvez sélectionner certaines ou toutes les modifications recommandées, puis actualiser automatiquement les quantités spécifiées dans l'écran Réapprovisionnement des quantités.

Remarque : Les quantités de réapprovisionnement d'un article ne sont pas actualisées si l'option Tous les emplacements est sélectionnée pour l'article dans le champ Réapprovisionner pour de l'écran Réapprovisionnement des quantités.

## Avant de commencer

• Spécifiez les paramètres et les options dans l'onglet Optimiseur de l'écran Options. Pour en savoir plus, consultez "Écran [Options](#page-592-0) de GS" (page 585).

- Dans l'écran Articles, sélectionnez l'option Saisonnier pour chaque article saisonnier que vous stockez. Pour en savoir plus, consultez "Écran [Articles](#page-384-0) de GS" (page 377).
- Si vous utilisez Commandes fournisseurs de Sage 300 pour créer automatiquement des bons de commande en fonction de quantités de réapprovisionnement définies dans Gestions des stocks, assurez-vous que les articles dans l'écran Réapprovisionnement des quantités ont un ensemble de périodes pour l'exercice complet. 12 (ou 13 si vous utilisez 13 périodes). Si vous utilisez l'écran Optimisation des stocks pour actualiser les quantités de réapprovisionnement pour un article qui n'a pas un ensemble de périodes pour l'exercice complet, les quantités de ventes prévues pourraient être erronées lorsque vous créez des bons de commande pour cet article.

### Pour optimiser les quantités d'articles à réapprovisionner :

- 1. Ouvrez Gestion des stocks > Articles et listes de prix de G.S. > Optimisation des stocks.
- 2. Dans la section Spécifier critères, saisissez des critères de recherche pour trouver les articles pour lesquels vous voulez optimiser les quantités à réapprovisionner.

Remarque : Par défaut, le champ Exercice/Période affiche l'exercice et la période courants. Pour garantir que les quantités de réapprovisionnement optimales de l'article soient calculées correctement, vous ne devriez pas changer cette valeur par défaut.

3. Cliquez sur Aller  $\overline{\mathbb{E}^+}$ .

Les résultats correspondant aux critères spécifiés s'affichent dans la table.

Remarque : Après avoir cliqué sur le bouton Aller  $\overline{\mathbb{R}^+}$ , les champs de la section Spécifier critères ne peuvent plus être modifiés. Même si vous fermez l'écran, les renseignements affichés à l'écran sont enregistrés pour vous permettre de reprendre plus tard votre travail là où vous l'aviez laissé. Cela peut s'avérer utile si vous révisez une longue liste d'articles et ne pouvez pas terminer d'une traite. Pour saisir de nouveaux critères, vous devez cliquer sur Effacer.

4. Dans la table, vérifiez les modifications recommandées pour vos quantités de réapprovisionnement courantes.

Conseil : Vous pouvez modifier les quantités dans les champs Commande minimum et Commande maximum.

5. Sélectionnez chaque ligne contenant des modifications que vous souhaitez apporter aux quantités de réapprovisionnement.
### 6. Cliquez sur Appliquer les modifications sélectionnées.

Les quantités de réapprovisionnement minimum et maximum sont remplacées par la commande minimum et la commande maximum affichées sur les lignes sélectionnées, et les lignes sont supprimées de la table.

Remarque : Si l'option Actualiser emplacements des articles est cochée dans l'écran Options, le champ Stock minimum (SIA) de l'écran Emplacement des articles est également remplacé par la commande minimum.

# Numéros série/lot

Vous pouvez utiliser l'écran Numéros de série de GS pour consulter l'état d'un numéro de série et pour en modifier les détails, tels que les codes de contrat et les champs optionnels.

Vous pouvez utiliser l'écran Numéros de lot de GS pour consulter l'état d'un numéro de lot, pour en modifier les détails (tels que les codes de contrat et les champs optionnels) et pour mettre un lot en quarantaine.

# Consulter ou modifier les détails d'un numéro de série

Vous pouvez utiliser l'écran Numéros de série de GS pour consulter l'état d'un numéro de série et pour en modifier les détails, tels que les codes de contrat et les champs optionnels.

Remarque : Vous ne pouvez pas créer des nouveaux numéros de série dans cet écran. Pour ce faire, utilisez l'écran Ajustements n° série/lot. Pour obtenir de plus amples renseignements, consultez "Ajuster des [numéros](#page-259-0) de série et des numéros de lot " (page 252).

## Pour consulter ou modifier les détails d'un numéro de série :

- 1. Ouvrez Gestion des stocks > Articles et listes de prix de G.S. > Numéros de série.
- 2. Dans le champ N° série, tapez le numéro du série ou utilisez le dépisteur ou les boutons de navigation pour le sélectionner.

Conseil : Si vous spécifiez un numéro d'article avant le numéro de série, seuls les numéros de série assignés à l'article apparaissent dans le dépisteur.

- 3. Dans l'onglet N° série, modifiez au besoin les détails du numéro de série.
- 4. Pour consulter, ajouter ou modifier des champs optionnels assignés au numéro de série sélectionné, cliquez sur l'onglet Champs optionnels.
- 5. Pour consulter ou modifier l'enregistrement de l'article, cliquez sur le bouton Articles. (L'écran Articles de GS apparaît.)
- 6. Pour consulter les transactions qui comprennent le numéro de série sélectionné :
	- a. Cliquez sur le bouton Transactions.

L'écran Consultation transaction-N° série apparaît et affiche une liste de transactions.

- b. Pour effectuer un zoom avant jusqu'à un document source, sélectionnez une transaction dans la liste, puis cliquez sur le bouton Détails.
- 7. Cliquez sur Sauvegarder dans l'écran Numéros de série de GS pour enregistrer toute modification apportée.

# Après avoir consulté des détails de numéros de série

Pour savoir quels numéros de série ont été réservés pour des commandes en attente, imprimez le rapport Stocks réservés. Pour obtenir de plus amples renseignements, consultez ["Imprimer](#page-339-0) le rapport Liste [d'inventaire](#page-339-0) de numéros de série/lot" (page 332).

# Consulter ou modifier les détails d'un numéro de lot

Vous pouvez utiliser l'écran Numéros de lot de GS pour consulter l'état d'un numéro de lot, pour en modifier les détails (tels que les codes de contrat et les champs optionnels) et pour mettre un lot en quarantaine.

Remarque : Vous ne pouvez pas créer des nouveaux numéros de lot dans cet écran. Pour ce faire, utilisez l'écran Ajustements n° série/lot. Pour obtenir de plus amples renseignements, consultez "Ajuster des [numéros](#page-259-0) de série et des numéros de lot " (page 252).

### Pour consulter ou modifier les détails d'un numéro de lot :

- 1. Ouvrez Gestion des stocks > Articles et listes de prix de G.S. > Numéros de lot.
- 2. Dans le champ N° lot, tapez le numéro du lot ou utilisez le dépisteur ou les boutons de navigation pour le sélectionner.

Conseil : Si vous spécifiez un numéro d'article avant le numéro de lot, seuls les numéros de lot assignés à l'article apparaissent dans le dépisteur.

3. Dans le champ Emplac., spécifiez l'emplacement des articles du lot que vous voulez consulter.

4. Dans l'onglet N° lot, modifiez au besoin les détails du numéro de lot.

Remarque : Bien que vous puissiez saisir des quantités fractionnaires dans les lots, le programme peut éventuellement arrondir le montant au nombre entier supérieur ou inférieur le plus proche. Cet arrondi peut entraîner des irrégularités dans les montants et les coûts des lots affichés dans les écrans Consultation de numéro de lot de GS et Numéros de lot de GS.

- 5. Pour consulter, ajouter ou modifier des champs optionnels assignés au numéro de lot sélectionné, cliquez sur l'onglet Champs optionnels.
- 6. Pour consulter ou modifier l'enregistrement de l'article, cliquez sur le bouton Articles. (L'écran Articles de GS apparaît.)
- 7. Pour consulter les transactions qui comprennent le numéro de lot :
	- a. Cliquez sur le bouton Transactions.

L'écran Consultation transaction-N° lot apparaît et affiche une liste de transactions.

- b. Pour effectuer un zoom avant jusqu'à un document source, sélectionnez une transaction dans la liste, puis cliquez sur le bouton Détails.
- 8. Cliquez sur **Sauvegarder** dans l'écran Numéros de lot de GS pour enregistrer toute modification apportée.

# Après avoir consulté des détails de numéros de lot

Pour savoir quels numéros de lot ont été réservés pour des commandes en attente, imprimez le rapport Stocks réservés dans l'écran du rapport "Imprimer le rapport Liste [d'inventaire](#page-339-0) de numéros de [série/lot"](#page-339-0) (page 332).

# Nomenclatures

De nombreuses entreprises reconditionnent les articles ou assemblent des articles avant de les vendre.

Dans Gestion des stocks, vous pouvez utiliser l'écran Assemblage de GS pour assembler des articles principaux à partir d'articles composants (ou sous-assemblages), tel que défini dans une nomenclature.

Vous utilisez l'écran Nomenclatures de GS pour ajouter des nomenclatures dans Gestion des stocks.

# À propos des nomenclatures

De nombreuses entreprises reconditionnent les articles ou assemblent des articles avant de les vendre.

Dans Gestion des stocks, vous pouvez utiliser l'écran Assemblage de GS pour assembler des articles principaux à partir d'articles composants (ou sous-assemblages), tel que défini dans une nomenclature.

Vous utilisez l'écran Nomenclatures de GS pour ajouter des nomenclatures dans Gestion des stocks.

Une nomenclature spécifie :

- Le nombre d'unités (quantité assemblée) d'un article principal pour un assemblage de la nomenclature.
- Les articles composants et les quantités requises de chaque article pour la quantité assemblée.
- Les coûts fixes et variables associés à l'assemblage des articles principaux.

Lorsque vous assemblez une nomenclature, vous retirez des articles composants des stocks et créez un approvisionnement d'articles principaux.

Utiliser des nomenclatures ou des trousses d'articles

Les nomenclatures servent à fabriquer des articles à partir d'autres articles (ou sous-assemblages) et à faire le suivi des articles assemblés dans l'inventaire. Vous pouvez inclure des coûts fixes et des coûts variables aux nomenclatures.

Si vous regroupez simplement des articles pour la vente—et ceux-ci ne comportent pas de coûts de fabrication et vous n'avez pas besoin de faire le suivi des articles assemblés—vous pouvez utiliser des trousses à la place. Les trousses vous permettent de grouper des articles et de les vendre comme un seul article. Les trousses ne comportent pas de coûts de production et elles ne sont pas considérées comme articles de stock. il n'existe pas de quantités de trousses stockées — seuls les composants sont stockés.

Exemple : Par exemple, vous pourriez vendre sous forme d'offre groupée un ordinateur, un clavier et un moniteur donnés ou un classeur, une trousse et une pochette de feutres à l'occasion de la rentrée des classes.

Remarque : Avant de pouvoir ajouter un enregistrement pour une trousse d'articles ou une nomenclature, vous devez ajouter l'enregistrement de l'article principal et les enregistrements de tous les articles composants.

Pour obtenir de plus amples renseignements concernant les trousses d'articles, consultez "À [propos](#page-156-0) des trousses [d'articles"](#page-156-0) (page 149).

### Quantité à assembler

La quantité à assembler est le nombre d'articles principaux qu'un assemblage d'une nomenclature produit. Concernant l'unité de mesure de la quantité à assembler, vous pouvez utiliser les unités de mesure spécifiées dans l'enregistrement de l'article principal.

La quantité à assembler est le nombre d'articles principaux qu'un assemblage d'une nomenclature produit.

- Vous pouvez utiliser des quantités à assembler fractionnaires si l'option Permettre qtés fractionnaires est sélectionnée pour Gestion des stocks dans l'écran Options de GS.
- <sup>l</sup> Concernant l'unité de mesure de la quantité à assembler, vous pouvez utiliser les unités de mesure spécifiées dans l'enregistrement de l'article principal.

### Exemple :

Prenons par exemple la nomenclature suivante :

- Article principal : Mélange A
- Quantité à assembler : 10 bouteilles
- Composants :
	- $\cdot$  X1= 3 boîtes
	- $\cdot$  Y1= 4 boîtes de conserve
	- $\cdot$  Z1= 7 kilogrammes

### Coûts fixes et variables

Lorsque vous ajoutez une nomenclature, vous pouvez spécifier des coûts fixes et variables associés à l'assemblage de l'article principal.

Le coût fixe correspond au coût engagé pour préparer l'assemblage d'une nomenclature à une ou à plusieurs reprises. Le coût fixe est le même peu importe le nombre de fois que vous assemblez la quantité d'assemblage de l'article principal.

Le coût variable correspond au coût engagé pour assembler une quantité d'assemblage et ce, une seule fois. Lorsque vous assemblez une nomenclature, le programme multiple le coût variable par le nombre d'assemblages (et non par le nombre d'articles principaux produits). Le coût de la maind'œuvre requise pour un assemblage est un exemple de coût variable.

### Exemple :

Prenons par exemple la nomenclature suivante :

- $\bullet$  Article principal = Mélange A
- $\bullet$  Quantité à assembler = 10 bouteilles
- Composants :  $X1 = 3$  boîtes, Y1 = 4 boîtes de conserve, Z1 = 7 kilogrammes
- Coût fixe =  $16,00$  \$ (pour la mise en route)
- Coût variable =  $15,00$  \$ (pour la main-d'œuvre)

L'assemblage à cinq reprises de la nomenclature pré-citée :

- Produit cinquante bouteilles (5 fois 10 bouteilles) de l'article principal (mélange A).
- Requiert 15 boîtes de  $X1$ , 20 boîtes de conserve de Y1 et 35 kilogrammes de Z1.
- **Engendre un coût fixe de 16,00 \$ (coût de mise en route).**
- Engendre un coût variable de  $75,00$  \$ (5 fois  $15,00$  \$).

### Exemple :

Un assemblage de la nomenclature pré-citée requiert 3 boîtes de X1, 4 boîtes de conserve de Y1 et 7 kilogrammes de Z1 afin d'obtenir 10 bouteilles de Mixture A.

### Niveaux de stock négatifs

Si vous autorisez des niveaux de stock négatifs, vous pouvez traiter une transaction d'assemblage pour un article principal, même si ses composants ne sont pas en stock.

Les coûts des composants sont transférés à l'article principal et vous pouvez effectuer l'assemblage physique de l'article principal plus tard.

### Nomenclatures à plusieurs niveaux

Gestion des stocks vous permet de configurer des nomenclatures à plusieurs niveaux pour la production ou l'assemblage d'articles destinés à la vente. Les nomenclatures à plusieurs niveaux incluent des nomenclatures de composants qui sont des sous-assemblages avec leurs propres articles composants, leurs propres quantités et leurs propres coûts fixes et variables.

Remarque : Vous ne pouvez pas créer des nomenclatures à plusieurs niveaux comprenant des articles principaux ou des articles composants qui sont en série ou en lot.

### Nomenclatures de remplacement

Les composants d'une nomenclature sont fixes. Vous ne pouvez pas utiliser des articles de remplacement comme composants.

Si vous voulez assembler un article principal avec des articles de remplacement en guise de composants, vous devez créer une nomenclature distincte qui inclut les articles de remplacement et utilise un numéro de nomenclature différent.

Lorsque vous assemblez l'article principal, vous spécifiez le numéro de nomenclature qui comprend les composants que vous souhaitez utiliser.

### Définir et assembler des nomenclatures

Gardez les règles suivantes à l'esprit lorsque vous définissez et assemblez des nomenclatures :

<sup>l</sup> Avant de pouvoir définir une nomenclature, vous devez ajouter des enregistrements d'articles pour l'article principal et pour tous les articles composants inclus dans la nomenclature.

Chaque article fait l'objet d'un suivi dans Gestion des stocks, même s'il n'est jamais acheté ou vendu séparément.

Conseil : Vous pouvez créer des nomenclatures composantes à la volée pendant que vous définissez la nomenclature principale.

• Vous pouvez créer des nomenclatures à plusieurs niveaux qui ont des sous-assemblages. Certaines nomenclatures comprennent l'article principal d'une autre nomenclature comme article composant.

### Important!

- Lorsque vous assemblez une nomenclature à plusieurs niveaux, vous devez assembler assez d'articles composants, ou de sous-assemblages, requis pour assembler le prochain niveau d'article principal.
- Avant de pouvoir reporter des transactions d'assemblage, les articles principaux et tous les composants doivent être entreposés au même emplacement de Gestion des stocks.

Si l'option Permettre qtés fractionnaires n'est pas sélectionnée pour Gestion des stocks (dans l'écran Options de GS), vous devez permettre le stockage de chaque article à l'emplacement des stocks où il sera utilisé.

<sup>l</sup> Vous assignez un numéro de nomenclature unique à chaque nomenclature. Les numéros de nomenclature peuvent contenir des nombres et lettres majuscules.

- Les articles principaux et les articles composants peuvent utiliser n'importe quelle méthode d'évaluation à l'exception de la méthode d'évaluation spécifiée par l'utilisateur.
- Afin d'utiliser des quantités fractionnaires pour un article principal, l'option Permettre qtés fractionnaires doit être sélectionnée pour Gestion des stocks (dans l'onglet Traitement de l'écran Options de GS).
- Vous ne pouvez pas supprimer un article de l'inventaire, s'il s'agit d'un article principal ou du composant d'une nomenclature.

## Ajouter des nomenclatures

Utilisez l'écran Nomenclatures de GS afin de configurer des nomenclatures pour les articles principaux que vous assemblez ou reconditionnez avec des articles composants.

# Avant de commencer

- Choisissez les numéros de nomenclature que vous utiliserez. Ceux-ci doivent avoir un maximum de six caractères.
- <sup>l</sup> Ajoutez les enregistrements d'article pour les articles principaux que vous créez, ainsi que pour les composants que vous utiliserez lors de l'assemblage de ces articles principaux. (Consultez "Ajouter des articles de stock dans [l'assistant](#page-104-0) Articles" (page 97).)
- Recueillez les coûts fixes et variables associés à l'assemblage de l'article principal.

### Pour ajouter des nomenclatures afin de fabriquer des articles de stock :

- 1. Ouvrez Gestion des stocks > Articles et listes de prix de G.S. > Nomenclatures.
- 2. Dans le champ N° article princ., saisissez l'article de stock pour lequel vous ajoutez une nomenclature ou sélectionnez-le dans le dépisteur.

Remarque : L'article doit exister avant de pouvoir ajouter une nomenclature.

3. Dans le champ N° nomenclature, saisissez un numéro ou un code.

Vous devez saisir un nomenclature (par exemple, "1").

- 4. Cliquez sur le bouton Aller  $\overline{\mathbb{E}^+}$ , puis remplissez les autres champs dans la partie supérieure de l'écran.
	- a. Ajoutez une description pour la nomenclature.
	- b. Saisissez le coût fixe voulu pour configurer un lot de fabrication.
	- c. Spécifiez le nombre d'articles principaux qu'un assemblage de la nomenclature produit.
- d. Saisissez le coût variable correspondant à la production de la quantité assemblée des articles principaux.
- e. Saisissez ou choisissez l'unité de mesure de la quantité assemblée.
- f. Au besoin, spécifiez une période de temps pendant laquelle les articles principaux peuvent être assemblés.
- 5. Dans la table, ajoutez les articles composants à la nomenclature.

Conseil : Les composants peuvent aussi être des articles principaux. Vous pouvez modifier ou ajouter des composants aux nomenclatures des composants.

6. Lorsque vous avez terminé d'ajouter des composants, cliquez sur Ajouter.

# À propos de la suppression des nomenclatures

Vous pouvez supprimer des nomenclatures individuelles dans l'écran Nomenclatures du dossier Articles et listes de prix de GS.

Vous pouvez aussi supprimer plusieurs nomenclatures simultanément dans l'écran Supprimer enregistrements inactifs de GS du dossier Traitement périodique de GS.

Remarque : Vous ne pouvez pas supprimer une nomenclature si celle-ci est un article composant (ou sous-assemblage) d'une nomenclature à plusieurs niveaux.

### Conseils :

- Pour garantir qu'une nomenclature ne soit pas utilisée comme sous-assemblage dans d'autres nomenclatures, sélectionnez l'option *Inactif* pour l'enregistrement correspondant dans l'écran Nomenclatures de GS. Puis, supprimez la nomenclature en fin d'exercice ou à la fin du calendrier civil (en fonction de votre méthode d'accumulation des statistiques relatives aux articles).
- Pour consulter les enregistrements inactifs, imprimez le rapport Nomenclatures de GS ou parcourez les enregistrements de nomenclatures dans l'écran Nomenclatures de GS.
- Pour voir à quel endroit des assemblages de composants sont utilisés, consultez l'écran Consultation-Utilisation de composant de nomenclature.

# Copier des nomenclatures

Utilisez l'écran Copier les nomenclatures de GS pour créer une nouvelle nomenclature à partir d'une nomenclature existante.

# Avant de commencer

Utilisez l'écran Articles pour ajouter les nouveaux articles principaux et composants pour lesquels vous créez des nomenclatures. (Consultez "Ajouter des articles de stock dans [l'assistant](#page-104-0) Articles" [\(page](#page-104-0) 97).)

### Pour copier des nomenclatures à des nouveaux articles principaux :

- 1. Ouvrez Gestion des stocks > Articles et listes de prix de G.S. > Copier les nomenclatures.
- 2. Dans les champs De numéro article principal et De numéro nomenclature, spécifiez l'article principal et la nomenclature source.
- 3. Dans les champs  $\overline{A}$  numéro article principal et  $\overline{A}$  numéro nomenclature, spécifiez l'article principal et la nomenclature de destination, puis cliquez sur le bouton Aller  $\overline{\mathbb{E}^+}$ .

Remarque : Le numéro d'article de destination doit déjà exister.

4. Remplissez les informations suivantes pour la nomenclature que vous créez.

Description. Entrez une description permettant d'identifier la nomenclature que vous créez. La description est particulièrement importante si vous utilisez plusieurs nomenclatures différentes pour créer le même article principal.

Coût fixe. Saisissez les frais de mise en route pour l'assemblage de la nouvelle nomenclature. Le coût de la nomenclature initiale s'affiche par défaut.

Quantité assemblée. Saisissez le nombre d'articles principaux qu'un assemblage de la nomenclature produit. La quantité d'assemblage de la nomenclature initiale s'affiche par défaut.

Coût variable. Saisissez le coût correspondant à un assemblage de la nomenclature. (Un assemblage produit la "quantité assemblée" d'articles principaux.) Le coût de la nomenclature initiale s'affiche par défaut.

Unité de mesure. Tapez ou sélectionnez à l'aide du dépisteur l'unité de mesure que vous voulez assigner aux articles principaux créés lors de l'assemblage de la nomenclature. L'unité de mesure de la nomenclature initiale s'affiche par défaut. Le dépisteur répertorie les unités de mesure qui ont été assignées à l'article principal à l'onglet Unités de l'écran Articles de GS. Si vous souhaitez utiliser une autre unité de mesure, vous devez l'ajouter à l'enregistrement de l'article principal.

Date de début / Date de fin. Il s'agit de la période de temps durant laquelle l'article principal peut être assemblé.Par exemple, vous pourriez garder en stocks un article principal donné que pour la durée d'un contrat.

Commentaires. Saisissez tout commentaire que vous souhaitez enregistrer avec la nouvelle nomenclature.

Copier détail.Tous les articles composants de l'ancienne nomenclature seront copiés à la nouvelle nomenclature. Si vous ne voulez pas copier un composant donné, double-cliquez sur la colonne Copier détail pour sélectionner Non.

5. Cliquez sur Créer pour copier la nomenclature sélectionnée.

# Après avoir copié des nomenclatures

- Imprimez le rapport Nomenclatures à partir de l'icône Nomenclatures dans le dossier Rapports de configuration ou sélectionnez Imprimer dans le menu Fichier de l'écran Nomenclatures.
- Vérifiez d'avoir bien copié les nomenclatures.
- Utilisez l'écran Nomenclatures si vous voulez ajouter, supprimer ou remplacer des détails d'articles ou si vous voulez modifier les informations copiées à partir de l'originale.

# Mise à jour des nomenclatures

Utilisez l'écran Mise à jour des nomenclatures pour actualiser les coûts ou pour ajouter, supprimer ou remplacer des composants pour une plage de nomenclatures.

## Avant de commencer

- Déterminez les nomenclatures, ainsi que les articles composants ou les coûts, que vous voulez actualiser.
- Spécifiez si vous voulez actualiser les coûts en fonction d'un pourcentage ou d'un montant fixe.
- Imprimez le rapport Nomenclatures (dans le dossier Rapports de configuration) pour les nomenclatures que vous voulez changer.

Pour mettre à jour des nomenclatures :

- 1. Ouvrez Gestion des stocks > Articles et listes de prix de G.S. > Nomenclatures.
- 2. Spécifiez la plage des articles principaux à actualiser dans les champs Du n° article princ. et Au.
- 3. Spécifiez la plage des numéros de nomenclatures à actualiser dans les champs Du n° nomenclature et Au.
- 4. Dans le champ **Mettre à jour**, choisissez d'actualiser des composants ou un coût.

Les autres champs de cet écran varient en fonction de l'option choisie dans ce champ.

5. Remplissez les champs suivants en fonction de l'option choisie dans le champ Mettre à jour.

### Si vous actualisez des composants :

- a. Dans le champ Type, indiquez si vous voulez ajouter, supprimer ou remplacer un composant.
- b. Dans le champ N° article-Composant, saisissez ou sélectionnez le numéro d'article correspondant au composant que vous voulez ajouter, supprimer ou remplacer.

Puis, si le composant est lui-même un article principal, spécifiez aussi le numéro de la nomenclature utilisée pour assembler l'article composant dans le champ N° nomenclature.

c. Si vous remplacez un composant, saisissez ou sélectionnez le numéro d'article de remplacement.

Si le composant de remplacement est un article principal, spécifiez la nomenclature utilisée pour assembler l'article de remplacement dans le prochain champ N° nomenclature.

- d. Si vous remplacez ou ajoutez un article composant :
	- i. Dans le champ Quantité, saisissez le nombre d'articles que vous voulez ajouter à l'assemblage dans l'unité de mesure affichée sur l'écran.
	- ii. Dans le champ Coût unitaire, saisissez le coût d'une unité si le nouvel article utilise une méthode d'évaluation spécifiée par l'utilisateur.

### Si vous actualisez un coût :

- a. Dans le champ Type, indiquez si vous actualisez des coûts fixes ou variables.
- b. Dans le champ Utiliser, indiquez si vous voulez actualiser les coûts en fonction d'un montant ou d'un pourcentage.
- c. Dans le champ Base, indiquez si vous voulez augmenter ou réduire le coût.
- d. Indiquez le montant ou le pourcentage à utiliser pour augmenter ou réduire le coût.
- 6. Cliquez sur Actualiser.

# Après avoir mis à jour des nomenclatures

- Imprimez le rapport Nomenclatures à partir de l'icône Nomenclatures dans le dossier Rapports de configuration ou sélectionnez Imprimer dans le menu Fichier de l'écran Nomenclatures.
- Vérifiez que toutes les modifications ont été correctement apportées en comparant la nouvelle copie avec le rapport que vous aviez imprimé avant d'effectuer les changements.

# Trousses d'articles

Les trousses d'articles sont des ensembles d'articles dont les prix sont établis dans Commandes clients et qui sont vendus dans ce même module à titre d'article unique. Elles sont souvent offertes dans le cadre d'une promotion — telle qu'une offre spéciale comprenant un ordinateur, un clavier et un écran ou un classeur, un étui à crayons et une trousse de stylos-feutres pour la rentrée scolaire.

Le coût d'une trousse dépend du coût de chaque article dont elle se compose. Si le prix est déterminé en fonction des coûts, il sera déterminé par l'ensemble des coûts de tous les articles.

Important! Vous utilisez l'écran Articles de GS pour ajouter un enregistrement d'article principal (trousse) et les enregistrements de tous les articles composants. Puis, vous spécifiez le contenu de la trousse dans l'écran Trousses d'articles de GS.

# <span id="page-156-0"></span>À propos des trousses d'articles

Les trousses d'articles sont des ensembles d'articles dont les prix sont établis dans Commandes clients et qui sont vendus dans ce même module à titre d'article unique. Elles sont souvent offertes dans le cadre d'une promotion — telle qu'une offre spéciale comprenant un ordinateur, un clavier et un écran ou un classeur, un étui à crayons et une trousse de stylos-feutres pour la rentrée scolaire.

Le coût d'une trousse dépend du coût de chaque article dont elle se compose. Si le prix est déterminé en fonction des coûts, il sera déterminé par l'ensemble des coûts de tous les articles.

Important! Vous utilisez l'écran Articles de GS pour ajouter un enregistrement d'article principal (trousse) et les enregistrements de tous les articles composants. Puis, vous spécifiez le contenu de la trousse dans l'écran Trousses d'articles de GS.

La différence entre les trousses d'articles et les articles assemblés à l'aide d'une nomenclature est la suivante :

• Les trousses d'articles vous permettent de grouper des articles destinés à des promotions spéciales et de les vendre comme un seul article.

Les trousses ne comportent pas de coûts de production et elles ne sont pas considérées comme articles de stock. Par conséquent, il n'existe pas de quantités de trousses stockées seuls les composants sont stockés.

• En revanche, les nomenclatures sont destinées à la fabrication d'articles à partir d'autres articles ou sous-assemblages et au stockage des nouveaux articles.

Quant aux deux types d'assemblages, vous devez ajouter l'enregistrement de l'article principal et tous les enregistrements d'articles composants avant de définir une trousse ou nomenclature.

Lorsque vous configurez des trousses d'articles, prenez note que :

- Les trousses d'articles doivent utiliser un code de groupe de comptes dont la méthode d'évaluation est spécifiée par l'utilisateur.
- Vous devez choisir l'option Trousse d'articles pour les trousses d'articles.
- Les trousses d'articles ne peuvent pas être des articles de stock.
- Les trousses d'articles peuvent inclure des composants hors-stock-tels que des frais de transport ou d'installation.
- Les trousses d'articles ne peuvent pas utiliser des numéros de série.

### Stocks en série et Suivi des lots

Si vous utilisez Suivi des lots de Sage 300, vous pouvez faire le suivi des trousses en utilisant des numéros de lot et des numéros de stock en série pour les articles composants de la trousse. Toutefois, l'article principal de la trousse ne peut pas avoir de numéro de série.

Consultez l'aide Commandes clients pour obtenir des directives concernant l'assignation de numéros de lot aux composants dont vous voulez faire le suivi.

## Ajouter des trousses d'articles

Les trousses d'articles sont des ensembles d'articles dont les prix sont établis dans Commandes clients et qui sont vendus dans ce même module à titre d'article unique. Elles sont souvent offertes dans le cadre d'une promotion — telle qu'une offre spéciale comprenant un ordinateur, un clavier et un écran ou un classeur, un étui à crayons et une trousse de stylos-feutres pour la rentrée scolaire.

Le coût d'une trousse dépend du coût de chaque article dont elle se compose. Si le prix est déterminé en fonction des coûts, il sera déterminé par l'ensemble des coûts de tous les articles.

Important! Vous utilisez l'écran Articles de GS pour ajouter un enregistrement d'article principal (trousse) et les enregistrements de tous les articles composants. Puis, vous spécifiez le contenu de la trousse dans l'écran Trousses d'articles de GS.

Lorsque vous configurez des trousses d'articles, prenez note que :

- Les trousses d'articles doivent utiliser un code de groupe de comptes dont la méthode d'évaluation est spécifiée par l'utilisateur.
- Vous devez choisir l'option Trousse d'articles pour les trousses d'articles.
- Les trousses d'articles ne peuvent pas être des articles de stock.
- Les trousses d'articles peuvent inclure des composants hors-stock-tels que des frais de transport ou d'installation.
- Les trousses d'articles ne peuvent pas utiliser des numéros de série.

Remarque : Vous pouvez faire le suivi des trousses d'articles par le moyen de numéros de lot ou de série assignés aux composants des trousses. Toutefois, la trousse (article principal) ne peut pas avoir de numéro de série.

## Avant de commencer

Ajoutez chaque enregistrement d'article composant avant d'ajouter l'enregistrement correspondant à la trousse.

### Pour ajouter un enregistrement d'article correspondant à une trousse d'articles :

- 1. Ouvrez Gestion des stocks > Articles et listes de prix de GS > Articles.
- 2. Dans le champ N° article, utilisez le dépisteur pour sélectionner le numéro d'article ou tapezen le code.
- 3. Dans le champ Code groupe comptes de l'onglet Articles, sélectionnez un code qui utilise une méthode d'évaluation spécifiée par l'utilisateur.
- 4. Décochez le champ Art. en stock.
- 5. Sélectionnez l'option Trousse d'articles.
- 6. Remplissez les autres champs comme à votre habitude.
- 7. Cliquez sur Ajouter pour sauvegarder l'article.

### Pour ajouter un enregistrement correspondant à la trousse (article principal)

- 1. Ouvrez Gestion des stocks > Articles et listes de prix de GS > Trousses d'articles.
- 2. Dans le champ N° article, utilisez le dépisteur pour sélectionner le numéro d'article de la trousse ou tapez-en le code.
- 3. Dans le champ N° trousse, saisissez un numéro de trousse, puis cliquez sur le bouton Aller pour activer les autres champs de l'écran.

Le numéro de la trousse identifie une liste de composants. Vous pouvez avoir autant de listes de composants que nécessaires pour inclure des articles composants de remplacement.

- 4. Saisissez une description de la trousse.
- 5. Si vous voulez utiliser cet enregistrement de trousse comme enregistrement par défaut pour la configuration de trousses d'articles, sélectionnez Utiliser par défaut.
- 6. Saisissez un commentaire (facultatif).
- 7. Dans la table, réalisez les tâches suivantes pour chaque article composant :
	- a. Utilisez le dépisteur pour sélectionner le numéro de l'article composant.
	- b. Saisissez la quantité et l'unité de mesure de la quantité.
	- c. Saisissez un coût unitaire, si permis (par exemple, si l'article a un coût spécifié par l'utilisateur).
- 8. Lorsque vous avez terminé d'ajouter des articles composants, cliquez sur Ajouter.

## Après avoir ajouté des trousses d'articles

Consultez l'aide de Commandes clients pour obtenir des directives concernant l'assignation de numéros de lot aux composants dont vous faites le suivi (si vous utilisez Suivi des lots de Sage 300).

# Chapitre 3: Saisir et reporter des transactions de Gestion des stocks

Utilisez les écrans de saisie de transaction de Gestion des stocks pour enregistrer la réception, l'expédition, le retour et l'usage interne d'articles de stock, les transferts de stock entre emplacements, les assemblages d'articles à partir d'articles composants et les ajustements de quantités et de coût d'articles.

# À propos du traitement des transactions dans Gestion des stocks

Cette rubrique offre un aperçu du traitement des transactions dans Gestion des stocks.

Consultez les rubriques suivantes pour en savoir plus sur chaque type de transaction que vous pouvez traiter :

- $\bullet$  "À propos du traitement des [ajustements"](#page-171-0) (page 164)
- "À propos du traitement des assemblages et des [désassemblages"](#page-162-0) (page 155)
- "À propos des [transactions](#page-211-0) d'usage interne" (page 204)
- "À propos des [réceptions"](#page-178-0) (page 171)
- "À propos de [l'ajustement](#page-181-0) des réceptions" (page 174)
- "À propos des [retours"](#page-185-0) (page 178)
- "À propos des [expéditions"](#page-188-0) (page 181)
- "À propos des [transferts"](#page-196-0) (page 189)

### Report des transactions

Vous utilisez les icônes du dossier Transactions de GS pour saisir et reporter des transactions dans Gestion des stocks.

Vous pouvez choisir de reporter chaque transaction lors de sa saisie ou de sauvegarder les transactions après leur saisie afin de les modifier et de les reporter par la suite (dans l'écran Reporter transactions).

Lorsque vous reportez une transaction, le programme met immédiatement à jour la quantité des articles pour que vous connaissiez toujours le niveau de vos stocks. Cela est particulièrement important lorsque vous utilisez Commandes clients et vous savoir si un article est en stock.

En plus du report des transactions à la date de session et à la période de déclaration en cours, vous pouvez les reporter à des dates et des périodes de déclaration antérieures ou futures.

Remarque : Le report n'actualise pas les données comptables et statistiques–ces procédures sont réalisées par la clôture journalière.

# Évaluer le coût pendant le report ou pendant le traitement de clôture journalière

En fonction des paramètres de votre programme, le report actualise également le coût des marchandises en stock et le coût des marchandises vendues.

Remarque : Vous indiquez dans l'écran Options de GS si Gestion des stocks calcule le coût des articles lors du report des transactions ou pendant le traitement de clôture journalière.

Si vous traitez un grand nombre de transactions, nous recommandons d'évaluer le coût des articles pendant le traitement de clôture journalière.

Vous devez exécuter le traitement de clôture journalière pour mettre à jour les statistiques des articles et des ventes, les données d'audit et pour créer des transactions du grand livre.

Au besoin, vous pouvez exécuter la clôture journalière plusieurs fois par jour pour actualiser ces renseignements régulièrement.

# Impression de la piste de vérification

Pour consulter votre piste de vérification des transactions, imprimez le journal de report correspondant au type de transaction voulu après avoir exécuté le traitement de clôture journalière.

Si l'option Conserver historique transactions est activée dans l'écran Options de GS, Gestion des stocks conserve une copie des données de piste de vérification qui sont imprimées sur le journal de report. Vous pouvez ensuite imprimer le rapport Historique de transaction pour répertorier les données de piste de vérification que vous pourriez avoir effacées du journal de report.

# Traiter des assemblages

De nombreuses entreprises reconditionnent les articles ou assemblent des articles avant de les vendre.

Dans Gestion des stocks, vous pouvez utiliser l'écran Assemblage de GS pour assembler des articles principaux à partir d'articles composants (ou sous-assemblages), tel que défini dans une nomenclature.

<span id="page-162-0"></span>Vous utilisez l'écran Nomenclatures de GS pour ajouter des nomenclatures dans Gestion des stocks.

# À propos du traitement des assemblages et des désassemblages

Vous utilisez l'écran Assemblages/Désassemblages de GS pour :

• Enregistrer des assemblages ou reconditionner des articles de stock composants en articles principaux pour la revente.

En théorie, l'assemblage correspond à l'expédition d'articles composants et à la réception d'articles principaux.

• Désassembler des articles que vous aviez assemblés auparavant.

### Assembler des articles principaux

Avant de pouvoir assembler des articles principaux, vous devez configurer des nomenclatures dans lesquelles vous définissez les articles principaux.

Pour chaque transaction d'assemblage, vous devez saisir les informations suivantes :

• Numéro assemblage. À des fins d'audit, un numéro unique est assigné à chaque transaction d'assemblage afin de pouvoir distinguer les assemblages les uns des autres.

Appuyez sur la touche de tabulation pour accepter que le programme génère un numéro.

- Description et Référence. Vous pouvez ajouter toute information voulue concernant l'assemblage (comme par exemple le motif pour lequel vous assemblez les articles principaux).
- Date. Saisissez la date de l'assemblage ou sélectionnez-la dans le calendrier (en utilisant le bouton correspondant situé à côté du champ Date).
- <sup>l</sup> Gestion des stocks affiche automatiquement la date de session par défaut (c'est-à-dire la date que vous avez saisie lorsque vous avez lancé Sage 300) mais vous pouvez la modifier.
- Date du report. Il s'agit de la date à laquelle la transaction sera reportée dans le grand livre.
- Exercice/Période. La date de report que vous saisissez détermine l'exercice et la période auxquels l'assemblage est reportés dans le grand livre. Vous ne pouvez pas modifier ce champ directement.
- Numéro article principal. Utilisez le dépisteur pour sélectionner l'article de stock principal pour lequel vous assemblez des unités.

Vous ne pouvez pas saisir des assemblages pour des articles hors stock.

• Numéro nomenclature. Spécifiez le numéro de nomenclature à utiliser pour assembler des unités de l'article principal.

Conseil : Vous pouvez consulter et modifier la nomenclature indiquée en cliquant sur le bouton Zoom  $\bigoplus$  situé à côté de ce champ pour ouvrir l'écran Nomenclatures.

- Méthode assemblage composants. Vous pouvez choisir de n'assembler aucun sousassemblage, tous les sous-assemblages de composants dans une quantité assemblée principale ou seulement les sous-assemblages ayant les quantités suffisantes pour couvrir les quantités d'assemblage de l'article principal.
- Emplacement. Spécifiez l'emplacement de stock des articles composants et l'emplacement où les articles principaux assemblés seront stockés.

Dans Gestion des stocks, les emplacements peuvent être soit des emplacements physiques, soit des emplacements logiques. Vous ne pouvez assembler des marchandises qu'à partir d'un emplacement physique. (Les emplacements logiques sont utilisés pour les marchandises en transit.)

Remarque : Si l'option Permettre articles à tous emplacements n'est pas sélectionnée dans l'écran Options de GS, vous ne pouvez reporter la transaction que si l'article principal en question et ses composants peuvent être stockés à cet emplacement.

- Quantité assemblée. Le champ Quantité assemblée affiche la quantité assemblée spécifiée pour l'article principal dans l'écran Nomenclatures. Le numéro que vous saisissez dans le champ Quantité doit être un multiple de ce chiffre.Vous ne pouvez pas modifier ce champ.Le programme affiche le nombre d'articles principaux à produire à partir d'un assemblage de la nomenclature. La quantité assemblée provient de l'enregistrement de la nomenclature.
- Quantité. Spécifiez le nombre d'articles principaux à assembler. Ce nombre doit être un multiple de la quantité assemblée.

La quantité doit être un multiples de la quantité assemblée.

Exemple : Si la quantité assemblée pour la nomenclature est 25, vous devez spécifier un multiple de 25 (tel que 25, 50 ou 75) pour la quantité. Dans le cas contraire, vous ne pourrez pas reporter l'assemblage.

Remarque : Si l'option Permettre niveaux de stock négatifs est sélectionnée dans l'écran Options de GS, vous pouvez reporter des assemblages pour lesquels les quantités d'articles en stock sont insuffisantes.

### Désassembler des articles principaux

Vous pouvez faire référence à des assemblages particuliers afin d'établir correctement le coût des articles composants retournés aux stocks. Lorsque vous désassemblez un assemblage existant, l'assemblage est annulé et les articles sont retournés aux stocks au même coût.

Dans le cas de désassemblage autonome, le coût est déterminé par la méthode d'évaluation des coûts courante puisque vous ajoutez des articles. Dans le cas d'articles utilisant la méthode d'évaluation LIFO ou FIFO, le programme calcule le coût moyen.

Remarque : Vous pouvez désassembler des articles principaux après avoir effacé les informations relatives à la transaction d'assemblage.

# À propos de l'assemblage d'articles principaux qui utilisent les méthodes d'évaluation FIFO ou LIFO

Gestion des stocks fait le suivi de l'ordre dans lequel les unités arrivent à un emplacement en les stockant par date de réception, numéro de réception, quantité et coût total dans des "lots" individuels. Le programme calcule le coût des unités expédiées à partir des coûts stockés dans les lots.

- Pour FIFO, les unités du lot expédiées en premier sont celles dont la date de réception est la plus ancienne.
- Pour LIFO, les unités du lot expédiées en premier sont celles dont la date de réception est la plus récente.

Il n'y a aucune limite quant au nombre de lots que Gestion des stocks peut utiliser.

Lorsque vous assemblez des unités d'un article principal, le programme sort chacun des composants des stocks à l'emplacement indiqué et en évalue le coût en fonction de leur méthodes d'évaluation des stocks. Les coûts des composants sont ajoutés au coût fixe et au coût variable de l'article principal.

Ensuite Gestion des stocks crée un lot au même emplacement et store le numéro de l'assemblage dans ce lot. Par la suite, si vous voulez ajuster la quantité ou le coût de l'article dans un lot spécifique créé par un assemblage, vous pouvez identifier le lot grâce au numéro d'assemblage (que vous trouverez dans le journal de report des assemblages).

### Conseil :

Avant de reporter des assemblages, cliquez sur le bouton **Vérifier quantités** afin d'afficher une liste des composants dont les quantités en stock sont suffisantes pour assembler la quantité d'articles principaux que vous avez indiquée.

Si vous n'avez pas sélectionné l'option Permet. articles à tout emplacement dans l'écran Options de GS, le bouton Vérifier quantités affiche également une liste des composants qui ne sont pas stockés à l'emplacement indiqué.

# Assembler des articles à partir de nomenclatures

De nombreuses entreprises reconditionnent les articles ou assemblent des articles avant de les vendre.

Dans Gestion des stocks, vous pouvez utiliser l'écran Assemblage de GS pour assembler des articles principaux à partir d'articles composants (ou sous-assemblages), tel que défini dans une nomenclature.

Vous utilisez l'écran Nomenclatures de GS pour ajouter des nomenclatures dans Gestion des stocks.

# Avant de commencer

Avant de pouvoir ajouter des transactions d'assemblage, vous devez définir des nomenclatures pour spécifier les composants des articles principaux.

### Pour assembler des articles principaux à partir de nomenclatures :

- 1. Ouvrez Gestion des stocks > Transactions de G.S. > Assemblages.
- 2. Laissez la valeur \*\*\*NOUVEAU\*\*\* dans le champ N° assemblage et appuyez sur la touche de tabulation pour commencer à saisir un nouvel assemblage.

Conseil : Si la valeur \*\*\*NOUVEAU\*\*\* ne s'affiche pas, cliquez sur le bouton Nouveau

Le programme assigne automatiquement un numéro de document lors de la sauvegarde ou lors du report de la transaction.

Vous pouvez aussi saisir vous même un numéro de transaction et appuyer sur Tab.

- 3. Sélectionnez Assemblage comme type de transaction.
- 4. Saisissez une description et une référence facultatives.

5. Dans le champ Date, saisissez la date de l'assemblage ou sélectionnez-la dans le calendrier (en utilisant le bouton correspondant situé à côté du champ.Date).

Gestion des stocks affiche automatiquement la date de session comme date par défaut, mais vous pouvez la changer. (La date de session est la date que vous avez saisie lors du lancement de Sage 300).

Vous pouvez également saisir une date de report distincte qui détermine l'exercice et la période fiscale auxquels la transaction est reportée dans le grand livre.

Vous pouvez modifier la date du document et la date de report, mais vous ne pouvez pas directement changer l'exercice et la période.

- 6. Dans le champ Date report, saisissez la date à laquelle vous voulez reporter la transaction dans le grand livre.
- 7. Dans le champ N° article principal, saisissez le numéro de l'article à assembler ou sélectionnez-le dans le dépisteur .
- 8. Saisissez le numéro de nomenclature ou sélectionnez-le dans le dépisteur.
- 9. S'il s'agit d'une nomenclature à plusieurs niveaux, spécifiez la méthode d'assemblage des composants dans le champ Méthode assemblage composants.
- 10. Saisissez le code d'emplacement ou sélectionnez-le dans le dépisteur.
- 11. Dans le champ Quantité, saisissez la quantité à assembler (un multiple de la quantité assemblée).

Conseil : Cliquez sur le bouton Vérifier quantité pour vous assurer que la quantité d'articles en stocks est suffisante pour le report que vous effectuez.

- 12. Si vous traitez des articles en série ou lot, vous devez alors assigner des numéros de série ou de lot. (Pour en savoir plus, consultez ["Assigner](#page-243-0) des numéros de série/lot aux [assemblages/désassemblages"](#page-243-0) (page 236).)
- 13. Lorsque vous avez terminé, cliquez sur Reporter ou sur Sauvegarder, puis cliquez sur OK dans le message de confirmation.
	- Si vous cliquez sur Sauvegarder, Gestion des stocks sauvegarde la transaction pour que vous puissiez la modifier ou la reporter ultérieurement.

• Si vous cliquez sur Reporter, Gestion des stocks reporte immédiatement la transaction.

Important! Si vous utilisez l'option vous permettant de supprimer les transactions après le report, Gestion des stocks vous demande si vous voulez supprimer la transaction. Cliquez sur Non, sauf si votre entreprise supprime systématiquement les transactions reportées. Si vous supprimez la transaction reportée, vous ne pourrez pas faire de zoom avant vers les détails de la transaction dans Grand livre.

# Après avoir assemblé des articles

- 1. Si vous avez sauvegardé les transactions au lieu de les reporter immédiatement :
	- a. Imprimez les listes de transactions correspondant à toutes les transactions que vous avez saisies.
	- b. Comparez les listes aux documents originaux et modifiez les transactions pour lesquelles des corrections sont nécessaires.
	- c. Utilisez l'écran Reporter transactions pour reporter des transactions et pour mettre à jour les quantités et les coûts (en fonction des options de GS utilisées).
- 2. Exécutez la clôture journalière pour mettre à jour les données d'audit, les données sur les coûts (si vous effectuez l'évaluation des coûts pendant le traitement de la clôture journalière) et les statistiques d'articles du module Gestion des stocks.
- 3. Imprimez le journal de report des transactions reportées et conservez-le dans le cadre de votre piste d'audit.

# Désassembler des articles principaux

Si vous désassemblez un article principal et retournez ses composants aux stocks, vous devez enregistrer le désassemblage dans l'écran Assemblages/Désassemblages de GS.

## Avant de commencer

Ayez les informations suivantes sous la main :

• Le numéro de transaction de l'assemblage que vous désassemblez.

Vous pouvez faire référence à des assemblages particuliers afin d'établir correctement le coût des articles composants retournés aux stocks.

• Le numéro de l'article principal et de le numéro de la nomenclature si vous désassemblez des articles après avoir effacé les données relatives à la transaction d'assemblage.

- Tout coût additionnel requis pour désassembler des articles.
- La quantité du désassemblage.

### Pour désassembler un article principal :

- 1. Ouvrez Gestion des stocks > Transactions de G.S. > Assemblages.
- 2. Laissez la valeur \*\*\*NOUVEAU\*\*\* dans le champ Numéro assemblage et appuyez sur la touche de tabulation pour commencer à saisir un nouveau désassemblage.

Conseil : Si la valeur \*\*\*NOUVEAU\*\*\* ne s'affiche pas, cliquez sur le bouton Nouveau

Le programme assigne automatiquement un numéro de document lors de la sauvegarde ou lors du report de la transaction.

Vous pouvez aussi saisir vous même un numéro de transaction et appuyer sur Tab.

- 3. Sélectionnez Désassemblage comme type de transaction.
- 4. Dans le champ De numéro assemblage, sélectionnez l'assemblage à désassembler.

Si la transaction d'assemblage n'existe plus dans Gestion des stocks, laissez le champ en blanc.

Remarque : Si vous désassemblez un assemblage existant, vous pouvez seulement spécifier la quantité à désassembler et un coût de désassemblage.

5. Saisissez une description et une référence du désassemblage (facultatif).

Le programme crée une transaction de grand livre qui débite le compte de gestion des stocks et crédite les comptes créditeurs de coût d'assemblage d'articles.

6. Dans le champ Date, saisissez la date de l'assemblage ou sélectionnez-la dans le calendrier (en utilisant le bouton correspondant situé à côté du champ.Date).

Gestion des stocks affiche automatiquement la date de session comme date par défaut, mais vous pouvez la changer. (La date de session est la date que vous avez saisie lors du lancement de Sage 300).

Vous pouvez également saisir une date de report distincte qui détermine l'exercice et la période fiscale auxquels la transaction est reportée dans le grand livre.

Vous pouvez modifier la date du document et la date de report, mais vous ne pouvez pas directement changer l'exercice et la période.

- 7. Dans le champ Date report, saisissez la date à laquelle vous voulez reporter la transaction dans le grand livre.
- 8. Si vous n'avez pas précisé d'assemblage, saisissez le numéro d'article de l'article principal à désassembler ou sélectionnez-le dans le dépisteur.

Si vous désassemblez un assemblage spécifique, vous ne pouvez pas changer le numéro d'article.

Prenez note que le programme affiche automatiquement un numéro de nomenclature dans le champ Numéro nomenclature si vous sélectionnez le numéro d'article à partir du dépisteur. Un montant restant dans le compte créditeur de coût d'assemblage d'article principal représente les coûts fixes et variables des articles désassemblés.

9. Indiquez le numéro de nomenclature que vous voulez utiliser pour assembler ou désassembler des unités de l'article principal en tapant le numéro voulu, en remplaçant le numéro existant ou en sélectionnant le numéro dans le dépisteur.

Conseil : Vous pouvez consulter et modifier la nomenclature spécifiée dans l'écran Nomenclatures. (Pour ouvrir l'écran, cliquez sur le bouton Zoom  $\overline{+}$  à côté du champ Numéro nomenclature ou placez votre curseur sur le champ et appuyez sur F9.)

Si vous désassemblez un assemblage spécifique, vous ne pouvez pas changer la nomenclature.

- 10. Saisissez un coût dans le champ Coût désassemblage.
- 11. Pour changer le numéro affiché dans le champ Quantité, tapez un autre numéro à sa place. Gestion des stocks affiche automatiquement la quantité assemblée de la nomenclature dans l'unité de mesure de la nomenclature.

Remarque : La quantité doit être un multiple du nombre indiqué dans le champ Quantité assemblée. Par exemple, si la quantité assemblée pour la nomenclature est 25, vous devez alors spécifier un multiple de 25 (tel que 25, 50 ou 75) pour la quantité. Dans le cas contraire, le programme ne vous permettra pas de sauvegarder ni de reporter l'assemblage.

- 12. Si vous traitez des articles en série ou lot, vous devez alors assigner des numéros de série ou de lot. (Pour en savoir plus, consultez ["Assigner](#page-243-0) des numéros de série/lot aux [assemblages/désassemblages"](#page-243-0) (page 236).)
- 13. Lorsque vous avez terminé, cliquez sur Reporter ou sur Sauvegarder, puis cliquez sur OK dans le message de confirmation.
	- Si vous cliquez sur Sauvegarder, Gestion des stocks sauvegarde la transaction pour que vous puissiez la modifier ou la reporter ultérieurement.

• Si vous cliquez sur Reporter, Gestion des stocks reporte immédiatement la transaction.

Important! Si vous utilisez l'option vous permettant de supprimer les transactions après le report, Gestion des stocks vous demande si vous voulez supprimer la transaction. Cliquez sur Non, sauf si votre entreprise supprime systématiquement les transactions reportées. Si vous supprimez la transaction reportée, vous ne pourrez pas faire de zoom avant vers les détails de la transaction dans Grand livre.

# Après avoir désassemblé des articles

• Si vous avez sauvegardé l'assemblage/désassemblage, reportez la transaction dans l'écran Reporter transactions.

Le programme crée une transaction de grand livre qui débite le compte de contrôle des stocks et crédite les comptes de coût d'assemblage des articles.

Un montant restant dans le compte créditeur de coût d'assemblage d'article principal représente les coûts fixes et variables des articles désassemblés.

- Exécutez la clôture journalière pour mettre à jour les données d'audit, les données sur les coûts (à moins que vous mettiez à jour les coûts pendant le report) et les statistiques d'articles du module Gestion des stocks.
- <sup>l</sup> Afin de vérifier les transactions d'assemblage que vous avez reportées, imprimez le Journal de report des assemblages.

# Traiter des ajustements

Gestion des stocks fournit plusieurs écrans dans lesquels vous pouvez ajuster les coûts et les quantités des articles.

Vous utilisez l'écran Ajustements dans le dossier Transactions de GS pour :

- Mettre à jour la quantité en stock à un emplacement conformément à votre inventaire physique des stocks.
- Retourner des marchandises à un fournisseur après avoir conclu la réception.
- Supprimer des coûts additionnels figurant encore sur une réception lorsque vous retournez au fournisseur la quantité totale d'un article que vous avez reçue à un emplacement.

N'utilisez pas l'écran Ajustements de GS pour créer des ajustements d'annulations, pour ajuster le coût total d'articles dont le coût total est égal à zéro ou pour reporter des quantités et des coûts saisis dans l'écran Quantités de l'inventaire physique

- Utilisez l'écran Traiter les ajustements du dossier Traitement périodique de GS pour créer automatiquement des ajustements d'annulation.
- Utilisez l'écran Report rapprochement inventaire dans le dossier Inventaire physique pour reporter les quantités et les coûts des articles que vous saisissez dans l'écran Quantités de l'inventaire physique.

# <span id="page-171-0"></span>À propos du traitement des ajustements

Gestion des stocks fournit plusieurs écrans dans lesquels vous pouvez ajuster les coûts et les quantités des articles :

• Utilisez l'écran Ajustements de Transactions de GS pour modifier au besoin les coûts et les quantités des articles.

### Exemple :

Vous utilisez l'écran Ajustements :

- Pour mettre à jour la quantité en stock à un emplacement conformément à votre inventaire physique des stocks.
- Pour retourner des marchandises à un fournisseur après avoir conclu la réception.
- Pour supprimer des coûts additionnels figurant encore sur une réception lorsque vous retournez au fournisseur la quantité totale d'un article que vous avez reçue à un emplacement.

Pour obtenir de plus amples renseignements, consultez "Écran [Ajustements](#page-652-0) de G.S." (page [645\).](#page-652-0)

- Utilisez l'écran Traiter les ajustements du dossier Traitement périodique de GS afin de créer automatiquement des ajustements pour :
	- Radier le coût des articles dont les quantités sont nulles.
	- Radier les quantités d'articles dont le coût est nul.
	- Ajuster les coûts totaux des articles dont les quantités ne sont pas nulles et ajuster les coûts totaux nuls à un nouveau coût.

Pour obtenir de plus amples renseignements, consultez "Écran Traiter les [ajustements](#page-479-0) de GS" [\(page](#page-479-0) 472).

• Utilisez l'écran Report rapprochement inventaire dans le dossier Inventaire physique pour reporter les quantités et les coûts des articles que vous saisissez dans l'écran Quantités de l'inventaire physique. Gestion des stocks crée des transactions d'ajustements lorsque vous reportez un rapprochement d'inventaire.

Remarque : Si le rapprochement d'inventaire que vous reportez possède déjà un numéro d'ajustement, la feuille de calcul de l'inventaire créera des ajustements distincts pour chaque ensemble de cent articles et annexera "1", "2", "3", etc. à la fin du numéro du document.

Pour obtenir de plus amples renseignements, consultez "Écran Quantités de [l'inventaire](#page-508-0) [physique](#page-508-0) de GS" (page 501) et "Écran Report [rapprochement](#page-512-0) inventaire de GS" (page 505).

# Type d'ajustement

Vous pouvez saisir six types d'ajustement dans l'écran Ajustements.

Vous spécifiez le type d'ajustement de chaque détail dans une transaction d'ajustement.

Les écritures de journal créées pour les ajustements varient en fonction du type d'ajustement. Les ajustements des quantités ne créent pas d'écritures de journal.

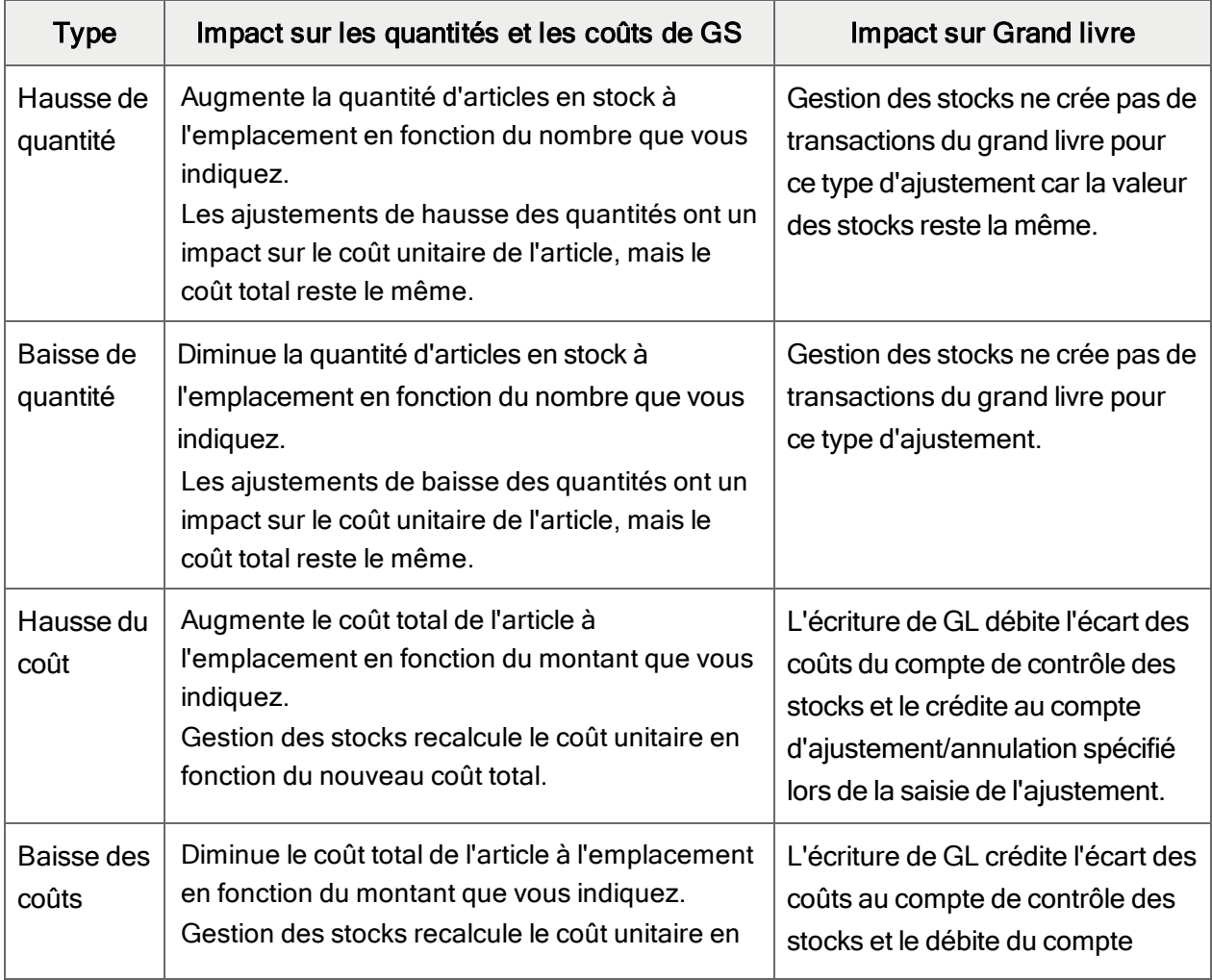

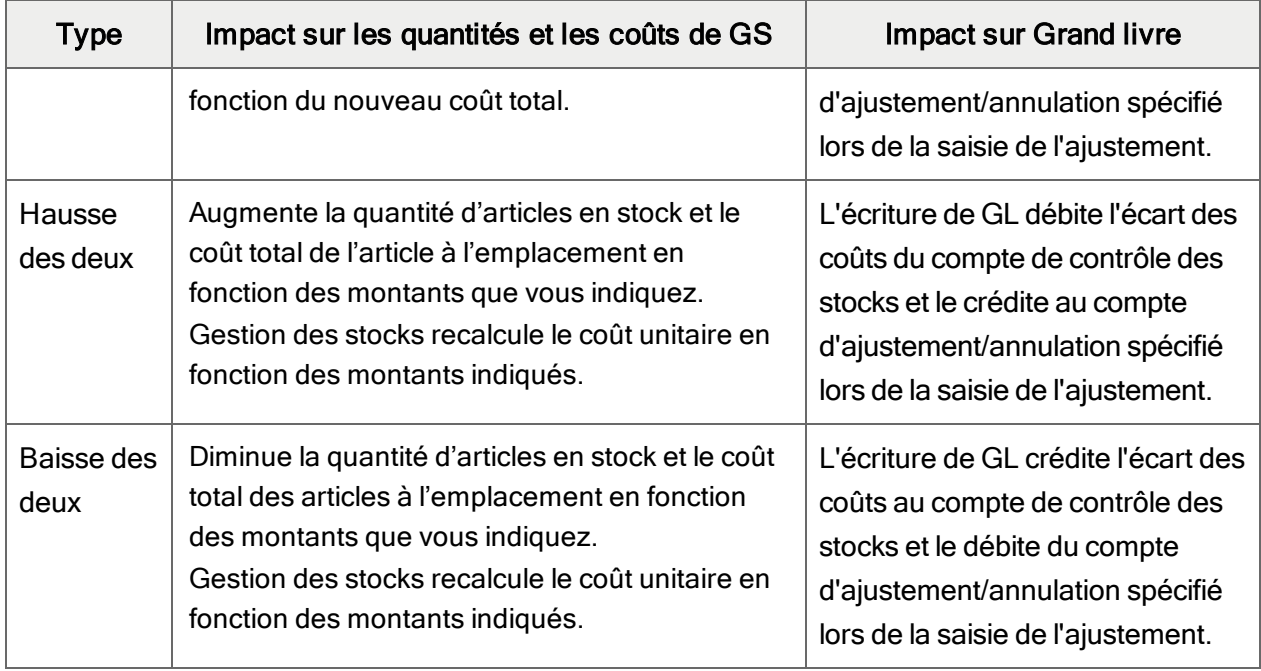

Types d'ajustement

# À propos de l'ajustement d'articles qui utilisent l'évaluation FIFO ou LIFO

Pour les articles qui utilisent la méthode d'évaluation des coûts FIFO ou LIFO, Gestion des stocks fait le suivi de l'ordre dans lequel les unités arrivent à un emplacement en stockant la date de réception, le numéro de réception, la quantité et le coût total de chaque article dans des "lots" individuels.

Lorsque vous ajustez le détail d'un article qui utilise l'une de ces méthodes d'évaluation, vous spécifiez un des types de lot suivants :

• Lot - Écart. Si vous sélectionnez Lot - Écart, l'ajustement n'affecte que le lot d'écart..

Remarque : Pour chaque article à chaque emplacement, il existe un "lot d'écart" que Gestion des stocks utilise pour les cas particuliers, comme lorsque vous expédiez plus d'articles que ceux en stock à un emplacement. (Pour pouvoir expédier des quantités négatives, Gestion des stocks doit être configuré pour permettre des niveaux de stock négatifs). Les lots d'écarts comprennent une quantité et un coût, mais ne contiennent ni date ni numéro de réception (contrairement aux autres lots).

• Lot spécifique. Si vous sélectionnez Lot spécifique, vous devez indiquer un numéro de réception afin de sélectionner les données de coût et de quantité d'une réception particulière.

Le numéro de la réception à partir duquel un lot est créé est contenu dans le lot.

• Ventiler. Sélectionnez Ventiler pour que le programme ventile l'ajustement à tous les lots (y compris le lot d'écart) pour l'article à l'emplacement..

Le nombre d'unités et le montant du coût ventilés à chaque lot varient en fonction de la quantité dans chaque lot.

Le programme détermine les lots particuliers à ajuster conformément à la méthode d'évaluation des coûts (FIFO ou LIFO).

# Ajuster des quantités et des coûts d'articles

Vous utilisez l'écran Ajustements dans le dossier Transactions de GS pour :

- Mettre à jour la quantité en stock à un emplacement conformément à votre inventaire physique des stocks.
- Retourner des marchandises à un fournisseur après avoir conclu la réception.
- Supprimer des coûts additionnels figurant encore sur une réception lorsque vous retournez au fournisseur la quantité totale d'un article que vous avez reçue à un emplacement.

N'utilisez pas l'écran Ajustements de GS pour créer des ajustements d'annulations, pour ajuster le coût total d'articles dont le coût total est égal à zéro ou pour reporter des quantités et des coûts saisis dans l'écran Quantités de l'inventaire physique

Vous utilisez l'écran Traiter les ajustements pour :

- Radier le coût des articles dont les quantités sont nulles.
- Radier les quantités d'articles dont le coût est nul.
- Ajuster les coûts totaux des articles dont les quantités ne sont pas nulles et ajuster les coûts totaux nuls à un nouveau coût.

Pour obtenir de l'aide relative à l'écran Traiter les ajustements, consultez ["Écran](#page-479-0) Traiter les [ajustements](#page-479-0) de GS" (page 472).

Vous utilisez l'écran Report rapprochement inventaire pour reporter les quantités et les coûts que vous avez saisis dans l'écran Quantités de l'inventaire physique. Le programme crée des transactions d'ajustements lorsque vous reportez des rapprochements d'inventaire.

Pour obtenir de l'aide concernant l'écran Report rapprochement inventaire, consultez "Écran [Report](#page-512-0) [rapprochement](#page-512-0) inventaire de GS" (page 505).

Remarque : Si vous utilisez Gestion de projet, les transactions d'ajustement du matériel créées par Gestion de projet apparaissent dans Gestion des stocks et montrent les ajustements saisis sur certains contrats, projets, catégories de tâches et comptes de coûts indirects. Vous ne pouvez toutefois pas ajuster des matériaux pour des tâches dans Gestion des stocks.

# Avant de commencer

- Déterminez les numéros d'article, ainsi que les quantités et les coûts ajustés que vous devez ajuster.
- Déterminez si vous voulez reporter chaque nouveau retour au moment de la saisie ou bien les sauvegarder et les reporter ultérieurement dans un lot en utilisant l'écran Report des transactions.

### Pour ajuster des quantités et des coûts d'articles :

- 1. Ouvrez Gestion des stocks > Transactions de G.S. > Ajustements.
- 2. Laissez la valeur \*\*\*NOUVEAU\*\*\* dans le champ N° ajustement et appuyez sur la touche de tabulation pour commencer à saisir un nouvel assemblage.

```
Conseil : Si la valeur ***NOUVEAU*** ne s'affiche pas, cliquez sur le bouton Nouveau
```
Le programme assigne automatiquement un numéro de document lors de la sauvegarde ou lors du report de la transaction.

Vous pouvez aussi saisir vous même un numéro de transaction et appuyer sur Tab.

3. Dans le champ Date ajustement, saisissez la date de l'ajustement ou sélectionnez-la dans l'icône du calendrier située à côté du champ.

Gestion des stocks affiche automatiquement la date de session comme date par défaut, mais vous pouvez la changer. (La date de session est la date que vous avez saisie lors du lancement de Sage 300).

Vous pouvez également saisir une date de report distincte qui détermine l'exercice et la période fiscale auxquels la transaction est reportée dans le grand livre.

Vous pouvez modifier la date du document et la date de report, mais vous ne pouvez pas directement changer l'exercice et la période.

- 4. Dans le champ Date report, saisissez la date à laquelle vous voulez reporter la transaction dans le grand livre.
- 5. Entrez une description et une référence facultative de l'ajustement.
- 6. Cliquez sur le bouton Zoom  $\pm$  à côté de la case à cocher Champs opt. (le cas échéant), afin d'ajouter les données de champs optionnels voulues pour cet ajustement.
- 7. Ajoutez des lignes d'écriture, en spécifiant le numéro d'article, le type d'ajustement et l'emplacement de chaque article et, selon le cas :

• Si l'article utilise la méthode d'évaluation FIFO ou LIFO, spécifiez le type de lot, le numéro de réception et la date du coût.

Sélectionnez le type de lot dans la liste afin d'indiquer la manière dont le programme doit traiter l'ajustement. Gestion des stocks affiche automatiquement le champ Type de lot.

- Si le type de l'ajustement est Hausse de quantité, Baisse de quantité, Hausse des deux ou Baisse des deux, indiquez la quantité et l'unité de mesure. Si l'article est en série ou lot, vous devez alors assigner des numéros de série/lot. (Pour en savoir plus, consultez "Assigner des numéros de série/lot aux [ajustements"](#page-241-0) (page 234).)
- <sup>l</sup> Si le type de l'ajustement est Hausse du coût, Baisse du coût, Hausse des deux ou Baisse des deux, spécifiez l'ajustement du coût et le compte d'ajustement/annulation du grand livre.
- Saisissez tout commentaire que vous voulez conserver avec le détail.
- Cliquez sur le bouton Zoom  $\pm$  de la colonne Champs optionnels (ou de la case à cocher correspondante), le cas échéant, afin d'ajouter les données de champs optionnels voulues pour ce détail d'ajustement.
- 8. Lorsque vous avez terminé, cliquez sur Reporter ou sur Sauvegarder, puis cliquez sur OK dans le message de confirmation.
	- Si vous cliquez sur Sauvegarder, Gestion des stocks sauvegarde la transaction pour que vous puissiez la modifier ou la reporter ultérieurement.
	- Si vous cliquez sur Reporter, Gestion des stocks reporte immédiatement la transaction.

Important! Si vous utilisez l'option vous permettant de supprimer les transactions après le report, Gestion des stocks vous demande si vous voulez supprimer la transaction. Cliquez sur **Non**, sauf si votre entreprise supprime systématiquement les transactions reportées. Si vous supprimez la transaction reportée, vous ne pourrez pas faire de zoom avant vers les détails de la transaction dans Grand livre.

# Après avoir ajusté des quantités et des coûts d'articles

- 1. Si vous avez sauvegardé les transactions au lieu de les reporter immédiatement :
	- a. Imprimez les listes de transactions correspondant à toutes les transactions que vous avez saisies.
	- b. Comparez les listes aux documents originaux et modifiez les transactions pour lesquelles des corrections sont nécessaires.
	- c. Utilisez l'écran Reporter transactions pour reporter des transactions et pour mettre à jour les quantités et les coûts (en fonction des options de GS utilisées).
- 2. Exécutez la clôture journalière pour mettre à jour les données d'audit, les données sur les coûts (si vous effectuez l'évaluation des coûts pendant le traitement de la clôture journalière) et les statistiques d'articles du module Gestion des stocks.
- 3. Imprimez le journal de report des transactions reportées et conservez-le dans le cadre de votre piste d'audit.

# À propos des détails d'ajustement

L'information que vous avez besoin de saisir sur chaque ligne de détail d'une transaction dépend de la méthode d'évaluation utilisée pour l'article.

Remarque : Il n'existe aucune restriction quant au nombre de lignes de détails que vous pouvez saisir sur les transactions d'ajustement.

- N° article. Indiquez le code de l'article pour lequel vous saisissez un ajustement.
- Description de l'article. Gestion des stocks affiche la description provenant de l'enregistrement de l'article.
- Type de transaction. Saisissez le type d'ajustement que vous voulez réaliser pour l'article (hausse de quantité, baisse de quantité, hausse de coût, baisse de coût, hausse des deux, baisse des deux).
- Emplac. Spécifiez l'emplacement de stock auquel vous voulez effectuer l'ajustement.
- Type de lot. Pour les articles qui utilisent la méthode d'évaluation FIFO ou LIFO, vous spécifiez comment les articles doivent être ajustés.

Vous spécifiez un des types de traitement suivants :

- $\blacksquare$  Lot Écart.
- Lot spécifique et N° document. Si vous sélectionnez Lot spécifique, vous indiquez le numéro de document de la transaction utilisée pour saisir des unités d'article dans les stocks afin d'ajuster le lot FIFO ou LIFO que le programme a créé pour stocker la quantité et les coûts des unités. (Le numéro de document spécifié pour ce champ doit s'afficher dans le dépisteur.)
- . Ventiler.
- Date du coût. Gestion des stocks affiche la date de la transaction correspondant au numéro de réception indiqué (le cas échéant).
- Quantité. Indiquez le nombre d'unités par lequel vous voulez ajuster la quantité de l'article.

Remarque : Pour réduire la quantité d'un article en stock en dessous de zéro, vous devez avoir sélectionné l'option Permettre niveaux de stock négatifs dans l'écran Options.

• Ajustement-Coût. Saisissez le montant par lequel vous voulez ajuster le coût de l'article.

• Unité de mesure. Il s'agit de l'unité de mesure de l'article.

Remarque : Vous ne spécifiez une unité de mesure que lorsque vous ajustez la quantité de l'article.

• Cpte ajustement. Il s'agit du compte de grand livre auquel vous reportez des ajustements et des annulations de coûts pour l'article. Gestion des stocks affiche le compte correspondant au groupe de comptes de l'enregistrement d'article, mais vous pouvez toutefois spécifier un compte différent.

Remarque : Vous ne spécifiez un numéro de compte que lorsque vous ajustez des coûts d'articles. (Gestion des stocks ne crée pas de transactions du grand livre pour les ajustements qui n'affectent que la quantité de l'article.)

- Commentaires. Saisissez tout commentaire que vous voulez afficher sur le journal de report des ajustements pour la ligne de détail concernée. (Facultatif)
- Champs optionnels. Si des champs optionnels ont été définis pour les détails d'ajustements, vous pouvez saisir les renseignements correspondants dans les champs optionnels du détail en sélectionnant la ligne de détail, puis en cliquant sur l'en-tête de la colonne Champs optionnels dans la table Détails.

# Traiter des réceptions et des retours

Vous utilisez l'écran Réceptions de GS pour enregistrer la réception d'articles aux stocks et le retour d'articles aux fournisseurs.

Si vous retournez des articles d'une réception non conclue à un fournisseur, vous pouvez utiliser l'écran Réceptions pour enregistrer la transaction. Si la réception a été supprimée, vous devez saisir un ajustement dans l'écran Ajustements afin d'enregistrer le retour.

# <span id="page-178-0"></span>À propos des réceptions

Vous utilisez l'écran Réceptions de GS pour enregistrer la réception d'articles aux stocks et le retour d'articles aux fournisseurs.

Conseil : Si vous utilisez le programme Commandes fournisseurs de Sage 300, vous pouvez traiter les réceptions soit dans Gestion des stocks ou dans Commandes fournisseurs.

Il n'existe aucune restriction quant au nombre de lignes de détails que vous pouvez saisir sur les transactions de réception.

Vous ne pouvez saisir la Quantité retournée que sur un retour et le Coût unitaire ajusté ou Coût ajusté que sur un ajustement.

Vous pouvez saisir des retours et des ajustements sur les réceptions reportées que vous n'avez pas encore supprimées. Vous ne pouvez pas ajuster ou retourner des réceptions qui ont été supprimées (soit immédiatement après le report ou ultérieurement en sélectionnant l'option Transactions dans l'écran Effacer l'historique).

Pour en savoir plus sur les types de renseignements que vous pouvez modifier sur une réception existante, consultez "À propos de [l'ajustement](#page-181-0) des réceptions" (page 174).

### Livres auxiliaires multidevises

Si vous utilisez un système multidevise, vous devez spécifier la devise de la réception et la devise à utiliser pour tous les coûts additionnels lorsque vous saisissez la réception. La devise des coûts additionnels doit être la même que celle de la réception ou que la devise fonctionnelle de votre entreprise.

# Réceptionner des marchandises des fournisseurs

Vous utilisez l'écran Réceptions de GS pour enregistrer la réception d'articles aux stocks et le retour d'articles aux fournisseurs.

## Avant de commencer

- <sup>l</sup> Déterminez les numéros de réception à utiliser pour les nouvelles réceptions ou laissez le programme attribuer automatiquement des numéros.
- Déterminez si vous voulez reporter chaque nouvelle réception au moment de la saisie ou bien les sauvegarder afin de les reporter ultérieurement dans un lot en utilisant l'écran Reporter transactions.
- Déterminez les numéros de réception pour lesquels vous souhaitez reporter des retours et des ajustements.

Remarque : Vous ne pouvez reporter des retours que pour des réceptions non conclues. Si la réception indique Conclue ou si celle-ci n'est plus disponible, vous devez utiliser l'écran Ajustements pour ajuster le niveau ou le coût des stocks.

Pour réceptionner des articles dans Gestion des stocks :

### 1. Ouvrez Gestion des stocks > Transactions de G.S. > Réceptions.

- 2. Pour créer une nouvelle réception, réalisez une des tâches suivantes :
	- Appuyez sur la touche Tab pour que le programme assigne automatiquement un numéro de document lors de la sauvegarde ou lors du report de la transaction. (Si la valeur \*\*\* NOUVEAU \*\*\* n'est pas affichée dans le champ N° réception, cliquez sur le
bouton Nouveau  $\bigoplus$ , puis appuyez sur Tab.)

- Dans le champ  $N^{\circ}$  réception, saisissez un nouveau numéro de réception, puis appuyez sur Tab.
- 3. Saisissez les renseignements d'en-tête de la réception dans la partie supérieure de l'écran.
	- a. Saisissez une description et une référence facultatives de la réception.
	- b. Spécifiez la date de transaction, ainsi que l'exercice et la période auxquels vous la reporterez.
	- c. Si un numéro de fournisseur s'applique à la réception, entrez ce numéro. Si vous utilisez Comptes fournisseurs de Sage 300 avec Gestion des stocks, vous pouvez sélectionner des numéros de fournisseur dans le dépisteur situé à côté du champ N° fournisseur.
	- d. Saisissez un numéro de bon de commande, le cas échéant.
	- e. Si vous utilisez la comptabilité multidevise, spécifiez la devise dans laquelle vous saisirez le coût des articles et spécifiez le cours du change.
	- f. Indiquez si vous voulez imprimer des étiquettes pour la réception.
	- g. Cliquez sur le bouton Zoom  $\bigoplus$  à côté de la case à cocher Champs opt. (le cas échéant), afin d'ajouter les données de champs optionnels voulues à cette réception.
	- h. Si vous utilisez la comptabilité multidevise, spécifiez la devise dans laquelle vous entrerez les coûts additionnels.

Remarque : Dans un système multidevise, vous spécifiez la devise de la réception et la devise à utiliser pour tous les coûts additionnels lorsque vous saisissez la réception. La devise des coûts additionnels doit être la même que celle de la réception ou de la devise fonctionnelle de votre entreprise.

- 4. Saisissez les détails de la réception dans la table, en utilisant une ligne distincte pour chaque détail, comme suit :
	- a. Saisissez le montant de tout coût additionnel.
	- b. Pour chaque article figurant sur la réception, tapez ou sélectionnez à l'aide du dépisteur le numéro d'article et l'emplacement.
	- c. Saisissez la quantité reçue et l'unité de mesure.

Si l'article est en série ou lot, vous devez alors assigner des numéros de série/lot.

d. Entrez le coût unitaire ou le coût total s'ils diffèrent du coût affiché par le programme.

- e. Indiquez le nombre d'étiquettes requises, le cas échéant, et saisissez tout commentaire ou champ optionnel concernant la ligne de détail que vous voulez afficher sur le Journal de report des réceptions (facultatif).
- f. Appuyez sur la touche Insérer pour commencer une nouvelle ligne.
- 5. Lorsque vous avez terminé, cliquez sur **Sauvegarder** ou **Reporter**.
	- Si vous cliquez sur Sauvegarder, Gestion des stocks sauvegarde la transaction pour que vous puissiez la modifier ou la reporter ultérieurement.
	- Si vous cliquez sur Reporter, Gestion des stocks reporte immédiatement la transaction.

Important! Si vous utilisez l'option vous permettant de supprimer les transactions après le report, Gestion des stocks vous demande si vous voulez supprimer la transaction. Cliquez sur **Non**, sauf si votre entreprise supprime systématiquement les transactions reportées. Si vous supprimez la transaction reportée, vous ne pourrez pas faire de zoom avant vers les détails de la transaction dans Grand livre.

Par ailleurs, Vous ne pourrez pas rappeler la réceptions à des fins de retours ou d'ajustements.

6. Cliquez sur OK dans le message de confirmation.

## Après avoir saisi, ajusté ou reporté des retours sur réceptions

- 1. Si vous avez sauvegardé les transactions au lieu de les reporter immédiatement :
	- a. Imprimez les listes de transactions correspondant à toutes les transactions que vous avez saisies.
	- b. Comparez les listes aux documents originaux et modifiez les transactions pour lesquelles des corrections sont nécessaires.
	- c. Utilisez l'écran Reporter transactions pour reporter des transactions et pour mettre à jour les quantités et les coûts (en fonction des options de GS utilisées).
- 2. Exécutez la clôture journalière pour mettre à jour les données d'audit, les données sur les coûts (si vous effectuez l'évaluation des coûts pendant le traitement de la clôture journalière) et les statistiques d'articles du module Gestion des stocks.
- 3. Imprimez le journal de report des transactions reportées et conservez-le dans le cadre de votre piste d'audit.

# À propos de l'ajustement des réceptions

Vous pouvez modifier les champs suivants dans les réceptions que vous avez sauvegardées :

- Description
- Date, Exercice et Période
- Coût additionnel
- Commentaires de chaque détail
- Coût unitaire ajusté de chaque détail
- Coût ajusté (coût total ajusté de chaque détail)

Vous utilisez cette fonction pour réceptionner des marchandises dans les stocks avant de recevoir la facture et ce, d'une des manières suivantes :

- Sauvegardez une réception non conclue qui ne contient pas le coût des marchandises, puis modifiez et reportez la réception ultérieurement.
- Reportez la réception et, lorsque vous connaissez le coût des marchandises, saisissezle sous forme d'ajustement à la réception.

Pour obtenir des directives sur l'utilisation de l'écran Réceptions de GS pour enregistrer des ajustements de réceptions, consultez "Saisir des [ajustements](#page-182-0) à des réceptions existantes" (page [175\)](#page-182-0).

#### Important!

Ne confondez pas l'option Ajustement dans l'écran Réceptions de GS avec l'écran Ajustements de GS.

L'écran Ajustements de GS sert à modifier (ajuster) la quantité et le coût de vos articles en stock, tandis que l'option Ajustement de l'écran Réceptions de GS sert à modifier des réceptions non conclues.

Pour ajuster la quantité et le coût d'articles figurant sur une réception qui a été supprimée, vous devez saisir un ajustement dans l'écran Ajustements de GS.

### <span id="page-182-0"></span>Saisir des ajustements à des réceptions existantes

Vous pouvez utiliser l'écran Réceptions de G.S. pour ajuster le coût additionnel d'une réception, ainsi que le coût unitaire et le coût total de chaque article reçu.

Vous ne pouvez pas ajuster les quantités de la réception, ni modifier les informations concernant le fournisseur ou le taux de change d'une transaction multidevise.

Remarque : Vous ne pouvez reporter des ajustements que pour des réceptions non conclues. Si la réception indique Conclue ou si celle-ci n'est plus disponible, vous devez utiliser l'écran Ajustements pour ajuster la quantité ou le coût des stocks.

## Avant de commencer

- <sup>l</sup> Déterminez les numéros de réception à utiliser pour les nouvelles réceptions ou laissez le programme attribuer automatiquement des numéros.
- Déterminez si vous voulez reporter chaque nouvelle réception au moment de la saisie ou bien les sauvegarder afin de les reporter ultérieurement dans un lot en utilisant l'écran Reporter transactions.
- Déterminez les numéros de réception pour lesquels vous souhaitez reporter des retours et des ajustements.
- 1. Ouvrez Gestion des stocks > Transactions de G.S. > Réceptions.

Remarque : Si vous avez reçu des marchandises dans Commandes fournisseurs de Sage 300, vous devez modifier la réception dans Commandes fournisseurs.

- 2. Utilisez le dépisteur ou les boutons de navigation pour sélectionner la réception que vous voulez ajuster.
- 3. Sélectionnez Ajustement dans la liste Type.
- 4. Saisissez une description de l'ajustement, puis spécifiez la date de la transaction, ainsi que l'exercice et la période auxquels vous la reporterez.
- 5. Apportez toutes les modifications nécessaires à la description, la date, l'exercice financier et la période comptable.
- 6. Modifiez le coût additionnel de la réception, le cas échéant.
- 7. Cliquez sur le bouton Zoom  $\overline{+}$  pour modifier les champs optionnels de la réception (si vous utilisez des champs optionnels).
- 8. Pour ajuster les détails d'une réception :
	- a. Sélectionnez la ligne de réception que vous voulez ajuster.
	- b. Déplacez-vous à l'aide de la touche de tabulation jusqu'au champ Comment., puis indiquez le motif de l'ajustement. (Vos commentaires seront inclus dans le Journal de report des réceptions pour les articles que vous ajustez.)
	- c. Pour saisir ou modifier la valeur des marchandises reçues, déplacez-vous à l'aide de la touche de tabulation jusqu'au champ Coût ajusté ou Coût total ajusté. Vous ne pouvez pas changer la quantité de la réception.
	- d. Cliquez sur le bouton Zoom  $\bigoplus$  dans l'en-tête de la colonne Champs optionnels pour saisir des données de champ optionnel.

Vous ne pouvez ni ajouter ni supprimer de lignes sur la réception.

- 9. Lorsque vous avez terminé, cliquez sur Reporter ou sur Sauvegarder, puis cliquez sur OK dans le message de confirmation.
	- Si vous cliquez sur Sauvegarder, Gestion des stocks sauvegarde la transaction pour que vous puissiez la modifier ou la reporter ultérieurement.
	- Si vous cliquez sur Reporter, Gestion des stocks reporte immédiatement la transaction.

Important! Si vous utilisez l'option vous permettant de supprimer les transactions après le report, Gestion des stocks vous demande si vous voulez supprimer la transaction. Cliquez sur **Non**, sauf si votre entreprise supprime systématiquement les transactions reportées. Si vous supprimez la transaction reportée, vous ne pourrez pas faire de zoom avant vers les détails de la transaction dans Grand livre.

10. Cliquez sur OK dans le message de confirmation.

#### Après avoir saisi, ajusté ou reporté des retours sur réceptions

- 1. Si vous avez sauvegardé les transactions au lieu de les reporter immédiatement :
	- a. Imprimez les listes de transactions correspondant à toutes les transactions que vous avez saisies.
	- b. Comparez les listes aux documents originaux et modifiez les transactions pour lesquelles des corrections sont nécessaires.
	- c. Utilisez l'écran Reporter transactions pour reporter des transactions et pour mettre à jour les quantités et les coûts (en fonction des options de GS utilisées).
- 2. Exécutez la clôture journalière pour mettre à jour les données d'audit, les données sur les coûts (si vous effectuez l'évaluation des coûts pendant le traitement de la clôture journalière) et les statistiques d'articles du module Gestion des stocks.
- 3. Imprimez le journal de report des transactions reportées et conservez-le dans le cadre de votre piste d'audit.

## Reporter des réceptions sauvegardées

Vous pouvez reporter une réception unique dans l'écran Réceptions de GS ou vous pouvez reporter une plage de réceptions sauvegardées dans l'écran Reporter transactions.

#### Pour reporter une seule réception :

- 1. Ouvrez Gestion des stocks > Transactions de G.S. > Réceptions.
- 2. Dans le champ N° réception, tapez le numéro d'une réception existante ou utilisez le dépisteur ou les boutons de navigation pour sélectionner la réception voulue.
- 3. Cliquez sur Reporter.
- 4. Cliquez sur Fermer dans le message "Report terminé".

#### Pour reporter une plage de réceptions sauvegardées :

- 1. Ouvrez Gestion des stocks > Transactions de G.S. > Report des transactions.
- 2. Sélectionnez l'option Réceptions.
- 3. Utilisez les champs De et  $\overline{A}$  pour indiquer la plage de numéros de réception à reporter.
- 4. Cliquez sur Traiter.
- 5. Cliquez sur Fermer dans le message "Report terminé".

# À propos des retours

Si vous retournez des articles d'une réception non conclue à un fournisseur, vous pouvez utiliser l'écran Réceptions pour enregistrer la transaction. Si la réception a été supprimée, vous devez saisir un ajustement dans l'écran Ajustements afin d'enregistrer le retour.

Lors de la saisie de retours sur réceptions, vous pouvez modifier les champs suivants dans l'écran Réceptions de GS :

- Description
- Date, Exercice et Période
- Ventiler/Ignorer coût additionnel
- Commentaires
- Quantité retournée

Vous ne pouvez pas modifier les informations concernant le fournisseur ou le taux de change d'une transaction multidevise.

### Retourner des marchandises aux fournisseurs

Si vous retournez des articles d'une réception non conclue à un fournisseur, vous pouvez utiliser l'écran Réceptions pour enregistrer la transaction. Si la réception a été supprimée, vous devez saisir un ajustement dans l'écran Ajustements afin d'enregistrer le retour.

Lors de la saisie de retours sur réceptions, vous pouvez modifier les champs suivants dans l'écran Réceptions de GS :

- Description
- Date, Exercice et Période
- Ventiler/Ignorer coût additionnel
- Commentaires
- Quantité retournée

Vous ne pouvez pas modifier les informations concernant le fournisseur ou le taux de change d'une transaction multidevise.

Remarque : Vous ne pouvez reporter des retours que pour des réceptions non conclues. Si la réception indique Conclue ou si celle-ci n'est plus disponible, vous devez utiliser l'écran Ajustements pour ajuster le niveau ou le coût des stocks.

### Avant de commencer

- Déterminez les numéros de réception pour lesquels vous souhaitez reporter des retours.
- Déterminez si vous voulez ventiler ou ignorer les coûts additionnels qui figuraient sur la réception originale pour les articles que vous retournez.
- Déterminez si vous voulez reporter chaque retour au moment de la saisie ou bien les sauvegarder afin de les reporter ultérieurement dans un lot (en utilisant l'écran Reporter transactions).

#### Pour retourner des marchandises aux fournisseurs :

1. Ouvrez Gestion des stocks > Transactions de G.S. > Réceptions.

Remarque : Si vous avez reçu des marchandises dans Commandes fournisseurs de Sage 300, vous devez retourner ces marchandises dans Commandes fournisseurs.

- 2. Utilisez le dépisteur ou les boutons de navigation afin de sélectionner la réception pour laquelle vous retournez des marchandises.
- 3. Dans la liste Type, sélectionnez Retour.
- 4. Saisissez une description du retour, puis spécifiez la date de la transaction, ainsi que l'exercice et la période auxquels vous la reporterez.

5. Spécifiez si vous laissez les coûts additionnels assignés aux articles retournés ou si vous les ventilez entre les articles restants sur la réception.

Remarque : Si vous retournez tous les articles de la réception, vous devez utiliser l'écran Ajustements pour annuler le coût additionnel de la réception à un compte d'annulation du grand livre, même si vous sélectionnez l'option Ventiler.

- 6. Cliquez sur le bouton Zoom  $\pm$ , pour modifier les champs optionnels du retour (si vous utilisez) des champs optionnels).
- 7. Dans la table, remplissez les détails du retour :
	- a. Sélectionnez la ligne de réception correspondant aux marchandises que vous retournez.
	- b. Saisissez la quantité à retourner dans le champ Qté retournée.

Si l'article est en série ou lot, vous devez alors assigner des numéros de série ou de lot. (Pour en savoir plus, consultez ["Assigner](#page-239-0) des numéros de série/lot lors de la réception de [marchandises"](#page-239-0) (page 232).)

- c. Saisissez tout commentaire à inclure sur le Journal de report des réceptions pour les articles que vous retournez.
- d. Cliquez sur le bouton Zoom  $\bigoplus$  dans l'en-tête de la colonne Champs optionnels, puis saisissez des données de champ optionnel.
- 8. Lorsque vous avez terminé, cliquez sur Sauvegarder ou Reporter.
	- Si vous cliquez sur Sauvegarder, Gestion des stocks sauvegarde la transaction pour que vous puissiez la modifier ou la reporter ultérieurement.
	- Si vous cliquez sur Reporter, Gestion des stocks reporte immédiatement la transaction.

Important! Si vous utilisez l'option vous permettant de supprimer les transactions après le report, Gestion des stocks vous demande si vous voulez supprimer la transaction. Cliquez sur Non, sauf si votre entreprise supprime systématiquement les transactions reportées. Si vous supprimez la transaction reportée, vous ne pourrez pas faire de zoom avant vers les détails de la transaction dans Grand livre.

Par ailleurs, vous ne pouvez pas rappeler les retours ou les ajustements par la suite.

9. Cliquez sur  $OK$  dans le message de confirmation.

# Après avoir saisi, ajusté ou reporté des retours sur réceptions

- Si vous avez utilisé le bouton Sauvegarder pour enregistrer des transactions (au lieu de reporter immédiatement les transactions) :
	- Imprimez le rapport Liste des transactions pour répertorier toutes les transactions que vous avez saisies.
	- Comparez les listes aux documents originaux et modifiez les transactions au besoin.
	- Utilisez l'écran Reporter transactions pour reporter des transactions et pour mettre à jour les quantités et les coûts (en fonction des options de configuration utilisées).
- <sup>l</sup> Après avoir reporté des réceptions, retours et ajustements, exécutez la clôture journalière pour mettre à jour les données d'audit, les données sur les coûts (sauf si vous évaluez les coûts pendant le report) et les statistiques des articles du module Gestion des stocks.
- Pour vérifier les réceptions, les retours de réception et les ajustements de réception que vous avez reportés, imprimez le Journal de report des réceptions.
- Vous pouvez reporter plusieurs retours à une même réception.

# Traiter des expéditions et des retours des clients

Vous utilisez l'écran Expéditions dans le dossier Transactions de GS pour expédier des articles de stock et pour retourner des articles aux stocks (retours sur ventes).

# À propos des expéditions

Vous utilisez l'écran Expéditions dans le dossier Transactions de GS pour expédier des articles de stock et pour retourner des articles aux stocks (retours sur ventes).

Vous pouvez afficher ou effectuer un zoom avant dans les transactions d'expédition et de retour sur vente reportées à partir de Grand livre, à moins de les avoir supprimées ou effacées. Cependant, vous ne pouvez pas modifier les transactions reportées.

Remarque : Vous ne pouvez pas modifier les expéditions ou les retours sur ventes reportés.

#### Renseignements à fournir pour la saisie des expéditions

Pour chaque transaction d'expédition, vous devez saisir les informations d'en-tête suivantes :

• N° expédition. À des fins d'audit, un numéro unique est assigné à chaque transaction d'expédition afin de pouvoir distinguer les expéditions les unes des autres.

Appuyez sur la touche de tabulation pour accepter que le programme génère un numéro.

• Type saisie. Sélectionnez Expédition ou Retour.

- Description et Référence. Utilisez ces champs pour ajouter toute description supplémentaire voulue concernant l'expédition ou le retour, telle qu'un numéro de bon de commande ou un numéro de facture. (Facultatif)
- Date d'expédition. Saisissez la date de la transaction.
- Date report.
- Exerc./Pér. La date de report détermine l'exercice et la période auxquels la transaction sera reportée dans votre grand livre. Vous ne pouvez pas modifier ce champ Exerc./Pér. directement.
- N° client. Si vous utilisez Comptes clients, saisissez le code qui identifie le clients. (Facultatif)
- Contact. Saisissez le nom de la personne ou du service à joindre.
- Liste de prix. Spécifiez le code de la liste de prix que vous voulez utiliser par défaut pour les détails de l'expédition.
- Champs optionnels. Si des champs optionnels ont été définis pour les transactions d'expédition, vous pouvez cliquer sur le bouton Zoom situé à côté du champ pour ajouter des champs optionnels à l'expédition ou pour modifier tout champ optionnel inséré automatiquement.
- Devise et Cours change. Ces champs ne s'affichent que dans les livres auxiliaires multidevises. Saisissez la devise dans laquelle vous saisirez les prix, ainsi que le cours de change entre la devise de la liste de prix et la devise fonctionnelle.

#### Renseignements à fournir dans les détails d'expéditions

Pour chaque détail d'expédition, vous devez saisir les informations suivantes :

- N° article. Utilisez ce champ pour identifier l'article expédié ou retourné.
- Description-Article. Gestion des stocks affiche la description indiquée dans l'enregistrement de l'article.
- Catégorie. Dans ce champ, Gestion des stocks affiche par défaut la catégorie indiquée dans l'enregistrement de l'article, mais vous pouvez spécifier une autre catégorie.
- Emplac. Spécifiez l'emplacement de stock à partir duquel vous expédiez les unités ou auquel vous les retournez.
- Quantité. Spécifiez le nombre d'unités à expédier ou retourner.
- Unité de mesure. (l'unité de mesure correspondant à la quantité expédiée ou retournée).
- Liste de prix. Spécifiez le code de la liste de prix que vous voulez utiliser pour le détail.
- Prix unitaire et Prix total. Gestion des stocks calcule le prix total en multipliant le prix unitaire par la quantité expédiée ou retournée. Vous pouvez modifier les montants.
- Coût unit. et Coût total. Lorsque vous expédiez des articles qui utilisent la méthode d'évaluation spécifiée par l'utilisateur, saisissez le coût unitaire ou le coût total. (Vous ne pouvez pas saisir de coûts lorsque vous expédiez des articles qui n'utilisent pas la méthode d'évaluation spécifiée par l'utilisateur.) Gestion des stocks affiche automatiquement le coût le plus récent de l'article, mais vous pouvez le changer.
- Comment. Ajoutez tout commentaire que vous voulez afficher sur le journal de report des expéditions pour la ligne de détail concernée. (Facultatif)
- Champs optionnels. Si des champs optionnels ont été définis pour les détails d'expéditions, vous pouvez saisir les renseignements correspondants dans les champs optionnels du détail en sélectionnant la ligne de détail, puis en cliquant sur l'en-tête de la colonne Champs optionnels dans la table Détails.

Il n'existe aucune restriction quant au nombre de lignes de détails que vous pouvez saisir sur les expéditions et les retours sur ventes.

Pour en savoir plus sur le calcul des coûts des articles, consultez "Liste de [référence](#page-25-0) relative aux méthodes [d'évaluation"](#page-25-0) (page 18).

#### Intégration avec d'autres programmes

• Si vous utilisez Gestion de projet de Sage 300, vous devez traiter des transactions d'utilisation des matériaux dans Gestion de projet pour assigner des matériaux à des tâches (retirer des articles des stocks). Pour retourner des matériaux, vous devez traiter des transactions de retour des matériaux dans Gestion de projet. Vous ne pouvez pas assigner des marchandises à des tâches dans le programme Gestion des stocks.

Lorsque ces transactions associées aux tâches apparaissent dans Gestion des stocks, les détails comprennent les contrats, projets, catégories de tâches et comptes d'encours auxquels les matériaux ont été assignés ou auxquels ils sont retournés. (Gestion des stocks n'affiche les champs Contrat, Projet, Catégorie et Cpte-Encours que sur les lignes de détail des expéditions créées dans le module Gestion de projet.)

- Si vous utilisez Commandes clients de Sage 300, vous pouvez traiter les expéditions et les retours sur ventes soit dans Gestion des stocks ou dans Commandes clients.
- Si vous avez commandé des marchandises dans Commandes fournisseurs de Sage 300, vous devez réceptionner l'expédition dans Commandes fournisseurs.

### Expédier des marchandises aux clients

Remarque : Si vous expédiez une commande qui avait été saisie dans le module Commandes clients, vous devez traiter l'expédition dans Commandes clients.

## Avant de commencer

- Déterminez les numéros d'expédition à utiliser pour les nouvelles expéditions ou laissez le programme attribuer automatiquement des numéros.
- Déterminez si vous voulez reporter chaque nouvelle expédition au moment de la saisie ou bien les sauvegarder afin de les reporter ultérieurement dans un lot en utilisant l'écran Reporter transactions.
- Déterminez les numéros d'expédition pour lesquels vous souhaitez reporter des retours.

#### Pour ajouter des expéditions de stocks dans le module Gestion des stocks :

- 1. Ouvrez Gestion des stocks > Transactions de G.S. > Expéditions.
- 2. Laissez la valeur \*\*\*NOUVEAU\*\*\* dans le champ N° expédition et appuyez sur la touche de tabulation pour commencer à saisir une nouvelle expédition.

Conseil : Si la valeur \*\*\*NOUVEAU\*\*\* ne s'affiche pas, cliquez sur le bouton Nouveau

Le programme assigne automatiquement un numéro de document lors de la sauvegarde ou lors du report de la transaction.

Vous pouvez aussi saisir vous même un numéro de transaction et appuyer sur Tab.

- 3. Dans le champ Type saisie, sélectionnez Expédition.
- 4. Dans le champ Date d'expédition, saisissez la date de l'expédition ou sélectionnez-la dans l'icône du calendrier.

Gestion des stocks affiche automatiquement la date de session comme date par défaut, mais vous pouvez la changer. (La date de session est la date que vous avez saisie lors du lancement de Sage 300).

Vous pouvez également saisir une date de report distincte qui détermine l'exercice et la période fiscale auxquels la transaction est reportée dans le grand livre.

Vous pouvez modifier la date du document et la date de report, mais vous ne pouvez pas directement changer l'exercice et la période.

- 5. Dans le champ Date report, saisissez la date à laquelle vous voulez reporter la transaction dans le grand livre.
- 6. Dans le champ Date report, saisissez la date à laquelle vous voulez reporter la transaction dans le grand livre.
- 7. Saisissez une description et une référence facultatives de l'expédition.

8. Si les articles sont expédiés à un client de Comptes clients, utilisez le dépisteur situé à côté du champ N° client pour sélectionner le numéro de client ou tapez le numéro voulu dans le champ.

Si vous ne spécifiez pas de client existant, saisissez les renseignements concernant la personne à contacter (tels que son nom et son numéro de téléphone) dans le champ Contact.

9. Dans le champ Liste de prix, sélectionnez la liste de prix voulue pour l'expédition.

Le programme affiche la liste de prix par défaut du client, mais vous pouvez la changer.

Vous pouvez remplacer n'importe quel prix sur chaque ligne de détail.

- 10. Cliquez sur le bouton Zoom  $\pm$  à côté de la case à cocher Champs option, afin d'ajouter les données de champs optionnels voulues à cette expédition.
- 11. Si vous utilisez la comptabilité multidevise, spécifiez la devise et le cours du change de tous les prix.

**Conseil :** Cliquez sur le bouton Zoom  $\bigoplus$  situé à côté du champ Cours change pour modifier les renseignements relatifs au cours du change.

- 12. Dans la table, effectuez ce qui suit pour chaque article que vous expédiez :
	- a. Tapez ou utilisez le dépisteur pour saisir le numéro d'article, l'emplacement, la quantité et l'unité de mesure.

Si vous traitez des articles en série ou lot, vous devez assigner des numéros de série ou de lot après avoir spécifié une quantité. Pour en savoir plus, consultez ["Assigner](#page-249-0) des numéros de série/lot aux [expéditions"](#page-249-0) (page 242).

- b. Saisissez le prix unitaire ou le prix total s'ils diffèrent du prix affiché par le programme.
- c. Au besoin, saisissez des commentaires, champs optionnels et compte d'encours pour les retours associées à une tâche connexe.
- d. Appuyez sur la touche d'insertion de votre clavier pour passer à une nouvelle ligne.

Conseil : Cliquez sur le bouton Détail pour afficher tous les champs d'un détail dans un écran de saisie unique.

- 13. Lorsque vous avez terminé, cliquez sur Reporter ou sur Sauvegarder, puis cliquez sur OK dans le message de confirmation.
	- Si vous cliquez sur Sauvegarder, Gestion des stocks sauvegarde la transaction pour que vous puissiez la modifier ou la reporter ultérieurement.

• Si vous cliquez sur Reporter, Gestion des stocks reporte immédiatement la transaction.

Important! Si vous utilisez l'option vous permettant de supprimer les transactions après le report, Gestion des stocks vous demande si vous voulez supprimer la transaction. Cliquez sur Non, sauf si votre entreprise supprime systématiquement les transactions reportées. Si vous supprimez la transaction reportée, vous ne pourrez pas faire de zoom avant vers les détails de la transaction dans Grand livre.

14. Notez le numéro de l'expédition et cliquez sur OK dans le message de confirmation.

# Après avoir expédié des marchandises

- 1. Si vous avez sauvegardé les transactions au lieu de les reporter immédiatement :
	- a. Imprimez les listes de transactions correspondant à toutes les transactions que vous avez saisies.
	- b. Comparez les listes aux documents originaux et modifiez les transactions pour lesquelles des corrections sont nécessaires.
	- c. Utilisez l'écran Reporter transactions pour reporter des transactions et pour mettre à jour les quantités et les coûts (en fonction des options de GS utilisées).
- 2. Exécutez la clôture journalière pour mettre à jour les données d'audit, les données sur les coûts (si vous effectuez l'évaluation des coûts pendant le traitement de la clôture journalière) et les statistiques d'articles du module Gestion des stocks.
- 3. Imprimez le journal de report des transactions reportées et conservez-le dans le cadre de votre piste d'audit.

## Réceptionner des marchandises retournées par les clients

Remarque : Si vous retournez des marchandises pour une commande qui avait été expédiée dans le module Commandes clients, vous devez traiter le retour dans Commandes clients.

## Avant de commencer

- Ayez à portée de main une copie de l'expédition ou de la facture originale indiquant le prix facturé pour les marchandises expédiées et retournées.
- Déterminez les numéros de transaction à utiliser pour les retours ou laissez le programme attribuer automatiquement des numéros.
- Déterminez si vous voulez reporter chaque nouveau retour au moment de la saisie ou bien les sauvegarder afin de les reporter ultérieurement dans un lot en utilisant l'écran Reporter transactions.

#### Pour ajouter des retours à partir d'expéditions de stocks dans le module GS :

- 1. Ouvrez Gestion des stocks > Transactions de G.S. > Expéditions.
- 2. Laissez la valeur \*\*\*NOUVEAU\*\*\* dans le champ N° expédition et appuyez sur la touche de tabulation pour commencer à saisir un nouveau retour.

Conseil : Si la valeur \*\*\*NOUVEAU\*\*\* ne s'affiche pas, cliquez sur le bouton Nouveau

Le programme assigne automatiquement un numéro de document lors de la sauvegarde ou lors du report de la transaction.

Vous pouvez aussi saisir vous même un numéro de transaction et appuyer sur Tab.

- 3. Dans le champ Type saisie, sélectionnez Retour.
- 4. Dans le champ Date d'expédition, saisissez la date du retour ou sélectionnez-la dans l'icône du calendrier.

Gestion des stocks affiche automatiquement la date de session comme date par défaut, mais vous pouvez la changer. (La date de session est la date que vous avez saisie lors du lancement de Sage 300).

Vous pouvez également saisir une date de report distincte qui détermine l'exercice et la période fiscale auxquels la transaction est reportée dans le grand livre.

Vous pouvez modifier la date du document et la date de report, mais vous ne pouvez pas directement changer l'exercice et la période.

- 5. Dans le champ Date report, saisissez la date à laquelle vous voulez reporter la transaction dans le grand livre.
- 6. Saisissez une description et une référence facultatives du retour.
- 7. Si les articles avaient été expédiés à un client de Comptes clients, utilisez le dépisteur situé à  $c$ ôté du champ  $N^{\circ}$  client pour sélectionner le numéro de client ou tapez le numéro voulu dans le champ.

Si vous ne spécifiez pas de client existant, saisissez les renseignements concernant la personne à contacter (tels que son nom et son numéro de téléphone) dans le champ Contact.

8. Dans le champ Liste de prix, sélectionnez la liste de prix qui avait été utilisée pour l'expédition.

Le programme affiche la liste de prix par défaut du client, mais vous pouvez la changer.

Vous pouvez remplacer n'importe quel prix sur chaque ligne de détail.

- 9. Cliquez sur le bouton Zoom **+** à côté de la case à cocher **Champs option.** afin d'ajouter les données de champs optionnels voulues à ce retour.
- 10. Si vous utilisez la comptabilité multidevise, spécifiez la devise et le cours du change de tous les prix.

**Conseil :** Cliquez sur le bouton Zoom  $\bigoplus$  situé à côté du champ Cours change pour modifier les renseignements relatifs au cours du change.

- 11. Dans la table, effectuez ce qui suit pour chaque article que vous retournez aux stocks :
	- a. Tapez ou utilisez le dépisteur pour saisir le numéro d'article, l'emplacement, la quantité et l'unité de mesure.

Si vous traitez des articles en série ou lot, vous devrez assigner des numéros de série ou de lot aux articles après avoir spécifié une quantité. Pour en savoir plus, consultez "Assigner des numéros de série/lot aux [expéditions"](#page-249-0) (page 242).

- b. Saisissez le prix unitaire ou le prix total s'ils diffèrent du prix affiché par le programme.
- c. Au besoin, saisissez des commentaires, champs optionnels et compte d'encours pour les retours associées à une tâche connexe.
- d. Appuyez sur la touche d'insertion de votre clavier pour passer à une nouvelle ligne.

Conseil : Cliquez sur le bouton Détail pour afficher tous les champs d'un détail dans un écran de saisie unique.

- 12. Lorsque vous avez terminé, cliquez sur Reporter ou sur Sauvegarder, puis cliquez sur OK dans le message de confirmation.
	- Si vous cliquez sur Sauvegarder, Gestion des stocks sauvegarde la transaction pour que vous puissiez la modifier ou la reporter ultérieurement.
	- Si vous cliquez sur Reporter, Gestion des stocks reporte immédiatement la transaction.

Important! Si vous utilisez l'option vous permettant de supprimer les transactions après le report, Gestion des stocks vous demande si vous voulez supprimer la transaction. Cliquez sur **Non**, sauf si votre entreprise supprime systématiquement les transactions reportées. Si vous supprimez la transaction reportée, vous ne pourrez pas faire de zoom avant vers les détails de la transaction dans Grand livre.

13. Notez le numéro du retour, puis cliquez sur OK dans le message de confirmation.

# Après avoir retourné des marchandises aux stocks

- 1. Si vous avez sauvegardé les transactions au lieu de les reporter immédiatement :
	- a. Imprimez les listes de transactions correspondant à toutes les transactions que vous avez saisies.
	- b. Comparez les listes aux documents originaux et modifiez les transactions pour lesquelles des corrections sont nécessaires.
	- c. Utilisez l'écran Reporter transactions pour reporter des transactions et pour mettre à jour les quantités et les coûts (en fonction des options de GS utilisées).
- 2. Exécutez la clôture journalière pour mettre à jour les données d'audit, les données sur les coûts (si vous effectuez l'évaluation des coûts pendant le traitement de la clôture journalière) et les statistiques d'articles du module Gestion des stocks.
- 3. Imprimez le journal de report des transactions reportées et conservez-le dans le cadre de votre piste d'audit.

# Traiter des transferts

Si vous entreposez des articles à plusieurs emplacements, utilisez l'écran Transferts de Gestion des stocks pour enregistrer des transferts de stocks entre divers emplacements d'inventaire physique.

# <span id="page-196-0"></span>À propos des transferts

Si vous entreposez des articles à plusieurs emplacements, utilisez l'écran Transferts de Gestion des stocks pour enregistrer des transferts de stocks entre divers emplacements d'inventaire physique.

Les transferts modifient les quantités d'articles aux emplacements sans affecter le nombre total d'articles en stock, ni l'évaluation totale des stocks.

Lorsque vous reportez des transferts, le programme crée des écritures de journal pour faire le suivi des mouvements de stocks car l'évaluation des stocks se fait par emplacement.

Remarque : Avant de pouvoir reporter des transferts, vous devez autoriser le stockage des articles transférés aux emplacements auxquels vous les transférez.

#### Types de transferts

Gestion des stocks vous permet de transférer des marchandises entre divers emplacements de deux façons :

- Directement (et immédiatement) à l'emplacement de destination.
- Via un emplacement de marchandises en transit vers l'emplacement de destination en précisant un numéro de transfert pour suivre l'expédition.

Les marchandises en transit sont d'abord transférées à un emplacement de marchandises en transit (généralement défini comme emplacement de stocks logique). Lorsqu'elles arrivent à destination, elles doivent être réceptionnées à partir de l'emplacement de marchandises en transit.

En d'autres mots, les marchandises en transit :

- Doivent être comptabilisées bien qu'elles soit en cours d'acheminement d'un emplacement à un autre.
- Peuvent être transportées dans différents camions et être réceptionnées dans des lots distincts.

Remarque : Lorsque vous transférez des marchandises via un emplacement de marchandises en transit, toutes les marchandises doivent être reçues séparément à l'emplacement de destination.

#### Informations saisies sur les transferts

Pour chaque transaction, vous devez saisir les informations générales suivantes :

• Numéro document. À des fins d'audit, un numéro unique est assigné à chaque transaction de transfert afin de pouvoir distinguer les transferts les uns des autres.

Appuyez sur la touche de tabulation pour accepter que le programme génère un numéro.

- Type de document. Sélectionnez Transfert, Transfert-Transit ou Réception-Transit. Un transfert est envoyé directement d'un emplacement à un autre. Les transferts et les réceptions de marchandises en transit acheminent les marchandises vers un emplacement de marchandises en transit ou à partir de celui-ci.
- Numéro transfert. Utilisez ce champ pour spécifier un transfert ou une réception de marchandises en transit supplémentaire.
- Date. Saisissez la date du transfert ou sélectionnez-la dans le calendrier (en utilisant le bouton correspondant situé à côté du champ Date).

Gestion des stocks affiche automatiquement la date de session par défaut (c'est-à-dire la date que vous avez saisie lorsque vous avez lancé Sage 300) mais vous pouvez la modifier.

• Date du report. Il s'agit de la date à laquelle la transaction sera reportée dans le grand livre.

- Exercice/Période. La date de report que vous saisissez détermine l'exercice et la période auxquels le transfert est reporté dans le grand livre. Vous ne pouvez pas modifier ce champ directement.
- Arrivée prévue.
- Coût additionnel. Incluez tout coût additionnel engagé par le transfert d'articles.
- Méthode ventilation. Spécifiez la manière de ventiler le coût additionnel aux articles du transfert (par quantité, poids, coût, à parts égales ou manuellement).
- Description et Référence. Vous pouvez ajouter toute information voulue concernant le transfert—par exemple le motif pour lequel vous transférez des stocks.
- Champs optionnels. Si des champs optionnels ont été définis pour les transactions de transfert, vous pouvez cliquer sur le bouton Zoom situé à côté du champ pour ajouter des champs optionnels au transfert ou pour modifier tout champ optionnel inséré automatiquement.

#### Information saisie sur les détails de transfert

Pour chaque ligne de détail, vous devez saisir les informations suivantes :

- Numéro article. Spécifiez l'article de stock pour lequel vous transférez des unités.
- Description. Gestion des stocks affiche la description indiquée dans l'enregistrement de l'article.
- De l'emplacement. Spécifiez l'emplacement duquel vous transférez des stocks. Le programme affiche la description inscrite dans l'enregistrement de l'article.

Remarque : Si vous saisissez une réception de marchandises en transit (c'est-à-dire à partir d'un emplacement de marchandises en transit), vous ne pouvez pas modifier ce champ.

• Article en transit. Si vous saisissez un transfert de marchandises en transit, saisissez le code de l'emplacement de marchandises en transit.

Si vous saisissez une réception de marchandises en transit (c'est-à-dire à partir d'un emplacement de marchandises en transit), vous ne pouvez pas modifier ce champ.

• À l'emplacement. Spécifiez l'emplacement auquel vous transférez des stocks. Le programme affiche la description inscrite dans l'enregistrement de l'emplacement.

Remarque : Si vous n'avez pas sélectionné l'option Permettre articles à tous emplacements dans l'écran Options de GS, vous devez d'abord avoir spécifié que l'article peut être stocké à l'emplacement auquel vous le transférez.

• Quantité demandée. Ce champ est visible seulement si vous utilisez un emplacement de marchandises en transit. Celui-ci est particulièrement utile lorsque le transfert s'effectue sur plusieurs jours (par exemple, lorsque vous chargez plusieurs camions sur un intervalle de plusieurs jours). Lorsque vous saisissez un montant dans ce champ, le même montant s'affiche automatiquement dans le champ Quantité transférée.

La quantité transférée ne peut pas être supérieure à la quantité demandée.

• Unité de mesure. Entrez l'unité de mesure correspondant à la quantité transférée. Vous pouvez reporter des transferts dans n'importe quelle unité de mesure définie pour l'article.

Exemple : Si vous avez spécifié Unité ou Douzaine comme unités de mesure d'un article, vous pouvez reporter des transferts en utilisant une de ces deux unités de mesure.

- Quantité en attente. Il s'agit du montant qu'il reste à transférer pour que la quantité transférée corresponde à la quantité demandée.
- Quantité transférée. Spécifiez le nombre d'unités à transférer d'un emplacement à un autre. La quantité demandée est affichée par défaut dans ce champ.

Remarque : Si vous avez sélectionné l'option Permettre niveaux de stock négatifs dans l'écran Options de GS, vous pouvez transférer un nombre d'articles supérieur au nombre d'articles en stock à l'emplacement.

Pour assigner un numéro de lot ou un numéro de série à un transfert, cliquez sur le bouton

Zoom <sup>(+)</sup> dans l'en-tête de la colonne Quantité transférée. L'écran d'attribution de Suivi des lots s'ouvre.

- Unité de transfert. Si vous voulez modifier l'unité de mesure, tapez par-dessus ou sélectionnez-en une dans le dépisteur. Le module Gestion des stocks affiche automatiquement l'unité de stockage des articles transférés.
- Transférée à ce jour. Il s'agit du nombre d'unités précédemment saisi pour ce transfert à l'emplacement de marchandises en transit.
- Ventilation manuelle. Il s'agit du montant monétaire correspondant à la part des coûts additionnels de l'article pour le transfert. Vous pouvez saisir un montant uniquement si vous avez sélectionné Ventiler manuellement comme méthode de ventilation.
- Reçue à ce jour. Il s'agit du nombre d'unités reçues à partir de l'emplacement de marchandises en transit pour ce transfert.
- Poids unitaire, Poids total. N'oubliez pas de saisir cette information lorsque vous transférez des articles qui utilisent la ventilation du coût en fonction du poids.
- Coût unitaire, Coût total. Ces champs servent à transférer des articles qui utilisent la méthode d'évaluation spécifiée par l'utilisateur.

Si vous saisissez un coût unitaire, le programme calcule le coût total. Si vous saisissez un coût total, le programme calcule le coût unitaire.

Si vous utilisez la comptabilité multidevise, saisissez les coûts dans votre devise fonctionnelle.

• Conclu. Sélectionnez le champ Conclu si vous voulez conclure la transaction.

Remarque : Généralement, vous concluez la ligne d'un transfert de marchandises en transit à la réception de toutes les marchandises. Si vous indiquez qu'un détail est conclu avant d'avoir réceptionné toutes les marchandises, les articles non reçus resteront dans un emplacement de marchandises en transit et vous devrez créer un nouveau transfert pour les acheminer à l'emplacement de destination.

- Commentaires. Ajoutez tout commentaire que vous voulez afficher sur le journal de report des transferts pour la ligne de détail concernée. (Facultatif)
- Champs optionnels. Si des champs optionnels ont été définis pour les détails de transferts, vous pouvez saisir les renseignements correspondants dans les champs optionnels du détail en sélectionnant la ligne de détail, puis en cliquant sur l'en-tête de la colonne Champs optionnels dans la table Détails.

Il n'existe aucune restriction quant au nombre de lignes de détails que vous pouvez saisir sur les transactions de transfert de stocks.

# À propos du transfert d'articles de stock qui utilisent l'évaluation FIFO ou LIFO

Gestion des stocks fait le suivi de l'ordre dans lequel les unités arrivent à un emplacement en les stockant par date de réception, numéro de réception, quantité et coût total dans des "lots" individuels.

Lorsque vous transférez des unités entre divers emplacements, Gestion des stocks crée un lot à l'emplacement de réception et stocke le numéro de transfert dans ce lot. Par la suite, si vous voulez ajuster la quantité ou le coût de l'article dans un lot spécifique créé par un transfert, vous pouvez identifier le lot grâce au numéro de transfert (que vous trouverez dans le journal de report des transferts).

## <span id="page-200-0"></span>Transférer des marchandises entre deux emplacements de stocks

Gestion des stocks propose deux façons de transférer des marchandises entre divers emplacements de stock :

- Directement (et immédiatement) à l'emplacement de destination.
- $\hat{A}$  l'emplacement de destination en passant par un emplacement de marchandises en transit

Lorsque vous transférez des marchandises via un emplacement de marchandises en transit, toutes les marchandises doivent être reçues séparément à l'emplacement de destination. Les marchandises peuvent être transportées dans différents camions et être réceptionnées dans des lots distincts.

Cette rubrique comporte des directives pour les transferts directes. Pour obtenir des directives relatives à l'utilisation d'un emplacement de marchandises en transit, consultez ["Transférer](#page-204-0) des [marchandises](#page-204-0) en utilisant un emplacement de marchandises en transit" (page 197).

### Avant de commencer

- Vous devez autoriser le stockage des articles transférés aux emplacements auxquels vous les transférez.
- Pour obtenir une liste des données saisies sur chaque transfert, consultez "À [propos](#page-196-0) des [transferts"](#page-196-0) (page 189).

#### Pour transférer des marchandises directement à un autre emplacement de stocks :

- 1. Ouvrez Gestion des stocks > Transactions de GS > Transferts.
- 2. Laissez la valeur \*\*\*NOUVEAU\*\*\* dans le champ N° document et appuyez sur la touche de tabulation pour commencer à saisir un nouveau transfert.

Conseil : Si la valeur \*\*\*NOUVEAU\*\*\* ne s'affiche pas, cliquez sur le bouton Nouveau

Le programme assigne automatiquement un numéro de document lors de la sauvegarde ou lors du report de la transaction.

Vous pouvez aussi saisir vous même un numéro de transaction et appuyer sur Tab.

- 3. Dans le champ Type document, sélectionnez Transfert (pour acheminer directement et instantanément des marchandises d'un emplacement à un autre, sans avoir recours à un emplacement de marchandises en transit et sans réceptionner les marchandises à l'emplacement de destination).
- 4. Si vous concluez un transfert saisi précédemment (supposons que vous ajoutez le numéro des articles transférés) :
	- a. Dans le champ N° transfert, utilisez le dépisteur pour consulter et sélectionner le numéro du transfert non conclu.
	- b. Dans la table de détail, sélectionnez les articles en attente qui peuvent désormais être transférés.
	- c. Saisissez les montants additionnels à transférer.
	- d. Omettez les étapes suivantes et reporter ou sauvegarder la transaction (tel que dans l'étape 12).

Exemple : Si la demande de transfert originale comprenait 10 palettes de fertilisant et vous ne pouvez en mettre que 5 dans le camion, vous pouvez sélectionner le transfert antérieur et transférer les 5 palettes suivantes.

5. Dans le champ Date document, saisissez la date du transfert ou sélectionnez-la dans l'icône du calendrier.

Gestion des stocks affiche automatiquement la date de session comme date par défaut, mais vous pouvez la changer. (La date de session est la date que vous avez saisie lors du lancement de Sage 300).

Vous pouvez également saisir une date de report distincte qui détermine l'exercice et la période fiscale auxquels la transaction est reportée dans le grand livre.

Vous pouvez modifier la date du document et la date de report, mais vous ne pouvez pas directement changer l'exercice et la période.

- 6. Dans le champ Date report, saisissez la date à laquelle vous voulez reporter la transaction dans le grand livre.
- 7. Si des coûts additionnels sont associés au transfert (comme des frais d'expédition) :
	- a. Saisissez le montant des coûts additionnels dans le champ Coût additionnel.
	- b. Sélectionnez une méthode de ventilation.

Vous pouvez ventiler par quantité, poids, coût, en parts égales ou manuellement. L'option Manuellement vous permet de saisir la part du coût additionnel correspondant à chaque article dans le champ Vent. manuelle. Toutes les autres options laissent le programme calculer automatiquement les montants et ne vous permettent pas d'utiliser le champ Vent. manuelle.

- 8. Entrez une description et une référence de la transaction.
- 9. Dans le champ **Arrivée prévue**, saisissez la date à laquelle les marchandises sont supposées arriver à l'emplacement de destination.
- 10. Si vous utilisez des champs optionnels, cliquez sur le bouton Zoom identité à côté de la case Champs option. pour afficher l'écran Champs optionnels dans lequel vous pouvez consulter et modifier les champs optionnels assignés à cette transaction.
- 11. Dans la table, effectuez ce qui suit pour chaque ligne de détail d'article :
	- a. Spécifiez le numéro de l'article, les emplacements d'origine et de destination, la quantité demandée et l'unité de mesure, et la quantité transférée.

Si la quantité transférée est inférieure à la quantité demandée, le programme inscrit automatiquement le montant correspondant dans le champ Quantité en attente lorsque vous sauvegardez ou reportez la transaction. Pour conclure le transfert, vous pouvez par la suite créer une nouvelle transaction de transfert en spécifiant ce numéro de transfert.

Si vous traitez des articles en série ou lot, vous devez assigner des numéros de série ou de lot après avoir spécifié une quantité. Pour en savoir plus, consultez ["Assigner](#page-250-0) des numéros de série/lot aux [transferts"](#page-250-0) (page 243).

- b. Si vous ventilez des coûts additionnels manuellement, saisissez un montant dans le champ Ventilation manuelle.
- c. Si les articles utilisent la méthode d'évaluation spécifiée par l'utilisateur, tapez le coût unitaire et le coût total.
- d. Si vous avez reçu tous les articles, double-cliquez dans la colonne Conclu pour indiquer que la ligne de détail est conclue.

#### Remarque :

Si vous avez reçu toute la quantité demandée, le programme indique automatiquement que le détail est Conclu lorsque vous reportez la transaction.

Si vous indiquez qu'un détail est conclu avant d'avoir réceptionné toutes les marchandises, les articles non reçus restent dans un emplacement de marchandises en transit et vous devrez créer un nouveau transfert pour les acheminer à l'emplacement de destination.

- e. Tapez tout commentaire que vous souhaitez ajouter.
- f. Si vous utilisez des champs optionnels, cliquez sur l'en-tête de la colonne Champs optionnels pour afficher ou consulter les données de champs optionnels d'un détail voulu.
- 12. Lorsque vous avez terminé, cliquez sur Reporter ou sur Sauvegarder, puis cliquez sur OK dans le message de confirmation.
	- Si vous cliquez sur Sauvegarder, Gestion des stocks sauvegarde la transaction pour que vous puissiez la modifier ou la reporter ultérieurement.
	- Si vous cliquez sur Reporter, Gestion des stocks reporte immédiatement la transaction.

Important! Si vous utilisez l'option vous permettant de supprimer les transactions après le report, Gestion des stocks vous demande si vous voulez supprimer la transaction. Cliquez sur **Non**, sauf si votre entreprise supprime systématiquement les transactions reportées. Si vous supprimez la transaction reportée, vous ne pourrez pas faire de zoom avant vers les détails de la transaction dans Grand livre.

13. Notez le numéro du transfert et cliquez sur OK dans le message de confirmation.

### Après avoir transféré des marchandises à un autre emplacement de stocks

- 1. Si vous avez sauvegardé les transactions au lieu de les reporter immédiatement :
	- a. Imprimez les listes de transactions correspondant à toutes les transactions que vous avez saisies.
	- b. Comparez les listes aux documents originaux et modifiez les transactions pour lesquelles des corrections sont nécessaires.
	- c. Utilisez l'écran Reporter transactions pour reporter des transactions et pour mettre à jour les quantités et les coûts (en fonction des options de GS utilisées).
- 2. Exécutez la clôture journalière pour mettre à jour les données d'audit, les données sur les coûts (si vous effectuez l'évaluation des coûts pendant le traitement de la clôture journalière) et les statistiques d'articles du module Gestion des stocks.
- 3. Imprimez le journal de report des transactions reportées et conservez-le dans le cadre de votre piste d'audit.

# <span id="page-204-0"></span>Transférer des marchandises en utilisant un emplacement de marchandises en transit

Gestion des stocks propose deux façons de transférer des marchandises entre divers emplacements de stock :

• A l'emplacement de destination en passant par un emplacement de marchandises en transit

Notez les points suivants :

- Les emplacements de marchandises en transit vous permettent de consulter les quantités de stock de toutes les marchandises transférées.
- Lorsque vous transférez des marchandises via un emplacement de marchandises en transit, toutes les marchandises doivent être reçues séparément à l'emplacement de destination.
- <sup>l</sup> Grâce aux emplacements de marchandises en transit, les marchandises peuvent être transportées dans différents camions et être réceptionnées dans des lots distincts.
- Directement (et immédiatement) à l'emplacement de destination.

Cette rubrique offre des directives concernant l'utilisation d'un emplacement de marchandises en transit. Pour obtenir des directives relatives à la saisie de transferts directs, consultez ["Transférer](#page-200-0) des marchandises entre deux [emplacements](#page-200-0) de stocks" (page 193).

# Avant de commencer

- Vous devez autoriser le stockage des articles transférés aux emplacements auxquels vous les transférez.
- Pour obtenir une liste des données saisies sur chaque transfert, consultez "À [propos](#page-196-0) des [transferts"](#page-196-0) (page 189).

# Pour transférer des marchandises à un emplacement de marchandises en transit (lesquelles seront réceptionnées ultérieurement à un autre emplacement de stock) :

- 1. Ouvrez Gestion des stocks > Transactions de GS > Transferts.
- 2. Laissez la valeur \*\*\*NOUVEAU\*\*\* dans le champ N° document et appuyez sur la touche de tabulation pour commencer à saisir un nouveau transfert.

Conseil : Si la valeur \*\*\*NOUVEAU\*\*\* ne s'affiche pas, cliquez sur le bouton Nouveau

Le programme assigne automatiquement un numéro de document lors de la sauvegarde ou lors du report de la transaction.

Vous pouvez aussi saisir vous même un numéro de transaction et appuyer sur Tab.

- 3. Dans le champ Type document, sélectionnez Transfert en transit (pour acheminer des marchandises à un emplacement de marchandises en transit lors de leur transfert d'un emplacement physique à un autre).
- 4. Si vous concluez un transfert saisi précédemment (supposons que vous ajoutez le numéro des articles transférés) :
	- a. Dans le champ N° transfert, utilisez le dépisteur pour consulter et sélectionner le numéro du transfert non conclu.
	- b. Dans la table de détail, sélectionnez les articles en attente qui peuvent désormais être transférés.
	- c. Saisissez les montants additionnels à transférer.
	- d. Omettez les étapes suivantes et reporter ou sauvegarder la transaction (tel que dans l'étape 12).

Exemple : Si la demande de transfert originale comprenait 10 palettes de fertilisant et vous ne pouvez en mettre que 5 dans le camion, vous pouvez sélectionner le transfert antérieur et transférer les 5 palettes suivantes.

5. Dans le champ Date document, saisissez la date du transfert ou sélectionnez-la dans l'icône du calendrier.

Gestion des stocks affiche automatiquement la date de session comme date par défaut, mais vous pouvez la changer. (La date de session est la date que vous avez saisie lors du lancement de Sage 300).

Vous pouvez également saisir une date de report distincte qui détermine l'exercice et la période fiscale auxquels la transaction est reportée dans le grand livre.

Vous pouvez modifier la date du document et la date de report, mais vous ne pouvez pas directement changer l'exercice et la période.

- 6. Dans le champ Date report, saisissez la date à laquelle vous voulez reporter la transaction dans le grand livre.
- 7. Si des coûts additionnels sont associés au transfert (comme des frais d'expédition) :
	- a. Saisissez le montant des coûts additionnels dans le champ Coût additionnel.
	- b. Sélectionnez une méthode de ventilation.

Vous pouvez ventiler par quantité, poids, coût, en parts égales ou manuellement. L'option Manuellement vous permet de saisir la part du coût additionnel correspondant à chaque article dans le champ Vent. manuelle. Toutes les autres options laissent le programme calculer automatiquement les montants et ne vous permettent pas d'utiliser le champ Vent. manuelle.

- 8. Entrez une description et une référence de la transaction.
- 9. Dans le champ **Arrivée prévue**, saisissez la date à laquelle les marchandises sont supposées arriver à l'emplacement de destination.
- 10. Si vous utilisez des champs optionnels, cliquez sur le bouton Zoom + situé à côté de la case Champs option. pour afficher l'écran Champs optionnels dans lequel vous pouvez consulter et modifier les champs optionnels assignés à cette transaction.
- 11. Dans la table, effectuez ce qui suit pour chaque ligne de détail d'article :
	- a. Spécifiez le numéro de l'article, l'emplacement d'origine, l'emplacement de marchandises en transit et l'emplacement de destination, la quantité demandée et l'unité de mesure, et la quantité transférée.

Si la quantité transférée est inférieure à la quantité demandée, le programme inscrit automatiquement le montant correspondant dans le champ Quantité en attente lorsque vous sauvegardez ou reportez la transaction. Pour conclure le transfert, vous pouvez par la suite créer une nouvelle transaction de transfert en spécifiant ce numéro de transfert.

Si vous traitez des articles en série ou lot, vous devez assigner des numéros de série ou de lot après avoir spécifié une quantité. Pour en savoir plus, consultez ["Assigner](#page-250-0) des numéros de série/lot aux [transferts"](#page-250-0) (page 243).

- b. Si vous ventilez des coûts additionnels manuellement, saisissez un montant dans le champ Ventilation manuelle.
- c. Si les articles utilisent la méthode d'évaluation spécifiée par l'utilisateur, tapez le coût unitaire et le coût total.
- d. Si vous avez reçu tous les articles, double-cliquez dans la colonne Conclu pour indiquer que la ligne de détail est conclue.

#### Remarque :

Si vous avez reçu toute la quantité demandée, le programme indique automatiquement que le détail est Conclu lorsque vous reportez la transaction.

Si vous indiquez qu'un détail est conclu avant d'avoir réceptionné toutes les marchandises, les articles non reçus restent dans un emplacement de marchandises en transit et vous devrez créer un nouveau transfert pour les acheminer à l'emplacement de destination.

- e. Tapez tout commentaire que vous souhaitez ajouter.
- f. Si vous utilisez des champs optionnels, cliquez sur l'en-tête de la colonne Champs optionnels pour afficher ou consulter les données de champs optionnels d'un détail voulu.
- 12. Lorsque vous avez terminé, cliquez sur Reporter ou sur Sauvegarder, puis cliquez sur OK dans le message de confirmation.
	- Si vous cliquez sur Sauvegarder, Gestion des stocks sauvegarde la transaction pour que vous puissiez la modifier ou la reporter ultérieurement.
	- Si vous cliquez sur Reporter, Gestion des stocks reporte immédiatement la transaction.

Important! Si vous utilisez l'option vous permettant de supprimer les transactions après le report, Gestion des stocks vous demande si vous voulez supprimer la transaction. Cliquez sur Non, sauf si votre entreprise supprime systématiquement les transactions reportées. Si vous supprimez la transaction reportée, vous ne pourrez pas faire de zoom avant vers les détails de la transaction dans Grand livre.

13. Notez le numéro du transfert et cliquez sur OK dans le message de confirmation.

# Après avoir transféré des marchandises à un emplacement de marchandises en transit

- 1. Si vous avez sauvegardé les transactions au lieu de les reporter immédiatement :
	- a. Imprimez les listes de transactions correspondant à toutes les transactions que vous avez saisies.
	- b. Comparez les listes aux documents originaux et modifiez les transactions pour lesquelles des corrections sont nécessaires.
	- c. Utilisez l'écran Reporter transactions pour reporter des transactions et pour mettre à jour les quantités et les coûts (en fonction des options de GS utilisées).
- 2. Exécutez la clôture journalière pour mettre à jour les données d'audit, les données sur les coûts (si vous effectuez l'évaluation des coûts pendant le traitement de la clôture journalière) et les statistiques d'articles du module Gestion des stocks.
- 3. Imprimez le journal de report des transactions reportées et conservez-le dans le cadre de votre piste d'audit.

# Réceptionner des marchandises depuis un emplacement de marchandises en transit

Toutes les marchandises qui sont transférées d'un emplacement à un autre au moyen d'un emplacement de marchandises en transit doit être réceptionnées séparément à l'emplacement de destination.

### Avant de commencer

- Vous devez autoriser le stockage des articles transférés aux emplacements auxquels vous les transférez.
- Pour obtenir une liste des données saisies sur chaque transfert, consultez "À [propos](#page-196-0) des [transferts"](#page-196-0) (page 189).

#### Pour réceptionner des marchandises transférées d'un autre emplacement :

- 1. Ouvrez Gestion des stocks > Transactions de GS > Transferts.
- 2. Laissez la valeur \*\*\*NOUVEAU\*\*\* dans le champ N° document et appuyez sur la touche de tabulation pour commencer à saisir une nouvelle réception.

Conseil : Si la valeur \*\*\*NOUVEAU\*\*\* ne s'affiche pas, cliquez sur le bouton Nouveau ...

Le programme assigne automatiquement un numéro de document lors de la sauvegarde ou lors du report de la transaction.

Vous pouvez aussi saisir vous même un numéro de transaction et appuyer sur Tab.

- 3. Dans le champ Type document, sélectionnez Réception en transit (pour réceptionner des marchandises qui sont en transit entre divers emplacements physiques).
- 4. Dans le champ N° transfert, saisissez le numéro assigné au transfert que vous réceptionnez.

Les détails du transfert s'affichent à l'écran.

5. Dans le champ Date document, saisissez la date de la réception ou sélectionnez-la dans l'icône du calendrier.

Gestion des stocks affiche automatiquement la date de session comme date par défaut, mais vous pouvez la changer. (La date de session est la date que vous avez saisie lors du lancement de Sage 300).

Vous pouvez également saisir une date de report distincte qui détermine l'exercice et la période fiscale auxquels la transaction est reportée dans le grand livre.

Vous pouvez modifier la date du document et la date de report, mais vous ne pouvez pas directement changer l'exercice et la période.

- 6. Dans le champ Date report, saisissez la date à laquelle vous voulez reporter la transaction dans le grand livre.
- 7. Si des coûts additionnels sont associés au transfert :
	- a. Saisissez le montant des coûts additionnels dans le champ Coût additionnel.
	- b. Sélectionnez une méthode de ventilation.

Vous pouvez ventiler par quantité, poids, coût, en parts égales ou manuellement. L'option **Manuellement** vous permet de saisir la part du coût additionnel correspondant à chaque article dans le champ Ventilation manuelle. Toutes les autres options laissent le programme calculer automatiquement les montants (et ne vous permettent pas d'utiliser le champ Vent. manuelle).

- 8. Entrez une description et une référence de la transaction.
- 9. Dans le champ **Arrivée prévue**, saisissez la date de réception des marchandises.
- 10. Si vous utilisez des champs optionnels, cliquez sur le bouton Zoom<sup>(+)</sup> situé à côté de la case Champs option. pour afficher l'écran Champs optionnels dans lequel vous pouvez consulter et modifier les champs optionnels assignés à cette transaction.
- 11. Dans la table, effectuez ce qui suit pour chaque ligne de détail d'article :
	- a. Dans le champ Quantité transférée, acceptez ou saisissez le nombre d'articles que vous réceptionnez.

Si vous traitez des articles en série ou lot, vous devez assigner des numéros de série ou de lot après avoir spécifié une quantité. (Pour en savoir plus, consultez ["Assigner](#page-250-0) des numéros de série/lot aux [transferts"](#page-250-0) (page 243).)

- b. Si vous ventilez des coûts additionnels manuellement, saisissez un montant dans le champ Ventilation manuelle.
- c. Si les articles utilisent la méthode d'évaluation spécifiée par l'utilisateur, tapez le coût unitaire et le coût total.
- d. Si vous avez reçu tous les articles, double-cliquez dans la colonne Conclu pour indiquer que la ligne de détail est conclue.

#### Remarque :

Si vous avez reçu toute la quantité demandée, le programme indique automatiquement que le détail est Conclu lorsque vous reportez la transaction.

Si vous indiquez qu'un détail est conclu avant d'avoir réceptionné toutes les marchandises, les articles non reçus restent dans un emplacement de marchandises en transit et vous devrez créer un nouveau transfert pour les acheminer à l'emplacement de destination.

- e. Tapez tout commentaire que vous souhaitez ajouter.
- f. Si vous utilisez des champs optionnels, cliquez sur l'en-tête de la colonne Champs optionnels pour afficher ou consulter les données de champs optionnels d'un détail voulu.
- 12. Lorsque vous avez terminé, cliquez sur Reporter ou sur Sauvegarder, puis cliquez sur OK dans le message de confirmation.
	- Si vous cliquez sur Sauvegarder, Gestion des stocks sauvegarde la transaction pour que vous puissiez la modifier ou la reporter ultérieurement.
	- Si vous cliquez sur Reporter, Gestion des stocks reporte immédiatement la transaction.

Important! Si vous utilisez l'option vous permettant de supprimer les transactions après le report, Gestion des stocks vous demande si vous voulez supprimer la transaction. Cliquez sur Non, sauf si votre entreprise supprime systématiquement les transactions reportées. Si vous supprimez la transaction reportée, vous ne pourrez pas faire de zoom avant vers les détails de la transaction dans Grand livre.

13. Notez le numéro du transfert et cliquez sur OK dans le message de confirmation.

## Après avoir réceptionné des marchandises transférées d'un autre

#### emplacement

- 1. Si vous avez sauvegardé les transactions au lieu de les reporter immédiatement :
	- a. Imprimez les listes de transactions correspondant à toutes les transactions que vous avez saisies.
	- b. Comparez les listes aux documents originaux et modifiez les transactions pour lesquelles des corrections sont nécessaires.
	- c. Utilisez l'écran Reporter transactions pour reporter des transactions et pour mettre à jour les quantités et les coûts (en fonction des options de GS utilisées).
- 2. Exécutez la clôture journalière pour mettre à jour les données d'audit, les données sur les coûts (si vous effectuez l'évaluation des coûts pendant le traitement de la clôture journalière) et les statistiques d'articles du module Gestion des stocks.
- 3. Imprimez le journal de report des transactions reportées et conservez-le dans le cadre de votre piste d'audit.

# Traiter des transactions d'usage interne

Lorsque vous utilisez un article de stock à l'interne, vous traitez une transaction d'usage interne pour enregistrer la sortie de l'article des stocks.

# À propos des transactions d'usage interne

Lorsque vous utilisez un article de stock à l'interne, vous traitez une transaction d'usage interne pour enregistrer la sortie de l'article des stocks.

#### Exemple :

- Vous sortez des articles des stocks pour réapprovisionner les toilettes du magasin.
- Une entreprise de fournitures de bureau utilise un bureau de ses stocks pour son propre bureau.

Si vous utilisez aussi Sage Fixed Assets, vous pouvez identifier des stocks tels que du mobilier de bureau, des ordinateurs, etc, en temps qu'immobilisations pendant la saisie de la transaction. Sage 300 transfère les données relatives à l'immobilisation à Sage Fixed Assets. Pour en savoir plus, consultez "Identifier un article de stock en tant [qu'immobilisation](#page-214-0) pour Sage Fixed Assets" (page 207).

#### Transactions d'usage interne

Généralement, lorsque vous vendez des articles de stock, vous créditez le coût des articles vendus au compte de stocks et vous débitez le compte de coût des articles vendus.

Lorsque vous enregistrez une transaction d'usage interne, vous créditez également le coût des articles au compte de stocks et vous débitez soit un compte de charges ou un compte d'actif, en fonction du type (ou de la valeur) de l'article.

Pour obtenir des directives relatives à la saisie des transactions d'usage interne, consultez ["Utiliser](#page-212-0) des [marchandises](#page-212-0) à l'interne" (page 205).

# <span id="page-212-0"></span>Utiliser des marchandises à l'interne

Vous pourriez réceptionner des articles de stock et des actifs que vous prévoyez utiliser à l'interne. Vous enregistrez l'usage que votre entreprise fait des articles de stock dans l'écran Transactions-Usage interne.

Gestion des stocks vous permet de :

• Enregistrer le retrait de marchandises des stocks à des fins d'usage interne

Par exemple, un magasin de fournitures de bureau pourrait retirer un bureau de ses stocks pour un nouvel employé ou utiliser des fournitures de bureau, tels que du papier, des stylos et des crayons.

- Importer des transactions d'usage interne à partir d'autres bases de données de Sage 300 ou à partir de programmes indépendants de Sage 300.
- Exporter des transactions d'usage interne.
- Assigner des numéros de série ou de lot pour l'usage interne d'articles en série ou lot (si vous disposez d'une licence de Stocks en série et Suivi des lots).

Si vous utilisez Sage Fixed Assets pour gérer les immobilisations dans votre entreprise, vous pouvez aussi indiquer que certains biens, retirés des stocks à des fins d'usage interne, sont des immobilisations. Sage 300 transfèrera les données relatives à l'immobilisation à Sage Fixed Assets. (Pour obtenir de plus amples renseignements, consultez "Utiliser [Gestion](#page-78-0) des stocks avec Sage Fixed [Assets"](#page-78-0) (page 71))

## Avant de commencer

- Ayez tous les renseignements relatifs à la transaction à portée de main, tels que le nom de la personne ou du service qui commande les marchandises.
- Déterminez les numéros de transaction d'usage interne à utiliser pour les nouvelles transactions ou laissez le programme attribuer automatiquement des numéros.

• Déterminez si vous voulez reporter chaque nouvelle transaction au moment de la saisie ou bien les sauvegarder afin de les reporter ultérieurement dans un lot en utilisant l'écran Reporter transactions.

#### Pour retirer des marchandises des stocks à des fins d'usage interne :

#### 1. Ouvrez Gestion des stocks > Transactions de G.S. > Usage interne.

2. Si la valeur \*\*\*NOUVEAU\*\*\* est affichée dans le champ Numéro transaction usage interne, appuyez sur la touche de tabulation pour commencer à saisir une nouvelle transaction.

Si la valeur \*\*\*NOUVEAU\*\*\* ne s'affiche pas, cliquez sur le bouton Nouveau  $\bigoplus$ .

Le programme assigne automatiquement un numéro de document lors de la sauvegarde ou lors du report de la transaction.

Remarque : Vous pouvez aussi saisir vous même un numéro de transaction et appuyer sur Tab.

- 3. Dans la partie supérieure de l'écran, saisissez l'information d'en-tête de la transaction, comme suit :
	- a. Spécifiez la date, l'exercice et la période auxquels la transaction sera reportée dans le grand livre.
	- b. Saisissez une description et une référence facultatives pour la transaction d'usage interne.
	- c. Saisissez ou sélectionnez la personne au sein de votre entreprise qui a commandé les marchandises. Si vous utilisez le module Paie (É.-U. ou Canada), vous pouvez choisir des employés dans le dépisteur.
	- d. Cliquez sur le bouton Zoom  $\bigoplus$  pour ajouter des champs optionnels à cette transaction (ce bouton n'est visible que si vous utilisez des champs optionnels).
- 4. Dans la table, utilisez une ligne distincte pour chaque détail de la transaction :
	- a. Spécifiez le numéro d'article, la catégorie, l'emplacement, la quantité et l'unité de mesure.

Si vous traitez des articles en série ou lot, vous devez assigner des numéros de série ou de lot après avoir spécifié une quantité. (Pour en savoir plus, consultez ["Assigner](#page-245-0) des numéros de série/lot à des [transactions](#page-245-0) d'usage interne" (page 238).)

- b. Tapez un commentaire facultatif.
- c. Saisissez des champs optionnels (si vous vous en servez).

Remarque : Si vous saisissez une immobilisation et utilisez Sage Fixed Assets, consultez "Identifier un article de stock en tant [qu'immobilisation](#page-214-0) pour Sage Fixed Assets" (page 207) pour obtenir des directives concernant la saisie de données relatives aux immobilisations.

- 5. Lorsque vous avez terminé, cliquez sur Sauvegarder ou Reporter.
	- Si vous cliquez sur Sauvegarder, Gestion des stocks sauvegarde la transaction pour que vous puissiez la modifier ou la reporter ultérieurement.
	- Si vous cliquez sur Reporter, Gestion des stocks reporte immédiatement la transaction.

Important! Si vous utilisez l'option vous permettant de supprimer les transactions après le report, Gestion des stocks vous demande si vous voulez supprimer la transaction. Cliquez sur **Non**, sauf si votre entreprise supprime systématiquement les transactions reportées. Si vous supprimez la transaction reportée, vous ne pourrez pas faire de zoom avant vers les détails de la transaction dans Grand livre.

6. Notez le numéro de la transaction et cliquez sur  $OK$  dans le message de confirmation.

### Après avoir enregistré l'usage interne des articles

- Si vous avez sauvegardé les transactions au lieu de les reporter immédiatement :
	- Imprimez le rapport Liste des transactions pour répertorier toutes les transactions que vous avez saisies.
	- Comparez les listes aux documents originaux et modifiez les transactions au besoin.
	- Utilisez l'écran Reporter transactions pour reporter des transactions et pour mettre à jour les quantités et les coûts (en fonction des options de configuration utilisées).
- <sup>l</sup> Après avoir reporté des transactions d'usage interne, exécutez la clôture journalière pour mettre à jour les données d'audit, les données sur les coûts (si vous effectuez l'évaluation des coûts pendant le traitement de la clôture journalière) et les statistiques d'articles du module Gestion des stocks.
- Imprimez le rapport Liste des transactions ou Journal de report pour les transactions d'usage interne afin de vérifier les transactions que vous avez sauvegardées et reportées.

## <span id="page-214-0"></span>Identifier un article de stock en tant qu'immobilisation pour Sage Fixed Assets

Sage 300 offre une intégration complète avec Sage Fixed Assets et vous permet ainsi de saisir des transactions d'actifs dans Gestion des stocks, Commandes fournisseurs, Comptes fournisseurs et Transactions intersociétés.

Vous utilisez l'écran Usage interne dans Gestion des stocks de Sage 300 pour sortir des articles des stocks afin de les utiliser à l'interne et pour les identifier comme immobilisations dans Sage Fixed Assets.

Remarque : Vous devez installer Sage Fixed Assets et configurer Intégration de Sage Fixed Assets avant de pouvoir utiliser cette fonctionnalité.

### Avant de commencer

- Ayez tous les renseignements relatifs à la transaction à portée de main, tels que le nom de la personne ou du service qui commande les marchandises, le gabarit utilisé pour créer l'immobilisation dans Sage Fixed Assets, la valeur de l'immobilisation pour Sage Fixed Assets et si chaque immobilisation fera l'objet d'un suivi individuel.
- <sup>l</sup> Déterminez les numéros de transaction d'usage interne à utiliser pour les nouvelles transactions ou laissez le programme attribuer automatiquement des numéros.

#### Pour enregistrer l'usage interne de stocks pour Sage Fixed Assets :

- 1. Ouvrez Gestion des stocks > Transactions de G.S. > Usage interne.
- 2. Si la valeur \*\*\*NOUVEAU\*\*\* est affichée dans le champ Numéro transaction usage interne, appuyez sur la touche de tabulation pour commencer à saisir une nouvelle transaction.

Si la valeur \*\*\*NOUVEAU\*\*\* ne s'affiche pas, cliquez sur le bouton Nouveau  $\bigoplus$ .

Le programme assigne automatiquement un numéro de document lors de la sauvegarde ou lors du report de la transaction.

Remarque : Vous pouvez aussi saisir vous même un numéro de transaction et appuyer sur Tab.

- 3. Dans la partie supérieure de l'écran, saisissez l'information d'en-tête de la transaction, comme suit :
	- a. Spécifiez la date, l'exercice et la période auxquels la transaction sera reportée dans le grand livre.
	- b. Saisissez une description et une référence facultatives pour la transaction d'usage interne.
	- c. Saisissez ou sélectionnez la personne au sein de votre entreprise qui a commandé les marchandises. Si vous utilisez le module Paie (É.-U. ou Canada), vous pouvez choisir des employés dans le dépisteur.
- d. Cliquez sur le bouton Zoom  $\bigoplus$  pour ajouter des champs optionnels à cette transaction (ce bouton n'est visible que si vous utilisez des champs optionnels).
- 4. Dans la table, utilisez une ligne distincte pour chaque détail de la transaction :
	- a. Spécifiez le numéro d'article de l'immobilisation que vous retirez des stocks, ainsi que son emplacement, la quantité et l'unité de mesure.

#### Conseils :

- Appuyez sur la touche Insérer pour commencer une nouvelle ligne.
- Sélectionnez une ligne de détail, puis cliquez sur le bouton Détail (ou appuyez sur la touche F9) pour utiliser l'écran de saisie de détail.
- b. Sélectionnez l'option Immobilisations, puis cliquez sur le bouton Zoom  $\overline{+}$  pour ouvrir l'écran Immobilisations.
- c. Dans l'écran Immobilisations, saisissez les données de l'enregistrement de l'immobilisation de la manière suivante :
	- i. Si vous voulez utiliser un gabarit différent du gabarit par défaut, utilisez le dépisteur du champ Gabarit pour en sélectionner un autre.

Autrement, vous pouvez soit accepter le code de gabarit par défaut ou effacer la saisie de ce champ. (Il n'est pas nécessaire d'utiliser un gabarit pour créer l'immobilisation dans Sage Fixed Assets.)

- ii. Dans le champ Description, saisissez la description que vous voulez utiliser pour l'immobilisation dans Sage Fixed Assets.
- iii. Si vous utilisez plus d'une immobilisation et vous voulez créer des enregistrements d'immobilisations distincts pour chaque article dans Sage Fixed Assets, sélectionnez l'option Actifs distincts.

Le programme ventile proportionnellement la valeur de l'immobilisation saisie dans l'écran Immobilisations à chaque enregistrement de Sage Fixed Assets qu'il crée. Par exemple, pour une quantité de 10 et une valeur de 25 000 \$, le programme crée 10 enregistrements d'immobilisation d'une valeur de 2 500 \$ chacun.

iv. Dans le champ Quantités immobilisations, tapez la quantité des immobilisations que vous retirez des stocks à des fins d'usage interne. Si vous traitez des articles en série ou lot, vous devez assigner des numéros de série ou de lot après avoir spécifié une quantité. (Pour en savoir plus, consultez ["Assigner](#page-245-0) des numéros de série/lot à des [transactions](#page-245-0) d'usage interne" (page 238).)

- v. Dans le champ UdeM immobilisations, tapez l'unité de mesure des quantités que vous avez saisies.
- vi. Dans le champ Valeur immobilisations, tapez la valeur à enregistrer pour l'immobilisation dans Sage Fixed Assets.
- 5. Cliquez sur **Fermer** pour retourner à l'écran de saisie des détails.
- 6. Cliquez sur Ajouter.
- 7. Lorsque vous avez terminé d'ajouter des détails pour la transaction, cliquez sur Fermer pour retourner à l'écran principal Transactions-Usage interne.
- 8. Cliquez sur Ajouter, puis sur Fermer.

### Après avoir enregistré l'usage interne de stocks pour Sage Fixed Assets

- 1. Si vous avez sauvegardé les transactions au lieu de les reporter immédiatement :
	- a. Imprimez les listes de transactions correspondant à toutes les transactions que vous avez saisies.
	- b. Comparez les listes aux documents originaux et modifiez les transactions pour lesquelles des corrections sont nécessaires.
	- c. Utilisez l'écran Reporter transactions pour reporter des transactions et pour mettre à jour les quantités et les coûts (en fonction des options de GS utilisées).
- 2. Exécutez la clôture journalière pour mettre à jour les données d'audit, les données sur les coûts (si vous effectuez l'évaluation des coûts pendant le traitement de la clôture journalière) et les statistiques d'articles du module Gestion des stocks.
- 3. Exécutez Créer immobilisations dans Intégration de Sage Fixed Assets pour mettre à jour les informations relatives aux immobilisations dans Sage Fixed Assets.
- 4. Imprimez le journal de report des transactions reportées et conservez-le dans le cadre de votre piste d'audit.

# À propos de l'utilisation de champs optionnels dans les transactions

Les champs optionnels sont des champs personnalisés que vous pouvez utiliser pour stocker des informations supplémentaires dans les enregistrements et les transactions de Gestion des stocks. Vous pouvez définir un nombre illimité de champs optionnels pour les saisies de transactions et les lignes de détails, ainsi que pour d'autres enregistrements de Gestion des stocks.

Avant de pouvoir utiliser des champs optionnels dans les transactions de Gestion des stocks, vous devez réaliser les tâches suivantes :

- Dans Services communs, définissez les champs optionnels que vous utiliserez dans l'ensemble du système.
- Dans l'écran Champs optionnels du dossier Configuration de GS, configurez les champs optionnels que vous utiliserez dans les en-têtes et les détails de transactions de chaque écran de saisie de transactions.

Si vous voulez que Gestion des stocks envoie les données des champs optionnels au Grand livre avec les transactions du GL, vous devez réaliser les tâches suivantes :

- Assignez les mêmes champs optionnels aux transactions de Gestion des stocks que ceux utilisés pour les comptes correspondants dans Grand livre. Les données des champs optionnels peuvent être envoyées automatiquement au Grand livre si les champs optionnels des comptes de Grand livre correspondent aux champs optionnels des détails utilisés dans les transactions de Gestion des stocks.
- Assurez-vous que les paramètres des champs optionnels indiquent bien le type de compte auquel les champs optionnels seront envoyés.

Par ailleurs, si vous utilisez les mêmes champs optionnels dans les transactions de Gestion des stocks, les données des champs optionnels sont envoyées, comme saisies par défaut, d'une transaction à la suivante dans le cycle des transactions — des expéditions aux retours, par exemple.

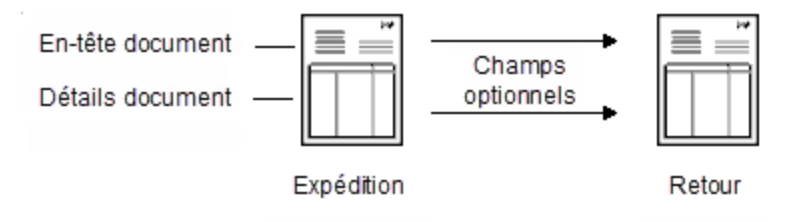

### Modification des données de champs optionnels dans les transactions

Lorsque vous créez une nouvelle transaction, Gestion des stocks utilise les champs optionnels qui ont été configurés pour l'insertion automatique dans ce type de transaction et affiche leurs valeurs par défaut, le cas échéant.

Vous pouvez ajouter ou supprimer des champs optionnels pour une transaction. Vous ne pouvez toutefois qu'ajouter des champs optionnels qui sont définis pour le type de transaction donné (entête) ou pour le détail de transaction dans l'écran de configuration Champs optionnels de GS.

- Pour consulter ou modifier les champs optionnels d'une transaction donnée, cliquez sur le bouton Zoom situé à côté du champ Champs optionnels dans l'en-tête de transaction.
- Pour consulter ou assigner des champs optionnels à un détail de transaction donné, cliquez sur l'en-tête de la colonne Champs optionnels ou double-cliquez sur la cellule correspondante dans la table de détails.

Vous pouvez également modifier la valeur affichée pour un champ optionnel. Si le champ optionnel est validé, vous devez spécifier une valeur qui est définie pour le champ optionnel dans Services communs. Vous ne pouvez laisser la valeur en blanc que si le champ optionnel autorise des blancs. Si le champ optionnel n'est pas validé, vous pouvez soit sélectionner une valeur définie pour le champ optionnel dans Services communs ou saisir toute valeur qui corresponde au type de champ optionnel et qui ne dépasse pas la longueur indiquée pour le champ.

Remarque : Le fait de modifier des renseignements dans ces champs n'a pas d'autre impact sur la transaction.

### Utiliser des champs optionnels dans les transactions

Si vous utilisez Transaction Analysis and Optional Field Creator, vous pouvez utiliser des champs optionnels dans les transactions.

Les données des champs optionnels compris dans les transactions de Gestion des stocks sont transmises au Grand livre avec les transactions de GL si :

- Dans l'enregistrement de configuration des champs optionnels, vous avez indiqué que les données des champs seront transmises au compte du Grand livre.
- Les champs optionnels que vous avez utilisés dans l'en-tête et dans les détails de la transaction sont les mêmes que ceux que vous avez assignés aux détails de transaction dans l'enregistrement du compte de Grand livre.

### Avant de commencer

- Assurez-vous que les champs optionnels que vous utilisez dans les transactions de Gestion des stocks sont définis dans Services communs.
- <sup>l</sup> Assignez des champs optionnels aux écrans de saisie de transaction dans l'écran de configuration Champs optionnels de GS.

Si vous voulez que Gestion des stocks envoie les données des champs optionnels au Grand livre avec les transactions du GL :

- Assignez les mêmes champs optionnels aux transactions de Gestion des stocks que ceux utilisés pour les comptes correspondants dans Grand livre.
- <sup>l</sup> Assurez-vous que les paramètres des champs optionnels indiquent bien le type de compte auquel les champs optionnels seront envoyés.

### Pour ajouter des champs optionnels à un en-tête de transaction :

Remarque : Les champs optionnels que vous assignez à un en-tête de transaction s'appliquent à toute la transaction.

1. Ouvrez l'écran de la transaction de Gestion des stocks.

### Ouvrez Gestion des stocks > Transactions de G.S. > Ajustements ou Assemblages ou Usage interne ou Réceptions ou Expéditions ou Transferts.

2. Remplissez l'en-tête de transaction de manière habituelle, puis cliquez sur le bouton Zoom $\bigoplus$ du champ Champs optionnels.

Gestion des stocks affiche les champs optionnels qui sont définis pour l'insertion automatique dans ce type de transaction, ainsi que leurs valeurs par défaut.

- 3. Dans la colonne Champ optionnel, cliquez sur le dépisteur, puis sélectionnez un champ optionnel dans la liste.
- 4. Dans la colonne Valeur, cliquez sur le dépisteur, puis sélectionnez une valeur dans la liste. (Les valeurs sont celles qui ont été attribuées dans Services communs lors de la création des champs optionnels. Si aucune valeur ne s'affiche, vous pouvez ajouter une valeur ou la laisser en blanc.)

### Pour ajouter des champs optionnels à un détail de transaction :

Remarque : Les champs optionnels que vous assignez à une ligne de détail ne s'appliquent qu'à ce détail de transaction.

1. Ouvrez l'écran de la transaction de Gestion des stocks.

### Ouvrez Gestion des stocks > Transactions de G.S. > Ajustements ou Assemblages ou Usage interne ou Réceptions ou Expéditions ou Transferts.

- 2. Sélectionnez une transaction existante ou saisissez-en une nouvelle de la manière habituelle.
- 3. Sélectionnez la ligne de détail dans la table de détails.
- 4. Cliquez sur l'en-tête de colonne Champs optionnels.

Gestion des stocks affiche les champs optionnels qui sont définis pour l'insertion automatique dans ce type de détail de transaction, ainsi que leurs valeurs par défaut.

5. Au moyen des dépisteurs, sélectionnez les champs optionnels et les valeurs.

6. Cliquez sur Fermer.

Remarque : Lorsque vous ajoutez des champs optionnels, la saisie de la colonne Champs optionnels indique Oui et la case Champs optionnels est cochée.

7. Lorsque vous avez terminé de modifier la transaction, cliquez sur Sauvegarder ou sur Reporter.

### Reporter des transactions de stock

Vous pouvez reporter les transactions lors de leur saisie ou vous pouvez les sauvegarder et les reporter toutes ensemble ultérieurement dans l'écran Reporter transactions de GS.

Lorsque vous reportez des transactions, le programme met immédiatement à jour la quantité des articles pour que vous connaissiez le niveau de vos stocks.

### Avant de commencer

1. Saisissez des réceptions, expéditions, ajustements, transferts de stocks, assemblages d'articles et transactions d'usage interne.

Remarque : Cliquez sur Sauvegarder après avoir saisi chaque transaction—ne cliquez pas sur Reporter.

2. Imprimez les listes de transactions correspondantes pour vérifier que celles-ci ont été correctement saisies.

### Pour reporter des réceptions, des expéditions, des ajustements, des transferts, des assemblages et des transactions d'usage interne des stocks :

- 1. Ouvrez Gestion des stocks > Transactions de G.S. > Report des transactions.
- 2. Sélectionnez le type de transactions que vous voulez reporter.
- 3. Utilisez les champs De et  $\overline{A}$  pour spécifier les plages de numéros de transaction à reporter ou acceptez les plages par défaut pour reporter toutes les transactions non reportées.
- 4. Cliquez sur Traiter.
- 5. Cliquez sur **Fermer** dans le message "Report terminé".

Remarque : Si le programme affiche un message indiquant qu'aucune transaction n'a été reportée, il est possible que toutes les transactions aient été reportées immédiatement après leur saisie (en cliquant sur le bouton Reporter).

### Après le report

1. Exécutez la clôture journalière pour mettre à jour les statistiques des articles et des ventes, les données d'audit, les données sur les coûts (si vous évaluez les coûts pendant la clôture journalière) et pour créer des transactions du grand livre.

En fonction des paramètres de votre programme, le report actualise également le coût des marchandises en stock et le coût des marchandises vendues.

2. Afin de vérifier les transactions que vous avez reportées, imprimez le journaux de report des transactions.

Vous pouvez également imprimer le rapport Historique de transaction afin de répertorier les données de piste de vérification. Cela est particulièrement utile si vous avez effacé le journal de report.

# Écritures de journal générées par le report ou le traitement de clôture journalière

Cet article décrit les écritures de journal que sont créées pour votre grand livre lorsque vous reportez des transactions ou exécutez le traitement de clôture journalière (en fonction du moment auquel vous évaluez le coût des articles).

Si votre système Gestion des stocks n'est pas configuré pour créer des lots de grand livre pendant le report ou le traitement de clôture journalière, assurez-vous de créer des lots de Grand livre dans le cadre de vos procédures de fin de période.

Si vous n'utilisez pas Grand livre de Sage 300, Gestion des stocks crée ses transactions de grand livre dans un fichier appelé ICGLTRAN.CSV, qui peut être importé par un Grand livre de Sage 300 à un autre site ou transféré à un autre grand livre de votre choix. Le fichier est sauvegardé au format CSV (valeurs séparées par des virgules).

Remarque : Gestion des stocks ne crée pas de factures pour Comptes clients et Comptes fournisseurs. Si vous voulez créer des factures avec vos réceptions et expéditions de Gestion des stocks, vous devez utiliser Commandes fournisseurs et Commandes clients.

### Types d'écritures de journal

Les types d'écritures de journal suivantes peuvent être créées pour votre grand livre :

• Réceptions. Les transactions de réception débitent le compte de contrôle des stocks du grand livre et créditent le compte de réceptions non facturées de l'article.

Lorsque vous saisirez les factures du fournisseur correspondantes dans Comptes fournisseurs, vous débiterez le montant de la facture du compte de réceptions non facturées et créditerez le compte du fournisseur. Le débit porté au compte de réceptions non facturées compense le solde restant dans ce compte suite au report des réceptions.

Si vous ne saisissez pas de facture du fournisseur dans Comptes fournisseurs (par exemple, si aucun fournisseur n'est spécifié sur la réception reportée), vous devez saisir une transaction au comptant dans le Grand livre qui porte le coût des marchandises sur la réception au débit du compte de réceptions non facturées et qui crédite le compte de caisse. Le débit porté au compte de réceptions non facturées compense le solde restant dans ce compte suite au report des réceptions.

- Retours sur réception. Les retours reportés pour des réceptions non conclues débitent le compte de réceptions non facturées et créditent le compte de contrôle des stocks.
- Expéditions. Les transactions d'expédition débitent le compte du coût des marchandises vendues de l'article et créditent le compte de contrôle des stocks du grand livre.

Si l'article utilise la méthode d'évaluation des coûts standard ou des coûts les plus récents, la différence entre le coût standard, ou le coût le plus récent, et le coût moyen pondéré des articles expédiés est alors enregistrée au débit ou au crédit dans le compte d'écart de coût de l'article.

Lorsque vous saisissez les factures de clients correspondantes dans Comptes clients, vous devez créditer les comptes de ventes et les comptes de taxes requis et débiter les comptes de vos clients.

- Retours sur ventes. Les retours sur ventes débitent le compte de contrôle des stocks et créditent le compte du coût des marchandises vendues.
- Expéditions d'articles hors stock. Les expéditions d'articles hors stock débitent le compte du coût des marchandises vendues et créditent le compte d'attente hors stock.
- Ajustements. Les écritures de journal qui sont créées dépendent du type d'ajustement.
	- <sup>l</sup> Une hausse du coût débite le compte de contrôle des stocks et crédite le compte d'ajustement/annulation que vous avez indiqué lors de la saisie de l'ajustement.
	- Une baisse du coût crédite le compte de contrôle des stocks et débite le compte d'ajustement/annulation que vous avez indiqué lors de la saisie de l'ajustement.
	- Les ajustements des quantités ne créent pas d'écritures de journal.
- Transferts. Les transactions de transfert de stock débitent et créditent le compte de contrôle des stocks indiqué dans le groupe de comptes de l'article. Vous pouvez toutefois définir des enregistrements d'emplacements dans Gestion des stocks pour remplacer les segments de comptes du grand livre qui apparaissent dans le compte de contrôle des stocks de l'article.

Voici un exemple illustrant comment vous pouvez remplacer des segments de comptes :

1300-00 est le compte de contrôle des stocks du grand livre d'un article. Le second segment de ce compte correspond à l'emplacement. Vous pouvez définir emplacement1 et emplacement2 afin de remplacer le segment du compte correspondant à l'emplacement par 01 et 02.

Si vous transférez un article de l'emplacement 1 à l'emplacement 2, le programme crédite le compte 1300-01 et débite le compte 1300-02.

Les transferts de stocks débitent le compte de contrôle de stocks de l'emplacement d'origine et créditent le compte de contrôle des stocks du nouvel emplacement.

• Assemblages. Les transactions d'assemblage débitent le compte de contrôle des stocks de l'article principal et créditent le compte de contrôle des stocks de chaque article composant compris dans la nomenclature assemblée. Si un coût fixe ou variable est spécifié sur la nomenclature, le compte de coût d'assemblage non ventilé est alors crédité.

### Codes sources des écritures de journal

À chaque type d'écriture de journal correspond un code source qui est utilisé dans le rapport Transactions de GL. La table suivante répertorie ces codes sources :

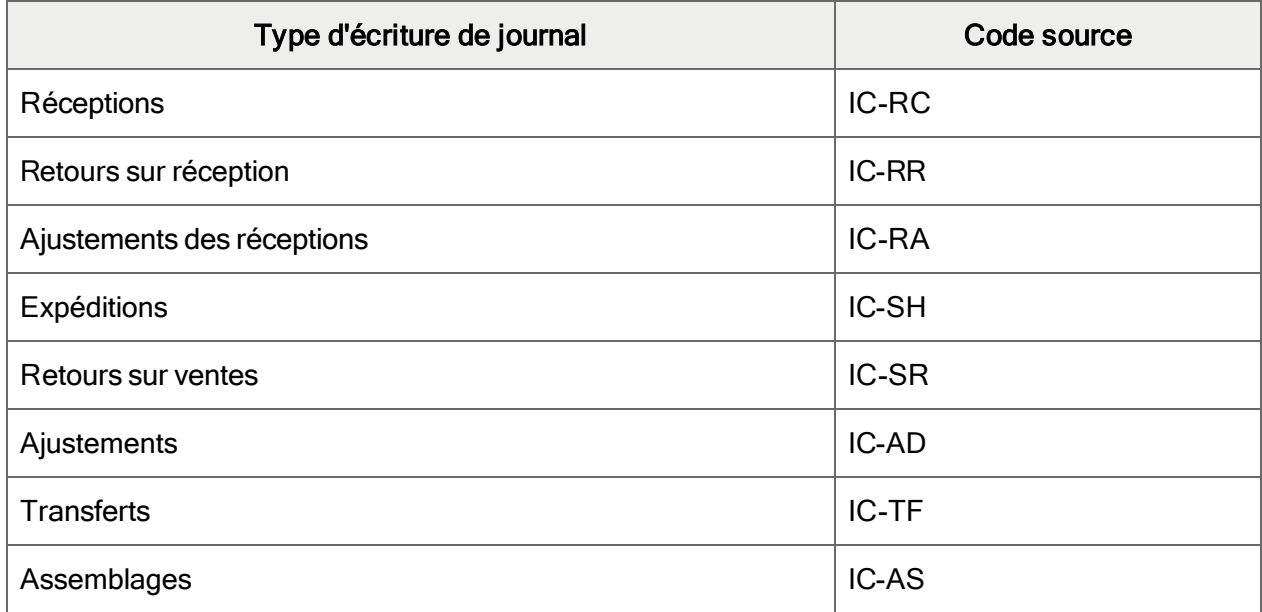

Pour obtenir de plus amples renseignements sur le rapport Transactions de GL, consultez l'aide de Grand livre.

# Chapitre 4: Suivi de l'inventaire physique

Des écarts peuvent se produire entre les quantités d'articles gérées par le programme (quantités en stock) et votre inventaire physique et ce, pour plusieurs raisons, telles que la freinte, les réceptions manquantes ou les vols.

Utilisez les écrans du dossier Inventaire physique de GS pour saisir les résultats de l'inventaire physique dans votre système et pour rapprocher les totaux de l'inventaire physique avec les totaux de Gestion des stocks.

# À propos de l'inventaire physique

Vous utilisez les icônes du dossier Inventaire physique de GS pour saisir les résultats de l'inventaire physique dans votre système Gestion des stocks et pour rapprocher tout écart entre l'inventaire physique et les quantités en stock calculées dans votre système Gestion des stocks.

Les écrans de l'inventaire physique comprennent :

• Création feuille de calcul d'inventaire. Utilisez l'écran Création feuille de calcul d'inventaire pour créer des feuilles de calcul d'inventaire qui spécifient les emplacements, groupes de comptes et articles pour lesquels vous voulez inventorier les stocks.

Vous pouvez utiliser l'option Qté en stock par défaut pour inclure automatiquement les quantités en stock courantes pour chaque article dans la colonne Qté inventoriée de la feuille de calcul d'inventaire.

Si vous devez utiliser le coût moyen pour calculer des ajustements pour des articles de coût standard, assurez-vous que la valeur du commutateur UseActualCostForPI soit Yes dans le fichier IC.INI avant de créer une feuille de calcul de l'inventaire physique. (Pour obtenir de plus amples renseignements, consultez "Utiliser le coût moyen (réel) pour les [ajustements](#page-229-0) de [l'inventaire](#page-229-0) physique" (page 222).)

• Feuille de calcul inventaire. Utilisez l'écran Feuille de calcul inventaire pour imprimer des copies des feuilles de calcul que vous créez et ce, si vous voulez y noter l'inventaire physique au fur et à mesure que vous le dressez.

Si vous avez utilisé l'option Qté en stock par défaut dans l'écran Création feuille de calcul d'inventaire, vous pouvez choisir l'option Quantité pour imprimer les quantités en stock courantes dans la colonne Qté inventoriée. Cela signifie que vous ne devez saisir des

quantités que lorsque la quantité inventoriée diffère de la quantité en stock dans Gestion des stocks.

- Quantités de l'inventaire physique et Inventaire des stocks. Utilisez les écrans Quantités de l'inventaire physique et Inventaire des stocks pour saisir les quantités de stocks inventoriées. Vous pouvez également assigner un coût unitaire ajusté dans l'écran Quantités de l'inventaire physique et, consulter, modifier et supprimer des feuilles de calcul d'inventaire que vous avez créées.
- Rapprochement de l'inventaire. Utilisez l'écran Rapprochement de l'inventaire pour imprimer un rapport de l'inventaire et des coûts qui seront reportés lorsque vous rapprocherez vos inventaires de stocks.
- Report rapprochement inventaire. Utilisez l'écran Report rapprochement inventaire pour reporter les dénombrements et les coûts que vous avez saisis dans l'écran Quantités de l'inventaire physique. Le programme crée des transactions d'ajustements lorsque vous reportez des rapprochements d'inventaire.

Après avoir reporté un rapprochement, imprimez le rapport de rapprochement d'inventaire pour vérifier les articles que le programme n'a pas pu reporter.

### <span id="page-226-0"></span>Inventorier et rapprocher des quantités de stocks

Cet article fournit un aperçu des étapes à suivre pour faire l'inventaire.

Gestion des stocks comprend six écrans qui vous aident à faire l'inventaire physique des stocks, puis à saisir et reporter des ajustements pour les écarts entre l'inventaire physique et les quantités en stock calculées dans votre système de Gestion des stocks.

### Pour inventorier et rapprocher des quantités de stocks :

- 1. Créez des feuilles de calcul d'inventaire. Pour obtenir des instructions détaillées, consultez "Créer des feuilles de calcul de l'inventaire pour le [dénombrement](#page-227-0) des stocks" (page 220).
- 2. Imprimez les feuilles de calcul de l'inventaire que vous avez créées. Pour obtenir des instructions détaillées, consultez "Imprimer des feuilles de calcul de [l'inventaire](#page-315-0) pour le [dénombrement](#page-315-0) des stocks" (page 308).
- 3. Faites l'inventaire des articles en stock.
- 4. Saisissez les quantités d'articles inventoriées. Pour obtenir des instructions détaillées, consultez "Saisir des quantités de [l'inventaire](#page-229-1) physique" (page 222).
- 5. Imprimez le rapport Rapprochement inventaire. Pour obtenir des instructions détaillées, consultez "Imprimer le rapport [Rapprochement](#page-317-0) inventaire" (page 310).
- 6. Reportez le rapprochement de l'inventaire. Pour obtenir des instructions détaillées, consultez "Reporter un [rapprochement](#page-231-0) de l'inventaire" (page 224).

7. Confirmez que tous les articles ont été reportés, à l'exception de ceux dont l'état indique En attente. Pour savoir ce qui peut causer l'échec du report des articles, consultez ["Erreurs](#page-233-0) associées au [rapprochement](#page-233-0) de l'inventaire" (page 226).

### <span id="page-227-0"></span>Créer des feuilles de calcul de l'inventaire pour le dénombrement des stocks

Gestion des stocks fournit six écrans pour vous aider à réaliser l'inventaire physique des articles de stock. Pour obtenir un aperçu du processus complet de prise d'inventaire, consultez ["Inventorier](#page-226-0) et [rapprocher](#page-226-0) des quantités de stocks" (page 219).

Vous devez créer des feuilles de calcul afin de saisir par la suite l'inventaire physique dans Gestion des stocks et effectuer des ajustements. Vous pouvez aussi imprimer les feuilles de calcul que vous avez créées pour vous aider à réaliser l'inventaire physique.

Remarque : Si vous créez une feuille de calcul de l'inventaire pour un emplacement qui dispose déjà d'une feuille de calcul, le programme remplace l'ancienne feuille de calcul par la nouvelle. Le programme vous signale s'il existe des feuilles de calcul pour les emplacements et vous permet d'indiquer si vous voulez les remplacer.

### Avant de commencer

- Si vous avez reporté des transactions depuis le dernier traitement de clôture journalière, exécutez Clôture journalière pour mettre à jour les données de Gestion des stocks de l'entreprise. (Vous devriez exécuter Clôture journalière même si vous établissez le coût des articles durant le report.)
- Identifiez les emplacements des stocks, les groupes de comptes et les articles pour lesquels vous dresser l'inventaire.
- Choisissez un ordre de tri à utiliser pour répertorier les articles sur les feuilles de calcul d'inventaire physique.
- Assurez-vous que personne d'autre n'utilise la base de données de Gestion des stocks et qu'aucun autre écran de Gestion des stocks ne soit ouvert sur votre poste de travail.
- Si vous devez utiliser le coût moyen pour calculer des ajustements pour des articles de coût standard, assurez-vous que la valeur du commutateur UseActualCostForPI soit Yes dans le fichier IC.INI avant de créer une feuille de calcul de l'inventaire physique. (Pour obtenir de plus amples renseignements, consultez "Utiliser le coût moyen (réel) pour les [ajustements](#page-229-0) de [l'inventaire](#page-229-0) physique" (page 222).)

Avertissement! Pour vous assurer que les quantités et les coûts sur les feuilles de calcul sont à jour, ne reportez pas des transactions (réceptions, expéditions, transferts, ajustements, assemblages ou usage interne) et n'exécutez pas ensuite la clôture journalière entre le moment où vous créez les feuilles de calcul de l'inventaire et le moment où vous reportez le rapprochement de l'inventaire.

### Pour créer des feuilles de calcul d'inventaire :

- 1. Ouvrez Gestion des stocks > Inventaire physique de G.S. > Création feuille calcul inv.
- 2. Spécifiez la plage d'emplacements et de groupes de comptes pour lesquels la feuille de calcul est requise.
- 3. Spécifiez l'ordre dans lequel vous voulez répertorier les articles sur la feuille de calcul.

Vous sélectionnerez aussi les articles que vous voulez répertorier de cette manière. Par exemple, vous pouvez sélectionner une plage de catégories d'articles ou de numéros d'articles, ou bien vous pouvez sélectionner une zone d'entreposage en choisissant une plage de séquences de sélection (numéros de casier).

- 4. Saisissez tout commentaire optionnel à imprimer sur la feuille de calcul.
- 5. Spécifiez les articles que vous voulez inclure sur la feuille de calcul.
	- Tous les art. de liste inventaire. Inclut tous les articles de votre inventaire qui sont compris dans la plage Trier par.
	- Articles utilisés seulement. Inclut seulement les articles compris dans la plage Trier par qui sont assignés et qui ont été utilisés dans au moins une transaction aux emplacements pour lesquels vous créez des feuilles de calcul.
	- Articles de l'emplac. seulement. Inclut seulement les articles compris dans la plage Trier par qui sont assignés aux emplacements pour lesquels vous créez les feuilles de calcul.

Remarque : Les articles sont inclus peu importe s'ils peuvent ou non être actuellement utilisés dans les transactions du module de Gestion des stocks.

6. Sélectionnez l'option Qté en stock par défaut si vous voulez que Gestion des stocks affiche automatiquement les quantités en stock courantes dans la colonne Qté inventoriée de l'écran Quantités de l'inventaire physique ou Inventaire des stocks lorsque vous saisissez l'inventaire dans Gestion des stocks.

Que vous sélectionnez cette option ou non lors de la création de la feuille de calcul, vous pouvez ensuite imprimer les quantités en stock courantes sur les feuilles de calcul d'inventaire.

7. Cliquez sur Créer, puis cliquez sur OK dans le message qui s'affiche.

### Après avoir créé des feuilles de calcul d'inventaire

- Imprimez les feuilles de calcul d'inventaire pour y noter l'inventaire physique (facultatif). (Pour obtenir des directives concernant l'impression de ce rapport, consultez ["Imprimer](#page-315-0) des feuilles de calcul de l'inventaire pour le [dénombrement](#page-315-0) des stocks" (page 308)).
- Dressez l'inventaire des articles de stock.
- Utilisez l'écran Quantités de l'inventaire physique ou l'écran Inventaire des stocks pour saisir l'inventaire physique sur des feuilles de calcul d'inventaire.

# <span id="page-229-0"></span>Utiliser le coût moyen (réel) pour les ajustements de l'inventaire physique

Par défaut, Sage 300 utilise le coût standard d'un article afin de calculer les ajustements de l'inventaire pour les articles de coût moyen dans l'écran Création feuille de calcul d'inventaire.

Si vous avez besoin d'ajuster l'inventaire en utilisant le coût moyen (réel) au lieu du coût standard lors de la création de feuilles de calcul d'inventaire, vous devez modifier le fichier IC.INI avant de créer les feuilles de calcul dans l'écran Création feuille de calcul d'inventaire.

Avertissement! Si vous n'êtes pas certain de devoir utiliser le coût moyen ou le coût standard pour les ajustements, ne modifiez pas la méthode par défaut. Consultez votre comptable.

### Pour modifier la méthode d'évaluation des ajustements de l'inventaire physique :

- 1. Dans le dossier du programme Gestion des stocks, ouvrez le fichier IC.INI.
- 2. Dans la section Physical Inventory, spécifiez une des valeurs suivantes pour le commutateur UseActualCostForPI :
	- No. Spécifiez cette valeur afin d'utiliser le coût standard pour calculer les ajustements de l'inventaire.
	- Yes. Spécifiez cette valeur afin d'utiliser le coût moyen (réel) pour calculer les ajustements de l'inventaire.

La prochaine fois qu'un utilisateur ajustera l'inventaire dans l'écran Création feuille de calcul d'inventaire, les ajustements se baseront sur le coût spécifié.

## <span id="page-229-1"></span>Saisir des quantités de l'inventaire physique

Après avoir dressé l'inventaire, vous saisissez les quantités d'inventaire physique dans un des écrans suivants :

- Écran Quantités de l'inventaire physique de GS. Dans cet écran, vous pouvez saisir les quantités d'articles et les coûts unitaires ajustés, comparer les quantités calculées aux quantités inventoriées pendant la saisie et modifier l'état de report d'articles donnés.
- Écran Inventaire des stocks de GS. Cet écran est une version simplifiée de l'écran Quantités de l'inventaire physique de GS, conçue uniquement pour y saisir des quantités d'articles.

### Avant de commencer

- Dressez l'inventaire des quantités de stock, vérifiez les coûts unitaires et déterminez si vous voulez mettre des articles en attente. (Utilisez l'écran Feuille de calcul de l'inventaire si vous voulez imprimer des feuilles de calcul et vous en servir pour inscrire les quantités inventoriées, les coûts unitaires et l'état de report.)
- <sup>l</sup> Utilisez l'écran Création feuille de calcul d'inventaire pour créer des feuilles de calcul d'inventaire.
- Identifiez les emplacements des stocks, les groupes de comptes et les articles pour lesquels vous voulez créer des feuilles de calcul.
- Choisissez un ordre de tri à utiliser pour répertorier les articles sur les feuilles de calcul.
- Si vous avez reporté des transactions depuis le dernier traitement de clôture journalière, exécutez Clôture journalière pour mettre à jour les données de Gestion des stocks de l'entreprise.
- Assurez-vous que personne d'autre n'utilise la base de données de Gestion des stocks et qu'aucun autre écran de Gestion des stocks ne soit ouvert sur votre poste de travail.

#### Pour saisir des quantités d'inventaire physique :

- 1. Ouvrez Gestion des stocks > Inventaire physique de G.S. > Quantités de l'inventaire physique ou Inventaire des stocks.
- 2. Saisissez un code d'emplacement et un numéro d'article initial pour la feuille de calcul.
- 3. Si vous utilisez des champs optionnels, cliquez sur le bouton Zoom  $\overline{+}$  pour modifier les champs optionnels qui s'appliquent à toute la feuille de calcul.
- 4. Saisissez ou modifiez les quantités de stocks et toute autre information.

Remarque : Si vous avez sélectionné l'option Qté en stock par défaut dans l'écran Création feuille de calcul d'inventaire de G.S., les quantités actuellement en stock sont insérées pour chaque article dans la colonne Qté inventoriée, mais vous pouvez modifier ces chiffres.

Les informations que vous saisissez varient en fonction de l'écran utilisé :

- <sup>l</sup> Écran Quantités de l'inventaire physique de GS. Saisissez ou modifiez l'inventaire physique, le coût d'ajustement et l'état de chaque article sur la feuille de calcul.
- Écran Inventaire des stocks de GS. Saisissez l'inventaire physique ou modifiez le montant affiché dans la colonne Qté inventoriée.

Vous pouvez aussi assigner des numéros de série/lot aux articles et saisir des quantités d'articles dans plusieurs unités de mesure.

a. Dans la table de détail, cliquez sur le bouton Zoom  $\overline{+}$  ou appuyez sur F9.

L'écran Quantités de GS apparaît.

Remarque : Cet écran apparaît aussi après avoir spécifié une quantité inventoriée pour des articles en série ou lot.

- b. Dans l'écran Quantités de GS :
	- Assignez des numéros de série/lot aux articles en série ou lot.
	- Si plusieurs unités de mesure sont définies pour un article, saisissez un nouvel inventaire pour chaque unité de mesure. (Chaque unité de mesure est affichée et vous pouvez saisir des quantités inventoriées dans n'importe quelle unité ou pour n'importe quel ensemble d'unités.)
- c. Cliquez sur les boutons de navigation pour passer à un autre article.
- d. Cliquez sur Fermer pour enregistrer vos modifications et fermer l'écran Quantités de GS.
- 5. Si vous utilisez des champs optionnels pour des détails d'article, cliquez sur le bouton Zoom pour modifier les champs optionnels du détail.
- 6. Lorsque vous avez terminé, cliquez sur Fermer pour sauvegarder vos modifications et fermer l'écran.

### Après avoir saisi des quantités de l'inventaire physique

- Utilisez l'écran Rapprochement de l'inventaire pour imprimer le rapport du rapprochement de l'inventaire, puis vérifiez ce rapport avant de reporter le rapprochement (facultatif).
- Utilisez l'écran Report rapprochement inventaire pour reporter le rapprochement de l'inventaire.

### <span id="page-231-0"></span>Reporter un rapprochement de l'inventaire

Lorsque vous reportez un rapprochement d'inventaire, le programme crée des transactions d'ajustement pour toutes les anomalies constatées entre votre inventaire physique des stocks et les chiffres calculés par le module Gestion des stocks.

### Avant de commencer

• Imprimez le rapport Rapprochement de l'inventaire (facultatif) avant le report, pour vérifier si les données que vous avez saisies dans l'écran Quantités de l'inventaire physique sont exactes pour chaque emplacement.

Le rapport Rapprochement de l'inventaire répertorie les quantités et les coûts que le programme reportera la prochaine fois que vous utiliserez l'écran Report rapprochement inventaire. Les seuls articles qui seront reportés sont ceux ayant l'état "Prêt à reporter".

• Vous pouvez également vérifier l'état des articles en affichant la feuille de calcul dans l'écran Quantités de l'inventaire physique.

#### Pour reporter un rapprochement de l'inventaire :

- 1. Ouvrez Gestion des stocks > Inventaire physique de G.S. > Report du rapprochement inv.
- 2. Spécifiez la plage d'emplacements pour laquelle vous voulez reporter des ajustements de rapprochement.
- 3. Saisissez la date de transaction, l'exercice et la période pour lesquels vous reporterez la transaction.
- 4. Saisissez un numéro de rapprochement et, éventuellement, une description ou une référence.
- 5. Cliquez sur Reporter, puis cliquez sur OK dans le message qui s'affiche.
- 6. Cliquez sur **Fermer** pour fermer l'écran Report rapprochement inventaire.

### Après avoir reporté un rapprochement de l'inventaire

- <sup>l</sup> Confirmez que tous les articles ont été reportés, à l'exception de ceux dont l'état indique "En attente". Pour ce faire, vous pouvez procéder d'une des manières suivantes :
	- Vérifiez l'écran Quantités de l'inventaire physique.

Si certains articles n'ont pas été reportés, l'état de chaque article en indique la raison.

• Imprimez le rapport Rapprochement inventaire.

Le rapport répertorie tous les articles non reportés, y compris les articles dont l'état était "En attente" avant le report. Les articles qui ont été reportés avec succès ne figurent pas sur ce rapport.

Remarque : Si tous les articles ont été reportés, le rapport Rapprochement inventaire est vierge.

Pour obtenir de plus amples renseignements à propos des erreurs associées au rapprochement de l'inventaire et comment les résoudre, consultez "Erreurs [associées](#page-233-0) au [rapprochement](#page-233-0) de l'inventaire" (page 226).

- Exécutez la clôture journalière pour mettre à jour les coûts et les données statistiques de l'entreprise (ceci n'est pas nécessaire si vous établissez le coût des articles durant le report). Pour obtenir de plus amples renseignements, consultez "Écran Clôture [journalière](#page-489-0) de GS" [\(page](#page-489-0) 482).
- Imprimez le Journal de report des ajustements pour vérifier les transactions d'ajustement reportées par le programme pour le rapprochement. Pour obtenir de plus amples renseignements, consultez "Écran [Journaux](#page-535-0) de report de GS" (page 528).

Remarque : Si le rapprochement d'inventaire que vous reportez possède déjà un numéro d'ajustement, la feuille de calcul de l'inventaire créera des ajustements distincts pour chaque ensemble de cent articles et annexera "1", "2", "3", etc. à la fin du numéro du document.

• Supprimez les feuilles de calcul d'inventaire dont vous n'avez pas besoin. Par exemple, effacez les feuilles de calcul qui contiennent uniquement les articles que vous ne voulez pas reporter.

### <span id="page-233-0"></span>Erreurs associées au rapprochement de l'inventaire

Lorsque vous reportez un rapprochement d'inventaire, certains articles peuvent ne pas être reportés. L'état de chaque article non reporté passe de "Prêt à reporter" à un état indiquant la raison pour laquelle l'article n'a pas été reporté. La table ci-dessous répertorie ces états, ainsi que des informations quant aux modifications que vous pouvez apporter afin de permettre le report des articles.

Vérifiez l'état de chaque article pour décider si vous voulez effectuer les modifications nécessaires au report l'article.

Remarque : Après avoir réalisé les modifications décrites, utilisez l'écran Quantités de l'inventaire physique pour passer de nouveau l'état de l'article à "Prêt à reporter".

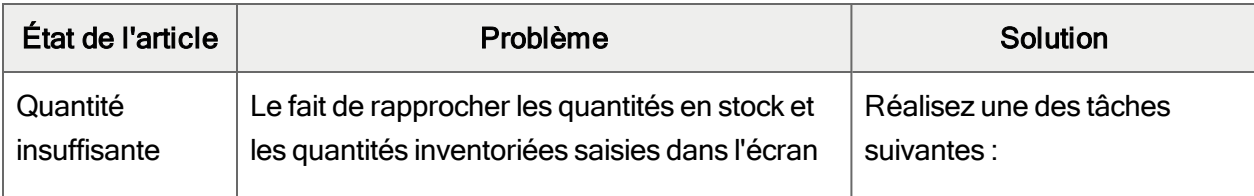

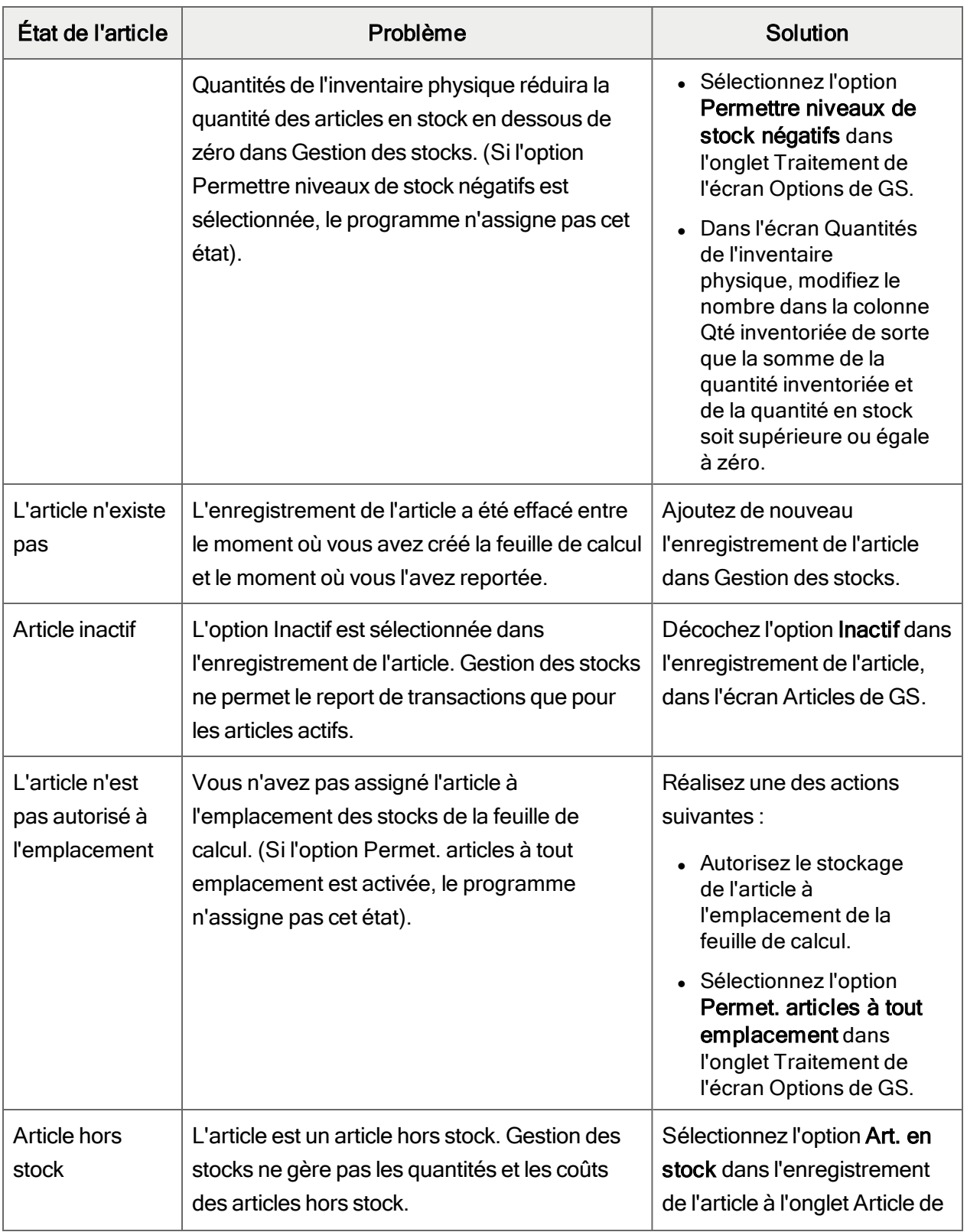

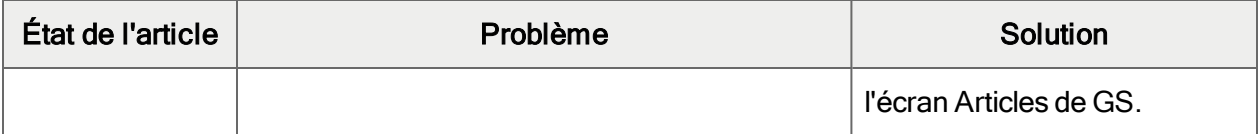

### Supprimer des rapprochements d'inventaire

Utilisez l'écran Quantités de l'inventaire physique pour effacer les feuilles de calcul d'inventaire dont vous n'avez pas besoin, telles que les feuilles de calcul que vous avez créées par mégarde pour un emplacement erroné ou celles qui comportent des articles non utilisés que vous ne voulez pas reporter.

### Pour effacer un rapprochement d'inventaire (ou une feuille de calcul) :

- 1. Ouvrez Gestion des stocks > Inventaire physique de G.S. > Qtés de l'inventaire physique.
- 2. Saisissez le code d'emplacement de la feuille de calcul d'inventaire que vous voulez supprimer.
- 3. Cliquez sur Supprimer.
- 4. Cliquez sur Fermer pour fermer l'écran Quantités de l'inventaire physique.

# Chapitre 5: Stocks en série et Suivi des lots

Si vous disposez d'une licence pour utiliser Stocks en série ou Suivi des lots, vous pouvez assigner des numéros de série et des numéros de lot aux articles lors du traitement des transactions dans Gestion des stocks. Vous utilisez les numéros de série et de lot pour faire le suivi des articles, de leur entrée dans les stocks jusqu'à leur vente aux clients et tout ce qui s'ensuit.

Lorsque vous traitez des transactions pour des articles en série ou lot dans Gestion des stocks, le système vous demande d'attribuer ou de créer des numéros pour les articles.

# À propos de Stocks en série et Suivi des lots

Si vous disposez d'une licence pour utiliser Stocks en série ou Suivi des lots, vous pouvez assigner des numéros de série et des numéros de lot aux articles lors du traitement des transactions dans Gestion des stocks. Vous utilisez les numéros de série et de lot pour faire le suivi des articles, de leur entrée dans les stocks jusqu'à leur vente aux clients et tout ce qui s'ensuit.

### Définir des formats pour les numéros de série et les numéros de lot

Avant de pouvoir utiliser des numéros de série et des numéros de lot dans les transactions, vous devez définir des formats pour les numéros.

Vous utilisez les écrans Structures des masques pour définir des formats de numéro de série et de numéro de lot.

Pour obtenir de plus amples renseignements, consultez "À propos des [structures](#page-58-0) de masque" (page [51\)](#page-58-0) et "Écran [Structures](#page-589-0) de masques de GS" (page 582).

### Définir des garanties et des codes de contrat pour les articles en série et lot

Nous vous recommandons de configurer des codes de garantie et de contrat pour vos articles en série et lot, d'autant que les articles de valeur sont souvent accompagnés de garanties offertes aux clients ou de garanties de qualité offertes par les fournisseurs.

Pour obtenir de plus amples renseignements, consultez "Écran Codes de [contrat](#page-572-0) de GS" (page 565) et "Écran Codes de [garantie](#page-624-0) de GS" (page 617).

### Options de traitement des numéros de série et des numéros de lot

Vous utilisez l'écran Options de GS pour spécifier les paramètres qui déterminent comment les transactions d'articles en série et lot doivent être traitées, y compris :

- Les masques à utiliser par défaut lorsque vous ajoutez des nouveaux enregistrements d'articles pour des articles en série et lot, ainsi que les séparateurs que vous pouvez utiliser dans les structures de masque.
- Si vous devez attribuer ou créer des numéros pour tous les articles en série ou lot d'une transaction avant de pouvoir sauvegarder la transaction.
- Le nombre de jours par défaut qui doit s'écouler à partir de l'entrée aux stocks avant que les articles en série ou lot arrivent à expiration (ou avant qu'ils soit "périmés" dans le cas de médicaments ou produits alimentaires) et si un avertissement ou un message d'erreur doit être affiché lorsque vous utilisez un numéro de série ou de lot expiré dans une transaction.
- Si vous pouvez utiliser la quantité commandée (au lieu de la quantité expédiée) lorsque vous attribuez des numéros de série et des numéros de lot dans Commandes clients.
- Comment attribuer des numéros de série et de lot lorsque ceux-ci sont attribués automatiquement.

Pour obtenir de plus amples renseignements sur les paramètres qui vous sont offerts pour Gestion des stocks, consultez "Écran [Options](#page-592-0) de GS" (page 585).

### Options pour les articles de stock en série et lot

Vous spécifiez si un article particulier est en série ou fait partie d'un lot dans l'enregistrement de l'article dans l'écran Articles de GS.

• Pour indiquer qu'un article est en série, vous sélectionnez l'option  $N^{\circ}$  série.

Vous utilisez l'onglet N° série qui s'affiche pour indiquer le prochain numéro de série à assigner à l'article, ainsi que les codes et les modalités de la garantie et des contrats qui s'appliquent à l'article en série. Vous pouvez aussi remplacer les paramètres par défaut, tels que le masque de numéro de série et le nombre de jours avant expiration.

 $\bullet$  Pour indiquer qu'un article fait partie d'un lot, vous sélectionnez l'option  $N^{\circ}$  lot.

Vous utilisez l'onglet N° lot qui s'affiche pour indiquer le prochain numéro de lot à assigner aux quantités d'article, ainsi que les codes et les modalités de la garantie et des contrats qui s'appliquent à l'article de lot. Vous pouvez aussi remplacer les paramètres par défaut, tels que le masque de numéro de lot et le nombre de jours avant expiration.

Pour obtenir de plus amples renseignements sur les options que vous pouvez sélectionner pour les articles en série et lot, consultez "Écran [Articles](#page-384-0) de GS" (page 377).

### Assigner des numéros de série et de lot dans des transactions

Lorsque vous traitez des transactions pour des articles en série ou lot dans Gestion des stocks, le système vous demande d'attribuer ou de créer des numéros pour les articles.

Pour obtenir de plus amples renseignements sur l'assignation des numéros de série et de lot dans certains types de transactions, consultez les rubriques suivantes :

- "Assigner des numéros de série/lot lors de la réception de [marchandises"](#page-239-0) (page 232)
- "Assigner des numéros de série/lot aux [ajustements"](#page-241-0) (page 234)
- <sup>l</sup> "Assigner des numéros de série/lot aux [assemblages/désassemblages"](#page-243-0) (page 236)
- <sup>l</sup> "Assigner des numéros de série/lot à des [transactions](#page-245-0) d'usage interne" (page 238)
- "Assigner des numéros de série/lot aux quantités [d'inventaires](#page-247-0) physiques" (page 240)
- "Assigner des numéros de série/lot aux [expéditions"](#page-249-0) (page 242)
- "Assigner des numéros de série/lot aux [transferts"](#page-250-0) (page 243)

#### Conseil :

Si vous prévoyez saisir des numéros de série dans les transactions à l'aide d'un lecteur de codebarres :

- Programmez le scanneur de sorte à ajouter un retour chariot après le numéro.
- Lorsque vous saisissez plusieurs numéros de série dans des transactions, cliquez sur une ligne vierge dans la table N° série. Si vous pointez sur le champ **N° série suivant** lorsque vous scannez un code barres, par exemple, vous devrez cliquez sur Ajouter pour ajouter le numéro dans la table.

### Gestion et production de rapports pour les numéros en série et lot

Vous réalisez les tâches suivantes pour gérer les enregistrements des articles en série et lot :

- "Ajuster des [numéros](#page-259-0) de série et des numéros de lot " (page 252)
- ["Enregistrer](#page-256-0) des numéros de série pour les garanties des clients" (page 249)
- <sup>l</sup> "Mettre à jour les [garanties](#page-255-0) pour les articles en série et les lots " (page 248)
- ["Rappeler](#page-257-0) et autoriser la sortie d'articles de stock en lot" (page 250)
- "Autoriser la sortie de lots en [quarantaine](#page-258-0) " (page 251)
- "Diviser et [combiner](#page-252-0) des lots" (page 245)

Utilisez les rapports et les écrans de consultation suivants pour déterminer l'état des numéros de série et de lot dans votre système :

- ["Imprimer](#page-336-0) le rapport Liste des numéros de série/lot" (page 329)
- ["Imprimer](#page-338-0) le rapport Qté n° série/lot en magasin" (page 331)
- <sup>l</sup> "Imprimer le rapport Liste [d'inventaire](#page-339-0) de numéros de série/lot" (page 332)
- "Imprimer le rapport [Transactions](#page-341-0) de n° série/lot" (page 334)
- "Imprimer le rapport [Structures](#page-299-0) de masque" (page 292)
- "Rapport [Quarantaine](#page-528-0) de GS" (page 521)
- ["Rapport](#page-528-1) Rappel de GS" (page 521)
- <sup>l</sup> "Imprimer le rapport Codes de [garantie/contrat"](#page-311-0) (page 304)
- "Imprimer le rapport Liste de [garanties/contrats"](#page-346-0) (page 339)
- "Écran [Consultation](#page-649-0) de numéro de lot de GS" (page 642)
- <span id="page-239-0"></span>• "Écran [Consultation](#page-647-0) de numéro de série de GS" (page 640)

# Assigner des numéros de série/lot lors de la réception de marchandises

Lorsque vous recevez des articles en série ou lot de vos fournisseurs, vous assignez des numéros de série et de lot dans l'écran Réceptions de GS afin de conserver un historique intégral des transactions.

Remarque : Vous pouvez attribuer et créer des numéros de série et de lot uniquement si vous disposez d'une licence de Stocks en série et Suivi des lots.

### Pour assigner des numéros de série ou des numéros de lot aux articles que vous recevez :

- 1. Ouvrez Gestion des stocks > Transactions de G.S. > Réceptions.
- 2. Saisissez les informations relatives à la réception de manière habituelle, y compris les détails de l'article.

Lorsque vous spécifiez la quantité d'un article en série ou de lot dans un détail, puis sortez du champ Quantité à l'aide de la touche de tabulation, l'écran Attribution ou Création de numéros série/lot correspondant s'affiche. Vous utilisez cet écran pour assigner les numéros de série ou de lot aux articles figurant sur la ligne de détail.

Vous pouvez aussi ouvrir l'écran Attribution/Création de numéros série/lot en cliquant sur l'entête de la colonne Quantité (avec le bouton Zoom  $\overline{+}$ ).

Conseil : Si vous saisissez des numéros de série ou des numéros de lot manuellement dans les étapes suivantes, assurez-vous que les numéros correspondent au masque de numéro de série ou au masque de numéro de lot qui a été assigné dans l'enregistrement de l'article.

- 3. S'il s'agit d'un article en série, utilisez l'onglet Numéros série afin d'assigner des numéros de série de la manière suivante :
	- Pour ajouter ou assigner automatiquement les numéros de série requis à l'article sélectionné, cliquez sur Créer auto.
	- Pour ajouter ou assigner un numéro de série à la fois, acceptez ou modifiez le numéro affiché dans le champ N° série suivant, puis cliquez sur Ajouter.
	- Pour saisir des numéros de série manuellement, cliquez sur la première ligne de la table (ou appuyez sur la touche Insérer pour passer à une nouvelle ligne), puis utilisez le dépisteur dans la colonne N° série pour sélectionner le numéro dans une liste de numéros de série disponibles pour l'emplacement spécifié.
- 4. S'il s'agit d'un article de lot, utilisez le champ Créer X lots ou le champ Chaque lot a  $X$  à l'onglet Numéros lot pour spécifier le nombre de lots requis ou la quantité requise dans chaque lot, puis réalisez une des tâches suivantes :
	- Pour assigner automatiquement les numéros de lot requis à l'article sélectionné, cliquez sur Créer auto.
	- Pour assigner des lots un par un, acceptez ou modifiez le numéro affiché dans le champ N° lot suivant, puis cliquez sur Ajouter.
	- Pour saisir des numéros de lot manuellement, cliquez sur la première ligne de la table (ou appuyez sur la touche Insérer pour passer à une nouvelle ligne), puis utilisez le dépisteur dans la colonne N° lot pour sélectionner le lot dans la liste de numéros de lot disponibles pour l'emplacement spécifié.
- 5. Cliquez sur Fermer pour retourner à la transaction sous-jacente dans l'écran de saisie de transaction.

Conseil : Avant de fermer l'écran, consultez la section de décompte dans le bas de l'écran pour vérifier que la quantité requise de numéros de série et de lot a bien été assignée.

6. Lorsque vous avez terminé de saisir la transaction, cliquez sur Reporter.

### Après avoir attribué des numéros de série ou des numéros de lot aux articles reçus :

Vous pouvez utiliser les écran Numéros de série ou Numéros de lot pour mettre à jour l'état des numéros de série ou de lot que vous avez assignés à la réception.

Exemple : Vous pouvez ajouter une date d'expiration à un numéro de série ou mettre un lot en quarantaine.

### <span id="page-241-0"></span>Assigner des numéros de série/lot aux ajustements

Lorsque vous ajustez la quantité ou le coût d'un article en série ou lot dans l'écran Ajustements de GS, vous assignez des numéros de série et de lot pour maintenir votre piste d'audit.

Remarque : Vous pouvez attribuer et créer des numéros de série et de lot uniquement si vous disposez d'une licence de Stocks en série et Suivi des lots.

### Pour assigner des numéros de série ou des numéros de lot à des articles dans des ajustements :

- 1. Ouvrez Gestion des stocks > Transactions de G.S. > Ajustements.
- 2. Saisissez l'ajustement de manière habituelle, y compris les détails des articles en série ou lot.

Lorsque vous spécifiez la quantité d'un article en série ou de lot dans un détail, puis sortez du champ Quantité à l'aide de la touche de tabulation, l'écran Attribution ou Création de numéros série/lot correspondant s'affiche. Vous utilisez cet écran pour assigner les numéros de série ou de lot aux articles figurant sur la ligne de détail.

Vous pouvez aussi ouvrir l'écran Attribution/Création de numéros série/lot en cliquant sur l'entête de la colonne Quantité (avec le bouton Zoom  $\pm$ .).

Conseil : Si vous saisissez des numéros de série ou des numéros de lot manuellement dans les étapes suivantes, assurez-vous que les numéros correspondent au masque de numéro de série ou au masque de numéro de lot qui a été assigné dans l'enregistrement de l'article.

- 3. Utilisez l'onglet Numéros série pour ajuster un article en série de la manière suivante :
	- a. Lorsque vous augmentez la quantité, réalisez une des tâches suivantes :
		- Pour ajouter ou assigner automatiquement les numéros de série requis à l'article sélectionné, cliquez sur Créer auto.
- Pour ajouter ou assigner un numéro de série à la fois, acceptez ou modifiez le numéro affiché dans le champ N° série suivant, puis cliquez sur Ajouter.
- <sup>l</sup> Pour saisir des numéros de série manuellement, cliquez sur la première ligne de la table (ou appuyez sur la touche Insérer pour passer à une nouvelle ligne), puis utilisez le dépisteur dans la colonne N° série pour sélectionner le numéro dans une liste de numéros de série disponibles pour l'emplacement spécifié.

Remarque : Si vous diminuez la quantité, vous devez suivre la même procédure, sauf que vous cliquez sur **Attrib. auto** (au lieu de Créer auto) et vous utilisez le champ Attrib. auto de (au lieu du champ N° série suivant) pour attribuer des numéros.

b. Si vous ajustez le coût, saisissez dans la table une valeur d'ajustement de coût pour chaque numéro de série que vous assignez ou attribuez.

Important! Avant de pouvoir sauvegarder le détail, le coût total restant doit indiquer zéro.

- 4. Utilisez l'onglet Numéros lot pour ajuster un article en lot de la manière suivante :
	- a. Si vous augmentez la quantité, utilisez le champ Créer X lots ou le champ Chaque lot a X pour spécifier le nombre de lots requis ou la quantité requise dans chaque lot, puis réalisez une des tâches suivantes :
		- Pour assigner automatiquement les numéros de lot requis à l'article sélectionné, cliquez sur Créer auto.
		- Pour assigner des lots un par un, acceptez ou modifiez le numéro affiché dans le champ N° lot suivant, puis cliquez sur Ajouter.
		- <sup>l</sup> Pour saisir des numéros de lot manuellement, cliquez sur la première ligne de la table (ou appuyez sur la touche Insérer pour passer à une nouvelle ligne), puis utilisez le dépisteur dans la colonne N° lot pour sélectionner le lot dans la liste de numéros de lot disponibles pour l'emplacement spécifié.

#### Remarque :

Si vous diminuez la quantité d'un article de lot, vous devez suivre la même procédure, sauf que vous cliquez sur Attrib. auto (au lieu de Créer auto) et vous utilisez le champ Attrib. auto de (au lieu du champ N° lot suivant).

Puisque vous ne créez pas des nouveaux numéros de lot lorsque vous diminuez les quantités, les champs Créer X lots et Chaque lot a X n'apparaissent pas.

b. Si vous ajustez le coût, vous devez saisir un ajustement du coût pour chaque lot que vous assignez ou attribuez.

Important! Avant de pouvoir sauvegarder le détail, le coût total restant doit indiquer zéro.

5. Cliquez sur Fermer pour retourner à la transaction sous-jacente dans l'écran de saisie de transaction.

Conseil : Avant de fermer l'écran, consultez la section de décompte dans le bas de l'écran pour vérifier que la quantité requise de numéros de série et de lot a bien été assignée.

<span id="page-243-0"></span>6. Lorsque vous avez terminé de saisir la transaction, cliquez sur Reporter.

# Assigner des numéros de série/lot aux assemblages/désassemblages

Dans l'écran Assemblages/Désassemblages de G.S., vous pouvez utiliser des articles en série et lot comme composants ou articles principaux pour assembler ou désassembler des articles dans Gestion des stocks, puis assigner des numéros de série et de lot avant de reporter la transaction.

Remarque : Vous pouvez attribuer et créer des numéros de série et de lot uniquement si vous disposez d'une licence de Stocks en série et Suivi des lots.

### Pour assigner des numéros de série ou des numéros de lot à des assemblages et désassemblages :

- 1. Ouvrez Gestion des stocks > Transactions de G.S. > Assemblages.
- 2. Saisissez l'assemblage ou le désassemblage de manière habituelle, puis sauvegardez-le.

Gestion des stocks affiche l'écran Création/Attribution de numéros série/lot dans lequel vous pouvez créer ou attribuer des numéros de série ou de lot aux articles. (Vous créez ou attribuez des numéros selon si vous assemblez ou désassemblez un article.)

Si vous traitez un assemblage existant, vous pouvez aussi cliquer sur le bouton N° série/lot pour afficher l'écran Création/Attribution de numéros série/lot.

Conseil : Si vous saisissez des numéros de série ou des numéros de lot manuellement dans les étapes suivantes, assurez-vous que les numéros correspondent au masque de numéro de série ou au masque de numéro de lot qui a été assigné dans l'enregistrement de l'article.

- 3. Pour traiter des articles en série, utilisez l'onglet N° série afin d'assigner des numéros de série de la manière suivante :
	- Pour ajouter ou assigner automatiquement les numéros de série requis à l'article sélectionné, cliquez sur Créer auto.
	- Pour ajouter ou assigner un numéro de série à la fois, acceptez ou modifiez le numéro affiché dans le champ N° série suivant, puis cliquez sur Ajouter.
	- Pour saisir des numéros de série manuellement, cliquez sur la première ligne de la table (ou appuyez sur la touche Insérer pour passer à une nouvelle ligne), puis utilisez le dépisteur dans la colonne N° série pour sélectionner le numéro dans une liste de numéros de série disponibles pour l'emplacement spécifié.

Remarque : Si vous désassemblez un article en série, vous devez suivre la même procédure, sauf que vous cliquez sur Attrib. auto (au lieu de Créer auto) et vous utilisez le champ Attrib. auto de (au lieu du champ N° série suivant) pour attribuer des numéros.

- 4. Pour traiter des articles de lot, utilisez l'onglet N° lot afin d'assigner des numéros de lot de la manière suivante :
	- Lots d'articles principaux. Pour un article principal, vous pouvez créer seulement un lot. Attribuez un numéro de lot d'une des manières suivantes :
		- Pour attribuer automatiquement un numéro de lot, cliquez sur Créer auto.
		- Pour assigner un numéro de lot spécifique, saisissez-le dans le champ  $N^{\circ}$  lot suivant, puis cliquez sur Ajouter.
		- Pour saisir un numéro de lot manuellement, cliquez sur la première ligne de la table, puis utilisez le dépisteur dans la colonne N° lot pour sélectionner un lot dans la liste de numéros de lot disponibles pour l'emplacement spécifié.

Remarque : Si vous désassemblez un lot d'article principal, vous devez suivre la même procédure, sauf que vous cliquez sur Attrib. auto (au lieu de Créer auto) et vous utilisez le champ Attrib. auto de (au lieu du champ N° lot suivant).

- Lot d'articles composants. Pour un article composant, utilisez le champ Créer X lots ou le champ Chaque lot a X pour spécifier le nombre de lots requis ou la quantité requise dans chaque lot, puis :
	- Pour assigner automatiquement les numéros de lot requis à l'article sélectionné, cliquez sur Attrib. auto.
	- Pour assigner des lots un par un, acceptez ou modifiez le numéro affiché dans le champ Attrib. auto de, puis cliquez sur Ajouter.

• Pour saisir des numéros de lot manuellement, cliquez sur la première ligne de la table (ou appuyez sur la touche Insérer pour passer à une nouvelle ligne), puis utilisez le dépisteur dans la colonne N° lot pour sélectionner le lot dans la liste de numéros de lot disponibles pour l'emplacement spécifié.

Remarque : Si vous désassemblez un lot d'article composant, vous devez suivre la même procédure, sauf que vous cliquez sur Créer auto (au lieu de cliquer sur Attrib. auto) et vous utilisez le champ N° lot suivant (au lieu du champ Attrib. auto de).

5. Cliquez sur Sauvegarder pour retourner à la transaction sous-jacente dans l'écran Assemblages/Désassemblages de GS.

Conseil : Avant de fermer l'écran, consultez la section de décompte dans le bas de l'écran pour vérifier que la quantité requise de numéros de série et de lot a bien été assignée.

<span id="page-245-0"></span>6. Lorsque vous avez terminé de saisir la transaction, cliquez sur Reporter.

# Assigner des numéros de série/lot à des transactions d'usage interne

Lorsque vous retirez des articles en série ou lot des stocks à des fins d'usage interne, vous assignez des numéros de série et de lot dans l'écran Usage interne de GS afin de conserver un historique intégral des transactions.

Remarque : Vous pouvez attribuer et créer des numéros de série et de lot uniquement si vous disposez d'une licence de Stocks en série et Suivi des lots.

### Pour assigner des numéros de série ou des numéros de lot aux articles que vous utilisez dans votre entreprise :

- 1. Ouvrez Gestion des stocks > Transactions de G.S. > Usage interne.
- 2. Traitez la transaction d'usage interne de manière habituelle.

Lorsque vous spécifiez la quantité d'un article en série ou de lot dans un détail, puis sortez du champ Quantité à l'aide de la touche de tabulation, l'écran Attribution ou Création de numéros série/lot correspondant s'affiche. Vous utilisez cet écran pour assigner les numéros de série ou de lot aux articles figurant sur la ligne de détail.

Vous pouvez aussi ouvrir l'écran Attribution/Création de numéros série/lot en cliquant sur l'entête de la colonne Quantité (avec le bouton Zoom  $\bigoplus$ ).

Conseil : Si vous saisissez des numéros de série ou des numéros de lot manuellement dans les étapes suivantes, assurez-vous que les numéros correspondent au masque de numéro de série ou au masque de numéro de lot qui a été assigné dans l'enregistrement de l'article.

- 3. S'il s'agit d'un article en série, utilisez l'onglet Numéros série afin d'assigner des numéros de série de la manière suivante :
	- Pour assigner automatiquement les numéros de série requis à l'article sélectionné, cliquez sur Attrib. auto.
	- Pour assigner des numéros de série dans l'ordre en commençant par un numéro donné, cochez la case Attrib. auto de, spécifiez le numéro de série initial dans le champ adjacent, puis cliquez sur Attrib. auto.
	- Pour saisir des numéros de série manuellement, cliquez sur la première ligne de la table (ou appuyez sur la touche Insérer pour passer à une nouvelle ligne), puis utilisez le dépisteur dans la colonne N° série pour sélectionner le numéro dans une liste de numéros de série disponibles pour l'emplacement spécifié.
- 4. S'il s'agit d'un article de lot, utilisez le champ Créer X lots ou le champ Chaque lot a X à l'onglet Numéros lot pour spécifier le nombre de lots requis ou la quantité requise dans chaque lot, puis réalisez une des tâches suivantes :
	- Pour assigner automatiquement les numéros de lot requis à l'article sélectionné, cliquez sur Attrib. auto.
	- Pour assigner des numéros de lot dans l'ordre en commençant par un numéro donné, cochez la case Attrib. auto de, spécifiez le numéro de lot initial dans le champ adjacent, puis cliquez sur Attrib. auto.
	- Pour saisir des numéros de lot manuellement, cliquez sur la première ligne de la table (ou appuyez sur la touche Insérer pour passer à une nouvelle ligne), puis utilisez le dépisteur dans la colonne N° lot pour sélectionner le lot dans la liste de numéros de lot disponibles pour l'emplacement spécifié.
- 5. Cliquez sur Fermer pour retourner à la transaction sous-jacente dans l'écran de saisie de transaction.

Conseil : Avant de fermer l'écran, consultez la section de décompte dans le bas de l'écran pour vérifier que la quantité requise de numéros de série et de lot a bien été assignée.

6. Lorsque vous avez terminé de saisir la transaction, cliquez sur Reporter.

# <span id="page-247-0"></span>Assigner des numéros de série/lot aux quantités d'inventaires physiques

Lorsque vous mettez à jour les quantités de stocks pour des articles en série ou lot dans l'écran Quantités de l'inventaire physique de GS, vous devez assigner des numéros de série et de lot aux articles afin de conserver un historique intégral des transactions.

Remarque : Vous pouvez attribuer et créer des numéros de série et de lot uniquement si vous disposez d'une licence de Stocks en série et Suivi des lots.

### Pour assigner des numéros de série ou des numéros de lot aux articles lorsque vous mettez à jour les quantités de stocks :

- 1. Ouvrez Gestion des stocks > Inventaire physique de G.S. > Qtés de l'inventaire physique.
- 2. Traitez l'inventaire physique de manière habituelle.

Lorsque vous spécifiez la quantité d'un article en série ou de lot dans un détail, puis sortez du champ Quantité à l'aide de la touche de tabulation, l'écran Attribution ou Création de numéros série/lot correspondant s'affiche. Vous utilisez cet écran pour assigner les numéros de série ou de lot aux articles figurant sur la ligne de détail.

Vous pouvez aussi ouvrir l'écran Attribution/Création de numéros série/lot en cliquant sur l'entête de la colonne Quantité (avec le bouton Zoom  $\overline{+}$ ).

Remarque : Vous créez des numéros de série et de lot lorsque vous augmentez la quantité et vous assignez des numéros de série et de lot lorsque vous la diminuez.

Conseil : Si vous saisissez des numéros de série ou des numéros de lot manuellement dans les étapes suivantes, assurez-vous que les numéros correspondent au masque de numéro de série ou au masque de numéro de lot qui a été assigné dans l'enregistrement de l'article.

3. Utilisez l'onglet Numéros série pour ajuster un article en série de la manière suivante :

Lorsque vous augmentez la quantité, réalisez une des tâches suivantes :

- Pour ajouter ou assigner automatiquement les numéros de série requis à l'article sélectionné, cliquez sur Créer auto.
- Pour ajouter ou assigner un numéro de série à la fois, acceptez ou modifiez le numéro affiché dans le champ N° série suivant, puis cliquez sur Ajouter.

• Pour saisir des numéros de série manuellement, cliquez sur la première ligne de la table (ou appuyez sur la touche Insérer pour passer à une nouvelle ligne), puis utilisez le dépisteur dans la colonne N° série pour sélectionner le numéro dans une liste de numéros de série disponibles pour l'emplacement spécifié.

Remarque : Si vous diminuez la quantité, vous devez suivre la même procédure, sauf que vous cliquez sur Attrib. auto (au lieu de Créer auto) et vous utilisez le champ Attrib. auto de (au lieu du champ N° série suivant) pour attribuer des numéros.

4. Utilisez l'onglet Numéros lot pour ajuster un article en lot de la manière suivante :

Si vous augmentez la quantité, utilisez le champ Créer X lots ou le champ Chaque lot a X pour spécifier le nombre de lots requis ou la quantité requise dans chaque lot, puis réalisez une des tâches suivantes :

- Pour assigner automatiquement les numéros de lot requis à l'article sélectionné, cliquez sur Créer auto.
- Pour assigner des lots un par un, acceptez ou modifiez le numéro affiché dans le champ N° lot suivant, puis cliquez sur Ajouter.
- Pour saisir des numéros de lot manuellement, cliquez sur la première ligne de la table (ou appuyez sur la touche Insérer pour passer à une nouvelle ligne), puis utilisez le dépisteur dans la colonne N° lot pour sélectionner le lot dans la liste de numéros de lot disponibles pour l'emplacement spécifié.

#### Remarque :

Si vous diminuez la quantité d'un article de lot, vous devez suivre la même procédure, sauf que vous cliquez sur Attrib. auto (au lieu de Créer auto) et vous utilisez le champ Attrib. auto de (au lieu du champ N° lot suivant).

Puisque vous ne créez pas des nouveaux numéros de lot lorsque vous diminuez les quantités, les champs Créer X lots et Chaque lot a X n'apparaissent pas.

5. Cliquez sur Fermer pour retourner à la transaction sous-jacente dans l'écran de saisie de transaction.

Conseil : Avant de fermer l'écran, consultez la section de décompte dans le bas de l'écran pour vérifier que la quantité requise de numéros de série et de lot a bien été assignée.

6. Lorsque vous avez terminé de saisir la transaction, cliquez sur Reporter.

# <span id="page-249-0"></span>Assigner des numéros de série/lot aux expéditions

Lorsque vous expédiez des articles en série ou lot dans l'écran Expéditions de GS, vous assignez des numéros de série et de lot afin de conserver un historique intégral des transactions.

Remarque : Vous pouvez attribuer et créer des numéros de série et de lot uniquement si vous disposez d'une licence de Stocks en série et Suivi des lots.

### Pour assigner des numéros de série ou des numéros de lot aux articles que vous expédiez :

- 1. Ouvrez Gestion des stocks > Transactions de G.S. > Expéditions.
- 2. Traitez l'expédition de manière habituelle, y compris les détails des articles en série ou lot.

Lorsque vous spécifiez la quantité d'un article en série ou de lot dans un détail, puis sortez du champ Quantité à l'aide de la touche de tabulation, l'écran Attribution ou Création de numéros série/lot correspondant s'affiche. Vous utilisez cet écran pour assigner les numéros de série ou de lot aux articles figurant sur la ligne de détail.

Vous pouvez aussi ouvrir l'écran Attribution/Création de numéros série/lot en cliquant sur l'entête de la colonne Quantité (avec le bouton Zoom  $\overline{+}$ ).

Conseil : Si vous saisissez des numéros de série ou des numéros de lot manuellement dans les étapes suivantes, assurez-vous que les numéros correspondent au masque de numéro de série ou au masque de numéro de lot qui a été assigné dans l'enregistrement de l'article.

- 3. S'il s'agit d'un article en série, utilisez l'onglet Numéros série afin d'assigner des numéros de série de la manière suivante :
	- Pour assigner automatiquement les numéros de série requis à l'article sélectionné, cliquez sur Attrib. auto.
	- Pour assigner des numéros de série dans l'ordre en commençant par un numéro donné, cochez la case Attrib. auto de, spécifiez le numéro de série initial dans le champ adjacent, puis cliquez sur Attrib. auto.
	- Pour saisir des numéros de série manuellement, cliquez sur la première ligne de la table (ou appuyez sur la touche Insérer pour passer à une nouvelle ligne), puis utilisez le dépisteur dans la colonne N° série pour sélectionner le numéro dans une liste de numéros de série disponibles pour l'emplacement spécifié.
- 4. S'il s'agit d'un article de lot, utilisez le champ Créer X lots ou le champ Chaque lot a X à l'onglet Numéros lot pour spécifier le nombre de lots requis ou la quantité requise dans chaque lot, puis réalisez une des tâches suivantes :
	- Pour assigner automatiquement les numéros de lot requis à l'article sélectionné, cliquez sur Attrib. auto.
	- Pour assigner des numéros de lot dans l'ordre en commençant par un numéro donné, cochez la case Attrib. auto de, spécifiez le numéro de lot initial dans le champ adjacent, puis cliquez sur Attrib. auto.
	- Pour saisir des numéros de lot manuellement, cliquez sur la première ligne de la table (ou appuyez sur la touche Insérer pour passer à une nouvelle ligne), puis utilisez le dépisteur dans la colonne N° lot pour sélectionner le lot dans la liste de numéros de lot disponibles pour l'emplacement spécifié.
- 5. Cliquez sur Fermer pour retourner à la transaction sous-jacente dans l'écran Expéditions de GS.
- 6. Lorsque vous avez terminé de saisir la transaction, cliquez sur Reporter.

Conseil : Consultez la section de décompte dans le bas de l'écran pour vérifier la quantité restante à assigner. À moins d'avoir sélectionné l'option Permettre qté n° série/lot d'être différente de celle dans les saisies dans l'écran Options de GS,vous recevrez un message d'erreur si vous tentez de fermer l'écran sans avoir assigné le nombre de numéros de série ou de lot requis.

# <span id="page-250-0"></span>Assigner des numéros de série/lot aux transferts

Lorsque vous transférez des articles en série ou lot à un autre emplacement dans l'écran Transferts de GS, vous assignez des numéros de série et de lot afin de conserver un historique intégral des transactions.

Remarque : Vous pouvez attribuer et créer des numéros de série et de lot uniquement si vous disposez d'une licence de Stocks en série et Suivi des lots.

### Pour assigner des numéros de série ou des numéros de lot aux articles que vous transférez à un autre emplacement :

- 1. Ouvrez Gestion des stocks > Transactions de G.S. > Transferts.
- 2. Traitez le transfert de stocks de manière habituelle, y compris les détails des articles en série ou lot.

Lorsque vous spécifiez la quantité d'un article en série ou de lot dans un détail, puis sortez du champ Quantité à l'aide de la touche de tabulation, l'écran Attribution ou Création de numéros série/lot correspondant s'affiche. Vous utilisez cet écran pour assigner les numéros de série ou de lot aux articles figurant sur la ligne de détail.

Vous pouvez aussi ouvrir l'écran Attribution/Création de numéros série/lot en cliquant sur l'entête de la colonne Quantité (avec le bouton Zoom  $\overline{+}$ ).

Conseil : Si vous saisissez des numéros de série ou des numéros de lot manuellement dans les étapes suivantes, assurez-vous que les numéros correspondent au masque de numéro de série ou au masque de numéro de lot qui a été assigné dans l'enregistrement de l'article.

- 3. Utilisez l'onglet Numéros série pour assigner des numéros à un article en série de la manière suivante :
	- Pour assigner automatiquement les numéros de série requis, sélectionnez la case Atttrib. auto de, spécifiez la valeur initiale dans le champ correspondant, puis cliquez sur Attrib. auto.
	- Pour saisir des numéros de série manuellement, cliquez sur la première ligne de la table (ou appuyez sur la touche Insérer pour passer à une nouvelle ligne), puis utilisez le dépisteur dans la colonne N° série pour sélectionner le numéro dans une liste de numéros de série disponibles pour l'emplacement spécifié.
- 4. Utilisez l'onglet Numéros lot pour assigner des numéros de lot à un article de lot de la manière suivante :
	- Pour assigner automatiquement les numéros de lot requis, sélectionnez la case Atttrib. auto de, spécifiez la valeur initiale dans le champ correspondant, puis cliquez sur Attrib. auto.
	- Pour saisir des numéros de lot manuellement, cliquez sur la première ligne de la table (ou appuyez sur la touche Insérer pour passer à une nouvelle ligne), puis utilisez le dépisteur dans la colonne N° lot pour sélectionner le lot dans la liste de numéros de lot disponibles pour l'emplacement spécifié.
- 5. Cliquez sur Fermer pour retourner à la transaction sous-jacente dans l'écran de saisie de transaction.

Conseil : Avant de fermer l'écran, consultez la section de décompte dans le bas de l'écran pour vérifier que la quantité requise de numéros de série et de lot a bien été assignée.

6. Lorsque vous avez terminé de saisir la transaction, cliquez sur Reporter.
# Diviser et combiner des lots

Lorsque vous utilisez des articles de stock en lot, vous pouvez diviser les lots existants en une ou plusieurs parties ou combiner deux lots en un seul. Les lots doivent être pour le même article de stock et le même emplacement.

Vous pouvez diviser ou combiner des lots expirés. Toutefois, vous ne pouvez pas diviser des lots rappelés ou en quarantaine, ni des lots auxquels un code de contrat a été assigné.

Remarque : Une licence est requise pour traiter des articles de stock en lot dans Stocks en série et Suivi des lots.

#### Pour diviser un lot en un ou plusieurs lots :

- 1. Ouvrez Gestion des stocks > Traitement périodique de G.S. > Diviser/Combiner lots.
- 2. Acceptez la valeur \*\*\* NOUVEAU \*\*\* dans le champ N° lot divisé et la valeur Diviser dans le champ Type.
- 3. Dans le champ  $N^{\circ}$  article, saisissez le numéro de l'article de lot que vous voulez traiter.
- 4. Dans le champ Emplac., indiquez l'emplacement où vous stockez le lot à diviser.
- 5. Dans le champ Date de transaction, acceptez la date de transaction par défaut ou remplacezla au besoin.
- 6. Dans la section De :
	- a. Dans le champ N° lot, saisissez le lot que vous voulez diviser.
	- b. Spécifiez la quantité à inclure dans le lot divisé.
- 7. Utilisez la table de la section  $\overline{A}$  pour indiquer comment les quantités doivent être divisées.
	- a. Sélectionnez un ou plusieurs lots existants auxquels des quantités seront ajoutées ou créez des nouveaux lots en tapant les nouveaux numéros de lot dans la colonne N° lot. (Les nouveaux numéros de lot doivent être conformes au masque de numéro de lot spécifié dans l'enregistrement de l'article.)

Important! Le total de toutes les quantités affichées dans la colonne Qté divisée doit être égal à la quantité affichée dans le champ Qté à diviser de la section De. Dans le cas contraire, vous ne pourrez pas reporter la transaction.

- b. Saisissez une date d'échéance si celle-ci est requise.
- c. Au besoin, modifiez la date de stock du lot de destination.
- 8. Cliquez sur **Reporter** pour diviser le lot.

#### Pour combiner deux ou plusieurs lots :

- 1. Ouvrez Gestion des stocks > Traitement périodique de G.S. > Diviser/Combiner lots.
- 2. Dans la liste Type, sélectionnez Combiner.

Le champ N° lot divisé est remplacé par N° lot combiné. Acceptez la valeur \*\*\* NOUVEAU \*\*\* dans le champ N° lot combiné.

- 3. Dans le champ  $N^{\circ}$  article, indiquez l'article de lot que vous voulez traiter.
- 4. Dans le champ Emplac., indiquez l'emplacement où vous stockez les lots à combiner.
- 5. Dans le champ Date de transaction, acceptez la date de transaction par défaut ou remplacezla au besoin.
- 6. Dans la section  $\mathbf{A}$  :
	- a. Dans le champ N° lot, spécifiez un lot de destination existant auquel vous voulez combiner des articles ou créez un nouveau lot en tapant le nouveau numéro de lot dans le champ. (Le nouveau numéro de lot doit être conforme au masque de numéro de lot spécifié dans l'enregistrement de l'article.)
	- b. Dans le champ Qté combinée, saisissez la quantité à transférer au lot de destination.
	- c. Saisissez une date d'échéance si celle-ci est requise pour le lot combiné.
	- d. Au besoin, modifiez la date de stock du lot de destination.
- 7. Utilisez la table de la section De pour spécifier les lots et les quantités que vous combinez dans le lot de destination.

Important! Le total de toutes les quantités affichées dans la colonne Qté à combiner doit être égal à la quantité affichée dans le champ Qté combinée de la section À. Dans le cas contraire, vous ne pourrez pas reporter la transaction.

8. Cliquez sur Reporter pour combiner les lots.

# Faire le suivi d'articles composants en série ou lot

Vous pouvez utiliser Stocks en série et Suivi des lots pour faire le suivi des articles composants d'une trousse.

Dans Gestion des stocks, vous définissez des enregistrements d'articles pour les articles en série et en lot. Vous pouvez aussi ajouter un enregistrement de trousse pour l'article principal auquel vous assignez des articles composants.

Vous pouvez ensuite utiliser le programme Commandes clients pour assigner des numéros de série et des numéros de lot aux composants dont vous voulez faire le suivi.

### Avant de commencer

- Ajoutez l'enregistrement de la trousse et les enregistrements de tous les articles composants.
- Définissez des groupes de comptes qui utilisent une méthode d'évaluation spécifiée par l'utilisateur.
- 1. Ouvrez Gestion des stocks > Articles et listes de prix de G.S. > Articles.
- 2. Pour chaque article composant de la trousse dont vous voulez faire le suivi :
	- a. Sélectionnez l'option Numéro série ou Numéro lot (au besoin).

Remarque : Tous les composants de trousses ne requièrent pas des numéros de lot seuls ceux dont vous voulez faire le suivi les requièrent.

- b. Cliquez sur Enregistrer avant de sélectionner le prochain article.
- 3. Après avoir sauvegardé les modifications apportées au dernier composant, fermez l'écran Articles de GS.
- 4. Ouvrez Gestion des stocks > Articles et listes de prix de GS > Trousses d'articles.
- 5. Utilisez le dépisteur ou les boutons de navigation pour sélectionner le numéro de l'article principal de la trousse.
- 6. Dans le champ Numéro trousse, assignez un numéro, puis saisissez une description.
- 7. Cliquez sur le bouton Aller  $\overline{\mathbb{E}^+}$ .
- 8. Saisissez un commentaire (facultatif).
- 9. Si cette trousse est représentative des trousses que vous allez créer, sélectionnez l'option Utiliser par défaut.
- 10. Dans la table :
	- Sélectionnez les composants de cette trousse à l'aide du dépisteur situé dans la colonne Numéro article composant.

Les composants peuvent être les articles pour lesquels vous avez sélectionné l'option Numéro série à l'étape 2 ou d'autres articles.

- Saisissez la quantité et le coût unitaire de chaque composant.
- 11. Cliquez sur Ajouter pour ajouter la trousse d'articles, puis cliquez sur Fermer.

## Après avoir ajouté des composants de trousses

Ouvrez Commandes clients pour assigner des numéros de série et des numéros de lot aux composants dont vous faites le suivi. (Consultez l'aide de Commandes clients pour obtenir des directives.)

# Mettre à jour les garanties pour les articles en série et les lots

Vous utilisez l'écran Mise à jour de garantie pour appliquer une garantie à article en série ou lot après une vente.

Exemple : Un client pourrait vouloir acheter une garantie prolongée pour un article ou vous pourriez vendre un article en montre au rabais et sans garantie lors d'une braderie.

Conseil : Vous pouvez aussi appliquer automatiquement des garanties à des articles en série et lot lors de la vente des articles. (Vous sélectionnez l'option d'application automatique des garanties dans chaque enregistrement d'article de GS.)

Remarque : Vous pouvez mettre à jour les garanties des articles en série et lot uniquement si vous disposez d'une licence de Stocks en série et Suivi des lots.

### Avant de commencer

- Assurez qu'un des codes de garantie existants dispose des modalités requises. Vous devez spécifier le code lorsque vous ajoutez ou mettez à jour une garantie.
- <sup>l</sup> Déterminez le numéro de série ou de lot de l'article et le numéro de document de la vente.

#### Pour appliquer ou mettre à jour la garantie d'un article en série ou en lot :

- 1. Ouvrez Gestion des stocks > Traitement périodique de G.S. > Mise à jour de garantie.
- 2. Sélectionnez N° série ou N° lot.
- 3. Dans le champ  $N^{\circ}$  article, saisissez le numéro de l'article que vous voulez traiter.
- 4. Dans le champ  $N^{\circ}$  série ou  $N^{\circ}$  lot, spécifiez le numéro de série ou de lot qui a été assigné à l'article.

Lorsque vous appuyez sur la touche Tab et sortez du champ, Gestion des stocks fournit le numéro de document et la date de la transaction dans laquelle le numéro de série ou le numéro de lot avait été attribué à l'article.

- 5. Dans le champ Code garantie, sélectionnez la garantie contenant les modalités que vous voulez appliquer à l'article.
- 6. Cliquez sur Mise à jour pour sauvegarder les modifications que vous venez d'apporter à la garantie.

# Enregistrer des numéros de série pour les garanties des clients

Vous pouvez enregistrer des numéros de série à des fins de gestion des garanties lorsque vous vendez des articles de stock en série ou lorsque vous recevez des formulaires d'enregistrement remplis par vos clients.

L'enregistrement d'article de stock de chaque article en série indique le type de garantie et si l'article doit être mis sous garantie lors de sa vente ou de son enregistrement.

Remarque : Vous pouvez enregistrer des garanties uniquement pour des articles en série.

### Avant de commencer

Identifiez l'expédition de GS, la facture de CmC ou la note de crédit de CmC dans laquelle le numéro de série avait été assigné à l'article.

Remarque : Lorsque vous enregistrez un numéro de série, vous devez saisir le numéro du document qui avait assigné le numéro de série.

#### Pour enregistrer un numéro de série à des fins de garantie :

- 1. Ouvrez Gestion des stocks > Traitement périodique de G.S. > Enregistrement de numéro de série.
- 2. Utilisez la liste Type document et le champ N° document pour identifier la transaction qui avait assigné le numéro de série.
- 3. Dans le champ N° article, indiquez l'article auquel le numéro de série a été assigné.

Le numéro d'article saisi doit avoir été inclus dans le document spécifié.

4. Dans le champ N° série, indiquez le numéro de série que vous enregistrez.

Le numéro de série indiqué doit avoir été assigné à l'article dans le document spécifié.

5. Cliquez sur Enregistrer.

## Après avoir enregistré un numéro de série

Pour obtenir une liste des articles en série pour lesquels des garanties ont été enregistrées, générez un rapport Liste d'inventaire de numéros de série/lot en sélectionnant Enregistré comme type de rapport.

# Rappeler et autoriser la sortie d'articles de stock en lot

Si un article est rappelé par votre fournisseur ou si vos clients vous signalent constamment des problèmes, vous devriez rappeler les articles afin de restreindre toute vente future et notifier vos clients.

Vous pouvez ensuite lever le rappel des unités qui ont été testées et jugées sûres et utilisables.

Important! Ne confondez pas la procédure de levée de rappel de lots et la procédure de levée de quarantaine, que vous utilisez pour autoriser la sortie de lots qui avaient été mis en quarantaine à la réception.

Remarque : Vous pouvez rappeler des articles de stock en lot et autoriser leur sortie uniquement si vous disposez d'une licence de Stocks en série et Suivi des lots.

### Avant de commencer

 $\bullet$  Si vous rappelez des articles, déterminez le nombre de lot(s) que vous devez rappeler.

Conseil : Pour obtenir une liste des rappels et des levées de rappels, imprimez le rapport Rappel de GS disponible dans le dossier Rapports de gestion des stocks de GS.

• Si vous levez des rappels, déterminez le numéro de rappel (assigné lors du rappel des articles).

Conseil : Pour consulter une liste de transactions reportées pour un numéro de lot, un article et un emplacement donnés dans la table de l'écran Rappels/Levées des rappels de lots de GS, sélectionnez l'emplacement, puis cliquez sur Transactions.

#### Pour rappeler des articles de stock en lot :

- 1. Ouvrez Gestion des stocks > Traitement périodique de G.S. > Rappels/Levées des lots.
- 2. Dans la liste Type saisie, sélectionnez Rappel.
- 3. Dans le champ  $N^{\circ}$  lot, sélectionnez le lot que vous voulez rappeler.

Dans le champ N° article, sélectionnez le numéro d'article de GS de l'article en lot que vous rappelez.

- 4. Cliquez sur Reporter.
- 5. Enregistrez le numéro de rappel. Vous en aurez besoin pour lever le rappel si les articles sont jugés sûres et utilisables dans le futur.

#### Pour lever des rappels :

- 1. Ouvrez Gestion des stocks > Traitement périodique de G.S. > Rappels/Levées des lots.
- 2. Saisissez le numéro de rappel assigné lors du rappel des articles.
- 3. Cliquez sur Reporter.

Le rappel est levé et les articles sont disponibles dans Gestion des stocks.

Remarque : Le lot est autorisé à sortir de son emplacement actuel. Si le lot avait été transféré à un emplacement différent après son rappel, il est autorisé à sortir du nouvel emplacement.

### Après avoir rappelé des articles et levé des rappels

Imprimez le rapport Rappel de GS en sélectionnant Fichier > Imprimer dans l'écran Rappels/Levées des rappels de lots ou en utilisant l'icône du rapport Rappel dans le dossier Rapports de gestion des stocks de GS.

# Autoriser la sortie de lots en quarantaine

Les articles de stock en lot peuvent être mis en quarantaine s'ils présentent des défauts qui doivent être corrigés avant de pouvoir les vendre ou si vous devez remplir des formalités administratives avant de pouvoir les utiliser. Une fois les problèmes résolus, vous pouvez lever la quarantaine.

Vous devez autoriser la sortie de toutes les quantités d'un lot en quarantaine (à défaut de quoi, vous ne pouvez autoriser la sortie d'aucune d'entre elles).

### Avant de commencer

Déterminez le numéro du lot pour lequel vous voulez levez la quarantaine ou le numéro de l'article qui est inclus dans le lot.

#### Pour autoriser la sortie de lots en quarantaine :

- 1. Ouvrez Gestion des stocks > Traitement périodique de G.S. > Levée de quarantaine.
- 2. Pour autoriser la sortie de lots ou articles en quarantaine, utilisez les champs De et  $\overline{A}$  de la manière suivante :
	- Spécifiez une plage de numéros de lot pour autoriser la sortie des tous les articles compris dans la plage de lots.
	- Spécifiez une plage de numéros d'article pour autoriser la sortie des tous les lots en quarantaine correspondant à la plage d'articles.
- 3. Dans le champ Au, spécifiez la date d'entrée en vigueur de la levée de quarantaine si vous ne voulez pas utiliser la date de la session.
- 4. Cliquez sur Traiter pour lever la quarantaine visant les lots ou articles indiqués.

# Ajuster des numéros de série et des numéros de lot

Utilisez l'écran Ajustements n° série/lot de GS pour ajuster les numéros de série et de lot assignés aux articles en stock.

Il est recommandé d'ajuster les numéros de série et de lot régulièrement pour assurer que les numéros assignés correspondent à la quantité d'articles en stock.

Exemple : Si Gestion des stocks utilise les options permettant aux quantités saisies d'être différentes des quantités de numéros de série et de lot, vous devrez éventuellement ajouter les numéros de série ou de lot qui n'ont pas été créés lors de la réception des articles, ou supprimer des numéros de série ou lot qui n'ont pas été attribués lors de la vente des articles.

Important! N'utilisez pas l'écran Ajustements n° série/lot de GS pour saisir des réceptions, des expéditions ou des factures d'articles en série ou lot originales. Vous n'utilisez cet écran que pour ajuster des numéros correspondant à des articles dont les transactions de stock ont déjà été traitées.

### Avant de commencer

- 1. Reportez toutes les transactions qui ont un impact sur les stocks.
- 2. Exécutez la clôture journalière.

### Pour ajuster des numéros de série ou des numéros de lot :

- 1. OuvrezGestion des stocks > Traitement périodique de G.S. > Ajustements n° série/lot.
- 2. Choisissez le type de transaction voulu dans le champ Type transaction.

Vous pouvez sélectionner les types de transactions suivants :

- Utilisez Réception pour ajouter des numéros de série ou de lot, de sorte que leurs nombres correspondent au nombre d'articles en stock.
- Utilisez Expédition pour supprimer des numéros de série ou de lot, de sorte que leurs nombres correspondent au nombre d'articles que vous avez en stock.
- Utilisez Facture CmC pour modifier les numéros de série ou de lot assignés lors de la vente des articles, ou pour ajouter les numéros si ceux-ci n'avaient pas été assignés.
- Utilisez Facture CmF pour modifier les numéros de série ou de lot assignés lorsque vous aviez reçu des articles de vos fournisseurs, ou pour ajouter les numéros si ceux-ci n'avaient pas été assignés.
- 3. Remplissez les champs restants dans la section d'en-tête de la manière suivante :
	- Imputer au document. Si vous avez sélectionné Facture CmC ou Facture CmF comme type de transaction, saisissez le numéro de la facture.
	- N° article. Spécifiez l'article pour lequel vous ajustez des numéros de série ou de lot.
	- Emplac. Indiquez l'emplacement des articles.
	- Date stock. Indiquez la date d'entrée aux stocks des articles en série ou lot. (La date de session est la date par défaut.)
	- Quantité. Saisissez la quantité à ajuster.
	- Coût. Si vous avez sélectionné Réception ou Facture CmF comme type de transaction, ajustez au besoin le coût unitaire de l'article.
- 4. S'il s'agit d'un article en série, utilisez l'onglet N° série afin d'ajuster des numéros de série de la manière suivante :
	- <sup>l</sup> Ajoutez des numéros de série si vous avez sélectionné Réception ou Facture CmF comme type de transaction.

Acceptez ou modifier le numéro affiché dans le champ N° série suivant, puis réalisez une des tâches suivantes :

• Pour ajouter ou assigner automatiquement les numéros de série requis à l'article sélectionné, cliquez sur Créer auto.

- Pour ajouter ou assigner un numéro de série à la fois, acceptez ou modifiez le numéro affiché dans le champ N° série suivant, puis cliquez sur Ajouter.
- <sup>l</sup> Pour saisir des numéros de série manuellement, cliquez sur la première ligne de la table (ou appuyez sur la touche Insérer pour passer à une nouvelle ligne), puis utilisez le dépisteur dans la colonne N° série pour sélectionner le numéro dans une liste de numéros de série disponibles pour l'emplacement spécifié.

Remarque : Si vous cliquez sur Créer auto ou Ajouter, le programme assigne les numéros de série dans l'ordre en commençant par le numéro indiqué dans le champ N° série suivant.

- Supprimez des numéros de série si vous avez sélectionné Expédition ou Facture CmC comme type de transaction.
	- Pour supprimer automatiquement les numéros de série requis, sélectionnez l'option Attrib. auto de, puis cliquez sur Attrib. auto. Le programme supprime des numéros de série en commençant par le numéro indiqué dans le champ Attrib. auto de.
	- Pour supprimer des numéros de série manuellement, cliquez sur la première ligne de la table (ou appuyez sur la touche Insérer pour passer à une nouvelle ligne), puis utilisez le dépisteur dans la colonne N° série pour sélectionner un numéro dans une liste de numéros de série disponibles pour l'emplacement spécifié.
- 5. S'il s'agit d'un article de lot, utilisez l'onglet Lots afin d'ajuster des numéros de lot de la manière suivante :
	- Ajoutez des lots si vous avez sélectionné Réception ou Facture CmF comme type de transaction.

Utilisez le champ Créer X lots ou le champ Chaque lot a X pour spécifier le nombre de lots requis ou la quantité requise dans chaque lot, puis réalisez une des tâches suivantes :

- Pour ajouter automatiquement les numéros de lot requis à l'article sélectionné, acceptez ou modifiez le numéro de lot suivant, puis cliquez sur Créer auto.
- Pour ajouter des lots un par un, acceptez ou modifiez le numéro affiché dans le champ N° lot suivant, puis cliquez sur Ajouter.
- Pour ajouter des numéros de lot manuellement, cliquez sur la première ligne de la table (ou appuyez sur la touche Insérer pour passer à une nouvelle ligne), puis utilisez le dépisteur dans la colonne N° lot pour sélectionner le lot dans la liste de numéros de lot disponibles pour l'emplacement spécifié.
- Supprimez des lots si vous avez sélectionné Expédition ou Facture CmC comme type de transaction.
	- Pour supprimer automatiquement les numéros de lot requis, cliquez sur Attrib. auto.
	- Pour supprimer des numéros de lot dans l'ordre en commençant par un numéro donné, cochez l'option Attrib. auto de, spécifiez le numéro de lot initial dans le champ adjacent, puis cliquez sur Attrib. auto. Le programme supprime des numéros de lot en commençant par le numéro indiqué dans le champ Attrib. auto de.
	- Pour saisir des numéros de lot manuellement, cliquez sur la première ligne de la table (ou appuyez sur la touche Insérer pour passer à une nouvelle ligne), puis utilisez le dépisteur dans la colonne N° lot pour sélectionner le lot dans la liste de numéros de lot disponibles pour l'emplacement spécifié.

Remarque : Lorsque vous ajustez une expédition, assurez-vous que les lots sélectionnés ne sont ni rappelés ni en quarantaine, faute de quoi vous ne pourrez pas sauvegarder la transaction.

6. Cliquez sur Reporter pour terminer l'ajustement.

# Chapitre 6: Traitement périodique dans Gestion des stocks

Utilisez l'écran Clôture journalière pour traiter des transactions reportées dans Gestion des stocks, Commandes clients et Commandes fournisseurs. En fonction des options sélectionnées pour votre système de Gestion des stocks, Clôture journalière peut mettre à jour les transactions du grand livre, les statistiques des articles, l'historique des transactions et les coûts des articles.

Utilisez les autres écrans du dossier Traitement périodique pour réaliser les tâches appartenant à vos procédures de fin de période habituelles, telles que le rapprochement de l'inventaire physique, le traitement des ajustements, la suppression de l'historique, la création de lots du grand livre et la suppression d'enregistrements dormants.

# À propos du traitement périodique

Gestion des stocks fournit plusieurs outils que vous pouvez utiliser pour traiter des transactions et garder votre système Gestion des stocks à jour. Vous pouvez effectuer les tâches périodiques suivantes :

- Traitement de clôture journalière.
- Création de lots de transactions pour votre grand livre.
- Suppression de données historiques.
- Suppression d'enregistrements inactifs.

Vous utilisez les icônes du dossier Traitement périodique pour afficher les écrans suivants :

- Clôture journalière. Utilisez cet écran pour actualiser les statistiques, évaluer le coûts des stocks (si vous choisissez d'évaluer les coûts pendant le traitement de clôture journalière) et traiter des transactions de Commandes clients et Commandes fournisseurs. Exécutez la clôture journalière avant de créer des lots du GL, effacer l'historique ou supprimer des enregistrements inactifs.
- Créer lot du GL. Si vous n'utilisez pas l'option permettant de créer des transactions de grand livre pendant le traitement de clôture journalière, vous devez utiliser cet écran pour créer un lot de transactions du grand livre. Traitez le lot dans Grand livre de Sage 300, si vous utilisez ce module, ou reportez-le manuellement dans votre autre livre.

Important! Si vous voulez imprimer le rapport Transactions du GL de GS, vous devez le faire avant de créer le lot du grand livre. Lorsque vous créez le lot du grand livre, Gestion des stocks supprime les informations utilisées pour produire le rapport Transactions du GL de GS.

- Effacer l'historique. Utilisez cet écran pour effacer les données de transactions et de ventes dont vous n'avez plus besoin.
- Supprimer enregistrements inactifs Utilisez cet écran pour supprimer des enregistrements inactifs de votre système Gestion des stocks.

Si vous disposez d'une licence de Stocks en série et Suivi des lots, des icônes supplémentaires vous permettent de rappeler des lots et lever des rappels de lots, partager ou combiner des lots, rapprocher des numéros de série et de lot, lever les quarantaines visant des lots, enregistrer des numéros de série et actualiser les garanties d'articles en série et lot.

# À propos du traitement de clôture journalière

Lorsque vous reportez des transactions de Gestion des stocks, le programme met systématiquement à jour la quantité des articles concernés dans votre système pour que vous sachiez tout le temps ce que vous avez en stock.

### Évaluer le coût des articles pendant le report ou pendant le traitement de clôture journalière

Vous pouvez indiquer si Gestion des stocks actualise le coût des articles et crée des transactions lorsque vous reportez des transactions ou, ultérieurement, lorsque vous exécutez le traitement de clôture journalière.

Remarque : Évaluer le coût des articles pendant le report prend du temps. Pour accélérer le traitement (surtout pour le report de commandes dans Commandes clients), choisissez Pendant traitement clôture journ. dans l'écran Options de GS.

#### Que fait Clôture journalière

Si vous sélectionnez d'évaluer le coût pendant le traitement de clôture journalière, vous devez exécuter Clôture journalière pour mettre à jour le reste de vos données de Gestion des stocks—telles que les coûts des articles, les transactions du grand livre, les statistiques des articles et l'historique des transactions. Chaque fois que vous exécutez la clôture journalière, le programme traite toutes les transactions que vous avez reportées depuis le dernier traitement de clôture journalière.

Utilisez l'écran Clôture journalière pour mettre à jour vos données de Gestion des stocks, ainsi que les données de transactions et d'audit de Commandes clients et Commandes fournisseurs.

Exécutez le traitement de clôture journalière quotidiennement pour maintenir votre piste de vérification et vos rapports de Gestion des stocks à jour. Vous pouvez exécuter le traitement de clôture journalière autant de fois que vous le souhaitez dans la journée.

En fonction de l'option choisie dans le champ Créer transactions GL de l'écran Intégration GL, Clôture journalière crée soit un lot de transactions du grand livre (et le reporte éventuellement dans Grand livre) ou se contente de mettre à jour les données de Gestion des stocks pour que vous puissiez créer le lot de grand livre, à un moment opportun, dans l'écran Créer lot du GL.

Si vous n'utilisez pas Grand livre de Sage 300, ou si celui-ci n'est pas installé au même endroit que Gestion des stocks, Clôture journalière crée un lot que vous pouvez importer dans un autre programme ou que vous pouvez imprimer et ensuite saisir manuellement dans votre grand livre.

Clôture journalière réalise aussi les tâches suivantes :

- <sup>l</sup> Il actualise les données de piste d'audit que vous pouvez imprimer dans l'écran Journaux de report.
- $\bullet$  Il assigne le numéro de clôture journalière, qui est affiché dans le champ  $N^{\circ}$  clôture journ. suivant à l'onglet Documents de l'écran Options, à toutes les transactions de Gestion des stocks traitées, puis augmente le numéro de clôture journalière en prévision du prochain traitement de clôture journalière.
- Il actualise les données d'évaluation des coûts pour toutes les transactions.
- Il actualise les statistiques et l'historique utilisés par les rapports analytiques.
- Vous devez exécuter la clôture journalière si vous affichez les coûts et vous voulez que les coûts indiqués sur les étiquettes soient exacts.
- Notez que Clôture journalière ne met à jour le rapport Transactions de GL que si vous créez le lot du grand livre manuellement, dans l'écran Créer lot du GL. Notez également que si vous créez le lot de grand livre pendant le traitement de clôture journalière, vous ne pouvez pas imprimer ce rapport.

#### Utilisation de Commandes clients et Commandes fournisseurs de Sage 300

Si vous utilisez Commandes clients, Commandes fournisseurs, ou bien ces deux programmes, avec Gestion des stocks, les données correspondantes seront mises à jour lors du traitement de clôture journalière dans Gestion des stocks.

# Exécuter le traitement de clôture journalière

Exécutez le traitement de clôture journalière quotidiennement pour maintenir votre piste de vérification et vos rapports de Gestion des stocks à jour. Vous pouvez exécuter le traitement de clôture journalière autant de fois que vous le souhaitez dans la journée.

Clôture journalière réalise les tâches suivantes :

- Il actualise éventuellement les données d'évaluation des coûts pour toutes les transactions. (Vous pouvez choisir de mettre à jour les données d'évaluation des coûts pendant le report des transactions.)
- Il crée éventuellement des écritures de journal du grand livre à partir des transactions reportées pendant la journée. (Vous pouvez choisir de créer des écritures du GL au moment où vous évaluez le coût des articles ou vous pouvez utiliser l'écran Créer lot du GL pour créer des transactions du GL.)
- <sup>l</sup> Il crée éventuellement d'autres écritures de journal de livres auxiliaires à partir des transactions reportées pendant la journée. (Si vous évaluez le coût des articles pendant le report, vous pouvez aussi choisir de créer des écritures de livres auxiliaires au même moment.)
- Il met toujours à jour les statistiques des articles et l'historique des transactions pour GS, CmC et CmF (si vous utilisez ces modules).
- Il crée des journaux de report pour chaque type de transaction reportée.
- <sup>l</sup> Il supprime les détails de transaction conclus si vous ne conservez pas l'historique des transactions.
- Il active et reporte les bordereaux de vente et les bons de commande à terme dont la date de commande a été atteinte et met à jour les quantités sur bordereaux de vente et sur bons de commande.
- <sup>l</sup> Il supprime les devis et les demandes d'achat dont la date d'expiration remonte à la date de session de la clôture journalière (inclusivement).
- Il met à jour les commissions de vente.

Remarque : Les tâches réalisées par Clôture journalière varient en fonction des options de traitement sélectionnées dans l'écran Options de GS. Pour obtenir de plus amples renseignements, consultez "Écran [Options](#page-592-0) de GS" (page 585).

#### Avant de commencer

• Reportez toutes les transactions que vous voulez traiter dans Clôture journalière.

Remarque : Aucune transaction reportée lorsque le traitement de clôture journalière est en cours d'exécution ne sera traitée si le traitement de ce type de transaction a déjà été terminé.

Pour garantir que toutes les transactions de la journée seront traitées, reportez-les avant de commencer la clôture journalière. Les transactions sont traitées dans l'ordre suivant :

- 1. Réceptions
- 2. Ajustements
- 3. Transferts
- 4. Assemblages
- 5. Expéditions
- Accordez le temps nécessaire au traitement de clôture journalière.

Le temps nécessaire à l'exécution de la clôture journalière varie en fonction de votre ordinateur et du nombre de transactions que vous avez saisies depuis la dernière clôture journalière.

Conseil : Nous vous conseillons d'exécuter la clôture journalière lorsque vous n'avez pas besoin de votre ordinateur pour exécuter d'autres tâches. Il se peut que vous préfériez l'exécuter pendant la nuit.

• Effectuez une sauvegarde de vos données de Gestion des stocks.

#### Pour exécuter la clôture journalière :

- 1. Ouvrez Gestion des stocks > Traitement périodique de G.S. > Clôture journalière.
- 2. Cliquez sur Traiter.
- 3. Quand le message indiquant la fin du traitement s'affiche, cliquez sur OK ou appuyez sur la touche Retour pour fermer le message et l'écran Clôture journalière.

### Après avoir exécuté la clôture journalière

- Imprimez le rapport Évaluation des articles et comparez-le au rapport que vous aviez imprimé plus tôt.
- Imprimez le Journal de report des ajustements pour vérifier les ajustements qui ont effectivement été reportés.
- Avant de reporter toute transaction :
	- Imprimez les journaux de report.
	- Imprimez le rapport Transactions de GL si vous créez le lot du Grand livre manuellement (en utilisant l'écran Créer lot du G.L.). Notez que vous ne pouvez pas imprimer le rapport Transactions du G.L. dans le module Gestion des stocks si vous avez sélectionné l'option permettant de créer le lot du Grand livre pendant le report ou la clôture journalière.
- Imprimez tout autre rapport, comme les rapports Évaluation des articles, Statistiques des transactions, Statistiques des ventes ou Historique de transaction, que vous voulez pour mettre à jour vos enregistrements.
- Modifiez au besoin les groupes de comptes, les catégories et les autres enregistrements de Gestion de stocks qui pourraient avoir des répercussions sur l'attribution des coûts.

# Traiter automatiquement des ajustements

Généralement, vous traitez les ajustements après avoir imprimé le rapport Évaluation des articles et vous être aperçu que vos coûts ne sont pas en équilibre avec le montant des stocks.

### Quel écran dois-je utiliser pour traiter des ajustements?

- Au besoin, utilisez l'écran Ajustements de GS pour modifier les coûts et les quantités des articles.
	- Pour mettre à jour la quantité en stock à un emplacement conformément à votre inventaire physique des stocks.
	- Pour retourner des marchandises à un fournisseur après avoir conclu la réception.
	- Pour supprimer des coûts additionnels figurant encore sur une réception lorsque vous retournez au fournisseur la quantité totale d'un article que vous avez reçue à un emplacement.

Pour obtenir de plus amples renseignements, consultez "Écran [Ajustements](#page-652-0) de G.S." (page [645\)](#page-652-0).

• Utilisez l'écran Report rapprochement inventaire pour reporter les dénombrements et les coûts que vous avez saisis dans l'écran Quantités de l'inventaire physique. Le programme crée des transactions d'ajustements lorsque vous reportez des rapprochements d'inventaire.

Pour obtenir de plus amples renseignements, consultez "Écran Report [rapprochement](#page-512-0) [inventaire](#page-512-0) de GS" (page 505).

### Puis-je ajuster l'usage de matériel correspondant à un projet?

Si vous utilisez Gestion de projet, les transactions d'ajustement du matériel créées par Gestion de projet apparaîtront dans Gestion des stocks et montreront les ajustements saisis sur certains contrats, projets, catégories de tâches et comptes de coûts indirects.

Remarque : Vous ne pouvez pas ajuster le matériel associé à des tâches à partir du programme Gestion des stocks.

### Avant de commencer

- 1. Imprimer le rapport Évaluation des articles.
- 2. Vérifier physiquement les quantités de l'inventaire pour vous assurer que les articles seront correctement ajustés.

#### Pour traiter automatiquement des ajustements :

- 1. Ouvrez Gestion des stocks > Traitement périodique de G.S. > Traiter les ajustements.
- 2. Saisissez la plage de numéros d'article pour laquelle vous souhaitez créer des ajustements.
- 3. Saisissez la plage d'emplacements pour laquelle vous souhaitez créer des ajustements.
- 4. Choisissez un des types d'ajustements suivants :
	- Coût total à zéro pour articles ayant quantités zéro.
	- Quantité totale à zéro pour articles ayant coût total zéro.
	- Coût total pour articles ayant quantités non zéro et coût total zéro.

Si vous choisissez ce type d'ajustement, vous devez aussi choisir le type de coût auquel vous voulez que le coût soit ajusté :

- Coût standard.
- Coût le plus récent (taxes comprises).
- Dernier coût unitaire (taxes non comprises).
- Coût défini par l'utilisateur 1.
- Coût défini par l'utilisateur 2.
- 5. Cliquez sur Traiter.

### Après avoir traité automatiquement des ajustements

- Imprimez le rapport Évaluation des articles et comparez-le au rapport que vous aviez imprimé plus tôt.
- Imprimez le Journal de report des ajustements pour vérifier les ajustements qui ont effectivement été reportés.

# Effacer l'historique

Utilisez l'écran Effacer l'historique de GS pour effacer (supprimer) des données de votre choix de votre système Gestion des stocks.

### Avant de commencer

- Imprimez des rapports pour vérifier l'utilisation des enregistrements.
- Assignez l'état *Inactif* à tous les enregistrements que vous voulez effacer.
- Assurez-vous que les enregistrements que vous voulez supprimer ne sont utilisés nulle part et actualisez au besoin les enregistrements connexes.

Par exemple, vous ne pouvez pas supprimer des groupes de comptes, des catégories ou des emplacements que sont utilisés par des enregistrements d'articles et vous ne pouvez pas supprimer une nomenclature qui sert de composant dans une nomenclature à plusieurs niveaux.

- Exécutez Clôture journalière pour mettre à jour les transactions et les statistiques de Gestion des stock qui pourraient avoir un impact sur les enregistrements que vous souhaitez effacer. (Vous devriez exécuter Clôture journalière même si vous établissez le coût des articles durant le report.)
- Déterminez l'exercice et la période jusqu'auxquels vous souhaitez effacer des statistiques de transactions, des statistiques de ventes et l'historique de transaction.
- Déterminez le numéro de clôture journalière jusqu'auquel vous souhaitez effacer des journaux de report imprimés, la date jusqu'à laquelle vous souhaitez effacer des numéros de série et les réceptions pour lesquelles vous souhaitez effacer les étiquettes imprimées.
- Pour les transactions :
	- Assurez-vous de ne plus avoir besoin d'effectuer de zoom avant vers ces transactions. Vous ne pouvez pas effectuer de zoom avant vers des transactions que vous avez supprimées.
	- Assurez-vous de vraiment vouloir effacer les réceptions. Vous ne pouvez pas saisir de retours pour des réceptions après les avoir supprimées.
- Imprimez les rapports correspondant aux données que vous voulez effacer. Par exemple :
	- Historique de transaction. Imprimez ce rapport pour l'historique des transactions.
	- Statistiques des transactions. Imprimez ce rapport pour les statistiques de transactions.
	- Statistiques des ventes. Imprimez ce rapport pour les statistiques des ventes.
	- Prix forfaitaire. Imprimez ce rapport pour les prix forfaitaires caduques.

• Transactions du G.L. Si vous utilisez l'écran Créer lot du GL de GS pour créer le lot du grand livre, imprimez ce rapport pour les journaux.

Remarque : Vous devez imprimer le rapport Transactions du G.L. avant de créer le lot du grand livre.

- Transactions de n° série/lot. Imprimez ce rapport pour les numéros de série/lot qui sont assignés aux articles expédiés et retournés.
- Imprimez une copie de chaque journal de report que vous prévoyez effacer.

Remarque : Lorsque vous imprimez des journaux de report que vous voulez effacer, vous devez utiliser *Imprimante* ou Fichier comme destination d'impression.

#### Pour effacer l'historique :

- 1. Ouvrez Gestion des stocks > Traitement périodique de G.S. > Effacer l'historique.
- 2. Sélectionnez le type de données à supprimer.

Vous pouvez effacer les types de données suivants :

- Historique de transaction
- Statistiques des transactions
- Statistiques des ventes
- Journaux de report imprimés
- Étiquettes d'article imprimées
- Prix forfaitaires caduques
- Transactions
- Numéros de série
- Numéros de lot
- Historique des numéros de série
- Historique des numéros de lot

Vous pouvez effacer un ou plusieurs types de données en même temps.

Pour obtenir de plus amples renseignements, consultez "Effacer [l'historique](#page-485-0) de GS" (page [478\).](#page-485-0)

3. Cliquez sur Traiter pour effacer les données indiquées.

## Après avoir effacé l'historique

Imprimez de nouvelles copies des listes correspondant aux types d'enregistrements que vous avez supprimés pour mettre à jour vos fichiers.

# Supprimer les enregistrements inactifs

Utilisez l'écran Supprimer enregistrements inactifs de GS pour supprimer les articles, les groupes de comptes, les catégories et les emplacements caduques du module Gestion des stocks.

Vous pouvez supprimer un ou plusieurs types d'enregistrements inactifs en même temps.

### Avant de commencer

- Imprimez des rapports pour vérifier l'utilisation des enregistrements.
- Assignez l'état Inactif à tous les enregistrements que vous voulez effacer.
- Assurez-vous que les enregistrements ne sont utilisés nulle part et actualisez au besoin les enregistrements connexes.

Par exemple, vous ne pouvez pas supprimer des groupes de comptes, des catégories ou des emplacements que sont utilisés par des enregistrements d'articles et vous ne pouvez pas supprimer une nomenclature qui sert de composant dans une nomenclature à plusieurs niveaux.

#### Pour supprimer des enregistrements inactifs :

- 1. Ouvrez Gestion des stocks > Traitement périodique de G.S. > Supprimer enregistr. inactifs.
- 2. Sélectionnez les types d'enregistrements inactifs à supprimer.

Remarque : Des champs de plages apparaissent pour chaque type d'enregistrements inactifs que vous sélectionnez. Seuls sont supprimés les enregistrements inclus dans la plage spécifiée.

3. Spécifiez une plage de dates dans les champs Dates d'inactivité.

Seuls sont supprimés les enregistrements rendus inactifs dans la plage spécifiée.

Remarque : Par défaut, cette plage se termine à la date de la session en cours.

Conseil : Si vous ne voulez pas utiliser la même plage de dates pour tous les types d'enregistrements inactifs, traitez chaque type d'enregistrements séparément.

4. Cliquez sur Traiter.

### Après avoir supprimé des enregistrements inactifs

Imprimez de nouvelles copies des listes des types d'enregistrements que vous avez supprimés pour mettre à jour vos fichiers.

# Créer un lot de transactions de Grand livre

Utilisez l'écran Créer lot du GL de GS pour créer des lots de transactions du grand livre à partir de réceptions, d'expéditions, d'assemblages, de transactions d'usage interne, d'ajustements et de transferts qui ont été reportés.

Remarque : Il n'est pas nécessaire de créer des lots de GL dans cet écran si vous créez automatiquement les transactions de GL (soit lors du report des transactions ou lorsque vous exécutez Clôture journalière). Pour en savoir plus sur les options qui permettent de contrôler la création des transactions du grand livre, consultez "Écran [Intégration](#page-573-0) GL de GS" (page 566).

Si vous n'utilisez pas Grand livre, ou si votre système Grand livre est installé à un autre endroit, les transactions de grand livre créées par Gestion des stocks sont ajoutées à un fichier appelé icgltran.csy qui se trouve dans le même répertoire que votre base de données de l'entreprise.

Le fichier est sauvegardé au format CSV (valeurs séparées par des virgules). Ce fichier peut être importé par un site Grand livre de Sage 300 distant ou transféré à un autre grand livre que vous utilisez.

Toutes les transactions de Grand livre sont placées dans le même fichier CSV. Chaque fois que vous créez des transactions du grand livre dans Gestion des stocks, vous devez indiquer si vous voulez ajouter les transactions au fichier ou remplacer le fichier.

Avertissement! Si vous choisissez de remplacer le fichier, vous effacerez toutes les transactions sauvegardées dans le fichier.

### Avant de commencer

• Dans l'onglet Intégration de l'écran Intégration GL, spécifiez vos options de création et de report des lots du GL.

- Exécutez la clôture journalière pour mettre à jour les données de Gestion des stocks de votre entreprise.
- Si vous utilisez Grand livre, imprimez le rapport Transactions du G.L., puis classez-le avec vos rapports de piste d'audit.

#### Pour créer un lot de transactions du GL :

- 1. Ouvrez Gestion des stocks > Traitement périodique de G.S. > Créer lot du GL.
- 2. Indiquez le numéro de clôture journalière jusqu'auquel vous voulez créer des transactions du grand livre. (des transactions sont créées pour tous les numéros de clôture journalière en suspens jusqu'au numéro que vous avez indiqué inclusivement).
- 3. Cliquez sur Traiter.

### Après avoir créé un lot de transactions du grand livre

Reportez les lots dans Grand livre (à moins que ceux-ci soient reportés automatiquement).

Si vous utilisez un grand livre différent, réalisez une des actions suivantes :

- Importez le fichier du lot CSV dans votre grand livre, puis supprimez le fichier CSV original.
- Utilisez le rapport Transactions du GL pour transférer manuellement les saisies vers votre grand livre, puis effacez le fichier du lot CSV.

# À propos de l'exportation de lots de Grand livre

Si vous n'utilisez pas Grand livre de Sage 300—ou si votre système Grand livre de Sage 300 se trouve à autre endroit—Gestion des stocks annexe ses transactions du grand livre à un fichier appelé ICGLTRAN.CSV. Celui-ci peut être importé par un site Grand livre de Sage 300 distant ou transféré à un autre grand livre de votre choix. Le fichier est en format CSV (valeurs séparées par des virgules) et se trouve dans le même répertoire que la base de données de votre entreprise.

#### Important!

Les transactions de Grand livre sont chaque fois placées dans le même fichier CSV. Lorsque Gestion des stocks crée des transactions, il vous demande si vous voulez les ajouter au fichier ou remplacer le fichier. (Gestion des stocks crée des transactions du grand livre lorsque vous exécutez le traitement de clôture journalière.)

Vous devriez toujours annexer au fichier CSV. Si vous remplacez le fichier, vous effacez toutes les transactions sauvegardées dans le fichier.

Lorsque vous êtes prêt à transférer le lot dans votre grand livre, copiez le fichier sur l'ordinateur ou dans le répertoire où se trouve votre grand livre et effacez le fichier CSV d'origine de la base de

données Sage 300 de votre entreprise. Puis effectuez une copie de sauvegarde du fichier CSV à partir de l'ordinateur ou répertoire où se trouve votre grand livre.

Si vous supprimez le fichier CSV d'origine, Gestion des stocks crée un nouveau fichier ICGLTRAN.CSV la prochaine fois qu'il crée des transactions du grand livre.

# Chapitre 7: Consulter des statistiques et des données dans Gestion des stocks

Utilisez les écrans de Statistiques et consultations de Gestion des stocks pour consulter des données sur les articles et les transactions de stocks.

# Consulter des statistiques de ventes

Si vous avez sélectionné l'option Conserver statistiques des articles dans l'écran Options de G.S., vous pouvez consulter les statistiques des ventes et des retours conservées pour chaque article.

#### Pour consulter les statistiques de ventes d'un article :

- 1. Ouvrez Gestion des stocks > Statistiques et consultations de G.S. > Statistiques des ventes..
- 2. Spécifiez le numéro de l'article, l'emplacement et l'exercice pour lesquels vous voulez consulter les statistiques de ventes.

Les statistiques de ventes sont affichées dans la table.

# Consulter des transactions de stock

Utilisez l'écran Consultation des transactions de stock de GS pour consulter les coûts d'ouverture et de clôture d'une période fiscale, ainsi que pour consulter les transactions découlant du mouvement des articles de stock.

#### Pour consulter des transactions de stock :

1. Ouvrez Gestion des stocks > Statistiques et consultations de G.S. > Consultation transac. stock..

2. Sélectionnez un exercice et une période.

Remarque : Les coûts d'ouverture et de clôture affichés dans la table sont calculés à partir du début de l'exercice et ce, jusqu'à la période sélectionnée.

3. Spécifiez une plage de numéros d'articles, de groupes de comptes et d'emplacements à inclure dans la consultation.

Remarque : La colonne Quantité et Coût moyen n'apparaissent dans la table que si vous spécifiez un seul article (en sélectionnant le même numéro d'article dans les champs Du et  $\lambda$ ).

4. Cliquez sur le bouton Aller  $\overline{\mathbb{E}^+}$  pour afficher les documents correspondant aux critères que vous avez spécifiés.

La table affiche les coûts d'ouverture et de clôture correspondant à l'exercice et à la période sélectionnés (calculés à partir du début de l'exercice et ce, jusqu'à la période sélectionnée). Elle affiche aussi des informations sur les transactions réalisées pendant cette période, telles que les réceptions, les retours, les ventes, les ajustements, les transferts, les assemblages et les transactions d'usage interne.

Remarque : La colonne Coût total est présente pour toutes les consultations. La colonne Quantité et Coût moyen n'apparaissent dans la table que si vous spécifiez un seul article (en sélectionnant le même numéro d'article dans les champs  $\mathsf{Du}$  et  $\mathsf{A}$ ).

- 5. Si vous voulez ouvrir l'écran Détails de consultation des transactions de stock de GS et consulter une liste des transactions dans lesquelles un article est inclus (telles que les réceptions de Commandes fournisseurs ou les expéditions et les factures de Commandes clients) :
	- a. Sélectionnez une rangée, puis cliquez sur Détails.
	- b. Dans l'écran Détails-Consultation des transactions de stock de G.S., sélectionnez une rangée, puis cliquez sur le bouton Zoom avant  $\Box$  si vous voulez consulter des informations relatives à une transaction dans un écran de saisie de transaction.
	- c. Cliquez sur Fermer pour retourner à l'écran Consultation des transactions de stock de GS.
- 6. Si vous voulez imprimer le rapport Transactions des stocks de GS, cliquez sur Imprimer. Pour obtenir de plus amples renseignements, consultez "Imprimer le rapport [Transactions](#page-343-0) des [stocks"](#page-343-0) (page 336).

# Consulter des statistiques de transactions

Vous pouvez afficher des statistiques de transaction des années et périodes statistiques pour lesquelles vous conservez des données.

#### Pour consulter des statistiques de transactions d'article :

- 1. Ouvrez Gestion des stocks > Statistiques et consultations de G.S. > Statistiques des transactions..
- 2. Spécifiez l'exercice pour lequel vous voulez consulter des statistiques de transactions.

Les statistiques de transactions sont affichées dans la table.

# Consulter des bordereaux de vente ou des bons de commande par article

Utilisez l'écran Consultation-Détails qté articles par emplacement pour consulter les bordereaux de vente et les bons de commande dans lesquels un article est compris. Vous pouvez filtrer les résultats par emplacement et par type de document.

### Pour consulter des bordereaux de vente ou des bons de commande qui comprennent un article de stock particulier :

- 1. Ouvrez Gestion des stocks > Statistiques et consultations de G.S. > Consult.-Qté art. par emplac..
- 2. Sélectionnez un article.
- 3. Sélectionnez un emplacement pour lequel vous voulez consulter des quantités sur bordereaux de vente ou sélectionnez tous les emplacements.
- 4. Sélectionnez le type de document à inclure dans votre consultation :
	- Qté sur border. vente (tous les bordereaux de vente).
	- Qté sur bon commande (tous les bons de commande).
	- Qté traitée (documents dans lesquels l'article a été traité pour la commande).
- 5. Cliquez sur le bouton Aller  $\overline{\mathbb{E}^+}$  pour afficher les documents correspondant aux critères que vous avez spécifiés.
- 6. Pour ouvrir une commande dans un écran de saisie de transaction et consulter des détails de commande additionnels, sélectionnez une rangée, puis cliquez sur le bouton Détails.

# Consulter des transactions courantes de Commandes clients et Commandes fournisseurs

Utilisez l'écran Consultation des transactions courantes de GS pour consulter les informations suivantes relatives à un article :

- Les bordereaux de vente courants qui ont été créés dans Commandes clients.
- Les bons de commande qui ont été créés dans Commandes fournisseurs.

### Pour consulter des transactions courantes de Commandes clients et Commandes fournisseurs :

- 1. Ouvrez Gestion des stocks > Statistiques et consultations de G.S. > Consultation trans. courantes..
- 2. Spécifiez un numéro d'article.
- 3. Spécifiez si la consultation concerne des bordereaux de vente ou des bons de commande.
- 4. Spécifiez une plage de commandes de la manière suivante :
	- Pour les bordereaux de vente, spécifiez une plage de dates d'expédition prévue.
	- Pour les bons de commande, spécifiez une plage de dates d'arrivée prévue.
- 5. Cliquez sur le bouton Aller  $\overline{\mathbb{R}^+}$  pour afficher les commandes correspondant aux critères que vous avez spécifiés.

Les informations suivantes sont affichée dans la table :

### Informations relatives aux bordereaux de vente

- Numéro de commande
- Numéro du client
- Nom du client
- Date d'expédition prévue
- Emplacement
- Quantité initiale commandée
- Unité de mesure
- Quantité expédiée

<sup>l</sup> Quantité en retard

### Informations relatives aux bons de commande

- Numéro du bon de commande
- Numéro du fournisseur
- Nom du fournisseur
- Date d'arrivée prévue
- Emplacement
- Quantité commandée
- Unité de mesure
- Quantité reçue
- Quantité en retard
- 6. Pour afficher des informations supplémentaires concernant une transaction, sélectionnez une rangée de la table, puis cliquez sur le bouton Détails afin d'ouvrir la transaction dans un écran de saisie de transaction.

# Consulter des données sur les numéros de série

Si vous utilisez Stocks en série et Suivi des lots, vous pouvez utiliser l'écran Consultation de numéro de série de GS pour consulter des numéros de série en fonction de certains critères, tels que le numéro de l'article, l'emplacement, la date de stock et l'état.

#### Pour consulter des données sur les numéros de série :

- 1. Ouvrez Gestion des stocks > Statistiques et consultations de G.S. > Consultation de numéro série..
- 2. Spécifiez une plage de numéros de série, d'articles, d'emplacements et des dates de stock.
- 3. Sélectionnez l'état des numéros de série pour lesquels vous voulez effectuer une consultation. La consultation peut concerner les numéros disponibles, les numéros non disponibles ou les deux.
- 4. Cliquez sur le bouton Aller  $\overline{\mathbb{E}^+}$  pour afficher les documents correspondant aux critères que vous avez spécifiés.
- 5. Lorsque vous consultez des données relatives aux numéros de série dans la table, vous pouvez sélectionner une rangée et afficher les informations suivantes à propos d'un numéro

de série :

- Détails. Consultez les détails d'un numéro de série sélectionné dans l'écran Numéros de série de GS. Pour obtenir de plus amples renseignements, consultez "Écran [Numéros](#page-477-0) de série de GS" [\(page](#page-477-0) 470).
- Transactions. Consultez une liste des transactions correspondant à un numéro de série sélectionné dans l'écran Consultation-Transaction n° série de GS. Pour obtenir de plus amples renseignements, consultez Écran Consultation-Transaction n° série de GS.
- 6. Si vous voulez imprimer le rapport Liste des numéros de série/lot de GS, cliquez sur *Imprimer*.

# Consulter des données sur les numéros de lot

Si vous utilisez Stocks en série et Suivi des lots, vous pouvez utiliser l'écran Consultation de numéro de lot de GS pour consulter des numéros de lot en fonction de certains critères, tels que le numéro de l'article, l'emplacement, la date de stock et l'état.

#### Pour consulter des données sur les numéros de lot :

- 1. Ouvrez Gestion des stocks > Statistiques et consultations de G.S. > Consultation de numéro de lot..
- 2. Spécifiez une plage de numéros de lot, d'articles, d'emplacements et des dates de stock.
- 3. Sélectionnez l'état des numéros de lot pour lesquels vous voulez effectuer une consultation. La consultation peut concerner les numéros disponibles, les numéros non disponibles ou les deux.
- 4. Cliquez sur le bouton Aller  $\overline{\mathbb{E}^+}$  pour afficher les documents correspondant aux critères que vous avez spécifiés.
- 5. Lorsque vous consultez des données relatives aux numéros de lot dans la table, vous pouvez sélectionner une rangée, puis afficher les informations suivantes pour un numéro de lot :
	- Détails (pour consulter les détails d'un numéro de lot sélectionné dans l'écran Numéros de lot de GS). Pour obtenir de plus amples renseignements, consultez "Écran [Numéros](#page-478-0) de lot de GS" [\(page](#page-478-0) 471).
	- Transactions (pour consulter une liste des transactions correspondant à un numéro de lot sélectionné dans l'écran Consultation-Transaction n° lot de GS). Pour obtenir de plus amples renseignements, consultez "Écran [Consultation](#page-652-1) transactions numéros de lot de GS" [\(page](#page-652-1) 645).

6. Si vous voulez imprimer le rapport Liste des numéros de série/lot de GS, cliquez sur **Imprimer**.

Remarque : Bien que vous puissiez saisir des quantités fractionnaires dans les lots, Gestion des stocks peut éventuellement arrondir le montant au nombre entier supérieur ou inférieur le plus proche, ce qui pourrait occasionner des irrégularités dans les montants et les coûts affichés dans les écrans Consultation de numéro de lot de GS et Numéros de lot de GS.

# Consulter l'historique des transactions

Utilisez l'écran Consultation de l'historique de transaction de GS pour consulter les transactions créées dans Commandes clients, Commandes fournisseurs ou Gestion des stocks de Sage 300.

#### Pour consulter des transactions :

- 1. Ouvrez Gestion des stocks > Statistiques et consultations de G.S. > Consultation historique trans..
- 2. Sélectionnez un exercice et une période.
- 3. Spécifiez une plage de numéros d'articles, de groupes de comptes et d'emplacements à inclure dans la consultation.
- 4. Cliquez sur le bouton Aller  $\overline{\mathbb{E}^+}$  pour afficher les documents correspondant aux critères que vous avez spécifiés.

Les articles correspondant aux critères voulus sont affichés dans la table.

- 5. Si vous voulez ouvrir l'écran Détails de consultation de l'historique de transaction de GS et consulter une liste des transactions dans lesquelles un article est compris :
	- a. Sélectionnez une rangée, puis cliquez sur Détails.
	- b. Dans l'écran Détails-Consultation de l'historique de transaction, sélectionnez une

rangée, puis cliquez sur le bouton Zoom avant si vous voulez consulter des informations relatives à une transaction dans un écran de saisie de transaction.

- c. Cliquez sur Fermer pour retourner à l'écran Consultation de l'historique de transaction de GS.
- 6. Si vous voulez imprimer le rapport Historique de transaction de GS, cliquez sur Fichier > Imprimer. Pour obtenir de plus amples renseignements, consultez "Rapport [Historique](#page-543-0) de [transaction](#page-543-0) de GS" (page 536).

# Consulter des nomenclatures par composant

Utilisez l'écran Consultation de l'utilisation des composants de nomenclatures pour :

- Consulter toutes les nomenclatures dans lesquelles un article composant apparaît.
- Consulter les détails des nomenclatures qui incluent l'article composant sélectionné.

#### Pour consulter des nomenclatures comprenant un article composant donné :

- 1. Ouvrez Gestion des stocks > Statistiques et consultations de G.S. > Consult. composant nomenclat..
- 2. Spécifiez le numéro de l'article composant que vous voulez consulter.

Les détails suivants sont affichés pour chaque nomenclature dans laquelle le composant apparaît :

- $\bullet$  N° article principal
- $\bullet$  N° nomenclature principale
- Description de la nomenclature
- Quantité assemblée
- Unité de mesure principale
- Quantité de composant dans l'assemblage
- Numéro de nomenclature du composant si le composant est aussi un article principal.
- 3. Pour consulter tous les détails de la nomenclature, sélectionnez la ligne comprenant le numéro d'article principal et le numéro de nomenclature que vous souhaitez consulter, puis cliquez sur le bouton Détail.

# Consulter les coûts d'articles LIFO et FIFO

Utilisez l'écran Consultation de LIFO/FIFO pour consulter, par article et par emplacement, les coûts des articles reçus, expédiés et disponibles qui utilisent la méthode d'évaluation LIFO ou FIFO.

#### Pour consulter les coûts d'articles LIFO et FIFO dans des transactions données :

- 1. Ouvrez Gestion des stocks > Statistiques et consultations de G.S. > Consultation de LIFO/FIFO..
- 2. Sélectionnez le ou les groupes de comptes (LIFO ou FIFO) pour lesquels vous souhaitez afficher l'information.
- 3. Spécifiez un numéro d'article ou une plage de numéros d'articles.
- 4. Sélectionnez un ou plusieurs emplacements.
- 5. Cliquez sur le bouton Aller **et pour afficher les articles correspondant aux critères que vous** avez spécifiés.
- 6. Pour afficher des informations supplémentaires concernant un article, sélectionnez une rangée, puis cliquez sur le bouton Détails.

Les informations suivantes sont affichées pour l'article :

- Numéro document
- Date
- Quantité reçue et coût
- Quantité expédiée et coût
- Quantité disponible et coût

Des informations supplémentaires sont affichées en dessous la table pour les articles qui n'ont pas encore été traités par Clôture journalière.

7. Pour retourner à l'écran Consultation de LIFO/FIFO, cliquez sur le bouton Fermer.

# Chapitre 8: Imprimer des rapports de Gestion des stocks

Utilisez les écrans des rapports de Gestion des stocks pour imprimer des rapports de configuration, des rapports de gestion des stocks et des rapports analytiques.

# Rapports de Gestion des stocks

Les rapports de Contrôle des stocks sont divisés entre les catégories suivantes :

- Rapports de configuration. Ces rapports répertorient les données saisies pour configurer votre système Gestion des stocks :
	- ["Imprimer](#page-291-0) le rapport Groupes de comptes" (page 284)
	- "Imprimer le rapport Articles de [remplacement"](#page-292-0) (page 285)
	- "Imprimer le rapport [Nomenclatures"](#page-294-0) (page 287)
	- "Imprimer le rapport [Catégories"](#page-295-0) (page 288)
	- ["Imprimer](#page-296-0) le rapport Détails des clients" (page 289)
	- "Imprimer le rapport [Intégration](#page-297-0) GL" (page 290)
	- "Imprimer le rapport [Structures](#page-298-0) des articles" (page 291)
	- "Imprimer le rapport [Structures](#page-299-0) de masque" (page 292)
	- ["Imprimer](#page-300-0) le rapport Trousses d'articles" (page 293)
	- "Imprimer le rapport [Emplacements](#page-301-0) des articles" (page 294)
	- "Imprimer le rapport [Emplacements"](#page-302-0) (page 295)
	- ["Imprimer](#page-303-0) le rapport Articles du fabricant" (page 296)
	- "Imprimer le rapport Champs [optionnels"](#page-304-0) (page 297)
	- ["Imprimer](#page-305-0) le rapport Options" (page 298)
	- ["Imprimer](#page-306-0) le rapport Codes des listes de prix" (page 299)
	- "Imprimer le rapport [Réapprovisionnement](#page-307-0) des quantités" (page 300)
- "Imprimer le rapport Codes des [segments"](#page-308-0) (page 301)
- ["Imprimer](#page-309-0) le rapport Unités de mesure" (page 302)
- "Imprimer le rapport Détails des [fournisseurs"](#page-310-0) (page 303)
- ["Imprimer](#page-313-0) le rapport Unités de mesure de poids" (page 306)
- "Imprimer le rapport Codes de [garantie/contrat"](#page-311-0) (page 304)
- Rapports de Gestion des stocks. Ces rapports vous fournissent des informations relatives à l'état des stocks et vous permettent d'imprimer des articles pour les articles et pour les casiers et les rayons :
	- ["Imprimer](#page-319-0) le rapport Âge des stocks" (page 312)
	- "Imprimer des étiquettes de [casier/rayon"](#page-321-0) (page 314)
	- "Imprimer le rapport [Mouvement](#page-323-0) des stocks" (page 316)
	- "Imprimer des [étiquettes](#page-325-0) d'articles" (page 318)
	- ["Imprimer](#page-327-0) le rapport État des articles" (page 320)
	- "Imprimer le rapport [Évaluation](#page-329-0) des articles" (page 322)
	- "Imprimer le rapport Articles [surstockés"](#page-331-0) (page 324)
	- "Imprimer le rapport [Réapprovisionnement"](#page-335-0) (page 328)
	- "Imprimer le rapport [Transactions](#page-343-0) des stocks" (page 336)
	- ["Imprimer](#page-342-0) le rapport Articles à rotation lente" (page 335)
	- "Imprimer des [bordereaux](#page-345-0) de transfert" (page 338)
	- "Imprimer le rapport [Transactions](#page-341-0) de n° série/lot" (page 334)
	- ["Imprimer](#page-338-0) le rapport Qté n° série/lot en magasin" (page 331)
	- ["Rapport](#page-528-0) Rappel de GS" (page 521)
	- ["Imprimer](#page-336-0) le rapport Liste des numéros de série/lot" (page 329)
	- <sup>l</sup> "Imprimer le rapport Liste [d'inventaire](#page-339-0) de numéros de série/lot" (page 332)
	- "Imprimer le rapport Liste de [garanties/contrats"](#page-346-0) (page 339)
	- "Rapport [Quarantaine](#page-528-1) de GS" (page 521)
- Rapports d'analyse des prix/ventes. Ces rapports interprètent, analysent et résument vos données :
	- "Imprimer le rapport [Transactions](#page-349-0) du G.L." (page 342)
	- "Rapport Prix [forfaitaire](#page-532-0) de GS" (page 525)
	- "Imprimer le rapport Analyse de la [majoration"](#page-351-0) (page 344)
- ["Imprimer](#page-353-0) des journaux de report" (page 346)
- ["Imprimer](#page-355-0) le rapport Listes de prix" (page 348)
- "Imprimer le rapport [Statistiques](#page-356-0) des ventes" (page 349)
- "Imprimer le rapport Analyse du prix de [vente/marge"](#page-358-0) (page 351)
- "Imprimer le rapport Historique de [transaction"](#page-359-0) (page 352)
- "Imprimer le rapport Statistiques des [transactions"](#page-361-0) (page 354)
- Rapports de transactions. Ce rapport répertorie les détails des transactions sauvegardées ou reportées :
	- "Écran du rapport Liste des [transactions](#page-559-0) de GS" (page 552)
- Rapports de l'inventaire physique. Ces rapports vous permettent de saisir les résultats d'un inventaire des stocks et de rapprocher le montant total des stocks :
	- "Rapport [Rapprochement](#page-517-0) de l'inventaire de GS" (page 510)
	- "Rapport Feuille de calcul [inventaire](#page-516-0) de GS" (page 509)

Remarque : Si vous utilisez un livre auxiliaire multidevise, certains rapports peuvent inclure l'information associée à la devise source et fonctionnelle.

# À propos des rapports de piste d'audit

Vous pouvez faire le suivi de toute transaction depuis sa source jusqu'à l'écriture de grand livre si vous :

- Conservez et identifiez avec soin les documents sources.
- Imprimez et archivez chaque journal de report au moment de sa création.
- Imprimez le rapport Transactions du G.L. après le traitement de clôture journalière, mais avant de créer le lot du grand livre. (Cela n'est pas utile si vous avez configuré votre système Gestion des stocks pour créer des lots du grand livre lors de la clôture journalière.)

#### Journaux de report

Chaque fois que vous exécutez la clôture journalière, Gestion des stocks crée un journal des écritures provenant des transactions reportées depuis la dernière clôture journalière.

Ces journaux de report fournissent un enregistrement de tous les détails reportés et de toutes ventilations du grand livre générées par ceux-ci.
# À propos des journaux de report

Un journal de report est un enregistrement imprimé des transactions qui ont été traitées ensemble lors du traitement de clôture journalière.

Vous pouvez imprimer les types de journaux de report suivants, un pour chaque type de transaction que vous pouvez reporter dans Gestion des stocks :

- Ajustements
- Assemblages
- Réceptions
- Expéditions
- Usage interne
- Transferts

Pour obtenir des instructions sur l'impression des journaux de report, consultez ["Imprimer](#page-353-0) des [journaux](#page-353-0) de report" (page 346).

Pour obtenir des renseignements à propos des données qui sont imprimées sur chaque type de journal de report, consultez "Écran [Journaux](#page-535-0) de report de GS" (page 528).

# Options d'impression des rapports

Vous pouvez imprimer vos données de Sage 300 sur divers rapports afin de consulter les informations clé. Les rapports imprimés servent aussi d'outil de référence dans le cas où les données sauvegardées sur votre ordinateur seraient corrompues.

Sage 300 fournit quatre destinations pour l'impression des rapports. Vous pouvez :

- Imprimer vers une imprimante physique afin de créer une copie permanente des informations.
- Imprimer un aperçu sur votre écran afin de l'examiner rapidement.
- Imprimer dans un fichier que vous pouvez enregistrer, imprimer ultérieurement, importer dans un autre programme ou transférer vers un autre support électronique.
- Imprimer dans un courriel afin d'envoyer le rapport en tant que pièce jointe.

Pour obtenir des directives relatives à la configuration de la destination d'impression pour les rapports de Sage 300, consultez "Sélectionner une destination [d'impression"](#page-289-0) (page 282)

Si vous imprimez des rapports vers une imprimante physique, vous pouvez aussi spécifier une imprimante spécifique à utiliser pour imprimer un rapport. Pour obtenir des instructions, consultez ["Sélectionner](#page-290-0) une imprimante pour l'impression des rapports" (page 283).

# <span id="page-289-0"></span>Sélectionner une destination d'impression

Vous pouvez imprimer les rapports vers une imprimante, à l'écran, dans un fichier ou en tant que pièce jointe d'un courriel.

Remarque : Si vous n'avez pas été assigné à un groupe de sécurité qui est autorisé à modifier la destination de l'impression, la seule destination disponible est une imprimante physique.

#### Pour sélectionner une destination d'impression :

- 1. Dans le bureau de Sage 300, cliquez sur Destination de l'impression.
- 2. Sélectionnez une destination d'impression :
	- Imprimante. Imprimer vers une imprimante physique.

Remarque : Si vous avez plusieurs imprimantes, vous pouvez indiquer l'imprimante à utiliser pour l'impression. Pour en savoir plus, consultez ["Sélectionner](#page-290-0) une imprimante pour [l'impression](#page-290-0) des rapports" (page 283).

Conseil : Si vous voulez confirmer la destination de l'impression, le format du papier et l'orientation chaque fois que vous imprimez un rapport, dans le bureau, cliquez sur Affichage > Préférences d'impression, puis sélectionnez Confirmer à l'impression.

• Aperçu. Afficher des rapports dans un écran d'aperçu.

Remarque : Dans l'écran d'aperçu, vous pouvez effectuer des tâches telles que sauvegarder le rapport dans un fichier ou l'imprimer vers une imprimante physique.

• Fichier. Imprimer dans un fichier.

Lorsque vous imprimez, vous fournissez des informations concernant le fichier à créer, y compris :

- Le format (par exemple, PDF, DOC ou XLS).
- La destination.
- $\bullet$  Le nom.
- L'emplacement.
- Courriel. Imprimer des rapports comme pièces jointes d'un courriel.

Vous spécifiez le type de fichier à créer :

- Adobe Acrobat (PDF). Vous pouvez ouvrir les fichier PDF avec Adobe Acrobat Reader (que vous pouvez télécharger gratuitement sur le site Web d'Abode Software).
- Format RTF. Vous pouvez ouvrir les fichiers RTF avec la plupart des programmes de traitement de texte Windows et Linux.

Lorsque vous imprimez un rapport, Sage 300 crée une version PDF ou RTF du rapport et annexe le fichier correspondant à un nouveau message électronique.

<span id="page-290-0"></span>3. Cliquez sur OK.

# Sélectionner une imprimante pour l'impression des rapports

Lorsque votre destination d'impression est Imprimante, Sage 300 imprime les rapports vers votre imprimante par défaut de Windows, à moins que vous ayez assigné une imprimante spécifique au rapport.

La capacité d'assigner des imprimantes différentes aux divers rapports au moment de l'impression signifie que vous n'êtes pas obligé d'imprimer vers votre imprimante par défaut. Par exemple, vous pouvez imprimer des étiquettes d'article vers une imprimante différente de celle que vous utilisez pour imprimer les feuilles de calcul de l'inventaire.

#### Pour assigner un rapport spécifique à une imprimante donnée :

- 1. Ouvrez l'écran du rapport que vous voulez assigner à une imprimante.
- 2. Dans l'écran du rapport, cliquez sur Fichier > Configuration de l'imprimante.

Le programme affiche l'imprimante par défaut de Windows, mais vous pouvez sélectionner une autre imprimante pour un rapport spécifique.

3. Sélectionnez l'option *Imprimante spécifique*, puis sélectionnez dans la liste l'imprimante que vous voulez utiliser pour ce rapport.

La liste d'imprimantes comprend toutes les imprimantes qui ont été ajoutées à la liste des imprimantes et des télécopieurs dans Windows.

- 4. Sélectionnez une source de papier si vous voulez utiliser un bac d'alimentation ou un papier particulier pour ce rapport.
- 5. Cliquez sur OK pour fermer l'écran Configuration de l'imprimante.

#### Pour supprimer l'imprimante assignée à un rapport donné :

- 1. Dans le bureau de Sage 300, effectuez l'une des actions suivantes :
	- Sélectionnez (mettez en surbrillance) l'icône du rapport, puis cliquez sur Objet > Restaurer paramètres par défaut.
	- Cliquez avec le bouton droit sur l'icône du rapport, puis cliquez sur Restaurer paramètres par défaut dans la liste qui s'affiche.
- 2. Dans l'écran Restaurer paramètres par défaut, sélectionnez l'option Paramètres de l'imprimante, puis cliquez sur OK.

Les paramètres d'impression du rapport sont restaurés aux paramètres par défaut du bureau.

# Pour que le programme vous invite à spécifier une imprimante et des options d'impression chaque fois que vous effectuez une impression :

Dans le bureau de Sage 300, cliquez sur Affichage > Préférences d'impression, puis sélectionnez Confirmer à l'impression.

# Imprimer des rapports de configuration

Les rapports de configuration fournissent les renseignements suivants :

- Les options sélectionnées dans les écrans Options de GS et Intégration GL de GS.
- Les enregistrements que vous avez ajoutés pour configurer votre système Gestion des stocks, tels que les groupes de comptes, les catégories d'articles, les codes de listes de prix, les emplacements des stocks, les structures de numéros d'articles et les codes de segments, les unités de mesure, les unités de mesure de poids et les champs optionnels.
- Des informations supplémentaires sur les articles, telles que les emplacements des articles. les articles de remplacement, les nomenclatures, les composants de trousses, les numéros d'articles des fabricants (tels que les codes barres), les détails des clients (numéros d'article) et les quantités de réapprovisionnement.

# Imprimer le rapport Groupes de comptes

Le rapport Groupes de comptes de GS répertorie les descriptions et les numéros des comptes du grand livre compris dans vos groupes de comptes de Gestion des stocks, ainsi que la méthode d'évaluation des coûts utilisée par chaque groupe de compte.

#### Pour imprimer le rapport Groupes de comptes :

- 1. Ouvrez Gestion des stocks > Rapports de configuration de G.S. > Groupes de comptes.
- 2. Indiquez la plage de groupes de comptes à imprimer. La plage par défaut inclut tous les groupes de comptes.
- 3. Cliquez sur Imprimer.
	- Si vous imprimez vers une imprimante physique, la fenêtre Imprimer apparaît. Confirmez le choix de l'imprimante et le nombre de copies à imprimer, puis cliquez sur OK. Autrement, cliquez sur Annuler ou Configuration.
	- Si vous imprimez à l'écran (aperçu), le rapport s'affiche dans une nouvelle fenêtre. Vous pouvez imprimer le rapport ou l'exporter dans un fichier.

Remarque : Pour les clients Web, l'écran d'aperçu s'affiche initialement lorsque vous cliquez sur le bouton Imprimer.

- <sup>l</sup> Si vous imprimez dans un fichier, la fenêtre Exporter le rapport apparaît. Spécifiez le format du fichier (par exemple, PDF, DOC ou XLS). Spécifiez également la destination du fichier :
	- Application. Consultez le rapport dans une application permettant d'ouvrir des fichiers du format spécifié (par exemple, si vous spécifiez PDF comme format de fichier, le rapport s'ouvre dans Adobe Acrobat). Vous pouvez alors enregistrer le fichier.
	- Fichier sur disque. Enregistrez le rapport à l'emplacement voulu.
	- Microsoft Mail. Envoyez le rapport en tant que pièce jointe de courriel.

Vous pouvez entrer le nom d'un fichier ou répertoire qui n'existe pas et que le système créera lors de l'impression. Lorsque vous imprimer le rapport dans un fichier, un nom unique est lui assigné (comme par exemple, CS1000.TXT).

• Si vous imprimez dans un courriel, un message électronique apparaît avec le rapport en pièce jointe.

#### Imprimer le rapport Articles de remplacement

Le rapport Articles de remplacement de GS répertorie les numéros des articles auxquels des articles de remplacement ont été assignés, ainsi que les numéros et les descriptions des articles de remplacement correspondants.

Vous pouvez imprimer le rapport par numéros d'article, catégories, segments de numéro d'article, champs optionnels et numéros de fournisseur.

#### Pour imprimer le rapport Articles de remplacement :

- 1. Ouvrez Gestion des stocks > Rapports de configuration de G.S. > Articles de remplacement.
- 2. Spécifiez l'ordre dans lequel vous voulez répertorier les numéros d'article qui comprennent des articles de remplacement.
	- N° article. Répertorie les articles disposant d'articles de remplacement par ordre de numéro d'article principal.
	- Catégorie. Regroupe tous les articles disposant d'articles de remplacement en fonction des catégories d'articles spécifiées pour le rapport.
	- Segment article. Ne répertorie que les articles qui contiennent le segment spécifié dans leur numéro d'article et qui disposent d'articles de remplacement. Ceux-ci sont regroupés en fonction de chaque codes de segment compris dans la plage indiquée.
	- Saisies de champs optionnels. Répertorie tous les articles disposant d'articles de remplacement et ce, en fonction du contenu du champ optionnel sélectionné. Ces options n'apparaissent que si vous avez ajouté des champs optionnels à l'écran Articles de GS.
- 3. Spécifiez la plage de numéros d'article, de catégories, de segments ou de saisies de champs optionnels à inclure dans le rapport.
- 4. Cliquez sur **Imprimer**.
	- Si vous imprimez vers une imprimante physique, la fenêtre Imprimer apparaît. Confirmez le choix de l'imprimante et le nombre de copies à imprimer, puis cliquez sur OK. Autrement, cliquez sur Annuler ou Configuration.
	- Si vous imprimez à l'écran (aperçu), le rapport s'affiche dans une nouvelle fenêtre. Vous pouvez imprimer le rapport ou l'exporter dans un fichier.

- · Si vous imprimez dans un fichier, la fenêtre Exporter le rapport apparaît. Spécifiez le format du fichier (par exemple, PDF, DOC ou XLS). Spécifiez également la destination du fichier :
	- Application. Consultez le rapport dans une application permettant d'ouvrir des fichiers du format spécifié (par exemple, si vous spécifiez PDF comme format de fichier, le rapport s'ouvre dans Adobe Acrobat). Vous pouvez alors enregistrer le fichier.
	- Fichier sur disque. Enregistrez le rapport à l'emplacement voulu.

• Microsoft Mail. Envoyez le rapport en tant que pièce jointe de courriel.

Vous pouvez entrer le nom d'un fichier ou répertoire qui n'existe pas et que le système créera lors de l'impression. Lorsque vous imprimer le rapport dans un fichier, un nom unique est lui assigné (comme par exemple, CS1000.TXT).

• Si vous imprimez dans un courriel, un message électronique apparaît avec le rapport en pièce jointe.

# Imprimer le rapport Nomenclatures

Le rapport Nomenclatures de GS répertorie les articles composants et les quantités requises pour assembler les articles principaux dans votre système Gestion des stocks.

#### Avant de commencer

Si vous voulez inclure les dernières informations d'évaluation des coûts, exécutez le traitement de clôture journalière avant d'imprimer le rapport.

#### Pour imprimer le rapport Nomenclatures :

- 1. Ouvrez Gestion des stocks > Rapports de configuration de G.S. > Nomenclatures.
- 2. Spécifiez l'ordre dans lequel vous voulez répertorier les enregistrements de nomenclatures.
	- N° article. Répertorie les nomenclatures en fonction de leur numéro d'article principal.
	- Catégorie. Regroupe toutes les nomenclatures en fonction des catégories d'articles spécifiées pour le rapport.
	- Segment article. Répertorie toutes les nomenclatures en fonction des numéros d'articles qui contiennent le segment spécifié, regroupées conformément à la plage de codes de segment spécifiée.
	- Saisies de champs optionnels. Répertorie les nomenclatures en fonction du contenu du champ optionnel sélectionné. Ces options n'apparaissent que si vous avez ajouté des champs optionnels à l'écran Nomenclatures de GS dans l'écran de configuration Champs optionnels de GS.
- 3. Spécifiez la plage de numéros d'article, de catégories, de segments ou de saisies de champs optionnels à inclure dans le rapport.
- 4. Pour inclure le coût unitaire et le coût d'assemblage de chacun des articles composants et le coût à l'assemblage total (basé sur le coût réel moyen), sélectionnez Inclure coûts pour chaque article, puis spécifiez un emplacement dans le champ Emplac. qui s'affiche.
- 5. Sélectionnez Inclure composants de nomenclatures pour répertorier tous les composants d'articles qui sont eux-mêmes fabriqués à partir de sous-assemblages.

Le rapport répertoriera les composants de sous-assemblages juste en dessous de l'article composant principal.

- 6. Cliquez sur Imprimer.
	- Si vous imprimez vers une imprimante physique, la fenêtre Imprimer apparaît. Confirmez le choix de l'imprimante et le nombre de copies à imprimer, puis cliquez sur OK. Autrement, cliquez sur Annuler ou Configuration.
	- Si vous imprimez à l'écran (aperçu), le rapport s'affiche dans une nouvelle fenêtre. Vous pouvez imprimer le rapport ou l'exporter dans un fichier.

Remarque : Pour les clients Web, l'écran d'aperçu s'affiche initialement lorsque vous cliquez sur le bouton Imprimer.

- <sup>l</sup> Si vous imprimez dans un fichier, la fenêtre Exporter le rapport apparaît. Spécifiez le format du fichier (par exemple, PDF, DOC ou XLS). Spécifiez également la destination du fichier :
	- Application. Consultez le rapport dans une application permettant d'ouvrir des fichiers du format spécifié (par exemple, si vous spécifiez PDF comme format de fichier, le rapport s'ouvre dans Adobe Acrobat). Vous pouvez alors enregistrer le fichier.
	- Fichier sur disque. Enregistrez le rapport à l'emplacement voulu.
	- Microsoft Mail. Envoyez le rapport en tant que pièce jointe de courriel.

Vous pouvez entrer le nom d'un fichier ou répertoire qui n'existe pas et que le système créera lors de l'impression. Lorsque vous imprimer le rapport dans un fichier, un nom unique est lui assigné (comme par exemple, CS1000.TXT).

• Si vous imprimez dans un courriel, un message électronique apparaît avec le rapport en pièce jointe.

# Imprimer le rapport Catégories

Le rapport Catégories de GS répertorie les informations saisies pour définir les codes de catégorie que vous utilisez pour regrouper des articles de stock.

#### Pour imprimer le rapport Catégories :

- 1. Ouvrez Gestion des stocks > Rapports de configuration de G.S. > Catégories.
- 2. Spécifiez une plage de codes de catégories à inclure dans le rapport.
- 3. Cliquez sur Imprimer.
- Si vous imprimez vers une imprimante physique, la fenêtre Imprimer apparaît. Confirmez le choix de l'imprimante et le nombre de copies à imprimer, puis cliquez sur OK. Autrement, cliquez sur Annuler ou Configuration.
- Si vous imprimez à l'écran (aperçu), le rapport s'affiche dans une nouvelle fenêtre. Vous pouvez imprimer le rapport ou l'exporter dans un fichier.

- <sup>l</sup> Si vous imprimez dans un fichier, la fenêtre Exporter le rapport apparaît. Spécifiez le format du fichier (par exemple, PDF, DOC ou XLS). Spécifiez également la destination du fichier :
	- Application. Consultez le rapport dans une application permettant d'ouvrir des fichiers du format spécifié (par exemple, si vous spécifiez PDF comme format de fichier, le rapport s'ouvre dans Adobe Acrobat). Vous pouvez alors enregistrer le fichier.
	- Fichier sur disque. Enregistrez le rapport à l'emplacement voulu.
	- Microsoft Mail. Envoyez le rapport en tant que pièce jointe de courriel.

Vous pouvez entrer le nom d'un fichier ou répertoire qui n'existe pas et que le système créera lors de l'impression. Lorsque vous imprimer le rapport dans un fichier, un nom unique est lui assigné (comme par exemple, CS1000.TXT).

• Si vous imprimez dans un courriel, un message électronique apparaît avec le rapport en pièce jointe.

# Imprimer le rapport Détails des clients

Le rapport Détails des clients répertorie les numéros d'articles des clients et les numéros d'articles de stock qu'ils identifient.

Remarque : Ce rapport n'inclut que les détails des clients qui sont associés à des articles dans l'écran Détails des clients de GS. Le rapport sera vierge si vous n'avez pas saisi de numéros d'articles de clients.

#### Pour imprimer le rapport Détails des clients :

- 1. Ouvrez Gestion des stocks > Rapports de configuration de G.S. > Détails des clients.
- 2. Spécifiez si vous voulez trier les numéros d'articles des clients par numéro d'article ou par client.
- 3. Spécifiez la plage de numéros de client et de numéros d'article à inclure dans le rapport.
- 4. Cliquez sur **Imprimer**.
	- Si vous imprimez vers une imprimante physique, la fenêtre Imprimer apparaît. Confirmez le choix de l'imprimante et le nombre de copies à imprimer, puis cliquez sur OK. Autrement, cliquez sur Annuler ou Configuration.
	- Si vous imprimez à l'écran (aperçu), le rapport s'affiche dans une nouvelle fenêtre. Vous pouvez imprimer le rapport ou l'exporter dans un fichier.

- <sup>l</sup> Si vous imprimez dans un fichier, la fenêtre Exporter le rapport apparaît. Spécifiez le format du fichier (par exemple, PDF, DOC ou XLS). Spécifiez également la destination du fichier :
	- Application. Consultez le rapport dans une application permettant d'ouvrir des fichiers du format spécifié (par exemple, si vous spécifiez PDF comme format de fichier, le rapport s'ouvre dans Adobe Acrobat). Vous pouvez alors enregistrer le fichier.
	- Fichier sur disque. Enregistrez le rapport à l'emplacement voulu.
	- Microsoft Mail. Envoyez le rapport en tant que pièce jointe de courriel.

Vous pouvez entrer le nom d'un fichier ou répertoire qui n'existe pas et que le système créera lors de l'impression. Lorsque vous imprimer le rapport dans un fichier, un nom unique est lui assigné (comme par exemple, CS1000.TXT).

• Si vous imprimez dans un courriel, un message électronique apparaît avec le rapport en pièce jointe.

# Imprimer le rapport Intégration GL

Le rapport Intégration GL de GS répertorie les options de création de lot et de transactions de Grand livre, ainsi que toute autre information saisie dans l'écran Intégration GL pour indiquer comment votre système Gestion des stocks doit envoyer des transactions au Grand livre.

#### Pour imprimer le rapport Intégration GL :

- 1. Ouvrez Gestion des stocks > Rapports de configuration de G.S. > Intégration GL.
- 2. Cliquez sur **Imprimer**.
	- Si vous imprimez vers une imprimante physique, la fenêtre Imprimer apparaît. Confirmez le choix de l'imprimante et le nombre de copies à imprimer, puis cliquez sur OK. Autrement, cliquez sur Annuler ou Configuration.

• Si vous imprimez à l'écran (aperçu), le rapport s'affiche dans une nouvelle fenêtre. Vous pouvez imprimer le rapport ou l'exporter dans un fichier.

Remarque : Pour les clients Web, l'écran d'aperçu s'affiche initialement lorsque vous cliquez sur le bouton Imprimer.

- Si vous imprimez dans un fichier, la fenêtre Exporter le rapport apparaît. Spécifiez le format du fichier (par exemple, PDF, DOC ou XLS). Spécifiez également la destination du fichier :
	- Application. Consultez le rapport dans une application permettant d'ouvrir des fichiers du format spécifié (par exemple, si vous spécifiez PDF comme format de fichier, le rapport s'ouvre dans Adobe Acrobat). Vous pouvez alors enregistrer le fichier.
	- Fichier sur disque. Enregistrez le rapport à l'emplacement voulu.
	- Microsoft Mail. Envoyez le rapport en tant que pièce jointe de courriel.

Vous pouvez entrer le nom d'un fichier ou répertoire qui n'existe pas et que le système créera lors de l'impression. Lorsque vous imprimer le rapport dans un fichier, un nom unique est lui assigné (comme par exemple, CS1000.TXT).

• Si vous imprimez dans un courriel, un message électronique apparaît avec le rapport en pièce jointe.

#### Imprimer le rapport Structures des articles

Le rapport Structures des articles de GS répertorie les données que vous avez saisies dans votre système Gestion des stocks pour formater les numéros d'articles.

#### Pour imprimer le rapport Structures des articles :

- 1. Ouvrez Gestion des stocks > Rapports de configuration de G.S. > Structures des articles.
- 2. Spécifiez une plage de structures d'articles à inclure dans le rapport.
- 3. Cliquez sur Imprimer.
	- Si vous imprimez vers une imprimante physique, la fenêtre Imprimer apparaît. Confirmez le choix de l'imprimante et le nombre de copies à imprimer, puis cliquez sur OK. Autrement, cliquez sur Annuler ou Configuration.
	- Si vous imprimez à l'écran (aperçu), le rapport s'affiche dans une nouvelle fenêtre. Vous pouvez imprimer le rapport ou l'exporter dans un fichier.

- <sup>l</sup> Si vous imprimez dans un fichier, la fenêtre Exporter le rapport apparaît. Spécifiez le format du fichier (par exemple, PDF, DOC ou XLS). Spécifiez également la destination du fichier :
	- Application. Consultez le rapport dans une application permettant d'ouvrir des fichiers du format spécifié (par exemple, si vous spécifiez PDF comme format de fichier, le rapport s'ouvre dans Adobe Acrobat). Vous pouvez alors enregistrer le fichier.
	- Fichier sur disque. Enregistrez le rapport à l'emplacement voulu.
	- Microsoft Mail. Envoyez le rapport en tant que pièce jointe de courriel.

Vous pouvez entrer le nom d'un fichier ou répertoire qui n'existe pas et que le système créera lors de l'impression. Lorsque vous imprimer le rapport dans un fichier, un nom unique est lui assigné (comme par exemple, CS1000.TXT).

• Si vous imprimez dans un courriel, un message électronique apparaît avec le rapport en pièce jointe.

### Imprimer le rapport Structures de masque

Remarque : Le rapport Structures de masque est disponible uniquement si vous disposez d'une licence de Stocks en série et Suivi des lots.

Ce rapport répertorie les différents formats de numéros de série et de lot qui ont été créés dans l'écran "Écran [Structures](#page-589-0) de masques de GS" (page 582).

#### Pour imprimer le rapport Structures de masque :

- 1. Ouvrez Gestion des stocks > Rapports de configuration de G.S. > Structures de masque.
- 2. Dans les champs **De structure masque** et  $\mathbf{\hat{A}}$  structure masque, spécifiez une plage de structure à inclure sur le rapport ou acceptez les valeurs saisies par défaut afin d'inclure toutes les structures de masque.
- 3. Cliquez sur **Imprimer**.
	- Si vous imprimez vers une imprimante physique, la fenêtre Imprimer apparaît. Confirmez le choix de l'imprimante et le nombre de copies à imprimer, puis cliquez sur OK. Autrement, cliquez sur Annuler ou Configuration.
	- Si vous imprimez à l'écran (aperçu), le rapport s'affiche dans une nouvelle fenêtre. Vous pouvez imprimer le rapport ou l'exporter dans un fichier.

- Si vous imprimez dans un fichier, la fenêtre Exporter le rapport apparaît. Spécifiez le format du fichier (par exemple, PDF, DOC ou XLS). Spécifiez également la destination du fichier :
	- Application. Consultez le rapport dans une application permettant d'ouvrir des fichiers du format spécifié (par exemple, si vous spécifiez PDF comme format de fichier, le rapport s'ouvre dans Adobe Acrobat). Vous pouvez alors enregistrer le fichier.
	- Fichier sur disque. Enregistrez le rapport à l'emplacement voulu.
	- Microsoft Mail. Envoyez le rapport en tant que pièce jointe de courriel.

Vous pouvez entrer le nom d'un fichier ou répertoire qui n'existe pas et que le système créera lors de l'impression. Lorsque vous imprimer le rapport dans un fichier, un nom unique est lui assigné (comme par exemple, CS1000.TXT).

• Si vous imprimez dans un courriel, un message électronique apparaît avec le rapport en pièce jointe.

# Imprimer le rapport Trousses d'articles

Le rapport Trousses d'articles imprime toutes les trousses définies dans Gestion des stocks ou une plage de trousses spécifiée.

#### Pour imprimer une liste des trousses d'articles :

- 1. Ouvrez Gestion des stocks > Rapports de configuration de G.S. > Trousses d'articles
- 2. Spécifiez l'ordre dans lequel vous voulez répertorier les trousses d'articles sur le rapport.
- 3. Si vous triez le rapport par segment d'article, sélectionnez le segment d'article.
- 4. Spécifiez la plage de trousses à inclure dans le rapport.
- 5. Si vous voulez imprimer des coûts pour chaque article, sélectionnez **inclure coûts pour** chaque article, puis spécifiez un emplacement dans le champ Emplac. qui s'affiche.
- 6. Cliquez sur Imprimer.
	- Si vous imprimez vers une imprimante physique, la fenêtre Imprimer apparaît. Confirmez le choix de l'imprimante et le nombre de copies à imprimer, puis cliquez sur OK. Autrement, cliquez sur Annuler ou Configuration.
	- Si vous imprimez à l'écran (aperçu), le rapport s'affiche dans une nouvelle fenêtre. Vous pouvez imprimer le rapport ou l'exporter dans un fichier.

- <sup>l</sup> Si vous imprimez dans un fichier, la fenêtre Exporter le rapport apparaît. Spécifiez le format du fichier (par exemple, PDF, DOC ou XLS). Spécifiez également la destination du fichier :
	- Application. Consultez le rapport dans une application permettant d'ouvrir des fichiers du format spécifié (par exemple, si vous spécifiez PDF comme format de fichier, le rapport s'ouvre dans Adobe Acrobat). Vous pouvez alors enregistrer le fichier.
	- Fichier sur disque. Enregistrez le rapport à l'emplacement voulu.
	- Microsoft Mail. Envoyez le rapport en tant que pièce jointe de courriel.

Vous pouvez entrer le nom d'un fichier ou répertoire qui n'existe pas et que le système créera lors de l'impression. Lorsque vous imprimer le rapport dans un fichier, un nom unique est lui assigné (comme par exemple, CS1000.TXT).

• Si vous imprimez dans un courriel, un message électronique apparaît avec le rapport en pièce jointe.

### Imprimer le rapport Emplacements des articles

Le rapport Emplacements des articles de GS répertorie les informations relatives aux articles à chaque emplacement où vous autorisez l'entreposage d'articles.

#### Avant de commencer

Si vous voulez inclure les dernières informations d'évaluation des coûts, exécutez le traitement de clôture journalière avant d'imprimer le rapport.

#### Pour imprimer le rapport Emplacements des articles :

- 1. Ouvrez Gestion des stocks > Rapports de configuration de G.S. > Emplacement des articles
- 2. Indiquez si vous voulez trier les enregistrements d'emplacements des articles par numéro d'article ou par emplacement.
- 3. Spécifiez une plage de numéros d'articles et d'emplacements à inclure dans le rapport.
- 4. Sélectionnez le type d'emplacement d'articles que vous voulez imprimer.
- 5. Cliquez sur Imprimer.
	- Si vous imprimez vers une imprimante physique, la fenêtre Imprimer apparaît. Confirmez le choix de l'imprimante et le nombre de copies à imprimer, puis cliquez sur OK. Autrement, cliquez sur Annuler ou Configuration.

• Si vous imprimez à l'écran (aperçu), le rapport s'affiche dans une nouvelle fenêtre. Vous pouvez imprimer le rapport ou l'exporter dans un fichier.

Remarque : Pour les clients Web, l'écran d'aperçu s'affiche initialement lorsque vous cliquez sur le bouton Imprimer.

- <sup>l</sup> Si vous imprimez dans un fichier, la fenêtre Exporter le rapport apparaît. Spécifiez le format du fichier (par exemple, PDF, DOC ou XLS). Spécifiez également la destination du fichier :
	- Application. Consultez le rapport dans une application permettant d'ouvrir des fichiers du format spécifié (par exemple, si vous spécifiez PDF comme format de fichier, le rapport s'ouvre dans Adobe Acrobat). Vous pouvez alors enregistrer le fichier.
	- Fichier sur disque. Enregistrez le rapport à l'emplacement voulu.
	- Microsoft Mail. Envoyez le rapport en tant que pièce jointe de courriel.

Vous pouvez entrer le nom d'un fichier ou répertoire qui n'existe pas et que le système créera lors de l'impression. Lorsque vous imprimer le rapport dans un fichier, un nom unique est lui assigné (comme par exemple, CS1000.TXT).

• Si vous imprimez dans un courriel, un message électronique apparaît avec le rapport en pièce jointe.

# Imprimer le rapport Emplacements

Le rapport Emplacements de GS répertorie les informations saisies pour définir les emplacements de stock utilisées dans Gestion des stocks.

#### Pour imprimer le rapport Emplacements :

- 1. Ouvrez Gestion des stocks > Rapports de configuration de G.S. > Emplacements
- 2. Spécifiez une plage d'emplacements à inclure dans le rapport.
- 3. Cliquez sur Imprimer.
	- Si vous imprimez vers une imprimante physique, la fenêtre Imprimer apparaît. Confirmez le choix de l'imprimante et le nombre de copies à imprimer, puis cliquez sur OK. Autrement, cliquez sur Annuler ou Configuration.
	- Si vous imprimez à l'écran (aperçu), le rapport s'affiche dans une nouvelle fenêtre. Vous pouvez imprimer le rapport ou l'exporter dans un fichier.

- <sup>l</sup> Si vous imprimez dans un fichier, la fenêtre Exporter le rapport apparaît. Spécifiez le format du fichier (par exemple, PDF, DOC ou XLS). Spécifiez également la destination du fichier :
	- Application. Consultez le rapport dans une application permettant d'ouvrir des fichiers du format spécifié (par exemple, si vous spécifiez PDF comme format de fichier, le rapport s'ouvre dans Adobe Acrobat). Vous pouvez alors enregistrer le fichier.
	- Fichier sur disque. Enregistrez le rapport à l'emplacement voulu.
	- Microsoft Mail. Envoyez le rapport en tant que pièce jointe de courriel.

Vous pouvez entrer le nom d'un fichier ou répertoire qui n'existe pas et que le système créera lors de l'impression. Lorsque vous imprimer le rapport dans un fichier, un nom unique est lui assigné (comme par exemple, CS1000.TXT).

• Si vous imprimez dans un courriel, un message électronique apparaît avec le rapport en pièce jointe.

### Imprimer le rapport Articles du fabricant

Le rapport Articles du fabricant répertorie les informations relatives aux numéros d'articles du fabricant (tels que les codes barres) qui ont été ajoutés à vos articles de stock.

#### Pour imprimer le rapport Articles du fabricant :

- 1. Ouvrez Gestion des stocks > Rapports de configuration de G.S. > Articles du fabricant
- 2. Indiquez si vous voulez trier le rapport par numéros d'articles ou par numéros d'articles du fabricant.
- 3. Spécifiez une plage de numéros d'articles et de numéros d'articles du fabricant à inclure dans le rapport.
- 4. Cliquez sur Imprimer.
	- Si vous imprimez vers une imprimante physique, la fenêtre Imprimer apparaît. Confirmez le choix de l'imprimante et le nombre de copies à imprimer, puis cliquez sur OK. Autrement, cliquez sur Annuler ou Configuration.
	- Si vous imprimez à l'écran (aperçu), le rapport s'affiche dans une nouvelle fenêtre. Vous pouvez imprimer le rapport ou l'exporter dans un fichier.

- <sup>l</sup> Si vous imprimez dans un fichier, la fenêtre Exporter le rapport apparaît. Spécifiez le format du fichier (par exemple, PDF, DOC ou XLS). Spécifiez également la destination du fichier :
	- Application. Consultez le rapport dans une application permettant d'ouvrir des fichiers du format spécifié (par exemple, si vous spécifiez PDF comme format de fichier, le rapport s'ouvre dans Adobe Acrobat). Vous pouvez alors enregistrer le fichier.
	- Fichier sur disque. Enregistrez le rapport à l'emplacement voulu.
	- Microsoft Mail. Envoyez le rapport en tant que pièce jointe de courriel.

Vous pouvez entrer le nom d'un fichier ou répertoire qui n'existe pas et que le système créera lors de l'impression. Lorsque vous imprimer le rapport dans un fichier, un nom unique est lui assigné (comme par exemple, CS1000.TXT).

• Si vous imprimez dans un courriel, un message électronique apparaît avec le rapport en pièce jointe.

### Imprimer le rapport Champs optionnels

Le rapport Champs optionnels répertorie les codes de champs optionnels utilisés dans votre programme Gestion des stocks, ainsi que leurs descriptions, valeurs implicites et autres paramètres.

#### Pour imprimer le rapport Champs optionnels :

- 1. Gestion des stocks > Rapports de configuration de G.S. > Champs optionnels
- 2. Si vous voulez inclure les paramètres des comptes aux champs optionnels utilisés dans les transactions, sélectionnez Afficher les paramètres.

Le rapport indiquera les comptes du grand livre et d'autres livres auxiliaires auxquels les données des champs optionnels seront envoyées.

- 3. Cliquez sur Imprimer.
	- Si vous imprimez vers une imprimante physique, la fenêtre Imprimer apparaît. Confirmez le choix de l'imprimante et le nombre de copies à imprimer, puis cliquez sur OK. Autrement, cliquez sur Annuler ou Configuration.
	- Si vous imprimez à l'écran (aperçu), le rapport s'affiche dans une nouvelle fenêtre. Vous pouvez imprimer le rapport ou l'exporter dans un fichier.

- Si vous imprimez dans un fichier, la fenêtre Exporter le rapport apparaît. Spécifiez le format du fichier (par exemple, PDF, DOC ou XLS). Spécifiez également la destination du fichier :
	- Application. Consultez le rapport dans une application permettant d'ouvrir des fichiers du format spécifié (par exemple, si vous spécifiez PDF comme format de fichier, le rapport s'ouvre dans Adobe Acrobat). Vous pouvez alors enregistrer le fichier.
	- Fichier sur disque. Enregistrez le rapport à l'emplacement voulu.
	- Microsoft Mail. Envoyez le rapport en tant que pièce jointe de courriel.

Vous pouvez entrer le nom d'un fichier ou répertoire qui n'existe pas et que le système créera lors de l'impression. Lorsque vous imprimer le rapport dans un fichier, un nom unique est lui assigné (comme par exemple, CS1000.TXT).

• Si vous imprimez dans un courriel, un message électronique apparaît avec le rapport en pièce jointe.

# Imprimer le rapport Options

Le rapport Options répertorie les options sélectionnées et les autres informations saisies dans l'écran Options pour déterminer la manière dont votre système Gestion des stocks fonctionne.

Pour obtenir de plus amples renseignements sur le contenu de ce rapport, consultez ["Rapport](#page-554-0) [Options](#page-554-0) de GS" (page 547).

#### Pour imprimer le rapport Options :

- 1. Ouvrez Gestion des stocks > Rapports de configuration de G.S. > Options.
- 2. Cliquez sur Imprimer.
	- Si vous imprimez vers une imprimante physique, la fenêtre Imprimer apparaît. Confirmez le choix de l'imprimante et le nombre de copies à imprimer, puis cliquez sur OK. Autrement, cliquez sur Annuler ou Configuration.
	- Si vous imprimez à l'écran (aperçu), le rapport s'affiche dans une nouvelle fenêtre. Vous pouvez imprimer le rapport ou l'exporter dans un fichier.

- Si vous imprimez dans un fichier, la fenêtre Exporter le rapport apparaît. Spécifiez le format du fichier (par exemple, PDF, DOC ou XLS). Spécifiez également la destination du fichier :
	- Application. Consultez le rapport dans une application permettant d'ouvrir des fichiers du format spécifié (par exemple, si vous spécifiez PDF comme format de fichier, le

rapport s'ouvre dans Adobe Acrobat). Vous pouvez alors enregistrer le fichier.

- Fichier sur disque. Enregistrez le rapport à l'emplacement voulu.
- **Microsoft Mail.** Envoyez le rapport en tant que pièce jointe de courriel.

Vous pouvez entrer le nom d'un fichier ou répertoire qui n'existe pas et que le système créera lors de l'impression. Lorsque vous imprimer le rapport dans un fichier, un nom unique est lui assigné (comme par exemple, CS1000.TXT).

• Si vous imprimez dans un courriel, un message électronique apparaît avec le rapport en pièce jointe.

#### Imprimer le rapport Codes des listes de prix

Le rapport Codes des listes de prix répertorie les codes définis pour identifier les listes de prix de votre entreprise.

Pour obtenir de plus amples renseignements sur le contenu de ce rapport, consultez ["Rapport](#page-555-0) Codes de liste de prix GS" [\(page](#page-555-0) 548).

#### Pour imprimer le rapport Codes des listes de prix :

- 1. Ouvrez Gestion des stocks > Rapports de configuration de G.S. > Codes des listes de prix..
- 2. Saisissez une plage de codes de listes de prix.
- 3. Cliquez sur **Imprimer**.
	- Si vous imprimez vers une imprimante physique, la fenêtre Imprimer apparaît. Confirmez le choix de l'imprimante et le nombre de copies à imprimer, puis cliquez sur OK. Autrement, cliquez sur Annuler ou Configuration.
	- Si vous imprimez à l'écran (aperçu), le rapport s'affiche dans une nouvelle fenêtre. Vous pouvez imprimer le rapport ou l'exporter dans un fichier.

- <sup>l</sup> Si vous imprimez dans un fichier, la fenêtre Exporter le rapport apparaît. Spécifiez le format du fichier (par exemple, PDF, DOC ou XLS). Spécifiez également la destination du fichier :
	- Application. Consultez le rapport dans une application permettant d'ouvrir des fichiers du format spécifié (par exemple, si vous spécifiez PDF comme format de fichier, le rapport s'ouvre dans Adobe Acrobat). Vous pouvez alors enregistrer le

fichier.

- Fichier sur disque. Enregistrez le rapport à l'emplacement voulu.
- Microsoft Mail. Envoyez le rapport en tant que pièce jointe de courriel.

Vous pouvez entrer le nom d'un fichier ou répertoire qui n'existe pas et que le système créera lors de l'impression. Lorsque vous imprimer le rapport dans un fichier, un nom unique est lui assigné (comme par exemple, CS1000.TXT).

• Si vous imprimez dans un courriel, un message électronique apparaît avec le rapport en pièce jointe.

# Imprimer le rapport Réapprovisionnement des quantités

Le rapport Réapprovisionnement des quantités répertorie les quantités d'articles maximales et minimales autorisées à vos emplacements pendant chaque période. Le rapport affiche aussi le nombre d'unités que vous commandez habituellement et le nombre d'unités que vous prévoyez vendre dans chaque période.

Le rapport ne comprend que les articles pour lesquels vous avez saisi des données de réapprovisionnement dans l'écran Réapprovisionnement des quantités.

Pour obtenir de plus amples renseignements sur le contenu de ce rapport, consultez ["Rapport](#page-555-1) [Réapprovisionnement](#page-555-1) des quantités de GS" (page 548).

#### Pour imprimer le rapport Réapprovisionnement des quantités :

1. Ouvrez Gestion des stocks > Rapports de configuration de G.S. > Réapprovisionnement des qtés.

Vous pouvez cliquer sur Fichier > Imprimer dans l'écran Réapprovisionnement des quantités.

- 2. Utilisez les champs Du n° article et Au n° article pour spécifier une plage de numéros d'article à inclure dans le rapport.
- 3. Dans le champ Réapprovisionner qtés pour, précisez si vous voulez imprimer des quantités de réapprovisionnement pour tous les emplacements, pour un emplacement spécifique ou pour un emplacement spécifique et tous les emplacements.
- 4. Si vous imprimez des quantités de réapprovisionnement pour un emplacement spécifique ou pour un emplacement spécifique et tous les emplacements, utilisez les champs De l'emplacem. et  $\mathbf A$  emplacement pour spécifier une plage d'emplacements à inclure dans le rapport.
- 5. Sélectionnez l'option *Inclure champs optionnels* pour imprimer les champs optionnels assignés aux enregistrements de réapprovisionnement des quantités pour chaque article.
- 6. Cliquez sur Imprimer.
	- Si vous imprimez vers une imprimante physique, la fenêtre Imprimer apparaît. Confirmez le choix de l'imprimante et le nombre de copies à imprimer, puis cliquez sur OK. Autrement, cliquez sur Annuler ou Configuration.
	- Si vous imprimez à l'écran (aperçu), le rapport s'affiche dans une nouvelle fenêtre. Vous pouvez imprimer le rapport ou l'exporter dans un fichier.

- <sup>l</sup> Si vous imprimez dans un fichier, la fenêtre Exporter le rapport apparaît. Spécifiez le format du fichier (par exemple, PDF, DOC ou XLS). Spécifiez également la destination du fichier :
	- Application. Consultez le rapport dans une application permettant d'ouvrir des fichiers du format spécifié (par exemple, si vous spécifiez PDF comme format de fichier, le rapport s'ouvre dans Adobe Acrobat). Vous pouvez alors enregistrer le fichier.
	- Fichier sur disque. Enregistrez le rapport à l'emplacement voulu.
	- Microsoft Mail. Envoyez le rapport en tant que pièce jointe de courriel.

Vous pouvez entrer le nom d'un fichier ou répertoire qui n'existe pas et que le système créera lors de l'impression. Lorsque vous imprimer le rapport dans un fichier, un nom unique est lui assigné (comme par exemple, CS1000.TXT).

• Si vous imprimez dans un courriel, un message électronique apparaît avec le rapport en pièce jointe.

# Imprimer le rapport Codes des segments

Le rapport Codes des segments répertorie les segments utilisés dans votre système Gestion des stocks, ainsi que les codes de segment et les descriptions correspondantes utilisés avec chaque segment.

Pour obtenir de plus amples renseignements sur le contenu de ce rapport, consultez ["Rapport](#page-556-0) Codes des [segments](#page-556-0) de GS" (page 549).

#### Pour imprimer le rapport Codes des segments :

- 1. Ouvrez Gestion des stocks > Rapports de configuration de G.S. > Codes des segments.
- 2. Spécifiez si vous voulez répertorier tous vos segments et codes de segments de Gestion des stocks ou seulement un segment spécifique.
- 3. Si vous sélectionnez Segm. spécifique, indiquez le segment et une plage de codes assignés au segment.
- 4. Cliquez sur **Imprimer**.
	- Si vous imprimez vers une imprimante physique, la fenêtre Imprimer apparaît. Confirmez le choix de l'imprimante et le nombre de copies à imprimer, puis cliquez sur OK. Autrement, cliquez sur Annuler ou Configuration.
	- Si vous imprimez à l'écran (aperçu), le rapport s'affiche dans une nouvelle fenêtre. Vous pouvez imprimer le rapport ou l'exporter dans un fichier.

- <sup>l</sup> Si vous imprimez dans un fichier, la fenêtre Exporter le rapport apparaît. Spécifiez le format du fichier (par exemple, PDF, DOC ou XLS). Spécifiez également la destination du fichier :
	- Application. Consultez le rapport dans une application permettant d'ouvrir des fichiers du format spécifié (par exemple, si vous spécifiez PDF comme format de fichier, le rapport s'ouvre dans Adobe Acrobat). Vous pouvez alors enregistrer le fichier.
	- Fichier sur disque. Enregistrez le rapport à l'emplacement voulu.
	- Microsoft Mail. Envoyez le rapport en tant que pièce jointe de courriel.

Vous pouvez entrer le nom d'un fichier ou répertoire qui n'existe pas et que le système créera lors de l'impression. Lorsque vous imprimer le rapport dans un fichier, un nom unique est lui assigné (comme par exemple, CS1000.TXT).

• Si vous imprimez dans un courriel, un message électronique apparaît avec le rapport en pièce jointe.

#### Imprimer le rapport Unités de mesure

Le rapport Unités de mesure répertorie les informations saisies pour définir les unités de mesure utilisées dans votre système Gestion des stocks.

Pour obtenir de plus amples renseignements sur le contenu de ce rapport, consultez ["Rapport](#page-557-0) Unités de [mesure](#page-557-0) de GS" (page 550).

#### Pour imprimer le rapport Unités de mesure :

- 1. Ouvrez Gestion des stocks > Rapports de configuration de G.S. > Unités de mesure.
- 2. Cliquez sur Imprimer.
- Si vous imprimez vers une imprimante physique, la fenêtre Imprimer apparaît. Confirmez le choix de l'imprimante et le nombre de copies à imprimer, puis cliquez sur OK. Autrement, cliquez sur Annuler ou Configuration.
- Si vous imprimez à l'écran (aperçu), le rapport s'affiche dans une nouvelle fenêtre. Vous pouvez imprimer le rapport ou l'exporter dans un fichier.

- <sup>l</sup> Si vous imprimez dans un fichier, la fenêtre Exporter le rapport apparaît. Spécifiez le format du fichier (par exemple, PDF, DOC ou XLS). Spécifiez également la destination du fichier :
	- Application. Consultez le rapport dans une application permettant d'ouvrir des fichiers du format spécifié (par exemple, si vous spécifiez PDF comme format de fichier, le rapport s'ouvre dans Adobe Acrobat). Vous pouvez alors enregistrer le fichier.
	- Fichier sur disque. Enregistrez le rapport à l'emplacement voulu.
	- Microsoft Mail. Envoyez le rapport en tant que pièce jointe de courriel.

Vous pouvez entrer le nom d'un fichier ou répertoire qui n'existe pas et que le système créera lors de l'impression. Lorsque vous imprimer le rapport dans un fichier, un nom unique est lui assigné (comme par exemple, CS1000.TXT).

• Si vous imprimez dans un courriel, un message électronique apparaît avec le rapport en pièce jointe.

# Imprimer le rapport Détails des fournisseurs

Le rapport Détails des fournisseurs répertorie les fournisseurs auxquels vous achetez des articles de stock et les articles que chacun fournit. Le rapport n'inclut que les fournisseurs que vous avez assignés à des articles de Gestion des stocks dans l'écran Détails des fournisseurs de GS.

Le rapport sera vierge si vous n'avez assigné aucun fournisseur aux articles.

Pour obtenir de plus amples renseignements sur le contenu de ce rapport, consultez ["Rapport](#page-557-1) Détails des [fournisseurs](#page-557-1) de GS" (page 550).

#### Pour imprimer le rapport Détails des fournisseurs :

- 1. Ouvrez Gestion des stocks > Rapports de configuration de G.S. > Détails des fournisseurs.
- 2. Effectuez les sélections voulues dans les champs suivants :

Trier par. Spécifiez l'ordre dans lequel vous voulez répertorier les données des fournisseurs pour les enregistrements d'articles. Vous pouvez les imprimer en fonction des numéros de fournisseur ou vous pouvez imprimer les données des fournisseurs en fonction des codes de catégorie d'article, des numéros d'article de Gestion des stocks, des codes de segment ou des saisies dans n'importe quel champ optionnel assigné aux articles dans l'écran Champs optionnels de GS.

De [ ] À [ ]. Spécifiez la plage de numéros de fournisseur, de catégories, de numéros d'article, de segments ou de saisies de champs optionnels à inclure dans le rapport.

- 3. Cliquez sur Imprimer.
	- Si vous imprimez vers une imprimante physique, la fenêtre Imprimer apparaît. Confirmez le choix de l'imprimante et le nombre de copies à imprimer, puis cliquez sur OK. Autrement, cliquez sur Annuler ou Configuration.
	- Si vous imprimez à l'écran (aperçu), le rapport s'affiche dans une nouvelle fenêtre. Vous pouvez imprimer le rapport ou l'exporter dans un fichier.

Remarque : Pour les clients Web, l'écran d'aperçu s'affiche initialement lorsque vous cliquez sur le bouton Imprimer.

- <sup>l</sup> Si vous imprimez dans un fichier, la fenêtre Exporter le rapport apparaît. Spécifiez le format du fichier (par exemple, PDF, DOC ou XLS). Spécifiez également la destination du fichier :
	- Application. Consultez le rapport dans une application permettant d'ouvrir des fichiers du format spécifié (par exemple, si vous spécifiez PDF comme format de fichier, le rapport s'ouvre dans Adobe Acrobat). Vous pouvez alors enregistrer le fichier.
	- Fichier sur disque. Enregistrez le rapport à l'emplacement voulu.
	- Microsoft Mail. Envoyez le rapport en tant que pièce jointe de courriel.

Vous pouvez entrer le nom d'un fichier ou répertoire qui n'existe pas et que le système créera lors de l'impression. Lorsque vous imprimer le rapport dans un fichier, un nom unique est lui assigné (comme par exemple, CS1000.TXT).

• Si vous imprimez dans un courriel, un message électronique apparaît avec le rapport en pièce jointe.

# Imprimer le rapport Codes de garantie/contrat

Remarque : Le rapport Codes de garantie/contrat est disponible uniquement si vous disposez d'une licence de Stocks en série et Suivi des lots.

Le rapport répertorie les codes de contrat et les codes de garantie qui sont définis dans Gestion des stocks. Celui-ci est utile lorsque vous configurez des nouveaux codes et souhaitez savoir lesquels sont actuellement utilisés.

Conseil : Si vous voulez un rapport d'articles en série et lot spécifiques auxquels des garanties et des contrats ont été assignés, imprimez le rapport Codes de garantie/contrat disponible dans le dossier Rapports de gestion des stocks de GS.

#### Pour imprimer le rapport Codes de garantie/contrat :

- 1. Ouvrez Gestion des stocks > Rapports de configuration de G.S. > Codes de garanties/contrats.
- 2. Dans la liste Type de rapport, sélectionnez Codes de contrat ou Codes de garantie.
- 3. Utilisez les champs De et  $\overline{A}$  pour sélectionner une plage de codes à imprimer ou acceptez les valeurs par défaut pour imprimer tous les codes de contrat ou tous les codes de garantie.
- 4. Cliquez sur **Imprimer**.
	- Si vous imprimez vers une imprimante physique, la fenêtre Imprimer apparaît. Confirmez le choix de l'imprimante et le nombre de copies à imprimer, puis cliquez sur OK. Autrement, cliquez sur Annuler ou Configuration.
	- Si vous imprimez à l'écran (aperçu), le rapport s'affiche dans une nouvelle fenêtre. Vous pouvez imprimer le rapport ou l'exporter dans un fichier.

Remarque : Pour les clients Web, l'écran d'aperçu s'affiche initialement lorsque vous cliquez sur le bouton Imprimer.

- <sup>l</sup> Si vous imprimez dans un fichier, la fenêtre Exporter le rapport apparaît. Spécifiez le format du fichier (par exemple, PDF, DOC ou XLS). Spécifiez également la destination du fichier :
	- Application. Consultez le rapport dans une application permettant d'ouvrir des fichiers du format spécifié (par exemple, si vous spécifiez PDF comme format de fichier, le rapport s'ouvre dans Adobe Acrobat). Vous pouvez alors enregistrer le fichier.
	- Fichier sur disque. Enregistrez le rapport à l'emplacement voulu.
	- Microsoft Mail. Envoyez le rapport en tant que pièce jointe de courriel.

Vous pouvez entrer le nom d'un fichier ou répertoire qui n'existe pas et que le système créera lors de l'impression. Lorsque vous imprimer le rapport dans un fichier, un nom unique est lui assigné (comme par exemple, CS1000.TXT).

• Si vous imprimez dans un courriel, un message électronique apparaît avec le rapport en pièce jointe.

# Imprimer le rapport Unités de mesure de poids

Le rapport Unités de mesure de poids répertorie les informations saisies pour définir les unités de mesure de poids utilisées dans votre système Gestion des stocks.

Pour obtenir de plus amples renseignements sur le contenu de ce rapport, consultez ["Rapport](#page-558-0) Unités de [mesure](#page-558-0) du poids de GS" (page 551).

#### Pour imprimer le rapport Unités de mesure de poids :

- 1. Ouvrez Gestion des stocks > Rapports de configuration de G.S. > Unités de mesure de poids.
- 2. Cliquez sur Imprimer.
	- Si vous imprimez vers une imprimante physique, la fenêtre Imprimer apparaît. Confirmez le choix de l'imprimante et le nombre de copies à imprimer, puis cliquez sur OK. Autrement, cliquez sur Annuler ou Configuration.
	- Si vous imprimez à l'écran (aperçu), le rapport s'affiche dans une nouvelle fenêtre. Vous pouvez imprimer le rapport ou l'exporter dans un fichier.

Remarque : Pour les clients Web, l'écran d'aperçu s'affiche initialement lorsque vous cliquez sur le bouton Imprimer.

- <sup>l</sup> Si vous imprimez dans un fichier, la fenêtre Exporter le rapport apparaît. Spécifiez le format du fichier (par exemple, PDF, DOC ou XLS). Spécifiez également la destination du fichier :
	- Application. Consultez le rapport dans une application permettant d'ouvrir des fichiers du format spécifié (par exemple, si vous spécifiez PDF comme format de fichier, le rapport s'ouvre dans Adobe Acrobat). Vous pouvez alors enregistrer le fichier.
	- Fichier sur disque. Enregistrez le rapport à l'emplacement voulu.
	- Microsoft Mail. Envoyez le rapport en tant que pièce jointe de courriel.

Vous pouvez entrer le nom d'un fichier ou répertoire qui n'existe pas et que le système créera lors de l'impression. Lorsque vous imprimer le rapport dans un fichier, un nom unique est lui assigné (comme par exemple, CS1000.TXT).

• Si vous imprimez dans un courriel, un message électronique apparaît avec le rapport en pièce jointe.

# Imprimer des rapports de l'inventaire physique

Utilisez les rapports suivants lors du rapprochement des quantités d'inventaire réelles (physiques) à vos enregistrements dans Gestion des stocks :

- "Rapport [Rapprochement](#page-517-0) de l'inventaire de GS" (page 510) Utilisez le rapport Rapprochement de l'inventaire de GS pour comparer l'inventaire physique des stocks avec les totaux enregistrés dans votre système Gestion des stocks de Sage 300.
- <sup>l</sup> "Rapport Feuille de calcul [inventaire](#page-516-0) de GS" (page 509) Utilisez le rapport feuille de calcul inventaire de GS pour enregistrer les quantités de stocks lors de l'inventaire physique des stocks. Vous saisissez ces quantités dans Gestion des stocks en prévision du rapprochement de l'inventaire.

# Imprimer la feuille de calcul d'inventaire

Vous pouvez imprimer une feuille de calcul de l'inventaire à remplir lors de l'inventaire physique des stocks. Saisissez les quantités totales correspondant à chaque unité de mesure en vue du rapprochement de l'inventaire.

Pour obtenir de plus amples renseignements sur le contenu de ce rapport, consultez ["Rapport](#page-516-0) Feuille de calcul [inventaire](#page-516-0) de GS" (page 509).

#### Avant de commencer

- Exécutez la clôture journalière si vous voulez inclure les informations d'évaluation des coûts dans le rapport.
- Créez une feuille de calcul pour chaque emplacement que vous inclure dans le rapport. Pour ce faire, utilisez l'écran Création feuille de calcul d'inventaire.

#### Pour imprimer le rapport Feuille de calcul de l'inventaire :

- 1. Ouvrez Gestion des stocks > Inventaire physique de G.S. > Feuille calcul invent. phys.
- 2. Sélectionnez les options voulues de la manière suivante :

De l'emplacem.[] À []. Saisissez des codes d'emplacement ou utilisez le dépisteur pour sélectionner la plage d'emplacements auxquels vous voulez faire l'inventaire.

Inclure.Sélectionnez les informations à inclure dans le rapport.

Coût unitaire. Imprime le coût unitaire de chaque article sur la feuille de calcul.

Quantité en stock. Imprime la quantité en stock correspondant à chaque unité de mesure définie pour chaque article sélectionné.

Comment. Sélectionnez cette option pour inclure une ligne de commentaire pour chaque article. Utilisez la ligne de commentaire pour enregistrer vos remarques lors de la prise d'inventaire.

Art. inactifs. Sélectionnez cette option pour inclure les articles inactifs.

- 1. Cliquez sur Imprimer.
	- Si vous imprimez vers une imprimante physique, la fenêtre Imprimer apparaît. Confirmez le choix de l'imprimante et le nombre de copies à imprimer, puis cliquez sur OK. Autrement, cliquez sur Annuler ou Configuration.
	- Si vous imprimez à l'écran (aperçu), le rapport s'affiche dans une nouvelle fenêtre. Vous pouvez imprimer le rapport ou l'exporter dans un fichier.

Remarque : Pour les clients Web, l'écran d'aperçu s'affiche initialement lorsque vous cliquez sur le bouton Imprimer.

- <sup>l</sup> Si vous imprimez dans un fichier, la fenêtre Exporter le rapport apparaît. Spécifiez le format du fichier (par exemple, PDF, DOC ou XLS). Spécifiez également la destination du fichier :
	- Application. Consultez le rapport dans une application permettant d'ouvrir des fichiers du format spécifié (par exemple, si vous spécifiez PDF comme format de fichier, le rapport s'ouvre dans Adobe Acrobat). Vous pouvez alors enregistrer le fichier.
	- Fichier sur disque. Enregistrez le rapport à l'emplacement voulu.
	- **Microsoft Mail.** Envoyez le rapport en tant que pièce jointe de courriel.

Vous pouvez entrer le nom d'un fichier ou répertoire qui n'existe pas et que le système créera lors de l'impression. Lorsque vous imprimer le rapport dans un fichier, un nom unique est lui assigné (comme par exemple, CS1000.TXT).

• Si vous imprimez dans un courriel, un message électronique apparaît avec le rapport en pièce jointe.

#### Imprimer des feuilles de calcul de l'inventaire pour le dénombrement des stocks

Pour obtenir un aperçu du processus complet de prise d'inventaire, consultez ["Inventorier](#page-226-0) et [rapprocher](#page-226-0) des quantités de stocks" (page 219).

Important! Vous devez générer des feuilles de calcul avant de pouvoir les imprimer.

# Avant de commencer

- Exécutez la clôture journalière pour mettre à jour les données de Gestion des stocks de votre entreprise.
- Créez des feuilles de calcul de l'inventaire pour chaque emplacement dans l'écran Création feuille de calcul d'inventaire.

#### Pour imprimer des feuilles de calcul d'inventaire :

- 1. Ouvrez Gestion des stocks > Inventaire physique de G.S. > Feuille calcul invent. phys.
- 2. Sélectionnez les options voulues de la manière suivante :

De l'emplacem.  $\prod$   $\prod$   $\prod$   $\prod$  Saisissez des codes d'emplacement ou utilisez le dépisteur pour sélectionner la plage d'emplacements auxquels vous voulez faire l'inventaire.

Inclure. Sélectionnez les informations à inclure dans le rapport.

- Coût unitaire. Imprime le coût unitaire de chaque article sur la feuille de calcul.
- Quantité. Imprime la quantité en stock correspondant à chaque unité de mesure définie pour chaque article sélectionné.

Vous pouvez imprimer la quantité en stock courante dans la colonne Qté inventoriée que vous ayez sélectionné ou non l'option Qté en stock par défaut lors de la création de la feuille de calcul d'inventaire.

- Comment. Inclut l'espace correspondant à un commentaire pour chaque article. Utilisez la ligne de commentaire pour enregistrer vos remarques lors de la prise d'inventaire.
- Art. inactifs. Inclut les articles inactifs.

Cette option est sélectionnée par défaut. Si vous avez plusieurs articles inactifs, vous pouvez réduire la longueur de la feuille de calcul en ne sélectionnant pas cette option.

- 3. Cliquez sur **Imprimer**.
	- Si vous imprimez vers une imprimante physique, la fenêtre Imprimer apparaît. Confirmez le choix de l'imprimante et le nombre de copies à imprimer, puis cliquez sur OK. Autrement, cliquez sur Annuler ou Configuration.
	- Si vous imprimez à l'écran (aperçu), le rapport s'affiche dans une nouvelle fenêtre. Vous pouvez imprimer le rapport ou l'exporter dans un fichier.

- Si vous imprimez dans un fichier, la fenêtre Exporter le rapport apparaît. Spécifiez le format du fichier (par exemple, PDF, DOC ou XLS). Spécifiez également la destination du fichier :
	- Application. Consultez le rapport dans une application permettant d'ouvrir des fichiers du format spécifié (par exemple, si vous spécifiez PDF comme format de fichier, le rapport s'ouvre dans Adobe Acrobat). Vous pouvez alors enregistrer le fichier.
	- Fichier sur disque. Enregistrez le rapport à l'emplacement voulu.
	- Microsoft Mail. Envoyez le rapport en tant que pièce jointe de courriel.

Vous pouvez entrer le nom d'un fichier ou répertoire qui n'existe pas et que le système créera lors de l'impression. Lorsque vous imprimer le rapport dans un fichier, un nom unique est lui assigné (comme par exemple, CS1000.TXT).

• Si vous imprimez dans un courriel, un message électronique apparaît avec le rapport en pièce jointe.

### Après avoir imprimé des feuilles de calcul d'inventaire

- Dressez l'inventaire des articles de stock.
- Utilisez l'écran Quantités de l'inventaire physique ou l'écran Inventaire des stocks pour saisir l'inventaire physique sur des feuilles de calcul d'inventaire.
- <sup>l</sup> Réimprimez le rapport Rapprochement de l'inventaire pour vérifier si le programme n'a pas pu reporter certains articles.

# Imprimer le rapport Rapprochement inventaire

Le rapport Rapprochement de l'inventaire vous permet de comparer les totaux de l'inventaire physique avec les totaux dans votre système Gestion des stocks de Sage 300. Le rapport identifie les écarts entre les quantités et les coûts des articles et affiche les montants qui seront reportés par l'écran Report rapprochement inventaire.

Pour obtenir de plus amples renseignements sur le contenu de ce rapport, consultez ["Rapport](#page-517-0) [Rapprochement](#page-517-0) de l'inventaire de GS" (page 510).

#### Avant de commencer

Exécutez la clôture journalière si vous voulez inclure les informations d'évaluation des coûts dans le rapport.

#### Pour imprimer le rapport Rapprochement inventaire :

- 1. Ouvrez Gestion des stocks > Inventaire physique de G.S. > Rapprochement de l'inventaire.
- 2. Choisissez les options voulues dans les champs suivants :

De l'emplacem.[ ] À [ ]. Spécifiez la plage d'emplacements à inclure dans le rapport.

Afficher seulement les articles avec écart de quantité. Sélectionnez cette option pour ne répertorier que les articles ayant un écart entre la quantité en stock enregistrée dans Gestion des stocks et l'inventaire physique que vous avez saisi dans l'écran Quantités de l'inventaire physique. Le rapport exclut ensuite les articles pour lesquels les totaux sont les mêmes dans Gestion des stocks et dans votre inventaire physique.

Afficher seulement articles avec écart qté n° série/lot. Sélectionnez cette option pour n'afficher que les articles ayant un écart entre la quantité inventoriée et les numéros de série/lot assignés. Le rapport exclura les articles pour lesquels la quantité inventoriée est égale aux numéros assignés.

Inclure commentaire pour chaque article. Sélectionnez cette option pour imprimer une ligne de commentaire vierge pour chaque article répertorié sur le rapport.

Inclure articles inactifs..Sélectionnez cette option pour inclure les articles inactifs. Cette option est sélectionnée par défaut. Si vous avez plusieurs articles inactifs, vous pouvez réduire la longueur de la feuille de calcul en ne sélectionnant pas cette option.

Inclure []. Sélectionnez un des deux types de rapports.

- Toutes les unités de mesure. Le rapport répertorie les quantités inventoriées pour chaque unité de mesure.
- Unité de stockage seulement. Le rapport répertorie uniquement les quantités inventoriées totales dans l'unité de mesure de stockage.
- 3. Cliquez sur **Imprimer**.
	- Si vous imprimez vers une imprimante physique, la fenêtre Imprimer apparaît. Confirmez le choix de l'imprimante et le nombre de copies à imprimer, puis cliquez sur OK. Autrement, cliquez sur Annuler ou Configuration.
	- Si vous imprimez à l'écran (aperçu), le rapport s'affiche dans une nouvelle fenêtre. Vous pouvez imprimer le rapport ou l'exporter dans un fichier.

- Si vous imprimez dans un fichier, la fenêtre Exporter le rapport apparaît. Spécifiez le format du fichier (par exemple, PDF, DOC ou XLS). Spécifiez également la destination du fichier :
	- Application. Consultez le rapport dans une application permettant d'ouvrir des fichiers du format spécifié (par exemple, si vous spécifiez PDF comme format de fichier, le rapport s'ouvre dans Adobe Acrobat). Vous pouvez alors enregistrer le fichier.
	- Fichier sur disque. Enregistrez le rapport à l'emplacement voulu.
	- Microsoft Mail. Envoyez le rapport en tant que pièce jointe de courriel.

Vous pouvez entrer le nom d'un fichier ou répertoire qui n'existe pas et que le système créera lors de l'impression. Lorsque vous imprimer le rapport dans un fichier, un nom unique est lui assigné (comme par exemple, CS1000.TXT).

• Si vous imprimez dans un courriel, un message électronique apparaît avec le rapport en pièce jointe.

# Imprimer des rapports de Gestion des stocks

Les rapports de gestion des stocks peuvent vous aider à gérer vos stocks en vous fournissant des informations détaillées sur vos articles de stocks.

Si vous utilisez Stocks en série et Suivi des lots, vous pouvez produire des rapports qui fournissent des détails à propos des articles en série et lot.

# Imprimer le rapport Âge des stocks

Le rapport imprime les variations de quantités et de coûts des articles pour un ensemble de périodes chronologiques spécifiées par l'utilisateur lors de l'impression.

Remarque : En fonction des options choisies à l'impression, le rapport peut être imprimé sous un format détaillé ou sous un format sommaire. La version détaillée comprend toutes les transactions particulières ayant un impact sur les quantités et les coûts des articles. La version sommaire ne comprend que le montant total des variations pour chaque période.

Pour obtenir de plus amples renseignements sur le contenu de ce rapport, consultez ["Rapport](#page-519-0) Âge des [stocks](#page-519-0) de GS" (page 512).

#### Pour imprimer le rapport

- 1. Ouvrez Gestion des stocks > Rapports de gestion des stocks de G.S. > Âge des stocks.
- 2. Choisissez les options voulues dans les champs suivants :

Transactions âgées au. Spécifiez la date pour laquelle vous voulez produire le rapport des stocks. Le programme utilise cette date pour assigner les transactions aux périodes chronologiques correspondantes. Par exemple, si vous imprimer le rapport en fonction de la date d'échéance, le programme assigne chaque transaction à une période chronologique en calculant le nombre de jours entre sa date d'échéance et la date indiquée dans le champ Transactions âgées au.

Arrêt par. Le rapport n'inclut que les transactions dont la date du document ou la période comptable.correspond à la date d'arrêt spécifiée ou si elle est antérieure à celle-ci. Deux méthodes de sélection des dates d'arrêt sont disponibles.

- Date du document. Utilisez cette méthode si vous voulez inclure toutes les transactions jusqu'à une date spécifique autre que la date de fin de la période comptable. Saisissez une date dans le champ Date d'arrêt. Si vous saisissez des zéros pour le mois, le jour et l'année, le rapport inclura toutes les transactions, sans tenir compte de la date.
- Exercice/Période. Utilisez cette méthode si vous voulez inclure toutes les transactions jusqu'à la fin de la période comptable. Choisissez les options voulues dans les champs Exercice et Période.

Imprimer emplacements spécifiques ou regroupés. Si vous sélectionnez Emplacements spécifiques, le rapport imprimer chaque emplacement sur une nouvelle page. Si vous sélectionnez Emplacements regroupés, le rapport imprime un seul total pour chaque article à tous les emplacements (compris dans la plage spécifiée).

Imprimer transactions en. Indiquez si vous voulez imprimer un rapport sommaire ou détaillé (un rapport qui n'imprime qu'une ligne par article ou un rapport qui inclut toutes les transactions).

Date de début. Spécifiez la date de la transaction la plus ancienne que vous voulez imprimer sur un rapport détaillé.

Inclure. Spécifiez si vous voulez imprimer toutes les variations de quantités et de coûts totales ou seulement les variations positives, négatives, nulles ou non nulles.

De/À. Indique les plages de groupes de comptes, d'emplacements et de numéros d'article que vous voulez inclure dans le rapport. Vous pouvez aussi sélectionner une plage de valeurs correspondant au champ utilisé pour trier le rapport.

Trier par. Vous pouvez choisir de trier le rapport par catégorie d'article, segment d'article ou par valeur de champ optionnel. Vous pouvez aussi sélectionner une plage de valeurs dans le champ de tri.

Périodes âgées.Les périodes chronologiques saisies dans l'écran Options de GS sont affichées dans ce champ. Vous pouvez toutefois assigner d'autres périodes pour le rapport, si vous le souhaitez.

- 3. Cliquez sur Imprimer.
	- Si vous imprimez vers une imprimante physique, la fenêtre Imprimer apparaît. Confirmez le choix de l'imprimante et le nombre de copies à imprimer, puis cliquez sur OK. Autrement, cliquez sur Annuler ou Configuration.
	- Si vous imprimez à l'écran (aperçu), le rapport s'affiche dans une nouvelle fenêtre. Vous pouvez imprimer le rapport ou l'exporter dans un fichier.

Remarque : Pour les clients Web, l'écran d'aperçu s'affiche initialement lorsque vous cliquez sur le bouton Imprimer.

- · Si vous imprimez dans un fichier, la fenêtre Exporter le rapport apparaît. Spécifiez le format du fichier (par exemple, PDF, DOC ou XLS). Spécifiez également la destination du fichier :
	- Application. Consultez le rapport dans une application permettant d'ouvrir des fichiers du format spécifié (par exemple, si vous spécifiez PDF comme format de fichier, le rapport s'ouvre dans Adobe Acrobat). Vous pouvez alors enregistrer le fichier.
	- Fichier sur disque. Enregistrez le rapport à l'emplacement voulu.
	- Microsoft Mail. Envoyez le rapport en tant que pièce jointe de courriel.

Vous pouvez entrer le nom d'un fichier ou répertoire qui n'existe pas et que le système créera lors de l'impression. Lorsque vous imprimer le rapport dans un fichier, un nom unique est lui assigné (comme par exemple, CS1000.TXT).

• Si vous imprimez dans un courriel, un message électronique apparaît avec le rapport en pièce jointe.

#### Imprimer des étiquettes de casier/rayon

Les directives suivantes concernent l'impression d'étiquettes pour les casiers ou les rayons où vous entreposez des articles dans votre magasin.

Pour imprimer des étiquettes telles que des étiquettes de prix ou des codes barres que vous pouvez apposer aux articles, utilisez l'écran du rapport Étiquettes d'articles dans le dossier Rapports de gestion des stocks. Pour obtenir des instructions sur l'impression du rapport, consultez ["Imprimer](#page-325-0) des [étiquettes](#page-325-0) d'articles" (page 318).

Vous pouvez imprimer des étiquettes de casier/rayon et les apposer aux casiers ou aux rayons où les articles de stock sont entreposés.

Pour obtenir de plus amples renseignements sur le contenu de ce rapport, consultez ["Écran](#page-520-0) Étiquettes de [casier/rayon](#page-520-0) de GS" (page 513).

#### Avant de commencer

• Décidez quel rapport vous voulez utiliser pour l'impression des étiquettes.

Par exemple, vous pourriez avoir des étiquettes distinctes pour divers magasins, divers entrepôts ou divers types de marchandises dans votre entrepôt.

• Exécutez la clôture journalière si vous voulez inclure les informations d'évaluation des coûts sur les étiquettes.

#### Pour imprimer des étiquettes de casier/rayon :

- 1. Ouvrez Gestion des stocks > Rapports de gestion des stocks de G.S. > Étiquettes de casier/rayon.
- 2. Choisissez les options voulues pour les champs suivants :

Emplac. Sélectionnez l'emplacement.

Devise. Si vous utilisez la comptabilité multidevise, sélectionnez la devise de la liste de prix pour laquelle vous voulez imprimer des étiquettes.

Étiquette. Saisissez le nom du fichier (y compris l'extension de fichier RPT) contenant le modèle d'étiquettes que vous voulez imprimer ou choisissez le nom de fichier par défaut.

Si vous ne connaissez pas le nom du fichier ou l'emplacement du fichier que vous voulez utiliser, cliquez sur le bouton **Parcourir** pour choisir le fichier voulu dans une liste de répertoires et de fichiers.

Liste de prix. Sélectionnez une liste de prix pour les étiquettes.

Trier par. Spécifiez l'ordre dans lequel vous voulez générer les étiquettes.

De [ ] À [ ]. Spécifiez la plage de numéros d'article, de catégories, de segments ou de saisies de champs optionnels à inclure dans l'impression des étiquettes.

Remarque : Pour effectuer un essai d'impression des étiquettes afin de vérifier l'alignement des formulaires dans votre imprimante, cliquez sur le bouton Aligner. Ce bouton n'est disponible que si la destination d'impression est Imprimante.

3. Cliquez sur **Imprimer**.

- Si vous imprimez vers une imprimante physique, la fenêtre Imprimer apparaît. Confirmez le choix de l'imprimante et le nombre de copies à imprimer, puis cliquez sur OK. Autrement, cliquez sur Annuler ou Configuration.
- Si vous imprimez à l'écran (aperçu), le rapport s'affiche dans une nouvelle fenêtre. Vous pouvez imprimer le rapport ou l'exporter dans un fichier.

- <sup>l</sup> Si vous imprimez dans un fichier, la fenêtre Exporter le rapport apparaît. Spécifiez le format du fichier (par exemple, PDF, DOC ou XLS). Spécifiez également la destination du fichier :
	- Application. Consultez le rapport dans une application permettant d'ouvrir des fichiers du format spécifié (par exemple, si vous spécifiez PDF comme format de fichier, le rapport s'ouvre dans Adobe Acrobat). Vous pouvez alors enregistrer le fichier.
	- Fichier sur disque. Enregistrez le rapport à l'emplacement voulu.
	- Microsoft Mail. Envoyez le rapport en tant que pièce jointe de courriel.

Vous pouvez entrer le nom d'un fichier ou répertoire qui n'existe pas et que le système créera lors de l'impression. Lorsque vous imprimer le rapport dans un fichier, un nom unique est lui assigné (comme par exemple, CS1000.TXT).

• Si vous imprimez dans un courriel, un message électronique apparaît avec le rapport en pièce jointe.

#### Imprimer le rapport Mouvement des stocks

Le rapport Mouvement des stocks montre la quantité et le coût total des articles entrés en stocks et de ceux sortis de stocks pour la période indiquée.

Le rapport affiche les mouvements de stocks en indiquant chaque entrée et sortie pour la période en question. Les utilisateurs peuvent regrouper les articles à tous les emplacements ou afficher les articles à chaque emplacement séparément.

Pour obtenir de plus amples renseignements sur le contenu de ce rapport, consultez ["Rapport](#page-521-0) [Mouvement](#page-521-0) des stocks de GS" (page 514).

#### Pour imprimer le rapport :

- 1. Choisissez l'icône du rapport Mouvement des stocks dans le dossier Rapports de gestion des stocks.
- 2. Choisissez les options voulues dans les champs suivants :

Sélect. transactions par. Deux méthodes de sélection des dates d'arrêt sont disponibles.
Date document. Utilisez cette méthode si vous voulez spécifier des transactions pour une plage de dates spécifique.

Exercice/Période. Utilisez cette méthode si vous voulez inclure toutes les transactions jusqu'à la fin de la période comptable. Choisissez les options voulues dans les champs Exercice et Période.

Imprimer emplacements spécifiques ou regroupés. Si vous sélectionnez Emplacements spécifiques, le rapport imprimer chaque emplacement sur une nouvelle page. Si vous sélectionnez Emplacements regroupés, le rapport imprime un seul total pour chaque article à tous les emplacements (compris dans la plage spécifiée).

Devise du rapport. Dans un livre auxiliaire multidevise, indiquez si vous voulez afficher les montants en devise de transaction et en devise fonctionnelle.

Du/Au. Indique les plages de groupes de comptes, d'emplacements et de numéros d'article que vous voulez inclure dans le rapport. Vous pouvez aussi sélectionner une plage de valeurs correspondant au champ utilisé pour trier le rapport.

Trier par. Vous pouvez choisir de trier le rapport par catégorie d'article, segment d'article ou par valeur de champ optionnel. Vous pouvez aussi sélectionner une plage de valeurs dans le champ de tri.

- 3. Cliquez sur **Imprimer**.
	- Si vous imprimez vers une imprimante physique, la fenêtre Imprimer apparaît. Confirmez le choix de l'imprimante et le nombre de copies à imprimer, puis cliquez sur OK. Autrement, cliquez sur Annuler ou Configuration.
	- Si vous imprimez à l'écran (aperçu), le rapport s'affiche dans une nouvelle fenêtre. Vous pouvez imprimer le rapport ou l'exporter dans un fichier.

- <sup>l</sup> Si vous imprimez dans un fichier, la fenêtre Exporter le rapport apparaît. Spécifiez le format du fichier (par exemple, PDF, DOC ou XLS). Spécifiez également la destination du fichier :
	- Application. Consultez le rapport dans une application permettant d'ouvrir des fichiers du format spécifié (par exemple, si vous spécifiez PDF comme format de fichier, le rapport s'ouvre dans Adobe Acrobat). Vous pouvez alors enregistrer le fichier.
	- Fichier sur disque. Enregistrez le rapport à l'emplacement voulu.
	- Microsoft Mail. Envoyez le rapport en tant que pièce jointe de courriel.

• Si vous imprimez dans un courriel, un message électronique apparaît avec le rapport en pièce jointe.

# Imprimer des étiquettes d'articles

Les directives suivantes concernent l'impression d'étiquettes, telles que les étiquettes de prix ou les codes barres, que vous pouvez apposer aux articles que vous venez de recevoir de vos fournisseurs ou bien aux articles qui se trouvent déjà dans vos stocks.

Vous pouvez à tout moment imprimer des étiquettes pour des articles se trouvant déjà dans vos stocks—comme par exemple, pour remplacer des étiquettes endommagées ou pour mettre à jour les descriptions et les prix des articles.

Pour imprimer des étiquettes destinées aux casiers ou rayons où vous entreposez les articles dans vos magasins, utilisez l'écran Étiquettes de casier/rayon.

Pour obtenir de plus amples renseignements sur le contenu de ce rapport, consultez ["Écran](#page-522-0) [Étiquettes](#page-522-0) d'articles de GS" (page 515).

# Avant de commencer

• Si vous voulez imprimer des étiquettes pour les articles que vous recevez, choisissez l'option Étiquettes requises lorsque vous recevez des articles de stock et assurez-vous que toutes vos lignes de détail de réception comprennent le nombre d'étiquettes dont vous avez besoin.

Gestion des stocks génère automatiquement les étiquettes d'article lorsque vous reportez des réceptions, puis exécutez Clôture journalière.

• Décidez quel rapport vous voulez utiliser pour l'impression des étiquettes.

Par exemple, vous pourriez avoir différentes étiquettes pour les codes barres et les étiquettes de prix.

#### Pour imprimer des étiquettes d'articles :

1. Ouvrez Gestion des stocks > Rapports de gestion des stocks de G.S. > Étiquettes d'articles.

2. Choisissez les options voulues dans les champs suivants :

Chaque article []. Utilisez ce champ pour sélectionner les articles pour lesquels vous voulez imprimer des étiquettes.

Étiquette.Saisissez le nom du fichier (y compris l'extension de fichier) contenant le modèle d'étiquettes que vous voulez imprimer ou choisissez le nom de fichier par défaut.

Si vous ne connaissez pas le nom du fichier ou l'emplacement du fichier que vous voulez utiliser, cliquez sur le bouton **Parcourir** pour choisir le fichier voulu dans une liste de répertoires et de fichiers.

Si vous choisissez d'imprimer des étiquettes pour chaque article reçu, sélectionnez les options voulues.

Si vous choisissez d'imprimer des étiquettes pour chaque article fiché ou en stock, spécifiez le modèle d'étiquettes voulu dans le champ Étiquette tel qu'indiqué ci-dessus, puis sélectionnez les options voulues.

De [ ] À [ ]. Spécifiez la plage de numéros d'article, de catégories, de segments, de séquences de sélection ou de saisies de champs optionnels à inclure dans l'impression d'étiquettes.

3. Vous pouvez imprimer les étiquettes ou une page d'étiquettes fictives pour tester la mise en page et l'alignement des formulaires d'étiquettes dans votre imprimante.

Pour effectuer un essai d'impression des étiquettes afin de vérifier l'alignement des formulaires dans votre imprimante, cliquez sur le bouton Aligner. Vous ne pouvez cliquer sur ce bouton que si la destination d'impression est Imprimante.

- 4. Cliquez sur **Imprimer**.
	- Si vous imprimez vers une imprimante physique, la fenêtre Imprimer apparaît. Confirmez le choix de l'imprimante et le nombre de copies à imprimer, puis cliquez sur OK. Autrement, cliquez sur Annuler ou Configuration.
	- Si vous imprimez à l'écran (aperçu), le rapport s'affiche dans une nouvelle fenêtre. Vous pouvez imprimer le rapport ou l'exporter dans un fichier.

Remarque : Pour les clients Web, l'écran d'aperçu s'affiche initialement lorsque vous cliquez sur le bouton Imprimer.

• Si vous imprimez dans un fichier, la fenêtre Exporter le rapport apparaît. Spécifiez le format du fichier (par exemple, PDF, DOC ou XLS). Spécifiez également la destination du fichier :

- Application. Consultez le rapport dans une application permettant d'ouvrir des fichiers du format spécifié (par exemple, si vous spécifiez PDF comme format de fichier, le rapport s'ouvre dans Adobe Acrobat). Vous pouvez alors enregistrer le fichier.
- Fichier sur disque. Enregistrez le rapport à l'emplacement voulu.
- **Microsoft Mail.** Envoyez le rapport en tant que pièce jointe de courriel.

• Si vous imprimez dans un courriel, un message électronique apparaît avec le rapport en pièce jointe.

# Imprimer le rapport État des articles

Utilisez le rapport État des articles pour imprimer les informations saisies pour chaque article dans l'écran Articles de GS, ainsi que les quantité en stock dans vos magasins. Si vous utilisez l'option Conserver statistiques des articles, le rapport affiche également les statistiques d'expédition et de réception de chaque article.

Pour obtenir de plus amples renseignements sur le contenu de ce rapport, consultez ["Rapport](#page-523-0) État des [articles](#page-523-0) GS" (page 516).

#### Pour imprimer le rapport État des articles :

- 1. Ouvrez Gestion des stocks > Rapports de gestion des stocks de G.S. > État des articles.
- 2. Choisissez les options voulues dans les champs suivants :

Du groupe de comptes [ ] À [ ]. Saisissez une plage ou utilisez le dépisteur pour sélectionner une plage de groupes de comptes pour le rapport.

Trier par. Spécifiez l'ordre dans lequel vous voulez répertorier les enregistrements d'articles. Vous pouvez choisir :

- . N° article. Répertorie les articles classés par numéro d'article.
- Catégorie.Regroupe tous les articles en fonction des catégories d'articles spécifiées pour le rapport.
- Segment article. Répertorie tous les articles contenant le segment spécifié dans leur numéro d'article, regroupés en fonction de la plage de codes de segment spécifiée.

• Saisies de champs optionnels. Répertorie tous les articles en fonction du contenu du champ optionnel sélectionné. Ces options n'apparaissent que si vous avez ajouté des champs optionnels à l'écran Articles de GS.

De [ ] À [ ].Spécifiez la plage de numéros d'article, de catégories, de segments ou de saisies de champs optionnels à inclure dans le rapport.

Imprimer. Spécifiez le type d'articles à inclure dans le rapport. Vous pouvez sélectionner tous les articles, uniquement les articles actifs ou uniquement les articles inactifs.

Inclure. Pour chaque article compris dans le rapport, imprimez tout ou partie des informations saisies dans l'enregistrement de l'article (Profil, Unité de mesure, Taxes, Information supplémentaire de l'article, Champs optionnels, Fournisseurs), ainsi que les quantités en stock à chaque emplacement, les quantité en stock totales, les statistiques de l'article (si vous avez choisi de conserver les statistiques) et les données d'évaluation des coûts FIFO et LIFO. Si vous avez des articles en série ou lot en stock, vous pouvez également choisir de les inclure dans le rapport.

- 3. Cliquez sur Imprimer.
	- Si vous imprimez vers une imprimante physique, la fenêtre Imprimer apparaît. Confirmez le choix de l'imprimante et le nombre de copies à imprimer, puis cliquez sur OK. Autrement, cliquez sur Annuler ou Configuration.
	- Si vous imprimez à l'écran (aperçu), le rapport s'affiche dans une nouvelle fenêtre. Vous pouvez imprimer le rapport ou l'exporter dans un fichier.

Remarque : Pour les clients Web, l'écran d'aperçu s'affiche initialement lorsque vous cliquez sur le bouton Imprimer.

- Si vous imprimez dans un fichier, la fenêtre Exporter le rapport apparaît. Spécifiez le format du fichier (par exemple, PDF, DOC ou XLS). Spécifiez également la destination du fichier :
	- Application. Consultez le rapport dans une application permettant d'ouvrir des fichiers du format spécifié (par exemple, si vous spécifiez PDF comme format de fichier, le rapport s'ouvre dans Adobe Acrobat). Vous pouvez alors enregistrer le fichier.
	- Fichier sur disque. Enregistrez le rapport à l'emplacement voulu.
	- Microsoft Mail. Envoyez le rapport en tant que pièce jointe de courriel.

Vous pouvez entrer le nom d'un fichier ou répertoire qui n'existe pas et que le système créera lors de l'impression. Lorsque vous imprimer le rapport dans un fichier, un nom unique est lui assigné (comme par exemple, CS1000.TXT).

• Si vous imprimez dans un courriel, un message électronique apparaît avec le rapport en pièce jointe.

# Imprimer le rapport Évaluation des articles

Le rapport Évaluation des articles affiche le montant des quantités de stocks en magasin, calculées pour les articles, les emplacements, les coûts ou les champs optionnels que vous sélectionnez pour le rapport.

Pour obtenir de plus amples renseignements sur le contenu de ce rapport, consultez ["Rapport](#page-524-0) [Évaluation](#page-524-0) des articles de GS" (page 517).

# Avant de commencer

Exécutez la clôture journalière si vous voulez inclure les informations d'évaluation des coûts dans le rapport.

# Pour imprimer le rapport Évaluation des articles :

- 1. Ouvrez Gestion des stocks > Rapports de gestion des stocks de G.S. > Évaluation des articles.
- 2. Spécifiez le type de rapport d'évaluation que vous voulez imprimer.
	- Sélectionnez Coûts-Emplacem. articles pour imprimer la valeur actuelle de vos stocks en utilisant toutes les données enregistrées dans des lots d'évaluation des coûts.
	- Sélectionnez Coûts transaction pour imprimer toutes les transactions et coûts des articles pour la période spécifiée (à partir des réceptions, expéditions, transferts). Pour chaque article, le rapport inclut les évaluations des stocks d'ouverture, les montants et les coûts des transactions et les évaluations des stocks de clôture.
- 3. Choisissez les options voulues dans les champs suivants :

Sélect transactions par date d'arrêt ou exercice/période. Si vous sélectionnez Coûts transaction, vous pouvez aussi sélectionner la plage de dates ou de périodes pour laquelle vous voulez imprimer les données des transactions.

Imprimer [ ] en [ ].Indiquez comment vous voulez que les données soit présentées sur le rapport.

Imprimer les détails de transaction (si vous avez sélectionné Coûts transaction). Si vous avez sélectionné Coûts transaction au lieu de Coûts-Emplacem. articles dans le premier champ, vous pouvez imprimer les détails de toutes les transactions comprises dans la plage indiquée.

Inclure quantités et coûts []. Sélectionnez les quantités et les coûts à imprimer.

Du groupe de comptes [ ] À [ ]. Saisissez une plage ou utilisez le dépisteur pour sélectionner une plage de groupes de comptes en fonction de laquelle les articles seront sélectionnés pour le rapport.

De l'emplacem.  $\left[ \right]$  à  $\left[ \right]$ . Saisissez une plage ou utilisez le dépisteur pour sélectionner une plage d'emplacements à partir desquels les articles seront inclus sur le rapport.

Trier par. Spécifiez comment vous voulez trier les enregistrements d'articles.

De [ ] À [ ].Spécifiez la plage de numéros d'article, de catégories, de segments ou de saisies de champs optionnels à inclure dans le rapport.

Sélectionnez jusqu'à 4 méthodes d'évaluation des stocks au coût. Une colonne est ajoutée au rapport pour chaque méthode d'évaluation sélectionnée.

- 4. Cliquez sur **Imprimer**.
	- Si vous imprimez vers une imprimante physique, la fenêtre Imprimer apparaît. Confirmez le choix de l'imprimante et le nombre de copies à imprimer, puis cliquez sur OK. Autrement, cliquez sur Annuler ou Configuration.
	- Si vous imprimez à l'écran (aperçu), le rapport s'affiche dans une nouvelle fenêtre. Vous pouvez imprimer le rapport ou l'exporter dans un fichier.

Remarque : Pour les clients Web, l'écran d'aperçu s'affiche initialement lorsque vous cliquez sur le bouton Imprimer.

- Si vous imprimez dans un fichier, la fenêtre Exporter le rapport apparaît. Spécifiez le format du fichier (par exemple, PDF, DOC ou XLS). Spécifiez également la destination du fichier :
	- Application. Consultez le rapport dans une application permettant d'ouvrir des fichiers du format spécifié (par exemple, si vous spécifiez PDF comme format de fichier, le rapport s'ouvre dans Adobe Acrobat). Vous pouvez alors enregistrer le fichier.
	- Fichier sur disque. Enregistrez le rapport à l'emplacement voulu.
	- Microsoft Mail. Envoyez le rapport en tant que pièce jointe de courriel.

Vous pouvez entrer le nom d'un fichier ou répertoire qui n'existe pas et que le système créera lors de l'impression. Lorsque vous imprimer le rapport dans un fichier, un nom unique est lui assigné (comme par exemple, CS1000.TXT).

• Si vous imprimez dans un courriel, un message électronique apparaît avec le rapport en pièce jointe.

# Imprimer le rapport Articles surstockés

Le rapport Articles surstockés répertorie chaque article, à chaque emplacement, pour lequel la quantité en stock (plus la quantité sur BC, moins la quantité sur bordereau de vente) est supérieure à la quantité maximale ou à la quantité des ventes prévues assignée à l'article et à l'emplacement.

Vous pouvez produire des rapports pour les quantités d'articles aux emplacements qui sont supérieures au niveau maximal ou aux montants de ventes prévues saisis pour l'article dans l'écran Réapprovisionnement des quantités. Vous pouvez inclure des montants de coûts sur le rapport pour déterminer les coûts encourus par le stockage de ces articles supplémentaires.

Utilisez les versions Rotation annuelle et ratio de ce rapport pour déterminer combien de fois ont été vendus les stocks moyens de votre entreprise pendant l'exercice en cours. Le rapport affiche aussi la marge bénéficiaire, le total des ventes et le coût total de chaque article pour l'exercice en cours.

Pour obtenir de plus amples renseignements sur le contenu de ce rapport, consultez ["Articles](#page-526-0) [surstockés](#page-526-0) de GS" (page 519).

# Avant de commencer

- Exécutez la clôture journalière si vous voulez inclure les informations d'évaluation des coûts dans le rapport..
- Pour imprimer des données pertinentes sur certaines versions de ce rapport, vous devez d'abord saisir les informations correspondantes dans l'écran Réapprovisionnement des quantités.

#### Pour imprimer le rapport Articles surstockés :

- 1. Ouvrez Gestion des stocks > Rapports de gestion des stocks de G.S. > Articles surstockés.
- 2. Sélectionnez les options voulues de la manière suivante :

Trier par. Spécifiez l'ordre dans lequel vous voulez répertorier les enregistrements d'articles.

De [ ] À [ ].Spécifiez la plage de numéros d'article, de catégories, de segments ou de saisies de champs optionnels à inclure dans le rapport.

De l'emplacem.[] À []. Saisissez une plage ou utilisez le dépisteur pour sélectionner une plage d'emplacements.

Impr. articles avec. Sélectionnez le critère que vous souhaitez utiliser pour déterminer si des articles sont surstockés.

3. Cliquez sur Imprimer.

- Si vous imprimez vers une imprimante physique, la fenêtre Imprimer apparaît. Confirmez le choix de l'imprimante et le nombre de copies à imprimer, puis cliquez sur OK. Autrement, cliquez sur Annuler ou Configuration.
- Si vous imprimez à l'écran (aperçu), le rapport s'affiche dans une nouvelle fenêtre. Vous pouvez imprimer le rapport ou l'exporter dans un fichier.

Remarque : Pour les clients Web, l'écran d'aperçu s'affiche initialement lorsque vous cliquez sur le bouton Imprimer.

- <sup>l</sup> Si vous imprimez dans un fichier, la fenêtre Exporter le rapport apparaît. Spécifiez le format du fichier (par exemple, PDF, DOC ou XLS). Spécifiez également la destination du fichier :
	- Application. Consultez le rapport dans une application permettant d'ouvrir des fichiers du format spécifié (par exemple, si vous spécifiez PDF comme format de fichier, le rapport s'ouvre dans Adobe Acrobat). Vous pouvez alors enregistrer le fichier.
	- Fichier sur disque. Enregistrez le rapport à l'emplacement voulu.
	- Microsoft Mail. Envoyez le rapport en tant que pièce jointe de courriel.

Vous pouvez entrer le nom d'un fichier ou répertoire qui n'existe pas et que le système créera lors de l'impression. Lorsque vous imprimer le rapport dans un fichier, un nom unique est lui assigné (comme par exemple, CS1000.TXT).

• Si vous imprimez dans un courriel, un message électronique apparaît avec le rapport en pièce jointe.

# Imprimer le rapport Quarantaine

Le rapport Quarantaine de GS répertorie les numéros de lot qui sont actuellement en quarantaine, de même que la date prévue de levée de quarantaine, la quantité de lots et leur coût.

Remarque : Ce rapport est disponible uniquement si vous disposez d'une licence de Stocks en série et Suivi des lots.

#### Pour imprimer le rapport Quarantaine :

- 1. Ouvrez Gestion des stocks > Rapports de gestion des stocks de G.S. > Quarantaine
- 2. Dans les champs De n° lot et  $\overline{A}$ , spécifiez une plage de lots à inclure sur le rapport ou acceptez les valeurs saisies par défaut afin d'inclure tous les lots.
- 3. Dans les champs De n<sup>o</sup> article et  $\overline{A}$ , spécifiez une plage d'articles à imprimer sur le rapport.
- 4. Dans les champs De emplac. et  $\lambda$ , spécifiez une plage d'emplacements. Les articles et les lots qui ne sont pas présents à ces emplacements n'apparaissent pas sur le rapport.
- 5. Dans les champs De date quarantaine et  $\mathbf{\hat{A}}$ , spécifiez une plage de dates de quarantaine à inclure sur le rapport. Les lots mis en quarantaine avant ou après ces dates n'apparaissent pas sur le rapport.
- 6. Cliquez sur Imprimer.
	- Si vous imprimez vers une imprimante physique, la fenêtre Imprimer apparaît. Confirmez le choix de l'imprimante et le nombre de copies à imprimer, puis cliquez sur OK. Autrement, cliquez sur Annuler ou Configuration.
	- Si vous imprimez à l'écran (aperçu), le rapport s'affiche dans une nouvelle fenêtre. Vous pouvez imprimer le rapport ou l'exporter dans un fichier.

Remarque : Pour les clients Web, l'écran d'aperçu s'affiche initialement lorsque vous cliquez sur le bouton Imprimer.

- Si vous imprimez dans un fichier, la fenêtre Exporter le rapport apparaît. Spécifiez le format du fichier (par exemple, PDF, DOC ou XLS). Spécifiez également la destination du fichier :
	- Application. Consultez le rapport dans une application permettant d'ouvrir des fichiers du format spécifié (par exemple, si vous spécifiez PDF comme format de fichier, le rapport s'ouvre dans Adobe Acrobat). Vous pouvez alors enregistrer le fichier.
	- Fichier sur disque. Enregistrez le rapport à l'emplacement voulu.
	- Microsoft Mail. Envoyez le rapport en tant que pièce jointe de courriel.

Vous pouvez entrer le nom d'un fichier ou répertoire qui n'existe pas et que le système créera lors de l'impression. Lorsque vous imprimer le rapport dans un fichier, un nom unique est lui assigné (comme par exemple, CS1000.TXT).

• Si vous imprimez dans un courriel, un message électronique apparaît avec le rapport en pièce jointe.

## Imprimer le rapport Rappel

Le rapport Rappel de GS répertorie les lots qui sont actuellement rappelés ou dont le rappel a été levé, ainsi que des informations relatives à ces lots.

Remarque : Ce rapport est disponible uniquement si vous disposez d'une licence de Stocks en série et Suivi des lots.

## Pour imprimer le rapport Rappel :

- 1. Ouvrez Gestion des stocks > Rapports de gestion des stocks de G.S. > Rappel.
- 2. Dans le champ Trier par, spécifiez si vous voulez trier le rapport par numéro de client/fournisseur, numéro d'article ou numéro de rappel.
- 3. Dans les champs De n° rappel et  $\overline{A}$ , spécifiez une plage de numéros de rappel à imprimer sur le rapport ou acceptez les valeurs saisies par défaut afin d'imprimer le rapport pour tous les numéros de rappel.
- 4. Dans les champs De n° article et  $\overline{A}$ , spécifiez une plage d'articles à inclure sur le rapport.
- 5. Dans les champs De n° client et  $\overline{A}$ , spécifiez une plage de clients à inclure sur le rapport. Les clients qui ont acheté des marchandises rappelées, mais qui ne figurent pas dans la plage, n'apparaîtront pas sur le rapport.
- 6. Dans les champs De n° fournisseur et  $\overline{A}$ , spécifiez un ou plusieurs fournisseurs. Le rapport répertoriera les lots achetés à ces fournisseurs qui sont ou qui ont été rappelés.
- 7. Dans les champs De emplac. et  $\mathbf{A}$ , spécifiez une plage d'emplacements à inclure sur le rapport.
- 8. Dans les champs De date rappel et  $\lambda$ , spécifiez une plage de dates de rappel pour le rapport.
- 9. Cliquez sur Imprimer.
	- Si vous imprimez vers une imprimante physique, la fenêtre Imprimer apparaît. Confirmez le choix de l'imprimante et le nombre de copies à imprimer, puis cliquez sur OK. Autrement, cliquez sur Annuler ou Configuration.
	- Si vous imprimez à l'écran (aperçu), le rapport s'affiche dans une nouvelle fenêtre. Vous pouvez imprimer le rapport ou l'exporter dans un fichier.

Remarque : Pour les clients Web, l'écran d'aperçu s'affiche initialement lorsque vous cliquez sur le bouton Imprimer.

- <sup>l</sup> Si vous imprimez dans un fichier, la fenêtre Exporter le rapport apparaît. Spécifiez le format du fichier (par exemple, PDF, DOC ou XLS). Spécifiez également la destination du fichier :
	- Application. Consultez le rapport dans une application permettant d'ouvrir des fichiers du format spécifié (par exemple, si vous spécifiez PDF comme format de fichier, le rapport s'ouvre dans Adobe Acrobat). Vous pouvez alors enregistrer le fichier.
	- Fichier sur disque. Enregistrez le rapport à l'emplacement voulu.
	- Microsoft Mail. Envoyez le rapport en tant que pièce jointe de courriel.

Vous pouvez entrer le nom d'un fichier ou répertoire qui n'existe pas et que le système créera lors de l'impression. Lorsque vous imprimer le rapport dans un fichier, un nom unique est lui assigné (comme par exemple, CS1000.TXT).

• Si vous imprimez dans un courriel, un message électronique apparaît avec le rapport en pièce jointe.

# Imprimer le rapport Réapprovisionnement

Le rapport Réapprovisionnement répertorie les articles en épuisement de stock ou dont les quantités en stock aux emplacements sélectionnés sont faibles. Il répertorie aussi la quantité de réapprovisionnement suggérée, le coût estimé du réapprovisionnement et le nom des fournisseurs habituels que vous avez assignés à chaque article.

Conseil : Comparez ce rapport avec le rapport Réapprovisionnement des quantités pour vérifier les quantités maximales et les ventes prévues pour chaque période et ce, afin de déterminer s'il est nécessaire de commander exactement la quantité de réapprovisionnement indiquée pour chaque article.

Pour obtenir de plus amples renseignements sur le contenu de ce rapport, consultez ["Rapport](#page-529-0) [Réapprovisionnement](#page-529-0) de GS" (page 522).

## Pour imprimer le rapport Réapprovisionnement :

- 1. Ouvrez Gestion des stocks > Rapports de gestion des stocks de G.S. > Réapprovisionnement.
- 2. Choisissez les options voulues dans les champs suivants :

Type de rapport. Indiquez si vous voulez répertorier les données de réapprovisionnement pour un emplacement spécifique ou pour tous les emplacements.

Afficher qtés aux emplacements. Si vous avez sélectionné Tous les emplacements comme type de rapport, spécifiez si vous voulez imprimer les quantités pour chaque emplacement.

De l'emplacem.  $\left[ \right]$   $\Lambda$   $\left[ \right]$ . Si vous avez sélectionné Emplacements spécifiques comme type de rapport, sélectionnez une plage d'emplacements à inclure dans le rapport.

Pour quantités [ ]. Spécifiez les critères de sélection des enregistrements.

Coût. Spécifiez si vous voulez imprimer les coûts les plus récents ou les coûts des fournisseurs.

Trier par.Spécifiez l'ordre dans lequel vous voulez répertorier les enregistrements d'articles, puis indiquez une plage d'enregistrements dans les champs De et À.

De [ ] À [ ].Spécifiez la plage de numéros d'article, de catégories, de segments ou de saisies de champs optionnels à inclure dans le rapport.

- 3. Cliquez sur Imprimer.
	- Si vous imprimez vers une imprimante physique, la fenêtre Imprimer apparaît. Confirmez le choix de l'imprimante et le nombre de copies à imprimer, puis cliquez sur OK. Autrement, cliquez sur Annuler ou Configuration.
	- Si vous imprimez à l'écran (aperçu), le rapport s'affiche dans une nouvelle fenêtre. Vous pouvez imprimer le rapport ou l'exporter dans un fichier.

Remarque : Pour les clients Web, l'écran d'aperçu s'affiche initialement lorsque vous cliquez sur le bouton Imprimer.

- Si vous imprimez dans un fichier, la fenêtre Exporter le rapport apparaît. Spécifiez le format du fichier (par exemple, PDF, DOC ou XLS). Spécifiez également la destination du fichier :
	- Application. Consultez le rapport dans une application permettant d'ouvrir des fichiers du format spécifié (par exemple, si vous spécifiez PDF comme format de fichier, le rapport s'ouvre dans Adobe Acrobat). Vous pouvez alors enregistrer le fichier.
	- Fichier sur disque. Enregistrez le rapport à l'emplacement voulu.
	- Microsoft Mail. Envoyez le rapport en tant que pièce jointe de courriel.

Vous pouvez entrer le nom d'un fichier ou répertoire qui n'existe pas et que le système créera lors de l'impression. Lorsque vous imprimer le rapport dans un fichier, un nom unique est lui assigné (comme par exemple, CS1000.TXT).

• Si vous imprimez dans un courriel, un message électronique apparaît avec le rapport en pièce jointe.

# Imprimer le rapport Liste des numéros de série/lot

Remarque : Le rapport Liste des numéros de série/lot est disponible uniquement si vous disposez d'une licence de Stocks en série et Suivi des lots.

Ce rapport répertorie les numéros de série et de lot utilisés pour chaque article de stock en série ou lot. Vous pouvez trier les rapports par numéro de série/lot, emplacement ou numéro d'article.

#### Pour imprimer le rapport Liste des numéros de série/lot :

- 1. Ouvrez Gestion des stocks > Rapports de gestion des stocks de G.S. > Liste numéros série/lot.
- 2. Dans la liste **Impr.**, indiquez si vous voulez imprimer le rapport pour des numéros de lot ou des numéros de série.
- 3. Dans le champ Type rapport, spécifiez si vous voulez imprimer un rapport sommaire ou détaillé.

Les rapports sommaires affichent les numéros de série/lot assignés aux articles, emplacements, états, dates de stock et coût d'article en série/lot sélectionnés.

Les rapports détaillés fournissent des informations supplémentaires sur les transactions, y compris tout champ optionnel utilisé.

4. Dans la première liste du champ Sélect. par, spécifiez si vous voulez sélectionner les enregistrements par numéro d'article, numéro de série/lot ou numéro de client.

Utilisez les champs De et  $\overline{A}$  pour spécifier la plage de numéros à inclure sur le rapport.

5. Dans la seconde liste du champ Sélect. par, vous pouvez également spécifier si vous voulez sélectionner les enregistrements par numéro de fournisseur, date de vente, emplacement ou date d'échéance (facultatif).

Utilisez les champs De et À pour spécifier la plage que vous voulez inclure sur le rapport.

- 6. Au besoin, choisissez une option la troisième liste du champ Sélect. par, puis spécifiez la plage d'enregistrements à inclure sur le rapport.
- 7. Dans la liste du champ Trier par, spécifiez si vous voulez trier les données par numéro de série ou lot, numéro d'article ou emplacement.
- 8. Cliquez sur **Imprimer**.
	- Si vous imprimez vers une imprimante physique, la fenêtre Imprimer apparaît. Confirmez le choix de l'imprimante et le nombre de copies à imprimer, puis cliquez sur OK. Autrement, cliquez sur Annuler ou Configuration.
	- Si vous imprimez à l'écran (aperçu), le rapport s'affiche dans une nouvelle fenêtre. Vous pouvez imprimer le rapport ou l'exporter dans un fichier.

Remarque : Pour les clients Web, l'écran d'aperçu s'affiche initialement lorsque vous cliquez sur le bouton Imprimer.

- <sup>l</sup> Si vous imprimez dans un fichier, la fenêtre Exporter le rapport apparaît. Spécifiez le format du fichier (par exemple, PDF, DOC ou XLS). Spécifiez également la destination du fichier :
	- Application. Consultez le rapport dans une application permettant d'ouvrir des fichiers du format spécifié (par exemple, si vous spécifiez PDF comme format de fichier, le rapport s'ouvre dans Adobe Acrobat). Vous pouvez alors enregistrer le fichier.
	- Fichier sur disque. Enregistrez le rapport à l'emplacement voulu.
	- Microsoft Mail. Envoyez le rapport en tant que pièce jointe de courriel.

Vous pouvez entrer le nom d'un fichier ou répertoire qui n'existe pas et que le système créera lors de l'impression. Lorsque vous imprimer le rapport dans un fichier, un nom unique est lui assigné (comme par exemple, CS1000.TXT).

• Si vous imprimez dans un courriel, un message électronique apparaît avec le rapport en pièce jointe.

# Imprimer le rapport Qté n° série/lot en magasin

Remarque : Le rapport Qté n° série/lot en magasin est disponible uniquement si vous disposez d'une licence de Stocks en série et Suivi des lots.

Ce rapport est utile lors du rapprochement des quantités des articles en série ou lot avec les quantités d'inventaire physique. Il répertorie tous les numéros de série ou de lot, ainsi que leurs quantités pour chaque numéro d'article à chaque emplacement. Vous pouvez imprimer des rapports sommaires ou détaillés, et vous pouvez trier le rapport par numéro d'article ou par emplacement.

## Pour imprimer le rapport Qté n° série/lot en magasin :

- 1. Ouvrez Gestion des stocks > Rapports de gestion des stocks de G.S. > Qté n° lot/série en magasin.
- 2. Dans le champ **Impr.**, indiquez si vous voulez imprimer le rapport pour des numéros de lot ou des numéros de série.
- 3. Dans le champ Type de rapport, spécifiez si vous voulez imprimer un rapport sommaire ou détaillé

Les rapports sommaires affichent les numéros de série/lot assignés aux articles, les quantités en magasin et tout écart.

Les rapports détaillés fournissent aussi les numéros de série/lot particuliers de la quantité en magasin.

- 4. Dans les champs De emplac. et  $\mathsf A$ , spécifiez un ou plusieurs emplacements à inclure sur le rapport.
- 5. Dans les champs De n<sup>o</sup> article et  $\overline{A}$ , spécifiez une plage d'articles à inclure sur le rapport.
- 6. Dans la liste du champ **Trier par**, spécifiez si vous voulez trier les données sur le rapport par numéro d'article ou emplacement.
- 7. Pour exclure des articles si leur quantité physique correspond à la quantité assignée aux numéros de série/lot, sélectionnez l'option Afficher seulement art. avec écart qté GS.
- 8. Cliquez sur **Imprimer**.
	- Si vous imprimez vers une imprimante physique, la fenêtre Imprimer apparaît. Confirmez le choix de l'imprimante et le nombre de copies à imprimer, puis cliquez sur OK. Autrement, cliquez sur Annuler ou Configuration.

• Si vous imprimez à l'écran (aperçu), le rapport s'affiche dans une nouvelle fenêtre. Vous pouvez imprimer le rapport ou l'exporter dans un fichier.

Remarque : Pour les clients Web, l'écran d'aperçu s'affiche initialement lorsque vous cliquez sur le bouton Imprimer.

- Si vous imprimez dans un fichier, la fenêtre Exporter le rapport apparaît. Spécifiez le format du fichier (par exemple, PDF, DOC ou XLS). Spécifiez également la destination du fichier :
	- Application. Consultez le rapport dans une application permettant d'ouvrir des fichiers du format spécifié (par exemple, si vous spécifiez PDF comme format de fichier, le rapport s'ouvre dans Adobe Acrobat). Vous pouvez alors enregistrer le fichier.
	- Fichier sur disque. Enregistrez le rapport à l'emplacement voulu.
	- Microsoft Mail. Envoyez le rapport en tant que pièce jointe de courriel.

Vous pouvez entrer le nom d'un fichier ou répertoire qui n'existe pas et que le système créera lors de l'impression. Lorsque vous imprimer le rapport dans un fichier, un nom unique est lui assigné (comme par exemple, CS1000.TXT).

• Si vous imprimez dans un courriel, un message électronique apparaît avec le rapport en pièce jointe.

## Imprimer le rapport Liste d'inventaire de numéros de série/lot

Remarque : Le rapport Liste d'inventaire de numéros de série/lot est disponible uniquement si vous disposez d'une licence de Stocks en série et Suivi des lots.

Ce rapport crée une liste des numéros de série ou de lot qui sont catégorisés comme vendus, réservés ou expirés. Les numéros de série disposent d'une option supplémentaire qui répertorie les numéros de série vendus pour lesquels des garanties sont enregistrées. Vous pouvez trier ce rapport par numéro d'article, numéro de client ou par emplacement.

#### Pour imprimer le rapport Liste d'inventaire de numéros de série/lot :

- 1. Ouvrez Gestion des stocks > Rapports de gestion des stocks de G.S. > Liste inventaire n° série/lot.
- 2. Dans le champ **Impr.**, indiquez si vous voulez imprimer le rapport pour des numéros de lot ou des numéros de série.
- 3. Dans le champ Type de rapport, spécifiez le type de rapport à imprimer comme suit :
	- Si vous imprimez le rapport pour des numéros de lot, vous pouvez spécifier Stock vendu, Stock réservé ou Stock expiré.
- Si vous enregistrez le rapport pour des numéros de série, vous pouvez spécifier un type de stock supplémentaire : Stock vendu, Stock réservé, Stock expiré ou Stock enregistré.
- 4. Utilisez les champs De date et  $\overline{A}$  pour définir la plage de dates voulues pour le rapport.
- 5. Utilisez les champs De emplac. et  $\overline{A}$  pour spécifier une plage d'emplacements à inclure sur le rapport.
- 6. Utilisez les champs De n° article et  $\overline{A}$  pour spécifier une plage d'articles à inclure sur le rapport.
- 7. Utilisez les champs De n° série/lot et  $\overline{A}$  pour spécifier une plage de numéros de série ou lot, ou acceptez les valeurs par défaut pour inclure tous les numéros sur le rapport.
- 8. Dans les champs De n° client et  $\overline{A}$ , spécifiez une plage de clients à inclure sur le rapport.
- 9. Dans le champ Trier par, spécifiez si vous voulez trier le rapport par numéro d'article, numéro de client ou emplacement.
- 10. Cliquez sur **Imprimer**.
	- Si vous imprimez vers une imprimante physique, la fenêtre Imprimer apparaît. Confirmez le choix de l'imprimante et le nombre de copies à imprimer, puis cliquez sur OK. Autrement, cliquez sur Annuler ou Configuration.
	- Si vous imprimez à l'écran (aperçu), le rapport s'affiche dans une nouvelle fenêtre. Vous pouvez imprimer le rapport ou l'exporter dans un fichier.

Remarque : Pour les clients Web, l'écran d'aperçu s'affiche initialement lorsque vous cliquez sur le bouton Imprimer.

- Si vous imprimez dans un fichier, la fenêtre Exporter le rapport apparaît. Spécifiez le format du fichier (par exemple, PDF, DOC ou XLS). Spécifiez également la destination du fichier :
	- Application. Consultez le rapport dans une application permettant d'ouvrir des fichiers du format spécifié (par exemple, si vous spécifiez PDF comme format de fichier, le rapport s'ouvre dans Adobe Acrobat). Vous pouvez alors enregistrer le fichier.
	- Fichier sur disque. Enregistrez le rapport à l'emplacement voulu.
	- **Microsoft Mail.** Envoyez le rapport en tant que pièce jointe de courriel.

Vous pouvez entrer le nom d'un fichier ou répertoire qui n'existe pas et que le système créera lors de l'impression. Lorsque vous imprimer le rapport dans un fichier, un nom unique est lui assigné (comme par exemple, CS1000.TXT).

• Si vous imprimez dans un courriel, un message électronique apparaît avec le rapport en pièce jointe.

# Imprimer le rapport Transactions de n° série/lot

Remarque : Le rapport Transactions de n° série/lot est disponible uniquement si vous disposez d'une licence de Stocks en série et Suivi des lots.

Ce rapport crée une liste des numéros de lot ou de série, ainsi que les transactions dans lesquelles les numéros sont compris. Vous pouvez trier le rapport par numéro de série/lot ou numéro d'article.

## Pour imprimer le rapport Transactions de n° série/lot :

- 1. Ouvrez Gestion des stocks > Rapports de gestion des stocks de G.S. > Transactions série/lot.
- 2. Dans le champ **Impr.**, indiquez si vous voulez imprimer le rapport pour des numéros de lot ou des numéros de série.
- 3. Utilisez les champs De n° série/lot et  $\overline{A}$  pour spécifier une plage de numéros de série ou lot à afficher sur le rapport, ou acceptez les valeurs par défaut pour inclure tous les numéros.

Conseil : Pour spécifier un numéro de série ou de lot, saisissez le même numéro dans les deux champs.

- 4. Utilisez les champs De n° article et  $\overline{A}$  pour spécifier le ou les articles que vous voulez afficher sur le rapport.
- 5. Utilisez les champs De emplac. et  $\overline{A}$  pour spécifier un ou plusieurs emplacements à inclure sur le rapport.
- 6. Utilisez les champs De date document et  $\overline{A}$  pour définir la plage de dates voulues pour le rapport. Les transactions qui se sont produites en dehors de la plage de dates définie n'apparaîtront pas sur le rapport.
- 7. Dans le champ État, spécifiez l'état des numéros de série ou de lot à inclure sur le rapport.
- 8. Dans le champ Trier par, spécifiez si vous voulez trier le rapport par numéro d'article ou numéro de série/lot.
- 9. Cliquez sur **Imprimer**.
	- Si vous imprimez vers une imprimante physique, la fenêtre Imprimer apparaît. Confirmez le choix de l'imprimante et le nombre de copies à imprimer, puis cliquez sur OK. Autrement, cliquez sur Annuler ou Configuration.
	- Si vous imprimez à l'écran (aperçu), le rapport s'affiche dans une nouvelle fenêtre. Vous pouvez imprimer le rapport ou l'exporter dans un fichier.

- Si vous imprimez dans un fichier, la fenêtre Exporter le rapport apparaît. Spécifiez le format du fichier (par exemple, PDF, DOC ou XLS). Spécifiez également la destination du fichier :
	- Application. Consultez le rapport dans une application permettant d'ouvrir des fichiers du format spécifié (par exemple, si vous spécifiez PDF comme format de fichier, le rapport s'ouvre dans Adobe Acrobat). Vous pouvez alors enregistrer le fichier.
	- Fichier sur disque. Enregistrez le rapport à l'emplacement voulu.
	- Microsoft Mail. Envoyez le rapport en tant que pièce jointe de courriel.

• Si vous imprimez dans un courriel, un message électronique apparaît avec le rapport en pièce jointe.

# Imprimer le rapport Articles à rotation lente

Le rapport Articles à rotation lente répertorie les articles que ne se vendent pas bien, selon les critères que vous sélectionnez au moment de l'impression.

Important! Étant donné que le rapport Articles à rotation lente utilise des données provenant de l'écran Statistiques des ventes, Gestion des stocks doit utiliser l'option Conserver statistiques des articles afin de produire le rapport. Les options Cumuler par et Type de période déterminent les dates utilisées pour calculer les statistiques du rapport.

Pour obtenir de plus amples renseignements sur le contenu de ce rapport, consultez ["Rapport](#page-530-0) Articles à [rotation](#page-530-0) lente de GS" (page 523).

## Avant de commencer

Exécutez la clôture journalière si vous voulez inclure les informations d'évaluation des coûts dans le rapport.

#### Pour imprimer le rapport Articles à rotation lente :

- 1. Ouvrez Gestion des stocks > Rapports de gestion des stocks de G.S. > Articles à rotation lente .
- 2. Choisissez les options voulues dans les champs suivants :

Trier par. Spécifiez l'ordre dans lequel vous voulez répertorier les enregistrements d'articles.

De [ ] À [ ].Spécifiez la plage de numéros d'article, de catégories, de segments ou de saisies de champs optionnels à inclure dans le rapport.

Inclure les articles ayant. Spécifiez les critères de sélections des articles à inclure dans votre rapport.

- 3. Cliquez sur **Imprimer**.
	- Si vous imprimez vers une imprimante physique, la fenêtre Imprimer apparaît. Confirmez le choix de l'imprimante et le nombre de copies à imprimer, puis cliquez sur OK. Autrement, cliquez sur Annuler ou Configuration.
	- Si vous imprimez à l'écran (aperçu), le rapport s'affiche dans une nouvelle fenêtre. Vous pouvez imprimer le rapport ou l'exporter dans un fichier.

Remarque : Pour les clients Web, l'écran d'aperçu s'affiche initialement lorsque vous cliquez sur le bouton Imprimer.

- Si vous imprimez dans un fichier, la fenêtre Exporter le rapport apparaît. Spécifiez le format du fichier (par exemple, PDF, DOC ou XLS). Spécifiez également la destination du fichier :
	- Application. Consultez le rapport dans une application permettant d'ouvrir des fichiers du format spécifié (par exemple, si vous spécifiez PDF comme format de fichier, le rapport s'ouvre dans Adobe Acrobat). Vous pouvez alors enregistrer le fichier.
	- Fichier sur disque. Enregistrez le rapport à l'emplacement voulu.
	- Microsoft Mail. Envoyez le rapport en tant que pièce jointe de courriel.

Vous pouvez entrer le nom d'un fichier ou répertoire qui n'existe pas et que le système créera lors de l'impression. Lorsque vous imprimer le rapport dans un fichier, un nom unique est lui assigné (comme par exemple, CS1000.TXT).

• Si vous imprimez dans un courriel, un message électronique apparaît avec le rapport en pièce jointe.

# Imprimer le rapport Transactions des stocks

Les rapports Transactions des stocks répertorient les variations ou l'état des stocks pour un ou plusieurs articles d'un ou de plusieurs groupes de comptes et emplacements.

- Le rapport Transactions de stocks répertorie les transactions qui ont occasionné une variation des niveaux des stocks pour les articles sélectionnés.
- Le rapport État des stocks répertorie tous les articles de la plage, même si aucun mouvement de stocks ne s'est produit.

Vous pouvez imprimer un rapport sommaire ou un rapport détaillé, regrouper les résultats par articles ou emplacements et inclure les coûts et/ou les quantités.

## Pour imprimer le rapport Transactions des stocks :

- 1. Ouvrez Gestion des stocks > Rapports de gestion des stocks de G.S. > Transactions de stock.
- 2. Choisissez les options voulues dans les champs suivants :

Type de rapport. Sélectionnez un type de rapport, puis spécifiez si vous voulez imprimer un rapport sommaire ou détaillé.

Groupés par. Spécifiez si vous voulez regrouper les résultats du rapport par articles ou par emplacements.

Imprimer. Par défaut, le rapport imprime les coûts et la quantité des articles sélectionnés. Vous pouvez choisir de n'imprimer que les coûts ou que les quantités.

Pour exercice/période. Sélectionnez les périodes voulues pour le rapport.

Remarque : Si vous imprimez un rapport Transactions de stock, vous pouvez sélectionner une plage de période. Si vous créez un rapport État des stocks, sélectionnez une seule période.

Du groupe comptes/À, De l'emplacem./À, De n° article/Au n° article. Indiquez les plages de groupes de comptes, d'emplacements et de numéros d'article que vous voulez inclure dans ce rapport.

Remarque : Assurez-vous que la valeur initiale est inférieure à la valeur finale. Par exemple, sélectionnez du groupe de comptes AVG au groupe de comptes LIFO ou de l'emplacement 1 à l'emplacement 2, et non le contraire.

Inclure les articles inactifs. Sélectionnez cette option pour inclure les articles inactifs dans le rapport.

- 3. Cliquez sur Imprimer.
	- Si vous imprimez vers une imprimante physique, la fenêtre Imprimer apparaît. Confirmez le choix de l'imprimante et le nombre de copies à imprimer, puis cliquez sur OK. Autrement, cliquez sur Annuler ou Configuration.
	- Si vous imprimez à l'écran (aperçu), le rapport s'affiche dans une nouvelle fenêtre. Vous pouvez imprimer le rapport ou l'exporter dans un fichier.

- Si vous imprimez dans un fichier, la fenêtre Exporter le rapport apparaît. Spécifiez le format du fichier (par exemple, PDF, DOC ou XLS). Spécifiez également la destination du fichier :
	- Application. Consultez le rapport dans une application permettant d'ouvrir des fichiers du format spécifié (par exemple, si vous spécifiez PDF comme format de fichier, le rapport s'ouvre dans Adobe Acrobat). Vous pouvez alors enregistrer le fichier.
	- Fichier sur disque. Enregistrez le rapport à l'emplacement voulu.
	- Microsoft Mail. Envoyez le rapport en tant que pièce jointe de courriel.

• Si vous imprimez dans un courriel, un message électronique apparaît avec le rapport en pièce jointe.

# Imprimer des bordereaux de transfert

Lorsque vous reportez des transferts, vous pouvez imprimer des bordereaux de transfert qui accompagneront les marchandises jusqu'à l'emplacement de réception.

Pour obtenir de plus amples renseignements sur le contenu de ce rapport, consultez ["Rapport](#page-531-0) [Bordereaux](#page-531-0) de transfert de GS" (page 524).

#### Pour imprimer des bordereaux de transfert :

1. Ouvrez Gestion des stocks > Rapports de gestion des stocks de G.S. > Bordereaux de transfert .

Vous pouvez aussi enregistrer ou reporter une nouvelle transaction de transfert, puis cliquer sur Oui lorsque Gestion des stocks affiche le numéro de transfert et vous demande si vous voulez imprimer des bordereaux de transfert.

- 2. Dans le champ Bordereau de transfert, sélectionnez le formulaire de bordereau de transfert à utiliser. Gestion des stocks est fourni avec deux bordereaux de transfert : l'un d'entre eux imprime la quantité reçue sur le bordereau, tandis que l'autre laisse ce champ en blanc.
- 3. Si vous avez utilisé l'icône Bordereaux de transfert pour ouvrir l'écran, sélectionnez la plage de transferts de stock pour lesquels vous voulez imprimer des bordereaux.
- 4. Sélectionnez *Inclure les numéros série/lot pour imprimer les numéros de série et de lot des* articles en série et lot sur les bordereaux de transfert.
- 5. Sélectionnez Inclure bordereaux de transfert déjà imprimés si vous réimprimez un bordereau de transfert.
- 6. Cliquez sur Imprimer.
	- Si vous imprimez vers une imprimante physique, la fenêtre Imprimer apparaît. Confirmez le choix de l'imprimante et le nombre de copies à imprimer, puis cliquez sur OK. Autrement, cliquez sur Annuler ou Configuration.
	- Si vous imprimez à l'écran (aperçu), le rapport s'affiche dans une nouvelle fenêtre. Vous pouvez imprimer le rapport ou l'exporter dans un fichier.

Remarque : Pour les clients Web, l'écran d'aperçu s'affiche initialement lorsque vous cliquez sur le bouton Imprimer.

- Si vous imprimez dans un fichier, la fenêtre Exporter le rapport apparaît. Spécifiez le format du fichier (par exemple, PDF, DOC ou XLS). Spécifiez également la destination du fichier :
	- Application. Consultez le rapport dans une application permettant d'ouvrir des fichiers du format spécifié (par exemple, si vous spécifiez PDF comme format de fichier, le rapport s'ouvre dans Adobe Acrobat). Vous pouvez alors enregistrer le fichier.
	- Fichier sur disque. Enregistrez le rapport à l'emplacement voulu.
	- Microsoft Mail. Envoyez le rapport en tant que pièce jointe de courriel.

Vous pouvez entrer le nom d'un fichier ou répertoire qui n'existe pas et que le système créera lors de l'impression. Lorsque vous imprimer le rapport dans un fichier, un nom unique est lui assigné (comme par exemple, CS1000.TXT).

• Si vous imprimez dans un courriel, un message électronique apparaît avec le rapport en pièce jointe.

# Imprimer le rapport Liste de garanties/contrats

Remarque : Le rapport Liste de garanties/contrats est disponible uniquement si vous disposez d'une licence de Stocks en série et Suivi des lots.

Ce rapport fournit les numéros de série ou de lot auxquels des codes de garantie et/ou de contrat ont été assignés.

Vous pouvez sélectionner une plage de codes de garantie, de codes de contrat, de numéros d'article et d'emplacements à imprimer sur le rapport.

#### Pour imprimer le rapport Liste de garanties/contrats :

1. Ouvrez Gestion des stocks > Rapports de gestion des stocks de G.S. > Liste de garanties/contrats.

- 2. Dans la liste Type de rapport, sélectionnez Sommaire d'article, Sommaire de contrat ou Sommaire de garantie.
- 3. Dans le champ **Impr.**, sélectionnez Numéros de série ou Numéros de lot.
- 4. Si vous avez sélectionné Sommaire de garantie ou Sommaire de contrat comme type de rapport, spécifiez dans la liste Classif. par si vous voulez imprimer le rapport par numéros d'article ou par numéros de série/lot.
- 5. Dans le champ Trier par, spécifiez l'ordre de tri voulu pour les détails du rapport. (Les options disponibles varient en fonction de vos choix dans les champs Type de rapport et Imprimer.)
- 6. Utilisez le champ État pour inclure ou exclure des articles ou des numéros en fonction de leur état (Disponible, Non disponible ou Les deux).
- 7. Si vous avez sélectionné Sommaire de garantie comme type de rapport et vous imprimez les numéros de série sur le rapport, précisez dans la liste Afficher si vous voulez inclure les garanties enregistrées, les garanties non enregistrées ou les deux.
- 8. Dans les champs De et  $\mathbf{\hat{A}}$ , sélectionnez une plage de codes (garantie et/ou contrat), de numéros d'articles, d'emplacements et de dates (d'échéance, de stock ou de vente) à inclure sur le rapport.
- 9. Dans le champ Utiliser, choisissez entre la date d'échéance la plus récente ou la plus ancienne pour les garanties et/ou contrats à inclure sur le rapport.
- 10. Cliquez sur Imprimer.
	- Si vous imprimez vers une imprimante physique, la fenêtre Imprimer apparaît. Confirmez le choix de l'imprimante et le nombre de copies à imprimer, puis cliquez sur OK. Autrement, cliquez sur Annuler ou Configuration.
	- Si vous imprimez à l'écran (aperçu), le rapport s'affiche dans une nouvelle fenêtre. Vous pouvez imprimer le rapport ou l'exporter dans un fichier.

- <sup>l</sup> Si vous imprimez dans un fichier, la fenêtre Exporter le rapport apparaît. Spécifiez le format du fichier (par exemple, PDF, DOC ou XLS). Spécifiez également la destination du fichier :
	- Application. Consultez le rapport dans une application permettant d'ouvrir des fichiers du format spécifié (par exemple, si vous spécifiez PDF comme format de fichier, le rapport s'ouvre dans Adobe Acrobat). Vous pouvez alors enregistrer le fichier.
	- Fichier sur disque. Enregistrez le rapport à l'emplacement voulu.
	- Microsoft Mail. Envoyez le rapport en tant que pièce jointe de courriel.

• Si vous imprimez dans un courriel, un message électronique apparaît avec le rapport en pièce jointe.

# Imprimer les rapports d'analyse des prix/ventes

Utilisez les rapports du dossier Rapports analyse prix/ventes afin de vérifier les répercussions des achats et des ventes et vous aider à déterminer les prix, la marge et les niveaux de majoration optimaux pour atteindre vos objectifs commerciaux.

# Imprimer le rapport Prix forfaitaire

Le rapport Prix forfaitaire répertorie les ententes tarifaires que vous avez établies pour un client ou pour une plage de clients.

Pour obtenir de plus amples renseignements sur le contenu de ce rapport, consultez ["Rapport](#page-532-0) Prix [forfaitaire](#page-532-0) de GS" (page 525).

## Pour imprimer le rapport :

- 1. Ouvrez Gestion des stocks > Rapports analyse prix/ventes de GS > Prix forfaitaire.
- 2. Sélectionnez une plage de numéros de client à inclure dans le rapport. Si vous imprimez vers une imprimante, Gestion des stocks affiche la boîte de dialogue Destination de l'impression dans laquelle vous pouvez confirmer votre choix d'imprimante et modifier le nombre de copies à imprimer. Cliquez sur OK si les paramètres sont corrects, sinon cliquez sur Annuler ou Configuration.
- 3. Cliquez sur Imprimer.
	- Si vous imprimez vers une imprimante physique, la fenêtre Imprimer apparaît. Confirmez le choix de l'imprimante et le nombre de copies à imprimer, puis cliquez sur OK. Autrement, cliquez sur Annuler ou Configuration.
	- Si vous imprimez à l'écran (aperçu), le rapport s'affiche dans une nouvelle fenêtre. Vous pouvez imprimer le rapport ou l'exporter dans un fichier.

- Si vous imprimez dans un fichier, la fenêtre Exporter le rapport apparaît. Spécifiez le format du fichier (par exemple, PDF, DOC ou XLS). Spécifiez également la destination du fichier :
	- Application. Consultez le rapport dans une application permettant d'ouvrir des fichiers du format spécifié (par exemple, si vous spécifiez PDF comme format de fichier, le rapport s'ouvre dans Adobe Acrobat). Vous pouvez alors enregistrer le fichier.
	- Fichier sur disque. Enregistrez le rapport à l'emplacement voulu.
	- Microsoft Mail. Envoyez le rapport en tant que pièce jointe de courriel.

• Si vous imprimez dans un courriel, un message électronique apparaît avec le rapport en pièce jointe.

# À propos de la production de rapports utilisant des données de Grand livre

Le rapport Transactions du GL consiste en une liste de transactions du grand livre créées par Gestion des stocks que vous pourriez avoir besoin d'imprimer dans le cadre de votre piste d'audit.

Si vous avez sélectionné l'option Sur demande en utilisant l'icône Créer un lot, vous pouvez imprimer le rapport Transactions du GL à partir de Gestion des stocks (après avoir exécuté le traitement de clôture journalière, à moins de créer les transactions pendant le report, et avant de créer des lots du grand livre ou d'ajouter les transactions à des lots existants).

Vous pouvez imprimer ce rapport que vous utilisiez Grand livre de Sage 300 avec la même base de données que Gestion des stocks ou non.

Si vous avez sélectionné l'option Pendant le report ou traitement de clôture journalière pour la création du lot de grand livre, vous ne pouvez pas imprimer le rapport Transactions du GL à partir de Gestion des stocks. Vous pouvez toutefois imprimer le lot du grand livre à partir de votre grand livre si vous avez besoin de ces renseignements pour votre piste d'audit.

# Imprimer le rapport Transactions du G.L.

Le rapport Transactions du GL est une liste des écritures de journal du grand livre créées à partir de toutes les transactions reportées dans Gestion des stocks et ce, depuis la dernière création du lot de grand livre.

Vous pouvez imprimer une version détaillée ou sommaire du rapport. Si vous utilisez la comptabilité multidevise, vous pouvez imprimer les montants dans la devise fonctionnelle ou dans les devises de transaction dans lesquelles vous avez reporté les transactions dans Gestion des stocks.

Pour obtenir de plus amples renseignements sur le contenu de ce rapport, consultez ["Rapport](#page-533-0) [Transactions](#page-533-0) du GL de GS" (page 526).

# Avant de commencer

• Dans l'écran Options de GS, sélectionnez l'option Sur demande en utilisant l'icône Créer un lot dans le champ Créer transactions GL.

Remarque : Si vous utilisez l'option permettant de créer des transactions pendant le traitement de clôture journalière, vous ne pouvez pas imprimer le rapport Transactions GL.

• Exécutez la clôture journalière si vous voulez inclure les informations d'évaluation des coûts dans le rapport.t.

#### Pour imprimer le rapport Transactions GL :

- 1. Ouvrez Gestion des stocks > Rapports analyse prix/ventes de G.S. > Transactions du GL.
- 2. Choisissez les options voulues pour les champs suivants :

Jusqu'à séquence de report. Le programme affiche le dernier numéro de séquence de report, mais vous pouvez en saisir un plus ancien. Le rapport répertorie toutes les transactions pour les séquences de report jusqu'au numéro que vous précisez, inclusivement.

#### Format du rapport. Sélectionnez Détail ou Sommaire.

Trier par. Si vous imprimez le rapport détaillé, précisez l'ordre dans lequel les transactions doivent être répertoriées sur le rapport. Vous pouvez choisir de les répertorier par numéro de compte du grand livre, exercice/période et numéro de saisie/lot.

Devise du rapport..Si vous utilisez la comptabilité multidevise, précisez si vous souhaitez imprimer les montants dans la devise de chaque transaction ou dans la devise fonctionnelle.

- 3. Cliquez sur **Imprimer**.
	- Si vous imprimez vers une imprimante physique, la fenêtre Imprimer apparaît. Confirmez le choix de l'imprimante et le nombre de copies à imprimer, puis cliquez sur OK. Autrement, cliquez sur Annuler ou Configuration.
	- Si vous imprimez à l'écran (aperçu), le rapport s'affiche dans une nouvelle fenêtre. Vous pouvez imprimer le rapport ou l'exporter dans un fichier.

- Si vous imprimez dans un fichier, la fenêtre Exporter le rapport apparaît. Spécifiez le format du fichier (par exemple, PDF, DOC ou XLS). Spécifiez également la destination du fichier :
	- Application. Consultez le rapport dans une application permettant d'ouvrir des fichiers du format spécifié (par exemple, si vous spécifiez PDF comme format de fichier, le rapport s'ouvre dans Adobe Acrobat). Vous pouvez alors enregistrer le fichier.
	- Fichier sur disque. Enregistrez le rapport à l'emplacement voulu.
	- Microsoft Mail. Envoyez le rapport en tant que pièce jointe de courriel.

• Si vous imprimez dans un courriel, un message électronique apparaît avec le rapport en pièce jointe.

# Imprimer le rapport Analyse de la majoration

Le rapport Analyse de la majoration répertorie chaque article dont l'écart entre le prix de base et le prix de vente souhaité est supérieur au pourcentage que vous avez indiqué pour le rapport.

Pour obtenir de plus amples renseignements sur le contenu de ce rapport, consultez ["Rapport](#page-534-0) Analyse de la [majoration](#page-534-0) de GS" (page 527).

## Avant de commencer

Exécutez la clôture journalière si vous voulez inclure les informations d'évaluation des coûts dans le rapport.

#### Pour imprimer le rapport Analyse de la majoration :

- 1. Ouvrez Gestion des stocks > Rapports analyse prix/ventes de GS > Analyse de la majoration.
- 2. Choisissez les options voulues dans les champs suivants :

**De liste de prix [ ]**  $\hat{A}$  **[ ].** Saisissez une plage ou utilisez le dépisteur pour sélectionner une plage de listes de prix pour le rapport.

Trier par. Spécifiez l'ordre dans lequel vous voulez répertorier les enregistrements d'articles.

De [ ] À [ ].Spécifiez la plage de numéros d'article, de catégories, de segments ou de saisies de champs optionnels à inclure dans le rapport.

De l'emplacem.  $\left[ \right]$  À  $\left[ \right]$ . Saisissez une plage ou utilisez le dépisteur pour sélectionner une plage d'emplacements pour le rapport.

Calculer la majoration basée sur. Sélectionnez une méthode d'évaluation des coûts pour calculer le prix de vente voulu et l'écart avec le prix de base

Impr. art. avec écart limite de plus de [ ] p.cent. Saisissez le montant à partir duquel vous voulez réaliser l'analyse. Le rapport ne répertorie ensuite que les articles dont les prix de base et les prix de vente voulus présentent un écart égal ou supérieur au montant spécifié.

Devise. Si vous utilisez la comptabilité multidevise, saisissez une devise ou utilisez le dépisteur pour sélectionner une devise dans laquelle vous voulez afficher les montants.

Type de taux. Si vous utilisez la comptabilité multidevise, saisissez un type de taux ou utilisez le dépisteur pour sélectionner un type de taux à utiliser pour calculer les montants en autres devises sur le rapport.

Cours change. Si vous utilisez la comptabilité multidevise, saisissez un cours du change ou utilisez le dépisteur pour sélectionner le cours du change voulu pour le rapport.

- 3. Cliquez sur Imprimer.
	- Si vous imprimez vers une imprimante physique, la fenêtre Imprimer apparaît. Confirmez le choix de l'imprimante et le nombre de copies à imprimer, puis cliquez sur OK. Autrement, cliquez sur Annuler ou Configuration.
	- Si vous imprimez à l'écran (aperçu), le rapport s'affiche dans une nouvelle fenêtre. Vous pouvez imprimer le rapport ou l'exporter dans un fichier.

Remarque : Pour les clients Web, l'écran d'aperçu s'affiche initialement lorsque vous cliquez sur le bouton Imprimer.

- · Si vous imprimez dans un fichier, la fenêtre Exporter le rapport apparaît. Spécifiez le format du fichier (par exemple, PDF, DOC ou XLS). Spécifiez également la destination du fichier :
	- Application. Consultez le rapport dans une application permettant d'ouvrir des fichiers du format spécifié (par exemple, si vous spécifiez PDF comme format de fichier, le rapport s'ouvre dans Adobe Acrobat). Vous pouvez alors enregistrer le fichier.
	- Fichier sur disque. Enregistrez le rapport à l'emplacement voulu.
	- Microsoft Mail. Envoyez le rapport en tant que pièce jointe de courriel.

Vous pouvez entrer le nom d'un fichier ou répertoire qui n'existe pas et que le système créera lors de l'impression. Lorsque vous imprimer le rapport dans un fichier, un nom unique est lui assigné (comme par exemple, CS1000.TXT).

• Si vous imprimez dans un courriel, un message électronique apparaît avec le rapport en pièce jointe.

# Imprimer des journaux de report

Un journal de report est un enregistrement imprimé des transactions qui ont été traitées ensemble lors du traitement de clôture journalière.

Vous pouvez imprimer les types de journaux de report suivants, un pour chaque type de transaction que vous pouvez reporter dans Gestion des stocks :

- Ajustements
- Assemblages
- Réceptions
- Expéditions
- Usage interne
- Transferts

Pour obtenir de plus amples renseignements sur le contenu de ce rapport, consultez "À [propos](#page-288-0) des [journaux](#page-288-0) de report" (page 281).

#### Avant de commencer

N'oubliez pas d'exécuter le traitement de clôture journalière si vous voulez imprimer les journaux de report les plus récents.

#### Pour imprimer des journaux de report :

- 1. Ouvrez Gestion des stocks > Rapports analyse prix/ventes de G.S. > Journaux de report.
- 2. Choisissez les options voulues dans les champs suivants :

Sélection jrnl de report. Sélectionnez le type de journal de report que vous voulez imprimer : Ajustements, Assemblages, Réceptions, Expéditions, Usage interne ou Mouvements inter stocks.

Du n° clôture journalière et Au n° clôture journalière. Tapez les premiers et les derniers numéros correspondant à la plage de numéros de clôture journalière que vous voulez inclure dans le journal. Un numéro de clôture journalière unique est assigné chaque fois que vous exécutez le traitement de clôture journalière.

Ces champs affichent les premiers et les derniers numéros de clôture journalière de votre système Gestion des stocks qui correspondent au type de journal sélectionné.

Trier par. Spécifiez l'ordre dans lequel vous voulez répertorier les transactions sur le journal de report.

- $\cdot$  N° clôture journalière. Répertorie les transactions en fonction des numéros de clôture journalière et de saisie qui leur ont été assignés lors de leur traitement.
- Date de transaction. Répertorie les transactions en fonction des dates que vous avez saisies pour celles-ci.
- N° ajustement/assemblage/réception/expédition/trans.-Usage interne/transfert. Répertorie les transactions en fonction des numéros de document que vous avez saisis pour celles-ci.

Réimprimer journaux déjà imprimés. Sélectionnez cette option si vous voulez imprimer des copies supplémentaires de journaux que vous aviez déjà imprimés et que vous n'avez pas encore effacés.

Inclure champs optionnels. Sélectionnez cette option pour inclure des champs optionnels ajoutés aux transactions et aux détails de transactions.

Inclure les numéros série/lot. Indiquez si vous voulez imprimer les numéros de série/lot correspondant aux articles sur le journal de report.

- 3. Cliquez sur Imprimer.
	- Si vous imprimez vers une imprimante physique, la fenêtre Imprimer apparaît. Confirmez le choix de l'imprimante et le nombre de copies à imprimer, puis cliquez sur OK. Autrement, cliquez sur Annuler ou Configuration.
	- Si vous imprimez à l'écran (aperçu), le rapport s'affiche dans une nouvelle fenêtre. Vous pouvez imprimer le rapport ou l'exporter dans un fichier.

- Si vous imprimez dans un fichier, la fenêtre Exporter le rapport apparaît. Spécifiez le format du fichier (par exemple, PDF, DOC ou XLS). Spécifiez également la destination du fichier :
	- Application. Consultez le rapport dans une application permettant d'ouvrir des fichiers du format spécifié (par exemple, si vous spécifiez PDF comme format de fichier, le rapport s'ouvre dans Adobe Acrobat). Vous pouvez alors enregistrer le fichier.
	- Fichier sur disque. Enregistrez le rapport à l'emplacement voulu.
	- Microsoft Mail. Envoyez le rapport en tant que pièce jointe de courriel.

• Si vous imprimez dans un courriel, un message électronique apparaît avec le rapport en pièce jointe.

# Imprimer le rapport Listes de prix

Le rapport Listes de prix répertorie les informations relatives aux prix, majorations, remises et taxes des articles compris dans la plage de listes de prix indiquée.

Il existe quatre versions du rapport : Liste de prix; Détail, Sommaire de liste de prix et Sommaire - N° article.

Pour obtenir de plus amples renseignements sur le contenu de ce rapport, consultez ["Rapport](#page-539-0) Listes des prix de GS" [\(page](#page-539-0) 532).

## Pour imprimer le rapport Listes de prix :

- 1. Ouvrez Gestion des stocks > Rapports analyse prix/ventes de G.S. > Listes de prix.
- 2. Choisissez les options voulues dans les champs suivants :

Imprimer. Sélectionnez le type de rapport que vous voulez imprimer.

De liste de prix  $[ \, ]$  À  $[ \, ]$ . Sélectionnez une plage de codes de listes de prix à inclure dans le rapport.

De devise [ ] À [ ]. Si vous utilisez un système multidevise, sélectionnez une plage des devises utilisées dans les listes de prix.

Afficher le prix calculé en utilisant un coût. Cette option ne s'applique qu'aux articles de Gestion des stocks dont le prix de base ou de vente est défini comme Prix de base/vente calculé à partir d'un coût dans la liste de prix.

Sélectionnez cette option si vous voulez calculer le prix des articles en fonction des coûts lors de l'impression du rapport. (Cette option n'est pas offerte pour les rapports détaillés.)

Prix de base pour emplacement spécifique ou tous les emplacements. Si vous sélectionnez Tous les emplacements, le rapport calculera le prix en fonction du prix de base/vente d'un article pour chaque emplacement où il se trouve. Sinon, choisissez l'emplacement pour lequel vous voulez calculer des prix.

Trier par. Spécifiez l'ordre dans lequel vous voulez répertorier les enregistrements d'articles.

De [ ] À [ ]. Spécifiez la plage de numéros d'article, de catégories, de segments ou de saisies de champs optionnels à inclure dans le rapport.

Inclure. Lorsque vous imprimez la version détaillée du rapport, vous pouvez aussi sélectionner des informations supplémentaires.

De devise [ ] À [ ]. Si vous utilisez la comptabilité multidevise, sélectionnez la devise du rapport.

- 3. Cliquez sur Imprimer.
	- Si vous imprimez vers une imprimante physique, la fenêtre Imprimer apparaît. Confirmez le choix de l'imprimante et le nombre de copies à imprimer, puis cliquez sur OK. Autrement, cliquez sur Annuler ou Configuration.
	- Si vous imprimez à l'écran (aperçu), le rapport s'affiche dans une nouvelle fenêtre. Vous pouvez imprimer le rapport ou l'exporter dans un fichier.

Remarque : Pour les clients Web, l'écran d'aperçu s'affiche initialement lorsque vous cliquez sur le bouton Imprimer.

- Si vous imprimez dans un fichier, la fenêtre Exporter le rapport apparaît. Spécifiez le format du fichier (par exemple, PDF, DOC ou XLS). Spécifiez également la destination du fichier :
	- Application. Consultez le rapport dans une application permettant d'ouvrir des fichiers du format spécifié (par exemple, si vous spécifiez PDF comme format de fichier, le rapport s'ouvre dans Adobe Acrobat). Vous pouvez alors enregistrer le fichier.
	- Fichier sur disque. Enregistrez le rapport à l'emplacement voulu.
	- Microsoft Mail. Envoyez le rapport en tant que pièce jointe de courriel.

Vous pouvez entrer le nom d'un fichier ou répertoire qui n'existe pas et que le système créera lors de l'impression. Lorsque vous imprimer le rapport dans un fichier, un nom unique est lui assigné (comme par exemple, CS1000.TXT).

• Si vous imprimez dans un courriel, un message électronique apparaît avec le rapport en pièce jointe.

# Imprimer le rapport Statistiques des ventes

Le rapport Statistiques des ventes répertorie les montants de ventes et de retours en fonction des périodes de publication statistiques spécifiées dans l'écran Options.

Le rapport ne comprend les statistiques courantes que si vous utilisez l'option Conserver statistiques des articles dans l'écran Options.

Pour obtenir de plus amples renseignements sur le contenu de ce rapport, consultez ["Rapport](#page-540-0) [Statistiques](#page-540-0) des ventes de GS" (page 533).

# Avant de commencer

Exécutez la clôture journalière si vous voulez inclure les informations d'évaluation des coûts dans le rapport.

## Pour imprimer le rapport Statistiques des ventes :

- 1. Ouvrez Gestion des stocks > Rapports analyse prix/ventes de G.S. > Statistiques des ventes.
- 2. Choisissez les options voulues dans les champs suivants :

Trier par. Spécifiez l'ordre dans lequel vous voulez répertorier les enregistrements d'articles.

De  $[ ] A [ ]$ . Spécifiez la plage de numéros d'article, de catégories, de segments ou de saisies de champs optionnels à inclure dans le rapport.

De l'emplacem. [ ] À [ ]. Sélectionnez une plage d'emplacements à inclure dans le rapport.

D'exercice [ ] et Pér. [ ], À exercice [ ] et Pér. [ ]. Spécifiez la plage de périodes de publication voulue pour le rapport.

[] pour chaque période sélectionnée. Spécifiez les données relatives aux articles qui seront affichées sur le rapport.

- 3. Cliquez sur Imprimer.
	- Si vous imprimez vers une imprimante physique, la fenêtre Imprimer apparaît. Confirmez le choix de l'imprimante et le nombre de copies à imprimer, puis cliquez sur OK. Autrement, cliquez sur Annuler ou Configuration.
	- Si vous imprimez à l'écran (aperçu), le rapport s'affiche dans une nouvelle fenêtre. Vous pouvez imprimer le rapport ou l'exporter dans un fichier.

- · Si vous imprimez dans un fichier, la fenêtre Exporter le rapport apparaît. Spécifiez le format du fichier (par exemple, PDF, DOC ou XLS). Spécifiez également la destination du fichier :
	- Application. Consultez le rapport dans une application permettant d'ouvrir des fichiers du format spécifié (par exemple, si vous spécifiez PDF comme format de fichier, le

rapport s'ouvre dans Adobe Acrobat). Vous pouvez alors enregistrer le fichier.

- Fichier sur disque. Enregistrez le rapport à l'emplacement voulu.
- **Microsoft Mail.** Envoyez le rapport en tant que pièce jointe de courriel.

Vous pouvez entrer le nom d'un fichier ou répertoire qui n'existe pas et que le système créera lors de l'impression. Lorsque vous imprimer le rapport dans un fichier, un nom unique est lui assigné (comme par exemple, CS1000.TXT).

• Si vous imprimez dans un courriel, un message électronique apparaît avec le rapport en pièce jointe.

# Imprimer le rapport Analyse du prix de vente/marge

Le rapport Analyse du prix de vente/marge répertorie les articles dont les prix de base, réduits ou majorés ont une marge bénéficiaire brute inférieure au pourcentage indiqué.

Utilisez ce rapport pour identifier les articles dont la marge bénéficiaire est inhabituellement basse ou élevée.

Pour obtenir de plus amples renseignements sur le contenu de ce rapport, consultez ["Rapport](#page-542-0) Analyse du prix de [vente/marge](#page-542-0) de GS" (page 535).

# Avant de commencer

Exécutez la clôture journalière si vous voulez inclure les informations d'évaluation des coûts dans le rapport.

#### Pour imprimer le rapport Analyse du prix de vente/marge :

- 1. Ouvrez Gestion des stocks > Rapports analyse prix/ventes de G.S. > Analyse du prix de vente/marge.
- 2. Choisissez les options voulues dans les champs suivants :

De liste de prix  $\begin{bmatrix} 1 \end{bmatrix}$ . Sélectionnez une plage de listes de prix à inclure dans le rapport.

De l'emplacem.[] À []. Sélectionnez une plage d'emplacements à inclure dans le rapport.

Trier par. Spécifiez l'ordre dans lequel vous voulez répertorier les enregistrements d'articles.

De [ ] À [ ].Spécifiez la plage de numéros d'article, de catégories, de segments ou de saisies de champs optionnels à inclure dans le rapport.

Impr. articles avec marge inférieure à [ ] p.cent. Spécifiez le pourcentage de marge le plus élevé pour le rapport. Les articles dont les marges sont inférieures à ce montant seront inclus.

Calculer la marge par. Sélectionnez une méthode de calcul de la marge.

Des champs relatifs à la devise s'affichent si vous utilisez la comptabilité multidevise.

- 3. Cliquez sur Imprimer.
	- Si vous imprimez vers une imprimante physique, la fenêtre Imprimer apparaît. Confirmez le choix de l'imprimante et le nombre de copies à imprimer, puis cliquez sur OK. Autrement, cliquez sur Annuler ou Configuration.
	- Si vous imprimez à l'écran (aperçu), le rapport s'affiche dans une nouvelle fenêtre. Vous pouvez imprimer le rapport ou l'exporter dans un fichier.

Remarque : Pour les clients Web, l'écran d'aperçu s'affiche initialement lorsque vous cliquez sur le bouton Imprimer.

- Si vous imprimez dans un fichier, la fenêtre Exporter le rapport apparaît. Spécifiez le format du fichier (par exemple, PDF, DOC ou XLS). Spécifiez également la destination du fichier :
	- Application. Consultez le rapport dans une application permettant d'ouvrir des fichiers du format spécifié (par exemple, si vous spécifiez PDF comme format de fichier, le rapport s'ouvre dans Adobe Acrobat). Vous pouvez alors enregistrer le fichier.
	- Fichier sur disque. Enregistrez le rapport à l'emplacement voulu.
	- Microsoft Mail. Envoyez le rapport en tant que pièce jointe de courriel.

Vous pouvez entrer le nom d'un fichier ou répertoire qui n'existe pas et que le système créera lors de l'impression. Lorsque vous imprimer le rapport dans un fichier, un nom unique est lui assigné (comme par exemple, CS1000.TXT).

• Si vous imprimez dans un courriel, un message électronique apparaît avec le rapport en pièce jointe.

## Imprimer le rapport Historique de transaction

Le rapport Historique transaction répertorie toutes les transactions reportées pour les articles assignés aux groupes de comptes sélectionnés dans la période indiquée. Le rapport affiche la variation du compte de contrôle des stocks correspondant au groupe de comptes et à la période.

L'historique des transactions est accumulé et affiché sur les rapports en fonction des paramètres que vous avez choisis dans l'écran Calendrier fiscal du dossier Services communs. Les transactions ne sont accumulées pour ce rapport que si vous utilisez l'option Conserver historique transactions dans l'écran Options.

Les transactions effacées dans l'écran Effacer l'historique ne seront pas comprises dans le rapport.
Pour obtenir de plus amples renseignements sur le contenu de ce rapport, consultez ["Rapport](#page-543-0) Historique de [transaction](#page-543-0) de GS" (page 536).

# Avant de commencer

Exécutez la clôture journalière si vous voulez inclure les informations d'évaluation des coûts dans le rapport.

# Pour imprimer le rapport Historique de transaction :

- 1. Ouvrez Gestion des stocks > Rapports analyse prix/ventes de GS > Historique de transaction.
- 2. Choisissez le type de rapport voulu dans la liste Type de rapport. Vous pouvez imprimer un rapport sommaire ou un rapport détaillé comprenant les numéros de lot et les numéros de série inclus dans les transactions.
- 3. Choisissez les options voulues dans les champs suivants :

Pour exerc.[] et pér.[] Sélectionnez la période de fin pour la plage de transactions que vous voulez imprimer. Gestion des stocks répertoriera toutes les transactions survenues avant et pendant la période spécifiée, à l'exception de celles que vous avez effacées dans l'écran Effacer l'historique.

Trier par. Sélectionnez la méthode de tri des transactions. Choisissez soit Code groupe comptes ou N° article.

Du groupe comptes [ ], Au groupe comptes [ ]. Sélectionnez une plage de groupes de comptes à inclure dans le rapport.

Du n° article [], Au n° article []. Si vous choisissez de trier par numéro d'article, sélectionnez une plage de numéros d'article à inclure dans le rapport.

- 4. Cliquez sur **Imprimer**.
	- Si vous imprimez vers une imprimante physique, la fenêtre Imprimer apparaît. Confirmez le choix de l'imprimante et le nombre de copies à imprimer, puis cliquez sur OK. Autrement, cliquez sur Annuler ou Configuration.
	- Si vous imprimez à l'écran (aperçu), le rapport s'affiche dans une nouvelle fenêtre. Vous pouvez imprimer le rapport ou l'exporter dans un fichier.

Remarque : Pour les clients Web, l'écran d'aperçu s'affiche initialement lorsque vous cliquez sur le bouton Imprimer.

- Si vous imprimez dans un fichier, la fenêtre Exporter le rapport apparaît. Spécifiez le format du fichier (par exemple, PDF, DOC ou XLS). Spécifiez également la destination du fichier :
	- Application. Consultez le rapport dans une application permettant d'ouvrir des fichiers du format spécifié (par exemple, si vous spécifiez PDF comme format de fichier, le rapport s'ouvre dans Adobe Acrobat). Vous pouvez alors enregistrer le fichier.
	- Fichier sur disque. Enregistrez le rapport à l'emplacement voulu.
	- Microsoft Mail. Envoyez le rapport en tant que pièce jointe de courriel.

Vous pouvez entrer le nom d'un fichier ou répertoire qui n'existe pas et que le système créera lors de l'impression. Lorsque vous imprimer le rapport dans un fichier, un nom unique est lui assigné (comme par exemple, CS1000.TXT).

• Si vous imprimez dans un courriel, un message électronique apparaît avec le rapport en pièce jointe.

# Imprimer le rapport Statistiques des transactions

Le rapport Statistiques des transactions répertorie les statistiques des transactions reportées pour l'exercice courant et les exercices précédents pour lesquels vous conservez l'historique.

Les statistiques de transactions sont accumulées en fonction des options choisies dans les champs Cumuler par et Type période de l'écran Options. Vous devez utiliser l'option Conserver statistiques des articles si vous voulez imprimer le rapport Statistiques des transactions.

Pour obtenir de plus amples renseignements sur le contenu de ce rapport, consultez ["Rapport](#page-544-0) Statistiques des [transactions](#page-544-0) de GS" (page 537).

# Avant de commencer

Exécutez la clôture journalière si vous voulez inclure les informations d'évaluation des coûts dans le rapport.

# Pour imprimer le rapport Statistiques des transactions :

- 1. Ouvrez Gestion des stocks > Rapports analyse prix/ventes de G.S. > Statistiques des transactions.
- 2. Spécifiez la plage d'exercices et périodes pour laquelle vous voulez imprimer les statistiques.
- 3. Cliquez sur **Imprimer**.
	- Si vous imprimez vers une imprimante physique, la fenêtre Imprimer apparaît. Confirmez le choix de l'imprimante et le nombre de copies à imprimer, puis cliquez sur OK. Autrement,

cliquez sur Annuler ou Configuration.

• Si vous imprimez à l'écran (aperçu), le rapport s'affiche dans une nouvelle fenêtre. Vous pouvez imprimer le rapport ou l'exporter dans un fichier.

Remarque : Pour les clients Web, l'écran d'aperçu s'affiche initialement lorsque vous cliquez sur le bouton Imprimer.

- Si vous imprimez dans un fichier, la fenêtre Exporter le rapport apparaît. Spécifiez le format du fichier (par exemple, PDF, DOC ou XLS). Spécifiez également la destination du fichier :
	- Application. Consultez le rapport dans une application permettant d'ouvrir des fichiers du format spécifié (par exemple, si vous spécifiez PDF comme format de fichier, le rapport s'ouvre dans Adobe Acrobat). Vous pouvez alors enregistrer le fichier.
	- Fichier sur disque. Enregistrez le rapport à l'emplacement voulu.
	- Microsoft Mail. Envoyez le rapport en tant que pièce jointe de courriel.

Vous pouvez entrer le nom d'un fichier ou répertoire qui n'existe pas et que le système créera lors de l'impression. Lorsque vous imprimer le rapport dans un fichier, un nom unique est lui assigné (comme par exemple, CS1000.TXT).

• Si vous imprimez dans un courriel, un message électronique apparaît avec le rapport en pièce jointe.

# Imprimer des listes de transactions

Une liste de transactions répertorie les transactions enregistrées et/ou reportées qui n'ont pas été effacées de Gestion des stocks. Elle comprend aussi les détails de ces transactions.

Vous pouvez imprimer les types de listes de transactions suivantes, une pour chaque type de transaction que vous pouvez reporter dans Gestion des stocks :

- Ajustements
- Assemblages
- Réceptions
- Expéditions
- Usage interne
- Transferts

Pour obtenir de plus amples renseignements sur le contenu de ce rapport, consultez ["Écran](#page-559-0) du rapport Liste des [transactions](#page-559-0) de GS" (page 552).

# Pour imprimer des listes de transactions :

- 1. Ouvrez Gestion des stocks > Transactions de G.S. > Liste des transactions.
- 2. Choisissez les options voulues dans les champs suivants :

Type transaction. Sélectionnez le type de liste que vous voulez imprimer : Ajustements, assemblages, réceptions, expéditions, transferts de stocks ou usage interne.

Réimprimer les transactions déjà imprimées. Indiquez si vous voulez réimprimer les transactions imprimées antérieurement.

Afficher les commentaires. Indiquez si vous voulez imprimer les commentaires saisis avec chaque transaction (ne s'applique pas aux assemblages).

Inclure les numéros série/lot. Indiquez si vous voulez imprimer les numéros de série/lot correspondant aux articles sur le rapport.

Inclure champs optionnels. Indiquez si vous voulez imprimer des données de champs optionnels avec les transactions.

De n°  $\beta$  [document] et  $\hat{A}$  n°  $\beta$  [document]. Tapez le numéro de document le plus bas et le plus élevé que vous voulez inclure sur la liste.

De date de transaction et  $\mathbf{\hat{A}}$  date de transaction. Tapez la première et la dernière date pour lesquelles vous voulez imprimer des transactions.

Saisi / Reporté. Indiquez l'état des transactions que vous voulez imprimer. Si vous ne consultez que les transactions enregistrées, sélectionnez Saisi.

- 3. Cliquez sur Imprimer.
	- Si vous imprimez vers une imprimante physique, la fenêtre Imprimer apparaît. Confirmez le choix de l'imprimante et le nombre de copies à imprimer, puis cliquez sur OK. Autrement, cliquez sur Annuler ou Configuration.
	- Si vous imprimez à l'écran (aperçu), le rapport s'affiche dans une nouvelle fenêtre. Vous pouvez imprimer le rapport ou l'exporter dans un fichier.

Remarque : Pour les clients Web, l'écran d'aperçu s'affiche initialement lorsque vous cliquez sur le bouton Imprimer.

- Si vous imprimez dans un fichier, la fenêtre Exporter le rapport apparaît. Spécifiez le format du fichier (par exemple, PDF, DOC ou XLS). Spécifiez également la destination du fichier :
	- Application. Consultez le rapport dans une application permettant d'ouvrir des fichiers du format spécifié (par exemple, si vous spécifiez PDF comme format de fichier, le

rapport s'ouvre dans Adobe Acrobat). Vous pouvez alors enregistrer le fichier.

- Fichier sur disque. Enregistrez le rapport à l'emplacement voulu.
- **Microsoft Mail.** Envoyez le rapport en tant que pièce jointe de courriel.

Vous pouvez entrer le nom d'un fichier ou répertoire qui n'existe pas et que le système créera lors de l'impression. Lorsque vous imprimer le rapport dans un fichier, un nom unique est lui assigné (comme par exemple, CS1000.TXT).

• Si vous imprimez dans un courriel, un message électronique apparaît avec le rapport en pièce jointe.

# Annexe A: Guides des écrans de Gestion des stocks

Découvrez comment trouver et utiliser les écrans de Sage 300. Chaque guide d'écran comprend des renseignements sur la navigation, de l'aide sur les champs et une liste de tâches que vous pouvez réaliser dans l'écran.

# Écrans du dossier Articles et listes de prix

Les enregistrements des articles comprennent les informations dont vous avez besoin pour gérer vos stocks. Vous devez ajouter des enregistrements d'articles dans Gestion des stocks avant de pouvoir saisir des mouvements de stock.

Vous utilisez des listes de prix pour enregistrer les informations relatives à la tarification de tous vos articles de stock. Vous créez des listes de prix en ajoutant des articles et des prix à des codes de listes de prix. Vous pouvez avoir autant de listes de prix dont vous avez besoin pour prendre en charge divers emplacements, pays et devises.

Outre l'ajout d'enregistrements d'articles et la création de listes de prix, vous devrez éventuellement créer des enregistrements supplémentaires lors de la configuration de votre système Gestion des stocks et ce, en fonction des fonctions de Gestion des stocks que votre entreprise utilise. Vous devrez éventuellement :

- <sup>l</sup> Ajouter des articles de stock aux emplacements et ajouter des détails d'emplacement
- Assigner des fournisseurs aux articles (facultatif)
- Définir des prix forfaitaires (facultatif)
- Ajouter des nomenclatures et des trousses d'articles (facultatif)
- Ajouter des articles du fabricant (facultatif)
- Ajouter des numéros d'article du client (facultatif)
- Ajouter des données de réapprovisionnement (facultatif)
- Ajouter des quantités et des coûts d'article courants
- Ajouter des statistiques et des transactions de vente (facultatif)

# Écran Nomenclatures de GS

# Pour ouvrir cet écran

Ouvrez Gestion des stocks > Articles et listes de prix de G.S. > Nomenclatures.

# Tâches connexes

- "Ajouter des [nomenclatures"](#page-151-0) (page 144)
- ["Configurer](#page-11-0) le module Contrôle des stocks" (page 4)

## Aperçu

Utilisez l'écran Nomenclatures de GS pour :

• Définir des nomenclatures lorsque vous prévoyez fabriquer ou reconditionner des articles de stock pour créer un approvisionnement d'articles principaux destinés à la vente.

Une nomenclature spécifie :

- Le nombre d'unités (quantité assemblée) d'un article principal pour un assemblage de la nomenclature.
- Les articles composants et les quantités requises de chaque article pour la quantité assemblée.
- Les coûts fixes et variables associés à l'assemblage des articles principaux.

# Champs et contrôles

# Boutons

# $\Delta$ ller $\overline{\mathbb{E}^+}$

Cliquez sur le bouton Aller  $\overline{\mathbb{H}}^1$  pour afficher les documents correspondant aux critères que vous avez spécifiés.

#### Masquer arbre/Afficher arbre

Ce bouton alterne entre ces deux options pour vous permettre de masquer ou d'afficher un volet dans lequel les articles composants d'une nomenclature sont répertoriés.

## Description nomenclature

Entrez une description permettant d'identifier la nomenclature que vous créez. La description est particulièrement importante si vous utilisez plusieurs nomenclatures différentes pour créer le même article principal.

## Numéro nomenclature

Saisissez un numéro ou un code permettant d'identifier la nomenclature que vous créez. Ce code peut contenir jusqu'à six caractères et peut inclure des lettres et des chiffres.

Le numéro de nomenclature vous permet de créer d'autres nomenclatures afin de fabriquer le même article principal.

La description de la nomenclature vous aide à identifier le numéro de nomenclature spécifique.

# Quantité assemblée

Saisissez le nombre d'articles principaux qu'un assemblage de la nomenclature produit.

#### **Commentaires**

Saisissez les commentaires que vous voulez sauvegarder dans l'enregistrement de la nomenclature.

#### Description du composant

Cette colonne affiche la description de chaque numéro d'article que vous ajoutez à la nomenclature.

#### Numéro article composant

Entrez un numéro d'article ou sélectionnez à l'aide du dépisteur chaque numéro d'article requis pour assembler l'article principal.

#### Quantité de composant

Indiquez la quantité de chacun des articles composants dont vous avez besoin pour assembler le nombre d'articles principaux spécifié dans le champ Assembler qté.

#### Unité de mesure du composant

Entrez, ou sélectionnez à l'aide du dépisteur, l'unité de mesure à utiliser pour chaque article composant.

## Numéro nomenclature composant

Si l'article composant est l'article principal d'un sous-assemblage, spécifiez le numéro de nomenclature du composant que vous utilisez pour assembler le composant.

## **Composants**

Si l'article composant est l'article principal d'un sous-assemblage et vous avez spécifié le numéro de nomenclature, ce champ affiche Oui et vous pouvez cliquer le bouton dans l'en-tête de la colonne pour afficher les composants du sous-assemblage.

Si le numéro de nomenclature n'existe pas, vous pouvez ajouter les composants du sousassemblage dans l'écran Nomenclature qui s'affiche.

# Date de fin

Il s'agit de la période de temps durant laquelle l'article principal peut être assemblé.

Par exemple, vous pourriez garder en stocks un article principal donné que pour la durée d'un contrat.

# Coût fixe

Saisissez les frais de mise en route pour l'assemblage de la nomenclature.

Le coût fixe est un coût exceptionnel dont le montant est le même indépendamment de la quantité d'unités assemblées pour l'article principal. Par exemple, le temps requis pour préparer une chaîne de montage est un coût fixe.

#### Inactif

Sélectionnez cette option si vous voulez conserver cette nomenclature mais ne voulez pas qu'elle soit assemblée.

Par exemple, vous pourriez désactiver une nomenclature saisonnière pour le reste de l'année ou vous pourriez utiliser une nomenclature en tant que modèle pour plusieurs nomenclatures de composants sans ne jamais l'assembler dans sa totalité.

Vous pouvez passer de l'option Inactif à Actif à tout moment.

## Numéro article principal

Saisissez un numéro d'article ou utilisez le dépisteur pour sélectionner le numéro d'article que vous voulez utiliser comme article principal de la nomenclature. Il s'agit de l'article que vous assemblez à partir de composants.

## Date début

Il s'agit de la période de temps durant laquelle l'article principal peut être assemblé.

Par exemple, vous pourriez garder en stocks un article principal donné que pour la durée d'un contrat.

#### Coût unitaire

Vous pouvez saisir un coût dans ce champ si l'article est assigné à une méthode d'évaluation spécifiée par l'utilisateur. (Le groupe de comptes de l'article détermine la méthode d'évaluation.)

Ce champ est vierge pour toutes les autres méthodes d'évaluation (lorsque le programme calcule le coût).

#### Unité de mesure

Tapez ou sélectionnez à l'aide du dépisteur l'unité de mesure (UdeM) que vous voulez assigner aux articles principaux créés lors de l'assemblage de la nomenclature.

Remarque : Le dépisteur répertorie les unités de mesure qui ont été assignées à l'article principal à l'onglet Unités de l'écran Articles de GS. Si vous souhaitez utiliser une autre unité de mesure, vous devez l'ajouter à l'enregistrement de l'article principal.

# Utiliser par défaut

Indiquez si le numéro de nomenclature est utilisé par défaut dans l'écran Assemblages/Désassemblages de GS lorsque vous sélectionnez l'article de nomenclature.

#### Remarques :

- Même si vous sélectionnez cette option, le numéro de nomenclature n'est pas utilisé par défaut dans Commandes clients.
- Sage Inventory Advisor (SIA) utilise aussi cette information.

# Coût variable

Saisissez le coût correspondant à un assemblage de la nomenclature. (Un assemblage produit la "quantité assemblée" d'articles principaux.)

# <span id="page-370-0"></span>Écran Assembler numéro article de GS

# Pour ouvrir cet écran

- 1. Ouvrez Gestion des stocks > Articles et listes de prix > Articles.
- 2. Cliquez sur le bouton Zoom  $\bigoplus$  situé à côté du champ N° article ou placez votre curseur dans le champ et appuyez sur F9.

## Tâches connexes

"Ajouter des [enregistrements](#page-108-0) d'article" (page 101)

#### Aperçu

Utilisez l'écran Assembler n° article de G.S. pour ajouter de nouveaux numéros d'article. Celui-ci vous permet de sélectionner la structure d'article souhaitée et d'entrer les valeurs pour les segments dans le numéro.

Lorsque vous utilisez cet écran pour saisir des numéros d'articles, vous n'avez pas besoin de vous rappeler du format de la structure d'article. Il vous permet de choisir les bons codes de segment dans un dépisteur de segments validés. (Les segments validés sont spécifiés dans l'onglet Segments de l'écran Options de GS.)

# Champs et contrôles

# **Description**

Ce champ affiche la description (nom) saisie pour chaque segment dans l'écran Options de GS.

Remarque : Vous ne pouvez modifier la description du segment que dans l'onglet Articles de l'écran Options de GS.

#### Numéro article

Ce champ affiche les caractères de séparation utilisés dans le code de structure spécifié. À mesure que vous ajoutez le code de chaque segment, celui-ci est également ajouté au champ N° article.

Vérifiez que le numéro affiché dans le champ soit correct avant de cliquer sur Sélectionner.

#### Longueur

Ce champ affiche le nombre de caractères requis dans chaque segment de la structure d'article. La longueur du code que vous saisissez doit correspondre exactement à la longueur indiquée.

Vous spécifiez la longueur de chaque segment dans l'onglet Segments de l'écran Options de GS.

## **Segment**

Ce champ affiche le nom que vous avez assigné à chaque segment de la structure d'article sélectionnée.

## Numéro de segment

Ce champ affiche le numéro assigné à chaque segment de la structure d'article.

#### Code de structure

Saisissez le code de structure que vous souhaitez utiliser ou sélectionnez-le dans le dépisteur. Lorsque vous spécifiez le code de structure, les segments utilisés dans le code s'affichent automatiquement.

Vous définissez des codes de structure dans l'écran Structures des articles de GS.

# Valeur

Saisissez le code du segment correspondant ou sélectionnez-le dans le dépisteur si vous aviez sélectionné l'option Valider pour le segment dans l'écran Options de GS.

Chaque code que vous saisissez est immédiatement inséré dans le champ  $N^{\circ}$  article.

# Écran Prix forfaitaire de GS

# Pour ouvrir cet écran

Ouvrez Gestion des stocks > Articles et listes de prix de G.S. > Prix forfaitaire.

# Tâches connexes

"Ajouter des prix [forfaitaires](#page-131-0) pour les clients" (page 124)

#### Aperçu

Utilisez l'écran Prix forfaitaire de GS pour définir des prix forfaitaires offerts à des clients spécifiques. Commandes clients de Sage 300 utilise cette information pour calculer le prix par défaut pour tout article concerné par le prix forfaitaire du client.

# Champs et contrôles

#### Prix unitaire calculé

Ce champ montre le prix unitaire de l'article calculé selon vos saisies antérieures pour le client.

Ce champ s'affiche uniquement si vous avez choisi de déterminer le prix par numéro d'article.

#### Code catégorie

Spécifiez un code de catégorie.

#### Type de prix forfaitaire

Sélectionnez un type de prix forfaitaire. Les champs affichés (ou activés) en dessous du champ Type de prix forfaitaire dépendent de votre sélection.

#### Prix de base

Sélectionnez un prix de base que vous avez défini.

Ce champ s'affiche uniquement si vous aviez sélectionné Coût plus un pourcentage ou Coût plus montant fixe comme type de prix forfaitaire.

#### N° client

Entrez un numéro de client ou sélectionnez-en un à l'aide du dépisteur.

# Type de client

Ce champ s'affiche uniquement si vous aviez sélectionné Type-Client comme type de prix forfaitaire.

Les types de clients disponibles sont Base, A, B, C, D ou E.

#### Montant de remise

Ce champ s'affiche uniquement si vous aviez sélectionné Remise comme type de prix forfaitaire.

Saisissez un montant de remise fixe.

#### Pourcentage de remise

Ce champ s'affiche uniquement si vous aviez sélectionné Pourcentage-Remise comme type de prix forfaitaire.

Entrez un pourcentage de remise qui inclut jusqu'à cinq décimales.

#### Date d'expiration

Entrez une date à laquelle le prix forfaitaire expirera. Si vous n'entrez pas de date, le contrat restera en vigueur indéfiniment.

#### Montant fixe

Saisissez les frais de mise en route pour l'assemblage de la nomenclature.

Le coût fixe est un coût exceptionnel dont le montant est le même indépendamment de la quantité d'unités assemblées pour l'article principal. Par exemple, le temps requis pour préparer une chaîne de montage est un coût fixe.

#### Prix fixe

Entrez un prix qui ne changera pas.

Ce champ s'affiche uniquement lorsque vous sélectionnez Prix fixe comme type de prix forfaitaire.

#### N° article

Saisissez un numéro d'article ou sélectionnez-en un à l'aide du dépisteur.

#### Pourcentage

Entrez un pourcentage en utilisant jusqu'à cinq décimales.

Ce champ s'affiche uniquement si vous aviez sélectionné Coût plus un pourcentage comme type de prix forfaitaire.

#### Prix par

Indiquez si vous souhaitez établir le prix forfaitaire en fonction du code de catégorie ou du numéro d'article individuel.

#### Liste de prix

Entrez ou sélectionnez, à l'aide du dépisteur, la liste de prix à partir de laquelle vous souhaitez établir le prix de base de l'article que vous avez sélectionné.

#### Date de début

Sélectionnez une date pour vous assurer que le prix forfaitaire ne soit appliqué que lorsque la date de transaction est postérieure à la date de début du contrat.

Si vous voulez que la durée du contrat soit indéterminée, laissez ce champ en blanc.

#### Utiliser prix le plus bas

Sélectionnez cette option si vous voulez que le programme détermine automatiquement le meilleur prix pour le client, sans tenir compte du prix forfaitaire.

#### Coût variable

Saisissez le coût correspondant à un assemblage de la nomenclature.

Un assemblage produit la "quantité assemblée" d'articles principaux.

# Écran Copier les nomenclatures de GS

# Pour ouvrir cet écran

Ouvrez Gestion des stocks > Articles et listes de prix de G.S. > Copier les nomenclatures.

# Tâches connexes

- "Copier des [nomenclatures"](#page-152-0) (page 145)
- "Ajouter des [nomenclatures"](#page-151-0) (page 144)
- "Mise à jour des [nomenclatures"](#page-154-0) (page 147)

## Aperçu

Utilisez l'écran Copier des nomenclatures de GS pour :

- <sup>l</sup> Créer une nouvelle nomenclature à partir d'une nomenclature existante. La nouvelle nomenclature peut être :
	- Pour le même article principal ou pour un autre article principal.
	- Une nomenclature à un seul ou à plusieurs niveaux.
- <sup>l</sup> Accepter les valeurs existantes de la nomenclature sélectionnée (telles que le coût fixe, le coût variable ou la quantité d'assemblage) ou modifier ces valeurs pour le nouvel assemblage.
- <sup>l</sup> Choisir parmi les articles de la nomenclature originale lesquels devraient être copiés à la nouvelle nomenclature.

Remarque : L'écran Copier les nomenclatures de GS copie les renseignements de la nomenclature, en ajoutant une nouvelle nomenclature à un article principal existant. Vous ne pouvez pas ajouter des composants à la nouvelle nomenclature, ni changer les numéros d'article des composants.

Conseil : Pour mettre à jour les numéros d'article des composants ou les coûts d' une plage de nomenclatures, utilisez l'écran "Écran Mise à jour des [nomenclatures](#page-469-0) de GS" (page 462).

# Champs et contrôles

# **Description**

Entrez une description permettant d'identifier la nomenclature que vous créez. La description est particulièrement importante si vous utilisez plusieurs nomenclatures différentes pour créer le même article principal.

#### Qté assemblée

Saisissez le nombre d'articles principaux qu'un assemblage de la nomenclature produit. La quantité d'assemblage de la nomenclature initiale s'affiche par défaut.

#### **Commentaires**

Saisissez les commentaires que vous voulez sauvegarder dans l'enregistrement de la nomenclature.

#### Description du composant

Cette colonne affiche la description de chaque numéro d'article composant compris dans la nouvelle nomenclature.

#### N° article-Composant

Vous pouvez le changer pour la nomenclature que vous créez. Entrez un numéro d'article ou sélectionnez à l'aide du dépisteur chaque numéro d'article requis pour assembler l'article principal.

#### Quantité de composant

Indiquez la quantité de chacun des articles composants dont vous avez besoin pour assembler le nombre d'articles principaux spécifié dans le champ Assembler qté.

#### Unité de mesure du composant

Entrez, ou sélectionnez à l'aide du dépisteur, l'unité de mesure à utiliser pour chaque article composant.

#### N° nomenclature-Composant

Si l'article composant est l'article principal d'un sous-assemblage, ce champ indique quel numéro de nomenclature du composant a été utilisé pour assembler le composant dans la nomenclature initiale.

Vous pouvez le changer pour la nomenclature que vous créez.

#### **Composants**

Si l'article composant est l'article principal d'un sous-assemblage et vous avez spécifié le numéro de nomenclature, ce champ affiche Oui et vous pouvez cliquer le bouton dans l'en-tête de la colonne

pour afficher les composants du sous-assemblage.

Si le numéro de nomenclature n'existe pas, vous pouvez ajouter les composants du sousassemblage dans l'écran Nomenclature qui s'affiche.

# Copier détail

Tous les articles composants de l'ancienne nomenclature seront copiés à la nouvelle nomenclature. Si vous ne voulez pas copier un composant donné, double-cliquez sur la colonne Copier détail pour sélectionner Non.

## Date de fin

Il s'agit de la période de temps durant laquelle l'article principal peut être assemblé.

Par exemple, vous pourriez garder en stocks un article principal donné que pour la durée d'un contrat.

# Coût fixe

Saisissez les frais de mise en route pour l'assemblage de la nouvelle nomenclature. Le coût de la nomenclature initiale s'affiche par défaut.

Le coût fixe est un coût exceptionnel dont le montant est le même indépendamment de la quantité d'unités assemblées pour l'article principal. Par exemple, le temps requis pour préparer une chaîne de montage est un coût fixe.

# Du/Au n° nomenclature

Dans le champ **Du**, saisissez le code qui identifie la nomenclature que vous copiez.

Dans le champ Au, saisissez le code de la nomenclature que vous créez. Ce code peut contenir jusqu'à six caractères et peut inclure des lettres et des chiffres.

Vous pouvez avoir autant de nomenclatures différentes que vous voulez pour assembler le même article principal avec des composants différents.

Conseil : Vous pouvez utiliser le champ Description pour identifier le numéro de nomenclature spécifique.

# Du/Au n° article princ.

Dans le champ **Du**, indiquez le numéro de l'article de stock dont vous voulez copier la nomenclature.

Dans le champ Au, indiquez le numéro de l'article de stock pour lequel vous voulez configurer une nomenclature.

Vous pouvez créer une nouvelle nomenclature pour un numéro d'article principal différent ou créer un nouveau numéro de nomenclature pour le même article principal (avec des composants différents).

#### Inactif

Sélectionnez cette option si vous voulez vous assurer que la nomenclature ne soit pas assemblée avant d'être approuvée.

Par exemple, vous pouvez désactiver toutes les nomenclatures copiées jusqu'à ce que vous imprimiez et révisiez le rapport Nomenclature pour vérifier que l'assemblage sera correct.

Vous pouvez passer de l'option Inactif à Actif à tout moment.

#### Date de début / Date de fin.

Il s'agit de la période de temps durant laquelle l'article principal peut être assemblé.

Par exemple, vous pourriez garder en stocks un article principal donné que pour la durée d'un contrat.

#### Coût unit.

Vous pouvez saisir un coût dans ce champ si l'article est assigné à une méthode d'évaluation spécifiée par l'utilisateur. (Le groupe de comptes de l'article détermine la méthode d'évaluation.)

Ce champ est vierge pour toutes les autres méthodes d'évaluation (lorsque le programme calcule le coût).

#### Unité de mesure

Tapez ou sélectionnez à l'aide du dépisteur l'unité de mesure que vous voulez assigner aux articles principaux créés lors de l'assemblage de la nomenclature. L'unité de mesure de la nomenclature initiale s'affiche par défaut.

Remarque : Le dépisteur répertorie les unités de mesure qui ont été assignées à l'article principal à l'onglet Unités de l'écran Articles de GS. Si vous souhaitez utiliser une autre unité de mesure, vous devez l'ajouter à l'enregistrement de l'article principal.

# Coût variable

Saisissez le coût correspondant à un assemblage de la nomenclature. (Un assemblage produit la "quantité assemblée" d'articles principaux.)

Le coût de la nomenclature initiale s'affiche par défaut.

# Écran Copier le prix des articles de GS

# Pour ouvrir cet écran

Ouvrez Gestion des stocks > Articles et listes de prix de G.S. > Copier le prix des articles.

## Tâches connexes

- ["Ajouter](#page-85-0) des articles à des listes de prix" (page 78)
- ["Modifier](#page-97-0) les données de prix pour des articles donnés" (page 90)
- <sup>l</sup> "Copier des [données](#page-94-0) relatives aux prix dans d'autres listes de prix ou devises" (page 87)

#### Aperçu

Utilisez l'écran Copier le prix des articles de GS pour :

- Copier le contenu d'une liste de prix pour créer une nouvelle liste de prix et, si vous le souhaitez, préciser une augmentation ou une diminution de pourcentage dans le prix de base, le prix de vente, le coût majoré et le prix réduit (si vous les avez précisés par montants).
- Copier les prix d'une devise à une autre dans la même liste de prix pour créer un nouvel ensemble de prix — en ajustant les prix en fonction des cours de change courants.

Conseil : L'écran Copier le prix des articles copie les renseignements sur les prix et ajoute des articles à une nouvelle liste de prix ou à une liste existante. Pour mettre à jour les prix d'un article dans une liste de prix existante, utilisez l'écran "Écran Mise à jour du prix des [articles](#page-471-0) de GS" (page [464\)](#page-471-0).

Livres auxiliaires multidevises

Si vous avez un système multidevise, vous pouvez inclure des prix dans diverses devises pour des articles figurant sur la même liste de prix.

Utilisez l'écran Prix de l'article pour établir la liste de prix dans une devise, puis utilisez l'écran Copier le prix des articles pour créer des prix dans d'autres devises pour ces articles.

# Champs et contrôles

# Créer les champs sélectionnés en utilisant Pourcentage / Cours du change

Lorsque vous copiez des tarifs, vous pouvez les augmenter ou les réduire en indiquant un pourcentage ou un taux de change (si vous utilisez un système multidevise). Cette fonction vous permet de définir rapidement des listes de tarifs réduits ou des listes de prix dans d'autres devises.

#### Remarque :

- Si vous calculez des montants de remise et des montants de majoration par pourcentages, ces pourcentages ne sont pas concernés par les augmentations ou les diminutions spécifiées lors de la copie.
- Les renseignements sur la taxe ne sont pas concernés par les copies effectuées avec une augmentation ou une diminution.

# Cours du change du prix par défaut/Calculer le prix en utilisant coût

Si vous calculez les prix en fonction des coûts, vous devez spécifier le cours du change à utiliser pour convertir les coûts de votre devise fonctionnelle à la devise de la liste de prix ciblée (la liste dans laquelle vous copiez le prix de l'article).

Vous pouvez indiquer le type de taux, la date du taux et le cours du change à utiliser pour convertir les coûts.

# Du/Au code de devise

Si vous avez un système multidevise, vous devez spécifier la devise des prix que vous copiez.

Vous pouvez copier des prix dans une autre devise sur la même liste de prix, en spécifiant un taux de change pour la conversion des prix d'une devise à une autre. C'est la manière la plus simple de mettre à jour des prix dans plusieurs devises.

# De/À n° article/catégorie/segment de l'article/n° fournisseur

Spécifiez une plage de numéros d'article, de catégories, de segments d'article de numéros de fournisseur ou de champs optionnels dont les données de tarification seront copiées vers la liste de prix cible.

# De/À liste de prix

Spécifiez la liste de prix à partir de laquelle vous copiez les prix et la liste de prix vers laquelle vous les copiez. Si vous avez un système multidevise, vous pouvez copier des prix vers une autre devise sur la même liste de prix.

# Hausse / Baisse en fonction d'un pourcentage

Vous pouvez augmenter ou diminuer le taux de base, le prix de vente, le coût majoré et les renseignements relatifs aux remises (si calculés par montants) par le pourcentage spécifié.

#### Remarque :

- Si vous calculez des montants de remise et des montants de majoration par pourcentages, ces pourcentages ne sont pas concernés par les augmentations ou les diminutions spécifiées lors de la copie.
- Les renseignements sur la taxe ne sont pas concernés par les copies effectuées avec une augmentation ou une diminution.

# Type de taux et Multiplier par cours change

Si vous avez un système multidevise et vous créez des ensembles de prix dans plusieurs devises, vous pouvez appliquer le cours de change lorsque vous copiez le taux de base, le prix de vente, le coût majoré et les renseignements relatifs aux remises (si calculés par montants).

#### Remarque :

- Si vous calculez des montants de remise et des montants de majoration par pourcentages, ces pourcentages ne sont pas concernés par les augmentations ou les diminutions spécifiées lors de la copie.
- Les renseignements sur la taxe ne sont pas concernés par les copies effectuées avec une augmentation ou une diminution.

#### Sélect. par

Vous pouvez copier des prix pour tout ou partie de la liste de prix, en sélectionnant la plage de prix selon l'un des critères suivants :

- <sup>l</sup> Les numéros d'articles
- Les catégorie d'articles
- Les segments d'articles
- Les numéros de fournisseurs
- Tout champ optionnel défini pour les articles de Gestion des stocks

## Sélectionner les champs

Choisissez les critères de tarification que vous voulez copier vers la liste de prix cible :

- Prix de base. Sélectionnez l'option Prix de base pour copier le prix de base.
- Nb décimales. Si vous sélectionnez l'option Prix de base, sélectionnez le nombre de décimales à utilsier lors de l'affichage ou de l'impression des prix de base et des prix de vente.
- Prix de vente. Sélectionnez l'option Prix de vente pour copier le prix de vente.
- Vente débute/Vente termine. Si vous sélectionnez l'option Prix de vente, sélectionnez les dates de début et les dates de fin dans le calendrier contextuel pour déterminer la période pendant laquelle ces prix seront en vigueur.
- Coût majoré. Sélectionnez l'option Coût majoré pour copier le coût majoré.
- Facteur majorat. Pour sélectionner l'option Coût majoré, saisissez le nombre utilisé pour multiplier les coûts majorés et calculer ainsi les prix de vente des articles sur la nouvelle liste de prix.
- Info-Remise/majoration. Sélectionnez l'option Info-Remise/majoration pour copier les informations de remise et majoration des articles qui sont spécifiées sur l'onglet Remises de l'écran Prix de l'article.

Si vous spécifiez des remises ou majorations par pourcentage, les augmentations ou réductions n'auront pas d'impact sur ces informations lors de la copie.

• Info-Vérification prix. Sélectionnez l'option Info-Vérification prix pour copier les informations de vérification des prix qui sont spécifiées sur l'onglet Vérif. prix de l'écran Prix de l'article. Les informations de vérification des prix comprennent des règles pour la vérification des remplacement de prix dans Commandes clients qui sont spécifiques aux articles et aux employés.

Remarque : Les vérifications des prix ne sont offertes que dans Sage 300 Premium.

• Informations-Taxe. Sélectionnez l'option Informations-Taxe pour copier les informations relatives aux taxes de l'article qui sont spécifiées sur l'onglet Taxes de l'écran Prix de l'article.

Les informations concernant les taxes peuvent ne pas être valides dans la liste de prix cible si vous copiez d'une devise à une autre. Lors de la copie, les augmentations et les réductions n'ont pas d'impact sur les informations relatives aux taxes.

# Écran Détails des clients de GS

# Pour ouvrir cet écran

Ouvrez Gestion des stocks > Articles et listes de prix de G.S. > Détails des clients.

# Tâches connexes

"Ajouter des [numéros](#page-129-0) d'articles des clients" (page 122)

## Aperçu

Utilisez l'écran Détails des clients de GS pour définir une liste de numéros que vos clients utilisent pour commander vos articles de stock.

Les numéros d'article du client sont propres au client, de sorte que plusieurs clients peuvent utiliser le même numéro pour des articles différents. Puisque ceux-ci indiquent l'unité de mesure du client, les numéros d'article du client réduisent les risques de confusion lors de la saisie des commandes.

Les numéros d'article du client sont souvent requis par les clients importants qui utilisent leurs propres numéros de stock lorsqu'ils vous passent des commandes. Si vous fournissez des marchandises à plusieurs grands magasins, plusieurs numéros d'article du client peuvent être associés à un même article.

Vous utilisez l'écran Détails des clients dans le dossier Articles et listes de prix de GS pour ajouter des détails de client à un article.

# Champs et contrôles

# Commentaires et Directives

Ajoutez toute remarque ou directive que vous voulez annoter au numéro d'article.

Les remarques et directives saisies à cet endroit apparaîtront dans les champs de remarques et de directives d'une commande dans Commandes clients.

# N° client

Sélectionnez le client pour lequel vous ajoutez le numéro d'article.

# Description-N° article client

Entrez la description que votre client utilise pour l'article. Vous pouvez utiliser cette description pour vous assurer d'avoir saisi le bon article lors de la saisie de commandes.

# N° article-Client

Entrez le numéro que votre client utilise pour l'article de stock.

#### N° article

Saisissez ou sélectionnez l'article de stock pour lequel votre client utilise son propre numéro d'article.

#### Unité de mesure

Spécifiez l'unité de mesure que votre client utilise pour cet article afin de vérifier que les commandes sont correctement remplies.

# Écran Articles de GS

#### Pour ouvrir cet écran

#### Ouvrez Gestion des stocks > Articles et listes de prix de G.S. > Articles.

# Champs et contrôles

## N° article

Le numéro d'article identifie l'article dans Gestion des stocks.

Pour créer un nouvel enregistrement, saisissez un code unique d'un maximum de 24 caractères (séparateurs et préfixe compris) qui corresponde à une des structures de numéro d'article définies.

Vous pouvez aussi cliquer sur le bouton Zoom  $\bigoplus$  situé à côté du champ N° article pour sélectionner la structure d'article et saisir les données de segmentation à utiliser, puis laisser Gestion des stocks insérer automatiquement le nouveau numéro dans le champ N° article.

Lorsque vous ajoutez un numéro d'article composé d'un seul segment, vous pouvez saisir un nombre de caractères allant de un au nombre maximum de caractères autorisés dans vos numéros d'articles. Par exemple, si la longueur de segment que vous avez définie pour les numéros d'articles autorise six caractères, vous pouvez saisir des numéros d'article qui contiennent un, deux, trois, quatre, cinq ou six caractères.

Pour ouvrir un enregistrement d'article existant, saisissez le numéro correspondant ou utilisez le dépisteur du champ N° article pour le sélectionner.

La description peut comporter un maximum de 60 caractères. Saisissez la description telle que vous voulez l'afficher dans les écrans et sur les rapports de Gestion des stocks et Commandes clients (par exemple, un type générique suivi d'un article spécifique).

Dans la plupart des champs de numéro d'article, vous pouvez saisir des numéros d'articles du fabricant qui ont été ajoutés à Gestion des stocks. Lorsque vous appuyez sur la touche Tab, le programme remplace le contenu du champ par le numéro d'article de stock et place le numéro d'article du fabricant que vous aviez utilisé dans le champ Numéro article du fabricant (par défaut dans le dernier dernier champ de la table).

# Onglet Articles

# Code groupe de comptes

Pour sélectionner le groupe de comptes du Grand livre que vous souhaitez assigner à l'article, saisissez un code de groupe de comptes ou sélectionnez-en un dans le dépisteur. (Le programme affiche la méthode d'évaluation utilisée par le groupe de comptes dans le champ Méthode évaluation.)

Remarque : Les articles hors stock et les trousses d'articles doivent utiliser la méthode d'évaluation spécifiée par l'utilisateur (déterminée par le choix de groupe de comptes). Les options correspondant aux articles hors stock et aux trousses d'articles ne seront pas disponibles si vous sélectionnez un groupe de compte qui utilise toute autre méthode d'évaluation.

#### Info supplémentaire de l'article

Saisissez toute information supplémentaire concernant l'article que vous voulez enregistrer.

Vous pouvez imprimer ces renseignements sur le rapport État des articles.

#### Autoriser l'article-Boutique web

Sélectionnez cette option pour autoriser l'affichage de cet article dans votre boutique web. Ce paramètre est utilisé par eTransact.

## Art. de remplacement

Saisissez un numéro d'article ou utilisez le dépisteur pour sélectionner le numéro d'un article de remplacement que vous pouvez expédier lorsque l'article habituel est en rupture de stock.

# **Catégorie**

Saisissez un code de catégorie ou sélectionnez la catégorie à laquelle vous voulez assigner l'article dans le dépisteur. (Lorsque vous expédiez un article, vous pouvez remplacer la catégorie à laquelle vous aviez assigné l'article.)

# N° marchandise

Saisissez le numéro de marchandise de l'article si votre entreprise déclare une taxe sur la valeur ajoutée (TVA).

#### Méthode évaluation

Il s'agit de la méthode d'évaluation assignée au groupe de comptes sélectionné.

Si vous voulez utiliser une autre méthode d'évaluation, vous devez sélectionner un autre groupe de comptes ou en créer un nouveau.

# Séq. sélection par défaut

Saisissez un code de sélection (par exemple, le numéro de casier ou d'allée d'un entrepôt) qui identifie l'emplacement physique où un article est stocké.

Dans Commandes clients, vous pouvez imprimer la séquence de sélection sur des bons de collecte afin d'aider le personnel de l'entrepôt à assembler des expéditions.

#### Liste prix par défaut

Saisissez un code de liste de prix ou sélectionnez dans le dépisteur le code de la liste de prix que l'écran Expéditions utilisera pour afficher le prix de l'article. (Vous pouvez remplacer cette liste de prix lorsque vous saisissez des expéditions.)

Le prix des articles que Commandes clients de Sage 300 affiche provient de cette liste de prix (si des prix sont dans la devise du client).

#### Inactif

Sélectionnez cette option si vous ne voulez plus utiliser cet article de stock.

Vous utilisez généralement cette option lorsque vous décidez de supprimer un article et vous voulez vous assurer qu'aucune autre transaction ne sera plus saisie pour celui-ci.

Vous pouvez toutefois continuer de traiter des transactions dans Saisie des retours de CmF et Saisie des notes crédit/débit de CmC pour un article inactif. Par exemple, si un client retourne l'article ou si vous retournez le stock restant au fournisseur, vous devrez traiter des transactions pour ces articles inactifs.

Vous pouvez passer de l'option Inactif à Actif à tout moment.

## Trousse d'articles

Cette option est disponible seulement si vous utilisez la méthode d'évaluation spécifiée par l'utilisateur (déterminée par le groupe de comptes sélectionné).

Pour permettre que l'article soit l'article principal d'une trousse, vous devez suivre les étapes suivantes :

- Dans le champ Code groupe comptes, sélectionnez Spécifié par utilisateur
- Décochez l'option par défaut Art. en stock, puis sélectionnez l'option Trousse d'articles.

#### Dern. modification.

Ce champ affiche la date de la dernière modification apportée au groupe de comptes.

#### N° lot

Si vous faites le suivi de cet article au moyen de numéros de lot, sélectionnez cette option.

Remarque : Cette option est affichée uniquement si vous utilisez Stocks en série et Suivi des lots.

# Saisonnier

Sélectionnez cette option pour spécifier qu'un article est saisonnier (principalement ou exclusivement vendu pendant une période fiscale particulière chaque année).

Dans l'écran Optimisation des stocks, les périodes utilisées pour calculer les quantités de réapprovisionnement optimales pour un article varient selon si l'article est saisonnier ou non. Pour en savoir plus, consultez "Écran [Optimisation](#page-453-0) des stocks de GS" (page 446).

#### N° série

Si vous faites le suivi de cet article au moyen de numéros de série, sélectionnez cette option.

#### Remarque : Cette option est affichée uniquement si vous utilisez Stocks en série et Suivi des lots.

#### Vendable

Si l'article n'est pas destiné à la vente, décochez cette case.

Exemple : L'option Vendable ne devrait pas être sélectionnée dans le cas d'articles qui ne sont utilisés que dans des nomenclatures, pour des transactions d'usage interne ou pour des projets gérés dans Gestion de projet.

#### Art. en stock

Cochez cette case si l'article est un article de stock ordinaire.

Les services ou les articles faisant l'objet de commandes spéciales qui ne sont pas habituellement stockés sont considérés comme étant des articles hors stock et vous ne devez pas sélectionner cette option pour aucun d'entre eux. Les trousses d'articles sont aussi des articles hors stock.

Remarque : Les articles hors stock doivent utiliser la méthode d'évaluation spécifiée par l'utilisateur (déterminée par le groupe de comptes spécifié). L'option Art. en stock n'est pas disponible si vous sélectionnez toute autre méthode d'évaluation.

#### Code structure

Saisissez le code de structure de numéro d'article correspondant à cet article de stock ou utilisez le dépisteur pour sélectionner la structure d'article qui correspond au format du numéro d'article que vous saisissez.

Si vous ne savez pas quel code sélectionner, cliquez sur le bouton Zoom  $\overline{+}$  situé à côté du champ N° article afin de consulter les détails de vos structures de numéros d'articles.

Vous pouvez utiliser autant de formats de numéro d'article que souhaité, avec un maximum de dix segments dans chaque code (quatre segments dans Sage 300 Standard) et un maximum de 24 caractères au total.

#### Poids unitaire

Saisissez le poids d'une unité de stockage de l'article en utilisant l'unité de mesure du poids spécifiée dans le champ Unité de mesure-Poids.

Ce poids est utilisé dans Commandes clients pour calculer le poids total des commandes.

# Unité de mesure du poids et facteur de conversion

Saisissez l'unité de mesure que vous utilisez pour mesurer le poids d'une unité de stockage de cet article.

Les unités de mesure de poids sont définies dans l'écran Unités de mesure du poids de GS. L'unité de mesure comprend un facteur de conversion qui sert à convertir cette unité à l'unité de mesure de poids par défaut spécifiée dans l'écran Options de GS.

L'unité de mesure du poids implicite est l'unité de poids utilisée pour calculer le poids total des commandes dans Commandes clients.

# Onglet Champs optionnels

# Champ optionnel et description

Saisissez une valeur pour chaque champ optionnel affiché. Si un champ est requis, vous ne pouvez pas sauvegarder l'enregistrement de l'article tant que vous ne saisissez pas la valeur.

Pour ajouter des champs optionnels d'article qui n'ont pas été insérés automatiquement, appuyez sur la touche d'insertion pour ajouter une nouvelle ligne dans la table, puis utilisez le dépisteur pour ajouter le champ optionnel.

Avant de pouvoir être ajoutés aux enregistrements d'article, les champs optionnels doivent être assignés à l'écran Articles à partir de l'écran Champs optionnels de GS.

Lorsque vous sélectionnez un code de champ optionnel, Gestion des stocks affiche la description du champ optionnel.

#### Valeur définie

Ce champ indique si un champ optionnel en blanc a actuellement une valeur. (En regardant le champ, il vous est autrement impossible de déterminer si le champ a une valeur par défaut en blanc ou s'il n'a aucune valeur.)

Le champ **Valeur définie** passe de Non à Oui si vous entrez une saisie dans ce champ.

#### Valeur et description

• Si le champ optionnel est requis, vous ne pouvez pas sauvegarder l'enregistrement de l'article tant que vous ne saisissez pas la valeur.

- Si le champ optionnel sélectionné exige une validation, vous devez sélectionner une valeur qui est définie pour le champ optionnel dans Services communs (à moins que le champ optionnel autorise des blancs).
- Si vous sélectionnez une valeur, la description de la valeur sélectionnée apparaîtra dans la colonne de description.
- Si vous effacez la valeur, le champ optionnel sera effacé de la table. Si le champ optionnel est requis, vous devrez le réinsérer et saisir une valeur avant de sauvegarder l'enregistrement de l'article.

# Onglet Taxes

# Autorité fiscale et Description

Saisissez l'autorité fiscale ou utilisez le dépisteur pour sélectionner les autorités fiscales (telles qu'un état ou province) qui perçoivent des taxes sur les ventes et les achats de l'article. Gestion des stocks affiche la description de l'autorité fiscale lorsque vous entrez un code d'autorité fiscale.

Votre liste d'autorités peut être longue si vous vendez des marchandises dans plusieurs juridictions ou dans plusieurs pays.

Vous définissez les autorités fiscales dans le dossier Services de taxe qui se trouve dans le module Services communs. Pour obtenir de plus amples renseignements à propos des autorités fiscales et des classes de taxe, consultez l'aide de Services de taxe.

# Classe de taxe-Achat et description

Tapez ou sélectionnez les numéros de classes de taxe que vous souhaitez assigner à l'article pour les achats correspondant à chaque autorité fiscale sélectionnée.

# Classe de taxe-Vente et description

Tapez ou sélectionnez les numéros de classes de taxe que vous souhaitez assigner à l'article pour les ventes correspondant à chaque autorité fiscale sélectionnée.

# Onglet Unités

# Facteur de conversion

Saisissez le nombre d'unités de stockage correspondant à l'unité de mesure. Par exemple, tapez 12 si l'unité de mesure est "douzaine".

Le facteur de conversion de l'unité de mesure que vous prévoyez utiliser pour l'unité de stockage doit être 1 (un).

# Unité de mesure-Stockage

Saisissez ou sélectionnez Oui pour l'unité de mesure que vous prévoyez utiliser comme unité de stockage (la plus petite unité de l'article que vous achetez ou vendez si vous n'utilisez pas l'option Permettre qtés fractionnaires).

Vous ne pouvez spécifier qu'une seule unité de mesure de stockage pour chaque article.

#### Unité de mesure

Saisissez le nom de l'unité de mesure (par exemple: douzaine, litre, tonne) ou sélectionnez-le dans le dépisteur.

Si vous sélectionnez l'option Utiliser seulement UdeM définie dans l'écran Options de GS, vous devez utiliser le dépisteur pour sélectionner une unité de mesure existante.

Utilisez la touche d'insertion pour saisir une nouvelle unité de mesure. N'oubliez pas qu'une des unités doit être l'unité de mesure de stockage.

# Écrans secondaires

"Écran [Assembler](#page-370-0) numéro article de GS" (page 363)

#### Tâches connexes

- "Ajouter des [enregistrements](#page-108-0) d'article" (page 101)
- "Modifier un [enregistrement](#page-122-0) d'article" (page 115)
- <sup>l</sup> "Supprimer des [enregistrements](#page-126-0) d'article" (page 119)
- "Faire le suivi d'articles [composants](#page-253-0) en série ou lot" (page 246)

#### Aperçu

Utilisez l'écran Articles de GS pour :

• Ajouter des nouveaux articles et changer ou supprimer des enregistrements d'articles existants.

• Sélectionner la structure de l'article et saisir des renseignements relatifs aux segments pour un nouveau numéro d'article. (Cliquez sur le bouton Zoom **H**, pour ouvrir l'écran ["Écran](#page-370-0) [Assembler](#page-370-0) numéro article de GS" (page 363).)

Notez que vous pouvez inclure des espaces dans vos numéros d'article. Cela signifie par exemple que vous pouvez avoir deux numéros d'article différents : "12 3" et "1 23".

- Définir les propriétés des articles, notamment s'ils sont vendables, s'ils ont des numéros de série, s'ils sont vendus sur le Web, s'il s'agit de trousses (ensemble d'articles), s'ils sont en stock, etc.
- <sup>l</sup> Entrer et réviser les séquences de sélection (ou numéros de casier), le poids des articles, les unités de mesure et les renseignements sur la taxe.
- $\bullet$  Ajouter ou modifier les renseignements concernant les champs optionnels des articles.

Vous devez ajouter les articles à Gestion des stocks avant de les utiliser dans des transactions.

#### Remarque :

Si vous n'aviez pas sélectionné l'option Permet. articles à tout emplacement dans l'écran Options de G.S., vous devez utiliser l'écran Emplacements (dans le dossier Configuration de GS) ou l'écran Emplacements des articles (dans le dossier Articles et listes de prix de G.S.) pour indiquer les articles que vous voulez stocker à chaque emplacement.

Pour obtenir un aperçu des enregistrements d'articles, consultez "À propos de la [configuration](#page-101-0) des [articles](#page-101-0) de stock" (page 94).

#### Onglet Articles

Utilisez cet onglet pour réaliser les tâches suivantes :

- Indiquer le code de structure, le code de catégorie et le code de groupe de comptes des nouveaux articles.
- Assigner une séquence de sélection et une liste de prix par défaut à l'article.
- Indiquer si l'article est vendable et s'il s'agit d'un article en stock, d'un article hors stock ou d'une trousse d'article.
- Indiquer si vous assignez des numéros de série ou de lot à l'article.
- $\bullet$  Indiquer le poids d'une unité de stockage de l'article et l'unité de mesure du poids.
- Saisir un numéro d'article de remplacement pour l'article.
- Saisir un numéro de marchandise (si vous reportez la TVA).

# Onglet Numéros de lot

Remarque : Cet onglet ne s'affiche que si vous disposez d'une licence vous permettant d'utiliser Stocks en série et Suivi des lots et si l'article sélectionné est en lot.

Utilisez cet onglet pour réaliser les tâches suivantes :

- Consulter le masque de numéro de lot utilisé pour l'article.
- Consulter ou modifier le prochain numéro de lot qui sera assigné à cet article.
- Définir une période d'expiration pour ce lot ou consulter le nombre de jours restant avant son expiration.
- Mettre le lot en quarantaine ou consulter le nombre de jours de quarantaine restant.
- Rendre facultative l'assignation des numéros de lot avant l'enregistrement des transactions en sélectionnant l'option Permettre quantité numéros de lot d'être différente de celle dans les saisies. (Vous ne pouvez pas sélectionner cette option pour les articles qui utilisent l'évaluation des coût des lots.)

Ce paramètre permet aux articles de lot qui utilisent une méthode d'évaluation des coûts autre que l'évaluation des coûts des lots d'utiliser des quantités différentes des nombres de lots assignés dans les transactions de Gestion des stocks, Commandes fournisseurs et Commandes clients de Sage 300.

Notez que lorsque vous saisissez des commandes, vous pouvez saisir une quantité de commande et choisir de ne pas attribuer des numéros de lot. Vous devez toutefois attribuer des numéros de lot lorsque vous expédiez la commande.

- Assigner ou consulter un code de garantie et mettre automatiquement le lot sous garantie lors de la vente
- Assigner ou consulter un code de contrat et mettre automatiquement le lot sous contrat lors de la réception
- Ajouter ou consulter tout champ optionnel pour cet article

#### Onglet Champs optionnels

Utilisez l'onglet Champs optionnels pour exécuter les fonctions suivantes :

• Saisir des données dans des champs insérés automatiquement sur cet onglet.

Si un champ est requis, vous ne pouvez pas sauvegarder l'enregistrement de l'article tant que vous n'inscrivez pas la valeur.

<sup>l</sup> Ajouter des champs optionnels d'article qui n'avaient pas été insérés automatiquement.

Utilisez la touche d'insertion pour ajouter une nouvelle ligne dans la table, puis utilisez le dépisteur pour ajouter le champ optionnel.

Remarque : Les champs optionnels doivent être attribués à l'écran Articles dans l'écran Champs optionnels de GS avant de pouvoir être ajoutés.

## Onglet Numéros de série

Remarque : Cet onglet ne s'affiche que si vous disposez d'une licence vous permettant d'utiliser Stocks en série et Suivi des lots et si l'article sélectionné est en série.

Utilisez cet onglet pour réaliser les tâches suivantes :

- Consulter le masque de numéro de série utilisé pour l'article.
- Consulter ou modifier le prochain numéro de série qui sera assigné à cet article.
- Définir une période d'expiration pour cet article en série ou consulter le nombre de jours restant avant son expiration.
- Rendre facultative l'assignation des numéros de série avant l'enregistrement des transactions en sélectionnant l'option Permettre quantité numéros de série d'être différente de celle dans les saisies. Cette option n'est pas disponible pour les articles qui utilisent l'évaluation des coût des articles en série.

Ce paramètre permet aux articles en série qui utilisent une méthode d'évaluation des coûts autre que l'évaluation des coûts des articles en série d'avoir des quantités dans les saisies qui sont différentes du nombre de numéros de série assignés dans les transactions de Gestion des stocks, Commandes fournisseurs et Commandes clients de Sage 300.

Notez que lorsque vous saisissez des commandes, vous pouvez saisir une quantité de commande et choisir de ne pas attribuer des numéros de série. Vous devez toutefois attribuer des numéros de série lorsque vous expédiez la commande.

- Assigner ou consulter un code de garantie et mettre automatiquement l'article en série sous garantie lors de la vente ou l'enregistrement.
- Assigner ou consulter un code de contrat et mettre automatiquement l'article en série sous contrat lors de la réception.
- Ajouter ou consulter tout champ optionnel pour cet article

#### Onglet Taxes

Remarque : Cet onglet s'affiche seulement si vous avez activé Services de taxe.

Utilisez l'onglet pour spécifier les autorités fiscales et les classes de taxe liées aux ventes et aux achats qui s'appliquent à l'article.

Si la catégorie sélectionnée à l'onglet Articles contient des renseignements sur la taxe, ceux-ci figurent à cet onglet. Vous pouvez changer ces renseignements sans modifier les renseignements sur la taxe dans l'enregistrement de la catégorie.

# Onglet Unités

Utilisez cet onglet pour réaliser les tâches suivantes :

- Saisir les unités de mesure dans lesquelles vous souhaitez acheter ou vendre l'article.
- Identifier l'unité de mesure de stockage de l'article.

# Assistant Articles de GS

#### Pour ouvrir cet écran

Ouvrez Gestion des stocks > Articles et listes de prix de G.S. > Assistant Articles.

# Écrans secondaires

• "Écran [Assembler](#page-370-0) numéro article de GS" (page 363)

#### Tâches connexes

- "Ajouter des articles de stock dans [l'assistant](#page-104-0) Articles" (page 97)
- <sup>l</sup> "Modifier les [descriptions](#page-123-0) des articles de stock à l'aide de l'assistant Articles" (page 116)

#### Aperçu

Utilisez l'écran Assistant Articles de GS pour :

- Ajouter un nouvel article avec tous les renseignements pertinents qui s'y rapportent.
- Ajouter des renseignements pour un article qui existe déjà.

L'assistant Articles de GS constitue la manière la plus simple de définir des articles dans votre système Gestion des stocks. Il simplifie le processus en vous guidant à travers toutes les tâches associées à l'ajout des articles et des enregistrements correspondants.

L'assistant Articles vous guide dans le processus d'ajout des enregistrements suivants :
- **Articles**
- Emplacements des articles
- Détails des fournisseurs
- $\bullet$  Prix de l'article
- Prix forfaitaire
- Articles du fabricant
- Détails des clients
- Nomenclatures
- Trousses d'articles
- Réapprovisionnement des quantités

Vous pouvez également utiliser l'assistant Articles pour modifier les renseignements correspondant à des articles de stock existants.

# Champs et contrôles

## Page 1 Articles (informations générales)

#### Code groupe comptes

Pour sélectionner le groupe de comptes du Grand livre que vous souhaitez assigner à l'article, saisissez un code de groupe de comptes ou sélectionnez-en un dans le dépisteur. (Le programme affiche la méthode d'évaluation utilisée par le groupe de comptes dans le champ Méthode évaluation.)

Remarque : Les articles hors stock et les trousses d'articles doivent utiliser la méthode d'évaluation spécifiée par l'utilisateur (déterminée par le choix de groupe de comptes). Les options correspondant aux articles hors stock et aux trousses d'articles ne seront pas disponibles si vous sélectionnez un groupe de compte qui utilise toute autre méthode d'évaluation.

## Autoriser l'article-Boutique web

Sélectionnez cette option pour autoriser l'affichage de cet article dans votre boutique web. Ce paramètre est utilisé par eTransact.

# **Catégorie**

Saisissez un code de catégorie ou sélectionnez la catégorie à laquelle vous voulez assigner l'article dans le dépisteur. (Lorsque vous expédiez un article, vous pouvez remplacer la catégorie à laquelle vous aviez assigné l'article.)

## N° marchandise

Saisissez le numéro de marchandise de l'article si votre entreprise déclare une taxe sur la valeur ajoutée (TVA).

## Méthode évaluation

Il s'agit de la méthode d'évaluation assignée au groupe de comptes sélectionné.

Si vous voulez utiliser une autre méthode d'évaluation, vous devez sélectionner un autre groupe de comptes ou en créer un nouveau.

## Liste prix par défaut

Saisissez un code de liste de prix ou sélectionnez dans le dépisteur le code de la liste de prix que l'écran Expéditions utilisera pour afficher le prix de l'article. (Vous pouvez remplacer cette liste de prix lorsque vous saisissez des expéditions.)

Le prix des articles que Commandes clients de Sage 300 affiche provient de cette liste de prix (si des prix sont dans la devise du client).

# Séq. sélection par défaut

Saisissez un code de sélection (par exemple, le numéro de casier ou d'allée d'un entrepôt) qui identifie l'emplacement physique où un article est stocké.

Dans Commandes clients, vous pouvez imprimer la séquence de sélection sur des bons de collecte afin d'aider le personnel de l'entrepôt à assembler des expéditions.

## **Description**

Ce champ affiche la description (nom) saisie pour chaque segment dans l'écran Options de GS.

Remarque : Vous ne pouvez modifier la description du segment que dans l'onglet Articles de l'écran Options de GS.

#### Inactif

Sélectionnez cette option si vous ne voulez plus utiliser cet article de stock.

Vous utilisez généralement cette option lorsque vous décidez de supprimer un article et vous voulez vous assurer qu'aucune autre transaction ne sera plus saisie pour celui-ci.

Vous pouvez toutefois continuer de traiter des transactions dans Saisie des retours de CmF et Saisie des notes crédit/débit de CmC pour un article inactif. Par exemple, si un client retourne l'article ou si vous retournez le stock restant au fournisseur, vous devrez traiter des transactions pour ces articles inactifs.

Vous pouvez passer de l'option Inactif à Actif à tout moment.

## Numéro et description de l'article

Le numéro d'article identifie l'article dans Gestion des stocks.

Pour créer un nouvel enregistrement, saisissez un code unique d'un maximum de 24 caractères (séparateurs et préfixe compris) qui corresponde à une des structures de numéro d'article définies.

Vous pouvez aussi cliquer sur le bouton Zoom  $\bigoplus$  situé à côté du champ N° article pour sélectionner la structure d'article et saisir les données de segmentation à utiliser, puis laisser Gestion des stocks insérer automatiquement le nouveau numéro dans le champ N° article.

Lorsque vous ajoutez un numéro d'article composé d'un seul segment, vous pouvez saisir un nombre de caractères allant de un au nombre maximum de caractères autorisés dans vos numéros d'articles. Par exemple, si la longueur de segment que vous avez définie pour les numéros d'articles autorise six caractères, vous pouvez saisir des numéros d'article qui contiennent un, deux, trois, quatre, cinq ou six caractères.

Pour ouvrir un enregistrement d'article existant, saisissez le numéro correspondant ou utilisez le dépisteur du champ N° article pour le sélectionner.

La description peut comporter un maximum de 60 caractères. Saisissez la description telle que vous voulez l'afficher dans les écrans et sur les rapports de Gestion des stocks et Commandes clients (par exemple, un type générique suivi d'un article spécifique).

Dans la plupart des champs de numéro d'article, vous pouvez saisir des numéros d'articles du fabricant qui ont été ajoutés à Gestion des stocks. Lorsque vous appuyez sur la touche Tab, le programme remplace le contenu du champ par le numéro d'article de stock et place le numéro d'article du fabricant que vous aviez utilisé dans le champ Numéro article du fabricant (par défaut dans le dernier dernier champ de la table).

## N° article

Ce champ affiche les caractères de séparation utilisés dans le code de structure spécifié. À mesure que vous ajoutez le code de chaque segment, celui-ci est également ajouté au champ N° article.

Vérifiez que le numéro affiché dans le champ soit correct avant de cliquer sur Sélectionner.

## Trousse d'articles

Cette option est disponible seulement si vous utilisez la méthode d'évaluation spécifiée par l'utilisateur (déterminée par le groupe de comptes sélectionné).

Pour permettre que l'article soit l'article principal d'une trousse, vous devez suivre les étapes suivantes :

- Dans le champ Code groupe comptes, sélectionnez Spécifié par utilisateur
- Décochez l'option par défaut Art. en stock, puis sélectionnez l'option Trousse d'articles.

## Longueur

Ce champ affiche le nombre de caractères requis dans chaque segment de la structure d'article. La longueur du code que vous saisissez doit correspondre exactement à la longueur indiquée.

Vous spécifiez la longueur de chaque segment dans l'onglet Segments de l'écran Options de GS.

## N° lot

Si vous faites le suivi de cet article au moyen de numéros de lot, sélectionnez cette option.

Remarque : Cette option est affichée uniquement si vous utilisez Stocks en série et Suivi des lots.

# Article principal

Sélectionnez **Article principal** pour permettre que cet article soit l'article principal d'une nomenclature.

#### Remarques :

- Les articles principaux ne peuvent pas utiliser la méthode d'évaluation spécifiée par l'utilisateur (déterminée par le choix de groupe de comptes). L'option Article principal n'est pas disponible si vous avez sélectionné cette méthode d'évaluation.
- La page Nomenclatures apparaît ultérieurement dans l'Assistant Articles et ce, uniquement si vous sélectionnez cette option.

#### Vendable

Si l'article n'est pas destiné à la vente, décochez cette case.

Exemple : L'option Vendable ne devrait pas être sélectionnée dans le cas d'articles qui ne sont utilisés que dans des nomenclatures, pour des transactions d'usage interne ou pour des projets gérés dans Gestion de projet.

#### **Segment**

Ce champ affiche le nom que vous avez assigné à chaque segment de la structure d'article sélectionnée.

#### N° segment

Ce champ affiche le numéro assigné à chaque segment de la structure d'article.

#### N° série

Si vous faites le suivi de cet article au moyen de numéros de série, sélectionnez cette option.

Remarque : Cette option est affichée uniquement si vous utilisez Stocks en série et Suivi des lots.

#### Art. de stock

Cochez cette case si l'article est un article de stock ordinaire.

Les services ou les articles faisant l'objet de commandes spéciales qui ne sont pas habituellement stockés sont considérés comme étant des articles hors stock et vous ne devez pas sélectionner cette option pour aucun d'entre eux. Les trousses d'articles sont aussi des articles hors stock.

Remarque : Les articles hors stock doivent utiliser la méthode d'évaluation spécifiée par l'utilisateur (déterminée par le groupe de comptes spécifié). L'option Art. en stock n'est pas disponible si vous sélectionnez toute autre méthode d'évaluation.

## Code structure

Saisissez le code de structure que vous souhaitez utiliser ou sélectionnez-le dans le dépisteur. Lorsque vous spécifiez le code de structure, les segments utilisés dans le code s'affichent automatiquement.

Vous définissez des codes de structure dans l'écran Structures des articles de GS.

## Valeur

Saisissez le code du segment correspondant ou sélectionnez-le dans le dépisteur si vous aviez sélectionné l'option Valider pour le segment dans l'écran Options de GS.

Chaque code que vous saisissez est immédiatement inséré dans le champ N° article.

# Page 2 Articles (informations supplémentaires, unités de mesure)

## Info supplémentaire de l'article

Saisissez toute information supplémentaire concernant l'article que vous voulez enregistrer.

Vous pouvez imprimer ces renseignements sur le rapport État des articles.

## N° article de remplacement

Saisissez un numéro d'article ou utilisez le dépisteur pour sélectionner le numéro d'un article de remplacement que vous pouvez expédier lorsque l'article habituel est en rupture de stock.

## Facteur de conversion

Saisissez le nombre d'unités de stockage correspondant à l'unité de mesure. Par exemple, tapez 12 si l'unité de mesure est "douzaine".

Le facteur de conversion de l'unité de mesure que vous prévoyez utiliser pour l'unité de stockage doit être 1 (un).

## Unité de mesure-Stockage

Saisissez ou sélectionnez Oui pour l'unité de mesure que vous prévoyez utiliser comme unité de stockage (la plus petite unité de l'article que vous achetez ou vendez si vous n'utilisez pas l'option Permettre qtés fractionnaires).

Vous ne pouvez spécifier qu'une seule unité de mesure de stockage pour chaque article.

## Poids unitaire

Saisissez le poids d'une unité de stockage de l'article en utilisant l'unité de mesure du poids spécifiée dans le champ Unité de mesure-Poids.

Ce poids est utilisé dans Commandes clients pour calculer le poids total des commandes.

## Unités de mesure

Saisissez le nom de l'unité de mesure (par exemple: douzaine, litre, tonne) ou sélectionnez-le dans le dépisteur.

Si vous sélectionnez l'option Utiliser seulement UdeM définie dans l'écran Options de GS, vous devez utiliser le dépisteur pour sélectionner une unité de mesure existante.

Utilisez la touche d'insertion pour saisir une nouvelle unité de mesure. N'oubliez pas qu'une des unités doit être l'unité de mesure de stockage.

## Unité de mesure-Poids

Saisissez l'unité de mesure que vous utilisez pour mesurer le poids d'une unité de stockage de cet article.

Les unités de mesure de poids sont définies dans l'écran Unités de mesure du poids de GS. L'unité de mesure comprend un facteur de conversion qui sert à convertir cette unité à l'unité de mesure de poids par défaut spécifiée dans l'écran Options de GS.

L'unité de mesure du poids implicite est l'unité de poids utilisée pour calculer le poids total des commandes dans Commandes clients.

# Page 3 Articles (informations relatives aux taxes et champs optionnels)

#### Inclure autom. toutes les autorités fiscales

Sélectionnez cette option et cliquez sur le bouton Créer qui apparaît afin d'ajouter toutes les autorités fiscales définies dans votre système. Vous pouvez ensuite supprimer toute autorité non requise.

Remarque : Cette page ne concerne que les exceptions aux paramètres de taxes standards. Par exemple, si cet article de stock n'est pas taxé par la plupart des autorités fiscales, vous ajouteriez les taxes fiscales dans cette page, puis changeriez les classes de taxes de ventes et d'achats à non taxables.

Pour obtenir de plus amples renseignements à propos des autorités fiscales et des classes de taxe, consultez l'aide de Services de taxe.

# Champ optionnel et description

Saisissez une valeur pour chaque champ optionnel affiché. Si un champ est requis, vous ne pouvez pas sauvegarder l'enregistrement de l'article tant que vous ne saisissez pas la valeur.

Pour ajouter des champs optionnels d'article qui n'ont pas été insérés automatiquement, appuyez sur la touche d'insertion pour ajouter une nouvelle ligne dans la table, puis utilisez le dépisteur pour ajouter le champ optionnel.

Avant de pouvoir être ajoutés aux enregistrements d'article, les champs optionnels doivent être assignés à l'écran Articles à partir de l'écran Champs optionnels de GS.

Lorsque vous sélectionnez un code de champ optionnel, Gestion des stocks affiche la description du champ optionnel.

# Classe de taxe-Achat et description

Tapez ou sélectionnez les numéros de classes de taxe que vous souhaitez assigner à l'article pour les achats correspondant à chaque autorité fiscale sélectionnée.

# Classe de taxe-Vente et description

Tapez ou sélectionnez les numéros de classes de taxe que vous souhaitez assigner à l'article pour les ventes correspondant à chaque autorité fiscale sélectionnée.

# Autorité fiscale et description

Saisissez l'autorité fiscale ou utilisez le dépisteur pour sélectionner les autorités fiscales (telles qu'un état ou province) qui perçoivent des taxes sur les ventes et les achats de l'article. Gestion des stocks affiche la description de l'autorité fiscale lorsque vous entrez un code d'autorité fiscale.

Votre liste d'autorités peut être longue si vous vendez des marchandises dans plusieurs juridictions ou dans plusieurs pays.

Vous définissez les autorités fiscales dans le dossier Services de taxe qui se trouve dans le module Services communs. Pour obtenir de plus amples renseignements à propos des autorités fiscales et des classes de taxe, consultez l'aide de Services de taxe.

## Valeur et description

- Si le champ optionnel est requis, vous ne pouvez pas sauvegarder l'enregistrement de l'article tant que vous ne saisissez pas la valeur.
- Si le champ optionnel sélectionné exige une validation, vous devez sélectionner une valeur qui est définie pour le champ optionnel dans Services communs (à moins que le champ optionnel autorise des blancs).
- Si vous sélectionnez une valeur, la description de la valeur sélectionnée apparaîtra dans la colonne de description.
- Si vous effacez la valeur, le champ optionnel sera effacé de la table. Si le champ optionnel est requis, vous devrez le réinsérer et saisir une valeur avant de sauvegarder l'enregistrement de l'article.

## Valeur définie

Ce champ indique si un champ optionnel en blanc a actuellement une valeur. (En regardant le champ, il vous est autrement impossible de déterminer si le champ a une valeur par défaut en blanc ou s'il n'a aucune valeur.)

Le champ **Valeur définie** passe de Non à Oui si vous entrez une saisie dans ce champ.

# Page 3 B uniquement pour les articles en série

## Permettre qté de n° série d'être différente de celle dans les saisies

Sélectionnez cette option pour permettre la sauvegarde des saisies même si le nombre de numéros de série assignés est inférieur à la quantité d'unités en série que vous traitez.

Exemple : À moins d'avoir coché cette option, lorsque vous recevez 15 articles en série d'un fournisseur, vous devez créer 15 numéros de série avant de pouvoir sauvegarder la transaction.

#### **Contrat**

Un code de six caractères maximum permettant d'identifier le contrat et une description du code de contrat dans le champ suivant. Les fournisseurs peuvent offrir des contrats pour l'achat d'articles en série et/ou lot.

Des options vous permettent de mettre automatiquement le numéro de série sous garantie ou contrat lors de la vente, la réception ou enregistrement. Sélectionnez les trois options pour activer les paramètres correspondants.

## Jours avant expiration

Si vous voulez que des numéros de lot expirent après un certain nombre de jours, sélectionnez l'option Jours avant expiration, puis saisissez le nombre de jours qui s'écoulera entre la création et l'expiration.

Conseil : Pour faire appliquer la période d'expiration, vous devriez aussi sélectionner Avertissement ou Erreur dans le champ Msg d'attribution de n° lot expiré.

## Masque-N° série

Sélectionnez le code du masque de numéro de série à utiliser par défaut pour les numéros de série qui sont ajoutés dans le système.

Vous pouvez modifier le masque de numéro de série d'un article en série donné dans l'écran Articles de GS.

La valeur du champ N° série suivant s'affiche lorsque vous sélectionnez un masque de numéro de série. Vous pouvez modifier la portion différentielle de ce numéro par défaut, mais celui doit être conforme au masque.

## Garantie

Saisissez un code de six caractères maximum qui identifie la garantie et une description du code de garantie dans le champ suivant. Des garanties peuvent être offertes aux clients pour l'achat d'articles en série et/ou lot.

# Page 3 C uniquement pour les articles de lot

## Permettre qté de n° lot d'être différente de celle dans les saisies

Sélectionnez l'option Permettre qté n° lot d'être différente de celle dans les saisies pour permettre la sauvegarde des saisies même si le nombre de numéros de lot assignés est inférieur à la quantité d'unités de lots que vous traitez.

Exemple : À moins d'avoir coché cette option, lorsque vous recevez 15 lots d'un fournisseur, vous devez créer 15 numéros de lot avant de pouvoir sauvegarder la transaction.

## **Contrat**

Un code de six caractères maximum permettant d'identifier le contrat et une description du code de contrat dans le champ suivant. Les fournisseurs peuvent offrir des contrats pour l'achat d'articles en série et/ou lot.

#### Jours en quarant.

Si vous voulez que tous les lots soient mis en quarantaine pendant un certain nombre de jours après leur réception, sélectionnez l'option Jours en quarant., puis indiquez la durée dans le champ adjacent. Après le traitement de la réception, les lots sont alors automatiquement mis en quarantaine.

Remarque : Dans l'écran Levée de quarantaine, vous pouvez lever la quarantaine visant certains lots avant ce délai.

#### Jours avant expiration

Si vous voulez que des numéros de lot expirent après un certain nombre de jours, sélectionnez l'option Jours avant expiration, puis saisissez le nombre de jours qui s'écoulera entre la création et l'expiration.

Conseil : Pour faire appliquer la période d'expiration, vous devriez aussi sélectionner Avertissement ou Erreur dans le champ Msg d'attribution de n° lot expiré.

# Masque-N° lot

Sélectionnez le code du masque de numéro de lot à utiliser par défaut pour les numéros de lot que vous ajoutez dans Gestion des stocks.

Lorsque vous sélectionnez un code, le programme affiche la description du masque dans le champ adjacent.

Remarque : Vous pouvez modifier le masque d'un article donné dans l'écran Articles de GS.

Le numéro de lot suivant s'affiche lorsque vous sélectionnez un masque de numéro de lot. Vous pouvez modifier la portion différentielle de ce numéro par défaut, mais celui doit être conforme au masque.

## Garantie

Saisissez un code de six caractères maximum qui identifie la garantie et une description du code de garantie dans le champ suivant. Des garanties peuvent être offertes aux clients pour l'achat d'articles en série et/ou lot.

Des options vous permettent de mettre automatiquement le numéro de lot sous garantie ou contrat lors de la vente ou la réception. Sélectionnez les deux options pour activer les paramètres correspondants.

# Page 4 Emplacements des articles

## Autorisé

Sélectionnez **Qui** si vous voulez autoriser l'utilisation de l'article dans des transactions à cet emplacement.

La valeur Oui est sélectionnée par le programme si vous aviez coché l'option Permet. articles à tout emplacement lors de la configuration des Options de GS. Vous pouvez changer la valeur du champ Autorisé pour Oui ou pour Non à tout moment.

# Montant secondaire (Unité d'achat)

Si vous avez ajouté des noms de champ aux champs Nom mont. secondaire 1 et Nom mont. secondaire 2 dans l'onglet Traitement de l'écran Options, des colonnes utilisant ces noms sont ajoutées à l'écran Emplacements des articles. Vous pouvez saisir des montants de coûts dans ces colonnes.

Vous pouvez aussi utiliser ces champs comme base pour établir des tarifs réduits et majorer un coût secondaire en fonction de pourcentages ou montants.

## Inclure autom. tous les emplacements

Pour ajouter tous vos emplacements de stocks à la liste d'emplacements sur cette page de l'assistant, sélectionnez cette option, saisissez les coûts par défaut de cet article à tous les emplacements et cliquez sur le bouton Créer.

Vous pouvez ensuite sélectionner Oui dans la colonne Autorisé de chaque emplacement auquel vous voulez stocker cet article.

Si vous n'avez pas sélectionné l'option Permet. articles à tout emplacement dans l'écran Options de GS, vous devez utiliser cet écran (ou l'écran Emplacements des articles de GS) pour assigner l'article à chaque emplacement où vous prévoyez le stocker.

Si vous avez sélectionné l'option Permet. articles à tout emplacement, vous n'avez pas besoin d'ajouter des emplacements sur cette page.

# UdeM - Coût

Spécifiez l'unité de mesure à utiliser lors de l'évaluation des coûts des transactions pour cet article et cet emplacement.

Le programme affiche automatiquement l'unité de stockage que vous aviez spécifiée pour l'article dans l'écran Articles. Vous pouvez accepter l'unité de stockage ou la remplacer.

# Stock minimum (SIA)

Saisissez la quantité minimum qui doit être en stock à cet emplacement.

Remarque : Cette information est utilisée par Sage Inventory Advisor (SIA). Elle peut aussi être utilisée par l'écran Optimisation des stocks.

# Délai d'approvisionnement (SIA)

Saisissez le délai écoulé entre le moment auquel une commande est passée et la réception des marchandises à cet emplacement.

Remarque : Cette information est utilisée par Sage Inventory Advisor (SIA). Elle peut aussi être utilisée par l'écran Optimisation des stocks.

# Dern. coût unitaire / Unité d'achat

Le coût le plus récent de l'article, exprimé dans la devise fonctionnelle par unité de mesure du coût, y compris tout coût additionnel.

# Emplac.

Spécifiez l'emplacement pour lequel vous voulez ajouter des détails dans l'enregistrement de l'article.

Vous pouvez assigner un article à autant d'emplacements que vous utilisez dans votre système Gestion des stocks.

# Coût le plus récent (Unité d'achat)

Saisissez le coût le plus récent de l'article dans l'unité sélectionnée dans la colonne UdeM - Coût.

Le programme met à jour le coût le plus récent chaque fois que vous traitez une réception, un transfert ou un assemblage pour l'article et exécutez le traitement de clôture journalière.

#### Nom

Ce champ affiche le nom de l'emplacement.

## Séquence de sélection

Saisissez un code de dix caractères maximum (tel qu'un numéro d'allée ou de casier) qui identifie l'endroit où est stocké l'article dans l'entrepôt.

Si vous aviez spécifié un numéro de séquence de sélection par défaut dans l'écran Articles, celui-ci est affiché dans ce champ. Vous pouvez accepter ou remplacer la séquence de sélection par défaut.

Vous pouvez imprimer des étiquettes de casier/rayon par ordre de séquence de sélection.

## Fixer les coûts à

Vous pouvez automatiquement saisir les divers coûts de vos articles pour tous vos emplacements de stocks.

Si vous aviez cliqué sur le bouton Créer avant d'ajouter les coûts, vous pouvez supprimer chaque emplacement, saisir vos coûts, puis cliquez de nouveau sur le bouton Créer.

Vous pouvez :

- Spécifier un coût standard pour les articles qui utilisent la méthode d'évaluation standard ou si vous utilisez l'option Majoration sur coût standard dans la liste de prix de l'article.
- Saisissez le coût le plus récent de l'article dans l'unité sélectionnée dans la colonne UdeM -Coût.

Le programme met à jour le coût le plus récent chaque fois que vous traitez une réception, un transfert ou un assemblage pour l'article et exécutez le traitement de clôture journalière.

- Saisissez un Dern. coût unitaire / unité d'achat—le coût le plus récent de l'article, exprimé dans la devise fonctionnelle par unité de mesure du coût, y compris tout coût additionnel.
- Mont. secondaire 1 et Mont. secondaire 2 (Unités d'achat). Si vous avez ajouté des noms dans les champs Nom mont. secondaire 1 et Nom mont. secondaire 2 à l'onglet

Traitement de l'écran Options de GS, vous pouvez saisir des coûts pour ces montants de coûts optionnels.

Vous pouvez aussi utiliser ces champs comme base pour établir des tarifs réduits et majorer un coût secondaire en fonction de pourcentages ou montants.

## Coût standard (unité d'achat)

Saisissez votre coût estimé (en devise fonctionnelle) de l'article dans l'unité sélectionnée dans la colonne UdeM - Coût.

Spécifiez un coût standard pour les articles qui utilisent la méthode d'évaluation standard ou si vous utilisez l'option Majoration sur coût standard dans la liste de prix de l'article.

# Page 5 Détails des fournisseurs

## Unité de coût

Saisissez l'unité de coût du fournisseur, telle que "unité" ou "douzaine", ou sélectionnez une unité dans le dépisteur.

#### Commande minimum (SIA)

Saisissez la quantité minimum de l'article que vous devez commander à ce fournisseur.

Remarque : Cette information est utilisée par Sage Inventory Advisor (SIA). Elle peut aussi être utilisée par l'écran Optimisation des stocks.

#### Fournisseur privilégié (SIA)

Si vous achetez le même article auprès de plusieurs fournisseurs, vous pouvez utiliser ce champ pour indiquer un fournisseur privilégié.

Remarque : Cette information est utilisée par Sage Inventory Advisor (SIA). Elle peut aussi être utilisée par l'écran Optimisation des stocks.

## Contact-Fournisseur

Saisissez le nom de la personne à contacter au bureau du fournisseur. Vous pouvez utiliser un maximum de 60 caractères.

# Coût-Fournisseur

Dans ce champ, saisissez le coût du fournisseur pour cet article.

## Devise fournisseur

Saisissez le code de trois lettres correspondant à la devise du fournisseur ou sélectionnez-en un dans le dépisteur.

# N° article-Fournisseur

Saisissez le numéro, de 24 caractères maximum, que le fournisseur utilise pour identifier l'article.

## Nom fournisseur

Saisissez le nom et le poste de la personne à contacter au bureau du fournisseur.

#### N° fournisseur

Saisissez le numéro d'identification que vous utilisez pour le fournisseur de l'article.

Le dépisteur est disponible pour ce champ seulement si vous utilisez Comptes fournisseurs de Sage 300.

Conseil : Nous vous recommandons de saisir en premier le fournisseur principal, puis le fournisseur secondaires, etc.

## Type fournisseur

Spécifiez la priorité ("le type") pour indiquer le fournisseur principal de l'article, puis le fournisseur secondaire, etc. Vous pouvez changer le type de fournisseur à tout moment en en sélectionnant un nouveau dans la liste déroulante, mais vous ne pouvez pas attribuer le même type à deux fournisseurs.

Vous pouvez spécifier jusqu'à neuf fournisseurs. Le programme affiche la liste des fournisseurs par ordre croissant, de un à neuf.

Remarque : Vous ne pouvez pas spécifier de priorité après l'ajout de l'enregistrement.

# Page 6 Prix de l'article

Autorité et description

Saisissez l'autorité fiscale ou utilisez le dépisteur pour sélectionner les taxes qui sont comprises par défaut dans le prix de l'article.

Par exemple, au Canada la TPS peut être comprise dans le prix de l'article ou exclue de celui-ci. Si la TPS est comprise dans le prix de cet article, vous devez l'ajouter dans cet onglet.

Remarque : Le dépisteur ne répertorie que les autorités fiscales pour lesquelles l'option Autoriser la taxe dans prix est sélectionnée dans Services de taxes. Si une taxe devant être comprise dans le prix n'est pas répertoriée, vous devez changer l'option pour l'autorité fiscale dans Services de taxes.

Veuillez aussi noter que vous pouvez changer l'option Taxe comprise lorsque vous créez des factures dans Commandes clients.

## Prix de base

Ce champ s'utilise différemment en fonction de votre choix dans le champ Type-Prix de base. Si vous avez sélectionné :

#### • Prix base pour unité de mesure unique

Saisissez le prix de vente régulier ou suggéré de l'article, puis dans champ Unité de prix saisissez l'unité utilisée pour déterminer le prix de base.

Pour calculer le prix de base à partir d'un coût :

- 1. Cliquez sur le bouton Zoom  $\overline{+}$  situé à côté du champ Prix de base pour afficher l'écran Prix de base pour plusieurs unités de mesure.
- 2. Remplissez les champs dans l'écran qui apparaît.
- 3. Vous devez indiquer un emplacement pour le coût.
- 4. Cliquez sur Poursuivre pour renvoyer le prix de base calculé vers le champ Prix de base dans lequel vous pourrez le modifier.
- Prix base pour plusieurs unités de mesure
	- 1. Cliquez sur le bouton Zoom  $\overline{+}$  situé à côté du champ Prix de base pour afficher l'écran Prix de base pour plusieurs unités de mesure.
	- 2. Dans la table, saisissez un ensemble de prix de base.
		- Unité de mesure. Saisissez les unités de l'article ou utilisez le dépisteur pour sélectionner les unités de l'article utilisées pour déterminer le prix de base.
- Prix de base. Saisissez le prix de vente régulier ou suggéré correspondant à l'unité de mesure de cet article, en incluant dans le prix toute taxe assignée à l'article dans l'onglet Taxes.
- Implicite. Le programme vous contraint à sélectionner une unité de mesure et un prix par défaut pour saisir des expéditions de GS.
- La première ligne que vous saisissez est automatiquement définie comme prix par défaut et vous ne pouvez passer la valeur à Non qu'en choisissant une autre ligne à utiliser par défaut.
- Double-cliquez sur la colonne Implicite de ligne que vous voulez utiliser par défaut.
- Le prix et l'unité de mesure implicites ne sont en vigueur que si vous n'indiquez pas de prix pour l'unité de stockage. Si vous indiquez un prix pour l'unité de stockage, Expéditions de GS l'utilisera automatiquement comme prix implicite.

Remarque : Dans Commandes clients, lorsque vous spécifiez l'unité de mesure d'un détail de commande, Commandes clients vérifie si vous avez défini un prix de base pour l'unité de mesure spécifiée. Si vous n'avez pas défini de prix de base pour l'unité de mesure spécifiée, Commandes clients utilisera l'unité de mesure de prix par défaut.

L'unité de mesure de prix par défaut n'est en vigueur que si l'unité de mesure de la commande ne correspond pas à l'unité de mesure de prix définie.

Si vous indiquez un prix pour l'unité de stockage, Expéditions de GS l'utilise automatiquement comme prix implicite.

## • Prix base calculé en utilisant un coût

- 1. Cliquez sur le bouton Zoom  $\overline{+}$  situé à côté du champ **Prix de base** pour afficher l'écran Prix de base par défaut.
- 2. Dans le champ Prix base implicite utilisant, indiquez si vous voulez ajouter un pourcentage ou un montant au coût.
- 3. Dans le champ Coût de base, sélectionnez le coût à utiliser comme coût de base.
- 4. Dans le champ Pourcentage / Montant, saisissez le pourcentage ou le montant que vous voulez ajouter au coût.
- 5. Si vous utilisez un système multidevise, spécifiez le taux de change, ou le type de change et la date du taux, dans le champ Cours change.

# Type prix de base

Si vous utilisez Sage 300 Premium, vous pouvez :

• Saisir un prix de base pour une unité de mesure unique et préciser l'unité.

(Vous pouvez sélectionner cette option et laisser Gestion des stocks calculer le prix de base à partir du coût de l'article. Après avoir choisi cette option, cliquez sur le bouton Zoom  $\bigoplus$  pour réaliser le calcul.)

• Saisir des prix de base pour des unités de mesure multiples et définir une unité de mesure implicite pour Expéditions de GS.

Remarque : Le prix implicite n'est en vigueur que si vous n'indiquez pas de prix pour l'unité de stockage. Si vous indiquez un prix pour l'unité de stockage, Expéditions de GS l'utilisera automatiquement comme prix implicite.

Vous pouvez toujours établir des ristournes ou des remises par type de clients additionnelles sur les prix de base pour des unités de mesure multiples.

• Calculer le prix de base comme le coût plus un pourcentage ou un montant.

Si vous calculez des ristournes en fonction du poids, vous ne pouvez pas calculer le prix de base à partir du coût (car le coût dépend de la quantité).

## Vérifier

Indiquez si la vérification des prix doit se faire sur le prix unitaire ou sur la marge des ventes.

# Vérification unité prix

Si vous faites la vérification du prix unitaire, vous pouvez vérifier que le prix se situe dans une plage de pourcentage du coût, dans une plage de montant du coût ou dans une plage fixe.

## Coût de base

Sélectionnez le coût à partir duquel vous déterminez le prix.

Vous avez le choix entre coût standard, coût le plus récent, coût moyen, dernier coût ou l'un des coûts spécifiés par l'utilisateur.

# Coût / Marge de base

Sélectionnez le coût à partir duquel vous calculez la plage de prix unitaire ou de marge des ventes admise. (Ce champ n'apparaîtra pas si vous sélectionnez un prix unitaire fixe.)

# Calculer prix de vente utilisant

Indiquez comment vous calculez ce prix à partir d'un coût.

#### Code de devise

Saisissez un code ou utilisez le dépisteur pour sélectionner le code de devise correspondant à la devise dans laquelle vous voulez saisir des informations relatives à la tarification de l'article.

## Classe de taxe-Client et description

Saisissez une classe de taxe du client ou utilisez le dépisteur pour sélectionner une classe de taxe du client pour l'autorité fiscale. Gestion des stocks affiche la description de la classe de taxe lorsque vous entrez le code de classe de taxe.

## Types de client

Ces lettres dénotent les cinq types de clients possibles auxquels s'appliquent les remises ou les majorations que vous entrez.

Les types de clients sont assignés aux clients dans Comptes clients.

Gestion des stocks n'utilise pas les types de client—Commandes clients de Sage 300 le fait.

Entrez les remises ou les majorations pour autant de types de client que vous utilisez.

# Prix base par défaut utilisant

Sélectionnez Coût plus un pourcentage ou Coût plus un montant comme méthode de calcul d'un prix par défaut basé sur le coût de l'article.

Si vous avez une base de données multidevise, sélectionnez aussi Coût converti utilisant taux de change plus un pourcentage ou un montant.

## Prix vente par défaut utilisant

Sélectionnez Coût plus un pourcentage ou Coût plus un montant comme méthode de calcul d'un prix par défaut basé sur le coût de l'article.

Si vous avez une base de données multidevise, sélectionnez aussi Coût converti utilisant taux de change plus un pourcentage ou un montant.

## **Description**

Saisissez la description qui sera affichée pour l'article sur les rapports de listes de prix.

Cette description apparaît aussi sur les lignes de détail de Commandes clients, ainsi que sur les commandes et les factures. Cela signifie que vous pouvez traduire cette description dans d'autres langues pour des listes de prix, des commandes et des factures.

Le dépisteur de Gestion des stocks et Commandes clients utilise toujours la description provenant de l'écran Articles de GS.

## Remise sur prix par

Sélectionnez la méthode que vous souhaitez utiliser pour calculer les remises sur les factures des clients.

- Pourcentage. Le programme réduit le prix de base en utilisant les pourcentages que vous spécifiez dans les champs situés en dessous.
- Montant. Le programme réduit le prix de base en utilisant les montants que vous spécifiez dans les champs situés en dessous.

## Pourcentage / Montant de remise

Saisissez un maximum de cinq pourcentages ou montants de remise (au besoin) dans les champs.

Saisissez les montants de remise correspondant aux unités de tarification (y compris toute taxe assignée à l'onglet Taxes).

## Incl. toutes autorités fiscales permettant taxe dans prix

Sélectionnez cette option et cliquez sur le bouton Créer pour insérer toutes les autorités fiscales définies dans votre système qui autorisent que la taxe soit comprise dans le prix.

Par exemple, au Canada la TPS peut être comprise dans le prix de l'article ou exclue de celui-ci. Si la TPS est comprise dans le prix de cet article, vous devez l'ajouter dans cet onglet.

Remarque : Cette option n'insèrera que les autorités fiscales pour lesquelles l'option Autoriser la taxe dans prix est sélectionnée dans Services de taxes.

Si la taxe voulue n'est pas répertoriée, vous devrez modifier l'option dans Services de taxes.

Notez également que vous pouvez modifier le paramètre "taxe comprise" lorsque vous créez des factures dans Commandes clients et ce, si l'option Taxe comprise est sélectionnée pour l'autorité dans Services de taxes.

## Emplac.

Spécifiez l'emplacement du coût à utiliser dans le calcul du coût.

# Coût majoré

Si vous configurez la liste de prix afin de calculer les prix de vente en majorant votre coût, saisissez un coût majoré.

# Facteur de majoration

Ce champ est affiché à titre indicatif et n'est pas utilisé pour le calcul. (Le coût majoré est la seule valeur utilisée pour le calcul.)

# Majoration sur coût par

Sélectionnez la méthode que vous souhaitez utiliser pour majorer les articles afin de créer différents prix pour différents clients ou pour les ristournes.

- Pourcentage. Le programme majore le coût (coût majoré ou coût standard) en utilisant les pourcentages que vous spécifiez dans les champs situés en dessous.
- Montant. Le programme majore le coût (coût majoré ou coût standard) en utilisant les montants que vous spécifiez dans les champs situés en dessous.

# P. cent majoration/ Montant majoré

Saisissez un maximum de cinq pourcentages ou montants de majoration (au besoin) dans les champs.

Saisissez les montants de majoration dans l'unité de facturation.

## Unité majoration

Spécifiez les unités d'articles utilisées pour déterminer le coût majoré.

# Pourcentage / Montant

Saisissez le pourcentage ou le montant que vous ajoutez à un coût si vous calculez le prix de base/vente à partir d'un coût de base plus un pourcentage ou un montant.

## Prix par

Indiquez si le prix de cet article est déterminé par le poids ou par la quantité.

#### Remarque : La tarification en fonction du poids n'est offerte que dans Sage 300 Premium.

Si vous indiquez que le prix se détermine en fonction du poids, Gestion des stocks vous permet de définir des montants ou des pourcentages de ristourne établis en fonction du poids de l'article.

Les poids sont calculés dans Commandes clients en multipliant le poids unitaire d'un article par la quantité commandée et en convertissant le poids en unités par défaut.

## Type vérification prix

Spécifiez ce que Commandes clients doit faire en cas de remplacements de prix. Commandes clients peut :

- Ne rien faire (si vous sélectionnez Nil).
- Afficher un avertissement et vous laisser poursuivre.
- Afficher un message d'erreur et refuser le remplacement du prix.
- Demander l'approbation d'un superviseur en cas de remplacements de prix.

## Décimales-Prix

Sélectionnez le nombre de décimales voulu que le programme utilisera lors de l'affichage et de l'impression des prix et des coûts.

# Prix déterminé par

Sélectionnez la méthode que vous souhaitez utiliser pour déterminer les remises sur les prix pour les articles.

- Type client. Le module Gestion des stocks détermine les prix conformément au type de client (A, B, C, D ou E).
- Quantité. Gestion des stocks détermine les prix en fonction de la quantité d'un article que le client achète.

## Code-Liste de prix

Saisissez le code ou utilisez le dépisteur pour sélectionner le code de la liste de prix que vous voulez utiliser.

## Fin-Liste prix

Vous pouvez définir la période pendant laquelle cette liste de prix sera en vigueur. Cela signifie que vous pouvez facilement passer d'une ancienne liste de prix à une nouvelle à une date déterminée.

- Saisissez une date de début si vous avez une nouvelle liste de prix qui entre en vigueur à une date donnée.
- Saisissez une date de fin si la liste de prix expire à une date donnée.

La liste de prix restera toujours en vigueur si les champs de date de début et de dates de fin sont vierges.

Si vous choisissez une liste de prix dans Commandes clients avant la date de début ou après la date de fin, le programme affichera un message d'erreur et saisira un prix de 0,00.

## Début-Liste prix

Vous pouvez définir la période pendant laquelle cette liste de prix sera en vigueur. Cela signifie que vous pouvez facilement passer d'une ancienne liste de prix à une nouvelle à une date déterminée.

- Saisissez une date de début si vous avez une nouvelle liste de prix qui entre en vigueur à une date donnée.
- Saisissez une date de fin si la liste de prix expire à une date donnée.

La liste de prix restera toujours en vigueur si les champs de date de début et de dates de fin sont vierges.

Si vous choisissez une liste de prix dans Commandes clients avant la date de début ou après la date de fin, le programme affichera un message d'erreur et saisira un prix de 0,00.

## Unité de prix

Saisissez l'unité de mesure de l'article ou utilisez le dépisteur pour sélectionner l'unité de mesure utilisée pour déterminer le prix de base.

## Qté achetée

Tapez jusqu'à cinq quantités dans les champs pour les différents niveaux de remises sur quantité (dans les unités de stockage de l'article).

Chaque quantité saisie correspond au montant ou pourcentage de remise ou de majoration (la cas échéant) que vous saisissez dans le champ situé à sa gauche.

# Type de taux, Date du taux et Cours change

S'il s'agit d'une entreprise multidevise, spécifiez le type de taux, la date du taux et le cours de change à appliquer au coût pour calculer le prix de base ou de vente dans la devise de la liste de prix.

## Méthode d'arrondi

Sélectionnez la méthode d'arrondi, c'est-à-dire Arrondir en plus ou Arrondir en moins, que le programme utilisera lors du calcul de remises offertes aux clients. Le programme utilise la méthode d'arrondi sélectionnée lorsque vous calculez une remise ou une majoration à partir d'un pourcentage.

Si vous sélectionnez Aucun arrondi, les prix apparaîtront tels que calculés avec le nombre de décimales que votre devise fonctionnelle utilise.

## Arrondir au multiple de

Saisissez le nombre auquel vous voulez que le programme arrondisse les remises offertes aux clients. Par exemple, saisissez .05 pour arrondir les prix qui ne sont pas déjà des multiples de .05 au prochain multiple correspondant.

Le programme arrondit les prix à un multiples supérieur ou inférieur en fonction de l'option choisie dans le champ Méthode d'arrondi.

Le champ Arrondir au multiple de n'apparaît que si vous n'avez sélectionné pas l'option Aucun arrondi dans le champ Méthode d'arrondi.

## Fin de vente

Si vous avez saisi un prix de vente, sélectionnez la dernière date à laquelle ce prix sera en vigueur.

## Prix de vente

Ce champ s'utilise différemment en fonction de votre choix de Type prix de vente. Si vous avez sélectionné :

#### • Prix vente pour une unité de mesure unique

Saisissez un prix de vente pour l'article si vous incluez des prix de vente sur les listes de prix.

Remarque : Vous pouvez aussi calculer le prix de vente à partir d'un coût et modifier le montant calculé dans ce champ. Pour ce faire, cliquez sur le bouton Zoom tet remplissez les champs dans l'écran qui s'affiche. Notez que vous devez indiquer un emplacement pour le coût et cliquer sur le bouton Traiter lorsque vous avez terminé afin de renvoyer le prix de vente calculé vers le champ Prix de vente, dans lequel vous pourrez le modifier.

#### • Prix vente pour plusieurs unités de mesure

Si vous saisissez des prix de vente pour plusieurs unités de mesure, cliquez sur le bouton  $Z$ oom  $\overline{+}$  pour afficher l'écran dans lequel vous pouvez saisir plusieurs unités.

Vous devez aussi indiquer l'unité de mesure et le prix par défaut si vous spécifiez plusieurs prix de vente.

Remarque : Dans Commandes clients, lorsque vous spécifiez l'unité de mesure d'un détail de commande, Commandes clients vérifie si vous avez défini un prix pour l'unité de mesure spécifiée. Si vous n'avez pas défini de prix pour l'UdeM spécifiée, Commandes clients utilisera l'UdeM - Prix par défaut.

L'unité de mesure de prix par défaut n'est en vigueur que si l'unité de mesure de la commande ne correspond pas à l'unité de mesure de prix définie.

Si vous spécifiez un prix pour l'unité de stockage, Expéditions de GS l'utilisera automatiquement comme prix implicite.

## • Prix vente calculé en utilisant un coût

Si vous calculez le prix de vente à partir d'un coût, cliquez sur le bouton Zoom  $\bigoplus$ , puis :

- 1. Indiquez si vous voulez déterminer le prix sur une seule unité de mesure.
- 2. Cliquez sur le bouton Zoom situé à côté du champ Prix de vente pour afficher l'écran Prix vente par défaut.
- 3. Indiquez :
	- Si vous voulez ajouter un pourcentage ou un montant au coût.
	- Le type de coût.
	- Le pourcentage ou le montant à ajouter.
	- Le taux de change s'il s'agit d'une base de données multidevises.

# Type prix de vente

Si vous utilisez Sage 300 Premium, vous pouvez :

• Saisir un prix de vente pour une unité de mesure unique et préciser l'unité.

(Vous pouvez sélectionner cette option et faire en sorte que Gestion des stocks fournisse un point de départ pour le prix de vente en fonction du coût de l'article. Après avoir sélectionné cette option, cliquez sur le bouton Zoom  $\bigoplus$  pour effectuer le calcul.)

• Saisir des prix de vente pour des unités de mesure multiples et définir une unité de mesure implicite pour Commandes clients.

Remarque : Le prix implicite n'est en vigueur que si vous n'indiquez pas de prix pour l'unité de stockage. Si vous indiquez un prix pour l'unité de stockage, Expéditions de GS l'utilisera automatiquement comme prix implicite.

Vous pouvez toujours établir des ristournes ou des remises par type de clients additionnelles sur les prix de vente pour des unités de mesure multiples.

• Calculer le prix de vente comme le coût plus un pourcentage ou un montant.

Si vous calculez des ristournes en fonction du poids, vous ne pouvez pas calculer le prix de vente à partir du coût (car le coût dépend de la quantité).

## Début de vente

Si vous avez saisi un prix de vente, sélectionnez la première date à laquelle ce prix sera en vigueur.

#### Unité de vente

Si vous avez saisi un prix de vente, saisissez les unités de l'article ou utilisez le dépisteur pour sélectionner les unités de l'article utilisées pour déterminer ce prix.

#### Prix de vente basé sur

Utilisez cette option pour préciser comment les prix avec remise des articles assignés à cette liste de prix seront calculés par défaut.

- Remise. Le module Gestion des stocks calcule le prix de vente en diminuant votre prix de base de l'article.
- Majoration sur coût majoré. Le programme Gestion des stocks calcule le prix de vente en majorant votre "coût majoré" de l'article (saisi à l'onglet précédent).

• Majoration sur coût standard/Coût le plus récent/Coût moyen/Dernier coût/Montant secondaire 1 ou 2. Gestion des stocks calcule le prix de vente en majorant votre coût standard de l'article (y compris la valeur que vous entrez comme "Montant secondaire 1" ou "Montant secondaire 2" dans l'écran Options de GS).

Remarque : Si vous déterminez le prix en fonction du poids, vous pouvez choisir uniquement Remise et Majoration sur coût majoré.

#### Code utilisateur

Saisissez la plage de prix disponibles pour chaque code d'utilisateur pour lesquels vous voulez effectuer une vérification des prix.

Si vous le désirez, vous pouvez créer plusieurs niveaux d'approbation du prix pour les vendeurs et les superviseurs.

La plage de vérification des prix par défaut s'applique à tous les utilisateurs qui ne sont pas spécifiquement énumérés dans la table.

Si vous supprimez la vérification du prix pour l'utilisateur par défaut, le programme n'effectuera de vérifications des prix que pour les codes d'utilisateurs énumérés.

# Page 7 Prix forfaitaire

## Prix unitaire calculé

Ce champ montre le prix unitaire de l'article calculé selon vos saisies antérieures pour le client.

Ce champ s'affiche uniquement si vous avez choisi de déterminer le prix par numéro d'article.

## Type prix forfaitaire

Sélectionnez un type de prix forfaitaire. Les champs affichés (ou activés) en dessous du champ Type de prix forfaitaire dépendent de votre sélection.

## Copier depuis la ligne précédente

Choisissez cette option pour copier automatiquement la tarification forfaitaire de la ligne précédente à une chaque nouvelle ligne de la table.

## Coût de base

Sélectionnez un prix de base que vous avez défini.

Ce champ s'affiche uniquement si vous aviez sélectionné Coût plus un pourcentage ou Coût plus montant fixe comme type de prix forfaitaire.

## Code de devise

Saisissez un code ou utilisez le dépisteur pour sélectionner le code de devise correspondant à la devise dans laquelle vous voulez saisir des informations relatives à la tarification forfaitaire de ce client et de cet article.

## N° client

Entrez un numéro de client ou sélectionnez-en un à l'aide du dépisteur.

## Type-Client

Ce champ s'affiche uniquement si vous aviez sélectionné Type-Client comme type de prix forfaitaire.

Les types de clients disponibles sont Base, A, B, C, D ou E.

#### Montant de remise

Ce champ s'affiche uniquement si vous aviez sélectionné Remise comme type de prix forfaitaire.

Saisissez un montant de remise fixe.

#### Pourcentage-Remise

Ce champ s'affiche uniquement si vous aviez sélectionné Pourcentage-Remise comme type de prix forfaitaire.

Entrez un pourcentage de remise qui inclut jusqu'à cinq décimales.

## Date d'expiration

Entrez une date à laquelle le prix forfaitaire expirera. Si vous n'entrez pas de date, le contrat restera en vigueur indéfiniment.

#### Prix fixe

Entrez un prix qui ne changera pas.

Ce champ s'affiche uniquement lorsque vous sélectionnez Prix fixe comme type de prix forfaitaire.

# Plus montant ("Montant fixe") dans Prix forfaitaire

Entrez un montant à ajouter au prix dérivé du prix de base sélectionné.

Ce champ s'affiche (ou est utilisé dans l'assistant Articles) seulement si vous aviez sélectionné Coût plus montant fixe comme type de prix forfaitaire.

## Plus pourcentage

Entrez un pourcentage en utilisant jusqu'à cinq décimales.

Ce champ s'affiche uniquement si vous aviez sélectionné Coût plus un pourcentage comme type de prix forfaitaire.

## Liste de prix

Entrez ou sélectionnez, à l'aide du dépisteur, la liste de prix à partir de laquelle vous souhaitez établir le prix de base de l'article que vous avez sélectionné.

## Unité de prix

Choisissez l'unité de mesure à laquelle le prix tarifaire s'applique. (Par exemple, un client pourrait recevoir une remise s'il achète par boîte au lieu d'acheter à l'unité.)

## Date début

Sélectionnez une date pour vous assurer que le prix forfaitaire ne soit appliqué que lorsque la date de transaction est postérieure à la date de début du contrat.

Si vous voulez que la durée du contrat soit indéterminée, laissez ce champ en blanc.

## Utiliser prix le plus bas

Sélectionnez cette option si vous voulez que le programme détermine automatiquement le meilleur prix pour le client, sans tenir compte du prix forfaitaire.

# Page 8 N° articles-Fabricants

## **Commentaires**

Au besoin, saisissez un commentaire indiquant comment ce code d'article est utilisé.

## Description article du fabricant

Fournissez une description du code d'article, telle que "UPC -- Lampe de bureau classique."

## N° article du fabricant

Le numéro d'article du fabricant peut contenir un maximum de 24 caractères (chiffres et lettres). Celui-ci doit être unique.

#### Unité de mesure

Spécifiez l'unité de mesure utilisée avec ce code. Les numéros d'articles des fabricants peuvent utiliser n'importe quelle unités de mesure définie pour l'article de stock.

# Page 9 Détails des clients

## Commentaires et Directives

Ajoutez toute remarque ou directive que vous voulez annoter au numéro d'article.

Les remarques et directives saisies à cet endroit apparaîtront dans les champs de remarques et de directives d'une commande dans Commandes clients.

## N° client et Nom

Sélectionnez le client pour lequel vous ajoutez le numéro d'article.

## Description-N° article client

Entrez la description que votre client utilise pour l'article. Vous pouvez utiliser cette description pour vous assurer d'avoir saisi le bon article lors de la saisie de commandes.

## N° article-Client

Entrez le numéro que votre client utilise pour l'article de stock.

#### Unité de mesure

Spécifiez l'unité de mesure que votre client utilise pour cet article afin de vérifier que les commandes sont correctement remplies.

# Page 10 Nomenclatures

## Description de la nomenclature

Saisissez une description permettant d'identifier la nomenclature que vous créez. La description est particulièrement importante si vous utilisez plusieurs nomenclatures différentes pour créer le même article principal.

## N° nomenclature

Saisissez un numéro ou un code permettant d'identifier la nomenclature que vous créez. Ce code peut contenir jusqu'à six caractères et peut inclure des lettres et des chiffres.

Le numéro de nomenclature vous permet de créer d'autres nomenclatures afin de fabriquer le même article principal.

La description de la nomenclature vous aide à identifier le numéro de nomenclature spécifique.

#### Qté assemblée

Saisissez le nombre d'articles principaux qu'un assemblage de la nomenclature produit.

#### Comment.

Saisissez les commentaires que vous voulez sauvegarder dans l'enregistrement de la nomenclature.

#### **Composants**

Si l'article composant est l'article principal d'un sous-assemblage et vous avez spécifié le numéro de nomenclature, ce champ affiche Oui et vous pouvez cliquer le bouton dans l'en-tête de la colonne pour afficher les composants du sous-assemblage.

Si le numéro de nomenclature n'existe pas, vous pouvez ajouter les composants du sousassemblage dans l'écran Nomenclature qui s'affiche.

## Date de fin

Il s'agit de la période de temps durant laquelle l'article principal peut être assemblé.

Par exemple, vous pourriez garder en stocks un article principal donné que pour la durée d'un contrat.

# Coût fixe

Saisissez les frais de mise en route pour l'assemblage de la nomenclature.

Le coût fixe est un coût exceptionnel dont le montant est le même indépendamment de la quantité d'unités assemblées pour l'article principal. Par exemple, le temps requis pour préparer une chaîne de montage est un coût fixe.

## Inactif

Sélectionnez cette option si vous voulez conserver cette nomenclature mais ne voulez pas qu'elle soit assemblée.

Par exemple, vous pourriez désactiver une nomenclature saisonnière pour le reste de l'année ou vous pourriez utiliser une nomenclature en tant que modèle pour plusieurs nomenclatures de composants sans ne jamais l'assembler dans sa totalité.

Vous pouvez passer de l'option Inactif à Actif à tout moment.

# Date de début

Il s'agit de la période de temps durant laquelle l'article principal peut être assemblé.

Par exemple, vous pourriez garder en stocks un article principal donné que pour la durée d'un contrat.

# Unité de mesure

Tapez ou sélectionnez à l'aide du dépisteur l'unité de mesure (UdeM) que vous voulez assigner aux articles principaux créés lors de l'assemblage de la nomenclature.

Remarque : Le dépisteur répertorie les unités de mesure qui ont été assignées à l'article principal à l'onglet Unités de l'écran Articles de GS. Si vous souhaitez utiliser une autre unité de mesure, vous devez l'ajouter à l'enregistrement de l'article principal.

# Utiliser par défaut

Indiquez si le numéro de nomenclature est utilisé par défaut dans l'écran Assemblages/Désassemblages de GS lorsque vous sélectionnez l'article de nomenclature.

#### Remarques :

- Même si vous sélectionnez cette option, le numéro de nomenclature n'est pas utilisé par défaut dans Commandes clients.
- Sage Inventory Advisor (SIA) utilise aussi cette information.

## Coût variable

Saisissez le coût correspondant à un assemblage de la nomenclature. (Un assemblage produit la "quantité assemblée" d'articles principaux.)

# Page 11 Réapprovisionnement des qtés

## Copier depuis la ligne précédente

Choisissez cette option pour copier automatiquement les données de réapprovisionnement de la ligne précédente à une chaque nouvelle ligne (période) de la table.

## Quantité maximum

Saisissez le nombre maximum d'unités de l'article (dans les unités de stockage de celui-ci) que vous voulez avoir en stock en tout temps durant la période indiquée. Si un nombre supérieur au nombre d'unités indiquées est en stock durant cette période, l'article apparaît sur le rapport Articles surstockés.

Gestion des stocks calcule la quantité disponible en ajoutant la quantité en stock à la quantité sur bon de commande, puis en soustrayant la quantité sur bordereau de vente du résultat.

## Quantité minimum

Saisissez le nombre minimum d'unités de l'article (dans les unités de stockage de celui-ci) que vous voulez avoir en stock durant la période indiquée.

Si un nombre inférieur au nombre d'unités indiquées est en stock durant cette période, l'article apparaît sur le rapport Réapprovisionnement.

## Champs option.

Si des champs optionnels ont été définis pour cet écran, cliquez sur le bouton Zoom  $\bigoplus$  pour ajouter ou modifier les renseignements propres aux champs optionnels de la manière suivante : • Remplissez le champ de valeur pour chaque champ optionnel affiché.

Si un champ est requis, vous ne pouvez pas sauvegarder l'enregistrement de l'article tant que vous n'inscrivez pas la valeur.

- Pour ajouter des champs optionnels d'article qui n'ont pas été insérés automatiquement, appuyez sur la touche d'insertion pour ajouter une nouvelle ligne dans la table, puis utilisez le dépisteur pour ajouter le champ optionnel.
- Lorsque vous sélectionnez un code de champ optionnel, le programme affiche la description du champ optionnel.

Avant de pouvoir être ajoutés aux enregistrements d'article, les champs optionnels doivent être assignés à l'écran Articles à partir de l'écran Champs optionnels de GS.

## Début de période

Saisissez la date (mois et jour) du premier jour pour lequel vous voulez que les critères de réapprovisionnement soient en vigueur.

Si vous ajoutez des critères de réapprovisionnement pour plusieurs périodes dans une période de 12 mois, les critères de réapprovisionnement courants seront alors en vigueur jusqu'à la date de début de la prochaine période.

Par exemple, si vous ajoutez plusieurs critères de réapprovisionnement pour des périodes débutant le premier jour de chaque mois à partir du 1er décembre de l'année en cours, les premiers critères de réapprovisionnement expireront le 31 décembre et les critères suivants entreront en vigueur le 1er janvier de l'année suivante.

## Ventes prévues

Saisissez le nombre d'unités de l'article (dans l'unité de stockage de celui-ci) que vous prévoyez vendre durant la période indiquée.

# Réapprovisionner pour (emplacement)

Saisissez un code d'emplacement ou utilisez le dépisteur pour sélectionner un emplacement de stocks. Vous devez déjà avoir autorisé le stockage de l'article à cet emplacement.

## Réapprovisionnement des qtés

Saisissez le nombre d'unités (dans les unités de stockage de l'article) que vous voulez commander pendant la période indiquée dans l'un des cas de figure suivants :

- Le nombre d'unités en stock est inférieur au montant que vous avez spécifié dans le champ Quantité minimum, ou
- Les ventes prévues de l'article pour la période sont supérieures au montant d'articles en stock.

## Unité de mesure

Le programme affiche l'unité de mesure de stockage spécifiée dans l'enregistrement de l'article. Vous saisissez les critères de réapprovisionnement en unités de stockage.

# Écran Prix de l'article de G.S.

## Pour ouvrir cet écran

- 1. Ouvrez Gestion des stocks > Articles et listes de prix de G.S. > Prix de l'article.
- 2. Utilisez le dépisteur ou les boutons de navigation du champ N° article pour afficher l'article voulu, puis réalisez une des actions suivantes :
	- Pour ajouter l'article à une liste de prix, cliquez sur Nouveau.
	- Pour mettre à jour un article sur une liste de prix, sélectionnez (mettez en surbrillance) l'article dans la table, puis cliquez sur Ouvrir.

## Tâches connexes

- ["Ajouter](#page-85-0) des articles à des listes de prix" (page 78)
- ["Modifier](#page-97-0) les données de prix pour des articles donnés" (page 90)

## Aperçu

Utilisez l'écran Prix de l'article de GS pour :

- Assigner des articles à des listes de prix.
- Spécifier et modifier les renseignements sur le prix des articles de chaque liste de prix. Si vous avez Sage 300 Premium, vous pouvez aussi :
	- Fixer le montant des ristournes en fonction de la quantité ou du poids.
	- Saisir un ou plusieurs prix de base pour plusieurs unités de mesure.
- Calculer le prix de base au moyen du coût plus un pourcentage ou montant.
- Modifier les renseignements relatifs aux remises ou majorations utilisées pour calculer le prix des articles.
- Assigner des autorités fiscales et des classes de taxes de clients pour les taxes qui sont comprises dans le prix de l'article.
- Configurer des vérification pour les remplacements de prix dans Commandes clients.
- Supprimer des articles d'une liste de prix.

Gestion des stocks utilise les listes de prix uniquement à des fins de production de rapports.

Commandes clients utilise des listes de prix pour calculer le prix des marchandises, les taxes et les remises sur les commandes et les factures des clients.

## Onglet Remises

Utilisez l'onglet Remises pour :

- Indiquer si vous calculez des prix additionnels pour l'article en fonction du prix de vente (base) ou d'une majoration sur le coût majoré, le coût standard, le coût le plus récent, le coût moyen, le dernier coût ou les coûts secondaires 1 ou 2 (si vous les avez ajoutés).
- Sélectionner la méthode de calcul des prix réduits ou majorés et saisir les pourcentages ou montants de remise/majoration à utiliser.

#### Onglet Vérif. prix

Remarque : Cet onglet n'apparaît que si vous utilisez Sage 300 Premium.

Utilisez l'onglet Vérif. prix pour spécifier comment les remplacements de prix doivent être traités dans Commandes clients pour les commandes qui utilisent cette liste de prix. Commandes clients peut :

- Ne rien faire. (Si vous sélectionnez Nil dans le champ Type vérification prix, le reste de cet onglet reste blanc.)
- Afficher un avertissement lorsque les prix dépassent les limites que vous définissez et vous laisser poursuivre.
- Afficher un message d'erreur et rejeter le remplacement du prix.
- Vous contraindre à obtenir l'accord de votre superviseur en cas de remplacements de prix.

La plage de vérification des prix par défaut s'applique à tous les utilisateurs qui ne sont pas spécifiquement énumérés dans la table.

#### Onglet Prix

Utilisez l'onglet Prix pour :

- Saisir une nouvelle description de l'article sur la liste de prix.
- Préciser le nombre de décimales à utiliser pour les prix des articles.
- Choisir le type de prix de base (unité de mesure unique, unités de mesure multiples ou calculé sur coût).
- Saisir le ou les prix de base, ou bien la méthode de calcul du prix.
- Saisir l'unité d'évaluation du prix pour un prix de base unique.
- Si vous saisissez des prix pour plusieurs unités de mesure, précisez le prix implicite et l'unité de mesure correspondant aux expéditions. (Le prix implicite n'est en vigueur que si vous n'indiquez pas de prix pour l'unité de stockage. Si vous indiquez un prix pour l'unité de stockage, Expéditions de GS l'utilisera automatiquement comme prix implicite.)
- Choisir le type de prix de vente (unité de mesure unique, unités de mesure multiples ou calculé sur coût).
- Saisir un ou plusieurs prix de vente, ou bien la méthode de calcul du prix.
- Saisir l'unité d'évaluation du prix pour un prix de base unique.
- Si vous saisissez des prix pour plusieurs unités de mesure, précisez le prix implicite et l'unité de mesure correspondant aux expéditions. (Le prix implicite n'est en vigueur que si vous n'indiquez pas de prix pour l'unité de stockage. Si vous indiquez un prix pour l'unité de stockage, Expéditions de GS l'utilisera automatiquement comme prix implicite.)
- Saisir les dates de vente d'un article.
- Préciser le coût majoré, l'unité de majoration et le facteur de majoration de l'article.

#### Onglet Taxes

Remarque : Cet onglet n'apparaît que si Services de taxes est activé pour votre système.

Utilisez l'onglet Taxes afin d'assigner les autorités fiscales et les classes de taxes des clients pour les taxes qui sont comprises par défaut dans le prix de l'article.

Conseil : Le dépisteur ne répertorie que les autorités fiscales pour lesquelles l'option Autoriser la taxe dans prix est sélectionnée dans Services de taxes.

# Champs et contrôles

#### Code de devise

Saisissez un code ou utilisez le dépisteur pour sélectionner le code de devise correspondant à la devise dans laquelle vous voulez saisir des informations relatives à la tarification de l'article.

## N° article

Saisissez un numéro d'article ou utilisez le dépisteur pour sélectionner le numéro de l'article pour lequel vous souhaitez saisir des données de tarification.

### Code liste prix

Saisissez le code ou utilisez le dépisteur pour sélectionner le code de la liste de prix que vous voulez utiliser.

## Onglet Remises

### Types de client

Ces lettres dénotent les cinq types de clients possibles auxquels s'appliquent les remises ou les majorations que vous entrez.

Les types de clients sont assignés aux clients dans Comptes clients.

Gestion des stocks n'utilise pas les types de client—Commandes clients de Sage 300 le fait.

Entrez les remises ou les majorations pour autant de types de client que vous utilisez.

#### Remise sur prix par

Sélectionnez la méthode que vous souhaitez utiliser pour calculer les remises sur les factures des clients.

- Pourcentage. Le programme réduit le prix de base en utilisant les pourcentages que vous spécifiez dans les champs situés en dessous.
- Montant. Le programme réduit le prix de base en utilisant les montants que vous spécifiez dans les champs situés en dessous.

#### Pourcentage / Montant de remise

Saisissez un maximum de cinq pourcentages ou montants de remise (au besoin) dans les champs.

Saisissez les montants de remise correspondant aux unités de tarification (y compris toute taxe assignée à l'onglet Taxes).

## Majoration sur coût par

Sélectionnez la méthode que vous souhaitez utiliser pour majorer les articles afin de créer différents prix pour différents clients ou pour les ristournes.

- Pourcentage. Le programme majore le coût (coût majoré ou coût standard) en utilisant les pourcentages que vous spécifiez dans les champs situés en dessous.
- Montant. Le programme majore le coût (coût majoré ou coût standard) en utilisant les montants que vous spécifiez dans les champs situés en dessous.

#### P. cent majoration/ Montant majoré

Saisissez un maximum de cinq pourcentages ou montants de majoration (au besoin) dans les champs.

Saisissez les montants de majoration dans l'unité de facturation.

#### Prix déterminé par

Sélectionnez la méthode que vous souhaitez utiliser pour déterminer les remises sur les prix pour les articles.

- Type client. Le module Gestion des stocks détermine les prix conformément au type de client (A, B, C, D ou E).
- Quantité. Gestion des stocks détermine les prix en fonction de la quantité d'un article que le client achète.

#### Qté achetée

Tapez jusqu'à cinq quantités dans les champs pour les différents niveaux de remises sur quantité (dans les unités de stockage de l'article).

Chaque quantité saisie correspond au montant ou pourcentage de remise ou de majoration (la cas échéant) que vous saisissez dans le champ situé à sa gauche.

#### Arrondir au multiple de

Saisissez le nombre auquel vous voulez que le programme arrondisse les remises offertes aux clients. Par exemple, saisissez .05 pour arrondir les prix qui ne sont pas déjà des multiples de .05 au prochain multiple correspondant.

Le programme arrondit les prix à un multiples supérieur ou inférieur en fonction de l'option choisie dans le champ Méthode d'arrondi.

Le champ **Arrondir au multiple de** n'apparaît que si vous n'avez sélectionné pas l'option **Aucun** arrondi dans le champ Méthode d'arrondi.

### Méthode d'arrondi

Sélectionnez la méthode d'arrondi, c'est-à-dire Arrondir en plus ou Arrondir en moins, que le programme utilisera lors du calcul de remises offertes aux clients. Le programme utilise la méthode d'arrondi sélectionnée lorsque vous calculez une remise ou une majoration à partir d'un pourcentage.

Si vous sélectionnez Aucun arrondi, les prix apparaîtront tels que calculés avec le nombre de décimales que votre devise fonctionnelle utilise.

## Prix de vente basé sur

Utilisez cette option pour préciser comment les prix avec remise des articles assignés à cette liste de prix seront calculés par défaut.

- Remise. Le module Gestion des stocks calcule le prix de vente en diminuant votre prix de base de l'article.
- Majoration sur coût majoré. Le programme Gestion des stocks calcule le prix de vente en majorant votre "coût majoré" de l'article (saisi à l'onglet précédent).
- Majoration sur coût standard/Coût le plus récent/Coût moyen/Dernier coût/Montant secondaire 1 ou 2. Gestion des stocks calcule le prix de vente en majorant votre coût standard de l'article (y compris la valeur que vous entrez comme "Montant secondaire 1" ou "Montant secondaire 2" dans l'écran Options de GS).

Remarque : Si vous déterminez le prix en fonction du poids, vous pouvez choisir uniquement Remise et Majoration sur coût majoré.

## Onglet Vérif. prix

#### Vérifier

Indiquez si la vérification des prix doit se faire sur le prix unitaire ou sur la marge des ventes.

#### Vérification unité prix

Si vous faites la vérification du prix unitaire, vous pouvez vérifier que le prix se situe dans une plage de pourcentage du coût, dans une plage de montant du coût ou dans une plage fixe.

## Coût/Marge de base

Sélectionnez le coût à partir duquel vous calculez la plage de prix unitaire ou de marge des ventes admise. (Ce champ n'apparaîtra pas si vous sélectionnez un prix unitaire fixe.)

## Type vérification prix

Spécifiez ce que Commandes clients doit faire en cas de remplacements de prix. Commandes clients peut :

- Ne rien faire (si vous sélectionnez Nil).
- Afficher un avertissement et vous laisser poursuivre.
- Afficher un message d'erreur et refuser le remplacement du prix.
- Demander l'approbation d'un superviseur en cas de remplacements de prix.

#### Utilisateur

Saisissez la plage de prix disponibles pour chaque code d'utilisateur pour lesquels vous voulez effectuer une vérification des prix.

Si vous le désirez, vous pouvez créer plusieurs niveaux d'approbation du prix pour les vendeurs et les superviseurs.

La plage de vérification des prix par défaut s'applique à tous les utilisateurs qui ne sont pas spécifiquement énumérés dans la table.

Si vous supprimez la vérification du prix pour l'utilisateur par défaut, le programme n'effectuera de vérifications des prix que pour les codes d'utilisateurs énumérés.

## Onglet Prix

#### Prix de base

Ce champ s'utilise différemment en fonction de votre choix dans le champ Type-Prix de base. Si vous avez sélectionné :

#### • Prix base pour unité de mesure unique

Saisissez le prix de vente régulier ou suggéré de l'article, puis dans champ Unité de prix saisissez l'unité utilisée pour déterminer le prix de base.

Pour calculer le prix de base à partir d'un coût :

- 1. Cliquez sur le bouton Zoom  $\overline{+}$  situé à côté du champ **Prix de base** pour afficher l'écran Prix de base pour plusieurs unités de mesure.
- 2. Remplissez les champs dans l'écran qui apparaît.
- 3. Vous devez indiquer un emplacement pour le coût.
- 4. Cliquez sur Poursuivre pour renvoyer le prix de base calculé vers le champ Prix de base dans lequel vous pourrez le modifier.

#### • Prix base pour plusieurs unités de mesure

- 1. Cliquez sur le bouton Zoom  $\overline{+}$  situé à côté du champ Prix de base pour afficher l'écran Prix de base pour plusieurs unités de mesure.
- 2. Dans la table, saisissez un ensemble de prix de base.
	- Unité de mesure. Saisissez les unités de l'article ou utilisez le dépisteur pour sélectionner les unités de l'article utilisées pour déterminer le prix de base.
	- Prix de base. Saisissez le prix de vente régulier ou suggéré correspondant à l'unité de mesure de cet article, en incluant dans le prix toute taxe assignée à l'article dans l'onglet Taxes.
	- Implicite. Le programme vous contraint à sélectionner une unité de mesure et un prix par défaut pour saisir des expéditions de GS.
	- La première ligne que vous saisissez est automatiquement définie comme prix par défaut et vous ne pouvez passer la valeur à Non qu'en choisissant une autre ligne à utiliser par défaut.
	- Double-cliquez sur la colonne Implicite de ligne que vous voulez utiliser par défaut.
	- Le prix et l'unité de mesure implicites ne sont en vigueur que si vous n'indiquez pas de prix pour l'unité de stockage. Si vous indiquez un prix pour l'unité de stockage, Expéditions de GS l'utilisera automatiquement comme prix implicite.

Remarque : Dans Commandes clients, lorsque vous spécifiez l'unité de mesure d'un détail de commande, Commandes clients vérifie si vous avez défini un prix de base pour l'unité de mesure spécifiée. Si vous n'avez pas défini de prix de base pour l'unité de mesure spécifiée, Commandes clients utilisera l'unité de mesure de prix par défaut.

L'unité de mesure de prix par défaut n'est en vigueur que si l'unité de mesure de la commande ne correspond pas à l'unité de mesure de prix définie.

Si vous indiquez un prix pour l'unité de stockage, Expéditions de GS l'utilise automatiquement comme prix implicite.

#### • Prix base calculé en utilisant un coût

- 1. Cliquez sur le bouton Zoom  $\bigoplus$  situé à côté du champ **Prix de base** pour afficher l'écran Prix de base par défaut.
- 2. Dans le champ Prix base implicite utilisant, indiquez si vous voulez ajouter un pourcentage ou un montant au coût.
- 3. Dans le champ Coût de base, sélectionnez le coût à utiliser comme coût de base.
- 4. Dans le champ Pourcentage / Montant, saisissez le pourcentage ou le montant que vous voulez ajouter au coût.
- 5. Si vous utilisez un système multidevise, spécifiez le taux de change, ou le type de change et la date du taux, dans le champ Cours change.

## Type-Prix de base

Si vous utilisez Sage 300 Premium, vous pouvez :

• Saisir un prix de base pour une unité de mesure unique et préciser l'unité.

(Vous pouvez sélectionner cette option et laisser Gestion des stocks calculer le prix de base à

partir du coût de l'article. Après avoir choisi cette option, cliquez sur le bouton Zoom <sup>(+)</sup> pour réaliser le calcul.)

• Saisir des prix de base pour des unités de mesure multiples et définir une unité de mesure implicite pour Expéditions de GS.

Remarque : Le prix implicite n'est en vigueur que si vous n'indiquez pas de prix pour l'unité de stockage. Si vous indiquez un prix pour l'unité de stockage, Expéditions de GS l'utilisera automatiquement comme prix implicite.

Vous pouvez toujours établir des ristournes ou des remises par type de clients additionnelles sur les prix de base pour des unités de mesure multiples.

• Calculer le prix de base comme le coût plus un pourcentage ou un montant.

Si vous calculez des ristournes en fonction du poids, vous ne pouvez pas calculer le prix de base à partir du coût (car le coût dépend de la quantité).

#### Prix base par défaut utilisant

Indiquez comment vous calculez ce prix à partir d'un coût.

## Prix vente par défaut utilisant

Indiquez comment vous calculez ce prix à partir d'un coût.

#### Coût de base

Sélectionnez le coût à partir duquel vous déterminez le prix.

Vous avez le choix entre coût standard, coût le plus récent, coût moyen, dernier coût ou l'un des coûts spécifiés par l'utilisateur.

#### Prix base par défaut utilisant

Sélectionnez Coût plus un pourcentage ou Coût plus un montant comme méthode de calcul d'un prix par défaut basé sur le coût de l'article.

Si vous avez une base de données multidevise, sélectionnez aussi Coût converti utilisant taux de change plus un pourcentage ou un montant.

#### Prix vente par défaut utilisant

Sélectionnez Coût plus un pourcentage ou Coût plus un montant comme méthode de calcul d'un prix par défaut basé sur le coût de l'article.

Si vous avez une base de données multidevise, sélectionnez aussi Coût converti utilisant taux de change plus un pourcentage ou un montant.

#### **Description**

Saisissez la description qui sera affichée pour l'article sur les rapports de listes de prix.

Cette description apparaît aussi sur les lignes de détail de Commandes clients, ainsi que sur les commandes et les factures. Cela signifie que vous pouvez traduire cette description dans d'autres langues pour des listes de prix, des commandes et des factures.

Le dépisteur de Gestion des stocks et Commandes clients utilise toujours la description provenant de l'écran Articles de GS.

#### Emplacement

Spécifiez l'emplacement du coût à utiliser dans le calcul du coût.

## Coût majoré

Si vous configurez la liste de prix afin de calculer les prix de vente en majorant votre coût, saisissez un coût majoré.

### Facteur majorat.

Ce champ est affiché à titre indicatif et n'est pas utilisé pour le calcul. (Le coût majoré est la seule valeur utilisée pour le calcul.)

#### Unité majoration

Spécifiez les unités d'articles utilisées pour déterminer le coût majoré.

## Prix par

Indiquez si le prix de cet article est déterminé par le poids ou par la quantité.

Remarque : La tarification en fonction du poids n'est offerte que dans Sage 300 Premium.

Si vous indiquez que le prix se détermine en fonction du poids, Gestion des stocks vous permet de définir des montants ou des pourcentages de ristourne établis en fonction du poids de l'article.

Les poids sont calculés dans Commandes clients en multipliant le poids unitaire d'un article par la quantité commandée et en convertissant le poids en unités par défaut.

## Décimales-Prix

Sélectionnez le nombre de décimales voulu que le programme utilisera lors de l'affichage et de l'impression des prix et des coûts.

## Début-Liste prix

Vous pouvez définir la période pendant laquelle cette liste de prix sera en vigueur. Cela signifie que vous pouvez facilement passer d'une ancienne liste de prix à une nouvelle à une date déterminée.

- Saisissez une date de début si vous avez une nouvelle liste de prix qui entre en vigueur à une date donnée.
- Saisissez une date de fin si la liste de prix expire à une date donnée.

La liste de prix restera toujours en vigueur si les champs de date de début et de dates de fin sont vierges.

Si vous choisissez une liste de prix dans Commandes clients avant la date de début ou après la date de fin, le programme affichera un message d'erreur et saisira un prix de 0,00.

### Emplac.

Spécifiez l'emplacement du coût à utiliser dans le calcul du coût.

### Pourcentage/Montant

Saisissez le pourcentage ou le montant que vous ajoutez à un coût si vous calculez le prix de base/vente à partir d'un coût de base plus un pourcentage ou un montant.

### Unité de prix

Saisissez l'unité de mesure de l'article ou utilisez le dépisteur pour sélectionner l'unité de mesure utilisée pour déterminer le prix de base.

### Type de taux, Date du taux et Cours change

S'il s'agit d'une entreprise multidevise, spécifiez le type de taux, la date du taux et le cours de change à appliquer au coût pour calculer le prix de base ou de vente dans la devise de la liste de prix.

#### Fin de vente

Si vous avez saisi un prix de vente, sélectionnez la dernière date à laquelle ce prix sera en vigueur.

#### Prix de vente

Ce champ s'utilise différemment en fonction de votre choix de Type prix de vente. Si vous avez sélectionné :

#### • Prix vente pour une unité de mesure unique

Saisissez un prix de vente pour l'article si vous incluez des prix de vente sur les listes de prix.

Remarque : Vous pouvez aussi calculer le prix de vente à partir d'un coût et modifier le montant calculé dans ce champ. Pour ce faire, cliquez sur le bouton Zoom tet remplissez les champs dans l'écran qui s'affiche. Notez que vous devez indiquer un emplacement pour le coût et cliquer sur le bouton Traiter lorsque vous avez terminé afin de renvoyer le prix de vente calculé vers le champ Prix de vente, dans lequel vous pourrez le modifier.

#### • Prix vente pour plusieurs unités de mesure

Si vous saisissez des prix de vente pour plusieurs unités de mesure, cliquez sur le bouton  $Z$ oom  $\overline{+}$  pour afficher l'écran dans lequel vous pouvez saisir plusieurs unités.

Vous devez aussi indiquer l'unité de mesure et le prix par défaut si vous spécifiez plusieurs prix de vente.

Remarque : Dans Commandes clients, lorsque vous spécifiez l'unité de mesure d'un détail de commande, Commandes clients vérifie si vous avez défini un prix pour l'unité de mesure spécifiée. Si vous n'avez pas défini de prix pour l'UdeM spécifiée, Commandes clients utilisera l'UdeM - Prix par défaut.

L'unité de mesure de prix par défaut n'est en vigueur que si l'unité de mesure de la commande ne correspond pas à l'unité de mesure de prix définie.

Si vous spécifiez un prix pour l'unité de stockage, Expéditions de GS l'utilisera automatiquement comme prix implicite.

#### • Prix vente calculé en utilisant un coût

Si vous calculez le prix de vente à partir d'un coût, cliquez sur le bouton Zoom  $\bigoplus$ , puis :

- 1. Indiquez si vous voulez déterminer le prix sur une seule unité de mesure.
- 2. Cliquez sur le bouton Zoom situé à côté du champ Prix de vente pour afficher l'écran Prix vente par défaut.
- 3. Indiquez :
	- Si vous voulez ajouter un pourcentage ou un montant au coût.
	- Le type de coût.
	- Le pourcentage ou le montant à ajouter.
	- Le taux de change s'il s'agit d'une base de données multidevises.

## Type-Prix de vente

Si vous utilisez Sage 300 Premium, vous pouvez :

• Saisir un prix de vente pour une unité de mesure unique et préciser l'unité.

(Vous pouvez sélectionner cette option et faire en sorte que Gestion des stocks fournisse un point de départ pour le prix de vente en fonction du coût de l'article. Après avoir sélectionné cette option, cliquez sur le bouton Zoom  $\bigoplus$  pour effectuer le calcul.)

• Saisir des prix de vente pour des unités de mesure multiples et définir une unité de mesure implicite pour Commandes clients.

Remarque : Le prix implicite n'est en vigueur que si vous n'indiquez pas de prix pour l'unité de stockage. Si vous indiquez un prix pour l'unité de stockage, Expéditions de GS l'utilisera automatiquement comme prix implicite.

Vous pouvez toujours établir des ristournes ou des remises par type de clients additionnelles sur les prix de vente pour des unités de mesure multiples.

• Calculer le prix de vente comme le coût plus un pourcentage ou un montant.

Si vous calculez des ristournes en fonction du poids, vous ne pouvez pas calculer le prix de vente à partir du coût (car le coût dépend de la quantité).

#### Début de vente

Si vous avez saisi un prix de vente, sélectionnez la première date à laquelle ce prix sera en vigueur.

#### Unité de vente

Si vous avez saisi un prix de vente, saisissez les unités de l'article ou utilisez le dépisteur pour sélectionner les unités de l'article utilisées pour déterminer ce prix.

## Onglet Taxes

#### Autorité et description

Saisissez l'autorité fiscale ou utilisez le dépisteur pour sélectionner les taxes qui sont comprises par défaut dans le prix de l'article.

Par exemple, au Canada la TPS peut être comprise dans le prix de l'article ou exclue de celui-ci. Si la TPS est comprise dans le prix de cet article, vous devez l'ajouter dans cet onglet.

Remarque : Le dépisteur ne répertorie que les autorités fiscales pour lesquelles l'option Autoriser la taxe dans prix est sélectionnée dans Services de taxes. Si une taxe devant être comprise dans le prix n'est pas répertoriée, vous devez changer l'option pour l'autorité fiscale dans Services de taxes.

Veuillez aussi noter que vous pouvez changer l'option Taxe comprise lorsque vous créez des factures dans Commandes clients.

## Classe de taxe-Client et description

Saisissez une classe de taxe du client ou utilisez le dépisteur pour sélectionner une classe de taxe du client pour l'autorité fiscale. Gestion des stocks affiche la description de la classe de taxe lorsque vous entrez le code de classe de taxe.

# Écran Trousses d'articles de GS

## Pour ouvrir cet écran

Ouvrez Gestion des stocks > Articles et listes de prix de G.S. > Trousses d'articles.

## Tâches connexes

- <sup>l</sup> "Ajouter des trousses [d'articles"](#page-157-0) (page 150)
- "Faire le suivi d'articles [composants](#page-253-0) en série ou lot" (page 246)

#### Aperçu

Utilisez l'écran Trousses d'articles pour définir des ensembles d'articles qui sont facturés et vendus en tant qu'article unique.

Les trousses d'articles sont des ensembles d'articles dont les prix sont établis dans Commandes clients et qui sont vendus dans ce même module à titre d'article unique. Elles sont souvent offertes dans le cadre d'une promotion — telle qu'une offre spéciale comprenant un ordinateur, un clavier et un écran ou un classeur, un étui à crayons et une trousse de stylos-feutres pour la rentrée scolaire.

Le coût d'une trousse dépend du coût de chaque article dont elle se compose. Si le prix est déterminé en fonction des coûts, il sera déterminé par l'ensemble des coûts de tous les articles.

Important! Vous utilisez l'écran Articles de GS pour ajouter un enregistrement d'article principal (trousse) et les enregistrements de tous les articles composants. Puis, vous spécifiez le contenu de la trousse dans l'écran Trousses d'articles de GS.

# Champs et contrôles

#### **Commentaires**

Saisissez les commentaires à sauvegarder dans l'enregistrement de la trousse d'articles.

#### Numéro article composant

Sélectionnez un article comme composant de la trousse.

#### **Description**

Saisissez une description pour cet assemblage de trousse. Celle-ci s'avère particulièrement utile si vous avez des trousses différentes pour le même numéro d'article principal.

#### Numéro article

Spécifiez le numéro d'article que vous voulez utiliser comme numéro d'article principal pour la trousse d'articles.

Le dépisteur n'affichera que les articles pour lesquels vous avez sélectionné l'option Trousse d'articles.

#### Numéro trousse

Saisissez un numéro pour l'assemblage de trousse d'articles que vous réalisez, puis cliquez sur le bouton Aller  $\overline{\mathbb{F}^+}$  pour poursuivre.

Pour assembler une même trousse d'articles, vous pourriez avoir plusieurs groupes de composants différents. Par exemple, vous pourriez avoir des classeurs noirs, rouges ou verts dans des trousses de rentrée des classes.

#### **Quantité**

Double-cliquez sur ce champ, puis saisissez le nombre d'articles de ce composant.

### Coût unitaire

Saisissez le coût lié à l'utilisation de ce composant dans la trousse d'article.

#### Unité de mesure

Saisissez l'unité de mesure de stockage de la trousse d'articles ou vérifiez que l'information affichée soit correcte.

### Utiliser par défaut

Indiquez si le numéro de trousse est utilisé par défaut dans Commandes clients lorsque vous sélectionnez la trousse d'articles.

# <span id="page-447-0"></span>Écran Emplacements des articles de GS

## Pour ouvrir cet écran

Ouvrez Gestion des stocks > Articles et listes de prix de G.S. > Emplacements des articles.

#### Tâches connexes

- "Assigner des articles aux [emplacements"](#page-134-0) (page 127)
- <sup>l</sup> "Ajouter des numéros de [séquence](#page-136-0) de sélection ou de casier aux articles" (page 129)
- "Consulter [l'emplacement](#page-135-0) d'un article" (page 128)

#### Aperçu

Utilisez l'écran Emplacements des articles de GS pour :

- Saisir des renseignements relatifs à la détermination du coût des articles à chaque emplacement où vous autorisez leur entreposage.
- Rechercher des renseignements concernant les emplacements où vous stockez des articles particuliers.
- Indiquer les emplacements auxquels vous autorisez l'entreposage des articles.
- Indiquer les emplacements auxquels vous autorisez l'utilisation des articles dans des transactions.
- <sup>l</sup> Consulter le nombre d'articles sur bons de commande, sur bulletins de vente et les quantités traitées pour des commandes à chaque emplacement.
- Afficher et modifier le dernier coût pour l'achat d'un article.
- <sup>l</sup> Consulter le coût d'article en série ou de lot d'un article (dans le cas d'articles en série et lots qui utilisent les méthodes d'évaluation des coûts pour les articles en série et les lots)

Remarque : Vous utilisez l'écran Emplacements des articles pour assigner des articles de stock à chaque emplacement où vous souhaitez les stocker, à moins d'avoir sélectionné l'option Permet. articles à tout emplacement dans l'écran Options de GS.

Vous pouvez assigner un article à autant d'emplacements que vous voulez, mais vous devez au moins l'assigner à un emplacement avant de pouvoir reporter des transactions pour cet article.

Vous devez aussi autoriser le stockage des articles à des emplacements de marchandises en transit si vous voulez utiliser de tels emplacements pour transférer des articles.

# Champs et contrôles

## **Boutons**

## N° série/lot-Coûts

Si l'article sélectionné est en série ou lot et utilise une des méthodes d'évaluation pour numéros de série ou lot, vous pouvez cliquer sur ces boutons pour consulter des informations supplémentaires concernant l'article, y compris le coût du numéro de série ou lot, la date de stock, l'état et le fournisseur.

## Autorisé

Sélectionnez **Qui** si vous voulez autoriser l'utilisation de l'article dans des transactions à cet emplacement.

La valeur Oui est sélectionnée par le programme si vous aviez coché l'option Permet. articles à tout emplacement lors de la configuration des Options de GS. Vous pouvez changer la valeur du champ Autorisé pour Oui ou pour Non à tout moment.

### Autre montant

Si vous avez ajouté des noms de champ aux champs Nom mont. secondaire 1 et Nom mont. secondaire 2 dans l'onglet Traitement de l'écran Options, des colonnes utilisant ces noms sont ajoutées à l'écran Emplacements des articles. Vous pouvez saisir des montants de coûts dans ces colonnes.

Vous pouvez aussi utiliser ces champs comme base pour établir des tarifs réduits et majorer un coût secondaire en fonction de pourcentages ou montants.

## Coût moyen

Cette colonne affiche le coût moyen de l'article pour l'unité de mesure que vous avez sélectionnée dans le champ UdeM - Coût.

Le coût moyen est calculé en multipliant le coût total de l'article par le facteur de conversion de l'unité d'achat, puis en divisant ce chiffre par la quantité en stock.

Remarque : Les coûts moyens sont calculés à partir des transactions reportées; vous ne les entrez pas.

## UdeM - Coût

Spécifiez l'unité de mesure à utiliser lors de l'évaluation des coûts des transactions pour cet article et cet emplacement.

Le programme affiche automatiquement l'unité de stockage que vous aviez spécifiée pour l'article dans l'écran Articles. Vous pouvez accepter l'unité de stockage ou la remplacer.

## Utilisé

Ce champ affiche Oui si des transactions ont été reportées pour l'article à cet emplacement ou Non si aucune transaction n'a été reportée pour l'article.

## Stock minimum (SIA)

Saisissez la quantité minimum qui doit être en stock à cet emplacement.

Remarque : Cette information est utilisée par Sage Inventory Advisor (SIA). Elle peut aussi être utilisée par l'écran Optimisation des stocks.

## N° article

Spécifiez le numéro de l'article pour lequel vous ajoutez des emplacements d'articles.

## Délai d'approvisionnement (SIA)

Saisissez le délai écoulé entre le moment auquel une commande est passée et la réception des marchandises à cet emplacement.

Remarque : Cette information est utilisée par Sage Inventory Advisor (SIA). Elle peut aussi être utilisée par l'écran Optimisation des stocks.

#### Emplac.

Spécifiez l'emplacement pour lequel vous voulez ajouter des détails dans l'enregistrement de l'article.

Vous pouvez assigner un article à autant d'emplacements que vous utilisez dans votre système Gestion des stocks.

## Coût le plus récent

Saisissez le coût le plus récent de l'article dans l'unité sélectionnée dans la colonne UdeM - Coût.

Le programme met à jour le coût le plus récent chaque fois que vous traitez une réception, un transfert ou un assemblage pour l'article et exécutez le traitement de clôture journalière.

## Nom

Ce champ affiche le nom de l'emplacement.

#### Séquence de sélection

Saisissez un code de dix caractères maximum (tel qu'un numéro d'allée ou de casier) qui identifie l'endroit où est stocké l'article dans l'entrepôt.

Si vous aviez spécifié un numéro de séquence de sélection par défaut dans l'écran Articles, celui-ci est affiché dans ce champ. Vous pouvez accepter ou remplacer la séquence de sélection par défaut.

Vous pouvez imprimer des étiquettes de casier/rayon par ordre de séquence de sélection.

## Qté disponible à expédier

Ce champ affiche le nombre d'unités de stockage de l'article qui peuvent être expédiées.

Ce chiffre est déterminé par l'écart entre la quantité en stock et la quantité traitée pour des commandes dans Commandes clients.

Remarque : Si vous n'utilisez pas Commandes clients de Sage 300, la quantité disponible à expédier correspond à la quantité en stock de l'article.

### Quantité traitée

Cette colonne affiche le nombre d'unités de l'article qui ont été traitées dans Commandes clients de Sage 300, mais qui n'ont pas encore été expédiées. Les quantités de cette colonne sont mises à jour lorsque vous reportez des transactions dans Commandes clients.

La colonne affiche des zéros si vous n'utilisez pas Commandes clients de Sage 300.

Pour effectuer un zoom avant, mettez en surbrillance l'emplacement voulu, puis cliquez sur le bouton Zoom avant afin de consulter les détails du document. Vous pouvez encore effectuer un zoom avant vers des bulletins de ventes spécifiques.

#### Quantité en stock

Ce champ affiche les quantités en stock à chaque emplacement, dans l'unité de mesure de stockage de l'article.

Ces chiffres sont mis à jour lorsque vous reportez des réceptions, des expéditions et d'autres transactions concernant l'article.

#### Qté sur bon commande

Cette colonne affiche le nombre d'unités de l'article sur bon de commande dans Commandes fournisseurs de Sage 300, si vous utilisez ce programme. Les quantités de cette colonne sont mises à jour lorsque vous reportez des transactions dans Commandes fournisseurs.

La colonne affiche des zéros si vous n'utilisez pas Commandes fournisseurs de Sage 300.

Pour effectuer un zoom avant, mettez en surbrillance l'emplacement voulu, puis cliquez sur le bouton Zoom avant afin de consulter les détails du document. Vous pouvez encore effectuer un zoom avant vers des bulletins de ventes spécifiques.

### Qté sur bordereau vente

Cette colonne affiche le nombre d'unités de l'article sur bordereau de vente dans Commandes clients de Sage 300, si vous utilisez ce programme. Les quantités de cette colonne sont mises à jour lorsque vous reportez des transactions dans Commandes clients.

La colonne affiche des zéros si vous n'utilisez pas Commandes clients de Sage 300.

Pour effectuer un zoom avant, mettez en surbrillance l'emplacement voulu, puis cliquez sur le bouton Zoom avant afin de consulter les détails du document. Vous pouvez encore effectuer un zoom avant vers des bulletins de ventes spécifiques.

## Coût standard

Saisissez votre coût estimé (en devise fonctionnelle) de l'article dans l'unité sélectionnée dans la colonne UdeM - Coût.

Spécifiez un coût standard pour les articles qui utilisent la méthode d'évaluation standard ou si vous utilisez l'option Majoration sur coût standard dans la liste de prix de l'article.

# Écran Articles du fabricant de GS

## Pour ouvrir cet écran

#### Ouvrez Gestion des stocks > Articles et listes de prix de G.S. > Articles du fabricant.

#### Tâches connexes

"Ajouter des codes barres / numéros des [fabricants](#page-138-0) aux articles" (page 131)

#### Aperçu

Utilisez l'écran Articles du fabricant de GS pour associer des numéros additionnels à vos articles de stocks. Vous pouvez :

• Utiliser les codes barre du fabricant (ou les codes UPC et ISBN) pour entrer des transactions dans Gestion des stocks, Commandes clients ou Commandes fournisseurs.

Pendant la saisie des données, les numéros d'articles du fabricant sont automatiquement remplacés par vos numéros d'articles de stock.

Remarque : Les codes d'articles du fabricant permettent aussi de définir une unité de mesure, pour que vous puissiez assigner des codes distincts à des articles uniques, une boîte ou une palette.

<sup>l</sup> Simplifier la saisie des données en créant une série de raccourcis de numéros d'articles pour vos articles les plus populaires.

Vous pouvez ajouter autant de numéros d'articles du fabricant que vous voulez à chaque numéro d'article.

# Champs et contrôles

#### **Commentaires**

Au besoin, saisissez un commentaire indiquant comment ce code d'article est utilisé.

#### N° article

Saisissez ou sélectionnez l'article pour lequel vous ajoutez des numéros d'articles du fabricant.

#### Description article du fabricant

Fournissez une description du code d'article, telle que "UPC -- Lampe de bureau classique."

### N° article du fabricant

Le numéro d'article du fabricant peut contenir un maximum de 24 caractères (chiffres et lettres). Celui-ci doit être unique.

#### Unité de mesure

Spécifiez l'unité de mesure utilisée avec ce code. Les numéros d'articles des fabricants peuvent utiliser n'importe quelle unités de mesure définie pour l'article de stock.

# Écran Optimisation des stocks de GS

#### Pour ouvrir cet écran

Ouvrez Gestion des stocks > Articles et listes de prix de G.S. > Optimisation des stocks.

## Tâches connexes

<sup>l</sup> "Optimisation des quantités de [réapprovisionnement](#page-142-0) pour les articles" (page 135)

## Aperçu

Utilisez l'écran Optimisation des stocks pour optimiser les quantités de réapprovisionnement minimum et maximum d'un article. À l'aide de données de ventes, Sage 300 calcule les quantités de réapprovisionnement optimales de l'article en se basant sur un modèle de gestion des stocks à la limite. Vous pouvez sélectionner certaines ou toutes les modifications recommandées, puis actualiser automatiquement les quantités spécifiées dans l'écran Réapprovisionnement des quantités.

Les quantités optimales de réapprovisionnement des articles sont calculées pour l'exercice/période spécifié dans la section **Spécifier critères** dans la partie supérieure de l'écran.

Par défaut, le champ Exercice/Période affiche l'exercice et la période courants. Pour garantir que les quantités de réapprovisionnement optimales de l'article soient calculées correctement, vous ne devriez pas changer cette valeur par défaut. Toutefois, vous pourriez vouloir changer l'exercice/période dans certains cas.

En changeant l'exercice/période, vous pouvez utiliser l'écran Optimisation des stocks pour consulter des données statistiques d'exercices et de périodes passés.

Par exemple, pour voir les statistiques d'articles non saisonniers de l'année 2009, vous spécifiez ce qui suit :

- Dans le champ Exercice/Période : 2010 période 1.
- Dans le champ **Périodes de ventes** de l'écran Options : 12 (ou 13 si vous utilisez 13 périodes).

Cela est particulièrement utile pour voir les statistiques d'articles qui sont vendus aussi bien individuellement que sous forme de trousse, car les statistiques des unités vendues dans des trousses peuvent conservées à un autre endroit.

Les périodes spécifiques utilisées pour calculer les quantités à réapprovisionner pour un article sont déterminées selon :

- Le nombre de périodes utilisées pour le calculer des quantités à réapprovisionner. Cette information est spécifiée dans le champ Périodes de ventes sur l'onglet Optimiseur de l'écran Options. Pour en savoir plus, consultez "Écran [Options](#page-592-0) de GS" (page 585).
- $\bullet$  Si l'article est saisonnier ou non.

Pour les articles non saisonniers, la période 1 est la période immédiatement avant l'exercice/période courant.

Pour les articles saisonniers, la période 1 est la même période que la période courante, mais de l'exercice antérieur.

Vous spécifiez qu'un article est saisonnier en sélectionnant l'option Saisonnier dans l'écran Articles. Pour en savoir plus, consultez "Écran [Articles](#page-384-0) de GS" (page 377).

#### Exemple :

Si le champ **Exercice/Période** est sur 2015, période 6 et le nombre de périodes est sur 3 (dans l'écran Options), les périodes suivantes sont utilisées dans le calcul :

- $\bullet$  Articles non saisonniers :
	- $\bullet$  Période 1 = 2015 période 5
	- $\bullet$  Période 2 = 2015 période 4
	- $\bullet$  Période 3 = 2015 période 3
- Articles saisonniers :
	- $\bullet$  Période 1 = 2014 période 6
	- $\bullet$  Période 2 = 2014 période 7
	- Période  $3 = 2014$  période 8

#### Remarques :

- $\bullet$  Les quantités de réapprovisionnement d'un article ne sont pas actualisées si l'option Tous les emplacements est sélectionnée pour l'article dans le champ Réapprovisionner pour de l'écran Réapprovisionnement des quantités.
- Après avoir cliqué sur le bouton Aller  $\overline{\mathbb{H}}^+$ , les champs de la section Spécifier critères ne peuvent plus être modifiés. Même si vous fermez l'écran, les renseignements affichés à l'écran sont enregistrés pour vous permettre de reprendre plus tard votre travail là où vous l'aviez laissé. Cela peut s'avérer utile si vous révisez une longue liste d'articles et ne pouvez pas terminer d'une traite. Pour saisir de nouveaux critères, vous devez cliquer sur **Effacer**.
- Si vous exportez des données de cet écran, ne cliquez pas sur **Effacer** avant d'importer les données, car cela empêcherait le bon déroulement de l'importation.
- Si vous utilisez Commandes fournisseurs de Sage 300 pour créer automatiquement des bons de commande en fonction de quantités de réapprovisionnement définies dans Gestions des stocks, assurez-vous que les articles dans l'écran Réapprovisionnement des quantités ont un ensemble de périodes pour l'exercice complet. 12 (ou 13 si vous utilisez 13 périodes). Si vous utilisez l'écran Optimisation des stocks pour actualiser les quantités de réapprovisionnement pour un article qui n'a pas un ensemble de périodes pour l'exercice complet, les quantités de ventes prévues pourraient être erronées lorsque vous créez des bons de commande pour cet article.

# Champs et contrôles

## **Boutons**

## Appliquer modifications sélectionnées

Modifie les quantités de réapprovisionnement de l'article pour l'exercice/période spécifié aux montants des champs Commande minimum et Commande maximum affichés sur les lignes sélectionnées dans la table.

#### **Effacer**

Efface les informations affichées sur l'écran et affiche l'exercice et la période courante dans le champ Exercice/Période.

#### Fermer

Ferme l'écran.

Remarque : Si vous fermez l'écran, les renseignements affichés à l'écran sont enregistrés pour vous permettre plus tard de reprendre votre travail là où vous l'aviez laissé. Cela peut s'avérer utile si vous révisez une longue liste d'articles et ne pouvez pas terminer d'une traite.

## Groupe de comptes (De / À)

Spécifiez la plage de groupes de comptes qui sont assignés aux articles pour lesquels vous voulez optimiser les quantités à réapprovisionner.

## Catégorie (De / À)

Spécifiez la plage de catégories comprenant des articles pour lesquels vous voulez optimiser les quantités à réapprovisionner.

#### Maximum actuel

Affiche le coût total des quantités de réapprovisionnement maximales actuelles pour tous les articles figurant dans la table.

### Minimum actuel

Affiche le coût total des quantités de réapprovisionnement minimales actuelles pour tous les articles figurant dans la table.

### Filtrer les résultats

En sélectionnant un filtre, vous pouvez affiner la liste des résultats affichés dans la table.

- Tout. La table affiche tous les articles correspondant aux critères spécifiés dans la partie supérieure de l'écran.
- Hausse du minimum recommandée. La table affiche uniquement les articles pour lesquels le montant de commande minimum est supérieur au minimum actuel.
- Baisse du minimum recommandée. La table affiche uniquement les articles pour lesquels le montant de commande minimum est inférieur au minimum actuel.
- Articles sous-approvisionnés (selon minimum recommandé). La table affiche uniquement les articles pour lesquels le montant de commande minimum est supérieur à la quantité disponible.
- Articles surapprovisionnés (selon maximum recommandé). La table affiche uniquement les articles pour lesquels le montant de commande maximum est inférieur à la quantité disponible.

## $N^{\circ}$  article (De /  $\hat{A}$ )

Spécifiez une plage d'articles pour lesquels vous voulez optimiser les quantités à réapprovisionner.

#### Emplacement

Précisez si vous voulez chercher des articles à tous les emplacements ou seulement à un emplacement spécifique. Si vous sélectionnez Emplacement spécifique, un champ apparaît dans lequel vous pouvez spécifier un emplacement.

#### Commande maximum

Affiche le coût total des quantités de commande maximales pour tous les articles figurant dans la table.

#### Commande minimum

Affiche le coût total des quantités de commande minimales pour tous les articles figurant dans la table.

## Quantité disponible

Affiche le coût total de tous les stocks disponibles pour les articles figurant dans la table.

#### Sommaire

Sélectionnez cette option pour masquer les champs **Période** dans la table.

#### Pour passer au maximum de commande

Affiche le coût total pour passer vos stocks disponibles pour tous les articles figurant dans la table au maximum de commande.

Remarque : Si vos stocks sont supérieurs au montant de commande maximum, ce champ affiche un nombre négatif.

#### Pour passer au minimum de commande

Affiche le coût total pour passer vos stocks disponibles pour tous les articles figurant dans la table au minimum de commande.

Remarque : Si vos stocks sont supérieurs au montant de commande minimum, ce champ affiche un nombre négatif.

## Écart pour maximum

Affiche l'écart entre le coût total des quantités maximum actuelles et de commande pour tous les articles figurant dans la table.

Remarque : Si le coût des quantités maximum actuelles est supérieur à celui des quantités de commande maximum, ce champ affiche un nombre négatif.

## Écart pour minimum

Affiche l'écart entre le coût total des quantités minimum actuelles et de commande pour tous les articles figurant dans la table.

Remarque : Si le coût des quantités minimum actuelles est supérieur à celui des quantités de commande minimum, ce champ affiche un nombre négatif.

# N° fournisseur (De / À)

Spécifiez la plage des fournisseurs qui vendent les articles pour lesquels vous voulez optimiser les quantités à réapprovisionner.

### Exercice/Période

Spécifiez l'exercice et la période pour lesquels vous voulez optimiser les quantités à réapprovisionner.

Par défaut, ce champ affiche l'exercice et la période courants. Pour garantir que les quantités de réapprovisionnement optimales de l'article soient calculées correctement, vous ne devriez pas changer cette valeur par défaut.

### **Table**

La table inclut une rangée distincte pour chaque emplacement auquel vous stocker un article, vous permettant ainsi de contrôler les quantités de réapprovisionnement des articles pour chaque emplacement.

Remarque : Si aucun emplacement n'est spécifié pour un article (à l'écran Emplacement des articles), la table n'inclut aucune rangée pour l'article, même si l'article correspond à vos critères de recherche.

#### Groupe de comptes

Affiche le groupe de comptes du grand livre qui est assigné à l'article.

#### Ventes moyennes

Affiche les ventes prévues dans la période actuelle, selon le calcul d'une moyenne pondérée.

## Exemple :

Supposons que vous utilisez un calendrier fiscal de 12 périodes, le champ Exercice/Période est sur 2015 période 6 (juin) et le nombre de périodes est sur 3 (à l'écran Options). La table suivante montre comment sont calculées les ventes pondérées d'un article non saisonnier :

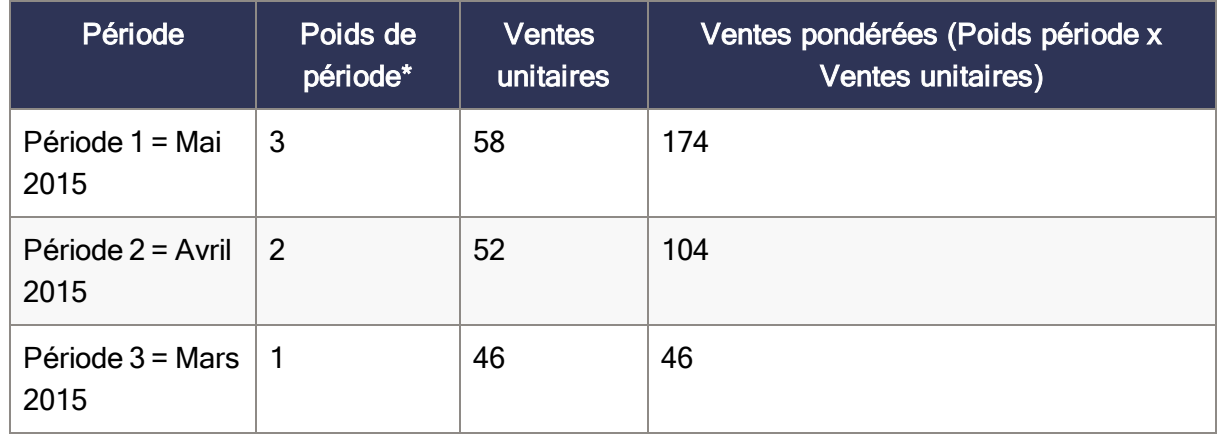

\* Le poids de période 1 est égal au nombre de périodes. Le poids de chaque période suivante diminue de 1, de sorte que la dernière période a toujours un poids de 1.

Les ventes moyennes sont calculées comme suit :

Total ventes pondérées  $(324) \div$  le total des poids des périodes  $(6) = 54$ .

Lorsque vous cliquez sur Appliquer modifications sélectionnées, la quantité affichée dans ce champ est utilisée pour mettre à jour la quantité de ventes prévues dans l'écran Réapprovisionnement des quantités.

## Code catégorie

Affiche la catégorie à laquelle l'article est assigné.

## Coût du maximum actuel

Affiche le coût total de la quantité de réapprovisionnement maximum actuelle pour l'article.

## Coût du minimum actuel

Affiche le coût total de la quantité de réapprovisionnement minimum actuelle pour l'article.

### Coût de commande maximum

Affiche le coût total de la quantité de commande maximum pour l'article.

## Coût de commande minimum

Affiche le coût total de la quantité de commande minimum pour l'article.

## Écart coût pour maximum

Affiche l'écart entre le coût total des quantités maximum actuelles et de commande pour l'article.

## Écart coût pour minimum

Affiche l'écart entre le coût total des quantités minimum actuelles et de commande pour l'article.

#### Maximum actuel

Affiche la quantité de réapprovisionnement maximum actuelle pour l'article.

#### Minimum actuel

Affiche la quantité de réapprovisionnement minimum actuelle pour l'article.

#### Description article

Affiche la description de l'article.

#### N° article

Affiche le numéro que vous utilisez pour identifier l'article dans Gestion des stocks.

#### Délai approvisionnement

Affiche le délai nécessaire entre le moment auquel une commande est passée et la réception des marchandises à l'emplacement. Ce délai est spécifié dans le champ Délai d'approvisionnement (SIA) de l'écran Emplacement des articles.

Remarque : Si le délai d'approvisionnement d'un article est 0, les quantités optimales de réapprovisionnement de l'article sont aussi 0. La raison est que si le délai d'approvisionnement est 0, cela signifie que l'article est disponible immédiatement, à tout moment (comme un livre électronique, par exemple) et que pour de tels articles, vous n'avez pas besoin d'avoir le moindre stock disponible.

## **Emplacement**

Affiche l'emplacement auquel l'article est stocké. Si l'article est stocké à plusieurs emplacements, la table inclut une ligne distincte pour chaque emplacement, vous permettant ainsi de contrôler les quantités de réapprovisionnement de l'article à chaque emplacement.

## Coût le plus récent

Affiche le coût que vous avez payé (basé sur l'unité de mesure du coût) la dernière fois que vous aviez acheté l'article. Pour en savoir plus, consultez "Écran [Emplacements](#page-447-0) des articles de GS" [\(page](#page-447-0) 440).

## Maximum optimal

Affiche la quantité de réapprovisionnement maximum optimale pour l'article, selon le calcul suivant :

Minimum optimal × facteur de marge Quantité maximum (spécifié dans l'écran Options).

### Minimum optimal

Affiche la quantité de réapprovisionnement minimum optimale pour l'article, selon le calcul suivant :

Ventes moyennes × facteur de marge Quantité minimum (spécifié dans l'écran Options) x Délai approvisionnement  $\div$  30.

Remarque : Si le délai d'approvisionnement d'un article est 0, les quantités optimales de réapprovisionnement de l'article sont aussi 0. La raison est que si le délai d'approvisionnement est 0, cela signifie que l'article est disponible immédiatement, à tout moment (comme un livre électronique, par exemple) et que pour de tels articles, vous n'avez pas besoin d'avoir le moindre stock disponible.

## Commande maximum

Spécifiez la quantité de réapprovisionnement maximum pour l'article. La quantité affichée dans ce champ sert à actualiser l'écran Réapprovisionnement des quantités lorsque vous cliquez sur Appliquer modifications sélectionnées.

Par défaut, ce champ affiche la quantité de réapprovisionnement maximum du champ **Maximum** optimal, arrondie à un multiple pair de la quantité dans le champ Commande minimum (SIA) de l'écran Détails des fournisseurs.

Remarque : Vous pouvez modifier la quantité dans ce champ.

## Commande minimum

Spécifiez la quantité de réapprovisionnement minimum pour l'article. La quantité affichée dans ce champ sert à actualiser l'écran Réapprovisionnement des quantités lorsque vous cliquez sur Appliquer modifications sélectionnées.

Par défaut, ce champ affiche la quantité de réapprovisionnement minimum du champ Minimum optimal, arrondie à un multiple pair de la quantité dans le champ Commande minimum (SIA) de l'écran Détails des fournisseurs.

Par exemple, ce champ afficherait 20 si le montant du champ Minimum optimal était 18 et le montant du champ Commande minimum (SIA) était 5.

Remarque : Vous pouvez modifier la quantité dans ce champ.

## Champs Période

La table inclut des champs Période numérotés (Période 1, Période 2, etc) jusqu'au numéro spécifié dans le champ Périodes de ventes sur l'onglet Optimiseur de l'écran Options. Pour en savoir plus, consultez "Écran [Options](#page-592-0) de GS" (page 585).

Chaque champ Période affiche le nombre d'unités de l'article qui ont été vendues ou autrement consommées pendant la période, y compris celles utilisées dans :

- Les nomenclatures
- Les trousses
- Usage interne

## Quantité disponible

Affiche le nombre d'unités de l'article qui sont disponibles, dans l'unité de mesure de stockage de l'article. Ce montant est calculé à l'aide des autres champs de quantité, comme suit :

#### Quantité en stock + Quantité sur BC − Quantité sur BV

#### Quantité en stock

Affiche le nombre d'unités de l'article qui sont en stock à l'emplacement, dans l'unité de mesure de stockage de l'article.

## Quantité sur BC

Affiche le nombre d'unités de l'article sur bon de commande dans Commandes fournisseurs de Sage 300, si vous utilisez ce programme.

## Quantité sur BV

Affiche le nombre d'unités de l'article sur bordereau de vente dans Commandes clients de Sage 300, si vous utilisez ce programme.

## Tendance des ventes

Ce champ indique de manière approximative si les ventes de l'article sont à la hausse ou à la baisse.

#### Exemple :

Si le nombre de périodes est sur 4 (dans l'écran Options), le champ affiche le résultat de l'un des calculs suivants :

- Articles non saisonniers. Moyenne des périodes 1 et 2 − moyenne des périodes 3 et 4.
- Articles saisonniers. Moyenne des périodes 3 et 4 − moyenne des périodes 1 et 2.

#### Saisonnier

Indique si un article est saisonnier ou non. Vous spécifiez si un article est saisonnier dans l'écran Articles. Pour en savoir plus, consultez "Écran [Articles](#page-384-0) de GS" (page 377).

Les périodes utilisées pour calculer les quantités de réapprovisionnement optimales pour un article varient selon si l'article est saisonnier ou non.

### Exemple :

Si le champ Exercice/Période est sur 2015, période 6 et le nombre de périodes est sur 3 (dans l'écran Options), les périodes suivantes sont utilisées dans le calcul :

- Articles non saisonniers :
	- $\bullet$  Période 1 = 2015 période 5
	- $\bullet$  Période 2 = 2015 période 4
	- $\bullet$  Période 3 = 2015 période 3
- Articles saisonniers :
	- $\bullet$  Période 1 = 2014 période 6
	- $\bullet$  Période 2 = 2014 période 7
	- Période  $3 = 2014$  période  $8$

#### **Sélectionner**

Sélectionnez cette option dans chaque ligne contenant des modifications recommandées que vous souhaitez apporter aux quantités de réapprovisionnement. Lorsque vous cliquez sur Appliquer modifications sélectionnées, les quantités de réapprovisionnement de l'article passent aux montants de commande minimum et de commande maximum affichés dans les lignes que vous avez sélectionnées.

#### Unité de mesure

Affiche l'unité de mesure de stockage utilisée pour l'article.

#### Coût du fournisseur

Affiche le coût auquel le fournisseur vend actuellement l'article.

#### N° article du fournisseur

Affiche le numéro que le fournisseur utilise pour identifier l'article.

#### Nom du fournisseur

Affiche le nom et le poste de la personne à contacter au bureau du fournisseur.

## Numéro du fournisseur

Affiche le numéro d'identification que vous utilisez pour le fournisseur de l'article.

Remarque : Si l'article est vendu par plusieurs fournisseurs, le programme utilise votre fournisseur privilégié. Si vous n'avez pas de fournisseur privilégié, le programme utilise votre fournisseur principal. Pour en savoir plus sur la manière de spécifier un fournisseur principal ou privilégié, consultez "Écran Détails des [fournisseurs](#page-475-0) de GS" (page 468).

# Écran Réapprovisionnement des quantités de G.S.

## Pour ouvrir cet écran

Ouvrez Gestion des stocks > Articles et listes de prix de G.S. > Réapprovisionnement des qtés.

## Tâches connexes

- "Ajouter des quantités de [réapprovisionnement](#page-140-0) pour les articles" (page 133)
- <sup>l</sup> "Optimisation des quantités de [réapprovisionnement](#page-142-0) pour les articles" (page 135)
- "Imprimer le rapport Articles [surstockés"](#page-331-0) (page 324)
- "Imprimer le rapport [Réapprovisionnement](#page-307-0) des quantités" (page 300)
- "Imprimer le rapport [Réapprovisionnement"](#page-335-0) (page 328)

#### Aperçu

Utilisez l'écran Réapprovisionnement des quantités de GS pour :

- <sup>l</sup> Définir des critères de réapprovisionnement (les quantité maximum, minimum, de réapprovisionnement et de ventes prévues dans les unités de stockage de l'article) pour vos articles de stock si vous souhaitez utiliser le rapport Articles surstockés ou le rapport Réapprovisionnement pour vous aider à gérer vos stocks.
- Définir des critères de réapprovisionnement distincts pour chaque article à chaque entrepôt où vous le stockez ou pour tous les emplacements.

# Champs et contrôles

## N° article

Spécifiez le numéro de l'article pour lequel vous voulez ajouter des critères de réapprovisionnement.

## Quantité maximum

Saisissez le nombre maximum d'unités de l'article (dans les unités de stockage de celui-ci) que vous voulez avoir en stock en tout temps durant la période indiquée. Si un nombre supérieur au nombre d'unités indiquées est en stock durant cette période, l'article apparaît sur le rapport Articles surstockés.

Gestion des stocks calcule la quantité disponible en ajoutant la quantité en stock à la quantité sur bon de commande, puis en soustrayant la quantité sur bordereau de vente du résultat.

## Quantité minimum

Saisissez le nombre minimum d'unités de l'article (dans les unités de stockage de celui-ci) que vous voulez avoir en stock durant la période indiquée.

Si un nombre inférieur au nombre d'unités indiquées est en stock durant cette période, l'article apparaît sur le rapport Réapprovisionnement.

## Champs optionnels.

Si des champs optionnels ont été définis pour cet écran, cliquez sur le bouton Zoom  $\overline{+}$  pour ajouter ou modifier les renseignements propres aux champs optionnels de la manière suivante :

• Remplissez le champ de valeur pour chaque champ optionnel affiché.

Si un champ est requis, vous ne pouvez pas sauvegarder l'enregistrement de l'article tant que vous n'inscrivez pas la valeur.

- Pour ajouter des champs optionnels d'article qui n'ont pas été insérés automatiquement, appuyez sur la touche d'insertion pour ajouter une nouvelle ligne dans la table, puis utilisez le dépisteur pour ajouter le champ optionnel.
- Lorsque vous sélectionnez un code de champ optionnel, le programme affiche la description du champ optionnel.
Avant de pouvoir être ajoutés aux enregistrements d'article, les champs optionnels doivent être assignés à l'écran Articles à partir de l'écran Champs optionnels de GS.

### Début de période

Saisissez la date (mois et jour) du premier jour pour lequel vous voulez que les critères de réapprovisionnement soient en vigueur.

Si vous ajoutez des critères de réapprovisionnement pour plusieurs périodes dans une période de 12 mois, les critères de réapprovisionnement courants seront alors en vigueur jusqu'à la date de début de la prochaine période.

Par exemple, si vous ajoutez plusieurs critères de réapprovisionnement pour des périodes débutant le premier jour de chaque mois à partir du 1er décembre de l'année en cours, les premiers critères de réapprovisionnement expireront le 31 décembre et les critères suivants entreront en vigueur le 1er janvier de l'année suivante.

#### Ventes prévues

Saisissez le nombre d'unités de l'article (dans l'unité de stockage de celui-ci) que vous prévoyez vendre durant la période indiquée.

#### Réapprov. pour

Saisissez un code d'emplacement ou utilisez le dépisteur pour sélectionner un emplacement de stocks. Vous devez déjà avoir autorisé le stockage de l'article à cet emplacement.

#### Réapprovisionnement qtés

Saisissez le nombre d'unités (dans les unités de stockage de l'article) que vous voulez commander pendant la période indiquée dans l'un des cas de figure suivants :

- Le nombre d'unités en stock est inférieur au montant que vous avez spécifié dans le champ Quantité minimum, ou
- Les ventes prévues de l'article pour la période sont supérieures au montant d'articles en stock.

## Unité de mesure

Le programme affiche l'unité de mesure de stockage spécifiée dans l'enregistrement de l'article. Vous saisissez les critères de réapprovisionnement en unités de stockage.

## Écran Mise à jour des nomenclatures de GS

## Pour ouvrir cet écran

Ouvrez Gestion des stocks > Articles et listes de prix de G.S. > Mise à jour nomenclatures.

### Tâches connexes

"Mise à jour des [nomenclatures"](#page-154-0) (page 147)

#### Aperçu

Utilisez l'écran Mise à jour des nomenclatures de GS pour :

- Changer les coûts fixes ou les coûts variables pour une plage de nomenclatures selon un pourcentage ou un montant.
- Ajouter, supprimer ou remplacer des composants donnés dans une plage de nomenclatures.

Remarque : Cet écran met à jour les renseignements figurant sur des nomenclatures existantes. Si vous voulez créer de nouvelles nomenclatures, utilisez l'écran Nomenclatures ou l'écran Copier les nomenclatures.

## Champs et contrôles

## Montant/Pourcentage

Spécifiez le montant ou le pourcentage selon lequel le coût est augmenté ou diminué.

#### Base

Si vous mettez à jour des coûts, indiquez s'il s'agit d'une augmentation ou d'une diminution.

## N° nomenclature

Si le composant est aussi un article principal, sélectionnez la nomenclature que vous utilisez pour assembler l'article composant.

## N° article-Composant

Sélectionnez le numéro d'article composant que vous souhaitez ajouter, supprimer ou remplacer.

## Du/Au n° nomenclature

Spécifiez la plage de nomenclatures que vous mettez à jour.

## Du/Au n° article princ.

Spécifiez la plage d'articles principaux que vous voulez mettre à jour.

### **Quantité**

Entrez le nombre d'articles que vous ajoutez à l'assemblage, dans l'unité de mesure que vous avez spécifiée.

#### Remplacer par n° article

Si vous remplacez un composant, spécifiez le numéro d'article de remplacement.

### Type

Si vous mettez à jour un composant sur une ou sur plusieurs nomenclatures, indiquez si vous voulez mettre à jour les coûts fixes ou les coûts variables ou si vous voulez ajouter un composant, supprimer un composant ou remplacer un composant par un autre.

## Coût unitaire

Si vous ajoutez un article ou si vous en remplacez un par un autre qui utilise une méthode d'évaluation définie par l'utilisateur, saisissez le coût d'une unité (dans l'unité de mesure sélectionnée).

#### Unité de mesure

Spécifiez l'unité de mesure servant à quantifier les nouveaux articles composants qui sont ajoutés à l'assemblage.

### Mettre à jour

Indiquez si vous souhaitez mettre à jour les composants ou mettre à jour les coûts sur la nomenclature.

- Si vous mettez à jour les composants, vous pouvez choisir de remplacer, ajouter ou supprimer des composants.
- Si vous mettez à jour des coûts, vous pouvez augmenter ou réduire les coûts fixes ou variables par un montant fixe ou un pourcentage.

#### Utiliser

Si vous mettez à jour des coût, indiquez si vous souhaitez modifier les coûts par un montant ou par un pourcentage.

## Écran Mise à jour du prix des articles de GS

#### Pour ouvrir cet écran

## Ouvrez Gestion des stocks > Articles et listes de prix de G.S. > Mise à jour du prix des articles.

#### Tâches connexes

- ["Modifier](#page-97-0) les données de prix pour des articles donnés" (page 90)
- <sup>l</sup> "Mettre à jour les [renseignements](#page-99-0) concernant les prix pour des groupes d'articles" (page 92)

#### Aperçu

Utilisez l'écran Mettre à jour le prix des articles de GS pour :

- Changer les prix, les coûts ou le type de vérification des prix pour une plage d'articles dans une ou plusieurs listes de prix.
- Modifier les dates de début et de fin pour une liste de prix ou pour une plage de listes de prix.
- Modifier le type de vérification de prix réalisée sur les articles.
- Mettre à jour le prix de base, le prix de vente ou le coût majoré en utilisant un pourcentage, montant, majoration ou marge.

Remarque : Cet écran met à jour les renseignements relatifs aux articles dans des listes de prix existantes. Si vous souhaitez créer une nouvelle liste de prix, utilisez l'écran Prix de l'article ou l'écran Copier le prix des articles.

Si vous utilisez un système multidevise, vous pouvez mettre à jour les prix par devise et par cours du change.

#### Exemple :

Si vous actualisez d'abord les prix en dollar américain, vous pouvez mettre à jour les prix en dollar canadien de votre liste de prix en utilisant des taux de change et en établissant les nouveaux prix à partir des prix en dollar américain. Prenons par exemple le code de liste de prix DÉTAIL.

1. Vous saisissez les informations suivantes dans les champs de l'écran Mettre à jour le prix des articles :

Devise : CAD

Code liste prix : de DÉTAIL à DÉTAIL

Mise à jour : Prix de base utilisant Cours du change

Basé sur devise : USD

2. Le programme cherche dans un premier temps le prix de l'article contenant les renseignements suivants :

Devise : USD

Code de liste de prix : DÉTAIL

3. Puis il multiplie le prix de base par le taux de change et met à jour le prix de l'article pour :

Devise : CAD

Code de liste de prix : DÉTAIL

## Champs et contrôles

#### **Montant**

Vous pouvez augmenter ou réduire le prix de base ou le coût majoré d'un montant défini. Vous pouvez également saisir un montant pour calculer le prix de vente à partir du prix de base.

#### Basé sur devise

Si vous utilisez un système multidevise, vous pouvez spécifier un taux de change pour modifier le prix ou le coût majoré. Après avoir choisi le taux de change, vous devez sélectionner le code de devise à partir duquel vous voulez déterminer le taux.

### Devise

Si vous utilisez un système multidevise, vous devez sélectionner la devise que vous mettez à jour sur la liste de prix.

Par exemple, vous pourriez mettre à jour les prix en dollar canadien de votre liste de prix de gros en utilisant des taux de change et en établissant les nouveaux prix à partir des prix en dollar américain.

Si votre système Gestion des stocks n'est pas multidevise, ce champ ne s'affiche pas.

#### Multiplier par cours change

Vous pouvez remplacer le taux de change fourni par le type de taux.

#### Hausse/Baisse

Si vous choisissez d'ajuster le prix de base ou le coût majoré par un pourcentage ou un montant, vous devez spécifier si vous augmentez ou réduisez le prix ou le coût, puis spécifier le montant ou le pourcentage de l'ajustement.

#### **Marge**

La marge est l'écart entre le coût majoré et le prix (soit le prix de vente ou le prix de base) exprimé en tant que pourcentage du prix.

Par contre, le facteur de majoration est un multiplicateur du coût majoré. En d'autres mots, une marge de 33% correspond à une majoration de 1,5.

#### Facteur majorat.

Le facteur de majoration est un multiplicateur appliqué au coût majoré pour calculer le prix de vente ou le prix de base.

Exemple : Saisissez un facteur de conversion de 1,5 si vous voulez que le prix de base soit égal au coût majoré multiplié par 1,5.

#### Pourcentage

Pour le prix de base et le coût majoré, saisissez le pourcentage de l'ajustement par rapport au chiffre antérieur et ce, sous forme de nombre entier.

Exemple : Saisissez 50.00000 comme pourcentage de hausse si le nouveau prix de base est égal au prix antérieur multiplié par 1,5.

Pour le prix de vente, saisissez le pourcentage à déduire du prix de base.

## Type vérification prix

Spécifiez ce que Commandes clients doit faire en cas de remplacements de prix. Commandes clients peut :

- Ne rien faire (si vous sélectionnez Nil).
- Afficher un avertissement et vous laisser poursuivre.
- Afficher un message d'erreur et refuser le remplacement du prix.
- Demander l'approbation d'un superviseur en cas de remplacements de prix.

### Code liste prix

Spécifiez la liste de prix ou la plage alphabétique de listes de prix que vous voulez mettre à jour (par exemple, de EUAU à EUUK).

## Début de vente/Termine

Si vous modifiez le prix de vente, vous pouvez aussi saisir les dates de début et fin de la vente.

#### Segment

Si vous sélectionnez des numéros d'article à mettre à jour en fonction de segments d'articles, vous devez choisir le segment d'article voulu, puis spécifier une plage du segment.

#### Sélect. par

Spécifiez comment vous voulez sélectionner les numéros d'articles à mettre à jour. Vous pouvez spécifier une plage de numéros d'articles, de catégories, de segments d'articles, de numéros de fournisseurs ou de valeurs de champs optionnels. Vous pouvez sélectionner n'importe quelle valeur de champ optionnel active.

## Mise à jour du prix de base / prix de vente / coût majoré / vérification du prix

Vous pouvez utiliser l'écran Mise à jour du prix des articles pour mettre à jour les informations suivantes :

- Prix de base. Sélectionnez cette option pour ajouter, augmenter ou réduire des prix de base des articles.
- Prix de vente. Sélectionnez cette option pour ajouter, augmenter ou réduire des prix de vente pour une plage d'articles. Vous pouvez également spécifier les dates de début et de fin correspondant à la période durant laquelle le prix de vente est en vigueur.
- Coût majoré. Sélectionnez cette option pour augmenter ou réduire le coût sur lequel les majorations sont actuellement basées.
- Type vérification prix. Sélectionnez cette option pour modifier la manière dont Commandes clients traite les remplacements de prix (par exemple, en affichant un message d'erreur ou en demandant l'approbation du prix).
- Dates-Listes prix. Sélectionnez cette option pour mettre à jour la période pendant laquelle les listes de prix sélectionnées sont en vigueur.

#### En utilisant un pourcentage / montant / majoration / marge / cours du change

Sélectionnez la méthode de mise à jour voulue pour le prix de base, prix de vente ou coût majoré.

Remarque : L'option Cours du change n'apparaît que si vous utilisez un système Gestion des stocks multidevise.

## Écran Détails des fournisseurs de GS

#### Pour ouvrir cet écran

Ouvrez Gestion des stocks > Articles et listes de prix de G.S. > Détails des fournisseurs.

#### Tâches connexes

"Ajouter des informations relatives aux fournisseurs dans les [enregistrements](#page-127-0) d'article" (page 120)

#### Aperçu

Utilisez l'écran Détails des fournisseurs de GS pour :

- Associer jusqu'à neuf fournisseurs à chaque article de votre inventaire.
- Assigner une priorité (un type) aux fournisseurs qui vous fournissent chaque article.
- Saisir des renseignements détaillés sur chaque fournisseur et leurs coûts pour l'article.

Remarque : Avant de pouvoir ajouter des enregistrements de détails de fournisseurs, vous devez ajouter les enregistrements d'articles dans Gestion des stocks et ajouter les enregistrements de fournisseurs dans Comptes fournisseurs.

## Champs et contrôles

## Unité de coût

Saisissez l'unité de coût du fournisseur, telle que "unité" ou "douzaine", ou sélectionnez une unité dans le dépisteur.

#### N° article

Saisissez le numéro, de 24 caractères maximum, que le fournisseur utilise pour identifier l'article.

#### Commande minimum (SIA)

Saisissez la quantité minimum de l'article que vous devez commander à ce fournisseur.

Remarque : Cette information est utilisée par Sage Inventory Advisor (SIA). Elle peut aussi être utilisée par l'écran Optimisation des stocks.

#### Fournisseur privilégié (SIA)

Si vous achetez le même article auprès de plusieurs fournisseurs, vous pouvez utiliser ce champ pour indiquer un fournisseur privilégié.

Remarque : Cette information est utilisée par Sage Inventory Advisor (SIA). Elle peut aussi être utilisée par l'écran Optimisation des stocks.

#### Contact-Fournisseur

Saisissez le nom de la personne à contacter au bureau du fournisseur. Vous pouvez utiliser un maximum de 60 caractères.

#### Coût-Fournisseur

Dans ce champ, saisissez le coût du fournisseur pour cet article.

### Devise fournisseur

Saisissez le code de trois lettres correspondant à la devise du fournisseur ou sélectionnez-en un dans le dépisteur.

### N° article-Fournisseur

Saisissez le numéro, de 24 caractères maximum, que le fournisseur utilise pour identifier l'article.

#### Nom fournisseur

Saisissez le nom et le poste de la personne à contacter au bureau du fournisseur.

### N° fournisseur

Saisissez le numéro d'identification que vous utilisez pour le fournisseur de l'article.

Le dépisteur est disponible pour ce champ seulement si vous utilisez Comptes fournisseurs de Sage 300.

Conseil : Nous vous recommandons de saisir en premier le fournisseur principal, puis le fournisseur secondaires, etc.

#### Type fournisseur

Spécifiez la priorité ("le type") pour indiquer le fournisseur principal de l'article, puis le fournisseur secondaire, etc. Vous pouvez changer le type de fournisseur à tout moment en en sélectionnant un nouveau dans la liste déroulante, mais vous ne pouvez pas attribuer le même type à deux fournisseurs.

Vous pouvez spécifier jusqu'à neuf fournisseurs. Le programme affiche la liste des fournisseurs par ordre croissant, de un à neuf.

Remarque : Vous ne pouvez pas spécifier de priorité après l'ajout de l'enregistrement.

## Écran Numéros de série de GS

## Pour ouvrir cet écran

#### Ouvrez Gestion des stocks > Articles et listes de prix de G.S. > Numéros de série.

- ["Consulter](#page-144-0) ou modifier les détails d'un numéro de série" (page 137)
- ["Enregistrer](#page-256-0) des numéros de série pour les garanties des clients" (page 249)
- "Ajuster des [numéros](#page-259-0) de série et des numéros de lot " (page 252)

### Aperçu

Utilisez l'écran Numéros de série de GS pour :

- <sup>l</sup> Consulter l'état d'un numéro de série. (Par exemple, les numéros de série qui ont été vendus ont l'état Non disponible.)
- $\bullet$  Modifier les détails d'un numéro de série, tels que le code de contrat et les champs optionnels.
- Ouvrir l'écran Articles de GS pour consulter ou modifier les renseignements relatifs à un article en série donné. (Cliquez sur le bouton Articles.)
- Ouvrir l'écran Consultation transaction- $N^{\circ}$  série pour consulter l'historique des transactions correspondant à un numéro de série donné et réaliser un zoom avant vers les documents sources pour obtenir de plus amples informations. (Cliquez sur le bouton **Transactions**.)

Pour savoir quels numéros de série ont été réservés pour des commandes à venir, imprimez le rapport Stocks réservés dans l'écran du rapport Liste d'inventaire de numéros de série/lot de GS. Pour obtenir de plus amples renseignements, consultez "Imprimer le rapport Liste [d'inventaire](#page-339-0) de [numéros](#page-339-0) de série/lot" (page 332).

Remarque : Vous ne pouvez pas créer des nouveaux numéros de série dans cet écran. Pour ce faire, utilisez l'écran Ajustements n° série/lot. (Pour obtenir de plus amples renseignements, consultez "Ajuster des [numéros](#page-259-0) de série et des numéros de lot " (page 252).)

## Écran Numéros de lot de GS

## Pour ouvrir cet écran

Ouvrez Gestion des stocks > Articles et listes de prix de G.S. > Numéros de lot.

- ["Consulter](#page-145-0) ou modifier les détails d'un numéro de lot" (page 138)
- ["Rappeler](#page-257-0) et autoriser la sortie d'articles de stock en lot" (page 250)
- "Ajuster des [numéros](#page-259-0) de série et des numéros de lot " (page 252)

#### Aperçu

Utilisez l'écran Numéros de lot de GS pour :

- Consulter l'état d'un lot.
- $\bullet$  Modifier les détails d'un numéro de lot, tels que les codes de contrat et les champs optionnels.
- Mettre un lot spécifique en quarantaine.
- Consulter l'historique des transactions relatives aux lots et réaliser un zoom avant vers les documents sources pour obtenir de amples informations.
- Ouvrir l'écran Articles de GS pour consulter ou modifier les renseignements relatifs aux articles.

Remarque : Vous ne pouvez pas créer des nouveaux numéros de lot dans cet écran. Pour ce faire, utilisez l'écran "Ajuster des [numéros](#page-259-0) de série et des numéros de lot " (page 252).

# Écrans de Traitement de périodique

Utilisez l'écran Clôture journalière pour traiter des transactions reportées dans Gestion des stocks, Commandes clients et Commandes fournisseurs. En fonction des options sélectionnées pour votre système de Gestion des stocks, Clôture journalière peut mettre à jour les transactions du grand livre, les statistiques des articles, l'historique des transactions et les coûts des articles.

Utilisez les autres écrans du dossier Traitement périodique pour réaliser les tâches appartenant à vos procédures de fin de période habituelles, telles que le rapprochement de l'inventaire physique, le traitement des ajustements, la suppression de l'historique, la création de lots du grand livre et la suppression d'enregistrements dormants.

## Écran Traiter les ajustements de GS

## Pour ouvrir cet écran

Ouvrez Gestion des stocks > Traitement périodique de G.S. > Traiter les ajustements.

- "Traiter [automatiquement](#page-268-0) des ajustements" (page 261)
- "Imprimer le rapport [Évaluation](#page-329-0) des articles" (page 322)
- ["Imprimer](#page-353-0) des journaux de report" (page 346)
- <sup>l</sup> "Ajuster des quantités et des coûts [d'articles"](#page-174-0) (page 167)
- "Reporter un [rapprochement](#page-231-0) de l'inventaire" (page 224)

#### Aperçu

Utilisez l'écran Traiter les ajustements de GS pour automatiquement :

• Radier le coût des articles dont les quantités sont nulles.

Des quantités nulles peuvent surgir après l'inventaire physique des stocks -- ou suite à des ajustements saisis de manière incorrecte.

• Radier les quantités d'articles dont le coût est nul.

Vous pouvez obtenir des coûts nuls si les coûts définis par l'utilisateur ne sont pas correctement saisis sur les expéditions ou les réceptions ou si les ajustements ne sont pas saisis correctement.

• Ajuster les coûts totaux des articles dont les quantités ne sont pas nulles et ajuster les coûts totaux nuls à un nouveau coût.

## Quel écran dois-je utiliser pour traiter des ajustements?

- Au besoin, utilisez l'écran Ajustements de GS pour modifier les coûts et les quantités des articles.
	- Pour mettre à jour la quantité en stock à un emplacement conformément à votre inventaire physique des stocks.
	- Pour retourner des marchandises à un fournisseur après avoir conclu la réception.
	- Pour supprimer des coûts additionnels figurant encore sur une réception lorsque vous retournez au fournisseur la quantité totale d'un article que vous avez reçue à un emplacement.

Pour obtenir de plus amples renseignements, consultez "Écran [Ajustements](#page-652-0) de G.S." (page [645\)](#page-652-0).

• Utilisez l'écran Report rapprochement inventaire pour reporter les dénombrements et les coûts que vous avez saisis dans l'écran Quantités de l'inventaire physique. Le programme crée des transactions d'ajustements lorsque vous reportez des rapprochements d'inventaire.

Pour obtenir de plus amples renseignements, consultez "Écran Report [rapprochement](#page-512-0) [inventaire](#page-512-0) de GS" (page 505).

## Puis-je ajuster l'usage de matériel correspondant à un projet?

Si vous utilisez Gestion de projet, les transactions d'ajustement du matériel créées par Gestion de projet apparaîtront dans Gestion des stocks et montreront les ajustements saisis sur certains contrats, projets, catégories de tâches et comptes de coûts indirects.

Remarque : Vous ne pouvez pas ajuster le matériel associé à des tâches à partir du programme Gestion des stocks.

## Champs et contrôles

### **Boutons**

#### **Traiter**

Cliquez sur ce bouton pour ajuster les coûts et quantités des articles tel qu'indiqué.

### Du/Au n° article

Saisissez la plage de numéros d'article pour laquelle vous créez des ajustements. Tapez le même numéro dans les deux champs pour n'ajuster qu'un seul article de stock.

## De/À emplacement

Saisissez la plage de codes d'emplacement pour laquelle vous créez des ajustements. Tapez le même code dans les deux champs pour n'ajuster qu'un seul emplacement de stocks.

## Ajustement (type)

Choisissez un des types d'ajustements suivants :

• Coût total à zéro pour articles ayant quantités zéro.

Cette option met le coût total à zéro pour correspondre à la quantité. Vérifiez que vos quantités soient nulles avant de poursuivre.

Cette situation se produit généralement lorsque des quantités ont été mises à zéro du fait d'un inventaire physique (et le coût n'a pas été ajusté) ou lorsque les coûts ont été saisis de manière erronée avec les expéditions.

- Dressez un inventaire physique pour vérifier que les quantités totales soient nulles. Vous pouvez obtenir un coût nul si un coût défini par l'utilisateur a été saisi de manière erronée sur une réception -- ou si des ajustements antérieurs n'ont pas été saisis correctement.
- Coût total pour articles ayant quantités non zéro et coût total zéro.

Vous pouvez ajuster le coût des articles au :

- Coût standard
- Coût le plus récent (taxes comprises)
- Dernier coût unitaire (taxes non comprises)
- Coût défini par l'utilisateur 1
- Coût défini par l'utilisateur 2

#### Coût à utiliser

Si vous choisissez le troisième type d'ajustement (pour ajouter un coût total aux articles dont les quantités ne sont pas nulles), vous devez aussi choisir quel type de coût utiliser pour l'ajustement :

- <sup>l</sup> Coût standard
- Coût le plus récent (taxes comprises)
- Dernier coût unitaire (taxes non comprises)
- Coût défini par l'utilisateur 1
- Coût défini par l'utilisateur 2

## Écran Créer lot du GL de GS

#### Pour ouvrir cet écran

Ouvrez Gestion des stocks > Traitement périodique de G.S. > Créer lot du GL.

"Créer un lot de [transactions](#page-273-0) de Grand livre" (page 266)

#### Aperçu

Utilisez l'écran Créer lot du GL de GS pour créer des lots de transactions du grand livre à partir de réceptions, d'expéditions, d'assemblages, de transactions d'usage interne, d'ajustements et de transferts qui ont été reportés.

Remarque : Il n'est pas nécessaire de créer des lots de GL dans cet écran si vous créez automatiquement les transactions de GL (soit lors du report des transactions ou lorsque vous exécutez Clôture journalière). Pour en savoir plus sur les options qui permettent de contrôler la création des transactions du grand livre, consultez "Écran [Intégration](#page-573-0) GL de GS" (page 566).

### Options pour l'intégration de GL et les lots de GL

Vous utilisez l'écran Créer lot du GL de GS pour créer des lots du grand livre seulement si vous n'aviez pas sélectionné l'option Créer transactions GL pendant traitement de clôture journalière à l'onglet Intégration de l'écran Intégration GL.

D'autres options d'Intégration GL vous permettent de réaliser les tâches suivantes :

- Ajouter de nouvelles transactions à un lot de GL existant ou créer un nouveau lot (et éventuellement le reporter directement à des comptes du GL).
- Consolider des transactions pendant la création du lot.
- <sup>l</sup> Sélectionner les renseignements qui apparaîtront dans les champs Description saisie, Détail-Description, Détail-Référence et Commentaire des transactions du grand livre.

Lorsque vous créez le lot du grand livre, le dernier numéro de clôture journalière traité s'inscrit dans le champ Transactions GL créées jusqu'au n° clôture journalière à l'onglet Intégration de l'écran Options, de même que le numéro de clôture journalière suivant que le programme assignera.

#### Périodes comptables verrouillées

Si une période comptable est verrouillée pour Grand livre, mais ne l'est pas pour Gestion des stocks, vous pouvez créer des lots pour Grand livre pendant Clôture journalière ou utiliser l'icône Créer lot de GL (selon les paramètres Intégration de GL de Gestion des stocks). Toutefois, lorsque vous essayez de reporter des transactions dans une période verrouillée du Grand livre, les transactions sont ajoutées à un lot d'erreurs.

Pour éviter que cela ne se produise, vous pouvez créer et reporter des lots de Grand livre pour les transactions en suspens de Gestion des stocks *avant* de verrouiller la période pour Grand livre.

## Champs et contrôles

## Boutons

### **Traiter**

Cliquez sur ce bouton pour créer un lot de transactions du grand livre jusqu'au numéro de clôture journalière indiqué.

Créer lot du GL jusqu'à n° clôture journ.

Indiquez le numéro de clôture journalière jusqu'auquel vous voulez créer des transactions du grand livre. (Vous créez les transactions pour tous les numéros de clôture journalière en suspens jusqu'au numéro que vous avez indiqué inclusivement).

## Écran Supprimer enregistrements inactifs de GS

### Pour ouvrir cet écran

Ouvrez Gestion des stocks > Traitement périodique de G.S. > Supprimer enregistr. inactifs.

#### Tâches connexes

"Supprimer les [enregistrements](#page-272-0) inactifs" (page 265)

#### Aperçu

Utilisez l'écran Supprimer enregistrements inactifs de GS pour supprimer les articles, les groupes de comptes, les catégories et les emplacements caduques du module Gestion des stocks.

Vous pouvez supprimer un ou plusieurs types d'enregistrements inactifs en même temps.

## Champs et contrôles

## **Boutons**

### **Traiter**

Cliquez sur ce bouton pour supprimer les enregistrements spécifiés.

### Supprimer ces enregistrements

Vous pouvez supprimer les articles, catégories, groupes de comptes, nomenclatures et emplacements inactifs. Sélectionnez les types d'enregistrements à supprimer, puis saisissez la plage d'enregistrements à supprimer pour chaque type.

## De/À (enregistrements)

Tapez la plage de codes ou de numéros à supprimer pour chaque type d'enregistrements choisis ou sélectionnez-les dans les dépisteurs.

## De/À (dates d'inactivité)

Saisissez une plage de dates pour indiquer depuis quand l'enregistrement doit être inactif pour pouvoir être supprimé. Gestion des stocks sélectionne les enregistrements dont l'état indique Inactif et dont la date d'inactivité est comprise dans la plage des dates que vous avez indiquée.

La date affichée par défaut dans le champ À correspond à la date de session en cours.

Si vous ne voulez pas effacer tous les enregistrements compris dans la même plage de dates d'inactivité, traitez chaque série d'enregistrements séparément.

## Effacer l'historique de GS

#### Pour ouvrir cet écran

#### Ouvrez Gestion des stocks > Traitement périodique de G.S. > Effacer l'historique.

#### Tâches connexes

"Effacer [l'historique"](#page-270-0) (page 263)

#### Aperçu

Utilisez l'écran Effacer l'historique de GS pour effacer (supprimer) des données de votre choix de votre système Gestion des stocks.

Vous pouvez effacer les types de données suivants :

- Historique de transaction
- Statistiques des transactions
- Statistiques des ventes
- Journaux de report imprimés
- Étiquettes d'article imprimées
- Prix forfaitaires caduques
- Transactions
- Numéros de série
- Numéros de lot
- Historique des numéros de série
- Historique des numéros de lot

Vous pouvez effacer un ou plusieurs types de données en même temps.

## Champs et contrôles

#### Historique transaction

Sélectionnez cette option pour effacer l'historique des transactions. Spécifiez l'exercice et la période jusqu'auxquels vous voulez effacer l'historique des transactions.

## Statistiques transactions

Sélectionnez cette option pour effacer les statistiques de transactions des enregistrements d'articles. Spécifiez l'exercice et la période jusqu'auxquels vous voulez effacer les statistiques de transactions.

#### Jusqu'à l'exercice, période

Saisissez la date jusqu'à laquelle vous voulez effacer les numéros de série des articles expédiés et retournés.

#### Statistiques des ventes

Sélectionnez cette option pour effacer les statistiques de ventes des enregistrements d'articles. Indiquez :

- L'exercice et la période jusqu'auxquels vous voulez effacer les statistiques de ventes.
- La méthode de sélection des enregistrements à effacer.

#### Sélect. par

Spécifiez la méthode voulue pour sélectionner les enregistrements d'articles dont vous voulez effacer les statistiques de ventes. Vous pouvez les sélectionner par numéro d'article, catégorie, segment d'article ou toute saisie de champs optionnels ajoutée à l'écran Articles.

Si vous sélectionnez **Segment de l'article**, un champ Segment apparaît. Vous pouvez sélectionner le segment voulu dans la liste correspondante.

### Segment

Saisissez le code de segment voulu pour sélectionner les enregistrements d'articles dont vous voulez effacer les statistiques de ventes.

## De/À

Saisissez la plage de numéros d'article, catégories, codes de segment ou saisies de champs optionnels pour lesquels vous voulez effacer des statistiques de ventes.

#### Journ. report imprimés

Sélectionnez cette option pour effacer les journaux de report. Indiquez :

- Les types de journaux de report à effacer (vous pouvez effacer simultanément toute combinaison de journaux de report, y compris : les réceptions, ajustements, assemblages, expéditions, transferts, usage interne).
- Le numéro de clôture journalière jusqu'auquel vous voulez effacer les journaux de report imprimés. Par défaut, ce champ affiche le numéro de clôture journalière le plus récent.

Remarque : Les journaux de report ne sont effacés que s'ils ont été imprimés vers une imprimante ou un fichier.

## Jusqu'à n° clôture journ.

Saisissez le numéro de clôture journalière jusqu'auquel vous voulez effacer les journaux de report.

Vous effacez les journaux de report pour un seul numéro de clôture journalière à la fois.

## Étiquettes imprimées

Sélectionnez cette option pour effacer les étiquettes d'article que vous aviez imprimées pour des réceptions conclues. Spécifiez la plage de réceptions pour laquelle vous voulez effacer des étiquettes.

## Du n° réception/À

Saisissez la plage de numéros de réception pour laquelle vous voulez effacer les étiquettes imprimées.

## Expiration prix forfaitaires

Sélectionnez cette option pour effacer les prix forfaitaires caduques. Spécifiez la date jusqu'à laquelle vous voulez effacer les prix forfaitaires caduques.

## **Transactions**

Sélectionnez cette option pour effacer les transactions conclues (transactions de réceptions, expéditions, ajustements, assemblages, transferts et usage interne). Spécifiez la date jusqu'à laquelle vous voulez effacer les transactions conclues.

#### Remarque :

- Vous ne pouvez pas effectuer de zoom avant vers des transactions après les avoir supprimées.
- Vous ne pouvez pas saisir un retour pour une réception après l'avoir supprimée.

## Numéros de série

Sélectionnez cette option pour supprimer les numéros de série que vous avez assignés aux expéditions et retours sur ventes. Indiquez :

- La date jusqu'à laquelle vous voulez effacer les numéros de série.
- Si vous voulez effacer l'historique des numéros dont les contrats des fournisseurs sont échus.

## Numéros de lot

Sélectionnez cette option pour supprimer les numéros de lot que vous avez assignés aux expéditions et retours sur ventes.

- La date jusqu'à laquelle vous voulez effacer les numéros de lot.
- Si vous voulez effacer l'historique des numéros dont les contrats des fournisseurs sont échus.

### Historique-N° série

Sélectionnez cette option pour effacer l'historique des numéros de série.

- La date jusqu'à laquelle vous voulez effacer l'historique des numéros de série.
- Si vous voulez effacer l'historique des numéros dont les garanties des clients sont échues.

### Historique-N° lot

Sélectionnez cette option pour effacer l'historique des numéros de lot.

- La date jusqu'à laquelle vous voulez effacer l'historique des numéros de lot.
- Si vous voulez effacer l'historique des numéros dont les garanties des clients sont échues.

## Écran Clôture journalière de GS

#### Pour ouvrir cet écran

Ouvrez Gestion des stocks > Traitement périodique de G.S. > Clôture journalière.

#### Tâches connexes

- <sup>l</sup> "Exécuter le traitement de clôture [journalière"](#page-265-0) (page 258)
- ["Imprimer](#page-353-0) des journaux de report" (page 346)

#### Aperçu

Utilisez l'écran Clôture journalière de GS pour :

- Mettre à jour les données d'évaluation des coûts pour toutes les transactions (à moins d'avoir sélectionné l'option permettant d'actualiser l'évaluation des coûts pendant le report).
- Produire des écritures de journal du Grand livre à partir des transactions reportées pendant la journée (à moins d'évaluer le coût des articles pendant le report ou de créer des transactions du G.L. à l'aide de l'icône Créer lot du G.L.).
- Produire un journal de report pour chaque type de transaction qui a été reportée.
- Mettre à jour les statistiques et l'historique de transaction de Gestion des stocks.

Clôture journalière exécute aussi des tâches de traitement pour Commandes clients et Commandes fournisseurs, si vous utilisez ces modules :

- Traitement des transactions qui ont été reportées pendant la journée dans Commandes clients et Commandes fournisseurs.
- Activation et report de bordereaux de vente et de bons de commande à terme qui ont atteint leur date de commande et mise à jour des quantités sur les bordereaux de vente et les bons de commande.
- Suppression des devis et des demandes d'achat dont la date d'expiration remonte jusqu'à la date de session de la clôture journalière (inclusivement).
- Mise à jour des commissions de vente.
- <sup>l</sup> Création de lots de factures et de notes de crédit sommaires de Comptes clients à partir de transactions reportées dans Commandes clients.
- Suppression des détails de transactions exécutées si vous ne conservez pas l'historique des transactions.
- Mise à jour des statistiques et de l'historique dans Commandes clients et Commandes fournisseurs,

#### Durée du traitement

Le temps nécessaire à l'exécution de la clôture journalière varie en fonction de la rapidité de votre ordinateur et du nombre de transactions que vous avez saisies depuis la dernière clôture journalière. Nous vous conseillons d'exécuter la clôture journalière lorsque vous n'avez pas besoin de votre ordinateur pour exécuter d'autres tâches (par exemple, la nuit).

#### Vérifier l'intégrité des données

Exécutez la clôture journalière avant d'utiliser l'icône Intégrité des données dans le module Services administratifs pour vérifier vos données du module Gestion des stocks.

#### Périodes comptables verrouillées

Si une période comptable est verrouillée pour Grand livre, mais ne l'est pas pour Gestion des stocks, vous pouvez créer des lots pour Grand livre pendant Clôture journalière ou utiliser l'icône Créer lot de GL (selon les paramètres Intégration de GL de Gestion des stocks). Toutefois, lorsque vous essayez de reporter des transactions dans une période verrouillée du Grand livre, les transactions sont ajoutées à un lot d'erreurs.

Pour éviter que cela ne se produise, vous pouvez créer et reporter des lots de Grand livre pour les transactions en suspens de Gestion des stocks *avant* de verrouiller la période pour Grand livre.

## Champs et contrôles

## **Boutons**

### **Traiter**

Cliquez sur ce bouton pour lancer le traitement de clôture journalière.

Écran Rappels/Levées des rappels de lots de GS

### Pour ouvrir cet écran

OuvrezGestion des stocks > Traitement périodique de G.S. > Rappels/Levées des lots.

## Écrans secondaires

"Écran [Consultation](#page-662-0) transaction n° lot de GS" (page 655)

#### Tâches connexes

["Rappeler](#page-257-0) et autoriser la sortie d'articles de stock en lot" (page 250)

#### Aperçu

Utilisez l'écran Rappels/Levées des rappels de lots GS pour :

- $\bullet$  Traiter des documents de rappel pour des articles en lot que vous devez retirer de la vente.
- Traiter des documents de levée de rappel lorsque vous décidez de remettre en vente les articles rappelés.

Si un article est rappelé par votre fournisseur ou si vos clients vous signalent constamment des problèmes, vous devriez rappeler les articles afin de restreindre toute vente future et notifier vos clients.

Vous pouvez ensuite lever le rappel des unités qui ont été testées et jugées sûres et utilisables.

Important! Ne confondez pas la procédure de levée de rappel de lots et la procédure de levée de quarantaine, que vous utilisez pour autoriser la sortie de lots qui avaient été mis en quarantaine à la réception.

Remarque : Vous pouvez rappeler des articles de stock en lot et autoriser leur sortie uniquement si vous disposez d'une licence de Stocks en série et Suivi des lots.

## Champs et contrôles

## **Boutons**

#### Fermer

Cliquez sur Fermer pour fermer l'écran.

#### **Reporter**

Cliquez sur ce bouton pour reporter la transaction en cours.

#### **Transactions**

Pour consulter une liste de transactions reportées pour un numéro de lot, un article et un emplacement donnés dans la table de l'écran Rappels/Levées des rappels de lots de GS, sélectionnez l'emplacement, puis cliquez sur Transactions.

#### N° document

Si vous saisissez un nouveau document de rappel ou de levée de rappel, acceptez la valeur \*\*\* NOUVEAU \*\*\* dans le champ N° document.

Pour consulter un document de rappel ou de levée de rappel existant, utilisez le dépisteur ou les boutons de navigation correspondant à ce champ pour sélectionner le numéro de document ou tapez le numéro voulu.

## Type saisie

#### Sélectionnez Rappel ou Fin quarantaine.

Lorsque vous sélectionnez Fin quarantaine, le champ N° rappel apparaît.

## N° article

Sélectionnez le numéro d'article de GS de l'article en lot que vous rappelez.

## N° lot

Tapez le numéro du lot que vous voulez rappeler ou utilisez le dépisteur pour le sélectionner.

Si vous levez la quarantaine visant un lot, le programme affiche le numéro du lot une fois que vous saisissez le numéro du rappel et sortez du champ  $N^{\circ}$  rappel au moyen de la touche de tabulation.

## N° rappel

Ce champ s'affiche si vous avez sélectionné Fin de quarantaine comme type de saisie.

Tapez le numéro du document de rappel assigné au lot lors du rappel des articles ou utilisez le dépisteur pour le sélectionner.

Le programme affiche le numéro du lot et le numéro de l'article une fois que vous saisissez le numéro de rappel, puis sortez du champ N° rappel au moyen de la touche de tabulation.

### **Table**

La table affiche les emplacements où sont stockés les lots que vous rappelez.

Vous pouvez consulter les transactions reportées pour l'article, le lot et l'emplacement en sélectionnant l'emplacement dans la table, puis en cliquant sur le bouton Transactions.

## Écran Diviser/Combiner des lots de GS

## Pour ouvrir cet écran

Ouvrez Gestion des stocks > Traitement périodique de G.S. > Diviser/Combiner lots.

#### Tâches connexes

"Diviser et [combiner](#page-252-0) des lots" (page 245)

#### Aperçu

Utilisez l'écran Diviser/Combiner des lots de GS pour :

- Diviser des lots existants en deux ou trois parts.
- Combiner deux ou plusieurs lots en un seul.

Les lots doivent être pour le même article de stock et le même emplacement.

Vous pouvez diviser ou combiner des lots expirés. Toutefois, vous ne pouvez pas diviser des lots rappelés ou en quarantaine, ni des lots auxquels un code de contrat a été assigné.

Remarque : Une licence est requise pour traiter des articles de stock en lot dans Stocks en série et Suivi des lots.

## Champs et contrôles

## **Boutons**

### Fermer

Cliquez sur Fermer pour fermer l'écran.

#### **Reporter**

Cliquez sur ce bouton pour reporter la transaction en cours.

## N° lot combiné

Ce champ s'affiche si vous sélectionnez Combiner dans le champ Type.

Si vous créez un nouveau document, acceptez la saisie \*\*\* NOUVEAU \*\*\* affichée par défaut dans ce champ. Le programme assigne le prochain numéro de lot combiné lorsque vous reportez le document.

Si vous voulez consulter un document existant, tapez le numéro correspondant ou utilisez le dépisteur pour le sélectionner.

### Date éch.

La date d'échéance est facultative.

Il s'agit de la date à laquelle les quantités du lot seront périmées et ne pourront pas être vendues telle que la date de péremption d'une bouteille de lait ou d'un médicament.

### De

La section De de l'écran contient des champs associés au lot que vous divisez ou aux lots que vous combinez.

#### N° article

Saisissez le numéro de l'article de lot que vous voulez traiter.

#### Emplac.

Spécifiez l'emplacement de stocks où est stocké le lot que vous voulez combiner ou diviser.

### N° lot

Si vous combinez des lots, vous spécifiez le numéro de lot de destination dans ce champ.

- Pour combiner des lots dans un lot existant, utilisez le dépisteur pour sélectionner le lot de destination.
- Afin de créer un nouveau lot pour les lots combinés, tapez le nouveau numéro dans le champ.

Remarque : Le nouveau numéro de lot doit être conforme au masque de numéro de lot spécifié dans l'enregistrement de l'article.

Si vous divisiez des lots, vous spécifiez le numéro de lot d'origine (duquel vous prenez des quantités) dans ce champ. Vous devez saisir le numéro d'un lot existant pour l'article à l'emplacement indiqué.

#### Qté combinée

Ce champ s'affiche seulement pour les lots combinés.

Saisissez la quantité à déplacer vers le lot de destination.

#### Qté à expédier

Le programme affiche la quantité à expédier une fois que vous avez spécifié le lot de destination (pour un document de lots combinés) ou le lot d'origine auquel vous prenez des quantités (pour un document de lots divisés).

## Qté à diviser

Ce champ s'affiche seulement pour les lots divisés.

Spécifiez la quantité que vous retirez du lot d'origine afin de l'inclure dans le lot divisé.

Remarque : Ne spécifiez pas une quantité supérieure à la quantité à expédier.

### **Restant**

Gestion des stocks affiche la quantité restante à assigner aux lots de destination à partir du lot d'origine.

Lorsque vous avez terminé d'assigner la quantité à expédier, la valeur de ce champ doit indiquer zéro.

## N° lot divisé

Ce champ s'affiche si vous sélectionnez Diviser dans le champ Type. (Diviser est le type sélectionné par défaut.)

Si vous créez un nouveau document, acceptez la saisie \*\*\* NOUVEAU \*\*\* affichée par défaut dans ce champ. Le programme assigne le prochain numéro de lot divisé lorsque vous reportez le document.

Si vous voulez consulter un document existant, tapez le numéro correspondant ou utilisez le dépisteur pour le sélectionner.

## À

La section À de l'écran contient des champs associés au lot de destination.

## Date de transaction

La date de transaction est la date à laquelle le document sera reporté. Pour les nouveaux documents, la date de session est affichée comme date de transaction par défaut.

Acceptez la date par défaut ou modifiez la date au besoin.

#### Type

#### Sélectionnez Diviser ou Combiner.

Si vous sélectionnez Combiner, le champ N° lot divisé est remplacé par N° lot combiné.

#### Date stock

Saisissez la date de stock associée au lot de destination (facultatif).

La date de stock est une référence qui indique la date à laquelle l'article est reçue dans le lot.

Elle peut aussi servir à calculer la date de péremption.

Exemple : Supposons que vous utilisez l'option Jours avant expiration (dans l'écran Options de GS) pour calculer la date de péremption des lots 30 jours après la date de réception. Lorsqu'un article est réceptionné dans un lot, la date de stock et la date de péremption par défaut ont un intervalle de 30 jours (la date de stock correspondant à la date de la réception et la date de péremption survenant 30 jours plus tard).

## **Table**

Dans le cas d'un document de lot divisé, vous utilisez la table pour spécifier les informations relatives aux lots de destination.

Dans le cas d'un document de lots combinés, vous utilisez la table pour spécifier les informations relatives aux lots d'origine auxquels vous retirez des quantités.

Important! Le total de toutes les quantités affichées dans la colonne Qté divisée ou Qté à combiner de la table doit être égal à la quantité affichée dans le champ Qté à diviser ou Qté combinée situé au-dessus de la table. Dans le cas contraire, vous ne pourrez pas reporter le document.

## Écran Levée de quarantaine de GS

## Pour ouvrir cet écran

#### Ouvrez. Gestion des stocks > Traitement périodique de G.S. > Levée de quarantaine.

## Tâches connexes

"Autoriser la sortie de lots en [quarantaine](#page-258-0) " (page 251)

#### Aperçu

Utilisez l'écran Levée de quarantaine de GS pour autoriser la sortie de lots que vous aviez placés en quarantaine.

Les articles de stock en lot peuvent être mis en quarantaine s'ils présentent des défauts qui doivent être corrigés avant de pouvoir les vendre ou si vous devez remplir des formalités administratives

avant de pouvoir les utiliser. Une fois les problèmes résolus, vous pouvez lever la quarantaine.

Vous devez autoriser la sortie de toutes les quantités d'un lot en quarantaine (à défaut de quoi, vous ne pouvez autoriser la sortie d'aucune d'entre elles).

Remarque : Vous pouvez mettre des lots en quarantaine et autoriser leur sortie uniquement si vous disposez d'une licence de Stocks en série et Suivi des lots.

## Écran Ajustements n° série/lot de GS

### Pour ouvrir cet écran

Ouvrez Gestion des stocks > Traitement périodique de G.S. > Ajustements n° série/lot.

### Tâches connexes

• "Ajuster des [numéros](#page-259-0) de série et des numéros de lot " (page 252)

#### Aperçu

Utilisez l'écran Ajustements n° série/lot de GS pour ajuster les numéros de série et de lot assignés aux articles en stock.

Il est recommandé d'ajuster les numéros de série et de lot régulièrement pour assurer que les numéros assignés correspondent à la quantité d'articles en stock.

Exemple : Si Gestion des stocks utilise les options permettant aux quantités saisies d'être différentes des quantités de numéros de série et de lot, vous devrez éventuellement ajouter les numéros de série ou de lot qui n'ont pas été créés lors de la réception des articles, ou supprimer des numéros de série ou lot qui n'ont pas été attribués lors de la vente des articles.

Important! N'utilisez pas l'écran Ajustements n° série/lot de GS pour saisir des réceptions, des expéditions ou des factures d'articles en série ou lot originales. Vous n'utilisez cet écran que pour ajuster des numéros correspondant à des articles dont les transactions de stock ont déjà été traitées.

Vous pouvez aussi utiliser l'écran Ajustements n° série/lot de GS pour modifier les numéros de série et de lot que avaient été assignés lors de la réception ou de la vente de l'article.

## Onglet Lots

Vous utilisez l'onglet Lots pour créer des numéros de lot et pour attribuer des quantités aux lots.

## Onglet N° série

Vous utilisez l'onglet N° série pour créer des numéros de série et pour les attribuer aux articles.

## Écran Enregistrement de numéro de série de GS

## Pour ouvrir cet écran

Ouvrez Gestion des stocks > Traitement périodique de G.S. > Enregistrement de numéro de série.

### Tâches connexes

["Enregistrer](#page-256-0) des numéros de série pour les garanties des clients" (page 249)

#### Aperçu

Utilisez l'écran Enregistrement de numéro de série de GS pour enregistrer les numéros de série des articles que vous vendez.

Vous pouvez enregistrer des numéros de série à des fins de gestion des garanties lorsque vous vendez des articles de stock en série ou lorsque vous recevez des formulaires d'enregistrement remplis par vos clients.

L'enregistrement d'article de stock de chaque article en série indique le type de garantie et si l'article doit être mis sous garantie lors de sa vente ou de son enregistrement.

Remarque : Vous pouvez enregistrer des garanties uniquement pour des articles en série.

## Champs et contrôles

## **Boutons**

#### Fermer

Cliquez sur Fermer pour fermer l'écran.

### **Enregistrer**

Cliquez sur ce bouton lorsque vous avez terminé de saisir les données identifiant l'article et le numéro de série que vous voulez enregistrer.

### N° client

Ce champ affiche le code du client qui a acheté l'article dont vous enregistrez le numéro de série.

### N° document

Dans ce champ, indiquez le document auquel le numéro de série a été assigné.

Conseil : Si vous sélectionnez le document à l'aide du dépisteur, vous sélectionnez le numéro d'article et le numéro de série au même moment.

### Type document

Dans ce champ, indiquez le type de document auquel le numéro de série a été assigné.

### N° article

Dans ce champ, vous pouvez indiquer l'article auquel le numéro de série a été assigné. (Si vous avez spécifié le numéro de document à l'aide du dépisteur, vous n'avez pas besoin de saisir le numéro d'article.)

Remarque : Le numéro d'article saisi doit avoir été inclus dans le document spécifié.

#### N° série

Indiquez le numéro de série que vous enregistrez. (Si vous avez spécifié le numéro de document à l'aide du dépisteur, vous n'avez pas besoin de saisir le numéro de saisie.)

Remarque : Le numéro de série indiqué doit avoir été assigné à l'article dans le document spécifié.

## Écran Mise à jour de garantie de GS

## Pour ouvrir cet écran

Ouvrez Gestion des stocks > Traitement périodique de G.S. > Mise à jour de garantie.

## Tâches connexes

"Mettre à jour les [garanties](#page-255-0) pour les articles en série et les lots " (page 248)

### Aperçu

Vous utilisez l'écran Mise à jour de garantie pour appliquer une garantie à article en série ou lot après une vente.

Exemple : Un client pourrait vouloir acheter une garantie prolongée pour un article ou vous pourriez vendre un article en montre au rabais et sans garantie lors d'une braderie.

Conseil : Vous pouvez aussi appliquer automatiquement des garanties à des articles en série et lot lors de la vente des articles. (Vous sélectionnez l'option d'application automatique des garanties dans chaque enregistrement d'article de GS.)

Remarque : Cet écran est disponible uniquement si vous disposez d'une licence de Stocks en série et Suivi des lots.

## Champs et contrôles

## Boutons

#### Fermer

Cliquez sur Fermer pour fermer l'écran.

#### Mise à jour

Cliquez sur ce bouton pour mettre à jour la garantie du numéro de série ou du numéro de lot sélectionné.

## N° document

Lorsque vous appuyez sur la touche Tab et sortez du champ N° série ou N° lot, Gestion des stocks fournit le numéro de document correspondant à la transaction dans laquelle le numéro de série ou le numéro de lot avait été attribué à l'article.

## N° article

Saisissez le code de l'article auquel vous appliquez la garantie ou pour lequel vous mettez à jour les modalités.

## N° lot

Ce champ s'affiche si vous sélectionnez l'option N° lot.

Indiquez le numéro de lot qui a été assigné à l'article sélectionné.

Lorsque vous appuyez sur la touche Tab et sortez du champ, Gestion des stocks fournit le numéro de document et la date de la transaction dans laquelle le numéro de série ou le numéro de lot avait été attribué à l'article.

### N° lot

Sélectionnez cette option si vous mettez à jour la garantie d'un article de lot.

#### N° série

Sélectionnez cette option si vous mettez à jour la garantie d'un article en série.

#### N° série

Ce champ s'affiche si vous sélectionnez l'option N° série.

Indiquez le numéro de série qui a été assigné à l'article sélectionné

Lorsque vous appuyez sur la touche Tab et sortez du champ, Gestion des stocks fournit le numéro de document et la date de la transaction dans laquelle le numéro de série ou le numéro de lot avait été attribué à l'article.

#### Date de transaction

Lorsque vous appuyez sur la touche Tab et sortez du champ N° série ou N° lot, Gestion des stocks fournit la date de la transaction dans laquelle le numéro de série ou le numéro de lot avait été

attribué à l'article.

### Code garantie

Sélectionnez la garantie contenant les modalités que vous voulez appliquer à l'article.

Conseil : Lorsque vous sélectionnez un code de garantie, puis appuyez sur le touche Tab pour sortir du champ Code garantie, Gestion des stocks affiche les modalités de la garantie. Vérifiez les modalités pour vous assurer que le code de garantie sélectionné est le bon.

## Table

Lorsque vous sélectionnez un code de garantie, puis appuyez sur le touche Tab pour sortir du champ Code garantie, Gestion des stocks affiche les modalités de la garantie.

Passez les modalités en revue pour déterminer si le code de garantie sélectionné est le bon.

# Écrans du dossier Inventaire physique

Des écarts peuvent se produire entre les quantités d'articles gérées par le programme (quantités en stock) et votre inventaire physique et ce, pour plusieurs raisons, telles que la freinte, les réceptions manquantes ou les vols.

Utilisez les écrans du dossier Inventaire physique de GS pour saisir les résultats de l'inventaire physique dans votre système et pour rapprocher les totaux de l'inventaire physique avec les totaux de Gestion des stocks.

## Écran Création feuille de calcul d'inventaire de GS

## Pour ouvrir cet écran

Ouvrez Gestion des stocks > Inventaire physique de G.S. > Création feuille calcul inv.

## Tâches connexes

- <sup>l</sup> "Créer des feuilles de calcul de l'inventaire pour le [dénombrement](#page-227-0) des stocks" (page 220)
- <sup>l</sup> "Imprimer la feuille de calcul [d'inventaire"](#page-314-0) (page 307)
### Aperçu

Utilisez l'écran Création feuille de calcul d'inventaire pour créer des feuilles de calcul de quantités d'articles en magasin pour tous les emplacements de stocks que vous inventoriez.

Vous pouvez aussi imprimer des feuilles de calcul à utiliser pour enregistrer votre inventaire physique des stocks avant de saisir les données dans l'écran Quantités de l'inventaire physique et de les reporter dans votre module de Gestion des stocks.

Vous pouvez créer des feuilles de calcul d'inventaire pour une plage d'articles triés par numéro d'article, catégorie, segment d'article, séquence de sélection ou tout autre nom de champ optionnel défini pour Gestion des stocks. Vous pouvez choisir d'inclure :

- Seulement les articles compris dans la plage d'articles indiquée qui sont assignés à un ou plusieurs emplacements pour lesquels vous créez les feuilles de calcul.
- Seulement les articles compris dans la plage d'articles indiquée qui sont assignés et qui ont été utilisés dans au moins une transaction à un ou plusieurs emplacements pour lesquels vous créez des feuilles de calcul.
- Tous les articles compris dans la plage d'articles indiquée, qu'ils soient assignés ou non à un ou plusieurs emplacements pour lesquels vous créez des feuilles de calcul.

Remarque : Les articles sont inclus peu importe s'ils peuvent ou non être actuellement utilisés dans les transactions du module de Gestion des stocks.

Si vous créez une feuille de calcul de l'inventaire pour un emplacement qui dispose déjà d'une feuille de calcul, le programme remplace l'ancienne feuille de calcul par la nouvelle.

Avertissement! Pour vous assurer que les quantités et les coûts sur les feuilles de calcul sont à jour, ne reportez pas des transactions (réceptions, expéditions, transferts, ajustements ou assemblages) et n'exécutez pas ensuite la clôture journalière entre le moment où vous créez les feuilles de calcul de l'inventaire et le moment où vous reportez le rapprochement de l'inventaire.

# Champs et contrôles

### **Boutons**

### **Créer**

Cliquez sur ce bouton pour créer une feuille de calcul pour les articles, les emplacements et les groupes de comptes spécifiés.

### Comment.

Saisissez tout commentaire que vous voulez imprimer dans la partie supérieure de la feuille de calcul de l'inventaire.

### Qté en stock par défaut

Sélectionnez cette option pour mettre à jour les quantités d'inventaire physique avec la quantité en stock.

Vous saisissez ensuite manuellement les chiffres seulement si la quantité inventoriée diffère de la quantité en stock enregistrée dans votre programme de Gestion des stocks.

Si vous ne sélectionnez pas cette option, la colonne Qté inventoriée reste vierge pour que le personnel de l'entrepôt puisse y saisir l'inventaire physique à mesure qu'il le dresse.

Vous pouvez la laisser vierge pour vous assurer que le personnel de l'entrepôt procède toujours à un inventaire des stocks complet.

### Du groupe de comptes/À

Saisissez la plage de codes de groupes de comptes dont vous voulez inclure des articles sur les feuilles de calcul d'inventaire, ou utilisez les dépisteurs pour sélectionner le premier et le dernier groupe de comptes compris dans la plage.

### De l'emplacem./À

Saisissez la plage de codes d'emplacements dont vous voulez inclure des articles sur les feuilles de calcul d'inventaire, ou utilisez les dépisteurs pour sélectionner le premier et le dernier emplacement compris dans la plage.

### De/À

Tapez ou utilisez le dépisteur (le cas échéant) pour sélectionner les codes de début et de fin correspondant au type de plage sélectionné dans le champ Trier par.

#### Inclure

Spécifiez les articles que vous voulez inclure sur les feuilles de calcul en sélectionnant une des options suivantes dans la liste Inclure :

• Articles de l'emplac. seulement, pour sélectionner uniquement les articles compris dans la plage Trier par qui sont assignés aux emplacements pour lesquels vous créez les feuilles de

calcul.

- Articles utilisés seulement, pour sélectionner uniquement les articles compris dans la plage Trier par qui sont assignés et qui ont été utilisés dans au moins une transaction aux emplacements pour lesquels vous créez des feuilles de calcul.
- Tous les art. de liste inventaire pour sélectionner tous les articles de votre inventaire qui sont compris dans la plage Trier par.

Remarque : Les articles sont inclus peu importe s'ils peuvent ou non être actuellement utilisés dans les transactions du module de Gestion des stocks.

### Trier par

Si vous voulez modifier le type de plage utilisée pour répertorier les articles sur les feuilles de calcul, sélectionnez un autre type dans la liste.

Vous pouvez choisir entre N° article, Catégorie, Segment de l'article, Séq. de sélection et tout nom de champ optionnel utilisé dans votre système Gestion des stocks. Si vous sélectionnez Segment de l'article, un champ Segment apparaît avec une liste déroulante dans laquelle vous pouvez sélectionner un segment.

# Écran Inventaire des stocks de GS

#### Pour ouvrir cet écran

Ouvrez Gestion des stocks > Inventaire physique de G.S. > Inventaire des stocks.

#### Tâches connexes

"Saisir des quantités de [l'inventaire](#page-229-0) physique" (page 222)

#### Aperçu

Utilisez l'écran Inventaire des stocks de GS pour saisir l'inventaire des stocks après avoir dressé l'inventaire. Cet écran est une version simplifiée de l'écran Quantités de l'inventaire physique de GS.

Conseil : Utilisez l'écran Quantités de l'inventaire physique de GS si vous voulez comparer les quantités calculées à l'inventaire réel, ou saisir des coûts unitaires ajustés ou modifier l'état de report d'articles particuliers.

Si vous utilisez Stocks en série et Suivi des lots, vous pouvez assigner des numéros de série et/ou de lot dans l'écran Inventaire des stocks.

L'inventaire des stocks saisi dans l'écran Inventaire des stocks de GS met à jour la feuille de calcul de l'inventaire physique courant.

# Champs et contrôles

### N° article et description (affichage)

Affiche les numéros et les descriptions des articles compris dans la plage que vous aviez sélectionnée lors de la création de la feuille de calcul et qui correspondent à l'emplacement sélectionné dans la partie supérieure de l'écran.

### Emplac.

Tapez le code de l'emplacement ou sélectionnez-le dans le dépisteur.

### Séquence de sélection (affichage)

Affiche le code de séquence de sélection de chaque article, le cas échéant.

### Qté inventoriée (F9)

Saisissez le nombre d'unités que vous avez inventoriées pour cet article. Appuyez sur F9 pour afficher un écran avec toutes les unités de mesure définies pour l'article (afin de pouvoir saisir le nombre de caisses, de boîtes, etc.).

Si vous avez sélectionné Qté en stock par défaut lors de la création de la feuille de calcul de l'inventaire physique, la colonne Qté inventoriée affichera la quantité calculée par Gestion des stocks.

Si vous n'avez pas sélectionné Qté en stock par défaut lors de la création de la feuille de calcul de l'inventaire physique, la colonne Qté inventoriée affichera des quantités nulles (0) jusqu'à ce que vous saisissiez un inventaire.

### N° article de début

Saisissez le premier numéro d'article que vous souhaitez utiliser ou sélectionnez-le dans le dépisteur.

### Unité de mesure-Stockage (affichage)

Affiche l'unité de mesure de stockage de chaque article.

# Écran Quantités de l'inventaire physique de GS

### Pour ouvrir cet écran

Ouvrez Gestion des stocks > Inventaire physique de G.S. > Qtés de l'inventaire physique.

### Écrans secondaires

- Écran Quantités de GS
- "Écran [Attribution/Création](#page-674-0) de numéros série/lot de GS" (page 667)

### Tâches connexes

- "Assigner des numéros de série/lot aux quantités [d'inventaires](#page-247-0) physiques" (page 240)
- <sup>l</sup> "Saisir des quantités de [l'inventaire](#page-229-0) physique" (page 222)
- <sup>l</sup> "Imprimer la feuille de calcul [d'inventaire"](#page-314-0) (page 307)

### Aperçu

Utilisez l'écran Quantités de l'inventaire physique de GS pour :

- Saisir le dénombrement des stocks après l'inventaire.
- Modifier les feuilles de calcul d'inventaire (si nécessaire) en prévision du report des rapprochements.
- Assigner des numéros de série et de lot, le cas échéant.

Vous pouvez saisir les quantités inventoriées (qui sont toutes égales à zéro sur les feuilles de calcul nouvellement créées) et les coûts unitaires ajustés, puis modifier l'état du report. Appuyez sur F9 pour saisir des quantités dans d'autres unités de mesure.

Vous pouvez supprimer une feuille de calcul (utilisez le bouton Supprimer), mais vous ne pouvez pas supprimer des lignes individuelles.

Des champs optionnels sont disponibles pour l'écran Quantités de l'inventaire physique de GS si vous en avez ajoutés pour les ajustements et les détails d'ajustement dans l'écran Champs optionnels dans Gestion des stocks. Les champs apparaissent sur les ajustements générés lorsque vous reportez le rapprochement de l'inventaire.

Remarque : Utilisez l'écran Inventaire des stocks de GS pour une version plus simple dans laquelle vous saisissez seulement les quantités d'inventaire.

#### Importer et exporter des données

Vous pouvez utiliser les commandes Importer et Exporter sous le menu Fichier pour importer et exporter des données à partir de ou vers Gestion des stocks. La procédure est sensiblement différente de la manière dont la plupart des écrans de Sage 300 importent et exportent des données. Le processus d'importation/exportation concerne deux fichiers au lieu d'un :

- Un fichier contenant les données de la feuille de calcul et des champs optionnels.
- <sup>l</sup> Un fichier contenant toutes les autres données.

Lorsque vous réalisez l'exportation, assurez-vous d'utiliser deux noms de fichier différents. Lorsque vous réalisez l'importation, assurez-vous de sélectionner le fichier contenant les données de la feuille de calcul et des champs optionnels en premier, puis le second fichier.

# Champs et contrôles

### Coût unitaire ajusté

Remplacez au besoin le coût affiché. Notez que vous pouvez modifier le coût affiché seulement si la quantité inventoriée saisie est différente de la quantité en stock de l'article.

Le champ Coût unitaire ajusté et le champ Coût unitaire estimé contiennent le même coût lorsque vous créez des feuilles de calcul. Vous pouvez comparer les coûts affichés dans ces deux champs pour vérifier si vous avez modifié le coût unitaire ajusté et de quel montant, le cas échéant.

Pour les articles utilisant la méthode d'évaluation de la moyenne mobile, FIFO, LIFO ou spécifiée par l'utilisateur, le programme affiche le coût moyen de l'article par unité de stockage. Pour les articles utilisant la méthode d'évaluation du coût standard ou du coût le plus récent, le programme affiche le coût standard ou le coût le plus récent de l'article par unité de stockage, respectivement.

### Comment. (affichage)

Affiche tout commentaire que vous avez saisi dans le champ Comment. de l'écran Création feuille de calcul d'inventaire lorsque vous aviez créé la feuille de calcul.

### Écart de coût (affichage)

Affiche le résultat obtenu en multipliant l'écart de quantité par le coût unitaire ajusté. L'écart de coût est le montant que le programme utilise pour mettre à jour la valeur de stock de l'article lorsque vous reportez le rapprochement.

Par exemple, si le coût unitaire ajusté d'un article est 5,00 \$ et la quantité inventoriée est deux fois plus importante que la quantité en stock, le programme 2 par 5,00 \$ et affiche 10,00 \$ dans le champ Écart de coût. (Notez que les écarts de coûts sont négatifs lorsque la quantité inventoriée est inférieure à la quantité en stock.)

Si l'écart de quantité est nul (la quantité inventoriée est égale à la quantité en stock dans le système Gestion des stocks), le programme affiche zéro dans le champ Écart de coût.

### Coût unitaire estimé (affichage)

Pour les articles utilisant la méthode d'évaluation de la moyenne mobile, FIFO, LIFO ou spécifiée par l'utilisateur, le programme affiche le coût moyen de l'article par unité de stockage. Pour les articles utilisant la méthode d'évaluation du coût standard ou du coût le plus récent, le programme affiche le coût standard ou le coût le plus récent de l'article par unité de stockage, respectivement.

### N° article et description (affichage)

Affiche les numéros et les descriptions des articles compris dans la plage que vous aviez sélectionnée lors de la création de la feuille de calcul et qui correspondent à l'emplacement sélectionné dans la partie supérieure de l'écran.

### Emplacement

Tapez le code de l'emplacement ou sélectionnez-le dans le dépisteur.

### Champs optionnels

Si vous avez ajouté des champs optionnels à des ajustements et à des détails d'ajustement, vous pouvez saisir des données de champs optionnels qui seront inclus à tout ajustement créé lorsque vous reporterez le rapprochement de l'inventaire.

Les champs optionnels inclus dans les transactions d'ajustement fournissent des renseignements sur le journal de report de l'ajustement et lorsque vous consultez des ajustements dans GS ou effectuez un zoom avant vers des ajustements à partir de transactions du GL.

### Séquence de sélection (affichage)

Affiche le code de séquence de sélection de chaque article, le cas échéant.

### Qté inventoriée (F9)

Saisissez le nombre d'unités que vous avez inventoriées pour cet article. Appuyez sur F9 pour afficher un écran avec toutes les unités de mesure définies pour l'article (afin de pouvoir saisir le nombre de caisses, de boîtes, etc.).

Si vous avez sélectionné Qté en stock par défaut lors de la création de la feuille de calcul de l'inventaire physique, la colonne Qté inventoriée affichera la quantité calculée par Gestion des stocks.

Si vous n'avez pas sélectionné Qté en stock par défaut lors de la création de la feuille de calcul de l'inventaire physique, la colonne Qté inventoriée affichera des quantités nulles (0) jusqu'à ce que vous saisissiez un inventaire.

### Quantité en stock (affichage)

Affiche les quantités d'articles (dans l'unité de stockage) gérées par le programme.

### Écart de quantité (affichage)

Affiche le résultat obtenu en soustrayant la quantité en stock de la quantité inventoriée. (Notez que l'écart de quantité est négatif lorsque la quantité en stock dans Gestion des stocks est supérieure à la quantité de l'inventaire physique.)

Si la quantité inventoriée est égale à la quantité en stock, le programme affiche zéro dans le champ Écart de quantité.

### N° article de début

Saisissez le premier numéro d'article que vous souhaitez utiliser ou sélectionnez-le dans le dépisteur.

# État (affichage)

Affiche le message "Non reporté" si tous les articles de la feuille de calcul ont soit l'état "Prêt à reporter" ou "En attente".

Affiche le message "Erreurs au report" si le programme a assigné un état figurant dans la liste suivante à tout article de la feuille de calcul :

- L'article n'existe pas.
- Articles hors stock.
- L'article n'est pas autorisé à l'emplacement.
- Quantité insuffisante.
- $\bullet$  Article inactif.

### État

Vous pouvez modifier l'état de report de tout article. Assignez l'état "Prêt à reporter" aux articles que vous voulez reporter et assignez l'état "En attente" aux articles que vous ne voulez pas reporter.

Pour changer l'état de report d'un article :

- 1. À l'aide de la touche de tabulation, déplacez-vous vers la colonne État de l'article dans la table, puis cliquez sur la flèche située à côté de l'en-tête État (ou appuyez sur la barre d'espacement dans la colonne État correspondant à l'article) pour ouvrir la liste d'état.
- 2. Double-cliquez sur un état pour le sélectionner dans la liste État ou utilisez les touches de direction pour mettre un état en surbrillance, puis appuyez sur la touche Entrée.

Remarque : Lorsque vous reportez des rapprochements, le programme change l'état de tout article qu'il ne peut pas reporter.

Unité de mesure-Stockage (affichage)

Affiche l'unité de mesure de stockage de chaque article.

# Écran Report rapprochement inventaire de GS

### Pour ouvrir cet écran

Ouvrez Gestion des stocks > Inventaire physique de G.S. > Report du rapprochement inv.

### Tâches connexes

- "Reporter un [rapprochement](#page-231-0) de l'inventaire" (page 224)
- <sup>l</sup> "Supprimer des [rapprochements](#page-235-0) d'inventaire" (page 228)
- <sup>l</sup> "Créer des feuilles de calcul de l'inventaire pour le [dénombrement](#page-227-0) des stocks" (page 220)
- "Imprimer le rapport [Rapprochement](#page-317-0) inventaire" (page 310)
- "Imprimer la feuille de calcul [d'inventaire"](#page-314-0) (page 307)

#### Aperçu

Utilisez l'écran Report rapprochement inventaire de GS pour reporter l'inventaire et le coût des stocks que vous avez saisis dans l'écran Quantités de l'inventaire physique de GS ou Inventaire des stocks de GS.

Lorsque vous reportez un rapprochement d'inventaire, des transactions d'ajustement sont créées pour toutes les anomalies constatées entre votre inventaire physique des stocks et les chiffres calculés par le module Gestion des stocks.

Remarque : Si le rapprochement d'inventaire que vous reportez possède déjà un numéro d'ajustement, la feuille de calcul de l'inventaire créera des ajustements distincts pour chaque ensemble de cent articles et annexera "1", "2", "3", etc. à la fin du numéro du document.

#### Coûts FIFO/LIFO attribués aux articles

Pour les articles qui utilisent la méthode des coûts FIFO ou LIFO, le lot d'écarts de l'article est ajusté pour les transactions de rapprochement d'inventaire.

# Champs et contrôles

### **Boutons**

#### **Reporter**

Cliquez sur ce bouton pour reporter des rapprochements d'inventaire pour les emplacements et les dates spécifiés.

### **Date**

Saisissez la date à utiliser pour la transaction d'ajustement ou choisissez une date dans le calendrier qui apparaît lorsque vous cliquez sur le bouton Calendrier situé à côté du champ Date. Gestion des stocks affiche automatiquement la date de la session.

### **Description**

Inscrivez une description facultative comportant jusqu'à 60 caractères, telle que des commentaires que vous voulez imprimer sur les rapports (facultatif).

La description apparaît sur le journal de report des ajustements et peut être affichée sur le rapport Transactions du GL (si vous l'avez sélectionnée pour le champ Description saisie-GL, Détail-Description GL, Détail-Référence GL ou Détail-Commentaire GL à l'onglet Transactions de l'écran Intégration GL et si vous ne consolidez pas les transactions du grand livre).

### De l'emplacem./À

Saisissez les codes de début et de fin ou utilisez le dépisteur pour sélectionner les codes voulus dans la plage d'emplacements pour laquelle vous voulez reporter des ajustements de rapprochement.

#### Date report

Saisissez la date de report de la transaction en plus de la date du document.

La date de report est la date à laquelle les transactions sont reportées au Grand livre. Elle détermine donc également le contenu des champs Exercice et Période.

Si vous avez un système multidevise, la réévaluation des devises utilise aussi les dates de report pour sélectionner des documents impayés à réévaluer. Les ajustements sont ainsi reportés au Grand livre dans l'exercice et la période voulus.

En fonction des paramètres que vous avez choisis dans l'écran Options de GS, Gestion des stocks affiche par défaut la date de la session ou la date du document dans ce champ.

Vous pouvez changer la date de report, mais vous ne pouvez pas changer l'exercice et la période indépendamment.

Remarque : Si vous consolidez des transactions de GL, la date de report des écritures consolidées est la dernière date de la période comptable.

### N° rapprochement

Tapez un numéro de rapprochement comportant jusqu'à 22 chiffres et lettres majuscules pour faire la distinction entre le rapprochement et les autres transactions d'ajustement sur le Journal de report des ajustements.

Remarque : Les numéros de rapprochement n'ont pas besoin d'être uniques.

### Référence

Tapez une référence facultative comportant jusqu'à 60 caractères, telle que la raison de l'ajustement des quantités.

La référence apparaît sur le journal de report des ajustements et peut être affichée sur le rapport Transactions du GL (si vous l'avez sélectionnée pour le champ Description saisie-GL, Détail-Description GL, Détail-Référence GL ou Détail-Commentaire GL à l'onglet Transactions de l'écran Intégration GL et si vous ne consolidez pas les transactions du grand livre).

### Exerc./Pér.

Il s'agit de l'exercice et la période auxquels les ajustements de rapprochement d'inventaire seront reportées dans le grand livre.

Gestion des stocks affiche automatiquement l'exercice et la période correspondant à la date que vous saisissez dans le champ Date report.

Vous ne pouvez modifier la période comptable qu'en changeant la date de report.

# Écrans des rapports

Utilisez les écrans des rapports de Gestion des stocks pour imprimer des rapports de configuration, des rapports de gestion des stocks et des rapports analytiques.

# Rapports de l'inventaire physique

Utilisez ces rapports lors du rapprochement des quantités d'inventaire réelles (physiques) à vos enregistrements dans Gestion des stocks.

### Rapport Feuille de calcul inventaire de GS

### Pour ouvrir cet écran

### Ouvrez Gestion des stocks > Inventaire physique de G.S. > Feuille calcul invent. phys.

### Tâches connexes

- <sup>l</sup> "Saisir des quantités de [l'inventaire](#page-229-0) physique" (page 222)
- <sup>l</sup> "Créer des feuilles de calcul de l'inventaire pour le [dénombrement](#page-227-0) des stocks" (page 220)
- <sup>l</sup> "Imprimer la feuille de calcul [d'inventaire"](#page-314-0) (page 307)
- <sup>l</sup> "Imprimer des feuilles de calcul de l'inventaire pour le [dénombrement](#page-315-0) des stocks" (page 308)

#### Aperçu

Utilisez le rapport feuille de calcul inventaire de GS pour enregistrer les quantités de stocks lors de l'inventaire physique des stocks. Vous saisissez ces quantités dans Gestion des stocks en prévision du rapprochement de l'inventaire.

Le rapport définit aussi la plage et l'ordre des numéros d'articles pour le rapport Rapprochement de l'inventaire de GS.

Remarque : Si le rapprochement d'inventaire que vous reportez possède déjà un numéro d'ajustement, la feuille de calcul de l'inventaire créera des ajustements distincts pour chaque ensemble de cent articles et annexera "1", "2", "3", etc. à la fin du numéro du document.

#### À quel moment imprimer

Vous pouvez imprimer la feuille de calcul pour vous aider à dresser l'inventaire physique.

Informations imprimées sur ce rapport

- La date à laquelle vous avez créé la feuille de calcul et le commentaire que vous avez saisi pour la feuille de calcul dans l'écran Feuille de calcul d'inventaire.
- <sup>l</sup> Les détails des articles.

Remarque : Les détails des articles actifs sont toujours inclus. Les détails des articles inactifs ne sont inclus que si l'option Inclure art. inactifs est sélectionnée.

- Le coût unitaire (affiché si vous avez sélectionné l'option Coût unitaire pour le rapport). Si vous utilisez les méthodes d'évaluation du coût le plus récent ou du coût standard, le coût unitaire est le même que celui affiché dans l'écran Emplacement des articles. Pour les coûts moyens et LIFO/FIFO, Gestion des stocks calcule le coût unitaire moyen en divisant le coût réel par la quantité en stock.
- Une colonne où vous enregistrez l'inventaire des stocks pour chaque article et pour l'unité de mesure correspondante. Vous saisissez ensuite ces numéros dans l'écran Quantités de l'inventaire physique. Si vous avez sélectionné l'option Qté en stock par défaut dans l'écran Création feuille de calcul d'inventaire, la quantité en stock courante de chaque article est déjà imprimée dans la colonne Qté inventoriée. Vous saisissez ensuite manuellement les chiffres seulement si la quantité inventoriée diffère de la quantité en stock enregistrée dans votre programme de Gestion des stocks.
- Une colonne où vous pouvez enregistrer un état En attente ou Non en attente temporaire pour les articles dont vous voulez modifier l'état à des fins de rapprochement. Vous utilisez ensuite l'écran Quantités de l'inventaire physique pour assigner l'état temporaire aux articles concernés. Utilisez l'état En attente pour empêcher la mise à jour des articles lors du report du rapprochement de l'inventaire. Utilisez l'état Prêt à reporter pour autoriser la mise à jour des articles en attente lors du report du rapprochement.
- Une ligne optionnelle vierge que vous pouvez inclure pour y noter des commentaires ou des remarques, à titre d'information, à propos de chaque article (affichée si vous avez sélectionné l'option Commentaire pour le rapport). Vous ne saisissez pas ces commentaires dans Gestion des stocks.

Rapport Rapprochement de l'inventaire de GS

#### Pour ouvrir cet écran

Ouvrez Gestion des stocks > Inventaire physique de G.S. > Rapprochement de l'inventaire.

#### Tâches connexes

- ["Inventorier](#page-226-0) et rapprocher des quantités de stocks" (page 219)
- <sup>l</sup> "Supprimer des [rapprochements](#page-235-0) d'inventaire" (page 228)
- <sup>l</sup> "Saisir des quantités de [l'inventaire](#page-229-0) physique" (page 222)
- "Imprimer la feuille de calcul [d'inventaire"](#page-314-0) (page 307)
- "Reporter un [rapprochement](#page-231-0) de l'inventaire" (page 224)
- "Imprimer le rapport [Rapprochement](#page-317-0) inventaire" (page 310)

#### Aperçu

Utilisez le rapport Rapprochement de l'inventaire de GS pour comparer l'inventaire physique des stocks avec les totaux enregistrés dans votre système Gestion des stocks de Sage 300.

Le rapport identifie les écarts entre les quantités et les coûts des articles et affiche les montants qui seront reportés par l'écran Report rapprochement inventaire de GS.

Pour obtenir un aperçu du processus complet de prise d'inventaire, consultez ["Inventorier](#page-226-0) et [rapprocher](#page-226-0) des quantités de stocks" (page 219).

#### À quel moment imprimer

Imprimez le rapport après avoir créé une feuille de calcul de l'inventaire, répertorié les stocks et saisi le total des montants répertoriés dans l'écran Quantités de l'inventaire physique de GS. Vous pouvez aussi imprimer le rapport après avoir reporté un rapprochement de l'inventaire afin de répertorier les transactions qui ont présenté des erreurs et n'ont pas pu être reportées.

Important! Si vous voulez inclure les dernières informations relatives au coût dans le rapport, exécutez le traitement de clôture journalière avant d'imprimer le rapport.

Informations imprimées sur ce rapport

La version Inclure toutes les unités de mesure du rapport inclut :

- Les plages de groupes de comptes et de numéros d'article sélectionnées lors de la création de la feuille de calcul de l'inventaire.
- Le coût unitaire ajusté, qui correspond au Coût unitaire ajusté que vous avez saisi pour chaque article dans l'écran Quantités de l'inventaire physique après avoir dressé l'inventaire.
- Les quantités en stock, calculées par Gestion des stocks à partir des transactions reportées pour chaque article.
- L'inventaire physique (quantité inventoriée) que vous avez saisi dans l'écran Quantités de l'inventaire physique pour les unités de mesure de chaque article.
- L'écart, le cas échéant, entre la quantité en stock telle que calculée par Gestion des stocks et la quantité inventoriée que vous avez saisie.
- L'écart de coût que Gestion des stocks calcule en multipliant le coût unitaire ajusté par l'écart de quantité.
- <sup>l</sup> L'écart Quantités de numéros de série/lot (le cas échéant) entre la quantité inventoriée et les numéros assignés.
- Le code d'état de chaque article, indiquant si les données de l'article peuvent être reportées par l'écran Report rapprochement inventaire.
- Des lignes de commentaires dans lesquelles vous pouvez saisir des remarques à titre d'information.
- Signification de chaque code d'état :
	- Prêt à reporter. L'article est prêt à reporter et sera supprimé du rapport lorsque vous reporterez le rapprochement de l'inventaire.
	- En attente. Cet article n' est pas prêt à reporter. Les données des articles en attente ne sont pas mises à jour lorsque vous reportez un rapprochement de l'inventaire et l'article n'est pas non plus supprimé du rapport.
	- L'article n'existe pas. L'enregistrement de l'article a été supprimé de Gestion des stocks après la création de la feuille de calcul de l'inventaire physique.
	- Article hors stock. Cet état identifie les articles hors-stock.
	- L'article n'est pas autorisé à l'emplacement. Cet état identifie les articles qui ne sont pas autorisés à être utilisés dans des transactions à un emplacement donné.
	- Quantité insuffisante. Cet état s'applique seulement lorsque vous n'utilisez pas l'option Permettre niveaux de stock négatifs. L'état identifie les articles dont les quantités en stock passeraient en dessous du seuil de zéro si vous reportiez le rapprochement.
	- Article inactif. L'état de l'article a été mis sur Inactif dans l'enregistrement de celui-ci.

La version Inclure unité de stockage seulement du rapport inclut une seule ligne pour chaque article et affiche seulement les données relatives à l'unité de mesure de stockage, au lieu d'afficher les données relatives à toutes les unités définies pour l'article. Le rapport comprend aussi des lignes de commentaires si vous avez sélectionné cette option.

Les deux versions du rapport comprennent les détails des articles actifs et, si vous avez sélectionné l'option Inclure articles inactifs, elles comprennent aussi les détails des articles inactifs.

# Écrans des rapports de Gestion des stocks

Les rapports de gestion des stocks peuvent vous aider à gérer vos stocks en vous fournissant des informations détaillées sur vos articles de stocks.

Si vous utilisez Stocks en série et Suivi des lots, vous pouvez produire des rapports qui fournissent des détails à propos des articles en série et lot.

Rapport Âge des stocks de GS

### Pour ouvrir cet écran

Ouvrez Gestion des stocks > Rapports de gestion des stocks de G.S. > Âge des stocks.

### Tâches connexes

["Imprimer](#page-319-0) le rapport Âge des stocks" (page 312)

#### Aperçu

Le rapport Âge des stocks de GS répertorie les variations de quantités et de coûts des articles pour un ensemble de quatre périodes chronologiques voulues.

Remarque : Le coût des articles reçus en stocks est le coût réel de l'article. Le calcul du coût des articles sortis des stocks dépend des méthodes d'évaluation des coûts utilisées.

Informations imprimées sur ce rapport

Vous pouvez imprimer une version détaillée ou sommaire du rapport. La version détaillée comprend toutes les transactions particulières ayant un impact sur les quantités et les coûts des articles. La version sommaire ne comprend que le montant total des variations pour chaque période.

- Répertorie les quantités et les coûts de quatre périodes chronologiques. La période 1 débute à la date indiquée dans le champ "Au".
- <sup>l</sup> Affiche les soldes d'ouverture, variations et soldes de clôture des quantités et coûts dans chacune des périodes chronologiques.
- Imprime les sous-totaux en fonction de l'ordre de tri sélectionné (catégorie, segment de l'article ou champ optionnel).
- Imprime le rapport pour plusieurs emplacements, des emplacements regroupés ou des articles à certains emplacements.
- La version sommaire du rapport comprend une ligne pour chaque numéro d'article et répertorie la variation des quantités et des coûts d'article dans chacune des périodes chronologiques.

<span id="page-520-0"></span>Écran Étiquettes de casier/rayon de GS

### Pour ouvrir cet écran

Ouvrez Gestion des stocks > Rapports de gestion des stocks de G.S. > Étiquettes de casier/rayon

#### Tâches connexes

"Imprimer des étiquettes de [casier/rayon"](#page-321-0) (page 314)

#### Aperçu

Utilisez l'écran Étiquettes de casier/rayon pour imprimer des étiquettes de casier/rayon et les apposer aux casiers ou aux rayons où les articles de stock sont entreposés.

Les étiquettes de casier/rayon peuvent inclure toute information contenue dans l'enregistrement de l'article.

Remarque : Pour imprimer d'autres types d'étiquettes (telles que des étiquettes de prix), utilisez l'écran Étiquettes d'articles de GS. Pour obtenir de plus amples renseignements, consultez ["Écran](#page-522-0) [Étiquettes](#page-522-0) d'articles de GS" (page 515).

### Rapport Mouvement des stocks de GS

### Pour ouvrir cet écran

Ouvrez Gestion des stocks > Rapports de gestion des stocks de G.S. > Mouvement des stocks

### Tâches connexes

"Imprimer le rapport [Mouvement](#page-323-0) des stocks" (page 316)

#### Aperçu

Le rapport Mouvement des stocks de GS répertorie la quantité et le coût total des articles entrés en stocks et de ceux sortis de stocks pour la période indiquée.

Le rapport affiche les mouvements de stocks en indiquant chaque entrée et sortie pour la période en question. Vous pouvez regrouper les articles à tous les emplacements ou afficher les articles à chaque emplacement séparément.

Remarque : Le coût des articles reçus en stocks est le coût réel de l'article. Le calcul du coût des articles sortis des stocks dépend des méthodes d'évaluation des coûts utilisées.

Informations imprimées sur ce rapport

- Produit un rapport des transactions pour une période de temps donnée—laquelle est spécifiée en utilisant des dates de transaction ou des périodes fiscales.
- $\bullet$  Imprime les soldes d'ouverture et de clôture de l'article, ainsi que le montant total de stocks entrés et sortis, dans la devise fonctionnelle.
- Imprime, pour chaque transaction, le numéro du document, le livre auxiliaire source (par exemple, Commandes clients, Commandes fournisseurs et Gestion de projet), l'emplacement des stocks, l'unité de mesure, les quantités et les coûts des articles entrés ou sortis (facultativement dans les devises de transaction et fonctionnelle) et les soldes courants.
- Imprime les sous-totaux en fonction de l'ordre de tri sélectionné (catégorie, segment de l'article ou champ optionnel).
- Imprime le rapport pour plusieurs emplacements, des emplacements regroupés ou des articles à certains emplacements.

<span id="page-522-0"></span>Écran Étiquettes d'articles de GS

### Pour ouvrir cet écran

Ouvrez Gestion des stocks > Rapports de gestion des stocks de G.S. > Étiquettes d'articles.

#### Tâches connexes

"Imprimer des [étiquettes](#page-325-0) d'articles" (page 318)

#### Aperçu

Utilisez l'écran Étiquettes d'articles pour imprimer des étiquettes, telles que des étiquettes de prix, que vous pouvez apposer aux articles que vous venez de recevoir de vos fournisseurs ou bien aux articles qui se trouvent déjà dans vos stocks.

Les modèles d'étiquettes d'articles incluent le numéro et la description de l'article, le numéro de séquence de sélection (casier/rayon) et le prix en fonction de l'unité de prix.

Remarque : Pour imprimer des étiquettes destinées aux casiers ou rayons où vous entreposez les articles dans vos magasins, utilisez l'écran Étiquettes de casier/rayon de GS. Pour obtenir de plus amples renseignements, consultez "Écran Étiquettes de [casier/rayon](#page-520-0) de GS" (page 513).

#### À quel moment imprimer

Imprimez des étiquettes d'articles lorsque vous réceptionnez des nouveaux articles en stock et voulez apposer des étiquettes de prix ou toute autre type d'étiquette aux articles. Vous spécifiez le nombre d'étiquettes à imprimer pour chaque article lors du report des réceptions.

Vous pouvez à tout moment imprimer des étiquettes pour des articles se trouvant déjà dans vos stocks—comme par exemple, pour remplacer des étiquettes endommagées ou pour mettre à jour les descriptions et les prix des articles.

### Rapport État des articles GS

### Pour ouvrir cet écran

Ouvrez Gestion des stocks > Rapports de gestion des stocks de G.S. > État des articles.

### Tâches connexes

["Imprimer](#page-327-0) le rapport État des articles" (page 320)

#### Aperçu

Le rapport État des articles de GS répertorie les informations saisies pour chaque article dans l'écran Articles, ainsi que les quantité en stock dans vos magasins. Si vous utilisez l'option Conserver statistiques des articles, le rapport affiche également les statistiques d'expédition et de réception de chaque article.

#### À quel moment imprimer

Imprimez le rapport État des articles lorsque vous voulez consultez une liste de référence succincte contenant des informations relatives aux articles, telles que les quantités en stock ou les noms des fournisseurs. Vous devriez aussi en imprimer une nouvelle copie pour référence, après avoir ajouté, supprimé ou modifié des enregistrements d'articles.

Informations imprimées sur ce rapport

- Profil. Répertorie les données saisies dans l'onglet Articles de l'écran Articles.
- Unités de mesure. Répertorie toutes les unités de mesure, telles que saisies dans l'onglet Articles de l'écran Articles, y compris l'unité de stockage et les facteurs de conversion correspondants pour chaque unité hors stock.
- Taxes. Répertorie les autorités et autres données fiscales saisies dans l'onglet Taxes de l'écran Articles.
- . Info supplémentaire de l'article. Répertorie les notes saisies dans les champs Info supplémentaire de l'article dans l'onglet Articles de l'écran Articles.
- Champs option. Répertorie l'intitulé et les données de chaque champ optionnel actif qui apparaît dans l'onglet Champs optionnels de l'écran Articles.
- Qté par emplacement. Répertorie les quantités en stock, sur bon de commande et sur bordereau de vente pour chaque emplacement.
- Quantités totales. Répertorie le total des quantités en stock, sur bon de commande et sur bordereau de vente pour la totalité de vos stocks.
- Statistiques. Répertorie les emplacements, la date de la dernière expédition de l'article, la date de la dernière réception de l'article, la moyenne de jours écoulés entre deux expéditions et la moyenne des unités expédiées par emplacement.
- Coût FIFO/LIFO. Répertorie, pour chaque emplacement et chaque article, le numéro de réception et la date de chaque lot, ainsi que la quantité et le coût total des articles reçus, expédiés et disponibles. Les quantités et les coûts des articles dans le lot d'écarts sont aussi fournis pour chaque emplacement, ainsi que les quantités d'articles sans coût attribué (saisies depuis le dernier traitement de clôture journalière, si vous évaluez les coûts pendant la clôture journalière).
- Numéros de série. Répertorie le masque de numéro de série utilisé, le prochain numéro qui sera assigné, le nombre de jours avant expiration et les paramètres de garantie/contrat par défaut pour chaque article.
- Numéros de lot. Répertorie le masque de numéro de lot utilisé, le prochain numéro qui sera assigné, le nombre de jours avant expiration, le nombre de jours en quarantaine et les paramètres de garantie/contrat par défaut pour chaque article.

Rapport Évaluation des articles de GS

### Pour ouvrir cet écran

Ouvrez Gestion des stocks > Rapports de gestion des stocks de G.S. > Évaluation des articles.

#### Tâches connexes

"Imprimer le rapport [Évaluation](#page-329-0) des articles" (page 322)

#### Aperçu

Le rapport Évaluation des articles de GS répertorie le montant des quantités de stocks en magasin, calculées pour les articles, les emplacements, les coûts ou les champs optionnels que vous sélectionnez pour le rapport.

À quel moment imprimer

Imprimez le rapport lorsque vous voulez calculer la valeur des stocks.

Informations imprimées sur ce rapport

Le rapport comprend plusieurs informations, en fonction des options sélectionnées.

• Imprimer articles par emplacement dans rapport détaillé. Si vous sélectionnez cette option, le rapport comprend :

- La méthode d'évaluation des coûts assignée à l'article selon son groupe de comptes.
- La valeur unitaire moyenne et le coût par unité d'achat pour chaque méthode d'évaluation des coûts. Si vous incluez les coûts saisis dans le champ de montant facultatif, les valeurs unitaires dans la colonne du montant facultatif sont exprimées dans l'unité de stockage.
- Une colonne dans la section "Évaluation" de chaque méthode d'évaluation des coûts sélectionnée pour le rapport, y compris toute méthode d'évaluation facultative ou secondaire.
- Le montant total de tous les articles.
- Les quantités et les coûts disposent d'options distinctes pour que vous puissiez inclure toute combinaison de montant de quantités et de coûts, telle que des quantités positives et des coûts négatifs, ou des quantités nulles et des coûts positifs ou négatifs.
- Imprimer articles par emplacement dans rapport sommaire. Si vous sélectionnez cette option, le rapport imprime le montant total de tous les articles.
- Imprimer emplacements regroupés dans rapport détaillé. Si vous sélectionnez cette option, le rapport comprend le numéro d'article, la description et la méthode d'évaluation des coûts de chaque article à tous les emplacements. Il imprime aussi le montant total de la quantité en stock et des données d'évaluation des coûts de chaque article.
- Imprimer emplacements regroupés dans rapport sommaire. Si vous sélectionnez cette option, le rapport se compose d'une seule ligne sur laquelle est affiché le coût total de tous les articles de stock compris dans la plage d'articles et d'emplacements sélectionnée.
- Imprimer emplacements spécifiques dans rapport détaillé. Si vous sélectionnez cette option, le rapport comprend :
	- Le code et la description de l'emplacement.
	- Le montant total de tous les articles à l'emplacement.
- Imprimer emplacements spécifiques dans rapport sommaire. Si vous sélectionnez cette option, le rapport comprend le montant total de tous les articles à l'emplacement.
- Liste prix art. implicite. Si vous sélectionnez cette option, le rapport évalue les stocks à partir du prix de base de la liste de prix sélectionnée.

Le rapport débute une nouvelle page pour chaque emplacement sélectionné.

- Coûts transaction. Si vous sélectionnez cette option, le rapport comprend :
	- Le code et la description de l'emplacement.
	- Le montant total de tous les articles à l'emplacement.

### Articles surstockés de GS

### Pour ouvrir cet écran

Ouvrez Gestion des stocks > Rapports de gestion des stocks de G.S. > Articles surstockés.

### Tâches connexes

"Imprimer le rapport Articles [surstockés"](#page-331-0) (page 324)

#### Aperçu

Le rapport Articles surstockés de GS répertorie chaque article, à chaque emplacement, pour lequel la quantité en stock (plus la quantité sur BC, moins la quantité sur bordereau de vente) est supérieure à la quantité maximale ou à la quantité des ventes prévues assignée à l'article et à l'emplacement.

Vous pouvez sélectionner un des rapports standards suivants :

- Qté supérieure au niveau maximum. Répertorie les articles pour lesquels les quantités en stock sont supérieures (par plus d'un pourcentage que vous spécifiez) au niveau maximum saisis pour les articles dans l'écran Réapprovisionnement des quantités.
- Qté supérieure aux ventes prévues. Répertorie les articles pour lesquels les quantités en stock sont supérieures (pendant un intervalle de jours que vous spécifiez) aux ventes prévues saisies pour la période en question dans l'écran Réapprovisionnement des quantités.
- Rotation annuelle et ratio. Répertorie les articles pour lesquels le ratio de rotation des stocks par rapport à la marge bénéficiaire est inférieur au pourcentage spécifié.
- Coût moyen des qtés excédentaires. Répertorie les articles dont le coût réel est supérieur au montant spécifié dans le champ Supérieur à.
- Coût le plus récent des qtés excédentaires. Répertorie les articles dont le coût le plus récent est supérieur au montant spécifié dans le champ Supérieur à.

Vous pouvez produire des rapports pour les quantités d'articles aux emplacements qui sont supérieures au niveau maximal ou aux montants de ventes prévues saisis pour l'article dans l'écran Réapprovisionnement des quantités. Vous pouvez inclure des montants de coûts sur le rapport pour déterminer les coûts encourus par le stockage de ces articles supplémentaires.

Pour imprimer des données pertinentes sur certaines versions de ce rapport, vous devez d'abord saisir les informations correspondantes dans l'écran Réapprovisionnement des quantités.

#### À quel moment imprimer

Imprimez le rapport Articles surstockés lorsque vous voulez évaluer le coût des stocks excédentaires ou lorsque vous voulez déterminer s'il convient de répartir des articles surstockés à d'autres emplacements.

#### Informations imprimées sur ce rapport

Les fonctions du rapport diffèrent selon le critère choisi pour déterminer si les articles sont surstockés. Par exemple :

- Si vous sélectionnez les articles surstockés en fonction de leur rotation annuelle et ration, le rapport inclut :
	- Les quantités sur bon de commande et bulletin de vente qui sont saisies et mises à jour par Commandes clients et Commandes fournisseurs de Sage 300.
	- La quantité vendue, le total des ventes et les coûts reportés pour l'article pendant l'exercice en cours provenant de l'écran Statistiques des ventes.
	- Le nombre de fois que les stocks moyens de l'entreprise ont été vendus pendant l'exercice en cours, calculé de la manière suivante :

```
Quantité vendue à ce jour x 365
```
Gestion des stocks établit le nombre de jours écoulés dans l'exercice en calculant la différence entre la date de la session et le premier jour de l'exercice en cours.

 $\bullet$  Le pourcentage de marge, calculé comme suit :

```
\frac{\text{Ventes - Coûts}}{\text{V}{\text{cm}} \times 100}Ventes
```
- La rotation et le ratio, calculés en multipliant la rotation de l'exercice en cours par la marge. Le ratio peut ne pas être exactement égal à la rotation de l'exercice en cours multipliée par le pourcentage de marge car le rapport arrondit les résultats au centième près.
- Si vous sélectionnez les articles surstockés en fonction du coût des quantités excédentaires le plus récent, le rapport inclut :
	- Les dates de début et de fin de la période de réapprovisionnement, telles que définies dans l'écran Réapprovisionnement des quantités.
	- La date de la dernière expédition et de la dernière réception de l'article.
	- La quantité maximale spécifiée pour l'article, l'emplacement et la période saisis dans l'écran Réapprovisionnement des quantités.
- Le montant duquel la quantité de l'article en stock dépasse la quantité maximale saisie pour l'article, l'emplacement et la période dans l'écran Réapprovisionnement des quantités.
- Le coût excédentaire (quantité excédentaire multipliée par le coût unitaire le plus récent).

Vous ne pouvez imprimer cette version du rapport que si vous avez saisi des critères de réapprovisionnement dans l'écran Réapprovisionnement des quantités.

Rapport Quarantaine de GS

### Pour ouvrir cet écran

Ouvrez Gestion des stocks > Rapports de gestion des stocks de G.S. > Quarantaine.

### Tâches connexes

"Imprimer le rapport [Quarantaine"](#page-332-0) (page 325)

#### Aperçu

Le rapport Quarantaine de GS répertorie les numéros de lot qui sont actuellement en quarantaine, de même que la date prévue de levée de quarantaine, la quantité de lots et leur coût.

Remarque : Ce rapport est disponible uniquement si vous disposez d'une licence de Stocks en série et Suivi des lots.

### Rapport Rappel de GS

### Pour ouvrir cet écran

Ouvrez Gestion des stocks > Rapports de gestion des stocks de G.S. > Rappel.

### Tâches connexes

["Imprimer](#page-333-0) le rapport Rappel" (page 326)

#### Aperçu

Le rapport Rappel de GS répertorie les lots qui sont actuellement rappelés ou dont le rappel a été levé, ainsi que des informations relatives à ces lots.

Remarque : Ce rapport est disponible uniquement si vous disposez d'une licence de Stocks en série et Suivi des lots.

Informations imprimées sur ce rapport

- Fournisseur initial des articles.
- Clients auxquels les articles ont été vendus (le cas échéant).
- Date du rappel/levée de quarantaine.
- Quantité rappelée.
- Dates de stock.
- Dates de vente.

Rapport Réapprovisionnement de GS

#### Pour ouvrir cet écran

Ouvrez Gestion des stocks > Rapports de gestion des stocks de G.S. > Réapprovisionnement.

### Tâches connexes

"Imprimer le rapport [Réapprovisionnement"](#page-335-0) (page 328)

#### Aperçu

Le rapport Réapprovisionnement de GS répertorie les articles en épuisement de stock ou dont les quantités en stock aux emplacements sélectionnés sont faibles. Le rapport répertorie aussi la quantité de réapprovisionnement suggérée, le coût estimé du réapprovisionnement et le nom des fournisseurs habituels que vous avez assignés à chaque article.

#### À quel moment imprimer

Imprimez le rapport lorsque vous êtes prêt à commander des articles de stock et voulez identifier les articles et les quantités que vous devez commander.

Informations imprimées sur ce rapport

- Les critères que vous aviez sélectionnés pour déterminer les niveaux de quantité d'articles à répertorier.
- Le numéro et le nom du fournisseur auquel vous commandez normalement l'article. Ces données, ainsi que le numéro d'article du fournisseur, n'apparaissent que si vous aviez assigné des fournisseurs à l'enregistrement de l'article dans l'écran Articles.
- Les quantités en stock, sur bon de commande et sur bordereau de vente pour chaque emplacement compris dans le rapport. (les chiffres correspondant aux bons de commande et bordereaux de vente sont saisis et actualisés par les transactions reportées dans Commandes fournisseurs et Commandes clients de Sage 300, respectivement.)
- Les dates de début et de fin des périodes de réapprovisionnement. Vous spécifiez la date de début de chaque période dans l'écran Réapprovisionnement des quantités. Gestion des stocks calcule les dates de fin de période en fonction des dates de début.
- Les quantités minimales et les quantités réapprovisionnées spécifiées pour l'article dans l'écran Réapprovisionnement des quantités, ainsi que le coût le plus récent.
- Combien couterait l'achat de la quantité de réapprovisionnement complète. Ce montant est calculé en multipliant la quantité à réapprovisionner par le coût le plus récent de l'article.

#### Rapport Articles à rotation lente de GS

#### Pour ouvrir cet écran

### Ouvrez Gestion des stocks > Rapports de gestion des stocks de G.S. > Articles à rotation lente.

#### Tâches connexes

["Imprimer](#page-342-0) le rapport Articles à rotation lente" (page 335)

#### Aperçu

Le rapport Articles à rotation lente de GS répertorie les articles que ne se vendent pas bien, selon les critères que vous sélectionnez au moment de l'impression.

À quel moment imprimer

Imprimez le rapport pour identifier les articles présentant un problème.

Informations imprimées sur ce rapport

- Les critères sélectionnés pour identifier les articles à rotation lente.
- Les raisons pour lesquelles chaque article est inclus dans le rapport. Les nombres affichés dans cette colonne correspondent aux critères sélectionnés pour identifier les articles à rotation lente.

Rapport Bordereaux de transfert de GS

### Pour ouvrir cet écran

Ouvrez Gestion des stocks > Rapports de gestion des stocks de G.S. > Bordereaux de transfert.

#### Tâches connexes

"Imprimer des [bordereaux](#page-345-0) de transfert" (page 338)

#### Aperçu

Utilisez l'écran Bordereaux de transfert pour imprimer des bordereaux de transfert qui accompagneront les marchandises jusqu'à l'emplacement de réception (transportés par le chauffeur ou apposés aux marchandises dans une enveloppe transparente ou une enveloppe à fenêtre).

Les bordereaux de transfert comportent une colonne où le réceptionnaire peut indiquer si les marchandises reçues (articles et quantités) correspondent aux marchandises expédiées.

Les bordereaux de transfert incluent les informations suivantes :

- Les coordonnées des établissements d'expédition et de réception, y compris le nom et le numéro de téléphone des personnes à contacter.
- Le numéro d'article, la description, la quantité transférée et l'unité de mesure.
- La quantité reçue ou un espace vierge où vous pouvez inscrire la quantité reçue (en fonction du type de bordereau de transfert imprimé). Les bordereaux de transfert disponibles sont les suivants :
	- $\bullet$  ICTRNS01.RPT. Si vous imprimez ce type de bordereau de transfert, la quantité reçue est toujours vierge.
	- ICTRNS02.RPT. Si vous imprimez ce type de bordereau de transfert, la quantité reçue varie en fonction du type de transaction que vous venez de reporter :
- Pour une transaction de transfert, la quantité reçue est vierge.
- Pour une transaction de transit, la quantité reçue affiche les quantités totales de toutes les réceptions en transit découlant du transit.
- Pour une réception en transit, la quantité reçue affiche la quantité de la réception.
- Un espace pour inscrire des commentaires concernant la réception.

#### À quel moment imprimer

Imprimez des bordereaux de transfert lorsque vous reportez des transferts de stock et voulez apposer des bordereaux à l'expédition.

Vous pouvez également saisir des transactions de transfert en premier, puis imprimer des bordereaux de transfert par la suite en choisissant l'icône Bordereaux de transfert dans le dossier Rapports de gestion des stocks.

# Écrans des rapports d'analyse des prix et des ventes

Utilisez les rapports du dossier Rapports analyse prix/ventes afin de vérifier les répercussions des achats et des ventes et vous aider à déterminer les prix, la marge et les niveaux de majoration optimaux pour atteindre vos objectifs commerciaux.

Rapport Prix forfaitaire de GS

### Pour ouvrir cet écran

Ouvrez Gestion des stocks > Rapports analyse prix/ventes de GS > Prix forfaitaire.

#### Tâches connexes

"Imprimer le rapport Prix [forfaitaire"](#page-348-0) (page 341)

#### Aperçu

Le rapport Prix forfaitaire de GS répertorie les détails des prix forfaitaires que vous avez établis avec un ou avec plusieurs clients.

#### À quel moment imprimer

Imprimez le rapport Prix forfaitaire après avoir ajouté, modifié ou supprimé des prix forfaitaires ou lorsque vous devez vérifier les ententes tarifaires existantes pour certains clients.

Informations imprimées sur ce rapport

- La plage de numéros de client comprise dans le rapport.
- Le numéro et le nom de chaque client compris dans le rapport.
- Si le prix forfaitaire est établi en fonction du code de catégorie ou du numéro d'article.
- Le code de catégorie et le numéro d'article, ainsi que la description correspondante.
- Le code de la liste de prix. Des codes apparaissent dans cette colonne uniquement si vous avez sélectionné "n° article" comme base du prix forfaitaire.
- La date d'expiration du prix forfaitaire, le cas échéant.
- Le type de prix forfaitaire.
- La méthode d'évaluation. Cette colonne ne comprend des saisies que si vous aviez sélectionné une des options de coût majoré.

#### Rapport Transactions du GL de GS

#### Pour ouvrir cet écran

#### Ouvrez Gestion des stocks > Rapports analyse prix/ventes de G.S. > Transactions du GL.

#### Tâches connexes

"Imprimer le rapport [Transactions](#page-349-0) du G.L." (page 342)

#### Aperçu

Le rapport Transactions du GL de GS répertorie les écritures de journal du grand livre créées à partir de toutes les transactions reportées dans Gestion des stocks et ce, depuis la dernière création du lot de grand livre.

#### À quel moment imprimer

Imprimez ce rapport avant de créer des transactions du grand livre dans l'écran Créer lot du GL. Lorsque vous créez le lot du grand livre, le programme supprime les données du rapport Transactions du GL.

Informations imprimées sur ce rapport

Pour chaque transaction, le rapport détaillé comprend :

- Le numéro de séquence de report (c'est-à-dire, le numéro du traitement de clôture journalière durant lequel la transaction a été créée).
- Le numéro de saisie indiquant l'ordre dans lequel la transaction a été traitée par le traitement de clôture journalière. Puisqu'il n'y a pas de lots dans Gestion des stocks, le numéro de lot indique toujours 0 (zéro).
- Le code source qui identifie le programme source (Gestion des stocks) et le type de transaction dans votre grand livre. Les codes sources de Gestion des stocks sont :
	- IC-AD-ajustements
	- IC-AS-assemblages
	- IC-CO-transactions consolidées
	- IC-DA-désassemblages
	- IC-RA-ajustements des réceptions
	- IC-RC-réceptions
	- IC-RR-retours reportés à des réceptions
	- IC-SH-expéditions
	- IC-SR-retours d'expéditions
	- IC-TF-transferts
- Les données affichées dans les colonnes Référence, Description et Commentaires dépendent des options choisies dans les champs GL de l'écran Intégration GL.
- Options de tri des totaux.
- Les totaux des débits et des crédits des transactions répertoriées sur le rapport.

Le rapport sommaire affiche une ligne unique pour chaque numéro de compte du grand livre, laquelle comprend le montant total des débits et des crédits du compte.

Rapport Analyse de la majoration de GS

### Pour ouvrir cet écran

Ouvrez Gestion des stocks > Rapports analyse prix/ventes de GS > Analyse de la majoration.

#### Tâches connexes

"Imprimer le rapport Analyse de la [majoration"](#page-351-0) (page 344)

#### Aperçu

Le rapport Analyse de la majoration de GS répertorie chaque article dont l'écart entre le prix de base et le prix de vente souhaité est supérieur au pourcentage que vous avez indiqué pour le rapport.

#### À quel moment imprimer

Utilisez ce rapport pour vous aider à identifier les produits qui ne correspondent pas à la majoration voulue.

#### Informations imprimées sur ce rapport

- Le coût le plus récent saisi pour l'article dans l'écran Emplacement des articles.
- L'unité de coût assignée à l'article dans l'écran Emplacement des articles.
- Le facteur de majoration saisi dans l'onglet Prix de l'écran Prix de l'article.
- Le prix de vente voulu, obtenu en multipliant le facteur de majoration de l'article par le coût sélectionné.
- L'unité de prix spécifiée pour l'article dans l'écran Prix de l'article.
- Le prix de base saisi pour l'article dans l'onglet Prix de l'écran Prix de l'article.
- Le pourcentage de l'écart entre le prix de vente voulu et le prix de base, calculé comme suit :

[(Base − Voulu)/Voulu ] x 100

Écran Journaux de report de GS

#### Pour ouvrir cet écran

#### Ouvrez Gestion des stocks > Rapports analyse prix/ventes de G.S. > Journaux de report.

#### Tâches connexes

- ["Imprimer](#page-353-0) des journaux de report" (page 346)
- "Reporter des [transactions](#page-221-0) de stock" (page 214)
- Tâches associées à des journaux de report spécifiques :
	- Journal de report des ajustements :
		- <sup>l</sup> "Ajuster des quantités et des coûts [d'articles"](#page-174-0) (page 167)
- Journal de report des assemblages :
	- "Assembler des articles à partir de [nomenclatures"](#page-165-0) (page 158)
	- ["Désassembler](#page-167-0) des articles principaux" (page 160)
- Journal de report des réceptions :
	- "Retourner des [marchandises](#page-185-0) aux fournisseurs" (page 178)
	- "Reporter des réceptions [sauvegardées"](#page-184-0) (page 177)
	- ["Réceptionner](#page-179-0) des marchandises des fournisseurs" (page 172)
- Journal de report des expéditions :
	- ["Réceptionner](#page-193-0) des marchandises retournées par les clients" (page 186)
	- "Expédier des [marchandises](#page-190-0) aux clients" (page 183)
- Journal de report des transactions d'usage interne :
	- <sup>l</sup> "Identifier un article de stock en tant [qu'immobilisation](#page-214-0) pour Sage Fixed Assets" [\(page](#page-214-0) 207)
	- <sup>l</sup> "Utiliser des [marchandises](#page-212-0) à l'interne" (page 205)
- Journal de report des transferts :
	- ["Réceptionner](#page-208-0) des marchandises depuis un emplacement de marchandises en [transit"](#page-208-0) (page 201)
	- "Transférer des marchandises entre deux [emplacements](#page-200-0) de stocks" (page 193)
	- $\bullet$  "Transférer des [marchandises](#page-204-0) en utilisant un emplacement de marchandises en [transit"](#page-204-0) (page 197)

#### Aperçu

Utilisez l'écran Journaux de report de GS pour créer des journaux de report.

Un journal de report est un enregistrement imprimé des transactions qui ont été traitées ensemble lors du traitement de clôture journalière.

Vous pouvez imprimer les types de journaux de report suivants, un pour chaque type de transaction que vous pouvez reporter dans Gestion des stocks :

- Ajustements
- Assemblages
- Réceptions
- Expéditions
- Usage interne
- Transferts

#### À quel moment imprimer

Vous devriez imprimer des journaux de report après chaque traitement de clôture journalière, puis les classer avec vos autres enregistrements de piste de vérification. Vous devez imprimer des copies de vos journaux vers une imprimante ou dans un fichier avant de pouvoir effacer les données correspondantes dans l'écran Effacer l'historique.

#### Journal de report des ajustements

Le journal de report des ajustements comprend tous les ajustements créés :

- Lors de la saisie d'un ajustement dans le dossier Transactions.
- Dans l'écran Traiter les ajustements du dossier Traitement périodique.
- Dans l'écran Rapprochement inventaire du dossier Inventaire physique.

Pour obtenir des renseignements sur les ajustements, consultez "À propos du [traitement](#page-171-0) des [ajustements"](#page-171-0) (page 164).

Les informations suivantes sont imprimées sur le journal de report des ajustements :

- Le type d'ajustement (augmentation des coûts, réduction des coûts, augmentation de la quantité, réduction de la quantité, augmentation des coûts et de la quantité, réduction des coût et de la quantité).
- Si vous faites un ajustement à un article LIFO ou FIFO, cette colonne indique aussi le type de lot (lot d'écart, lot spécifique ou ventiler).
- Les colonnes Débit et Crédit affichent les modifications, en devise fonctionnelle, apportées à vos comptes d'ajustement/annulation lorsque vous ajustez des coûts. Les modifications apportées uniquement aux quantités n'affectent pas ces comptes.

Journal de report des assemblages

Les informations suivantes sont imprimées sur le journal de report des assemblages :

- Le numéro de nomenclature et le type d'article (principal ou composant).
- La quantité à assembler pour la nomenclature utilisée dans l'assemblage.
- La quantité en stock, dans l'unité de mesure de stockage.
- Pour les livres auxiliaires multidevises, le coût unitaire de chaque article en devise fonctionnelle.
- Les coûts fixes et variables de l'assemblage.

#### Journal de report des réceptions

Les informations suivantes sont imprimées sur le journal de report des réceptions :

- Le numéro de clôture journalière et le numéro de saisie assignés par Clôture journalière. Ces numéros forment un chiffre unique qui permet d'identifier chaque transaction dans tous les journaux de report de Gestion des stocks.
- Si vous utilisez l'option Code source/N° clôture journalière/N° saisie dans les champs Description ou Référence GL, ces numéros apparaissent avec les transactions non consolidées dans le lot du grand livre.
- Le coût total de l'article (coût unitaire multiplié par la quantité). Cette colonne comprend aussi le coût additionnel ventilé de l'article. Les coûts totaux sont exprimés en devise de transaction dans la version multidevise du rapport.
- Si vous utilisez la comptabilité multidevise, le journal de report des réceptions affiche le code de devise de chaque détail et le coût additionnel ventilé sur le rapport.
- Le coût de la facture (en fonction du coût unitaire dans la devise fonctionnelle). Cette colonne comprend aussi le nouveau coût unitaire (dans la devise fonctionnelle), qui correspond au coût de la facture auquel est ajoutée toute portion ventilée d'un coût additionnel.
- Les comptes du grand livre affectés par chaque transaction et le montant débité ou crédité à chaque compte. Ces informations sont affichées sur tous les journaux de report de Gestion des stocks.
- Les montants des coûts affichés dans les colonnes Débit et Crédit sont obtenus en multipliant la quantité par le nouveau coût unitaire. Dans les journaux multidevises, les résultats sont affichés dans la devise fonctionnelle.
- Un compte rendu qui répertorie des totaux distincts pour les réceptions, les retours sur réception et les ajustements de réception sur le journal de report.
- Dans les versions multidevises du rapport, les totaux sont affichés dans chaque devise utilisée dans les transactions comprises dans le journal de report.
- Un sommaire du grand livre qui répertorie les totaux des transactions créées pour chaque compte du grand livre par les transactions énumérées sur le journal de report. Ces informations sont aussi affichées sur tous les journaux de report de Gestion des stocks.

Dans les versions multidevises du rapport, les montants sont exprimés aussi bien dans le devise de transaction que dans la devise fonctionnelle.

#### Journal de report des expéditions

Les informations suivantes sont imprimées sur le journal de report des expéditions :

- Le code de liste de prix de chaque transaction.
- Dans les livres auxiliaires multidevises, le taux et le type de taux de chaque transaction.
- Dans les livres auxiliaires multidevises, le code de devise de chaque transaction.
- Dans les livres auxiliaires multidevises, le prix de l'article expédié dans la devise de transaction.
- Le prix total de l'article expédié dans le devise fonctionnelle.

Journal de report des transactions d'usage interne

Les informations suivantes sont imprimées sur le journal de report des transactions d'usage interne :

- Le numéro d'article et la catégorie de chaque transaction.
- L'emplacement à partir duquel l'article a été expédié.
- La quantité et l'unité de mesure.
- $\bullet$  Le coût total.
- Le compte de charges/actif de GL duquel l'article est débité.

#### Journal de report des transferts

Les informations suivantes sont imprimées sur le journal de report des transferts :

- Le numéro d'article et la catégorie.
- Les emplacements d'origine et de destination correspondant au transfert de stocks.
- Le numéro de saisie, la date, l'exercice, la période, le numéro de clôture journalière et la date de report.
- Les coûts additionnels et les méthodes de ventilation.
- La description, la référence et les champs optionnels (si vous les avez sélectionnés) que vous avez saisis sur le transfert.

#### Rapport Listes des prix de GS

#### Pour ouvrir cet écran

Ouvrez Gestion des stocks > Rapports analyse prix/ventes de G.S. > Listes de prix.

#### Tâches connexes

["Imprimer](#page-355-0) le rapport Listes de prix" (page 348)

#### Aperçu

Le rapport Listes de prix de GS répertorie les informations relatives aux prix, majorations, remises et taxes des articles compris dans la plage de listes de prix indiquée.
#### À quel moment imprimer

Imprimez la version Liste de prix de ce rapport lorsque vous avez besoin d'une liste des prix de base et des prix réduits ou majorés d'articles figurant sur une ou plusieurs listes de prix. Imprimez la version détaillée du rapport lorsque vous voulez vérifier le nombre de décimales dans les prix, les prix et les coûts antérieurs, ainsi que les autorités fiscales et les classes de taxes assignées à chaque article d'une liste de prix. Imprimez le sommaire de liste de prix ou le sommaire de numéro d'article lorsque vous avez besoin d'une liste des prix de base courants.

Informations imprimées sur ce rapport

Il existe différentes versions du rapport :

- Liste de prix. Cette version du rapport comprend :
	- Dans les livres auxiliaires multidevises, le code de devise de chaque ensemble de données tarifaires. Une liste de prix unique peut avoir plusieurs devises.
	- Le prix de base et le prix de vente (le cas échéant) assignés à l'article, et les unités correspondantes.
	- Le coût majoré, le facteur de majoration et l'unité de coût de l'article.
	- Les prix réduits ou majorés calculés pour l'article.
- Détail. Cette version du rapport comprend la plupart des données saisies dans l'écran Prix de l'article et comprend aussi :
	- Dans les livres auxiliaires multidevises, les prix dans la devise choisie et ce, quelle que soit la devise de la liste de prix.
	- Le prix et le coût (majoration) antérieurs. Si le prix de base et le coût majoré courants sont les premiers à avoir été saisis pour l'article, le prix ou la majoration antérieurs indiqueront zéro.
	- La date de la dernière modification apportées au prix de base et au coût majoré. Si le prix de base et le coût majoré courants sont les premiers à avoir été saisis pour l'article, la date de modification indiquera zéro.
- Sommaire de liste de prix et Sommaire de n° article. Ces versions du rapport incluent le prix de base courant et l'unité de prix de chaque article.

Rapport Statistiques des ventes de GS

#### Pour ouvrir cet écran

Ouvrez Gestion des stocks > Rapports analyse prix/ventes de G.S. > Statistiques des ventes.

## Tâches connexes

"Imprimer le rapport [Statistiques](#page-356-0) des ventes" (page 349)

#### Aperçu

Le rapport Statistiques des ventes de GS répertorie les montants de ventes et de retours en fonction des périodes de publication statistiques spécifiées dans l'écran Options.

Important! Vous ne pouvez imprimer ce rapport que si vous utilisez l'option Cumuler les statistiques des articles.

#### À quel moment imprimer

Imprimez le rapport lorsque vous avez besoin de vérifier les montants des ventes des articles ou pour vous aider à identifier les tendances et déterminer les marges bénéficiaires.

Informations imprimées sur ce rapport

Le rapport non consolidé (Afficher chaque article) affiche les données relatives aux ventes et retours en fonction des articles, des emplacements et des périodes, y compris :

- L'exercice et la période tels que déterminés par les options choisies dans les champs Cumuler par et Type de période dans l'onglet Traitement de l'écran Options de GS.
- $\bullet$  Les quantités d'articles vendues ou retournées, en fonction de l'emplacement et de la période.
- $\bullet$  Le nombre de transactions de vente et de retour pour l'article, en fonction de l'emplacement et de la période.
- Le montant total des ventes et des retours pour l'article. Dans les livres auxiliaires multidevises, ces montants sont affichés uniquement dans la devise fonctionnelle.
- Les montants de marges pour chaque article, calculés comme suit :

(Ventes - Coût des marchandises vendues) - (Retours - Coût des marchandises retournées)

• Le pourcentage de marge, calculé comme suit :

Marge x 100

Ventes - Retours

• Le sous-total en fonction des numéros d'article, ce qui correspond à ce que vous voyez lorsque vous imprimez la version Regrouper les articles du rapport.

## Rapport Analyse du prix de vente/marge de GS

#### Pour ouvrir cet écran

Ouvrez Gestion des stocks > Rapports analyse prix/ventes de G.S. > Analyse du prix de vente/marge.

#### Tâches connexes

"Imprimer le rapport Analyse du prix de [vente/marge"](#page-358-0) (page 351)

#### Aperçu

Le rapport Analyse du prix de vente/marge de GS répertorie les articles dont les prix de base, réduits ou majorés ont une marge bénéficiaire brute inférieure au pourcentage indiqué.

#### À quel moment imprimer

Imprimez ce rapport pour analyser les marges bénéficiaires de l'article ou pour comparer les marges des prix de base avec les marges sur les prix réduits ou majorés, ou pour identifier les articles dont les marges sont inhabituellement basses ou élevées.

Informations imprimées sur ce rapport

• Les montants dans la devise et au cours du change indiqué, si vous utilisez un livre auxiliaire multidevise.

Remarque : Le coût majoré figure toujours dans la devise fonctionnelle.

- Le coût unitaire correspondant à chaque type de méthode d'évaluation des coûts sélectionné pour le rapport.
- Le prix de base, provenant de l'onglet Prix de l'écran Prix de l'article.
- La marge, calculée de la manière suivante :

(Prix de base - Coût unitaire) / Prix de base

- Les prix réduits ou majorés calculés de la manière indiquée pour l'article dans l'onglet Remises de l'écran Prix de l'article.
- La quantité qui doit être achetée pour bénéficier de chaque niveau de remise, si le prix est déterminé en fonction de la quantité achetée.
- La marge de chaque prix réduit ou majoré, calculée de la manière suivante :

(Prix réduit ou majoré - Coût unitaire) / Prix réduit ou majoré

## Rapport Historique de transaction de GS

## Pour ouvrir cet écran

Ouvrez Gestion des stocks > Rapports analyse prix/ventes de GS > Historique de transaction.

#### Tâches connexes

"Imprimer le rapport Historique de [transaction"](#page-359-0) (page 352)

#### Aperçu

Le rapport Historique transaction de GS répertorie toutes les transactions reportées pour les articles assignés aux groupes de comptes sélectionnés dans la période indiquée. Le rapport affiche la variation du compte de contrôle des stocks correspondant au groupe de comptes et à la période.

Important! Les transactions ne sont accumulées pour ce rapport que si vous utilisez l'option Conserver historique transactions dans l'écran Options de GS.

L'historique des transactions est accumulé et affiché sur les rapports en fonction des paramètres sélectionnés dans l'écran Calendrier fiscal du dossier Services communs.

Les transactions effacées dans l'écran Effacer l'historique ne sont pas comprises dans le rapport.

#### À quel moment imprimer

Imprimez le rapport lorsque vous voulez vérifier l'historique des transactions par article ou répertorier des transactions provenant de tous les journaux de report.

Le rapport peut aussi servir à la fin d'une période comptable pour vérifier le solde de votre compte de contrôle du grand livre, puisque le total des groupes de comptes figurant sur le rapport doit correspondre au total du compte de contrôle du grand livre.

Informations imprimées sur ce rapport

- La date, l'exercice et la période comptable de chaque transaction.
- Le numéro de document saisi avec la transaction.
- Les numéros de clôture journalière, assignés de manière séquentielle chaque fois que vous exécutez la clôture journalière, et les numéros de saisie indiquant l'ordre dans lequel chaque transaction a été traitée par Clôture journalière.
- Si vous utilisez des livres auxiliaires multidevises, la devise de transaction et le cours du change correspondant.
- Le montant de la transaction dans la devise de transaction. Les montants portés au crédit du compte de contrôle des stocks du grand livre (tels que les expéditions) sont affichés entre parenthèses.
- Les crédits et les débits correspondant à chaque transaction qui seront enregistrés dans le compte de contrôle des stocks du grand livre du groupe de compte. Dans les livres auxiliaires multidevises, ces montants sont affichés dans la devise fonctionnelle.
- La variation reportée au compte de contrôle des stocks à partir de toutes les transactions reportées pour l'article.
- Les soldes d'ouverture et de clôture du compte de contrôle des stocks de l'article lorsque vous triez le rapport par groupe de comptes.
- Les soldes d'ouverture et de clôture, ainsi que la variation, pour chaque emplacement et groupe de comptes lorsque vous triez par groupe de comptes.

Si vous triez par numéro d'article, le rapport affiche la variation pour chaque emplacement et groupe de comptes.

Rapport Statistiques des transactions de GS

#### Pour ouvrir cet écran

## Ouvrez Gestion des stocks > Rapports analyse prix/ventes de G.S. > Statistiques des transactions.

## Tâches connexes

"Imprimer le rapport Statistiques des [transactions"](#page-361-0) (page 354)

#### Aperçu

Le rapport Statistiques des transactions de GS répertorie les statistiques des transactions reportées pour l'exercice courant et les exercices précédents pour lesquels vous conservez l'historique.

Les statistiques de transactions sont accumulées en fonction des options choisies dans les champs Cumuler par et Type période de l'écran Options de GS.

**Important!** Vous ne pouvez imprimer ce rapport que si vous utilisez l'option Cumuler les statistiques des articles.

Informations imprimées sur ce rapport

Le rapport répertorie les statistiques des réceptions, expéditions, transactions d'usage interne, ajustements et transferts dont le sous-total est calculé par période.

# Rapports de configuration

Les rapports de configuration fournissent les renseignements suivants :

- Les options sélectionnées dans les écrans Options de GS et Intégration GL de GS.
- Les enregistrements que vous avez ajoutés pour configurer votre système Gestion des stocks, tels que les groupes de comptes, les catégories d'articles, les codes de listes de prix, les emplacements des stocks, les structures de numéros d'articles et les codes de segments, les unités de mesure, les unités de mesure de poids et les champs optionnels.
- Des informations supplémentaires sur les articles, telles que les emplacements des articles, les articles de remplacement, les nomenclatures, les composants de trousses, les numéros d'articles des fabricants (tels que les codes barres), les détails des clients (numéros d'article) et les quantités de réapprovisionnement.

Rapport Groupes de comptes de GS

## Pour ouvrir cet écran

Ouvrez Gestion des stocks > Rapports de configuration de G.S. > Groupes de comptes.

## Tâches connexes

- ["Imprimer](#page-291-0) le rapport Groupes de comptes" (page 284)
- "Ajouter des groupes de [comptes"](#page-40-0) (page 33)

#### Aperçu

Le rapport Groupes de comptes de GS répertorie les descriptions et les numéros des comptes du grand livre compris dans vos groupes de comptes de Gestion des stocks, ainsi que la méthode d'évaluation des coûts utilisée par chaque groupe de compte.

#### À quel moment imprimer

Imprimez ce rapport lorsque vous ajoutez, modifiez ou supprimez des groupes de comptes.

Informations imprimées sur ce rapport

Pour chaque groupe de comptes, le rapport répertorie :

- La méthode d'évaluation des coûts assignée à chaque groupe de comptes.
- Les numéros de compte des comptes de contrôle des stocks, réceptions non facturées, ajustement/annulation, coût d'assemblage, attente d'articles hors stock, attente de transferts, attente d'expéditions, frais de désassemblage, régularisation de l'inventaire physique et attente de notes de crédit/débit.
- La date à laquelle chaque groupe de comptes a été modifié pour la dernière fois.
- Si le groupe de comptes est inactif, la date à laquelle il est devenu inactif est aussi indiquée. Vous ne pouvez ni assigner des groupes de comptes inactifs à des articles, ni reporter des transactions pour des articles qui utilisent un groupe inactif.

#### Rapport Articles de remplacement de GS

#### Pour ouvrir cet écran

#### Ouvrez Gestion des stocks > Rapports de configuration de G.S. > Articles de remplacement.

#### Tâches connexes

"Imprimer le rapport Articles de [remplacement"](#page-292-0) (page 285)

#### Aperçu

Le rapport Articles de remplacement de GS répertorie les numéros des articles auxquels des articles de remplacement ont été assignés, ainsi que les numéros et les descriptions des articles de remplacement correspondants.

Vous pouvez imprimer le rapport par numéros d'article, catégories, segments de numéro d'article, champs optionnels et numéros de fournisseur.

#### À quel moment imprimer

Imprimez ce rapport lorsque vous ajoutez, modifiez ou supprimez les articles de remplacement que vous avez assignés à vos numéros d'articles dans l'écran Articles de GS, ou lorsque vous voulez vérifier les articles de remplacement que vous utilisez.

Informations imprimées sur ce rapport

- La plage de numéros d'article sélectionnée pour le rapport.
- Pour chaque article, le numéro d'article de remplacement et la description correspondante.

## Nomenclatures de GS

## Pour ouvrir cet écran

#### Ouvrez Gestion des stocks > Rapports de configuration de G.S. > Nomenclatures.

#### Tâches connexes

- "Imprimer le rapport [Nomenclatures"](#page-294-0) (page 287)
- "Ajouter des [nomenclatures"](#page-151-0) (page 144)
- "Mise à jour des [nomenclatures"](#page-154-0) (page 147)
- "Copier des [nomenclatures"](#page-152-0) (page 145)

#### Aperçu

Le rapport Nomenclatures de GS répertorie les articles composants et les quantités requises pour assembler les articles principaux dans votre système Gestion des stocks.

#### À quel moment imprimer

Imprimez ce rapport lorsque vous ajoutez, supprimez ou modifiez les composants d'articles principaux dans votre système de Gestion des stocks.

#### Informations imprimées sur ce rapport

- Le numéro d'article et la description des articles principaux et composants, le numéro de nomenclature, la quantité assemblée et l'unité de mesure de chaque article principal et composant.
- Le numéro des nomenclatures par défaut (pour l'écran Assemblages/Désassemblages), le cas échéant.
- Le numéro d'article et la description de chaque article dans chaque nomenclature, si vous répertoriez les composants de nomenclatures.
- Les coûts fixes et variables de l'article principal. Si vous sélectionnez l'option Inclure coûts pour chaque article, le rapport répertorie aussi les coûts unitaires des articles composants et le coût à l'assemblage total de l'article principal.

## Rapport Catégories de GS

#### Pour ouvrir cet écran

#### Ouvrez Gestion des stocks > Rapports de configuration de G.S. > Catégories.

#### Tâches connexes

- "Imprimer le rapport [Catégories"](#page-295-0) (page 288)
- ["Configurer](#page-46-0) des catégories " (page 39)

#### Aperçu

Le rapport Catégories de GS répertorie les informations saisies pour définir les codes de catégorie que vous utilisez pour regrouper des articles de stock.

#### À quel moment imprimer

Imprimez le rapport après avoir ajouté, modifié ou supprimé des enregistrements de catégories, ou lorsque vous avez besoin de vérifier les taux des commissions, les numéros de compte du grand livre ou les informations fiscales d'une catégorie.

Informations imprimées sur ce rapport

- La liste de prix par défaut assignée à la catégorie, le cas échéant. Le code de la liste de prix par défaut apparaît automatiquement sur les enregistrements d'articles ajoutés qui utilisent la catégorie. Vous pouvez toutefois assigner d'autres listes de prix aux articles.
- Le taux de commission autorisé sur les ventes provenant de cette catégorie.

À moins qu'il soit nul, ce taux est utilisé pour les commissions par Commandes clients de Sage 300. Si ce taux est nul, Commandes clients utilise les taux des vendeurs spécifiés dans l'écran Taux de commission des vendeurs de CmC.

Remarque : Le taux de commission n'est affiché que si vous avez sélectionné l'option Permettre commissions pour la catégorie.

- Les comptes du grand livre auxquels vous reportez des transactions pour chaque catégorie.
- Les autorités fiscales et les classes de taxes applicables à chaque catégorie. Les informations fiscales des catégories sont utilisées par défaut dans les nouveaux enregistrements d'articles que vous assignez à la catégorie.

## Rapport Détails des clients de GS

#### Pour ouvrir cet écran

#### Ouvrez Gestion des stocks > Rapports de configuration de G.S. > Détails des clients.

#### Tâches connexes

["Imprimer](#page-296-0) le rapport Détails des clients" (page 289)

#### Aperçu

Le rapport Détails des clients répertorie les numéros d'articles des clients et les numéros d'articles de stock qu'ils identifient.

#### À quel moment imprimer

Imprimez ce rapport pour consulter les numéros d'article que les clients utilisent pour vos articles de stock.

#### Informations imprimées sur ce rapport

Vous pouvez trier le rapport par numéro d'article ou par numéro de client et spécifier des plages de numéros d'article et de clients que vous voulez afficher sur le rapport. Il affiche l'information suivante :

• Les numéros que vos clients utilisent pour identifier vos articles de stock, ainsi que les numéros d'article utilisés dans votre système de gestion des stocks.

Remarque : Ce rapport n'inclut que les détails des clients qui sont associés à des articles dans l'écran Détails des clients de GS. Le rapport sera vierge si vous n'avez pas saisi de numéros d'articles de clients.

- Les descriptions saisies avec chaque numéro d'article de client.
- Les unités de mesure utilisées par le numéro d'article.

Rapport Intégration GL de GS

#### Pour ouvrir cet écran

Ouvrez Gestion des stocks > Rapports de configuration de G.S. > Intégration GL.

## Tâches connexes

- "Imprimer le rapport [Intégration](#page-297-0) GL" (page 290)
- "Changer les options [d'intégration](#page-74-0) de Grand livre de GS" (page 67)

#### Aperçu

Le rapport Intégration GL de GS répertorie les options de création de lot et de transactions de Grand livre, ainsi que toute autre information saisie dans l'écran Intégration GL pour indiquer comment votre système Gestion des stocks doit envoyer des transactions au Grand livre.

#### À quel moment imprimer

Imprimez ce rapport après avoir configuré votre système Gestion des stocks ou lorsque vous modifiez les options d'intégration de GL dans Gestion des stocks.

Informations imprimées sur ce rapport

- Les options d'intégration du Grand livre
- Les informations transférées des transactions d'origine aux champs de transaction de Grand livre.

#### Rapport Structures des articles GS

#### Pour ouvrir cet écran

#### Ouvrez Gestion des stocks > Rapports de configuration de G.S. > Structures des articles.

#### Tâches connexes

- "Imprimer le rapport [Structures](#page-298-0) des articles" (page 291)
- <sup>l</sup> "Ajouter des [structures](#page-57-0) d'article" (page 50)
- $\bullet$  "À propos des formats de [numéros](#page-52-0) d'article" (page 45)

#### Aperçu

Le rapport Structures des articles de GS répertorie les données que vous avez saisies dans votre système Gestion des stocks pour formater les numéros d'articles.

#### À quel moment imprimer

Imprimez ce rapport après avoir configuré votre système Gestion des stocks et lorsque vous ajoutez,modifiez ou supprimez des structures d'article.

Informations imprimées sur ce rapport

- Les descriptions de chaque segment qui compose une structure d'article.
- Les caractères que vous utilisez dans la structure, soit comme préfixes des numéros d'article ou pour séparer les segments de numéros d'article.
- La longueur totale de la structure d'article.
- Un exemple de numéro d'article qui utilise la structure d'article correspondante.

Emplacements des articles de GS

#### Pour ouvrir cet écran

Ouvrez Gestion des stocks > Rapports de configuration de G.S. > Emplacement des articles.

#### Tâches connexes

"Imprimer le rapport [Emplacements](#page-301-0) des articles" (page 294)

#### Aperçu

Le rapport Emplacements des articles de GS répertorie les informations relatives aux articles à chaque emplacement où vous autorisez l'entreposage d'articles.

#### À quel moment imprimer

Imprimez ce rapport avant et après avoir utilisé l'écran Emplacements des articles pour ajouter ou supprimer des articles à certains emplacements ou pour modifier les enregistrements des emplacements d'articles.

Informations imprimées sur ce rapport

- Si l'utilisation de l'article dans des transactions est autorisée à un emplacement.
- Si des transactions concernant l'article ont été reportées. La valeur "Oui" indique que des transactions ont été reportées pour l'article.
- Un coût secondaire pour lequel vous pouvez saisir des montants dans l'écran Emplacements des articles. Vous pouvez assigner des noms pour un maximum de deux montants

secondaires dans l'écran Options. Les montants peuvent aussi être utilisés par Commandes clients et Commandes fournisseurs de Sage 300 comme base pour le calcul des taxes.

#### Rapport Emplacements de GS

#### Pour ouvrir cet écran

#### Ouvrez Gestion des stocks > Rapports de configuration de G.S. > Emplacements.

#### Tâches connexes

"Imprimer le rapport [Emplacements"](#page-302-0) (page 295)

#### Aperçu

Le rapport Emplacements de GS répertorie les informations saisies pour définir les emplacements de stock utilisées dans Gestion des stocks.

#### À quel moment imprimer

Imprimez ce rapport lorsque vous ajoutez, modifiez ou supprimez des emplacements ou lorsque vous voulez consulter l'adresse, les numéros de téléphone et les personnes à contacter pour chaque emplacement.

Informations imprimées sur ce rapport

- Le rapport inclut le nom et l'adresse de chaque emplacement, leurs numéros de téléphone et de fax, la date de la dernière modification apportée à l'enregistrement, la date à laquelle l'état de l'enregistrement a été passé à Inactif, le cas échéant, et le nom d'une personne ou d'un poste à contacter.
- Ce rapport comprend aussi les segments des numéros de vos comptes du grand livre auxquels vous reportez des transactions pour les emplacements qui utilisent l'option Remplacer segments de cptes du GL.

#### Rapport Articles du fabricant de GS

#### Pour ouvrir cet écran

Ouvrez Gestion des stocks > Rapports de configuration de G.S. > Articles du fabricant.

## Tâches connexes

["Imprimer](#page-303-0) le rapport Articles du fabricant" (page 296)

#### Aperçu

Le rapport Articles du fabricant répertorie les informations relatives aux numéros d'articles du fabricant (tels que les codes barres) qui ont été ajoutés à vos articles de stock.

#### À quel moment imprimer

Imprimez ce rapport lorsque vous ajoutez, modifiez ou supprimez des numéros d'articles du fabricant.

Informations imprimées sur ce rapport

- Le rapport comprend les numéros d'articles des fabricants et les numéros d'articles de stock qu'ils identifient.
- Le rapport comprend aussi les descriptions saisies avec chaque numéro d'article du fournisseur et l'unité de mesure utilisée par le numéro d'article (pour que vous puissiez avoir des codes distincts pour des articles individuels, des boîtes et une paletée).

Rapport Champs optionnels de GS

## Pour ouvrir cet écran

#### Gestion des stocks > Rapports de configuration de G.S. > Champs optionnels

## Tâches connexes

- "Imprimer le rapport Champs [optionnels"](#page-304-0) (page 297)
- <sup>l</sup> "Sélectionner une destination [d'impression"](#page-289-0) (page 282)

#### Aperçu

Ce rapport répertorie les champs optionnels que vous avez définis pour Gestion des stocks.

#### Quand l'imprimer

Imprimez le rapport lorsque vous ajoutez, modifiez ou supprimez des enregistrements de champs optionnels ou lorsque vous avez besoin de répertorier tous les champs optionnels définis pour

Gestion des stocks.

Informations imprimées sur le rapport

Pour chaque type de champ optionnel, le rapport indique les codes de champ optionnel, les descriptions, les valeurs par défaut et si le champ optionnel est configuré pour être inséré automatiquement dans des nouveaux enregistrements.

Rapport Options de GS

## Pour ouvrir cet écran

Ouvrez Gestion des stocks > Rapports de configuration de G.S. > Options.

#### Tâches connexes

["Imprimer](#page-305-0) le rapport Options" (page 298)

#### Aperçu

Le rapport Options de GS répertorie les options sélectionnées et les autres informations saisies dans l'écran Options GS pour déterminer la manière dont votre système Gestion des stocks fonctionne.

À quel moment imprimer

Imprimez le rapport avant et après avoir modifié des options.

Informations imprimées sur ce rapport

- Les options de l'entreprise
- Les options de traitement
- Les définitions des segments de numéros d'article
- La structure de numérotation des documents (longueur, préfixe et prochain numéro)
- Les périodes chronologiques du rapport Âge des stocks.
- Les options d'évaluation des coûts.
- Les options de stocks en série (si une licence de Stocks en série et Suivi des lots est installée)
- Les options de stocks en lot (si une licence de Stocks en série et Suivi des lots est installée)
- Options relatives à l'écran Optimisation des stocks

## Rapport Codes de liste de prix GS

#### Pour ouvrir cet écran

Ouvrez Gestion des stocks > Rapports de configuration de G.S. > Codes des listes de prix..

#### Tâches connexes

["Imprimer](#page-306-0) le rapport Codes des listes de prix" (page 299)

#### Aperçu

Le rapport Codes des listes de prix de GS répertorie les codes définis pour identifier les listes de prix de votre entreprise.

#### À quel moment imprimer

Imprimez ce rapport lorsque vous ajoutez, supprimez ou modifiez des codes de listes de prix ou lorsque vous avez besoin d'une liste des codes que votre entreprise utilise pour identifier les listes de prix.

Informations imprimées sur ce rapport

Le rapport inclut le code et la description de chaque liste de prix, le type de remise ou de majoration et la méthode de calcul correspondante, et les autorités fiscales et les classes de taxes applicables.

## Rapport Réapprovisionnement des quantités de GS

## Pour ouvrir cet écran

## Ouvrez Gestion des stocks > Rapports de configuration de G.S. > Réapprovisionnement des qtés.

## Tâches connexes

"Imprimer le rapport [Réapprovisionnement](#page-307-0) des quantités" (page 300)

#### Aperçu

Le rapport Réapprovisionnement des quantités de GS répertorie les quantités d'articles maximales et minimales autorisées à vos emplacements pendant chaque période. Le rapport affiche aussi le

nombre d'unités que vous commandez habituellement et le nombre d'unités que vous prévoyez vendre dans chaque période.

Le rapport ne comprend que les articles pour lesquels vous avez saisi des données de réapprovisionnement dans l'écran Réapprovisionnement des quantités.

#### À quel moment imprimer

Imprimez le rapport lorsque vous êtes prêt à recommander des articles de stock et voulez déterminer les articles et les quantités à commander. Vous pouvez aussi utiliser le rapport pour vérifier les niveaux des stocks et des ventes prévues par période et déterminer si vous devez ajuster les montants dans l'écran Réapprovisionnement des quantités. Lorsque vous ajoutez, modifiez ou supprimez des informations dans Réapprovisionnement des quantités, imprimez une nouvelle copie du rapport et conservez-la dans votre dossier permanent de Gestion des stocks.

#### Informations imprimées sur ce rapport

- Le rapport inclut les dates de début et de fin des périodes de réapprovisionnement que vous avez assignées à un article ou un emplacement.
- Les quantités maximales, minimales et de réapprovisionnement, ainsi que le nombre de ventes prévues pour chaque période.

#### Rapport Codes des segments de GS

#### Pour ouvrir cet écran

#### Ouvrez Gestion des stocks > Rapports de configuration de G.S. > Codes des segments.

#### Tâches connexes

"Imprimer le rapport Codes des [segments"](#page-308-0) (page 301)

#### Aperçu

Le rapport Codes des segments de GS répertorie les segments utilisés dans votre système Gestion des stocks, ainsi que les codes de segment et les descriptions correspondantes utilisés avec chaque segment.

#### À quel moment imprimer

Imprimez ce rapport lorsque vous ajoutez, supprimez ou modifiez des codes de segments ou lorsque vous avez besoin d'une liste des segments et des codes que votre entreprise utilise pour identifier des articles.

Informations imprimées sur ce rapport

Si vous sélectionnez l'option Tous les segments, le rapport répertorie le nom de chaque segment, ainsi que les codes de segment et les descriptions correspondantes.

Rapport Unités de mesure de GS

## Pour ouvrir cet écran

Ouvrez Gestion des stocks > Rapports de configuration de G.S. > Unités de mesure.

#### Tâches connexes

["Imprimer](#page-309-0) le rapport Unités de mesure" (page 302)

#### Aperçu

Le rapport Unités de mesure de GS répertorie les informations saisies pour définir les unités de mesure des stocks utilisées dans votre système Gestion des stocks.

#### À quel moment imprimer

Imprimez le rapport lorsque vous ajoutez, modifiez ou supprimez des unités de mesure ou pour fournir une liste des unités de mesure et de leurs facteurs de conversion que votre entreprise utilise pour les articles de stock à toute personne amenée à définir des articles.

Informations imprimées sur ce rapport

Le rapport répertorie les unités de mesure et leurs facteurs de conversion par défaut.

Rapport Détails des fournisseurs de GS

#### Pour ouvrir cet écran

Ouvrez Gestion des stocks > Rapports de configuration de G.S. > Détails des fournisseurs.

#### Tâches connexes

"Imprimer le rapport Détails des [fournisseurs"](#page-310-0) (page 303)

#### Aperçu

Le rapport Détails des fournisseurs de GS répertorie les fournisseurs auxquels vous achetez des articles de stock et les articles que chacun fournit. Le rapport n'inclut que les fournisseurs que vous avez assignés à des articles de Gestion des stocks dans l'écran Détails des fournisseurs de GS.

#### À quel moment imprimer

Imprimez le rapport lorsque vous avez besoin de vérifier les fournisseurs auxquels vous achetez des articles de stock ou lorsque vous modifiez les informations relatives aux fournisseurs de vos articles.

#### Informations imprimées sur ce rapport

L'ordre dans lequel les données sont affichées sur le rapport Détails des fournisseurs dépend de vos choix de tri. Les autres rapports impriment vos numéros d'article de Gestion des stocks dans le première colonne, suivis de toute option de tri supplémentaire (telle que les catégories) et incluent les mêmes types d'informations que celles figurant sur le modèle de rapport.

- Le numéro assigné afin d'identifier le fournisseur dans Gestion des stocks. Si vous utilisez Comptes fournisseurs de Sage 300, vous pouvez utiliser les dépisteurs pour sélectionner des numéros de fournisseurs dans Gestion des stocks.
- Le numéro que vous utilisez pour identifier l'article dans Gestion des stocks.
- Un numéro que vous assignez généralement au fournisseur dans l'enregistrement de l'article, pour identifier les fournisseurs auxquels vous commandez le plus souvent cet article.
- Le code ou numéro utilisé par le fournisseur pour identifier l'article.

## Rapport Unités de mesure du poids de GS

## Pour ouvrir cet écran

#### Ouvrez Gestion des stocks > Rapports de configuration de G.S. > Unités de mesure de poids.

#### Tâches connexes

["Imprimer](#page-313-0) le rapport Unités de mesure de poids" (page 306)

#### Aperçu

Le rapport Unités de mesure de poids de GS répertorie les informations saisies pour définir les unités de mesure de poids des stocks utilisées dans votre système Gestion des stocks.

#### À quel moment imprimer

Imprimez le rapport lorsque vous ajoutez, modifiez ou supprimez des unités de mesure de poids ou pour fournir une liste des unités de mesure de poids qui ont déjà été ajoutées à toute personne amenée à définir des articles.

Informations imprimées sur ce rapport

Le rapport répertorie les unités de mesure de poids, ainsi que leur descriptions et leurs facteurs de conversion. Il identifie également l'unité de mesure du poids par défaut.

# Écran du rapport Liste des transactions de GS

## Pour ouvrir cet écran

Ouvrez Gestion des stocks > Transactions de G.S. > Liste des transactions.

## Tâches connexes

"Imprimer des listes de [transactions"](#page-362-0) (page 355)

#### Aperçu

Utilisez l'écran du rapport Liste des transactions de GS pour produire des listes de transactions.

Une liste de transactions répertorie les transactions enregistrées et/ou reportées qui n'ont pas été effacées de Gestion des stocks. Elle comprend aussi les détails de ces transactions.

Vous pouvez imprimer les types de listes de transactions suivantes, une pour chaque type de transaction que vous pouvez reporter dans Gestion des stocks :

- Ajustements
- Assemblages
- Réceptions
- Expéditions
- Usage interne
- Transferts

## À quel moment imprimer

En fonction de la manière dont vous organisez la saisie des transactions, vous pouvez :

- Saisir et enregistrer des transactions, puis imprimer un rapport montrant toutes les transactions non reportées à vérifier avant le report.
- Imprimer des listes de transactions reportées à la fin de la journée pour les comparer aux documents sources.

#### Liste de transactions propres aux ajustements

La liste de transaction propres aux ajustements comprend les ajustements créés :

- Lors de la saisie d'un ajustement dans le dossier Transactions.
- Lors du traitement d'ajustements dans le dossier Traitement périodique (si vous incluez des transactions reportées).
- Lors du report du rapprochement d'inventaire dans le dossier Inventaire physique (si vous incluez des transactions reportées).

Pour obtenir des renseignements sur les ajustements, consultez "À propos du [traitement](#page-171-0) des [ajustements"](#page-171-0) (page 164).

Les informations suivantes sont imprimées sur la liste de transactions propres aux ajustements :

- Le numéro de l'ajustement et le type d'ajustement (augmentation des coûts, réduction des coûts, augmentation de la quantité, réduction de la quantité, augmentation des coûts et de la quantité, réduction des coût et de la quantité).
- Si vous faites un ajustement à un article LIFO ou FIFO, le type de lot (lot d'écart, lot spécifique ou ventiler).
- Les modifications en devise fonctionnelle apportées à vos comptes d'ajustement/annulation lorsque vous ajustez des coûts. Une modification de la quantité uniquement n'affecte pas ces comptes.

#### Liste de transactions propres aux assemblages

Les informations suivantes sont imprimées sur la liste de transactions propres aux assemblages :

- Le numéro d'assemblage, la date d'assemblage et le type de transaction (assemblage ou désassemblage).
- L'assemblage d'origine (si vous désassemblez un assemblage antérieur).
- Le numéro de nomenclature et le type d'article (principal ou composant).
- La quantité à assembler pour la nomenclature utilisée dans l'assemblage.
- Les coûts fixes et variables de l'assemblage.
- Le coût de désassemblage (si vous désassemblez un assemblage antérieur).

#### Liste de transactions propres aux réceptions

Les informations suivantes sont imprimées sur la liste de transactions propres aux réceptions :

- Toutes les informations d'en-tête de la réception, y compris :
	- Le numéro de document
	- Le numéro de fournisseur (s'il s'agit d'un fournisseur de C.F.)
	- La personne-ressource
	- L'état de la transaction
	- Le numéro du bon commande
	- Tout coût additionnel
	- La date et la période fiscale
	- Le taux de change (le cas échéant)
- Toutes les informations saisies pour chaque détail d'article, y compris :
	- Les catégorie d'articles
	- L'emplacement des stocks
	- Le prix unitaire et total
	- Le poids unitaire et total
	- Le coût unitaire et total
	- La quantité retournée
	- Tout ajustement fait aux quantités et coûts après la réception originale

#### Liste de transactions propres aux expéditions

Les informations suivantes sont imprimées sur la liste de transactions propres aux expéditions :

- Toutes les informations d'en-tête de l'expédition, y compris :
	- Le numéro de document
	- Le numéro du client (s'il s'agit d'un client de C.C.)
	- La personne-ressource
	- $\bullet$  La liste de prix
	- L'état de la transaction
	- Le taux de change (le cas échéant)
	- La date et la période fiscale
- Toutes les informations saisies pour chaque détail d'article, y compris :
	- Les catégorie d'articles
	- L'emplacement des stocks
	- Le prix unitaire et total
	- Le poids unitaire et total
	- Le coût unitaire et total

#### Liste de transactions propres à l'usage interne

Les informations suivantes sont imprimées sur la liste de transactions propres à l'usage interne :

- Toutes les informations d'en-tête de l'usage interne, y compris :
	- Le numéro de document
	- La date, l'exercice et la période de la transaction
	- L'employé qui a fait la demande
	- La description
	- La référence
- Toutes les informations saisies pour chaque détail d'article, y compris :
	- L' emplacement
	- La quantité
	- L'unité de mesure
	- Le coût unitaire
	- $\cdot$  Le coût total

Liste de transactions propres aux transferts

Les informations suivantes sont imprimées sur la liste de transactions propres aux transferts :

- Toutes les informations d'en-tête du transfert, y compris :
	- Le numéro de document
	- Le numéro de transit (s'il s'agit d'une réception en transit)
	- Le type de transaction
	- L'état de la transaction
	- La date d'arrivée prévue
- La méthode de ventilation
- La date et la période fiscale
- Toutes les informations saisies pour chaque détail d'article, y compris :
	- Les quantités requises et expédiées
	- Le poids unitaire et total
	- Le coût unitaire et total

# Écrans de configuration

Configurez vos enregistrements (tels que les groupes de comptes, les emplacements, les structures d'articles et les unités de mesure) et sélectionnez des options qui déterminent comment Gestion des stocks traite les transactions et interagit avec d'autres modules de Sage 300.

# Écran Groupes de comptes de GS

## Pour ouvrir cet écran

Ouvrez Gestion des stocks > Configuration de G.S. > Groupes de comptes.

## Tâches connexes

- "Ajouter des groupes de [comptes"](#page-40-0) (page 33)
- ["Configurer](#page-11-0) le module Contrôle des stocks" (page 4)

#### Aperçu

Vous utilisez l'écran Groupes de comptes de GS, disponible dans le dossier Configuration de GS, pour créer des groupes de comptes pour votre livre auxiliaire de Gestion des stocks.

Vous devez définir au moins un groupe de comptes pour vos articles de stock, mais vous pouvez en utiliser autant que nécessaire.

En créant plusieurs groupes de comptes, vous pouvez :

<sup>l</sup> Gérer des comptes de gestion des stocks distincts pour différents types d'articles de stock.

Vous pouvez regrouper des articles en fonction du compte auquel vous reportez les transactions d'articles dans votre grand livre. Par exemple, vous pouvez utiliser des groupes de comptes distincts pour différentes catégories d'articles, pour des articles assemblés à différents endroits ou pour des articles acquis auprès de différents fournisseurs.

• Utiliser des méthodes d'évaluation des stocks distinctes pour différents groupes d'articles. Puisque vous assignez une méthode d'évaluation à chaque groupe de comptes, vous pouvez regrouper les articles en fonction de la méthode d'évaluation des coûts utilisée pour évaluer les stocks et déterminer le coût des marchandises vendues.

Important! Les comptes de ventes, retours et coûts des marchandises vendues sont spécifiés dans les catégories—non dans les groupes de comptes

## Champs et contrôles

## Boutons

**Ajouter** 

Description du bouton.

#### Supprimer

Description du bouton.

#### Code groupe comptes

Chaque groupe de comptes est identifié par un code unique composé d'un maximum de six chiffres et lettres.

Pour ajouter un nouveau groupe de comptes, vous pouvez inscrire le code du groupe ou cliquer sur l'icône Nouveau, située à côté du champ Code groupe comptes.

Pour modifier un groupe de comptes existant, tapez son code ou sélectionnez-le dans le dépisteur.

#### Méthode évaluation

La méthode d'évaluation est la méthode que vous utilisez pour déterminer la valeur actuelle de vos stocks et le coût des marchandises vendues.

Dans Sage 300, tous les articles assignés à un groupe de comptes utilisent la même méthode d'évaluation—qui peut être une des méthodes suivantes :

- Moyenne flottante
- Coût standard
- Premier entré, premier sorti (FIFO)
- Dernier entré, premier sorti (LIFO)
- Coût le plus récent
- Spécifié par utilisateur
- Évaluation des articles en série
- Évaluation des articles de lot

Si vous stockez le même article à plusieurs emplacements, le programme fait le suivi et évalue le coût de l'article à chaque emplacement (au lieu d'évaluer tous les articles ensemble).

## **Description**

Saisissez une description pour le groupe de comptes en utilisant un maximum de 60 caractères.

## Comptes du Grand livre

Saisissez les numéros des comptes de Grand livre suivants :

• Contrôle des stocks. Un compte d'actif contenant la valeur totale des stocks disponibles (au coût réel). L'actif augmente lorsque vous recevez des marchandises et diminue lorsque vous en expédiez.

Le mot "contrôle" dans le nom du compte signifie que le compte contient seulement des totaux, alors que l'information stockée par le programme Gestion des stocks contient des détails pour chaque article.

Lorsque vous traitez toutes les écritures comptables correctement, le coût total des stocks dans Gestion des stocks est égal aux totaux des comptes de Contrôle des stocks dans le grand livre.

• Récept. non facturées. Un compte d'attente dans lequel Gestion des stocks reporte l'autre partie des écritures correspondant aux stocks que vous recevez (et aux réceptions antérieures que vous retournez aux fournisseurs).

Gestion des stocks crée normalement des écritures de crédit correspondant aux stocks reçus dans ce compte; pour autant, le compte peut être considéré comme le montant des charges à payer pour les marchandises reçues dans les stocks. Gestion des stocks débite ce compte lorsque vous saisissez des retours de marchandises.

Lorsque vous reportez les factures correspondantes dans Comptes fournisseurs de Sage 300, des écritures de compensation (débits) associées aux stocks achetés sont appliquées au compte de réceptions non facturées pour compenser le solde restant dans ce compte suite au report de la réception de stocks.

- Ajustement/Annulation. Le compte auquel vous reportez les ajustements des stocks et les dévalorisations. Les écritures enregistrées dans ce compte sont habituellement des charges (débits); pour autant, le numéro de compte que vous spécifiez devrait se trouver dans la section des charges ou coût des marchandises vendues de votre grand livre.
- Coût assem. non ventilé. Le compte auquel vous reportez les coûts fixes et variables des assemblages d'articles. Le programme porte le coût variable et le coût fixe de l'assemblage au crédit de ce compte. Vous pouvez créer des écritures manuelles dans le grand livre pour répartir le coût d'assemblage non ventilé à des comptes, comme les coûts de la main-d'œuvre.
- Cpte attente-Hors stock. Le compte que vous créditez lorsque vous expédiez des articles hors stock et que vous débitez lorsque vous saisissez des retours d'expéditions pour des articles hors stock.

Vous pouvez utiliser des articles hors stock pour traiter des commandes d'articles spéciaux qui ne sont pas stockés dans l'inventaire et pour traiter des frais d'administration qui apparaissent sur les factures.

- Cpte attente-Transfert. Ce compte est utilisé pour le montant du coût additionnel dans l'écran Transferts.
- Cpte attente-Expédition. Débité à la place du compte Coût des marchandises vendues lorsque vous expédiez des marchandises à partir de Commandes clients.

Le compte d'attente des expéditions est requis car les fonctions d'expédition et de facturation sont distinctes dans Commandes clients. Le compte CMV est débité lorsque vous facturez l'expédition.

- Cpte frais-Désassembl. Utilisé si vous spécifiez des frais lorsque vous désassemblez des articles qui avaient été assemblés dans Gestion des stocks.
- Cpte ajust.-Inventaire. Le compte de charges qui compense la variation de la valeur des stocks lorsque vous ajustez les quantités de stocks après avoir effectué l'inventaire physique des stocks.

• Cpte attente-Note ct/dt. Débité à la place du compte de contrôle de GS ou du compte Marchandises endommagées dans Commandes clients pour les retours envoyés à Comptes clients. La transaction de GL crédite le compte d'attente au lieu du compte CMV ou Contrôle de CC.

Le compte d'attente des notes de crédit/débit est requis car les fonctions de retour de stocks et de note de crédit sont distinctes dans Commandes clients (une partie de la transaction passe par le programme Comptes clients).

#### Inactif

Sélectionnez cette option si vous ne voulez pas attribuer le groupe de compte à des articles de stock.

Si vous rendez un groupe de comptes inactif, vous ne pouvez plus l'attribuer aux enregistrements d'articles. Vous ne pouvez pas non plus enregistrer les modifications apportées aux enregistrements d'articles qui utilisent le groupe de comptes inactif, à moins que vous n'assigniez d'abord les enregistrements à un groupe de comptes actif.

Vous utiliseriez essentiellement l'option lorsque vous décidez de supprimer un groupe de comptes et voulez vous assurer qu'aucun autre enregistrement d'article ne lui est assigné.

Vous pouvez passer de l'option Inactif à Actif à tout moment.

## Dern. modification.

Il s'agit d'un champ d'information dans lequel le programme affiche la date de la dernière modification apportée au groupe de comptes. Vous ne pouvez entrer aucun renseignement dans ce champ.

# Écran Catégories de GS

## Pour ouvrir cet écran

## Ouvrez Gestion des stocks > Configuration de G.S. > Catégories.

## Tâches connexes

- ["Configurer](#page-46-0) des catégories" (page 39)
- ["Configurer](#page-11-0) le module Contrôle des stocks" (page 4)

## Aperçu

Vous utilisez l'écran Catégories de GS pour :

- Configurer un enregistrement pour chaque catégorie qui vous servira à regrouper des articles de stock. Par exemple, vous pouvez utiliser des catégories pour :
- Classifier des articles en groupes logiques à des fins de production de rapports.
- Ventiler des montants de ventes, retours, coût des marchandises vendues et articles endommagés pour différents types d'articles à différents types de comptes du grand livre.

Remarque : Vous devez ajouter au moins une catégorie au module Gestion des stocks avant de pouvoir ajouter des enregistrements d'article.

## Onglet Options

Utilisez l'onglet Options de l'écran Catégories pour :

- Assigner une liste de prix par défaut aux articles que vous ajoutez à chaque catégorie.
- Spécifier si votre personnel des ventes reçoit des commissions sur les ventes des articles appartenant à cette catégorie et saisir le taux maximum de commission pour la catégorie.
- Saisir les numéros des comptes de ventes, retours, coût des marchandises vendues, écart des coûts, articles endommagés et usage interne pour lesquels des écritures de journal seront créées à partir des transactions relatives aux articles de cette catégorie.

## Onglet Taxes

L'onglet Taxes ne s'affiche sur votre écran que si Services de taxes est activé pour votre entreprise de Gestion des stocks.

Utilisez les champs de cet onglet pour spécifier les autorités fiscales et les classes de taxe des ventes et achats correspondantes qui s'appliquent aux articles de cette catégorie.

# Champs et contrôles

## Code de catégorie et description

Saisissez un code de six caractères maximum pour identifier cette catégorie d'articles de stock. Vous pouvez utiliser des chiffres et des lettres dans les codes de catégorie.

Saisissez une description pour la catégorie.

## Onglet Options

#### Permettre commissions

Sélectionnez cette option si vous utilisez Commandes clients de Sage 300 et vous voulez permettre que des commissions soient perçues sur la vente des articles appartenant à cette catégorie.

Si vous ne sélectionnez pas cette option et ne spécifiez pas un taux de commission maximum, Commandes clients n'enregistrera pas de commissions sur la vente des articles qui utilisent la catégorie.

Vous pouvez cocher ou décocher l'option Permettre commissions à n'importe quel moment.

#### Liste prix par défaut

Saisissez un code ou utilisez le dépisteur pour sélectionner le code de liste de prix (méthode de tarification) que vous voulez assigner à la catégorie.

Par la suite, le code de liste de prix de la catégorie est inclus automatiquement lorsque vous sélectionnez une catégorie au moment d'ajouter un enregistrement d'article. (Vous pouvez remplacer ce code de liste de prix lorsque vous ajoutez un enregistrement d'article.)

## Comptes du Grand livre

Pour chaque catégorie, vous devez saisir les numéros de compte du grand livre des cinq comptes suivants (Commandes clients de Sage 300 utilise les comptes Ventes, Retours et Articles endommagés—alors que Gestion des stocks ne les utilise pas) :

- Ventes. Un compte de produits auquel Commandes clients crédite le produit des marchandises vendues.
- Retours. Un compte de produits de contrepartie que Commandes clients débite pour enregistrer la diminution de produits occasionnée lorsque des marchandises vendues sont retournées ou lorsque des notes de crédit sont émises.
- Coût march. vendues. Un compte de charges auquel Gestion des stocks débite automatiquement le coût des marchandises vendues et crédite le coût des marchandises retournées.
- Écart de coût. Un compte de charges dans lequel Gestion des stocks enregistre l'écart des coûts entre le coût réel et le coût standard (pour les articles qui utilisent la méthode d'évaluation des coûts standards) ou le coût le plus récent (pour les articles qui utilisent la méthode d'évaluation des coûts les plus récents) des articles d'inventaire vendus.
- Articles endommagés. Un compte de produits de contrepartie qui est débité à la place de Retours sur ventes chaque fois que des marchandises endommagées sont retournées dans Commandes clients.
- Usage interne. Le compte de charges ou d'actif par défaut qui est débité lorsqu'un article de cette catégorie est utilisé à l'interne. Vous pouvez remplacer ce compte lorsque vous saisissez des transactions.
- Si vous utilisez le module Grand livre de Sage 300 avec votre base de données de Gestion des stocks, vous pouvez utiliser le dépisteur pour sélectionner les comptes du grand livre.
- Cliquez sur l'icône du dépisteur ou appuyez sur F5 pour afficher une liste des numéros de comptes du grand livre. Mettez le compte voulu en surbrillance, puis appuyez sur Retour pour le sélectionner.

#### Inactif

Sélectionnez cette option si vous ne voulez pas attribuer la catégorie à des articles de stock.

Si vous rendez une catégorie inactive, vous ne pouvez plus l'attribuer à des enregistrements d'articles. Vous ne pouvez pas non plus enregistrer les modifications apportées aux enregistrements d'articles qui utilisent la catégorie inactive, à moins que vous n'assigniez d'abord les enregistrements à une catégorie active.

Vous utilisez généralement cette option lorsque vous décidez de supprimer une catégorie et voulez vous assurer qu'aucun autre enregistrement d'article ne lui est assigné.

Vous pouvez passer de l'option Inactif à Actif à tout moment.

#### Dern. modification.

Il s'agit d'un champ fourni à titre indicatif dans lequel Gestion des stocks insère la date de la dernière modification apportée à l'enregistrement. Vous ne saisissez aucun renseignement dans ce champ.

#### Taux commission

Ce champ n'est affiché que si vous avez sélectionné l'option Permettre commissions pour la catégorie.

Saisissez le taux de commission (en tant que pourcentage des ventes ou marge) qui sera versé aux vendeurs.

- <sup>l</sup> À moins que le taux n'indique 0.0000, celui-ci sera utilisé pour les commissions par Commandes clients de Sage 300.
- Si ce taux est nul, Commandes clients utilisera les taux des vendeurs spécifiés dans l'écran Taux de commission des vendeurs dans le programme Commandes clients.

Prenez note des points suivants concernant les commissions de ventes dans Commandes clients :

Si vous sélectionnez l'option Suivre les commissions dans l'écran Options de Commandes clients, le programme Commandes clients :

- Établira les commissions sur les ventes ou les marges en fonction des options choisies dans l'écran Options de Commandes clients.
- Utilise les données d'évaluation des coûts dans Gestion des stocks afin de déterminer les marges pour le calcul des commissions.
- Utilise les taux spécifiés pour les catégories d'articles dans Gestion des stocks à moins que les taux de commission de la catégorie soient nuls.
- Utilise les taux des vendeurs spécifiés dans l'écran Taux de commission des vendeurs si les taux de commission dans les catégories de Gestion des stocks sont nuls.

## Onglet Taxes

#### Classe de taxe d'achat et description

Saisissez une classe de taxe ou sélectionnez les numéros de classes de taxe que vous souhaitez assigner à la catégorie pour les achats correspondant à chaque autorité fiscale sélectionnée. (Vous pouvez remplacer cette classe de taxe d'achat pour les articles que vous assignez à cette catégorie.)

#### Classe de taxe de vente et description

Saisissez une classe de taxe ou sélectionnez les numéros de classes de taxe que vous souhaitez assigner à la catégorie pour les ventes correspondant à chaque autorité fiscale sélectionnée. (Vous pouvez remplacer cette classe de taxe de vente pour les articles que vous assignez à cette catégorie.)

#### Autorité fiscale

Utilisez le dépisteur pour sélectionner les autorités fiscales que vous voulez assigner à la catégorie. (Vous définissez les autorités fiscales dans la fonction Services de taxes du module Services communs.)

# Écran Codes de contrat de GS

## Pour ouvrir cet écran

Ouvrez Gestion des stocks > Configuration de G.S. > Codes de contrat.

## Tâches connexes

["Ajouter](#page-61-0) des codes de contrat" (page 54)

#### Aperçu

Vos fournisseurs vous offrent probablement diverses garanties quant à la qualité et la durabilité des articles en série et lot que vous leur achetez, similaires aux garanties que vous offrez à vos clients.

Si vous utilisez Stocks en série et Suivi des lots, vous pouvez utiliser l'écran Codes de contrat pour saisir les modalités de ventes de vos fournisseurs.

Chaque code de contrat peut comprendre un maximum de cinq périodes et vous pouvez définir le nombre de jours compris dans chaque période du contrat. Le nombre de jours compris dans les périodes est cumulatif. Par exemple, pour un contrat de 90 jours, vous pouvez avoir trois périodes de 30 jours chacune.

# Champs et contrôles

## Code contrat et description

Un code de six caractères maximum permettant d'identifier le contrat et une description du code de contrat dans le champ suivant. Les fournisseurs peuvent offrir des contrats pour l'achat d'articles en série et/ou lot.

## **Table**

#### Jours-Contrat

Saisissez le nombre de jours compris dans cette durée.

Remarque : Ce champ n'est pas disponible si le champ À vie de la période indique Oui.

#### Jours d'effet

Indiquez combien de jours doivent s'écouler après la date de vente pour que la durée du contrat prenne effet.

Par exemple :

- $\bullet$  Si Jour d'effet = 0 (zéro), la date de début de la durée du contrat correspond à la date de vente.
- Si Jour d'effet = 5, la durée du contrat débute 5 jours après la date de vente.

## À vie

Si la durée de contrat est à vie, double-cliquez sur ce champ pour afficher Oui.

Lorsque le champ affiche Oui, le champ Jours-Contrat n'est pas disponible pour la durée en question.

#### Pér.

Un code de contrat peut avoir un maximum de cinq périodes ou durées.

Lorsque vous appuyez sur la touche Insérer pour commencer une nouvelle ligne, le numéro de la durée suivante est affiché sur la nouvelle ligne.

#### **Description**

Saisissez une description de la durée de contrat (maximum 60 caractères).

# Écran Intégration GL de GS

#### Pour ouvrir cet écran

Ouvrez Gestion des stocks > Configuration de G.S. > Intégration GL.

#### Tâches connexes

["Configurer](#page-11-0) le module Contrôle des stocks" (page 4)

## Aperçu

Vous utilisez l'écran Intégration GL de GS pour sélectionner les options et paramètres qui déterminent comment votre livre auxiliaire de Gestion des stocks interagit avec votre grand livre.

## Onglet Intégration

Utilisez cet onglet pour réaliser les tâches suivantes :

• Préciser si vous voulez ajouter des transactions de grand livre au lot du GL lors du report ou chaque fois que vous exécutez Traitement de clôture quotidienne, ou si vous voulez créer les transactions à une date ultérieure.

Remarque : Ce choix peut avoir un impact important sur la rapidité du traitement des mouvements de stocks et des transactions de Commandes clients. Si vous évaluez le coût des stocks pendant le report, vous préfèrerez peut-être créer des transactions à une date ultérieure.

- Indiquer si vous voulez créer un lot de GL différent à chaque fois que vous créez le lot de GL (et éventuellement reporter automatiquement le lot) ou ajouter de nouvelles transactions au lot existant. (Cette option s'applique seulement si vous utilisez Grand livre de Sage 300 avec Commandes fournisseurs au même emplacement.)
- Déterminer si vous consolidez le lot de GL lorsque vous reportez ou alors, entrez toujours tous les détails de transaction dans le lot.
- Attribuer des codes sources différents aux transactions du grand livre créées par Gestion des stocks et ajoutées à des lots de GL. (De nouveaux codes sources sont ajoutés automatiquement au GL, mais vous devrez mettre à jour les profils des journaux sources de GL afin d'inclure des transactions dans les journaux sources.)
- Sélectionner les renseignements qui apparaîtront dans les champs Description de la saisie, Description de l'écriture, Référence de l'écriture et Commentaire des transactions de GL. (Cette information est affichée pour les transactions dans le rapport Transactions de GL.)
- Chercher le dernier numéro de clôture journalière pour lequel vous avez créé des lots du grand livre.

## Onglet Transactions

Utilisez cet onglet pour réaliser les tâches suivantes :

- Sélectionner les informations qui apparaîtront dans les colonnes Description de la saisie et du détail, Référence du détail et Commentaire sur le rapport Transactions du GL de Gestion des stocks et dans les champs correspondants dans le lot du grand livre.
- Chercher le dernier numéro de clôture journalière pour lequel vous avez créé des lots du grand livre.

# Champs et contrôles

## **Boutons**

## **Ouvrir**

Cliquez sur ce bouton pour ouvrir l'écran Détail intégration GL dans lequel vous pouvez sélectionnez les segments à utiliser pour les références et les descriptions des transactions et détails de transaction du GL.

#### Inclure

Cliquez sur ce bouton pour inclure les segments sélectionnés à la gauche de l'écran dans la description ou référence de la transaction que vous mettez à jour.

#### **Exclure**

Cliquez sur ce bouton pour exclure les segments sélectionnés à la droite de l'écran si vous ne voulez pas les utiliser dans la description ou référence de la transaction que vous mettez à jour.

## Onglet Intégration

## Consolider lots du GL

Utilisez l'option Consolider lots du GL à l'écran Intégration GL pour indiquer si vous voulez combiner les détails des transactions d'un même compte de grand livre dans un seul détail ou si vous préférez envoyer les détails non consolidés des transactions de Gestion des stocks vers le Grand livre.

La consolidation réduit le montant d'information contenue dans le lot de grand livre et permet d'obtenir une Liste de transactions du GL plus courte.

Vous pouvez choisir entre :

• Ne pas consolider. Tous les détails reportés dans Gestion des stocks seront inclus dans le lot de transactions du Grand livre.

Sélectionnez cette option si vous utilisez des champs optionnels et transférez des données de champ optionnel à partir de détails de transaction de GS à des détails de transaction du GL.
• Consolider détails de transaction par compte. Tous les détails d'une transaction ayant le même numéro de compte du grand livre sont regroupés dans un détail si la description du détail de GL et la référence du détail de GL sont aussi les mêmes. Le programme ne pourra pas consolider des détails dont la description et la référence sont différentes.

Choisissez cette option si vous n'utilisez pas de champs optionnels, mais souhaitez néanmoins associer des transactions de grand livre à des documents d'origine (pour effectuer un zoom avant ou maintenir une piste d'audit manuelle).

- Consolider par compte et période. Tous les détails ayant le même numéro de compte de grand livre et la même période comptable sont regroupés dans un détail.
- Consolider par compte, période et source Tous les détails ayant le même numéro de compte de grand livre, la même période comptable et le même code source sont regroupés dans un seul détail.

Cette option consolidera des détails provenant de différentes transactions si vous créez des lots de transactions dans l'écran Créer lot du GL.

Cette option consolidera des détails provenant de différentes transactions si vous créez des lots de transactions dans l'écran Créer lot du GL.

Remarque : La date de report des écritures consolidées est la dernière date de la période comptable.

Pour obtenir de plus amples renseignements, consultez "À propos de la [consolidation](#page-29-0) de lots de GL" [\(page](#page-29-0) 22).

#### Créer transactions GL

Spécifiez le moment auquel vous voulez créer des transactions du grand livre en sélectionnant une des options suivantes :

• Pendant le report ou pendant le traitement de clôture journalière. Cette option vous permet de créer des transactions de grand livre pendant le report ou pendant le traitement de clôture journalière — en fonction des paramètres que vous avez choisis à l'onglet Éval. coût de l'écran Options.

Vous choisissez le moment auquel les transactions de GL et les informations d'audit sont créées à l'onglet Éval. coût de l'écran Options de GS. L'option Créer transactions de livres auxiliaires et info audit pendant de cet écran vous offre deux choix :

<sup>l</sup> Pendant le report (disponible seulement si vous évaluez le coût des articles pendant le report)

Les transactions de GL seront créées lors du report des transactions.

• Pendant le traitement de clôture journalière

Les transactions de GL seront créées lors du traitement de clôture journalière.

Remarque : Ces choix peuvent avoir un impact important sur la rapidité du traitement des transactions dans Gestion des stocks, Commandes clients et Commandes fournisseurs. Si vous avez besoin d'accélérer le traitement des commandes, choisissez d'évaluer le coût des articles lors du traitement de clôture journalière (dans Options de GS) et créez les transactions de GL sur demande en utilisant l'icône Créer un lot.

Remarque : Cette option varie en fonction des paramètres sélectionnés à l'onglet Éval. coût de l'écran Options de GS.

• Sur demande en utilisant l'icône Créer un lot. Cette option vous permet de créer des transactions de grand livre au moment opportun.

Une fois que vous avez créé les transactions, vous ne pouvez plus imprimer le rapport Transactions de GL dans Gestion des stocks. Si vous souhaitez imprimer le rapport, sélectionnez Sur demande en utilisant l'icône Créer un lot pour cette option. Vous devez ensuite imprimer le rapport avant d'utiliser l'écran Créer lot du GL pour créer les transactions.

Vous pouvez changer votre choix à tout moment. Si vous utilisiez l'écran Créer lot du GL pour produire les transactions, imprimez une copie du dernier rapport Transactions G.L., puis créez des transactions en suspens avant de changer d'option.

#### Créer transactions GL en

Indiquez si vous voulez ajouter des nouvelles transactions de grand livre à des nouveaux lots ou créer des nouveaux lots et éventuellement les reporter automatiquement au grand livre.

Vous pouvez :

- Ajouter des transactions de grand livre à un lot de Grand livre de Sage 300 existant.
- Créer un nouveau lot de Grand livre à chaque fois que vous générez des transactions de GL.
- Créer un nouveau lot de Grand livre à chaque fois que vous générez des transactions de GL et reporter automatiquement le lot dans le programme Grand livre.

Remarque : Si vous utilisez Stocks en série et Suivi des lots, vous ne pouvez pas utiliser cette option pour créer et reporter automatiquement des lots de GL pendant le report de transactions de GS.

Si vous voulez importer des lots automatiquement, vous devez choisir l'option permettant de créer des lots de grand livre auxiliaire pendant le traitement de clôture journalière (dans l'écran Options de GS).

Conseil : N'oubliez pas de créer et de reporter des lots de GL pour les transactions en cours avant de verrouiller des périodes pour le Grand livre.

Pour ne créer qu'un seul lot de Grand livre auquel toutes les transactions sont annexées, sélectionnez l'option Ajouter transactions du GL à un lot existant. Gestion des stocks doit utiliser la même base de données que Grand livre de Sage 300.

Si vous n'utilisez pas Grand livre de Sage 300 ou si votre système Grand livre de Sage 300 se trouve à autre endroit – Gestion des stocks annexe ses transactions de grand livre à un fichier appelé icgltran.csv dans le répertoire de données de votre entreprise. Celui-ci peut être importé par un site Grand livre distant de Sage 300 ou transféré à un autre grand livre de votre choix. Le fichier est en format CSV (comma separated values).

## Transactions GL créées jusqu'au n° clôture journalière

Ce champ affiche le dernier numéro de clôture journalière qui a été généré.

## Type transaction

Cette colonne répertorie les divers types de transactions qui sont créés par le système Gestion des stocks, tels que les réceptions, les expéditions, les transactions d'usage interne, les ajustements ou les écritures consolidées de GL.

Vous pouvez modifier le code de type source de chaque type de transaction créé par GS. Vous ne pouvez pas modifier le code de grand livre auxiliaire source.

Si vous modifiez le code du type source pour les codes sources, les nouveaux codes sources seront ajoutés automatiquement au module Grand livre, mais vous devrez mettre à jour les profils de journaux sources de GL afin d'inclure des transactions dans les journaux sources.

La combinaison du code de grand livre auxiliaire source et le code de type source s'appelle un code source dans le module Grand livre.

## Grand livre source

Cette colonne affiche le code de grand livre auxiliaire source pour toutes les transactions de grand livre créées par le module Gestion des stocks.

Vous pouvez modifier le code de type source pour chaque type de transaction créé par GS, mais vous ne pouvez pas modifier le code de grand livre auxiliaire source.

La combinaison du code de grand livre auxiliaire source et le code de type source s'appelle un code source dans le module Grand livre.

## Type source

Cette colonne répertorie les codes de deux caractères assignés aux divers types de transactions créés par le systèmes Gestion des stocks, tels que les réceptions, les expéditions, les ajustements ou les écritures consolidées de GL.

Si vous le souhaitez, vous pouvez modifier le code de type source de chaque type de transaction créé par GS. Vous ne pouvez pas modifier le code de grand livre auxiliaire source.

Si vous modifiez le code du type source pour les codes sources, les nouveaux codes sources seront ajoutés automatiquement au module Grand livre, mais vous devrez mettre à jour les profils de journaux sources de GL afin d'inclure des transactions dans les journaux sources.

## Onglet Transactions

Description de l'onglet Champ optionnel.

## Commentaire-Détail G.L.

Sélectionnez le type de données que vous voulez afficher avec les détails non consolidés dans la colonne Commentaire du rapport Transactions de GL, ainsi que dans ce champ dans le lot de grand livre.

Vous pouvez assigner une ou plusieurs informations (segments) à chaque champ de transaction de GL, pourvu que la longueur des segments et des séparateurs ne dépasse pas 60 caractères. Les champs qui dépassent cette limite seront tronqués lors du report des transactions de grand livre.

Si vous ne consolidez pas les transactions de grand livre, les données de tous les champs de GL sont envoyées au Grand livre.

Les données que vous pouvez sélectionner varient en fonction du type de transaction de GS pour laquelle vous assignez des données. Par exemple, vous pouvez inclure des données telles que le numéro d'article, le numéro de document, l'emplacement, le numéro de bon de commande, le numéro de réception, le numéro de référence, le code source, le numéro de clôture journalière ou le numéro de saisie. Vous pouvez séparer les données à l'aide de barres, parenthèses, traits d'union, points, espaces ou carrés.

Lorsque vous créez des transactions de grand livre, si aucune donnée n'existe dans le champ de transaction source, le champ sera en blanc dans la transactions de grand livre.

## Détail-Description GL

Sélectionnez le type de données que vous voulez afficher avec les détails non consolidés dans la colonne Description du rapport Transactions de GL, ainsi que dans ce champ dans le lot de grand livre. (Le champ Description-Détail correspond à la description sur chaque ligne de détail et non à la description principale de la transaction de Grand livre.)

Vous pouvez assigner une ou plusieurs informations (segments) à chaque champ de transaction de GL, pourvu que la longueur des segments et des séparateurs ne dépasse pas 60 caractères. Les champs qui dépassent cette limite seront tronqués lors du report des transactions de grand livre.

- Lorsque vous consolidez les transactions du grand livre, la description de chaque transaction est remplacée par "Consol. par GS tel jour." (Notez que lorsqu'il n'y a qu'une transaction d'un type donné, la description de la transaction correspond à ce que vous avez sélectionné dans l'onglet Intégration de l'écran Options.)
- Si vous ne consolidez pas les transactions de grand livre, les données de tous les champs de GL sont envoyées au Grand livre.

Les données que vous pouvez sélectionner varient en fonction du type de transaction de GS pour laquelle vous assignez des données.

Par exemple, vous pouvez inclure des données telles que le numéro d'article, le numéro de document, l'emplacement, le numéro de bon de commande, le numéro de réception, le numéro de référence, le code source, le numéro de clôture journalière ou le numéro de saisie. Vous pouvez séparer les données à l'aide de barres, parenthèses, traits d'union, points, espaces ou carrés.

• Lorsque vous créez des transactions de grand livre, si aucune donnée n'existe dans le champ de transaction source, le champ sera en blanc dans la transactions de grand livre.

## Détail-Référence GL

Sélectionnez le type de données que vous voulez afficher avec les détails non consolidés dans la colonne Référence du rapport Transactions de GL, ainsi que dans ce champ dans le lot de grand livre.

Vous pouvez assigner une ou plusieurs informations (segments) à chaque champ de transaction de GL, pourvu que la longueur des segments et des séparateurs ne dépasse pas 60 caractères. Les champs qui dépassent cette limite seront tronqués lors du report des transactions de grand livre.

- Lorsque vous consolidez les transactions de grand livre, la référence de chaque transaction reste en blanc et la description de chaque transaction est remplacée par "Consol. par GS tel jour." (Notez que lorsqu'il n'y a qu'une transaction d'un type donné, la référence et la description de la transaction correspondent à ce que vous avez sélectionné dans l'écran Intégration GL.)
- Si vous ne consolidez pas les transactions de grand livre, les données de tous les champs de GL sont envoyées au Grand livre.

Les données que vous pouvez sélectionner varient en fonction du type de transaction de GS pour laquelle vous assignez des données.

Par exemple, vous pouvez inclure des données telles que le numéro d'article, le numéro de document, l'emplacement, le numéro de bon de commande, le numéro de réception, le numéro de référence, le code source, le numéro de clôture journalière ou le numéro de saisie. Vous pouvez séparer les données à l'aide de barres, parenthèses, traits d'union, points, espaces ou carrés.

• Lorsque vous créez des transactions de grand livre, si aucune donnée n'existe dans le champ de transaction source, le champ sera en blanc dans la transactions de grand livre.

## Description saisie GL

Le champ Description de l'écriture correspond à la principale description de la transaction de Grand livre (et non la description figurant sur la ligne de chaque détail).

Vous pouvez assigner une ou plusieurs informations (segments) à la description pour chaque transaction de GL, pourvu que la longueur des segments et des séparateurs ne dépasse pas 60 caractères. Les champs qui dépassent cette limite seront tronqués lors du report des transactions de grand livre.

Si vous utilisez l'option Sur demande en utilisant l'icône Créer un lot pour consolider des transactions du grand livre, la description de chaque transaction de GL est remplacée par "Consol. par GS tel jour" (à moins qu'il n'existe qu'une transaction pour un type de transaction donné).

Les données que vous pouvez sélectionner varient en fonction du type de transaction de GS pour laquelle vous assignez des données.

# Écran Structures des articles de GS

## Pour ouvrir cet écran

Ouvrez Gestion des stocks > Configuration de G.S. > Structures des articles.

## Tâches connexes

- "À propos des formats de [numéros](#page-52-0) d'article" (page 45)
- "Planifier votre système de [numérotation](#page-16-0) des articles" (page 9)

#### Aperçu

Vous utilisez l'écran Structures des articles de GS pour :

- <sup>l</sup> Spécifier la longueur et le nombre de caractères de vos numéros d'article de stock.
- Formater vos numéros d'article pour permettre le tri et le regroupement des articles sur les rapports et les listes.

Vous pouvez avoir autant de structures d'articles que nécessaires pour.assurer la prise en charge des divers formats de numéros d'article que vous utilisez. Vous devez toutefois ajouter au moins une structure d'article au module Gestion des stocks avant de pouvoir ajouter des enregistrements d'article.

Remarque : Vous créez des structures d'articles à partir des segments que vous avez ajoutés dans l'écran Options.

# Champs et contrôles

#### Structure article

Le champ Structure article affiche un numéro d'article fictif qui utilise le format spécifié. Ce numéro fictif est mis à jour chaque fois que vous ajoutez un segment à la structure.

#### Préfixe

Si vous le souhaitez, vous pouvez sélectionner un caractère dans cette liste. Celui-ci apparaîtra au début de la structure de l'article.

## Code structure et description

Saisissez un code de six caractères maximum pour identifier la structure d'article.

Pour ajouter une nouvelle structure d'article, saisissez le code voulu ou cliquez sur l'icône Nouveau, située à côté du champ Code structure.

## Long. totale

Le champ Long totale affiche le nombre total de caractères de la structure d'article sélectionnée. Ce numéro est mis à jour chaque fois que vous ajoutez un segment à la structure. Un numéro d'article peut au total contenir un maximum de 24 caractères, y compris les séparateurs.

## Utiliser struct. article par défaut

Sélectionnez cette option si vous voulez que cette structure d'article soit la structure d'article qui apparaît par défaut dans l'écran Articles lorsque vous ajoutez un enregistrement d'article dans Gestion des stocks.

Cette option n'apparaît dans l'écran Structures des articles que si vous n'avez pas sélectionné de structure d'article par défaut. Pour modifier la structure d'article par défaut, utilisez l'onglet Articles de l'écran Options.

Lorsque vous ajoutez un enregistrement d'article, vous pouvez remplacer la structure d'article affichée par défaut dans l'écran Articles.

## **Table**

#### Longueur du segment

Cette colonne affiche le nombre de caractères assignés à chacun des segments sélectionnés pour la structure d'article. (Vous spécifiez la longueur de chaque segment d'article dans l'onglet Articles de l'écran Options.)

#### Nom du segment

Sélectionnez le nom de chaque segment, dans l'ordre voulu, que vous utiliserez dans la structure d'article.

### Séparateur de segment

Pour chaque segment, vous avez l'option de sélectionner dans cette liste un caractère qui apparaîtra à la fin du segment.

Dans les structures d'articles qui utilisent plusieurs segments, les séparateurs distinguent (visuellement) les segments les uns des autres.

# Écran Emplacements de GS

## Pour ouvrir cet écran

Ouvrez Gestion des stocks > Configuration de G.S. > Emplacements.

## Tâches connexes

- ["Configurer](#page-11-0) le module Contrôle des stocks" (page 4)
- "Imprimer le rapport [Emplacements"](#page-302-0) (page 295)
- "Imprimer le rapport [Emplacements](#page-301-0) des articles" (page 294)

#### Aperçu

Vous utilisez l'écran Emplacements de GS pour :

- Configurer un enregistrement pour chaque emplacement où vous stockez des articles de stock.
- Indiquer si un emplacement est un emplacement physique ou logique (c'est-à-dire s'ils servent d'emplacements de marchandises en transit).
- Remplacer des segments de compte du grand livre pour une catégorie d'article et groupe de comptes par des codes de segment de Grand livre (généralement pour indiquer l'emplacement de l'article).
- Assigner des articles aux emplacements (si vous n'utilisez pas l'option Permet. articles à tout emplacement).

#### Onglet Adresse

Utilisez l'onglet Adresse pour saisir le nom, ainsi que les numéros de téléphone et de fax de l'emplacement, et pour passer l'état de l'emplacement à Inactif.

Vous pouvez également utiliser cet onglet pour spécifier si l'emplacement de stocks est un emplacement physique ou logique. (Un emplacement logique ne peut ni recevoir ni expédier des marchandises. Il ne peut servir que d'emplacement de marchandises en transit.)

## Onglet Contact

Dans cet onglet, vous spécifiez le nom, les numéros de téléphone et de fax et le courriel de la personne à contacter à cet emplacement.

## Onglet Intégration

Dans cet onglet, vous indiquez si vous voulez remplacer les segments dans les comptes du grand livre lorsque vous créez des transactions de Gestion des stocks concernant des articles stockés à un emplacement.

## Onglet Articles

Cet onglet n'est visible que si vous n'utilisez pas l'option Permet. articles à tout emplacement dans l'écran Options de GS.

Dans cet onglet, vous assignez des numéros d'article à un emplacement et indiquez lesquels des articles assignés peuvent être utilisés dans des transactions à cet emplacement.

# Champs et contrôles

## Emplac.

Saisissez un code de six caractères maximum pour identifier l'emplacement. Ce code peut contenir des lettres et des chiffres, mais il ne peut pas inclure d'espaces.

## Onglet Adresse

## Adresse

Saisissez l'adresse de l'emplacement dans les espaces prévus à cet effet.

## Ville

Saisissez le nom de la ville où se trouve l'emplacement des stocks.

## **Contact**

Saisissez le nom d'une personne ou un poste à contacter à l'emplacement des stocks.

## Pays

Saisissez le nom du pays où se trouve l'emplacement.

## Courriel

Saisissez l'adresse de courriel de l'emplacement.

#### Inactif

Sélectionnez cette option si vous ne voulez pas attribuer l'emplacement à des articles de stock.

Si vous désactivez un emplacement, vous pouvez toujours ajouter des articles pour celui-ci. Vous ne pourrez toutefois pas reporter de transactions pour des articles qui ont été assignés à un emplacement inactif.

Vous utilisez généralement cette option lorsque vous décidez de supprimer un emplacement et voulez vous assurer qu'aucun autre enregistrement d'article ne lui est assigné.

Vous pouvez passer de l'option Inactif à Actif à tout moment.

#### Dern. modification.

Il s'agit d'un champ fourni à titre indicatif dans lequel Gestion des stocks insère la date de la dernière modification apportée à l'enregistrement. Vous ne saisissez aucun renseignement dans ce champ.

## Type emplacement

Indiquez s'il s'agit d'un emplacement de stocks physique ou logique. (Un emplacement logique ne peut ni recevoir ni expédier des marchandises. Il ne peut servir que d'emplacement de marchandises en transit.)

#### Prov./Départ.

Saisissez le nom de l'état ou de la province où se trouve l'emplacement.

#### Téléphone/Fax

Saisissez les numéros de téléphone et de fax de l'emplacement.

## Code postal

Saisissez le code postal de l'emplacement.

## Onglet Contact

#### Nom

Saisissez le nom de la personne à contacter à cet emplacement.

## Téléphone

Saisissez le numéro de téléphone de la personne à contacter à cet emplacement.

#### Fax

Saisissez le numéro de fax de la personne à contacter à cet emplacement.

## Courriel

Saisissez le courriel de la personne à contacter à cet emplacement.

# Onglet Articles (visible si l'option Permet. articles à tout emplacement n'est pas sélectionnée)

## Autoriser articles à cet emplacement

Sélectionnez cette option pour indiquer si tous les articles que vous ajoutez à l'emplacement peuvent être utilisés dans des transactions à cet emplacement.

Vous devez assigner un article à un emplacement avant de pouvoir :

- <sup>l</sup> Ajouter (recevoir) la quantité et le coût courants de l'article à l'emplacement.
- Transférer des marchandises à cet emplacement ou utiliser l'emplacement pour des marchandises en transit.

Avant de pouvoir reporter des transactions concernant un article à un emplacement (telles que la réception de l'article à cet emplacement), vous devez réaliser une des tâches suivantes :

- Sélectionner l'option Permet. articles à tout emplacement dans l'écran Options de GS.
- Assigner l'article à l'emplacement (un article peut être assigné à plusieurs emplacements).

## De/À

De. Saisissez le premier code d'article ou utilisez le dépisteur pour sélectionner le début de la plage d'articles que vous souhaitez assigner à l'emplacement.

À. Saisissez le dernier code d'article ou utilisez le dépisteur pour sélectionner la fin de la plage d'articles que vous souhaitez assigner à l'emplacement.

## Sélect. par

Utilisez cette option pour indiquer le type de plage que vous spécifierez dans les champs De et  $\hat{A}$ lors de la sélection des articles qui seront assignés à l'emplacement.

N° article. Vous devez spécifier une plage de numéros d'article.

Catégorie. Vous devez spécifier une plage de codes de catégorie.

Segment de l'article. Vous devez spécifier une plage de segments d'article.

Séq. de sélection. Vous devez spécifier une plage de numéros de séquence de sélection.

Champ optionnel. Si vous avez ajouté des champs optionnels à l'onglet Articles de l'écran Options, vous pouvez sélectionner le titre d'un de ces champs dans cette liste. Si vous sélectionnez un champ optionnel, vous devez ensuite spécifier une plage correspondant à ce champ.

## Table

#### Autorisé

Utilisez ce champ pour indiquer si un article est autorisé à être utilisé dans des transactions à l'emplacement. Placez votre curseur dans le champ et appuyez sur n'importe quelle touche ou double-cliquez dans le champ pour changer la valeur de Oui à Non.

#### **Description**

Cette colonne affiche la description saisie dans l'écran Articles pour le numéro d'article.

## N° article

Saisissez le numéro de l'article que voulez ajouter à la liste ou sélectionnez-le dans le dépisteur.

## Onglet Intégration

#### Remplacer segments de cptes du GL

Sélectionnez cette option si vous voulez remplacer des segments dans les comptes du grand livre lorsque vous créez des transactions de Gestion des stocks concernant des articles stockés à cet emplacement.

## **Table**

## Code segment du GL

Saisissez un code ou utilisez le dépisteur pour sélectionner le code de segment du grand livre qui remplacera chaque segment de compte du grand livre.

## Segment du GL

Gestion des stocks vous permet de remplacer des segments dans les comptes du grand livre lorsque vous créez des transactions de Gestion des stocks concernant des articles stockés à cet emplacement.

Sélectionnez chaque segment de compte que vous voulez remplacer dans les références de compte du grand livre lors du report de transactions pour des articles stockés à cet emplacement.

# Écran Structures de masques de GS

## Pour ouvrir cet écran

#### Ouvrez Gestion des stocks > Configuration de G.S. > Structures de masque.

#### Tâches connexes

- "Ajouter des [structures](#page-59-0) de masque" (page 52)
- "Modifier ou [supprimer](#page-60-0) des structures de masque" (page 53)
- "Imprimer le rapport [Structures](#page-299-0) de masque" (page 292)

#### Aperçu

Si vous utilisez Stocks en série et Suivi des lots, vous utilisez l'écran Structures des masques dans le dossier Configuration de GS pour définir les formats, ou structures de masque, de vos numéros de série et de vos numéros de lot.

# Champs et contrôles

## Type-Masque

Sélectionnez le type de masque, soit N° série (pour les numéros de série) ou N° lot (pour les numéros de lot).

## Structure-Masque

Le champ Structure-Masque affiche un numéro de masque fictif qui utilise le format spécifié. Ce numéro fictif est mis à jour chaque fois que vous ajoutez un segment à la structure.

Les segments numériques affichent un "N" pour chaque numéro compris dans le segment. Tous les segments composés de caractères affichent un "A" pour chaque caractère compris dans le segment.

## **Description**

Saisissez une description de la structure de masque.

### Code structure

Saisissez un code de six caractères maximum pour identifier la structure de masque.

#### Préfixe

Vous pouvez sélectionner un caractère dans cette liste. Celui-ci apparaîtra au début de la structure de masque (facultatif).

#### Longueur totale

Le champ Longueur totale affiche le nombre total de caractères de la structure de masque sélectionnée. Ce numéro est mis à jour chaque fois que vous ajoutez un segment à la structure. Un numéro de masque peut au total contenir un maximum de 40 caractères, y compris les séparateurs.

### **Table**

#### **Augmenter**

Pour incrémenter le numéro d'un segment de masque sélectionné, double-cliquez sur le champ Augmenter pour y afficher la valeur Oui.

Vous ne pouvez augmenter qu'un segment dans un masque et celui-ci doit être un segment numérique.

Si un masque contient des segments numériques, l'option Augmenter doit indiquer Oui pour l'un d'entre eux.

## Longueur du segment

Saisissez le nombre de caractères compris dans ce segment. Vous ne pouvez pas laisser ce champ en blanc.

Un message d'erreur s'affiche si la longueur que vous saisissez fera passer la longueur totale du masque à plus de 40 caractères (y compris le préfixe et les séparateurs de segments).

## N° segment

Une structure de masque doit avoir entre un et cinq segments.

Lorsque vous appuyez sur la touche Insérer pour commencer une nouvelle ligne, le numéro du segment suivant est affiché sur la nouvelle ligne.

## Type-Segment

Sélectionnez le type de segment, soit Tous les caractères ou Numérique.

Dans les segments de type Tous caractères, vous pouvez saisir n'importe quel caractère, exceptés ceux utilisés comme séparateurs de segments. Dans les segments numériques, vous ne pouvez saisir que des numéros.

Par exemple, AAA-NNNNN représente un segment de type Tous caractères qui comporte trois caractères, un trait d'union comme séparateur de segment et un segment numérique de cinq caractères.

Remarque : Si vous voulez pouvoir créer une séquence de numéros de série ou de numéros de lot automatiquement, la structure de masque doit contenir un segment numérique pour lequel l'option Augmenter a été sélectionnée.

## Séparateur du segment

Si vous voulez spécifier un caractère qui servira à séparer le segment que vous créez du segment suivant, sélectionnez le caractère voulu dans la liste déroulante.

Dans le cas contraire, laissez la valeur Nil qui est affichée par défaut dans ce champ.

# Écran Options de GS

## Pour ouvrir cet écran

Ouvrez Gestion des stocks > Configuration de G.S. > Options.

## Tâches connexes

- ["Configurer](#page-11-0) le module Contrôle des stocks" (page 4)
- "Configurer la [comptabilité](#page-19-0) multidevise dans Gestion des stocks" (page 12)

#### Aperçu

Vous utilisez l'écran Options de GS pour :

- Sélectionner les options relatives aux traitements, articles et documents de Gestion des stocks lors de la configuration de votre livre auxiliaire.
- Modifier les options de Gestion des stocks après la configuration, au besoin.

#### Onglet Entreprise

Utilisez l'onglet Entreprise pour modifier le nom de la personne à contacter pour toute question relative à Gestion des stocks, ainsi que son numéro de téléphone et de fax.

Selon le format de numéros de téléphone choisi dans l'écran Profil de l'entreprise (dans Services communs), des parenthèses et des traits d'union peuvent être insérés dans les champs correspondants.

#### Remarque :

- Pour modifier la raison sociale et l'adresse de l'entreprise, ou pour changer le nom de la personne à contacter, son numéro de téléphone et de fax au niveau de l'entreprise, utilisez l'écran Profil de l'entreprise dans Services communs.
- Pour modifier le nom de la personne à contacter pour toute question relative à Gestion des stocks, ainsi que son numéro de téléphone et de fax, utilisez l'onglet Entreprise de l'écran Options de GS.

## Onglet Éval. coût

Utilisez l'onglet Éval. coût pour réaliser les tâches suivantes :

- Spécifier le moment auquel le programme doit évaluer le coût des stocks–chaque fois que vous reportez une transaction de stock ou seulement lorsque vous exécutez le traitement de clôture journalière.
- Spécifier le moment auquel les transactions de grand livre auxiliaire et les informations d'audit sont créées.

#### Important!

Ces paramètres ont un impact considérable sur la manière dont Sage 300 traite les transactions de stock. Cela s'applique à toutes les transactions de stock créées dans Gestion des stocks, Commandes clients et Commandes fournisseurs.

Si vous évaluez les coûts des stocks pendant le report, le report des commandes et des bons d'achat sera plus lent.

Si vous créez des lots de livre auxiliaire pendant le report, vous pouvez aussi créer et reporter des lots de factures de CC avec chaque facture de CmC et des lots de factures de CF avec chaque facture de CmF.

Après la configuration, vous pouvez à tout moment passer de l'évaluation des coûts pendant le report à l'évaluation des coûts pendant le traitement de clôture journalière. Vous devez toutefois exécuter le traitement de clôture journalière avant de passer à l'évaluation des coûts pendant le report. Vous garantirez ainsi que l'évaluation des coûts est terminée et que toutes les transactions de GL ont été correctement créées.

Pour obtenir des renseignements sur les paramètres qui déterminent quand et comment les transactions du GL sont créées, consultez "À propos de la création de [transactions](#page-28-0) de GL" (page 21).

## Onglet Documents

Utilisez l'onglet Documents pour spécifier le préfixe et les numéros de séquence de tous les numéros utilisés pour identifier les documents dans votre système de gestion des stocks.

Gestion des stocks assigne un numéro unique à chaque document que vous ajoutez (expéditions, réceptions, retours, transferts, réceptions de transfert, ajustements, transactions d'usage interne, assemblages et désassemblages).

Le numéro se compose d'un préfixe qui sert à identifier le type de transaction et d'un numéro que Gestion des stocks assigne de manière séquentielle en commençant par le numéro que vous indiquez. Par défaut, la longueur de chaque numéro de document est 22 caractères (préfixe compris).

## Onglet Articles

Utilisez l'onglet Articles pour réaliser les tâches suivantes :

• Définir les segments que vous utiliserez dans vos numéros d'article.

Les segments servent à organiser les articles en fonction d'attributs communs tels que la catégorie, le style, la couleur ou la taille de l'article. Dans plusieurs rapports, vous pouvez préciser un segment de numéro d'article en fonction duquel vous voulez trier les rapports.

Remarque : Sage 300 Standard autorise un maximum de 4 segments de numéro d'article. Sage 300 Advanced et Sage 300 Premium prennent en charge 10 segments de numéro d'article.

- Assigner la structure d'article par défaut de votre livre auxiliaire Gestion des stocks.
- Choisir les caractères qui peuvent servir de séparateurs de segments dans les numéros d'article.

Conseil : Après avoir ajouté des segments de numéro d'article dans cet onglet, vous pouvez définir des structures de numéro d'article dans l'écran Structures des articles.

## Onglet N° lot

Utilisez l'onglet N° lot pour spécifier les paramètres par défaut pour l'attribution et l'allocation de numéros de lot aux articles de lot.

Remarque : L'onglet N° lot est disponible uniquement si vous disposez d'une licence de Stocks en série et Suivi des lots.

## Onglet Optimiseur

Utilisez l'onglet Optimiseur afin de spécifier des options pour l'écran Optimisation des stocks. Pour en savoir plus, consultez "Écran [Optimisation](#page-453-0) des stocks de GS" (page 446).

## Onglet Traitement

Utilisez l'onglet Traitement pour réaliser les tâches suivantes :

- Indiquer si votre système Gestion des stocks utilise la comptabilité multidevise.
- Modifier les paramètres qui déterminent si les quantités fractionnaires, les niveaux de stocks négatifs, la réception d'articles hors-stock et l'entreposage des articles à tous les emplacements sont autorisés.
- Définir des options pour la suppression des transactions après le report, la sauvegarde de l'historique des transactions et la ventilation des coûts additionnels des articles retournés aux articles restants sur les réceptions.
- Spécifier l'unité de mesure de poids par défaut, l'emplacement des marchandises en transit par défaut et indiquer si vous n'utilisez que des unités de mesure définies.
- Modifier les paramètres qui déterminent si les statistiques des articles seront conservées et, le cas échéant, les types d'exercice et de période en fonction desquels vous voulez les cumuler.
- Assigner des noms à un maximum de deux champs de coûts secondaires que vous voulez ajouter à l'écran Emplacements des articles ou que vous voulez utiliser comme base pour le calcul des remises.

Pour obtenir de plus amples renseignements, consultez À propos des options de traitement de Gestion des stocks

#### Onglet N° série

Utilisez l'onglet N° série pour spécifier les paramètres par défaut pour l'attribution et l'allocation de numéros de série aux articles en série.

Remarque : L'onglet N° série est disponible uniquement si vous disposez d'une licence de Stocks en série et Suivi des lots.

## Champs et contrôles

## Onglet Entreprise

Saisissez les informations relatives à votre entreprise dans les champs de cet onglet.

## Onglet Éval. coût

#### Évaluer coût des articles pendant

Indiquez si vous voulez évaluer le coût des articles dès le report des transactions ou à la fin de la journée lors du traitement de clôture journalière.

<sup>l</sup> Si vous choisissez d'évaluer le coût des articles pendant le report, Gestion des stocks calcule et met à jour immédiatement les coûts des articles pour chaque expédition et réception lorsque vous reportez la transaction.

Remarque : Lorsque vous évaluez le coût des articles pendant le report, le report des commandes de Commandes clients peut demander plus de temps. Si vous souhaitez accélérer le traitement des commandes, passez à l'évaluation des stocks au coût lorsque vous effectuez la clôture journalière.

• Si vous choisissez d'évaluer le coût des articles pendant la clôture journalière, vous devez exécuter la clôture journalière pour mettre à jour le coût des articles pour les consultations, les rapports, etc. Le report ne met à jour que les quantités de stocks.

Dans tous les cas, Gestion des stocks actualise l'inventaire des stocks lorsque vous reportez des transactions, pour que vous connaissiez tout le temps vos niveaux des stocks.

Si vous choisissez de créer des transactions de GL pendant le report ou le traitement de clôture journalière, ce paramètre détermine également le moment auquel Gestion des stocks crée les transactions qui seront reportées au grand livre.

#### Créer transactions de livres auxiliaires et info audit pendant

Si vous évaluez le coût des articles pendant le report, vous pouvez aussi spécifier à quel moment les transactions du grand livre auxiliaire et les informations d'audit sont créées—pendant le report ou lors du traitement de clôture journalière.

Si vous évaluez le coût des articles pendant le traitement de clôture journalière, le programme créera également des transactions de grand livre auxiliaire à ce moment, à moins d'avoir sélectionné l'option Créer transactions GL sur demande en utilisant l'icône Créer un lot dans l'écran Intégration GL. (Vous ne pourrez pas sélectionner l'option Pendant report.)

Remarque : Cette option vous permet de choisir entre vitesse du traitement et mise à jour de vos données d'inventaire.

Si vous souhaitez accélérer le traitement des commandes, nous vous recommandons de :

- Créer les transactions de grand livre auxiliaire dans l'écran Créer lot du GL ou lorsque vous exécutez le traitement de clôture journalière.
- Évaluer les stocks lorsque vous exécutez le traitement de clôture journalière.

Dans tous les cas, Gestion des stocks actualise l'inventaire des stocks lorsque vous reportez des transactions, pour que vous connaissiez tout le temps vos niveaux des stocks.

## Onglet Documents

## Type document

Affiche le type de documents produits par Gestion des stocks. Pour chaque type de document, vous pouvez choisir le préfixe et les numéros de séquence des nouveaux documents.

#### Longueur

La longueur maximale d'un numéro de document est de 22 caractères.

Vous pouvez modifier ce champ si vous numéros de document sont inférieurs à 22 caractères.

## N° suivant

Si vous ne voulez pas utiliser le numéro initial par défaut de chaque type de document, vous pouvez saisir un autre numéro dans ce champ.

Le programme augmente de un ce numéro chaque fois que vous reportez une transaction, mais vous n'êtes pas obligé d'utiliser les numéros assignés par le programme.

#### Préfixe

Saisissez les préfixes que vous utilisez dans vos numéros de document existants ou utilisez les préfixes par défaut qui sont affichés à cet onglet. Chaque préfixe peut contenir un maximum de six caractères alphanumériques.

## Onglet Articles

#### Struct. article implicite

Pendant la configuration, vous ne pouvez pas sélectionner de structure d'article par défaut pour formater vos numéros d'article car vous n'avez pas encore ajouté vos structures d'article. Après avoir ajouté votre ou vos structures d'article, vous pouvez retourner à l'onglet Articles et utiliser ce dépisteur pour sélectionner ou modifier la structure d'article par défaut.

Ajoutez le numéro de segment, la description et la longueur de chaque segment que vous voulez utiliser dans votre ou vos structures d'article. Vous indiquez aussi si vous voulez restreindre ce qui peut être saisi pour le segment dans les numéros d'article.

#### Longueur

Saisissez un numéro de 1 à 24 pour indiquer le nombre de caractères qu'un numéro d'article peut utiliser pour le segment. (Les numéros d'article doivent contenir un maximum de 24 caractères, y compris les séparateurs et le préfixe.)

#### Nom du segment

Saisissez une description de ce que le segment représente dans le numéro d'article. Par exemple, vous pourriez avoir un segment pour la région, la couleur ou la taille.

## N° segment

Un numéro de segment s'affiche automatiquement chaque fois que vous passez à une nouvelle ligne dans la table. Les numéros de segment identifient les segments; vous ne pouvez pas les modifier après avoir cliqué sur le bouton Sauvegarder de l'écran Options.

Remarque : Sage 300 Standard fournit un maximum de 4 segments de numéro d'article.

#### Séparateurs de segments

Pour chaque segment, vous avez l'option de sélectionner dans cette liste un caractère qui apparaîtra à la fin du segment.

Dans les structures d'articles qui utilisent plusieurs segments, les séparateurs distinguent (visuellement) les segments les uns des autres.

#### Valider

Sélectionnez Oui dans ce champ si vous voulez que les numéros d'article soient contraints à utiliser les codes de segment ajoutés pour ce segment. Sélectionnez Non dans ce champ si vous ne voulez aucune restriction.

Pour alterner entre Oui et Non, appuyez sur la barre d'espacement ou double-cliquez sur le champ.

## Onglet N° lot

#### Permettre qté n° lot d'être différente de celle dans les saisies

Sélectionnez l'option Permettre qté n° lot d'être différente de celle dans les saisies pour permettre la sauvegarde des saisies même si le nombre de numéros de lot assignés est inférieur à la quantité d'unités de lots que vous traitez.

Exemple : À moins d'avoir coché cette option, lorsque vous recevez 15 lots d'un fournisseur, vous devez créer 15 numéros de lot avant de pouvoir sauvegarder la transaction.

### Attribution automatique - Trier par

Lors de l'allocation automatique des numéros de série/lot, indiquez si vous voulez trier les numéros par :

- <sup>l</sup> Numéro de série/lot
- Date de stock
- Date d'expiration

#### Jours en quarant.

Si vous voulez que tous les lots soient mis en quarantaine pendant un certain nombre de jours après leur réception, sélectionnez l'option Jours en quarant., puis indiquez la durée dans le champ adjacent. Après le traitement de la réception, les lots sont alors automatiquement mis en quarantaine.

Remarque : Dans l'écran Levée de quarantaine, vous pouvez lever la quarantaine visant certains lots avant ce délai.

#### Jours avant expiration

Si vous voulez que des numéros de lot expirent après un certain nombre de jours, sélectionnez l'option Jours avant expiration, puis saisissez le nombre de jours qui s'écoulera entre la création et l'expiration.

Conseil : Pour faire appliquer la période d'expiration, vous devriez aussi sélectionner Avertissement ou Erreur dans le champ Msg d'attribution de n° lot expiré.

## Msg d'attribution de n° lot expiration

Sélectionnez le message que vous voulez afficher lorsque des numéros de lot expirent : Nil, Avertissement ou Erreur.

## Masque-N° lot

Sélectionnez le code du masque de numéro de lot à utiliser par défaut pour les numéros de lot que vous ajoutez dans Gestion des stocks.

Lorsque vous sélectionnez un code, le programme affiche la description du masque dans le champ adjacent.

Remarque : Vous pouvez modifier le masque d'un article donné dans l'écran Articles de GS.

## Séparateurs utilisés dans structures masque de n° lot

La section Séparateurs utilisés dans structures masque de n° lot répertorie les différents caractères que vous pouvez utiliser pour séparer les segments dans les masques de numéros de lot.

Pour empêcher l'utilisation d'un caractère lors de la création d'un masque de numéro de série, double-cliquez sur la colonne Utiliser du caractère voulu pour sélectionner la valeur Non.

## Autoriser le champ Qté commandée dans CmC pour attribuer numéros de lot

Cette option a des conséquences pour les utilisateurs de Commandes clients de Sage 300. Lorsque celle-ci est sélectionnée, la quantité des numéros de série/lot qui doit être assignée aux articles commandés est déterminée par le champ Qté commandée dans Commandes clients.

## Avec le plus ancien/le plus récent en premier

Lors de l'allocation automatique des numéros de série/lot, indiquez si vous voulez trier les numéros en commençant par le plus ancien ou le le plus récent.

## Onglet Optimiseur

#### Quantité maximum

Le nombre de ce champ est utilisé à l'écran Optimisation des stocks pour calculer les quantités de réapprovisionnement maximum de l'article dans les champs Maximum optimal et Commande maximum, de la manière suivante :

Numéro spécifié dans ce champ x Minimum optimal ou Commande minimum dans l'écran Optimisation des stocks.

Exemple : Si vous spécifiez un facteur de marge Quantité maximum de 2 et le champ Commande minimum de l'écran Optimisation des stocks indique 100, le champ Commande maximum de l'écran Optimisation des stocks indique 200.

## Quantité minimum

Le nombre de ce champ est utilisé à l'écran Optimisation des stocks pour calculer les quantités de réapprovisionnement minimum de l'article, de la manière suivante :

Numéro spécifié dans ce champ x Ventes moyennes dans l'écran Optimisation des stocks.

Exemple : Si vous spécifiez un facteur de marge Quantité minimum de 1,1 et le champ Ventes moyennes de l'écran Optimisation des stocks indique 100, le champ Minimum optimal de l'écran Optimisation des stocks indique 110.

#### Actualiser emplacements des articles

Spécifiez le nombre de périodes utilisées pour calculer les quantités de réapprovisionnement optimales de l'article dans l'écran Optimisation des stocks. Il doit s'agir d'un nombre entre 1 et 12 (ou 13 si vous utilisez 13 périodes).

#### Périodes de ventes

Normalement, lorsque vous cliquez sur Appliquer modifications sélectionnées dans l'écran Optimisation des stocks, les quantités minimum et maximum sont mises à jour dans l'écran Réapprovisionnement des quantités. Si vous sélectionnez l'option Actualiser détails d'emplacement, le fait de cliquer sur Appliquer modifications sélectionnées dans l'écran Optimisation des stocks remplace également la valeur du champ Stock minimum (SIA) de l'écran Emplacement des articles par le minimum de commande de l'écran Optimisation des stocks.

**Important!** Si vous utilisez Sage Inventory Advisor (SIA), ne cochez pas cette option.

## Onglet Traitement

#### Cumuler par

Les champs Cumuler par et Type période vous permettent d'indiquer si vous voulez cumuler les statistiques par exercice ou année civile et de préciser le type de période à utiliser.

Si vous choisissez de cumuler par année civile, la date de début des statistiques sera le 1er janvier. Si vous choisissez de cumuler par exercice, la date de début sera le premier jour de votre exercice.

Vous spécifiez aussi le type de période en fonction duquel les statistiques sont totalisées et reportées—hebdomadaire (dimanche=jour 1), sept jours (commençant par le premier jour de la semaine dans votre calendrier fiscal), 2 semaines (dimanche=jour 1), 4 semaines, mensuel, bimensuel, trimestriel, semestriel, annuel ou période (si vous sélectionnez Exercice dans le champ Cumuler par) (utilisez l'option Type période).

Vous pouvez modifier les types d'exercice et de période selon lesquels Gestion des stocks conserve les statistiques, mais vous ne pourrez pas comparer les données des nouvelles périodes à celles des anciennes.

Conseil : Si vous devez changer les types d'exercice ou de période selon lesquels Gestion des stocks cumule les statistiques, nous vous recommandons de le faire en fin d'exercice ou de modifier les statistiques correspondant aux périodes antérieures pour corriger toute distorsion.

Remarque : L'option Cumuler par n'est affichée que si l'option Conserver statistiques des articles a été sélectionnée.

## Coût additionnel pour articles retournés

Lorsque vous reportez une transaction de retour sur réception pour enregistrer le retour de marchandises aux fournisseurs, Gestion des stocks peut traiter tout coût additionnel assigné à la réception de deux façons. Tout coût additionnel assigné aux marchandises retournées peut être automatiquement ventilé aux marchandises de la réception restantes ou bien il peut être laissé sur la réception. (Les frais de transport et les droits de douane sont deux exemples de coûts additionnels.)

Vous utilisez le champ Coût additionnel pour articles retournés pour indiquer comment les coûts additionnels doivent être traités :

- Pour que le programme ventile le coût additionnel des articles retournés aux articles restants sur la réception, sélectionnez l'option Ventiler.
- Pour que le programme laisse le coût additionnel aux marchandises retournées, sélectionnez l'option *Ignorer*. Utilisez l'écran Ajustements de GS pour réassigner à un autre compte du grand livre le coût additionnel qui avait été assigné aux articles retournés.

Vous pouvez modifier cette option à tout moment et vous pouvez remplacer votre choix lorsque vous saisissez des retours dans l'écran Réceptions de GS.

Remarque : Si vous retournez tous les articles d'une réception, vous devez utiliser l'écran Ajustements de GS afin de réassigner le coût additionnel indiqué sur la réception à un autre compte du grand livre.

## Permettre modification des statistiques

Sélectionnez l'option Permettre modification des statistiques si vous voulez ajouter ou modifier les statistiques suivantes :

- Statistiques de ventes pour des périodes antérieures de l'exercice courant ou pour des exercices précédents. (Vous pourriez vouloir modifier ou ajouter des statistiques si vous configurez votre système Gestion des stocks en cours d'exercice.)
- Statistiques de transactions provenant de transactions qui ont été reportées.

Remarque : Cette option n'est affichée que si l'option Conserver statistiques des articles est activée.

Vous utilisez l'écran Statistiques des ventes pour ajouter et modifier des statistiques de ventes et l'écran Statistiques des transactions pour modifier des statistiques de transactions.

Normalement, vous n'avez pas besoin de modifier les statistiques, car celles-ci sont mises à jour de manière précise et automatique chaque fois que vous exécutez le traitement de clôture journalière. Toutefois, si vous configurez votre système Gestion des stocks en cours d'exercice, vous pourriez avoir besoin d'utiliser l'option Permettre modification des statistiques. Vous pouvez ensuite saisir des enregistrements de stocks plus complets en ajoutant les statistiques de votre ancien système pour les périodes antérieures de l'exercice courant et pour les exercices précédents. (Vous utilisez l'écran Statistiques des ventes pour modifier les statistiques.)

Dès que votre module est opérationnel, vous devriez désactiver l'option car le programme met automatiquement à jour les statistiques lorsque vous reportez des transactions.

Vous pouvez activer ou désactiver l'option Permettre modification des statistiques à tout moment.

#### Permettre qtés fractionnaires

Si vous autorisez que les transactions utilisent des quantités fractionnaires (telles que 0,5 douzaine) dans votre système de gestion des stocks courant et vous voulez configurer votre système Gestion des stocks de Sage 300 pour qu'il autorise aussi de telles transactions, sélectionnez l'option Permettre qtés fractionnaires.

Les quantités fractionnaires sont utiles si vos stocks comprennent des articles homogènes. (Les articles homogènes sont des articles composés d'éléments identiques qui peuvent être diviser en plusieurs unités plus petites, tels que de l'huile ou du grain.) Plusieurs unités de mesure peuvent être nécessaires pour ce type d'articles.

#### Conseils :

- Les quantités fractionnaires vous permettent d'utiliser des unités de stockage plus importantes. Au lieu d'utiliser la plus petite unité (l'once, par exemple) comme unité de stockage, utilisez une unité de stockage plus grande (comme la livre) et des quantités fractionnaires pour les montants inférieurs à une livre.
- Les quantités fractionnaires dans les nomenclatures. Vous devez sélectionner l'option Permettre qtés fractionnaires avant de créer des nomenclatures qui incluront des quantités fractionnaires.
- Ne sélectionnez pas des quantités fractionnaires à moins d'en avoir vraiment besoin. Si vous ne pensez pas saisir de transactions avec des quantités fractionnaires, vous pouvez simplifier la saisie des transactions en ne sélectionnant pas l'option Permettre qtés fractionnaires. Cela signifie que vous n'avez pas besoin de saisir de décimales pour les quantités et qu'aucune décimale inutile n'apparaît sur les rapports.

Remarque : Vous pouvez sélectionner l'option Permettre qtés fractionnaires à n'importe quel moment. Toutefois, une fois que vous avez sélectionné l'option, vous ne pouvez plus revenir sur votre choix.

#### Permet. articles à tout emplacement

Sélectionnez cette option pour permettre le stockage des articles de stock à tous les emplacements. Vous pouvez cocher ou décocher cette option à n'importe quel moment.

• Devriez-vous sélectionner cette option? Si votre entreprise n'a qu'un seul emplacement ou n'a pas besoin de restreindre l'entreposage de certains articles à d'autres emplacements, vous pouvez gagner du temps en configurant votre système Gestion des stocks de sorte que tous les articles puissent être stockés à tous les emplacements.

Cette méthode vous permet de commencer à saisir des transactions immédiatement et ce, pour n'importe quel article, à n'importe quel emplacement. (Les transactions comprennent les réceptions, expéditions, retours, transactions d'usage interne, transferts, ajustements et assemblages.)

• Si vous ne la sélectionnez pas. Si vous ne sélectionnez pas l'option Permet. articles à tout emplacement, avant de pouvoir saisir des transactions concernant un article à un emplacement, vous devrez utiliser l'écran Emplacements des articles ou l'écran Emplacements pour assigner l'article à l'emplacement en question.

#### Permettre niveaux de stocks négatifs

Sélectionnez cette option si vous voulez permettre le traitement de transactions qui entraîneront des niveaux de stock négatifs (c'est-à-dire, permettre que la quantité d'article en stock passe en

dessous de zéro).

Les quantités négatives peuvent être occasionnées par un manque de synchronisation, comme par exemple lorsque vous saisissez des expéditions pour des articles dont vous n'avez pas encore saisi la réception. Dans ce cas, vos quantités de stocks ne correspondent pas à l'inventaire physique.

Si pour une raison quelconque vous ne voulez pas que les niveaux de stock passent en dessous de zéro, ne sélectionnez pas l'option Permet. articles à tout emplacement.

Si vous ne sélectionnez pas cette option, vous ne pourrez pas reporter les transactions qui requièrent qu'une ou plusieurs unités de l'article soient disponibles à l'emplacement indiqué.

Vous pouvez modifier cette option à tout moment.

#### Permet. réception articles hors stock

Ce paramètre vous permet de commander et de réceptionner des articles particuliers pour lesquels vous ne gérez pas de quantité de stock. Il vous permet aussi de mettre à jour les informations du fournisseur relatives à l'évaluation du coût de l'article. (Le paramètre est utilisé par Gestion des stocks, Commandes clients et Commandes fournisseurs.)

Les articles hors stock sont généralement des services ou des articles faisant l'objet de commandes spéciales qui ne sont pas habituellement stockés.

Gestion des stocks ne gère pas les quantités et les coûts des articles hors stock et ceux-ci doivent utiliser la méthode d'évaluation spécifiée par l'utilisateur. Par ailleurs, vous ne pouvez pas saisir des assemblages pour des articles hors stock.

#### Nom mont. secondaire (1 ou 2)

Dans ces champs, vous pouvez saisir des noms tels que vous voulez qu'ils soient affichés dans l'écran Emplacements des articles. (Si vous laissez ces champs en blanc, ceux-ci n'apparaîtront pas dans l'écran.)

Vous pouvez utiliser les montants secondaires comme suit :

- Si vous tapez des noms dans ces champs, vous pouvez stocker des coûts pour les articles dans Gestion des stocks que Commandes clients de Sage 300 pourra ensuite utiliser comme base pour le calcul des taxes. (Commandes clients utilise la base de taxation que vous spécifiez dans Services de taxes.)
- Vous pouvez utiliser ces champs comme base pour établir des tarifs réduits et majorer un coût secondaire en fonction de pourcentages ou de montants.
- Vous pouvez aussi imprimer des rapports de Gestion des stocks sur lesquels les montants de ces champs seront affichés.

Vous pouvez modifier le nom du montant secondaire 1 et le nom du montant secondaire 2 à n'importe quel moment.

## Articles en transit par défaut

Les emplacements de marchandises en transit sont des emplacements virtuels où vous stockez les marchandises lorsqu'elles sont en transit. Ceux-ci vous permettent de mieux concorder le processus de transfert, notamment lorsque les marchandises sont chargées dans des camions ou sont en transit pendant plusieurs jours ou plusieurs semaines de suite.

Chaque fois que vous transférez des marchandises d'un emplacement à un autre, vous pouvez choisir de transférer les marchandises :

- Directement (et immédiatement) à l'emplacement de destination.
- En utilisant un emplacement de marchandises en transit.

Dans un premier temps, les marchandises sont transférées à l'emplacement de marchandises en transit, puis elles sont réceptionnées à l'emplacement de destination. Cela signifie que les marchandises peuvent être transportées dans différents camions et être réceptionnées dans des lots distincts. Cela signifie aussi que les marchandises peuvent être en transit indéfiniment.

Les emplacements de marchandises en transit sont traités comme n'importe quel autre emplacement de stocks pour que vous puissiez vérifier les quantités d'articles en transit.

## Date report par défaut

Spécifiez la date de report que le programme affiche par défaut lorsque vous saisissez des transactions de réception, expédition, usage interne, ajustement, transfert et assemblage.

Vous pouvez sélectionner une de ces deux options :

• Date document/transaction. Sélectionnez cette option si vous souhaitez que la date du report et la période fiscale correspondent dans la plupart des cas à la date du document.

Si vous sélectionnez cette option, le programme modifiera automatiquement la date de report par défaut si vous modifiez la date dans le champ de date correspondant sur l'écran de saisie du document.

• Date session. Sélectionnez cette option si vous souhaitez que la date du report et la période fiscale correspondent dans la plupart des cas à la date de la session en cours.

Si vous sélectionnez cette option, le programme utilise la date de la session comme date de report par défaut et ce, même si vous modifiez la date du document.

La date de report détermine l'exercice et la période auxquels une transaction est reportée dans le Grand livre.

Si vous avez un système multidevise, la réévaluation des devises utilise aussi les dates de report pour sélectionner des documents impayés à réévaluer. Les ajustements sont ainsi reportés au Grand livre dans l'exercice et la période voulus.

## Type taux implicite

Lorsque vous sélectionnez l'option Multidevise, vous spécifiez aussi un type de taux par défaut, tel que le cours au comptant, pour convertir les montants en devise de transaction à la devise fonctionnelle. Pour spécifier le type de taux par défaut, saisissez le code correspondant au type voulu ou sélectionnez-le dans le dépisteur.

Vous pouvez à tout moment modifier le type de taux par défaut dans l'onglet Traitement de l'écran Options.

## UdeM poids par défaut

Spécifiez l'unité de mesure de poids, telle que la livre ou le kilogramme, correspondant à l'unité de base ou standard que vous utilisez pour mesurer le poids de vos articles de stock.

Remarque : Généralement, vous ajoutez des unités de mesure de poids après avoir choisi vos options de stocks et vous sélectionnez donc l'unité par défaut ultérieurement.

Commandes clients utilise les poids indiqués dans les enregistrements d'articles de stock pour estimer le poids total de chaque commande dans l'unité de poids que vous spécifiez à cet endroit.

Commandes fournisseurs peut utiliser les poids indiqués dans les enregistrements de stock pour ventiler (répartir) les coûts additionnels sur les commandes.

## Devise fonctionnelle

La devise fonctionnelle est sélectionnée pour l'entreprise dans l'écran Profil de l'entreprise dans Services communs et est affichée dans l'écran Options.

Une fois que la devise fonctionnelle est assignée à l'entreprise, vous ne pouvez plus la modifier. Tous les programmes activés pour l'entreprise utilisent automatiquement la même devise fonctionnelle.

## Conserver statistiques des articles

Sélectionnez l'option Conserver statistiques des articles si vous voulez cumuler des statistiques à partir de transactions reportées.

Gestion des stocks conserve les statistiques de transactions et ventes des transactions traitées et ce, pour un maximum de 53 périodes par exercice, pour un nombre d'exercices illimité. (Sage 300 Standard ne peut cumuler les statistiques que par exercice et par période comptable.)

Gestion des stocks utilise ces statistiques pour produire les rapports Statistiques des transactions et Statistiques des ventes. Vous pouvez imprimer les statistiques d'un article par période et exercice, en remontant jusqu'au premier exercice et première période pour lesquels vous conservez ce type d'informations.

Vous pouvez activer ou désactiver l'option Conserver statistiques des articles à tout moment. Si vous désactivez l'option, Gestion des stocks cesse immédiatement de sauvegarder les statistiques. Il conservera toutefois les statistiques qui ont déjà été recueillies et ce, jusqu'à ce que vous les effaciez (supprimiez) dans l'écran Effacer l'historique de GS. Si vous réactivez cette option, il existera un écart parmi les statistiques correspondant à la période pendant laquelle l'option n'a pas été utilisée.

## Conserver historique transactions

Pour sauvegarder l'historique des transactions à des fins de production de rapports, sélectionnez l'option Conserver historique transactions à l'onglet Traitement de l'écran Options de GS.

Lors du report, Gestion des stocks peut conserver des enregistrements détaillés concernant les transactions pour que vous puissiez imprimer le rapport Historique de transaction par la suite. Le rapport Historique de transaction répertorie toutes les transactions reportées pour les articles assignés aux groupes de comptes sélectionnés dans la période indiquée.

Si vous ne sauvegardez pas l'historique des transactions, aucune donnée ne sera imprimée sur le rapport Historique de transaction.

Remarque : Ce paramètre n'a pas de conséquence sur la fonction de zoom avant. À moins de supprimer les transactions après le report, Gestion des stocks sauvegarde automatiquement l'historique des transactions à des fins de zoom avant chaque fois que vous reportez des transactions.

Sauvegarder les détails de transactions utilise un espace considérable sur le disque dur de votre ordinateur. Après avoir imprimé le rapport Historique de transaction, n'oubliez donc pas d'effacer les détails dans l'écran Effacer l'historique.

#### Multidevise

Cette option vous est offerte seulement si vous avez déjà sélectionné l'option Multidevise pour l'entreprise dans l'écran Profil de l'entreprise du module Services communs.

Vous spécifiez aussi un type de cours par défaut, tel que le cours au comptant, pour convertir les montants en devise de transaction à la devise fonctionnelle.

Important! Vous pouvez sélectionner l'option Multidevise n'importe quand, mais une fois que vous l'avez sélectionnée, Gestion des stocks ne peut pas revenir à l'option de devise unique.

## Utiliser seulement UdeM définie

Gestion des stocks vous permet de définir toutes les unités de mesure d'achat, de stockage et de vente dont vous avez besoin pour vos articles de stock dans l'écran Unités de mesure de GS. Vous pouvez également définir des facteurs de conversion par défaut entre chaque unité de mesure.

• Si vous sélectionnez le paramètre Utiliser seulement UdeM définie, vous ne pouvez utiliser que les unités de mesure de stocks que vous avez déjà définies dans l'écran de configuration Unités de mesure..

Ce paramètre vous permet d'assurer la cohérence de tous les articles ajoutés par la suite.

• Si vous ne sélectionnez pas ce paramètre, vous pouvez spécifier toute unité de mesure pour les nouveaux articles en stock - qu'elle ait ou non été ajoutée à Gestion des stocks.

Remarque : Cette option n'affecte que les nouveaux articles en stock ou les nouvelles unités de mesure que vous ajoutez à des articles existants. Si vous activez cette option, celle-ci n'aura aucune répercussion sur les articles existants, à moins que vous n'ajoutiez des nouvelles unités de mesure aux enregistrements d'article.

## Type période

Les champs Cumuler par et Type période vous permettent d'indiquer si vous voulez cumuler les statistiques par exercice ou année civile et de préciser le type de période à utiliser.

Si vous choisissez de cumuler par année civile, la date de début des statistiques sera le 1er janvier. Si vous choisissez de cumuler par exercice, la date de début sera le premier jour de votre exercice.

L'option Type période n'est disponible que si vous sélectionnez l'option Conserver statistiques des articles.

#### Invite à supprimer pendant le report

Cette option vous permet de supprimer des transactions données immédiatement après leur report, dans le cas où vous ne voudriez pas sauvegarder les informations correspondantes.

Pour supprimer les données des transactions, vous devez sélectionner l'option *Invite à supprimer* pendant le report dans l'onglet Traitement de l'écran Options de GS.

Si vous voulez conserver toutes les données de transactions, assurez-vous que cette option n'est pas cochée.

Remarque : Nous vous recommandons de ne pas supprimer les transactions.

Si vous supprimez les transactions après leur report, vous ne pourrez ni consulter les transactions reportées, ni effectuer de zoom avant vers celles-ci depuis Grand livre.

Par ailleurs, si vous reportez des transactions dans l'écran Reporter transactions de G.S. (au lieu de le faire dans un écran de saisie de transaction), vous ne pourrez pas choisir de les supprimer. À la place, vous pouvez supprimer les transactions dans l'écran Effacer l'historique de GS.

## UdeM poids

Saisissez le nom de l'unité de poids (tel que "livres" ou "kilogrammes") que vous prévoyez utiliser pour saisir le poids d'une unité de stockage d'un article de stock (vous saisissez le poids d'une unité de stockage lorsque vous ajoutez vos articles de stock dans Gestion des stocks).

- Commandes clients de Sage 300. Si vous intégrez Gestion des stocks avec Commandes clients, ce dernier utilise l'unité de mesure de poids pour estimer le poids total d'une commande, à des fins d'expédition.
- Commandes fournisseurs de Sage 300. Si vous intégrez Gestion des stocks avec Commandes fournisseurs, ce dernier peut utiliser l'unité de mesure de poids définie dans Gestion des stocks pour ventiler les coûts additionnels sur les commandes.
- Modifier l'unité de mesure de poids. Au besoin, vous pouvez modifier l'unité de mesure de poids après avoir configuré votre système. Si vous avez saisi des poids dans les enregistrements d'articles, vous devrez toutefois les modifier pour qu'ils correspondent à la nouvelle unité de mesure.

## Onglet N° série

#### Autoriser numéros de série en double

Si cette option est sélectionnée, le même numéro de série peut être attribué à plusieurs articles, tant que ces articles n'ont pas le même numéro d'article.

Décochez cette option pour empêcher qu'un numéro de série puisse être assigné à plusieurs articles et ce, quel que soit le numéro d'article.

#### Remarques :

- Même lorsque que cette option est cochée, il est impossible d'assigner le même numéro de série à deux articles ayant le même numéro d'article.
- Le fait de décocher cette option ne modifie pas les numéros de série existants qui ont déjà été assignés. Par conséquent, tout numéro de série en double existant demeurera dans le programme.

#### Permettre qté de n° série d'être différente de la quantité dans les saisies

Sélectionnez cette option pour permettre la sauvegarde des saisies même si le nombre de numéros de série assignés est inférieur à la quantité d'unités en série que vous traitez.

Exemple : À moins d'avoir coché cette option, lorsque vous recevez 15 articles en série d'un fournisseur, vous devez créer 15 numéros de série avant de pouvoir sauvegarder la transaction.

#### Attribution automatique - Trier par

Lors de l'allocation automatique des numéros de série/lot, indiquez si vous voulez trier les numéros par :

- Numéro de série/lot
- $\bullet$  Date de stock
- Date d'expiration

#### Jours avant expiration

Si vous voulez que des numéros de lot expirent après un certain nombre de jours, sélectionnez l'option **Jours avant expiration**, puis saisissez le nombre de jours qui s'écoulera entre la création et l'expiration.

Conseil : Pour faire appliquer la période d'expiration, vous devriez aussi sélectionner Avertissement ou Erreur dans le champ Msg d'attribution de n° lot expiré.

#### Message d'attribution de n° série échu

Sélectionnez le message que vous voulez afficher lorsque des numéros de série expirent : Nil, Avertissement ou Erreur.
## Séparateurs utilisés dans structures de masque de n° série

La section Séparateurs utilisés dans structures masque de n° lot répertorie les différents caractères que vous pouvez utiliser pour séparer les segments dans les masques de numéros de lot.

Pour empêcher l'utilisation d'un caractère lors de la création d'un masque de numéro de série, double-cliquez sur la colonne Utiliser du caractère voulu pour sélectionner la valeur Non.

### Masque-N° série

Sélectionnez le code du **masque de numéro de série** à utiliser par défaut pour les numéros de série qui sont ajoutés dans le système.

Vous pouvez modifier le masque de numéro de série d'un article en série donné dans l'écran Articles de GS.

## Autoriser l'attribution de n° série en fonction du champ Qté commandée dans CmC

Cette option a des conséquences pour les utilisateurs de Commandes clients de Sage 300. Lorsque celle-ci est sélectionnée, la quantité des numéros de série/lot qui doit être assignée aux articles commandés est déterminée par le champ Qté commandée dans Commandes clients.

## Avec le plus ancien/le plus récent en premier

Lors de l'allocation automatique des numéros de série/lot, indiquez si vous voulez trier les numéros en commençant par le plus ancien ou le le plus récent.

## Écran Champs optionnels de GS

## Pour ouvrir cet écran

Ouvrez Gestion des stocks > Configuration de G.S. > Champs optionnels.

#### Tâches connexes

- "Configurer des champs optionnels pour les [enregistrements](#page-67-0) et les transactions de Gestion des [stocks"](#page-67-0) (page 60)
- "Utiliser des champs optionnels dans les [transactions](#page-219-0)" (page 212)

### Aperçu

Utilisez l'écran Champs optionnels de GS pour configurer les champs optionnels que vous utiliserez dans les enregistrements et les transactions de Gestion des stocks.

Une fois que vous avez configuré des champs optionnels pour Gestion des stocks, vous pouvez les utiliser lorsque vous ajoutez des nouveaux articles et saisissez des transactions de stocks.

La configuration des champs optionnels dans Sage 300 se réalise en deux étapes :

- 1. Ajoutez dans Sage 300 les champs optionnels que vous utiliserez dans l'ensemble du système. Pour ce faire, utilisez l'écran Champs optionnels dans Services communs (consultez l'aide de Gestionnaire de système).
- 2. Assignez des champs optionnels à l'écran Articles, ainsi qu'aux différents types de transactions et détails de transactions de Gestion des stocks. Pour ce faire, utilisez l'écran de configuration Champs optionnels de GS.

## Champs et contrôles

## **Boutons**

### Paramètres

Cliquez sur le bouton Paramètres pour ouvrir un nouvel écran dans lequel vous indiquez si ce champ optionnel sera inclus aux transactions envoyées au Grand livre et autres livres auxiliaires.

#### Champs option. pour

Sélectionnez le type d'enregistrement ou de transaction auquel vous voulez ajouter le champ optionnel.

Vous pouvez choisir entre :

- **Articles**
- Qtés de réapprovisionnement
- Réceptions
- Détails réception
- Expéditions
- Détails expédition
- Ajustements
- Détails ajustement
- Transferts
- Détails transfert
- Assemblages
- Usage interne
- Détails-Usage interne
- Articles en série
- Article de lot

## **Table**

## À insérer

Sélectionnez **Oui** dans ce champ si vous voulez que le programme affiche le champ optionnel et sa valeur par défaut lorsque vous configurez de nouveaux enregistrements ou saisissez des transactions.

Sélectionnez Non si vous ne voulez pas que le champ optionnel apparaisse automatiquement. (Sélectionnez Oui si le champ est requis.)

## Valeur par défaut et description

Si vous avez sélectionné Oui dans la colonne Valeur définie, saisissez ou sélectionnez la valeur (donnée) que le programme affichera par défaut pour le champ optionnel.

Si le champ optionnel sélectionné doit être validé, vous devez sélectionner une valeur qui est définie pour le champ optionnel dans Services communs. Toutefois, si le champ optionnel autorise des blancs, vous pouvez laisser le champ de valeur par défaut en blanc.

Si le champ optionnel n'utilise pas la validation, vous pouvez soit :

- Sélectionner une valeur qui est définie pour le champ optionnel dans Services communs.
- Laisser le champ en blanc.
- Saisir une combinaison de caractères alphanumériques ou spéciaux et d'espaces. La saisie doit être compatible avec le type de champ (texte, nombre, date, montant, etc.) et ne doit pas

dépasser le nombre de caractères spécifiés pour le champ optionnel. Vous ne pouvez entrer que Oui ou Non dans un champ Oui/Non.

Lorsque vous spécifiez une valeur qui est définie dans Services communs, le programme affiche la description de la valeur.

### Champ optionnel et description

Utilisez le dépisteur pour sélectionner les champs optionnels que vous voulez ajouter. (Afin de pouvoir sélectionner des champs optionnels, ceux-ci doivent être définis dans Services communs.)

Vous pouvez ajouter un nombre illimité de champs optionnels pour chaque type d'enregistrement ou de transaction, dans la mesure où les champs optionnels ont été définis dans Services communs.

Lorsque vous sélectionnez un code de champ optionnel, le programme affiche la description du champ optionnel.

#### Requis

Double-cliquez sur la colonne Requis pour sélectionner la valeur Oui ou Non.

Si le champ optionnel est requis, vous devez le remplir pendant la saisie des données avant de pouvoir sauvegarder l'enregistrement ou la transaction.

- Si le champ a une valeur par défaut, vous pouvez le sauvegarder en utilisant la valeur par défaut.
- Si le champ n'a pas de valeur par défaut, vous devez fournir les informations dans le champ correspondant avant de poursuivre.

Si vous sélectionnez Requis, la valeur du champ À insérer passe à Oui.

#### Valeur définie

Double-cliquez sur la colonne Valeur définie pour voir si le champ optionnel a une valeur par défaut ou non.

Cette colonne a deux fonctions :

- Vous devez sélectionner "Oui" dans la colonne Valeur définie afin de définir une valeur par défaut pour le champ optionnel.
- L'indicateur "Oui" indique à l'aide comptable que le champ contient des informations par défaut.

## Écran Codes de liste de prix G.S.

## Pour ouvrir cet écran

Ouvrez Gestion des stocks > Configuration de G.S. > Codes des listes de prix.

### Tâches connexes

["Configurer](#page-11-0) le module Contrôle des stocks" (page 4)

### Aperçu

Utilisez l'écran Codes de liste de prix de GS pour :

- Ajouter des codes de listes de prix pour identifier vos listes de prix.
- Sélectionner les options de calcul des remises et majorations par défaut pour les articles que vous assignerez ensuite aux listes de prix.
- Vérifier les remplacements de prix dans Commandes clients pour les clients et les commandes qui utilisent cette liste de prix.
- Spécifier les autorités fiscales et les classes de taxes par défaut pour les articles que vous assignerez ensuite aux listes de prix.

## Onglet Remises

Utilisez l'onglet Remises pour :

- Préciser le nombre de décimales à utiliser dans les prix de la liste de prix.
- Spécifier la méthode de calcul des prix de vente des articles compris dans la liste de prix.

#### Onglet Vérif. prix

Utilisez l'onglet Vérif. prix afin de vérifier les remplacements de prix dans Commandes clients pour les commandes qui utilisent cette liste de prix.

Si vous sélectionnez Nil dans le champ Type vérification prix, cet onglet reste blanc.

Remarque : Les vérifications des prix ne sont offertes que dans Sage 300 Premium.

## Onglet Taxes

Utilisez l'onglet Taxes pour spécifier les autorités fiscales et les classes de taxe qui s'appliquent aux articles de la liste de prix.

## Champs et contrôles

## Code liste prix et Description

Saisissez un code de six caractères maximum pour identifier la liste de prix. Vous pouvez utiliser des chiffres et des lettres dans le code, mais vous ne pouvez pas utiliser d'espaces.

Saisissez une description pour le code de liste de prix.

## Onglet Remises

## Types de client

Ces lettres dénotent les cinq types de clients auxquels vous pouvez accorder les remises ou imputer les majorations que vous saisissez.

Les types de clients sont assignés aux clients dans Comptes clients et le programme Commandes clients les utilise lorsque vous saisissez des commandes. Gestion des stocks n'utilise pas de types de clients.

Saisissez les remises ou les majorations pour autant de types de client que vous utilisez.

#### Remise sur prix par

Dans cette liste, sélectionnez la méthode que vous souhaitez utiliser pour calculer les remises sur les factures de clients.

- Pourcentage. Le programme calcule la remise sur le prix de base en utilisant les pourcentages que vous spécifiez dans les champs situés dans la partie inférieure de cet onglet.
- Montant. Le programme calcule la remise sur le prix de base en utilisant les montants que vous spécifiez dans les champs situés dans la partie inférieure de cet onglet.

## P.cent/Montant de remise

Saisissez un maximum de cinq pourcentages ou montants de remise (au besoin) dans les champs correspondants.

Saisissez les montants de remise correspondant aux unités de tarification (y compris toute taxe assignée à l'onglet Taxes).

### Majoration sur coût par

Dans cette liste, sélectionnez la méthode que vous voulez utiliser pour majorer les articles et créer des prix distincts pour différents clients.

- Pourcentage. Le programme majore le coût (coût majoré ou coût standard) en utilisant les pourcentages que vous spécifiez dans les champs situés dans la partie inférieure de cet onglet.
- Montant. Le programme majore le coût (coût majoré ou coût standard) en utilisant les montants que vous spécifiez dans les champs situés dans la partie inférieure de cet onglet.

## P.cent majoration/Montant majoré

Saisissez un maximum de cinq pourcentages ou montants de majoration (au besoin) dans les champs.

Saisissez les montants de majoration dans l'unité de facturation.

## Prix déterminé par

Dans cette liste, sélectionnez la méthode que vous souhaitez utiliser pour déterminer les remises sur le prix des articles.

- Type de client. Gestion des stocks détermine les prix en fonction du type de client A,B,C,D ou E.
- Quantité. Gestion des stocks détermine les prix en fonction de la quantité d'un article que le client achète.

#### Prix par Quantité ou Poids

Indiquez si le prix de l'article est déterminé par le poids ou par la quantité.

Si vous indiquez que le prix se détermine en fonction du poids, GS vous permet de définir des montants ou des pourcentages de ristourne en fonction du poids de l'article. Les poids sont calculés dans Commandes clients en multipliant le poids unitaire d'un article par la quantité commandée et en convertissant le poids en unités par défaut.

Remarque : La tarification en fonction du poids n'est offerte que dans Sage 300 Premium.

### Décimales-Prix

Dans cette liste, sélectionnez le nombre de décimales voulu (six maximum) que le programme utilisera pour l'affichage et l'impression des prix et des coûts.

### Prix déterminé par

Dans cette liste, sélectionnez la méthode que vous souhaitez utiliser pour déterminer les remises sur le prix des articles.

- Type de client. Gestion des stocks détermine les prix en fonction du type de client A,B,C,D ou E.
- Quantité. Gestion des stocks détermine les prix en fonction de la quantité d'un article que le client achète.

#### Qté achetée

Saisissez un maximum de cinq quantités (dans les unités de stockage de l'article) dans les cases correspondantes.

Chaque quantité saisie correspond au montant ou pourcentage de remise ou de majoration (la cas échéant) que vous saisissez dans la case située à sa gauche.

#### Arrondir au multiple de

Saisissez le nombre auquel vous voulez que le programme arrondisse les remises offertes aux clients. Par exemple, saisissez .05 pour arrondir les prix qui ne sont pas déjà des multiples de .05 au prochain multiple correspondant.

Le programme arrondit les prix à un multiples supérieur ou inférieur en fonction de l'option choisie dans le champ Méthode d'arrondi.

Remarque : Le champ Arrondir au multiple de n'apparaît que si vous n'avez sélectionné pas l'option Aucun arrondi dans le champ Méthode d'arrondi.

## Méthode d'arrondi

Sélectionnez la méthode d'arrondi (Arrondir en plus ou Arrondir en moins) que le programme utilisera lors du calcul des remises offertes aux clients.

Si vous sélectionnez Aucun arrondi, les prix sont affichés tels qu'ils ont été calculés avec le nombre de décimales indiqué dans le champ Décimales-Prix (ou le nombre de décimales que votre devise fonctionnelle utilise, si ce nombre est inférieur).

Le programme utilise la méthode d'arrondi sélectionnée lorsque vous calculez une remise ou une majoration à partir d'un pourcentage.

### Prix de vente basé sur

Utilisez cette option pour préciser comment les prix avec remise des articles assignés à cette liste de prix seront calculés par défaut.

- Remise. Gestion des stocks calcule le prix de vente en réduisant le prix de base de l'article.
- Majoration sur coût majoré. Le programme calcule le prix de vente en majorant le "coût majoré" saisi pour l'article dans le premier onglet de l'écran Prix de l'article.
- Majoration sur coût standard/Coût le plus récent/Coût moyen/Dernier coût/Montant secondaire 1 ou 2. Gestion des stocks calcule le prix de vente en majorant un de vos coûts de l'article (y compris la valeur que vous saisissez comme Montant secondaire 1 ou Montant secondaire 2 dans l'écran Options).

## Onglet Vérif. prix

#### Vérifier

Indiquez si la vérification doit se faire sur le prix unitaire ou sur la marge des ventes.

#### Vérification unité prix

Si vous faites la vérification du prix unitaire, vous pouvez vérifier que le prix se situe dans une plage de pourcentage du coût, dans une plage de montant du coût ou dans une plage fixe.

#### Coût/Marge de base

Choisissez le coût à partir duquel vous calculez la plage de prix unitaire ou de marge des ventes admise. (Ce champ n'apparaîtra pas si vous choisissez un prix unitaire fixe.)

## Type vérification prix

Indiquez ce que Commandes clients doit faire en cas de remplacements de prix. Commandes clients peut :

- Ne rien faire (si vous choisissez Nil).
- Afficher un avertissement et vous laisser poursuivre.
- Afficher un message d'erreur et refuser le remplacement du prix.
- Demander l'approbation d'un superviseur en cas de remplacements de prix.

#### Utilisateur / Supérieur au / Inférieur au

Saisissez la plage de prix disponibles pour chaque utilisateur. Si vous le désirez, vous pouvez créer plusieurs niveaux d'approbation des prix pour les vendeurs et les superviseurs.

## Onglet Taxes

### Autorité fiscale et Description

Saisissez un code d'autorité fiscale ou utilisez le dépisteur pour sélectionner l'autorité fiscale (telle que l'état ou la province) qui impose des taxes sur les ventes de l'article. Gestion des stocks affiche la description de l'autorité fiscale lorsque vous entrez le code d'autorité fiscale.

## Classe de taxe-Client et Description

Saisissez un code de classe de taxe ou utilisez le dépisteur pour sélectionner une classe de taxe du client pour l'autorité fiscale. Gestion des stocks affiche la description de la classe de taxe lorsque vous entrez le code de classe de taxe.

## Écran Codes de segments de GS

#### Pour ouvrir cet écran

Ouvrez Gestion des stocks > Configuration de G.S. > Codes des segments.

#### Tâches connexes

["Configurer](#page-11-0) le module Contrôle des stocks" (page 4)

### Aperçu

Vous utilisez l'écran Codes de segments de GS pour :

• Ajouter des codes de segment valides dans une table grâce auxquels Gestion des stocks vérifiera les segments des numéros d'article lors de l'ajout d'articles nouveaux.

Vous pouvez ajouter des codes de segment pour n'importe quel segment que vous avez ajouté dans l'écran Options de GS. Utilisez l'onglet Articles de l'écran Options pour activer et désactiver l'utilisation de codes de segment pour des segments donnés.

Remarque : L'ajout de codes de segment est facultatif, de même que leur utilisation.

## Champs et contrôles

#### Nom du segment

Sélectionnez le segment pour lequel vous souhaitez ajouter des codes de segments valides.

### **Table**

#### **Description**

Saisissez une description ou un nom pour chaque code de segment que vous ajoutez.

#### Code de segment

Saisissez chaque code valide pour le segment sélectionné.

Les codes de segment ne peuvent être ni plus longs, ni plus courts que la longueur du segment pour lequel ils seront utilisés.

## Écran Unités de mesure de GS

#### Pour ouvrir cet écran

Ouvrez Gestion des stocks > Configuration de G.S. > Unités de mesure.

## Tâches connexes

- ["Assigner](#page-116-0) des unités de mesure aux articles" (page 109)
- ["Configurer](#page-11-0) le module Contrôle des stocks" (page 4)

#### Aperçu

Vous utilisez l'écran Unités de mesure de GS pour ajouter les unités de mesure (UdeM) dans lesquelles vous achetez, vendez, calculez le prix et stockez vos articles de stocks.

Gestion des stocks vous permet de définir toutes vos unités de mesure dans un seul et même endroit pour que vous puissiez les ajouter plus facilement aux enregistrements d'articles.

Les unités de mesure peuvent être des quantités d'articles, des mesures d'ingrédients secs, des mesures d'ingrédients liquides ou des poids. Vous pouvez ajouter toutes vos unités de stockage et des multiples d'unités de stockage dans l'écran Unités de mesure, puis choisir le groupe d'unités voulu pour chaque article que vous ajoutez.

Remarque : Dans l'écran Options de GS, vous pouvez choisir de ne permettre que les unités de mesure définies dans les enregistrements de stock. Si vous ne sélectionnez pas l'option Utiliser seulement UdeM définie, vous pouvez alors utiliser d'autres unités de mesure pour les articles.

## Champs et contrôles

## Facteur conversion par défaut

Saisissez le facteur voulu pour convertir cette unité à l'unité de stockage de l'article. Par exemple, si "unité" est une unité de mesure de stockage (avec un facteur de conversion égal à 1), le facteur de conversion correspondant à "douzaine" serait 12.

Vous pouvez avoir plusieurs unités avec un facteur de conversion égal à 1. Chacune de ces unités peut être utilisée comme unité de stockage pour un article de stock.

#### Unités de mesure

Tapez l'unité de mesure telle que vous voulez qu'elle apparaisse dans les écrans de saisie de données. Par exemple, "unité", "douzaine" ou "caisse".

Si des unités de mesure ont déjà été ajoutées à l'écran Unités de mesure, vous devrez appuyer sur la touche Insérer pour débuter une nouvelle ligne.

# Écran Codes de garantie de GS

## Pour ouvrir cet écran

Ouvrez Gestion des stocks > Configuration de G.S. > Codes de garantie.

## Tâches connexes

"Ajouter des codes de [garantie"](#page-62-0) (page 55)

### Aperçu

Si vous vendez des articles avec des garanties standards et prolongeables à vos clients et vous disposez d'une licence de Stocks en série et Suivi des lots, vous pouvez configurer des codes de garantie et appliquer ces codes aux articles en série ou lot au moment de leur vente.

Utilisez l'écran Codes de garantie de GS pour saisir les modalités des contrats de vente offerts aux clients pour l'achat d'articles en série ou lot.

Chaque code de garantie peut comprendre un maximum de cinq périodes et vous pouvez définir le nombre de jours compris dans chaque période de garantie. Le nombre de jours compris dans les périodes est cumulatif. Par exemple, pour une garantie de 90 jours, vous pouvez avoir trois périodes de 30 jours chacune.

Remarque : De temps à autres, vous devrez éventuellement mettre à jour les garanties des articles que vous vendez.

## Champs et contrôles

## Code de garantie et description

Saisissez un code de six caractères maximum qui identifie la garantie et une description du code de garantie dans le champ suivant. Des garanties peuvent être offertes aux clients pour l'achat d'articles en série et/ou lot.

## Table

#### **Description**

Saisissez une description de la durée de garantie (maximum 60 caractères).

#### Jours d'effet

Indiquez combien de jours doivent s'écouler après la date de vente pour que la durée de garantie prenne effet.

Par exemple :

- Si Jour d'effet = 0 (zéro), la date de début de la durée de garantie correspond à la date de vente.
- Si Jour d'effet = 5, la durée de garantie débute 5 jours après la date de vente.

### À vie

Si la durée de garantie est à vie, double-cliquez sur le champ  $\mathbf{\hat{A}}$  vie pour afficher Oui.

Lorsque le champ affiche Oui, le champ Jours-Garantie n'est pas disponible pour la durée en question.

#### Pér.

Un code de garantie peut avoir un maximum de cinq périodes ou durées. Lorsque vous appuyez sur la touche Insérer pour commencer une nouvelle ligne, le numéro de la durée suivante est affiché sur la nouvelle ligne.

#### Jours-Garantie

Saisissez le nombre de jours compris dans cette durée.

Notez que ce champ n'est pas disponible si le champ À vie de la période indique Oui.

## Écran Unités de mesure du poids de GS

#### Pour ouvrir cet écran

Ouvrez Gestion des stocks > Configuration de G.S. > Unités de mesure de poids.

#### Tâches connexes

- ["Assigner](#page-118-0) des unités de mesure de poids aux articles" (page 111)
- ["Configurer](#page-11-0) le module Contrôle des stocks" (page 4)

## Aperçu

Vous utilisez l'écran Unités de mesure du poids de GS pour ajouter les différentes unités, comme la livre, la tonne, le kilogramme et la tonne métrique, que vous voulez utiliser pour déterminer le poids des articles.

Remarque : Dans l'écran Options de GS, vous spécifiez une unité de mesure de poids par défaut que le module Commandes clients utilisera pour déterminer le poids des commandes. L'unité de mesure du par défaut a un facteur de conversion égal à 1 et toutes les autres unités de mesure de poids sont définies par rapport à une unité de mesure de poids par défaut.

Lorsque vous ajoutez une unité de mesure de poids, vous spécifiez :

- L'unité de mesure du poids.
- Une description du poids.
- Le facteur de conversion du poids entre l'unité de mesure du poids par défaut et l'unité que vous ajoutez (sous forme de multiple de l'unité de mesure du poids par défaut). Le facteur de conversion de l'unité de mesure de poids par défaut est toujours 1.

Remarque : Vous pouvez utiliser des fractions dans les facteurs de conversion du poids, même si vous n'utilisez pas des quantités de stocks fractionnaires.

## Champs et contrôles

## 1 (unité par défaut) égale

Cette colonne affiche le calcul inverse en comparaison au facteur de conversion. Par exemple :

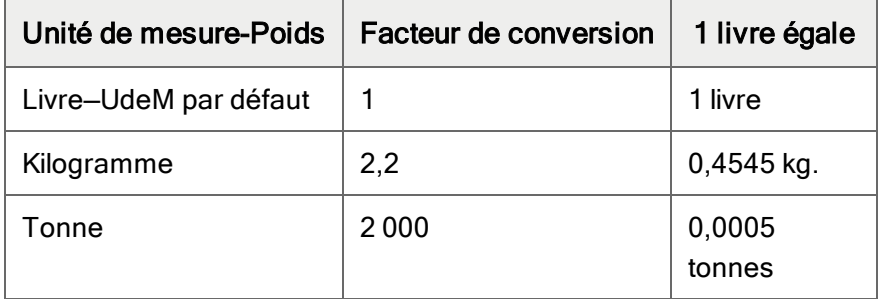

La valeur inverse du facteur de conversion est calculée automatiquement par Gestion des stocks. Elle permet d'effectuer une vérification visuelle du facteur de conversion.

## UdeM poids par défaut

Spécifiez l'unité de mesure de poids, telle que la livre ou le kilogramme, correspondant à l'unité de base ou standard que vous utilisez pour mesurer le poids de vos articles de stock.

Remarque : Généralement, vous ajoutez des unités de mesure de poids après avoir choisi vos options de stocks et vous sélectionnez donc l'unité par défaut ultérieurement.

Commandes clients utilise les poids indiqués dans les enregistrements d'articles de stock pour estimer le poids total de chaque commande dans l'unité de poids que vous spécifiez à cet endroit.

Commandes fournisseurs peut utiliser les poids indiqués dans les enregistrements de stock pour ventiler (répartir) les coûts additionnels sur les commandes.

### **Description**

Saisissez une description de l'unité de mesure, telle que livre ou kilogramme.

### Facteur conversion-Poids

Saisissez le facteur voulu pour convertir cette unité de poids à l'unité de mesure du poids par défaut. Par exemple, si la livre est l'unité de mesure du poids par défaut (avec un facteur de conversion de 1), le facteur de conversion pour la tonne serait 2 000.

Vous pouvez utiliser des fractions dans les facteurs de conversion du poids, même si vous n'utilisez pas des quantités de stocks fractionnaires. Par exemple, le facteur pour convertir des kilogrammes en livres serait 2,2.

#### Unité de mesure-Poids

Tapez l'unité de mesure de poids telle que vous voulez qu'elle apparaisse dans les écrans de saisie de données. "Livre" ou "kg." par exemple. Vous pouvez saisir une description complète dans le champ suivant.

# Écrans de Statistiques et consultations

Utilisez les écrans de Statistiques et consultations de Gestion des stocks pour consulter des données sur les articles et les transactions de stocks.

## Écran Statistiques des ventes de GS

## Pour ouvrir cet écran

Ouvrez Gestion des stocks > Statistiques et consultations de G.S. > Statistiques des ventes..

### Tâches connexes

- "Ajouter des [statistiques](#page-37-0) courantes relatives aux ventes et retours" (page 30)
- "Consulter des [statistiques](#page-276-0) de ventes" (page 269)
- "Ajouter ou modifier des statistiques de [transactions"](#page-36-0) (page 29)
- ["Configurer](#page-11-0) le module Contrôle des stocks" (page 4)
- "Permettre la modification des statistiques de ventes et de [transactions"](#page-34-0) (page 27)

### Aperçu

Utilisez l'écran Statistiques des ventes de GS pour :

- Consulter les statistiques de ventes et de retours des articles de stock.
- Saisir des quantités et des montants de ventes et de retours correspondant aux années et périodes pour lesquelles vous conservez des données dans Gestion des stocks (si vous avez sélectionné l'option Permettre modification des statistiques dans l'écran Options de GS).

Si vous souhaitez utiliser le rapport Statistiques des ventes de GS pour vous aider à gérer vos stocks, utilisez l'écran Statistiques des ventes de GS afin d'ajouter des données relatives aux ventes et retours pour vos articles en stock durant la configuration.

Vous pouvez ajouter des données relatives aux ventes pour les périodes de déclaration de l'exercice en cours et des exercices antérieurs. Après la configuration, Gestion des stocks met à jour automatiquement ces statistiques lors du traitement de clôture journalière. Si vous sélectionnez l'option Permettre modification des statistiques dans l'écran Options de GS, vous pouvez au besoin modifier les statistiques.

#### Remarque :

- Pour modifier les données de vente, vous devez bénéficier des autorisations de sécurité Traitement de clôture journalière et/ou la Mise à jour des articles.
- Si vous utilisez la comptabilité multidevise, saisissez les montants dans la devise fonctionnelle de votre entreprise.

## Champs et contrôles

## N° article

Spécifiez le numéro de l'article pour lequel vous voulez ajouter, modifier ou consulter des statistiques de ventes.

### Emplac.

Spécifiez le code de l'emplacement pour lequel vous voulez ajouter, modifier ou consulter des statistiques de ventes.

### Exerc.

Spécifiez l'exercice pour lequel vous voulez ajouter, modifier ou consulter des statistiques de ventes. La table Statistiques des périodes affiche toutes les périodes de l'exercice sélectionné.

### **Tables**

#### Pér.

Affiche les périodes des exercices que vous spécifiez dans le champ Exerc. de la table Statistiques des périodes.

#### Montant retour

Saisissez les montants de retours de la période ou l'exercice statistique. Si vous utilisez la comptabilité multidevise, saisissez les montants dans la devise fonctionnelle de votre entreprise.

## Coût retours

Saisissez le coût des marchandises retournées pendant la période ou l'exercice statistique. Si vous utilisez la comptabilité multidevise, saisissez les montants dans la devise fonctionnelle de votre entreprise.

#### Nombre retours

Saisissez le nombre de transactions de retours qui ont eu lieu pendant la période ou l'exercice statistique.

#### Quantité retours

Saisissez le nombre d'articles retournés (en unités de stockage) pendant la période ou l'exercice statistique.

#### Montant ventes

Saisissez les montants de ventes de la période ou l'exercice statistique. Si vous utilisez la comptabilité multidevise, saisissez les montants dans la devise fonctionnelle de votre entreprise.

#### Coût ventes

Saisissez le coût des marchandises vendues pendant la période ou l'exercice statistique. Si vous utilisez la comptabilité multidevise, saisissez les montants dans la devise fonctionnelle de votre entreprise.

#### Nombre ventes

Saisissez le nombre de transactions de ventes qui ont eu lieu pendant la période ou l'exercice statistique.

#### Marge de vente

Gestion des stocks calcule la marge et affiche le montant. La marge est calculée de la manière suivante :

(Montant des ventes - Coût des ventes) - (Montant des retours - Coût des retours)

#### Quantité ventes

Saisissez le nombre d'articles vendus (en unités de stockage) pendant la période ou l'exercice statistique.

#### Exerc.

Affiche chaque exercice disposant de statistiques de ventes.

## Écran Statistiques des transactions de G.S.

## Pour ouvrir cet écran

Ouvrez Gestion des stocks > Statistiques et consultations de G.S. > Statistiques des transactions..

## Tâches connexes

- "Consulter des statistiques de [transactions"](#page-278-0) (page 271)
- "Ajouter ou modifier des statistiques de [transactions"](#page-36-0) (page 29)
- "Consulter l'historique des [transactions"](#page-282-0) (page 275)

#### Aperçu

Si vous avez sélectionné l'option Conserver statistiques des articles dans l'écran Options de G.S., vous pouvez utiliser l'écran Statistiques des transactions de G.S. pour :

- Afficher les statistiques de transaction des années et les périodes statistiques pour lesquelles vous conservez des données.
- Ajouter des données de transaction pour vos articles de stock afin que vous puissiez utiliser le rapport Statistiques des transactions qui vous aidera à gérer vos stocks (si vous avez aussi sélectionné l'option Permettre modification des statistiques dans l'écran Options de G.S.).

Vous pouvez ajouter des données de transaction pour les périodes statistiques de l'exercice courant et des exercices précédents durant l'étape de configuration. Vous pouvez également ajouter des données de transaction après la configuration.

Si vous utilisez un système multidevise, entrez les montants statistiques dans la devise fonctionnelle.

Remarque : Pour modifier les données de vente, vous devez bénéficier des autorisations de sécurité Traitement de clôture journalière et/ou la Mise à jour des articles.

## Champs et contrôles

#### Exerc.

Spécifiez l'exercice pour lequel vous voulez ajouter, modifier ou consulter des statistiques de transactions. La table Statistiques des périodes affiche toutes les périodes de l'exercice sélectionné.

## **Tables**

### Coût usage interne

Saisissez le coût des transactions d'usage interne reportées pendant la période ou l'exercice statistique. Si vous utilisez la comptabilité multidevise, saisissez les montants dans la devise fonctionnelle de votre entreprise.

### Nombre usage interne

Saisissez le nombre de transactions d'usage interne reportées pendant la période ou l'exercice statistique. Si vous utilisez la comptabilité multidevise, saisissez les montants dans la devise fonctionnelle de votre entreprise.

### Période

Affiche les périodes des exercices que vous spécifiez dans le champ Exerc. de la table Statistiques des périodes.

## Coût réceptions ajustées

Saisissez le coût des ajustements de réceptions reportés pendant la période ou l'exercice statistique. Si vous utilisez la comptabilité multidevise, saisissez les montants dans la devise fonctionnelle de votre entreprise.

## Nombre réceptions ajustées

Saisissez le nombre d'ajustements de réceptions reportés pendant la période ou l'exercice statistique. Si vous utilisez la comptabilité multidevise, saisissez les montants dans la devise fonctionnelle de votre entreprise.

## Coût retours sur réception

Saisissez le coût des retours sur réception reportés pendant la période ou l'exercice statistique. Si vous utilisez la comptabilité multidevise, saisissez les montants dans la devise fonctionnelle de votre entreprise.

#### Nombre retours sur réception

Saisissez le nombre de retours sur réception reportés pendant la période ou l'exercice statistique. Si vous utilisez la comptabilité multidevise, saisissez les montants dans la devise fonctionnelle de votre entreprise.

#### Coût réceptions

Saisissez le coût des transactions de réception reportées pendant la période ou l'exercice statistique. Si vous utilisez la comptabilité multidevise, saisissez les montants dans la devise fonctionnelle de votre entreprise.

#### Nombre réceptions

Saisissez le nombre de transactions de réception reportées pendant la période ou l'exercice statistique. Si vous utilisez la comptabilité multidevise, saisissez les montants dans la devise fonctionnelle de votre entreprise.

### Coût expéditions ajustées

Saisissez le coût des ajustements reportés pendant la période ou l'exercice statistique. Si vous utilisez la comptabilité multidevise, saisissez les montants dans la devise fonctionnelle de votre entreprise.

#### Nombre expéditions ajustées

Saisissez le nombre d'ajustements reportés pendant la période ou l'exercice statistique. Si vous utilisez la comptabilité multidevise, saisissez les montants dans la devise fonctionnelle de votre entreprise.

#### Montant retours d'expéditions

Saisissez les montant vendus et retournés des expéditions retournées pendant la période ou l'exercice statistique. Si vous utilisez la comptabilité multidevise, saisissez les montants dans la devise fonctionnelle de votre entreprise.

#### Coût retours d'expéditions

Saisissez le coût des expéditions retournées pendant la période ou l'exercice statistique. Si vous utilisez la comptabilité multidevise, saisissez les montants dans la devise fonctionnelle de votre entreprise.

### Nombre retours d'expéditions

Saisissez le nombre d'expéditions retournées pendant la période ou l'exercice statistique. Si vous utilisez la comptabilité multidevise, saisissez les montants dans la devise fonctionnelle de votre entreprise.

### Montant expéditions

Saisissez les montant vendus et retournés des expéditions reportées pendant la période ou l'exercice statistique. Si vous utilisez la comptabilité multidevise, saisissez les montants dans la devise fonctionnelle de votre entreprise.

### Coût expéditions

Saisissez le coût des expéditions reportées dans la période ou l'exercice statistique. Si vous utilisez la comptabilité multidevise, saisissez les montants dans la devise fonctionnelle de votre entreprise.

#### Nombre expéditions

Saisissez le nombre d'expéditions reportées dans la période ou l'exercice statistique. Si vous utilisez la comptabilité multidevise, saisissez les montants dans la devise fonctionnelle de votre entreprise.

#### Nombre transferts

Saisissez le nombre de transferts reportés pendant la période ou l'exercice statistique.

Exerc.

Affiche chaque exercice disposant de statistiques de transactions.

Écran Consultation des transactions courantes de GS

#### Pour ouvrir cet écran

Ouvrez Gestion des stocks > Statistiques et consultations de G.S. > Consultation trans. courantes..

## Tâches connexes

- "Consulter des transactions courantes de Commandes clients et Commandes [fournisseurs"](#page-279-0) [\(page](#page-279-0) 272)
- "Consulter l'historique des [transactions"](#page-282-0) (page 275)
- "Consulter des statistiques de [transactions"](#page-278-0) (page 271)
- "Consulter des [statistiques](#page-276-0) de ventes" (page 269)

## Aperçu

Utilisez l'écran Consultation des transactions courantes de GS pour consulter les informations suivantes relatives à un article :

- Les bordereaux de vente courants qui ont été créés dans Commandes clients.
- Les bons de commande qui ont été créés dans Commandes fournisseurs.

Vous pouvez cliquer sur le bouton Détails pour consulter une transaction voulue dans l'écran de saisie de transaction correspondant (Saisie des commandes de CmC et Saisie des bons de commande de CmF).

## Champs et contrôles

## **Boutons**

#### Détails

Cliquez sur le bouton Détails pour consulter la transaction voulue dans l'écran de saisie de transaction correspondant (Saisie des commandes de CmC et Saisie des bons de commande de CmF).

#### **Effacer**

Cliquez sur Effacer pour restaurer les critères de filtre par défaut pour cet écran.

## Aller $\mathbb{E}^{\mathbb{L}}$

Cliquez sur le bouton Aller  $\overline{\Xi}$  pour afficher les documents correspondant aux critères que vous avez spécifiés.

## De/À date d'expédition/arrivée prévue

Spécifiez la date d'arrivée ou d'expédition prévue la plus ancienne et la plus récente. Pour que la recherche porte sur un jour précis, entrez la même date dans les deux champs.

### **Consulter**

Spécifiez si la consultation concerne des bordereaux de vente ou des bons de commande.

## Numéro article

Saisissez un numéro d'article ou sélectionnez-en un à l'aide du Dépisteur

## Écran Consultation de l'historique de transaction de GS

## Pour ouvrir cet écran

Ouvrez Gestion des stocks > Statistiques et consultations de G.S. > Consultation historique trans..

#### Tâches connexes

- "Consulter l'historique des [transactions"](#page-282-0) (page 275)
- "Consulter des statistiques de [transactions"](#page-278-0) (page 271)
- "Consulter des [transactions](#page-276-1) de stock" (page 269)

#### Aperçu

Utilisez l'écran Consultation de l'historique de transaction de GS pour consulter les transactions créées dans Commandes clients, Commandes fournisseurs ou Gestion des stocks de Sage 300.

Vous pouvez afficher le détail des transactions comme suit :

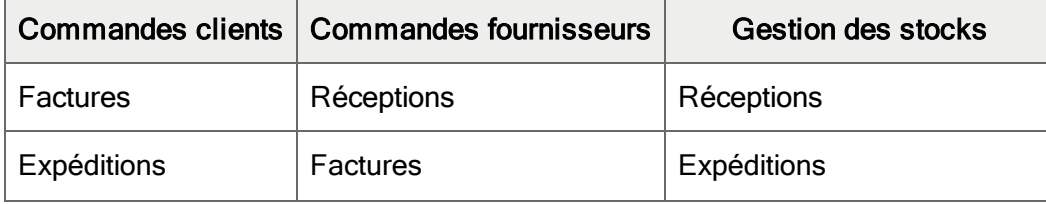

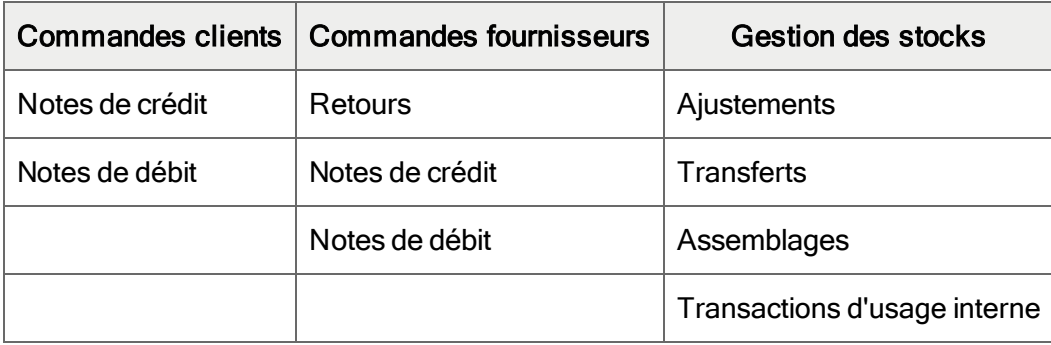

## Champs et contrôles

### **Boutons**

#### Effacer

Cliquez sur Effacer pour restaurer les critères de filtre par défaut pour cet écran.

#### Détails

Si vous voulez consulter une liste des transactions dans lesquelles un article est compris, sélectionnez une rangée, puis cliquez sur Détails pour ouvrir l'écran Détails de consultation de l'historique de transaction de GS.

Dans cet écran, vous pouvez sélectionner une rangée, puis cliquez sur le bouton Zoom avant pour consulter la transaction dans un écran de saisie de transaction.

#### Pour exerc./pér.

Spécifiez l'exercice et la période jusqu'auxquels vous voulez consulter l'historique des transactions.

## Du/À groupe comptes

Spécifiez la plage de groupes de comptes à inclure dans la consultation.

### De/À emplacem.

Spécifiez la plage d'emplacements à inclure dans la consultation.

## Du/À n° article

Spécifiez la plage de numéros d'article à inclure dans la consultation.

## Écran Consultation de LIFO/FIFO de GS

### Pour ouvrir cet écran

Ouvrez Gestion des stocks > Statistiques et consultations de G.S. > Consultation de LIFO/FIFO..

## Champs et contrôles

## Boutons

#### **Effacer**

Cliquez sur Effacer pour restaurer les critères de filtre par défaut pour cet écran.

#### Détails

Cliquez sur Détails pour vérifier les détails d'un document voulu dans l'écran de saisie initial.

## $\overline{\mathsf{Aller}}$

Cliquez sur le bouton Aller **Eth** pour afficher les documents correspondant aux critères que vous avez spécifiés.

## Du/À groupe comptes

Spécifiez la plage de groupes de comptes à inclure dans la consultation.

#### De/À emplacem.

Spécifiez la plage d'emplacements à inclure dans la consultation.

## Du/À n° article

Spécifiez la plage de numéros d'article à inclure dans la consultation.

## Tâches connexes

["Consulter](#page-283-0) les coûts d'articles LIFO et FIFO" (page 276)

### Aperçu

Utilisez l'écran Consultation de LIFO/FIFO pour consulter, par article et par emplacement, les coûts des articles reçus, expédiés et disponibles qui utilisent la méthode d'évaluation LIFO ou FIFO.

Après avoir indiqué vos critères, vous pouvez sélectionner un article et cliquer sur le bouton Détails pour consulter des renseignements supplémentaires, y compris les documents traités et les quantités et coûts expédiés, reçus et disponibles.

## Champs et contrôles

## **Boutons**

## **Effacer**

Cliquez sur **Effacer** pour restaurer les critères de filtre par défaut pour cet écran.

#### Détails

Cliquez sur Détails pour vérifier les détails d'un document voulu dans l'écran de saisie initial.

## Aller $\mathbf{E}$

Cliquez sur le bouton Aller **Eth** pour afficher les documents correspondant aux critères que vous avez spécifiés.

## Du/À groupe comptes

Spécifiez la plage de groupes de comptes à inclure dans la consultation.

## De/À emplacem.

Spécifiez la plage d'emplacements à inclure dans la consultation.

## Du/À n° article

Spécifiez la plage de numéros d'article à inclure dans la consultation.

## Écran Consultation de l'utilisation des composants de nomenclatures de GS

## Pour ouvrir cet écran

Ouvrez Gestion des stocks > Statistiques et consultations de G.S. > Consult. composant nomenclat..

## Écrans secondaires

"Écran [Nomenclatures](#page-366-0) de GS" (page 359)

## Tâches connexes

- "Consulter des [nomenclatures](#page-282-1) par composant" (page 275)
- "Ajouter des [nomenclatures"](#page-151-0) (page 144)

## Aperçu

Utilisez l'écran Consultation de l'utilisation des composants de nomenclatures pour :

- Consulter toutes les nomenclatures dans lesquelles un article composant apparaît.
- Consulter les détails des nomenclatures qui incluent l'article composant sélectionné.

## Écran Consultation-Détails qté articles par emplacement de GS

## Pour ouvrir cet écran

Ouvrez Gestion des stocks > Statistiques et consultations de G.S. > Consult.-Qté art. par emplac..

## Tâches connexes

- "Consulter des [bordereaux](#page-278-1) de vente ou des bons de commande par article" (page 271)
- "Consulter des transactions courantes de Commandes clients et Commandes [fournisseurs"](#page-279-0) [\(page](#page-279-0) 272)
- "Consulter l'historique des [transactions"](#page-282-0) (page 275)

### Aperçu

Utilisez l'écran Consultation-Détails qté articles par emplacement pour consulter les bordereaux de vente et les bons de commande dans lesquels un article est compris. Vous pouvez filtrer les résultats par emplacement et par type de document.

Après avoir indiqué vos critères, vous pouvez sélectionner une commande et cliquer sur le bouton Détail pour consulter des renseignements supplémentaires concernant la commande dans un écran de saisie de transaction.

## Champs et contrôles

## **Boutons**

#### **Effacer**

Cliquez sur **Effacer** pour restaurer les critères de filtre par défaut pour cet écran.

#### Détail

Cliquez sur Détails pour vérifier les détails d'un document voulu dans l'écran de saisie initial.

#### Aller

Cliquez sur le bouton Aller  $\overline{\mathbb{H}}^1$  pour afficher les documents correspondant aux critères que vous avez spécifiés.

## Réceptions CmF

Si vous utilisez Commandes fournisseurs de Sage 300, cliquez sur Réceptions CmF pour consulter les réceptions en suspens de Commandes fournisseurs.

## Type document

Sélectionnez le type de document à inclure dans votre consultation :

- Qté sur border. vente (tous les bordereaux de vente).
- Qté sur bon commande (tous les bons de commande).
- Q té traitée (documents dans lesquels l'article a été traité pour la commande).

#### **Consulter**

Sélectionnez un emplacement d'expédition ou bien sélectionnez tous les emplacements.

### N° article

Spécifiez le numéro d'article pour lequel vous voulez effectuer une consultation.

#### **Table**

Après avoir affiché les bordereaux de vente et les bons de commande contenant cet article, vous pouvez sélectionner une commande et cliquer sur Détail pour afficher les quantités et toute autre information relative à la commande dans l'écran de saisie de transaction.

## N° client et Nom client

Ces champs apparaissent si vous avez sélectionné Qté sur border. vente ou Qté traitée comme type de document. Ils affichent les numéros et les noms des clients inclus sur les bordereaux de vente contenant l'article que vous consultez.

#### **Date**

Il s'agit de la date de report de la commande contenant l'article que vous consultez.

## Date expédition prévue / Date arrivée prévue

Si vous consultez des quantités sur bordereaux de vente, les dates d'expédition prévue des commandes contenant l'article spécifié sont affichées.

Si vous consultez des quantités sur bons de commande, les dates d'arrivée prévue des commandes contenant l'article spécifié sont affichées.

## N° commande / N° BC

Si vous consultez des bordereaux de vente, les numéros de bordereau de vente des commandes contenant l'article spécifié sont affichés.

Si vous consultez des bons de commande, les numéros de bon de commande des commandes contenant l'article spécifié sont affichés.

## N° fournisseur et Nom fournisseur

Ces champs apparaissent si vous sélectionnez Qté sur bon commande comme type de document. Ils affichent les numéros et les noms des fournisseurs inclus sur les bons de commande contenant l'article que vous consultez.

## Écran Consultation des transactions de stock de GS

## Pour ouvrir cet écran

Ouvrez Gestion des stocks > Statistiques et consultations de G.S. > Consultation transac. stock..

## Tâches connexes

- "Consulter des [transactions](#page-276-1) de stock" (page 269)
- "Consulter l'historique des [transactions"](#page-282-0) (page 275)
- "Consulter des statistiques de [transactions"](#page-278-0) (page 271)

#### Aperçu

Utilisez l'écran Consultation des transactions de stock de GS pour consulter les coûts d'ouverture et de clôture d'une période fiscale, ainsi que pour consulter les transactions découlant du mouvement des articles de stock.

Vous réalisez cette consultation pour une période fiscale spécifique et vous pouvez spécifier une plage de numéros d'article, de groupes de comptes et d'emplacements à inclure dans les résultats de la consultation.

### Consulter des détails de transaction

Après avoir spécifié les critères de votre consultation et consulté les résultats, vous pouvez cliquer sur le bouton **Détails** pour ouvrir l'écran Détails-Consultation des transactions de stock de GS et consulter une liste des transactions dans lesquelles un article est compris, telles que des réceptions de Commandes fournisseurs ou des expéditions et des factures de Commandes clients.

Dans cet écran, vous pouvez sélectionner une rangée, puis cliquez sur le bouton Zoom avant pour consulter la transaction dans un écran de saisie de transaction.

Vous pouvez également cliquer sur le bouton **Imprimer** pour ouvrir l'écran du rapport Transactions des stocks de GS. Pour obtenir de plus amples renseignements, consultez ["Imprimer](#page-343-0) le rapport [Transactions](#page-343-0) des stocks" (page 336).

#### Remarque :

- La colonne Quantité et Coût moyen n'apparaissent dans la table que si vous spécifiez un seul article (en sélectionnant le même numéro d'article dans les champs Du et  $\hat{A}$ ).
- Les coûts d'ouverture et de clôture affichés dans la table sont calculés à partir du début de l'exercice et ce, jusqu'à la période sélectionnée.
- Consultation des transactions de stock remplace la fonctionnalité "Stock Card Inquiry" dans l'intégration de Stock Card.

## Champs et contrôles

## **Boutons**

#### Effacer

Cliquez sur **Effacer** pour restaurer les critères de filtre par défaut pour cet écran.

#### Détails

Après avoir spécifié les critères de votre consultation et consulté les résultats, vous pouvez cliquer sur le bouton Détails pour ouvrir l'écran Détails-Consultation des transactions de stock de GS et consulter une liste des transactions dans lesquelles un article est compris, telles que des réceptions de Commandes fournisseurs ou des expéditions et des factures de Commandes clients.

Dans cet écran, vous pouvez sélectionner une rangée, puis cliquez sur le bouton Zoom avant pour consulter la transaction dans un écran de saisie de transaction.

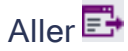

Cliquez sur le bouton Aller  $\overline{\mathbb{F}}$  pour afficher les documents correspondant aux critères que vous avez spécifiés.

#### Imprimer

Cliquez sur Imprimer pour ouvrir l'écran du rapport Transactions des stocks de GS. Pour obtenir de plus amples renseignements, consultez "Imprimer le rapport [Transactions](#page-343-0) des stocks" (page 336).

### **Transactions**

Cliquez sur Transactions pour ouvrir l'écran Consultation transactions numéros de lot de GS et consulter une liste des transactions correspondant au numéro de lot sélectionné.

Pour obtenir de plus amples renseignements, consultez "Écran [Consultation](#page-652-0) transactions numéros de lot de GS" [\(page](#page-652-0) 645).

#### Pour exerc./pér.

Spécifiez un exercice et une période pour lesquels vous souhaitez consulter des données sur les transactions.

Remarque : Les coûts d'ouverture et de clôture affichés dans la table sont calculés à partir du début de l'exercice et ce, jusqu'à la période sélectionnée.

## Du/À groupe comptes

Spécifiez une plage de groupes de comptes à inclure dans la consultation.

## Du/À n° article

Spécifiez une plage de numéros d'article à inclure dans la consultation.

Remarque : La colonne Quantité et Coût moyen n'apparaissent dans la table que si vous spécifiez un seul article (en sélectionnant le même numéro d'article dans les champs  $Du$  et  $A$ ).

## De/À emplacem.

Spécifiez une plage d'emplacements à inclure dans la consultation.

## Table

La table affiche les coûts d'ouverture et de clôture correspondant à l'exercice et à la période sélectionnés (calculés à partir du début de l'exercice et ce, jusqu'à la période sélectionnée). Elle affiche aussi des informations sur les transactions réalisées pendant cette période, telles que les réceptions, les retours, les ventes, les ajustements, les transferts, les assemblages et les transactions d'usage interne.

Remarque : La colonne Coût total est présente pour toutes les consultations. La colonne Quantité et Coût moyen n'apparaissent dans la table que si vous spécifiez un seul article (en sélectionnant le même numéro d'article dans les champs  $Du$  et  $\mathbf{\hat{A}}$ ).

### Coût moyen

Ce champ affiche le coût moyen des articles de la rangée sélectionnée (c'est-à-dire, les coûts d'ouverture, les coûts de clôture ou les coûts correspondant au type de transaction sélectionné). Ce coût est calculé en divisant le coût total par la quantité.

Remarque : La colonne Quantité et Coût moyen n'apparaissent dans la table que si vous spécifiez un seul article (en sélectionnant le même numéro d'article dans les champs  $Du$  et  $A$ ).

#### Clôture

Ce champ affiche les coûts à la clôture de la période, calculés à partir de la fin de l'exercice.

#### **Ouverture**

Ce champ affiche les coûts à l'ouverture de la période, calculés à partir du début de l'exercice.

#### **Quantité**

Ce champ affiche la quantité des articles de la rangée sélectionnée (c'est-à-dire, à l'ouverture de la période, à la clôture de la période ou la quantité correspondant au type de transaction sélectionné).

Remarque : La colonne Quantité et Coût moyen n'apparaissent dans la table que si vous spécifiez un seul article (en sélectionnant le même numéro d'article dans les champs  $Du$  et  $A$ ).

## Coût total

Ce champ affiche le coût total des articles de la rangée sélectionnée (c'est-à-dire, les coûts d'ouverture, les coûts de clôture ou les coûts correspondant au type de transaction sélectionné).

## Écran Consultation de numéro de série de GS

## Pour ouvrir cet écran

Ouvrez Gestion des stocks > Statistiques et consultations de G.S. > Consultation de numéro série..

## Écrans secondaires

- Écran Consultation-Transaction n° série de GS
- "Écran [Numéros](#page-477-0) de série de GS" (page 470)

## Tâches connexes

- ["Consulter](#page-280-0) des données sur les numéros de série" (page 273)
- "Consulter l'historique des [transactions"](#page-282-0) (page 275)
- "Consulter des statistiques de [transactions"](#page-278-0) (page 271)

## Aperçu

Si vous utilisez Stocks en série et Suivi des lots, vous pouvez utiliser l'écran Consultation de numéro de série de GS pour consulter des numéros de série en fonction de certains critères, tels que le numéro de l'article, l'emplacement, la date de stock et l'état.

Lorsque vous consultez des données relatives aux numéros de série dans la table, vous pouvez sélectionner une rangée et afficher les informations suivantes à propos d'un numéro de série :

- Détails. Consultez les détails d'un numéro de série sélectionné dans l'écran Numéros de série de GS. Pour obtenir de plus amples renseignements, consultez "Écran [Numéros](#page-477-0) de série de GS" [\(page](#page-477-0) 470).
- Transactions. Consultez une liste des transactions correspondant à un numéro de série sélectionné dans l'écran Consultation-Transaction n° série de GS. Pour obtenir de plus amples renseignements, consultez Écran Consultation-Transaction n° série de GS.
Vous pouvez également cliquer sur le bouton *Imprimer* pour ouvrir l'écran du rapport Liste des numéros de série/lot de GS. Pour obtenir de plus amples renseignements, consultez ["Imprimer](#page-336-0) le rapport Liste des [numéros](#page-336-0) de série/lot" (page 329).

# Champs et contrôles

# **Boutons**

### **Effacer**

Cliquez sur Effacer pour restaurer les critères de filtre par défaut pour cet écran.

### Détails

Cliquez sur Détails pour ouvrir l'écran Numéros de série de GS et consulter les détails des numéros de série.

Pour obtenir de plus amples renseignements, consultez "Écran [Numéros](#page-477-0) de série de GS" (page [470\)](#page-477-0).

# $\overline{\mathsf{Aller}}$

Cliquez sur le bouton Aller  $\overline{\mathbb{R}^+}$  pour afficher les documents correspondant aux critères que vous avez spécifiés.

# Imprimer

Cliquez sur *Imprimer* pour ouvrir l'écran du rapport Liste des numéros de série/lot de GS.

Pour obtenir de plus amples renseignements, consultez ["Imprimer](#page-336-0) le rapport Liste des numéros de [série/lot"](#page-336-0) (page 329).

# **Transactions**

Cliquez sur Transactions pour ouvrir l'écran Consultation transactions numéros de série de GS et consulter une liste des transactions correspondant au numéro de série sélectionné.

Pour obtenir de plus amples renseignements, consultez Consultation transactions numéros de série de GS.

### Numéro article

Spécifiez une plage de numéros d'article à inclure dans la consultation.

#### Emplacement

Spécifiez une plage d'emplacements à inclure dans la consultation.

#### Numéro série

Spécifiez une plage de numéros de série à inclure dans la consultation.

#### Date stock

Spécifiez une plage de dates de stock à inclure dans la consultation.

# État

Indiquez si vous voulez inclure les numéros de série disponibles, les numéros de série non disponibles ou les deux.

# Écran Consultation de numéro de lot de GS

#### Pour ouvrir cet écran

Ouvrez Gestion des stocks > Statistiques et consultations de G.S. > Consultation de numéro de lot..

### Écrans secondaires

- "Écran [Consultation](#page-652-0) transactions numéros de lot de GS" (page 645)
- "Écran [Numéros](#page-478-0) de lot de GS" (page 471)

# Tâches connexes

- ["Consulter](#page-281-0) des données sur les numéros de lot" (page 274)
- "Consulter l'historique des [transactions"](#page-282-0) (page 275)

• "Consulter des statistiques de [transactions"](#page-278-0) (page 271)

### Aperçu

Si vous utilisez Stocks en série et Suivi des lots, vous pouvez utiliser l'écran Consultation de numéro de lot de GS pour consulter des numéros de lot en fonction de certains critères, tels que le numéro de l'article, l'emplacement, la date de stock et l'état.

Lorsque vous consultez des données relatives aux numéros de lot dans la table, vous pouvez sélectionner une rangée, puis afficher les informations suivantes pour un numéro de lot :

- Détails (pour consulter les détails d'un numéro de lot sélectionné dans l'écran Numéros de lot de GS). Pour obtenir de plus amples renseignements, consultez "Écran [Numéros](#page-478-0) de lot de GS" [\(page](#page-478-0) 471).
- Transactions (pour consulter une liste des transactions correspondant à un numéro de lot sélectionné dans l'écran Consultation-Transaction n° lot de GS). Pour obtenir de plus amples renseignements, consultez "Écran [Consultation](#page-652-0) transactions numéros de lot de GS" (page [645\).](#page-652-0)

Vous pouvez également cliquer sur le bouton *Imprimer* pour ouvrir l'écran du rapport Liste des numéros de série/lot de GS. Pour obtenir de plus amples renseignements, consultez ["Imprimer](#page-336-0) le rapport Liste des [numéros](#page-336-0) de série/lot" (page 329).

# Champs et contrôles

# **Boutons**

# **Effacer**

Cliquez sur **Effacer** pour restaurer les critères de filtre par défaut pour cet écran.

# Détails

Cliquez sur Détails pour ouvrir l'écran Numéros de lot de GS et consulter les détails des numéros de lot.

Pour obtenir de plus amples renseignements, consultez "Écran [Numéros](#page-478-0) de lot de GS" (page 471).

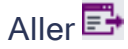

Cliquez sur le bouton Aller  $\overline{\mathbb{H}}^+$  pour afficher les documents correspondant aux critères que vous avez spécifiés.

#### Imprimer

Cliquez sur *Imprimer* pour ouvrir l'écran du rapport Liste des numéros de série/lot de GS.

Pour obtenir de plus amples renseignements, consultez ["Imprimer](#page-336-0) le rapport Liste des numéros de [série/lot"](#page-336-0) (page 329).

### **Transactions**

Cliquez sur Transactions pour ouvrir l'écran Consultation transactions numéros de lot de GS et consulter une liste des transactions correspondant au numéro de lot sélectionné.

Pour obtenir de plus amples renseignements, consultez "Écran [Consultation](#page-652-0) transactions numéros de lot de GS" [\(page](#page-652-0) 645).

#### Numéro article

Spécifiez une plage de numéros d'article à inclure dans la consultation.

#### Numéro de lot

Spécifiez une plage de numéros de lot à inclure dans la consultation.

#### Emplacement

Spécifiez une plage d'emplacements à inclure dans la consultation.

#### Date stock

Spécifiez une plage de dates de stock à inclure dans la consultation.

#### État

Indiquez si vous voulez inclure les numéros de lot disponibles, les numéros de lot non disponibles ou les deux.

# <span id="page-652-0"></span>Écran Consultation transactions numéros de lot de GS

# Pour ouvrir cet écran

- 1. Ouvrez Gestion des stocks > Statistiques et consultations de G.S. > Consultation de numéro de lot..
- 2. Spécifiez vos critères, puis cliquez sur le bouton Aller
- 3. Sélectionnez une rangée, puis cliquez sur le bouton Transactions.

# Tâches connexes

- <sup>l</sup> ["Consulter](#page-281-0) des données sur les numéros de lot" (page 274)
- "Consulter l'historique des [transactions"](#page-282-0) (page 275)
- "Consulter des statistiques de [transactions"](#page-278-0) (page 271)

#### Aperçu

Utilisez l'écran Consultation transactions numéros de lot pour afficher des informations concernant les transactions d'un numéro de lot de sélectionné.

Vous pouvez consulter les informations relatives aux transactions dans la table ou sélectionner une rangée et cliquer sur le bouton **Détails** pour ouvrir la transaction d'origine dans un écran de saisie de transaction.

# Écrans de transactions

Utilisez les écrans de saisie de transaction de Gestion des stocks pour enregistrer la réception, l'expédition, le retour et l'usage interne d'articles de stock, les transferts de stock entre emplacements, les assemblages d'articles à partir d'articles composants et les ajustements de quantités et de coût d'articles.

# Écran Ajustements de G.S.

# Pour ouvrir cet écran

Ouvrez Gestion des stocks > Transactions de G.S. > Ajustements.

# Tâches connexes

- <sup>l</sup> "Ajuster des quantités et des coûts [d'articles"](#page-174-0) (page 167)
- "Assigner des numéros de série/lot aux [ajustements"](#page-241-0) (page 234)
- "Reporter des [transactions](#page-221-0) de stock" (page 214)

# Écrans secondaires

- "Écran Champs [optionnels](#page-687-0) de GS" (page 680)
- "Écran [Attribution/Création](#page-674-0) de numéros série/lot de GS" (page 667)

#### Aperçu

Utilisez cet écran pour réaliser les tâches suivantes :

 $\bullet$  Entrer des ajustements sur les quantités et les coûts des articles et les reporter.

Pour chaque transaction, vous devez saisir les informations suivantes :

- Le numéro d'ajustement (un numéro permettant de différencier la transaction des autres ajustements à des fins de vérification).
- La description (ajoutez toute information voulue concernant l'ajustement; facultatif).
- La date de l'ajustement (date à laquelle vous voulez reporter la transaction).
- L'exercice et la période (exercice et période auxquels vous voulez reporter la transaction).
- La référence (par exemple, la raison de l'ajustement ou le numéro de bon de commande ou de facture; facultatif).
- Des champs optionnels (ajoutez des champs optionnels aux ajustements dans l'écran Champs optionnels du dossier Configuration; facultatif).
- Importer des ajustements à partir d'autres bases de données de Sage 300 ou à partir de programmes indépendants de Sage 300.
- Assigner des numéros de série ou de lot aux articles compris dans les ajustements (si vous disposez d'une licence de Stocks en série et Suivi des lots).

Remarque : Si vous utilisez Gestion de projet, les transactions d'ajustement du matériel créées dans Gestion de projet apparaissent dans Gestion des stocks et montrent les ajustements saisis sur certains contrats, projets, catégories de tâches et comptes de coûts indirects. Vous ne pouvez toutefois pas ajuster des matériaux pour des tâches dans le programme Gestion des stocks.

# Champs et contrôles

# Boutons

### Supprimer

Cliquez sur Supprimer pour supprimer la transaction en cours.

#### Détail

Cliquez sur **Détail** pour afficher les informations relatives à une ligne de détails sélectionnée dans un écran Détails distinct.

#### **Reporter**

Cliquez sur ce bouton pour reporter la transaction en cours.

### **Sauvegarder**

Cliquez sur **Sauvegarder** pour sauvegarder les modifications que vous avez apportées à l'écran.

#### Date ajustement

Saisissez la date de l'ajustement ou sélectionnez-la dans le calendrier (cliquez sur le bouton Calendrier situé à côté du champ de date).

Gestion des stocks affiche automatiquement la date de session comme date par défaut, mais vous pouvez la changer. (La date de session est la date que vous avez saisie lors du lancement de Sage 300).

Vous pouvez également saisir une date de report distincte qui détermine l'exercice et la période fiscale auxquels la transaction est reportée dans le grand livre.

Vous pouvez modifier la date du document et la date de report, mais vous ne pouvez pas directement changer l'exercice et la période.

# N° ajustement

Le programme attribue automatiquement un numéro si vous laissez la valeur "\*\*\* NOUVEAU \*\*\*" dans le champ N° ajustement. Le numéro d'ajustement créé par le programme est déterminé par les paramètres définis dans l'écran Options de GS.

Vous pouvez aussi saisir un numéro d'ajustement (en utilisant la date par exemple) tant que celui-ci est unique et permet de le différencier des autres ajustements.

Les numéros d'ajustement peuvent contenir des lettres, chiffres et des caractères spéciaux (par exemple, \*, &, #). Les lettres s'affichent automatiquement en majuscule lorsque vous les tapez.

Notez que si le rapprochement d'inventaire que vous reportez possède déjà un numéro d'ajustement, la feuille de calcul de l'inventaire créera des ajustements distincts pour chaque ensemble de cent articles et annexera "1", "2", "3", etc. à la fin du numéro du document.

# **Description**

Tapez une description (facultative) de l'ajustement, d'une longueur maximale de 60 caractères.

Cette description s'affiche avec la transaction dans le Journal de report des ajustements.

Elle s'affiche également dans le rapport Transactions du GL et dans le lot du grand livre (si Gestion des stocks utilise Description pour le champ Description-Saisie GL ou pour le champ Détail Référence GL et si vous ne consolidez pas les transactions du grand livre).

# Saisi par

Ce champ affiche le nom de la personne qui a saisi la transaction.

# Référence

Saisissez une référence (facultative) de l'ajustement, d'une longueur maximale de 60 caractères.

Cette référence s'affiche avec la transaction dans le Journal de report des ajustements.

Elle s'affiche également dans le rapport Transactions du GL et dans le lot du grand livre, si le champ Référence GL ou Description GL utilise Référence dans un de ses segments et si vous ne consolidez pas les transactions du grand livre.

# Champs optionnels (transaction)

Si des champs optionnels sont définis pour ce type de transaction (et s'appliquent à la saisie dans sa totalité), vous pouvez saisir des données dans ces champs en cliquant sur le bouton Zoom  $\pm 1$  du champ Champs optionnels situé dans la partie supérieure de l'écran de transaction.

#### Remarque :

- Les champs optionnels ne sont disponibles que si vous disposez de Transaction Analysis and Optional Field Creator de Sage 300 (Analyse de transaction et créateur de champ optionnel).
- Les données des champs optionnels peuvent être transmises au Grand livre, dans la mesure où les champs optionnels assignés aux écrans de transaction ou aux détails de transaction sont aussi assignés aux comptes du grand livre.

### Date report

Spécifiez la date à laquelle la transaction sera reportée au grand livre. L'exercice et la période sont déterminés par la date de report. Vous ne pouvez pas les changer directement.

Dans un système multidevise, la réévaluation des devises utilise aussi les dates de report pour sélectionner des documents impayés à réévaluer. Les ajustements sont ainsi reportés au grand livre dans l'exercice et la période voulus.

En fonction des paramètres que vous avez choisis dans l'écran Options de GS, Gestion des stocks affiche la date de la session ou la date du document comme date de report par défaut.

Remarque : Si vous consolidez des transactions de GL, la date de report des écritures consolidées est la dernière date de la période comptable.

#### Exer./Pér.

L'exercice et la période affichés sont déterminés par la date de report. À moins de changer la date de report, vous ne pouvez pas les modifier.

#### **Table**

#### Cpte ajustement/annulation

Pour changer le numéro de compte du grand livre, tapez un autre numéro à sa place. Si vous utilisez Grand livre de Sage 300 vous pouvez aussi sélectionner un autre compte dans le dépisteur.

Gestion des stocks affiche automatiquement le compte ajustement/annulation du grand livre correspondant au groupe de comptes de l'enregistrement de l'article.

#### Coût moyen

Affiche le coût moyen de l'article à la dernière clôture journalière.

# Type de lot (méthode d'évaluation LIFO/FIFO)

Sélectionnez le type de lot dans la liste afin d'indiquer la manière dont le programme doit traiter l'ajustement. Gestion des stocks affiche automatiquement le champ Type de lot.

### **Comment**

Saisissez les commentaires que vous voulez afficher sur le journal de report des ajustements pour la ligne de détail concernée. Utilisez un maximum de 250 caractères.

# Contrat / Projet / Catégorie / Mont. coûts indir. (si vous consultez des transactions associées aux tâches de GP)

Ces champs s'affichent si vous utilisez Gestion de projet de Sage 300.

Si vous saisissez des ajustements du matériel dans Gestion de projet, les transactions créées par Gestion de projet apparaîtront dans Gestion des stocks.

Notez, toutefois, que vous ne pouvez pas utiliser les champs de gestion de projet dans le programme Gestion des stocks.

# Ajustement - Coût

Saisissez le montant de l'ajustement du coût total de l'article.

# Date du coût (méthode d'évaluation LIFO/FIFO)

Pour changer la date, tapez-en une autre à sa place.

Gestion des stocks affiche automatiquement la date de la transaction correspondant au numéro de réception spécifié dans le champ N° réception.

# UdeM - Coût

Affiche l'unité de mesure correspondant au coût.

# N° document (méthode d'évaluation LIFO/FIFO)

Si vous aviez sélectionné Lot spécifique dans la colonne Type-Lot FIFO/LIFO, tapez le numéro de réception de la transaction utilisé pour entrer les unités d'articles en stock ou sélectionnez-le dans le Dépisteur.

Le numéro de réception spécifié pour ce champ doit s'afficher dans le Dépisteur.

### Description - Article

Gestion des stocks affiche automatiquement la description saisie pour l'article dans l'écran Articles. Vous ne pouvez pas la modifier dans l'écran Ajustements.

### N° article

Saisissez le numéro de l'article pour lequel vous saisissez un ajustement ou sélectionnez le numéro dans le dépisteur.

Vous pouvez saisir des numéros d'articles du fabricant qui ont été ajoutés à Gestion des stocks.

Lorsque vous appuyez sur la touche Tab, le programme remplace le contenu du champ par le numéro d'article de stock et place le numéro d'article du fabricant que vous aviez utilisé dans le champ N° article-Fabricant (par défaut dans le dernier dernier champ de la table).

### N° ligne

Les numéros de ligne indiquent l'ordre dans lequel vous avez ajouté chaque ligne de détail à l'ajustement. Gestion des stocks assigne ces numéros par ordre croissant et vous ne pouvez pas les modifier.

Si vous voulez ajouter une ligne de détail avant une ligne existante (hormis la ligne 1), sélectionnez (mettez en surbrillance) la ligne précédente, puis appuyez sur la touche d'insertion. Vous ne pouvez pas insérer des lignes avant la première ligne de détail que vous avez saisie.

Pour supprimer une ligne, placez le point d'insertion sur la ligne en question et appuyez sur la touche Supprimer de votre clavier.

#### Emplac.

Saisissez le code de l'emplacement des stocks auquel l'article doit être ajusté ou sélectionnez le code dans le dépisteur.

Les emplacements dans Gestion des stocks sont soit des emplacements physiques, soit des emplacements logiques.

Vous ne pouvez ajuster des marchandises qu'à un emplacement physique.

# N° article du fabricant

Si vous avez saisi un numéro d'article du fabricant dans le champ  $N^{\circ}$  article, le programme remplace le contenu du champ N° article par le numéro d'article de stock et place le numéro d'article du fabricant que vous avez utilisé dans le champ N° article-Fabricant (par défaut dans le dernier champ de la table).

Vous devez déjà avoir ajouté le numéro d'article du fabricant à l'écran Articles du fabricant dans le dossier Articles et listes de prix.

# Champs optionnels (détail de transaction)

Si des champs optionnels ont été définis pour les détails de ce type de transaction, vous pouvez saisir les renseignements correspondants dans les champs optionnels du détail en sélectionnant la ligne de détail, puis en cliquant sur l'en-tête de la colonne Champs optionnels dans la table Détails.

#### Remarque :

- Les champs optionnels ne sont disponibles que si vous disposez de Transaction Analysis and Optional Field Creator de Sage 300 (Analyse de transaction et créateur de champ optionnel).
- Si des données ont été saisies dans des champs optionnels pour un détail de transaction, la valeur Oui s'affiche dans la colonne Champs optionnels du détail.

Les champs optionnels peuvent être configurés pour contenir automatiquement des données. Si vous avez des champs optionnels configurés de cette manière, la valeur Oui s'affiche dans la colonne Champs optionnels des nouveaux détails de transaction.

• Les données des champs optionnels peuvent être transmises au Grand livre, dans la mesure où les champs optionnels assignés aux écrans de transaction ou aux détails de transaction sont aussi assignés aux comptes du grand livre.

# Quantité

Saisissez le nombre d'unités par lequel vous voulez ajuster la quantité de l'article.

Pour réduire la quantité d'un article en stock en dessous de zéro, vous devez avoir sélectionné l'option Permettre niveaux de stock négatifs dans l'écran Options.

# Type transaction

Spécifiez le type d'ajustement désiré pour chaque article ajouté à une transaction d'ajustement. Vous pouvez saisir six types d'ajustements :

• Hausse de quantité, Baisse de quantité. Augmente ou diminue la quantité d'articles en stock à l'emplacement en fonction du nombre que vous indiquez.

Les ajustements de hausse et de baisse des quantités ont un impact sur le coût unitaire moyen de l'article à l'emplacement, mais le coût total de l'article reste le même.

Le programme ne crée pas de transactions du grand livre pour ce type d'ajustement car la valeur des stocks reste la même.

- · Hausse du coût, Baisse du coût. Augmente ou diminue le coût total de l'article à l'emplacement en fonction du montant que vous indiquez. Gestion des stocks recalcule le coût unitaire moyen à l'emplacement en fonction du coût total ajusté de l'article.
- Hausse des deux. Augmente aussi bien la quantité d'articles en stock que le coût total de l'article à l'emplacement en fonction des montants que vous indiquez. Gestion des stocks recalcule le coût unitaire moyen de l'article à l'emplacement en fonction des montants indiqués.
- Baisse des deux. Diminue aussi bien la quantité d'articles en stock que le coût total de l'article à l'emplacement en fonction des montants que vous indiquez. Gestion des stocks recalcule le coût unitaire moyen de l'article à l'emplacement en fonction des montants indiqués.

#### Unité de mesure

Saisissez l'unité de mesure de l'article ou sélectionnez-la dans le dépisteur.

Vous devez utiliser une unité de mesure qui a été assignée à l'article dans l'écran Articles de GS.

# Assemblages/Désassemblages de G.S.

#### Pour ouvrir cet écran

Ouvrez Gestion des stocks > Transactions de G.S. > Assemblages.

#### Tâches connexes

- "Assembler des articles à partir de [nomenclatures"](#page-165-0) (page 158)
- ["Désassembler](#page-167-0) des articles principaux" (page 160)
- "Ajouter des [nomenclatures"](#page-151-0) (page 144)
- <sup>l</sup> "Assigner des numéros de série/lot aux [assemblages/désassemblages"](#page-243-0) (page 236)
- "Reporter des [transactions](#page-221-0) de stock" (page 214)

# Écrans secondaires

- "Écran Champs [optionnels](#page-687-0) de GS" (page 680)
- "Écran [Attribution/Création](#page-674-0) de numéros série/lot de GS" (page 667)

#### Aperçu

Utilisez cet écran pour réaliser les tâches suivantes :

- Saisir et reporter des assemblages d'articles principaux à partir d'articles composants.
- Entrer et reporter des désassemblages d'articles principaux à partir d'articles composants.
- Importer des assemblages à partir d'autres bases de données de Sage 300 ou à partir de programmes indépendants de Sage 300.
- Assigner des numéros de série ou de lot aux articles composants ou principaux (si vous disposez d'une licence de Stocks en série et Suivi des lots).

(missing or bad snippet)

# Écran Usage interne de G.S.

# Pour ouvrir cet écran

#### Ouvrez Gestion des stocks > Transactions de G.S. > Usage interne.

#### Tâches connexes

- <sup>l</sup> "Utiliser des [marchandises](#page-212-0) à l'interne" (page 205)
- "Utiliser [Gestion](#page-78-0) des stocks avec Sage Fixed Assets" (page 71)
- <sup>l</sup> "Identifier un article de stock en tant [qu'immobilisation](#page-214-0) pour Sage Fixed Assets" (page 207)
- <sup>l</sup> "Assigner des numéros de série/lot à des [transactions](#page-245-0) d'usage interne" (page 238)
- "Reporter des [transactions](#page-221-0) de stock" (page 214)

# Écrans secondaires

- "Écran Champs [optionnels](#page-687-0) de GS" (page 680)
- "Écran [Attribution/Création](#page-674-0) de numéros série/lot de GS" (page 667)

#### Aperçu

Utilisez cet écran pour réaliser les tâches suivantes :

• Enregistrer le retrait de marchandises des stocks à des fins d'usage interne

Par exemple, un magasin de fournitures de bureau pourrait retirer un bureau de ses stocks pour un nouvel employé ou utiliser des fournitures de bureau, tels que du papier, des stylos et des crayons.

- Importer des transactions d'usage interne à partir d'autres bases de données de Sage 300 ou à partir de programmes indépendants de Sage 300.
- Exporter des transactions d'usage interne.
- Assigner des numéros de série ou de lot pour l'usage interne d'articles en série ou lot (si vous disposez d'une licence de Stocks en série et Suivi des lots).

Si vous utilisez Sage Fixed Assets pour gérer les immobilisations dans votre entreprise, vous pouvez aussi indiquer que certains biens, retirés des stocks à des fins d'usage interne, sont des immobilisations. Sage 300 transfèrera les données relatives à l'immobilisation à Sage Fixed Assets. (Pour obtenir de plus amples renseignements, consultez "Utiliser [Gestion](#page-78-0) des stocks avec Sage Fixed [Assets"](#page-78-0) (page 71))

À moins d'avoir supprimé ou effacé les transactions d'usage interne reportées, vous pouvez les afficher ou effectuer un zoom avant jusqu'à celles-ci à partir de Grand livre. Cependant, vous ne pouvez pas modifier les transactions reportées. (missing or bad snippet)

# Écran Consultation transaction n°lot de GS

# Pour ouvrir cet écran

- 1. OuvrezGestion des stocks > Traitement périodique de G.S. > Rappels/Levées des lots.
- 2. Saisissez les informations d'en-tête correspondant au document de rappel ou de levée de rappel, y compris le numéro de lot et d'article.
- 3. Sélectionnez un emplacement dans la table.

### 4. Cliquez sur Transactions.

### Aperçu

Utilisez l'écran Consultation transaction n° lot pour consulter une liste de transactions traitées pour un lot, article ou emplacement sélectionnés dans l'écran Rappels/Levées des rappels de lots de GS.

# Écran Reporter transactions de GS

# Pour ouvrir cet écran

Ouvrez Gestion des stocks > Transactions de G.S. > Report des transactions.

# Tâches connexes

- "Reporter des [transactions](#page-221-0) de stock" (page 214)
- <sup>l</sup> "Exécuter le traitement de clôture [journalière"](#page-265-0) (page 258)

### Aperçu

Utilisez cet écran pour reporter des transactions—réceptions, expéditions, retours, usage interne, ajustements, assemblages et désassemblages—qui ont été saisies et sauvegardées.

Gestion des stocks vous permet de saisir des transactions et de les reporter directement ou de les sauvegarder après la saisie et de les reporter plus tard—soit en utilisant l'écran de saisie des transactions ou l'écran Reporter transactions.

Lorsque vous reportez des transactions, le programme met à jour les quantités et le coût des stocks (si vous choisissez l'option de mise à jour des données relatives aux coûts pendant le report).

# Écran Réceptions de G.S.

# Pour ouvrir cet écran

Ouvrez Gestion des stocks > Transactions de G.S. > Réceptions.

# Tâches connexes

- "Assigner des numéros de série/lot lors de la réception de [marchandises"](#page-239-0) (page 232)
- "Saisir des [ajustements](#page-182-0) à des réceptions existantes" (page 175)
- "Reporter des [transactions](#page-221-0) de stock" (page 214)
- "Reporter des réceptions [sauvegardées"](#page-184-0) (page 177)
- ["Réceptionner](#page-179-0) des marchandises des fournisseurs" (page 172)
- ["Réceptionner](#page-208-0) des marchandises depuis un emplacement de marchandises en transit" (page [201\)](#page-208-0)
- "Retourner des [marchandises](#page-185-0) aux fournisseurs" (page 178)

# Écrans secondaires

- "Écran Champs [optionnels](#page-687-0) de GS" (page 680)
- "Écran [Attribution/Création](#page-674-0) de numéros série/lot de GS" (page 667)

#### Aperçu

Utilisez l'écran Réceptions de GS pour :

- Taper et reporter les nouvelles réceptions d'articles.
- Saisir des retours et des ajustements pour des réceptions non conclues que vous aviez déjà reportées.
- Modifier l'état des réceptions incomplètes pour qu'il indique Complet.
- Importer des réceptions à partir d'autres bases de données de Sage 300 ou à partir de programmes indépendants de Sage 300.
- Assigner des numéros de série ou de lot lors de la réception d'articles en série ou lot, si vous utilisez Stocks en série et Suivi des lots.

# Champs et contrôles

### Coût addit.

Entrez le montant de tout coût additionnel.

Les montants forfaitaires compris sur les factures et les frais de courtage en douane sont des exemples de coûts additionnels.

# Devise-Coût addit.

Si vous avez un système multidevise, ce champ affiche la devise du coût additionnel. La devise des coûts additionnels doit être la même que celle de la réception ou que la devise fonctionnelle de votre entreprise.

Si vous utilisez Comptes fournisseurs avec la même base de données que Gestion des stocks et vous avez saisi le numéro d'un fournisseur de Comptes fournisseurs existant dans le champ  $N^{\circ}$ fournisseur, le programme affiche automatiquement le code de la devise du fournisseur.

Si le numéro de fournisseur saisi n'existe pas dans Comptes fournisseurs, si vous n'utilisez pas Comptes fournisseurs ou si vous n'avez pas saisi de numéro de fournisseur, ce champ affiche la devise fonctionnelle de votre entreprise.

# Coût unitaire ajusté

Cette colonne affiche le coût unitaire existant de la ligne de détail, mais vous pouvez le modifier pour ajuster la réception. (La colonne Coût unitaire ajusté apparaît à droite de la colonne Comment. lorsque vous sélectionnez Ajustement comme type de transaction.)

Si vous modifiez le coût, Gestion des stocks recalcule automatiquement le montant affiché dans la colonne Coût ajusté.

Remarque : Les coûts unitaires ajustés n'apparaissent que sur les ajustements de réceptions.

# Coût ajusté

Cette colonne affiche l'ajustement total du coût imputé à la ligne de détail, mais vous pouvez modifier le montant lors de l'ajustement de la réception. (La colonne Coût unitaire apparaît à droite des colonnes Comment. et Coût unitaire ajusté lorsque vous sélectionnez Ajustement comme type de transaction.)

Si vous modifiez le coût, Gestion des stocks recalcule automatiquement le montant affiché dans la colonne Coût unitaire ajusté.

Remarque : Les coûts ajustés n'apparaissent que sur les ajustements de réceptions.

### Comment.

Saisissez les commentaires que vous voulez afficher sur le journal de report des réceptions pour la ligne de détail concernée. Vous pouvez également saisir ou modifier des commentaires sur des retours et des ajustements de réceptions. Vous pouvez saisir un commentaire d'un maximum de 250 caractères pour chaque ligne de détail.

# Description (facultatif)

Saisissez une description facultative de la transaction, d'une longueur maximale de 60 caractères.

Cette description s'affiche avec la transaction dans le Journal de report des réceptions.

Elle s'affiche également dans le rapport Transactions du GL et dans le lot du grand livre (si Gestion des stocks utilise Description pour le champ Description-Saisie GL ou pour le champ Détail Référence GL et si vous ne consolidez pas les transactions du grand livre).

### Saisi par

Ce champ affiche le nom de la personne qui a saisi la transaction.

### Cours change (livres auxiliaires multidevises)

Ce champ s'affiche seulement si vous utilisez la comptabilité multidevise et si la devise que vous spécifiez pour la transaction n'est pas la devise fonctionnelle. Le cours du change affiché dans le champ correspond à la date de transaction que vous avez saisie, mais vous pouvez le modifier.

Pour ouvrir l'écran Sélection du taux de GS, cliquez sur le bouton Zoom <sup>(+)</sup> ou placez votre curseur dans le champ Taux de change et appuyez sur la touche F9.

# Coût total

Gestion des stocks calcule le coût total en multipliant le coût unitaire par la quantité reçue, mais vous pouvez au besoin saisir un autre montant.

Lorsque vous saisissez un nouveau coût total, le programme recalcule le coût unitaire de la ligne de détail.

Si vous utilisez la comptabilité multidevise, saisissez les coûts dans la devise de la réception.

Vous ne pouvez modifier les montants du coût total que sur les réceptions. Ils sont affichés sur les retours ou les ajustements de réception, mais vous ne pouvez pas les y modifier.

# Description-Article

Ce champ affiche la description saisie pour l'article dans l'écran Articles de GS.

### N° article

Saisissez le numéro de l'article reçu ou sélectionnez-le dans le dépisteur.

Vous pouvez saisir des numéros d'articles du fabricant qui ont été ajoutés à Gestion des stocks.

Lorsque vous appuyez sur la touche Tab, le programme remplace le contenu du champ par le numéro d'article de stock et place le numéro d'article du fabricant que vous aviez utilisé dans le champ N° article-Fabricant (par défaut dans le dernier dernier champ de la table).

Vous ne saisissez des numéros d'article que sur les réceptions. Ils sont affichés sur les retours ou les ajustements de réception, mais vous ne pouvez pas les y modifier.

# Étiquettes

Si vous avez sélectionné l'option Étiquettes requises, Gestion des stocks affiche le même chiffre que celui saisi dans la colonne Qté reçue de la ligne de détail. Si vous n'avez pas sélectionné cette option, chaque ligne de détail affiche zéro.

Vous pouvez indiquer un nombre de d'étiquettes différents en modifiant le nombre affiché. Lorsque la réception est traitée par la clôture journalière, le programme crée le nombre d'étiquettes indiqué.

Vous ne spécifiez le nombre d'étiquettes que sur les réceptions. Ces nombres sont affichés sur les retours ou les ajustements de réception, mais vous ne pouvez pas les y modifier.

# N° ligne

Les numéros de ligne indiquent l'ordre dans lequel chaque ligne de détail est ajoutée à une transaction. Gestion des stocks assigne ces numéros par ordre croissant et vous ne pouvez pas les modifier.

Si vous voulez insérer une ligne de détail avant une ligne existante (hormis la ligne 1), sélectionnez la ligne précédente, puis appuyez sur la touche d'insertion. Vous ne pouvez pas insérer des lignes avant la première ligne de détail que vous avez saisie.

Pour supprimer une ligne, placez le point d'insertion sur la ligne en question et appuyez sur la touche Supprimer.

#### Emplac.

Tapez le code de l'emplacement des stocks où vous recevez les unités ou sélectionnez-le dans le dépisteur.

Vous ne saisissez des codes d'emplacement que sur les réceptions. Ils sont affichés sur les retours ou les ajustements de réception, mais vous ne pouvez pas les modifier.

Les emplacements dans Gestion des stocks sont soit des emplacements physiques, soit des emplacements logiques.

Vous ne pouvez recevoir des marchandises qu'à un emplacement physique.

# N° article-Fabricant

Si vous avez saisi un numéro d'article du fabricant dans le champ N° article, le programme le remplace par le numéro d'article de stock et le numéro d'article du fabricant apparaît dans le champ N° article-Fabricant (par défaut, la dernière colonne de la table).

Vous devez déjà avoir ajouté le numéro d'article du fabricant à l'écran Articles du fabricant de GS dans le dossier Articles et listes de prix.

# Champs optionnels (transaction)

Si des champs optionnels sont définis pour ce type de transaction (et s'appliquent à la saisie dans sa totalité), vous pouvez saisir des données dans ces champs en cliquant sur le bouton Zoom du champ Champs optionnels situé dans la partie supérieure de l'écran de transaction.

#### Remarque :

- Les champs optionnels ne sont disponibles que si vous disposez de Transaction Analysis and Optional Field Creator de Sage 300 (Analyse de transaction et créateur de champ optionnel).
- Les données des champs optionnels peuvent être transmises au Grand livre, dans la mesure où les champs optionnels assignés aux écrans de transaction ou aux détails de transaction sont aussi assignés aux comptes du grand livre.

# Champs optionnels (détail de transaction)

Si des champs optionnels ont été définis pour les détails de ce type de transaction, vous pouvez saisir les renseignements correspondants dans les champs optionnels du détail en sélectionnant la ligne de détail, puis en cliquant sur l'en-tête de la colonne Champs optionnels dans la table Détails.

#### Remarque :

- Les champs optionnels ne sont disponibles que si vous disposez de Transaction Analysis and Optional Field Creator de Sage 300 (Analyse de transaction et créateur de champ optionnel).
- Si des données ont été saisies dans des champs optionnels pour un détail de transaction, la valeur **Oui** s'affiche dans la colonne Champs optionnels du détail.

Les champs optionnels peuvent être configurés pour contenir automatiquement des données. Si vous avez des champs optionnels configurés de cette manière, la valeur Oui s'affiche dans la colonne Champs optionnels des nouveaux détails de transaction.

• Les données des champs optionnels peuvent être transmises au Grand livre, dans la mesure où les champs optionnels assignés aux écrans de transaction ou aux détails de transaction sont aussi assignés aux comptes du grand livre.

# N° BC

Saisissez le numéro de bon de commande de votre entreprise, le cas échéant.

#### Date report

Spécifiez la date à laquelle la transaction sera reportée au grand livre. L'exercice et la période sont déterminés par la date de report. Vous ne pouvez pas les changer directement.

Dans un système multidevise, la réévaluation des devises utilise aussi les dates de report pour sélectionner des documents impayés à réévaluer. Les ajustements sont ainsi reportés au grand livre dans l'exercice et la période voulus.

En fonction des paramètres que vous avez choisis dans l'écran Options de GS, Gestion des stocks affiche la date de la session ou la date du document comme date de report par défaut.

Remarque : Si vous consolidez des transactions de GL, la date de report des écritures consolidées est la dernière date de la période comptable.

# Ventiler/Ignorer coût additionnel

Indiquez si le coût additionnel assigné aux marchandises retournées est ventilé aux marchandises restant sur la réception ou si vous le laissez assigné aux articles auxquels il avait été initialement attribué.

Remarque : Si vous retournez tous les articles de la réception, vous devez utiliser l'écran Ajustements de GS pour annuler le coût additionnel de la réception à un compte d'annulation du grand livre, même si vous sélectionnez l'option Ventiler.

### Qté reçue

Saisissez le nombre d'unités reçues, exprimé dans l'unité de mesure que vous avez sélectionné pour la ligne de détail.

Vous ne saisissez la quantité que sur les réceptions. Les quantités sont affichées sur les retours ou les ajustements de réception, mais vous ne pouvez pas les modifier.

### Qté retournée

Saisissez le nombre d'unités retournées sur chaque ligne de détail et ce, dans l'unité de mesure sélectionnée pour la ligne de détail. (La colonne Qté retournée apparaît à droite de la colonne Comment. lorsque vous sélectionnez Retour comme type de transaction.)

Vous pouvez retourner des unités pour autant de lignes de détails qu'il en figure sur la réception, mais sur chaque ligne de détail vous ne pouvez pas retourner un nombre d'articles supérieur à la quantité initialement reçue sur cette ligne.

Vous ne saisissez des quantités retournées que sur les retours sur réception.

#### Devise - Réception

Ce champ s'affiche seulement si vous utilisez la comptabilité multidevise. Il affiche soit le code de la devise fonctionnelle de l'entreprise de Gestion des stocks ou le code de devise assigné au numéro de fournisseur saisi, si vous utilisez Comptes fournisseurs de Sage 300.

Vous pouvez spécifier un autre code, au besoin.

#### Date réception

Saisissez la date de transaction de la réception.

Gestion des stocks affiche automatiquement la date de session comme date par défaut, mais vous pouvez la changer. (La date de session est la date que vous avez saisie lors du lancement de Sage 300).

Vous pouvez également saisir une date de report distincte qui détermine l'exercice et la période fiscale auxquels la transaction est reportée dans le grand livre.

Vous pouvez modifier la date du document et la date de report, mais vous ne pouvez pas directement changer l'exercice et la période.

# N° réception

Cliquez sur la touche Tab pour commencer une nouvelle réception en utilisant un numéro assigné par le programme.

Le programme attribue automatiquement le numéro de réception si vous laissez la valeur "\*\*\* NOUVEAU \*\*\*" dans le champ N° réception. Le numéro de réception créé par le programme est déterminé par les paramètres définis dans l'écran Options de GS.

Vous pouvez aussi saisir un numéro de réception qui utilise éventuellement la date et le fournisseur. Dans tous les cas, le numéro de la réception doit être unique et contenir un maximum de 22 caractères pour pouvoir la différencier des autres réceptions.

Les numéros de réception peuvent contenir des lettres, chiffres et des caractères spéciaux (par exemple, \*, &, #). Les lettres s'affichent automatiquement en majuscule lorsque vous les tapez.

# Référence

Tapez une référence facultative de la transaction, d'une longueur maximale de 60 caractères.

Cette référence s'affiche avec la transaction dans le Journal de report des réceptions.

Elle s'affiche également dans le rapport Transactions du GL et dans le lot du grand livre, si le champ Référence GL ou Description GL utilise Référence dans un de ses segments et si vous ne consolidez pas les transactions du grand livre.

# Étiquettes requises

Sélectionnez cette option si vous voulez que le nombre d'étiquettes imprimées corresponde exactement au nombre d'articles reçus. Gestion des stocks met à jour le nombre affiché dans la colonne Étiquettes de la ligne de détail de chaque article en fonction du montant que vous saisissez dans la colonne Qté reçue du même article.

Si vous voulez imprimer un nombre inférieur ou supérieur d'étiquettes, vous pouvez modifier la quantité dans la colonne Étiquettes.

Décochez l'option si vous ne voulez pas imprimer d'étiquettes ou si vous voulez imprimer un nombre inférieur ou supérieur au nombre d'article reçus sur une des lignes de détail. Lorsque vous décochez l'option, la colonne Étiquettes affiche zéro sur chaque ligne de détail d'article, mais vous pouvez modifier ce montant.

### Coût du retour

Cette colonne apparaît à droite de la colonne **Comment**. lorsque vous sélectionnez **Retour** comme type de transaction. Elle affiche le coût total des articles retournés sur la ligne de détail, en se basant sur l'unité de mesure et le coût unitaire spécifiés pour cette ligne dans la réception originale.

Remarque : Les coûts du retour n'apparaissent que sur les retours sur réception.

### Coût total

Ce champ affiche le coût général total de toutes les lignes de détails et de tout coût additionnel saisis pour une réception.

Sur les ajustements de réception, le coût total comprend les montants de coût total courants saisis pour la réception, auxquels sont ajoutés ou desquels sont déduits tout coût ajusté ou montants additionnels saisis.

Ce champ n'est pas visible lorsque vous saisissez des retours sur réception.

• Si vous spécifiez la même devise pour la réception et pour le coût additionnel, le programme affiche le coût total dans cette devise.

Exemple : Si la réception et le coût additionnel utilisent tous deux la devise de transaction, le coût total est affiché dans la devise de transaction.

• Si vous spécifiez des devises distinctes pour la réception et pour le coût additionnel, le programme affiche le coût total dans la devise fonctionnelle.

Exemple : Si la réception utilise la devise de transaction et le coût additionnel utilise la devise fonctionnelle, le coût total est affiché dans la devise fonctionnelle.

# Coût général

Ce champ affiche le coût général total de toutes les lignes de détails saisies sur la réception ou l'ajustement. Ce montant ne comprend pas les coûts additionnels saisis pour la réception ou l'ajustement.

Dans les livres auxiliaires multidevises, le programme affiche ce coût dans la devise de la réception.

#### Total-Coût du retour

Ce champ affiche le coût général total de toutes les lignes de détails pour lesquelles vous saisissez des retours. Il ne comprend pas les coûts additionnels car vous ne pouvez pas modifier les

montants de coût additionnel dans un retour sur réception.

#### Type

Sélectionnez le type de modification que vous voulez apporter à la réception non conclue :

- Conclue. Conclut la réception. Si vous sélectionnez Conclue et reportez la transaction, vous ne pourrez plus y ajouter de retour ou d'ajustement.
- Retour. Saisissez un retour sur réception.
- Ajustement. Saisissez un ajustement de la réception.

#### Coût unit.

Gestion des stocks affiche le coût le plus récent de l'article pour l'unité de mesure sélectionnée, mais vous pouvez saisir un autre montant au besoin.

Lorsque vous saisissez un nouveau coût unitaire, le programme recalcule le coût général de la ligne de détail.

Si vous utilisez la comptabilité multidevise, saisissez les coûts dans la devise de la réception.

Vous ne pouvez modifier les coûts unitaires que sur les réceptions. Ils sont affichés sur les retours ou les ajustements de réception, mais vous ne pouvez pas les modifier.

#### Unité de mesure

Saisissez l'unité de mesure correspondant à la quantité d'articles reçus ou sélectionnez l'unité de mesure voulue dans le dépisteur. Vous pouvez seulement sélectionner une unité de mesure qui a été assignée à l'article dans l'écran Articles.

Vous ne saisissez l'unité de mesure que sur les réceptions. Celle-ci est affichée sur les retours ou les ajustements de réception, mais vous ne pouvez pas les modifier.

### N° fournisseur

Les numéros de fournisseur sont facultatifs dans les réceptions de Gestion des stocks.

Saisissez le numéro de fournisseur, au besoin. Si vous utilisez Comptes fournisseurs de Sage 300, vous pouvez sélectionner le numéro de fournisseur dans le dépisteur du champ N° fournisseur.

### Exer./Pér.

L'exercice et la période affichés sont déterminés par la date de report. À moins de changer la date de report, vous ne pouvez pas les modifier.

# <span id="page-674-0"></span>Écran Attribution/Création de numéros série/lot de GS

# Pour ouvrir cet écran

- 1. Ouvrez Gestion des stocks > Transactions de GS.
- 2. Sélectionnez l'écran correspondant au type de document que vous voulez saisir (comme Réceptions ou Expéditions, par exemple).
- 3. Saisissez les informations voulues pour le document, y compris les détails des articles en série ou lot.

Lorsque vous spécifiez la quantité d'un article en série ou de lot dans un détail, puis sortez du champ Quantité à l'aide de la touche de tabulation, l'écran Attribution ou Création de numéros série/lot correspondant s'affiche. Vous utilisez cet écran pour assigner les numéros de série ou de lot aux articles figurant sur la ligne de détail.

Vous pouvez aussi ouvrir l'écran Attribution/Création de numéros série/lot en cliquant sur l'entête de la colonne Quantité (avec le bouton Zoom  $\pm$ .).

# Tâches connexes

- "Assigner des numéros de série/lot aux [ajustements"](#page-241-0) (page 234)
- <sup>l</sup> "Assigner des numéros de série/lot aux [assemblages/désassemblages"](#page-243-0) (page 236)
- "Assigner des numéros de série/lot lors de la réception de [marchandises"](#page-239-0) (page 232)
- <sup>l</sup> "Assigner des numéros de série/lot à des [transactions](#page-245-0) d'usage interne" (page 238)
- "Assigner des numéros de série/lot aux quantités [d'inventaires](#page-247-0) physiques" (page 240)
- "Assigner des numéros de série/lot aux [expéditions"](#page-249-0) (page 242)
- "Assigner des numéros de série/lot aux [transferts"](#page-250-0) (page 243)

### Aperçu

Utilisez l'écran Attribution de numéros série/lot de GS ou l'écran Création de numéros série/lot de GS pour attribuer ou créer des numéros de série ou de lot.

#### Onglet Numéros série

Dans l'onglet Numéros série, vous assignez des numéros de série aux articles en série lors de la saisie d'ajustements, assemblages et désassemblages, expéditions, réceptions, transactions d'usage interne, quantités d'inventaire physique et transferts.

Les numéros de série servent à faire le suivi d'articles individuels. À un article donné doit correspondre un seul et unique numéro de série.

Exemple : Un détaillant d'appareils électroniques peut utiliser des numéros de série pour enregistrer la vente d'articles qui sont sous garantie.

#### Onglet Numéros lot

Dans l'onglet Numéros lot, vous assignez des numéros de lot aux articles de lot lors de la saisie d'ajustements, assemblages et désassemblages, expéditions, réceptions, transactions d'usage interne, quantités d'inventaire physique et transferts.

Les numéros de lot servent à faire le suivi d'un groupe d'articles. Contrairement aux numéros de série, un numéro de lot peut être attribué à plusieurs articles.

Exemple : Une entreprise de distribution de produits alimentaires peut utiliser des numéros de lot pour enregistrer les achats et les ventes de lots de produits uniques.

# Champs et contrôles

# **Boutons**

# Assigner principal

Le bouton **Assigner principal** apparaît sur l'écran d'attribution utilisé pour assigner des numéros de série et de lot aux articles composants et aux articles principaux d'un assemblage. Cet bouton s'affiche seulement si :

- L'article principal et au moins un composant sont des articles en série ou lot.
- Les numéros du composant ont déjà été attribués.

Cliquez sur ce bouton pour modifier les attributions qui sont assignées à l'article principal dans l'assemblage.

#### Attrib. auto

Cliquez sur ce bouton pour attribuer automatiquement les numéros de série ou de lot requis aux articles.

Si vous indiquez un numéro dans le champ **Attrib. auto de** avant de cliquer sur le bouton, Gestion des stocks assigne les numéros en commençant par le numéro indiqué.

Les numéros attribués apparaissent dans la liste de numéros de série ou de numéros de lot.

#### Créer auto

Cliquez sur le bouton Créer auto pour créer tous les numéros de série ou de lot dont vous avez besoin.

Le programme crée et assigne les numéros de série et de lot en commençant par le prochain numéro de série ou de lot que vous indiquez.

Si vous n'avez pas indiqué le prochain numéro à utiliser, le programme attribue automatiquement les prochains numéros disponibles.

#### Effacer tout

Cliquez sur ce bouton pour effacer tous les numéros attribués de la liste.

#### Fermer

Cliquez sur Fermer pour fermer l'écran.

#### Retourner tout

Le bouton Retourner tout apparaît lorsque vous traitez le retour d'articles en série ou lot. Cliquez sur ce bouton pour retourner tous les numéros attribués dans la liste.

#### Attrib. auto de

Indiquez le premier numéro de lot à utiliser pour l'attribution automatique de numéros de lot :

- 1. Sélectionnez l'option Attrib. auto de.
- 2. Dans le champ **Attrib. auto de**, spécifiez un numéro de lot initial.

3. Cliquez sur le bouton **Attrib. auto** pour attribuer la quantité de numéros de lot requise, en commençant par le numéro indiqué.

# Créer lots OU Chaque lot a

Lorsque vous créez automatiquement des lots, vous devez saisir un nombre dans l'un de ces champs pour définir combien de lots doivent être créés :

• Créer \_\_ lots. Si vous voulez créer un nombre précis de lots et répartir de manière égale la quantité entre chaque lot, saisissez le nombre de lots voulus.

Exemple : Si vous créez 10 lots et vous avez 400 articles, chaque lot aura 40 articles.

• Chaque lot a sextion soulez ventiler une quantité fixe à chaque lot, saisissez le nombre à inclure dans chaque lot.

Exemple : Si vous voulez avoir 50 articles dans chaque lot, le processus génèrera le nombre de lots nécessaires pour inclure la quantité d'articles.

# N° lot suivant

Ce champ affiche le prochain numéro de lot disponible pour l'article. Vous pouvez soit :

- Cliquer sur Ajouter pour ajouter le numéro affiché à la liste N° lot. Répétez cette étape pour chaque numéro dont vous avez besoin.
- **·** Cliquer sur Créer auto pour ajouter la quantité de numéros de lot requise à la liste N° lot, en commençant par le numéro affiché.

Après avoir ajouté les numéros, ce champ affiche le prochain numéro de lot qui est désormais disponible.

# N° série suivant

Ce champ affiche le prochain numéro de série disponible pour l'article. Vous pouvez soit :

- Cliquer sur Ajouter pour ajouter le numéro affiché à la liste N° série. Répétez cette étape pour chaque numéro dont vous avez besoin.
- Cliquer sur Créer auto pour ajouter la quantité de numéros requis à la liste N° série, en commençant par le numéro affiché.

Après avoir ajouté les numéros, ce champ affiche le prochain numéro qui est désormais disponible.

# Écran Expéditions de G.S.

# Pour ouvrir cet écran

### Ouvrez Gestion des stocks > Transactions de G.S. > Expéditions.

#### Tâches connexes

- "Expédier des [marchandises](#page-190-0) aux clients" (page 183)
- ["Réceptionner](#page-193-0) des marchandises retournées par les clients" (page 186)
- "Assigner des numéros de série/lot aux [expéditions"](#page-249-0) (page 242)
- "Reporter des [transactions](#page-221-0) de stock" (page 214)

### Écrans secondaires

- "Écran Champs [optionnels](#page-687-0) de GS" (page 680)
- "Écran [Attribution/Création](#page-674-0) de numéros série/lot de GS" (page 667)

#### Aperçu

Utilisez l'écran Expéditions de GS pour :

- Entrer des expéditions d'articles en rupture de stock.
- Enregistrer le retour d'articles aux stocks (retours sur ventes).
- Importer des transactions d'expédition et de retour sur vente à partir d'autres bases de données de Sage 300 ou à partir de programmes indépendants de Sage 300.
- Exporter des transactions d'expédition et de retour sur vente.
- Assigner des numéros de série/lot aux expéditions d'articles en série ou lot, si vous avez installé la licence de Stocks en série et Suivi des lots. Pour en savoir plus, consultez ["Assigner](#page-249-0) des numéros de série/lot aux [expéditions"](#page-249-0) (page 242).

Si vous utilisez Commandes clients de Sage 300, vous pouvez traiter les expéditions et les retours sur ventes soit dans Gestion des stocks ou dans Commandes clients.

# Champs et contrôles

# **Catégorie**

Ce champ affiche le code de la catégorie assignée au numéro d'article sélectionné. Pour modifier la catégorie, saisissez un autre code ou sélectionnez-en un dans le dépisteur du champ Catégorie.

### Comment.

Saisissez les commentaires que vous voulez afficher sur le journal de report des expéditions pour la ligne de détail concernée. Utilisez un maximum de 250 caractères.

### **Contact**

Saisissez le nom ou le poste de la personne à contacter.

Si vous utilisez Comptes clients de Sage 300 avec Gestion des stocks, le nom de la personneressource inscrite dans l'enregistrement du client est affiché automatiquement, mais vous pouvez le modifier.

# Contrat / Projet / Catégorie / Cpte-Encours

Ces champs s'affichent si vous utilisez Gestion de projet de Sage 300.

Si vous utilisez Gestion de projet pour assigner des marchandises à des tâches, les transactions d'expéditions créées par Gestion de projet apparaîtront dans Gestion des stocks.

Remarque : Vous ne pouvez pas utiliser ces champs de Gestion des stocks.

#### Devise

Si vous utilisez un système multidevise, saisissez le code de la devise dans laquelle vous saisirez les transactions d'expédition ou de retour sur vente ou sélectionnez-le dans le dépisteur du champ Devise.

Vous ne pouvez pas changer le code de devise après avoir saisi la première ligne de détail.

#### Remarque :

- Si vous sélectionnez un enregistrement de client dans Comptes clients, le programme affiche par défaut la devise du client.
- Le programme n'affiche pas le prix des articles, à moins que la liste de prix spécifiée ne comprenne des prix dans la devise indiquée dans le champ Devise.

#### N° client

Le cas échéant, saisissez un numéro de client.

Si vous utilisez Comptes clients de Sage 300 avec Gestion des stocks, vous pouvez aussi sélectionner un numéro de client dans le dépisteur du champ N° client.

### **Description**

Saisissez une description facultative de l'expédition, d'une longueur maximale de 60 caractères.

Cette description s'affiche avec la transaction dans le Journal de report des expéditions.

Elle s'affiche également dans le rapport Transactions du GL et dans le lot du grand livre (si Gestion des stocks utilise Description pour le champ Description-Saisie GL ou pour le champ Détail Référence GL et si vous ne consolidez pas les transactions du grand livre).

# Saisi par

Ce champ affiche le nom de la personne qui a saisi la transaction.

# Type saisie

Sélectionnez Expédition pour saisir une nouvelle expédition ou sélectionnez Retour pour saisir un retour sur vente.

#### Cours change (livres auxiliaires multidevises)

Ce champ s'affiche seulement si vous utilisez la comptabilité multidevise et si la devise que vous spécifiez pour la transaction n'est pas la devise fonctionnelle. Le cours du change affiché dans le champ correspond à la date de transaction que vous avez saisie, mais vous pouvez le modifier.

Pour ouvrir l'écran Sélection du taux de GS, cliquez sur le bouton Zoom <sup>(+)</sup> ou placez votre curseur dans le champ Taux de change et appuyez sur la touche F9.

# Coût total

Lorsque vous expédiez des articles qui utilisent la méthode d'évaluation spécifiée par l'utilisateur, saisissez le coût unitaire ou le coût total. (Vous ne pouvez pas saisir de coûts lorsque vous expédiez des articles qui n'utilisent pas la méthode d'évaluation spécifiée par l'utilisateur.)

Pour tous les retours sur ventes, ce champ affiche automatiquement le coût le plus récent de l'article, mais vous pouvez le changer.

Si vous saisissez ou modifiez le coût total, le programme calcule le coût unitaire. Le programme recalcule le coût total si vous saisissez ou modifiez le coût unitaire.

Si vous utilisez la comptabilité multidevise, saisissez les coûts dans votre devise fonctionnelle.

### Prix total

Gestion des stocks calcule le prix total en multipliant le prix unitaire par la quantité expédiée ou retournée, mais vous pouvez au besoin saisir un autre montant.

Lorsque vous saisissez un nouveau prix total, le programme recalcule le prix unitaire de la ligne de détail.

Si vous utilisez la comptabilité multidevise, saisissez les prix dans la devise que vous avez sélectionnée pour la transaction.

# Description-Article

Ce champ affiche la description saisie pour l'article dans l'écran Articles de GS.

#### N° article

Saisissez le numéro de l'article ou choisissez-en un dans le dépisteur.

Vous pouvez saisir des numéros d'articles du fabricant qui ont été ajoutés à Gestion des stocks.

Lorsque vous appuyez sur la touche Tab, le programme remplace le contenu du champ par le numéro d'article de stock et place le numéro d'article du fabricant que vous aviez utilisé dans le champ N° article-Fabricant (par défaut dans le dernier dernier champ de la table).

# N° ligne

Les numéros de ligne indiquent l'ordre dans lequel chaque ligne de détail est ajoutée à une transaction. Gestion des stocks assigne ces numéros par ordre croissant et vous ne pouvez pas les modifier.

Si vous voulez insérer une ligne de détail avant une ligne existante (hormis la ligne 1), sélectionnez la ligne précédente, puis appuyez sur la touche d'insertion. Vous ne pouvez pas insérer des lignes avant la première ligne de détail que vous avez saisie.

Pour supprimer une ligne, placez le point d'insertion sur la ligne en question et appuyez sur la touche Supprimer.

# Emplac.

Saisissez le code de l'emplacement des stocks à partir duquel vous expédiez les unités (ou auquel vous les retournez) ou sélectionnez-le dans le dépisteur.

Les emplacements dans Gestion des stocks sont soit des emplacements physiques, soit des emplacements logiques.

Vous ne pouvez expédier des marchandises qu'à partir d'un emplacement physique.

# N° article-Fabricant

Si vous avez saisi un numéro d'article du fabricant dans le champ N° article, le programme le remplace par le numéro d'article de stock et le numéro d'article du fabricant apparaît dans le champ N° article-Fabricant (par défaut, la dernière colonne de la table).

Vous devez déjà avoir ajouté le numéro d'article du fabricant à l'écran Articles du fabricant de GS dans le dossier Articles et listes de prix.

# Champs optionnels (transaction)

Si des champs optionnels sont définis pour ce type de transaction (et s'appliquent à la saisie dans sa totalité), vous pouvez saisir des données dans ces champs en cliquant sur le bouton Zoom  $\pm$ , du champ Champs optionnels situé dans la partie supérieure de l'écran de transaction.

#### Remarque :

- Les champs optionnels ne sont disponibles que si vous disposez de Transaction Analysis and Optional Field Creator de Sage 300 (Analyse de transaction et créateur de champ optionnel).
- Les données des champs optionnels peuvent être transmises au Grand livre, dans la mesure où les champs optionnels assignés aux écrans de transaction ou aux détails de transaction sont aussi assignés aux comptes du grand livre.

# Champs optionnels (détail de transaction)

Si des champs optionnels ont été définis pour les détails de ce type de transaction, vous pouvez saisir les renseignements correspondants dans les champs optionnels du détail en sélectionnant la ligne de détail, puis en cliquant sur l'en-tête de la colonne Champs optionnels dans la table Détails.

#### Remarque :

- Les champs optionnels ne sont disponibles que si vous disposez de Transaction Analysis and Optional Field Creator de Sage 300 (Analyse de transaction et créateur de champ optionnel).
- Si des données ont été saisies dans des champs optionnels pour un détail de transaction, la valeur **Oui** s'affiche dans la colonne Champs optionnels du détail.

Les champs optionnels peuvent être configurés pour contenir automatiquement des données. Si vous avez des champs optionnels configurés de cette manière, la valeur Oui s'affiche dans la colonne Champs optionnels des nouveaux détails de transaction.

• Les données des champs optionnels peuvent être transmises au Grand livre, dans la mesure où les champs optionnels assignés aux écrans de transaction ou aux détails de transaction sont aussi assignés aux comptes du grand livre.

### Date report

Spécifiez la date à laquelle la transaction sera reportée au grand livre. L'exercice et la période sont déterminés par la date de report. Vous ne pouvez pas les changer directement.

Dans un système multidevise, la réévaluation des devises utilise aussi les dates de report pour sélectionner des documents impayés à réévaluer. Les ajustements sont ainsi reportés au grand livre dans l'exercice et la période voulus.

En fonction des paramètres que vous avez choisis dans l'écran Options de GS, Gestion des stocks affiche la date de la session ou la date du document comme date de report par défaut.

Remarque : Si vous consolidez des transactions de GL, la date de report des écritures consolidées est la dernière date de la période comptable.

# Liste de prix (ligne de détail)

Au besoin, saisissez un code de liste de prix pour la ligne de détail ou sélectionnez-en un dans le dépisteur.

Le cas échéant, Gestion des stocks affiche automatiquement le code de liste de prix que vous avez sélectionné dans l'en-tête de l'expédition.
Dans les livres auxiliaires multidevises, Gestion des stocks affiche automatiquement le prix unitaire de l'article si la liste de prix sélectionnée utilise la même devise que celle de la transaction.

### Liste de prix (en-tête — facultatif)

Si vous le souhaitez, saisissez le code de liste de prix à utiliser comme code par défaut pour les lignes de détail ou sélectionnez le code voulu dans le dépisteur du champ Liste de prix.

Si vous utilisez la comptabilité multidevise, nous vous recommandons de sélectionner une liste de prix qui utilise la devise spécifiée. Si la liste de prix sélectionnée ne comprend pas de prix dans la devise indiquée, vous recevrez un message d'avertissement chaque fois que vous commencerez à saisir une ligne de détail. (Dans ce cas, Gestion des stocks n'affichera pas de prix par défaut sur les lignes de détail.)

Si vous spécifiez des listes de prix dans les enregistrements de Comptes clients de Sage 300, la liste de prix du client apparaîtra dans le champ Liste de prix lorsque vous sélectionnerez le client.

Si vous voulez que le programme affiche automatiquement des prix d'article provenant d'une liste de prix, vous indiquez la liste de prix voulue dans ce champ avant de commencer à saisir des détails de transaction. La liste de prix que vous spécifiez remplace les listes de prix par défaut indiquées dans les enregistrements des articles. Les prix s'affichent lorsque vous saisissez des numéros d'article.

#### **Quantité**

Saisissez le nombre d'unités à expédier ou à retourner sur chaque ligne de détail et ce, dans l'unité de mesure sélectionnée pour la ligne de détail.

Si vous avez sélectionné l'option Permettre niveaux de stock négatifs dans l'écran Options de GS, vous pouvez expédier un nombre d'unités supérieur au nombre d'unités en stock.

#### Référence

Tapez une référence facultative, d'une longueur maximale de 60 caractères.

Cette référence apparaît avec la transaction dans le Journal de report des expéditions.

Elle s'affiche également dans le rapport Transactions du GL et dans le lot du grand livre, si le champ Référence GL ou Description GL utilise Référence dans un de ses segments et si vous ne consolidez pas les transactions du grand livre.

#### Date d'expédition

Saisissez la date de l'expédition ou du retour sur vente.

Gestion des stocks affiche automatiquement la date de session comme date par défaut, mais vous pouvez la changer. (La date de session est la date que vous avez saisie lors du lancement de Sage 300).

Vous pouvez également saisir une date de report distincte qui détermine l'exercice et la période fiscale auxquels la transaction est reportée dans le grand livre.

Vous pouvez modifier la date du document et la date de report, mais vous ne pouvez pas directement changer l'exercice et la période.

#### N° expédition

Cliquez sur la touche Tab pour commencer une nouvelle expédition en utilisant un numéro d'expédition assigné par le programme.

Le programme attribue automatiquement le numéro d'expédition si vous laissez la valeur "\*\*\* NOUVEAU \*\*\*" dans le champ N° expédition. Le numéro d'expédition créé par le programme est déterminé par les paramètres définis dans l'écran Options de GS.

Vous pouvez aussi saisir un numéro d'expédition qui utilise éventuellement la date et le numéro de la commande. Dans tous les cas, le numéro d'expédition doit être unique et contenir un maximum de 22 caractères pour pouvoir différencier la nouvelle expédition des autres expéditions.

Les numéros d'expédition peuvent contenir des lettres, chiffres et des caractères spéciaux (par exemple, \*, &, #). Les lettres s'affichent automatiquement en majuscule lorsque vous les tapez.

#### Coût unit.

Lorsque vous expédiez des articles qui utilisent la méthode d'évaluation spécifiée par l'utilisateur, saisissez le coût unitaire ou le coût total. Vous ne pouvez pas saisir de coûts lorsque vous expédiez des articles qui n'utilisent pas la méthode d'évaluation spécifiée par l'utilisateur.

Pour tous les retours sur ventes, le programme affiche automatiquement le coût le plus récent de l'article, mais vous pouvez le remplacer.

Si vous saisissez ou modifiez le coût unitaire, le programme calcule le coût total. Si vous saisissez ou modifiez le coût total, le programme calcule le coût unitaire.

Si vous utilisez la comptabilité multidevise, saisissez les coûts dans votre devise fonctionnelle.

#### Unité de mesure

Saisissez l'unité de mesure correspondant à la quantité d'articles à expédier ou à retourner ou sélectionnez l'unité de mesure voulue dans le dépisteur. Vous pouvez seulement sélectionner une unité de mesure qui a été assignée à l'article dans l'écran Articles de GS.

Gestion des stocks affiche automatiquement l'unité de stockage des articles expédiés ou retournés.

#### Prix unitaire

Au besoin, modifiez le prix affiché.

Lorsque vous tapez le numéro d'article, le programme affiche automatiquement les prix, à moins que l'article ne figure pas sur la liste de prix sélectionnée pour la ligne d'écriture.

Si vous tapez ou modifiez un prix unitaire, le programme calcule le prix total. Si vous tapez ou modifiez un prix total, le programme recalcule le prix unitaire.

Si vous utilisez un système comptable multidevise, tapez les prix dans la devise sélectionnée pour l'expédition (par défaut, celle du client). Le programme n'affichera pas le prix des articles, à moins que la liste de prix spécifiée n'énumère les prix dans la devise indiquée dans le champ Devise.

#### Exer./Pér.

L'exercice et la période affichés sont déterminés par la date de report. À moins de changer la date de report, vous ne pouvez pas les modifier.

# <span id="page-686-0"></span>Écran Transferts de G.S.

#### Pour ouvrir cet écran

#### Ouvrez Gestion des stocks > Transactions de G.S. > Transferts.

#### Tâches connexes

- "Assigner des numéros de série/lot aux [transferts"](#page-250-0) (page 243)
- "Reporter des [transactions](#page-221-0) de stock" (page 214)
- ["Réceptionner](#page-208-0) des marchandises depuis un emplacement de marchandises en transit" (page [201\)](#page-208-0)
- "Transférer des marchandises entre deux [emplacements](#page-200-0) de stocks" (page 193)
- "Transférer des [marchandises](#page-204-0) en utilisant un emplacement de marchandises en transit" [\(page](#page-204-0) 197)

### Écrans secondaires

- "Écran Champs [optionnels](#page-687-0) de GS" (page 680)
- "Écran [Attribution/Création](#page-674-0) de numéros série/lot de GS" (page 667)

#### Aperçu

Utilisez l'écran Transferts de GS pour :

- Entrer et reporter des transferts de stocks entre divers emplacements d'inventaire physique si vous entreposez des articles à plus d'un emplacement.
- Importer des transferts à partir d'autres bases de données de Sage 300 ou à partir de programmes indépendants de Sage 300.
- Exporter des transactions de transferts.
- "Assigner des numéros de série/lot aux [transferts"](#page-250-0) (page 243), si vous utilisez Stocks en série et Suivi des lots.

Remarque : Si vous utilisez un système multidevise, entrez les coûts dans la devise fonctionnelle.

<span id="page-687-0"></span>(missing or bad snippet)

# Écran Champs optionnels de GS

#### Pour ouvrir cet écran

- 1. Ouvrez Gestion des stocks > Transactions de GS.
- 2. Ouvrez l'écran Réceptions, Expéditions, Usage interne, Ajustements, Transferts ou Assemblages.
- 3. Saisissez une transaction.
- 4. Réalisez une des tâches suivantes :
	- Pour saisir des champs optionnels qui s'appliquent à toute la transaction :

Dans la partie supérieure de l'écran, cliquez sur le bouton Zoom  $\overline{+}$  situé à côté du champ Champs optionnels.

• Pour saisir des champs optionnels qui s'appliquent à un détail de transaction individuel :

Dans la table Détails, sélectionnez un détail de transaction, puis cliquez sur l'en-tête de la colonne Champs optionnels.

#### Tâches connexes

<sup>l</sup> "Utiliser des champs optionnels dans les [transactions](#page-219-0) " (page 212)

#### Aperçu

Utilisez l'écran Champs optionnels de GS pour saisir des informations dans des champs optionnels.

Les champs optionnels peuvent s'appliquer à une transaction dans sa totalité ou à un détail de transaction individuel. Il existe une version distincte de cet écran pour chacun de ces types de champs optionnels :

• Champs optionnels pour transactions. Si des champs optionnels sont définis pour ce type de transaction (et s'appliquent à la saisie dans sa totalité), vous pouvez saisir des données dans

ces champs en cliquant sur le bouton Zoom  $\bigoplus$  du champ Champs optionnels situé dans la partie supérieure de l'écran de transaction.

• Champs optionnels pour détails de transactions. Si des champs optionnels ont été définis pour les détails de ce type de transaction, vous pouvez saisir les renseignements correspondants dans les champs optionnels du détail en sélectionnant la ligne de détail, puis en cliquant sur l'en-tête de la colonne Champs optionnels dans la table Détails.

#### Remarque :

- Les champs optionnels ne sont disponibles que si vous disposez de Transaction Analysis and Optional Field Creator de Sage 300 (Analyse de transaction et créateur de champ optionnel).
- Si des données ont été saisies dans des champs optionnels pour un détail de transaction, la valeur Oui s'affiche dans la colonne Champs optionnels du détail.

Les champs optionnels peuvent être configurés pour contenir automatiquement des données. Si vous avez des champs optionnels configurés de cette manière, la valeur Oui s'affiche dans la colonne Champs optionnels des nouveaux détails de transaction.

• Les données des champs optionnels peuvent être transmises au Grand livre, dans la mesure où les champs optionnels assignés aux écrans de transaction ou aux détails de transaction sont aussi assignés aux comptes du grand livre.

# <span id="page-689-0"></span>Annexe B: Autorisations de sécurité de Gestion des stocks

Si la sécurité est activée pour votre système Sage 300, l'administrateur du système doit assigner ces autorisations de sécurité aux utilisateurs pour les écrans de Gestions des stocks.

Pour obtenir des renseignements concernant l'activation de la sécurité, la configuration de groupes de sécurité et l'assignation de droits d'accès, consultez l'aide du Gestionnaire de système.

Remarque : Pour modifier la destination d'impression pour les formulaires et les rapports, vous devez bénéficier du droit de sécurité Changer destination imprimante pour Services administratifs.

Pour consulter des enregistrements et imprimer des rapports dans Gestion des stocks, vous devez appartenir à un groupe de sécurité bénéficiant du droit d'accès Consultation commune. Toutefois, le droit d'accès Consultation commune ne vous permet pas de modifier des enregistrements de Gestion des stocks. Pour modifier des enregistrements ou réaliser des tâches de traitement, l'administrateur système doit vous accorder des droits d'accès aux tâches énumérées dans la liste suivante :

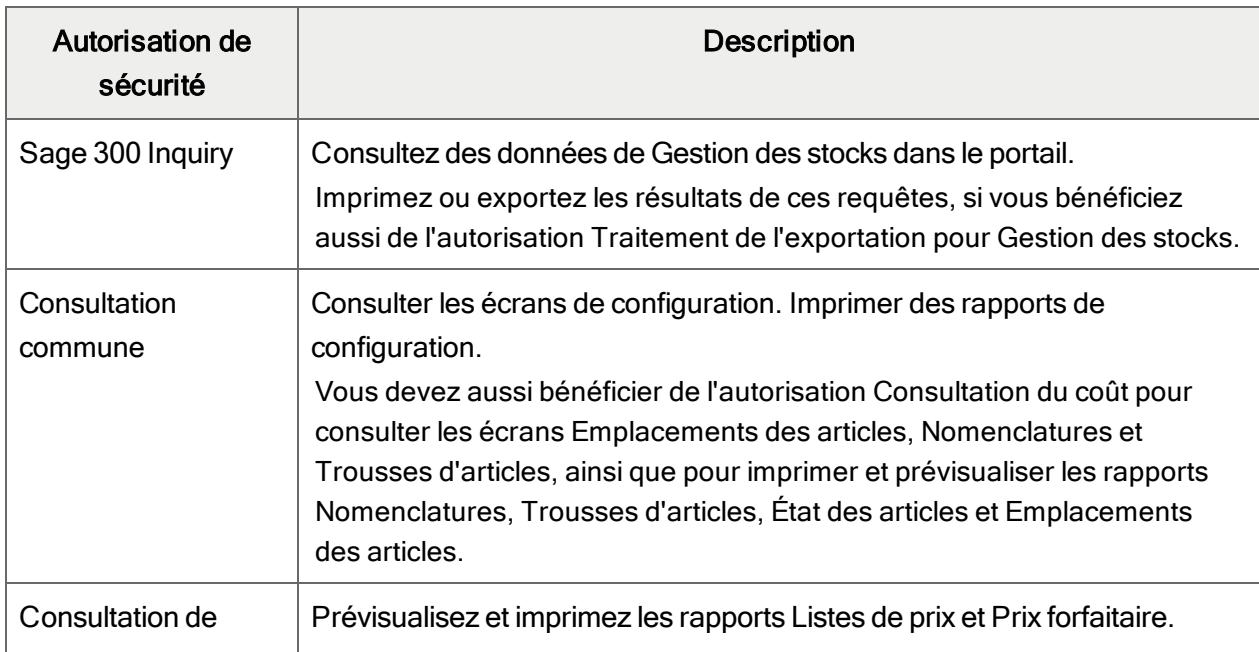

#### Autorisations de sécurité de Gestion des stocks

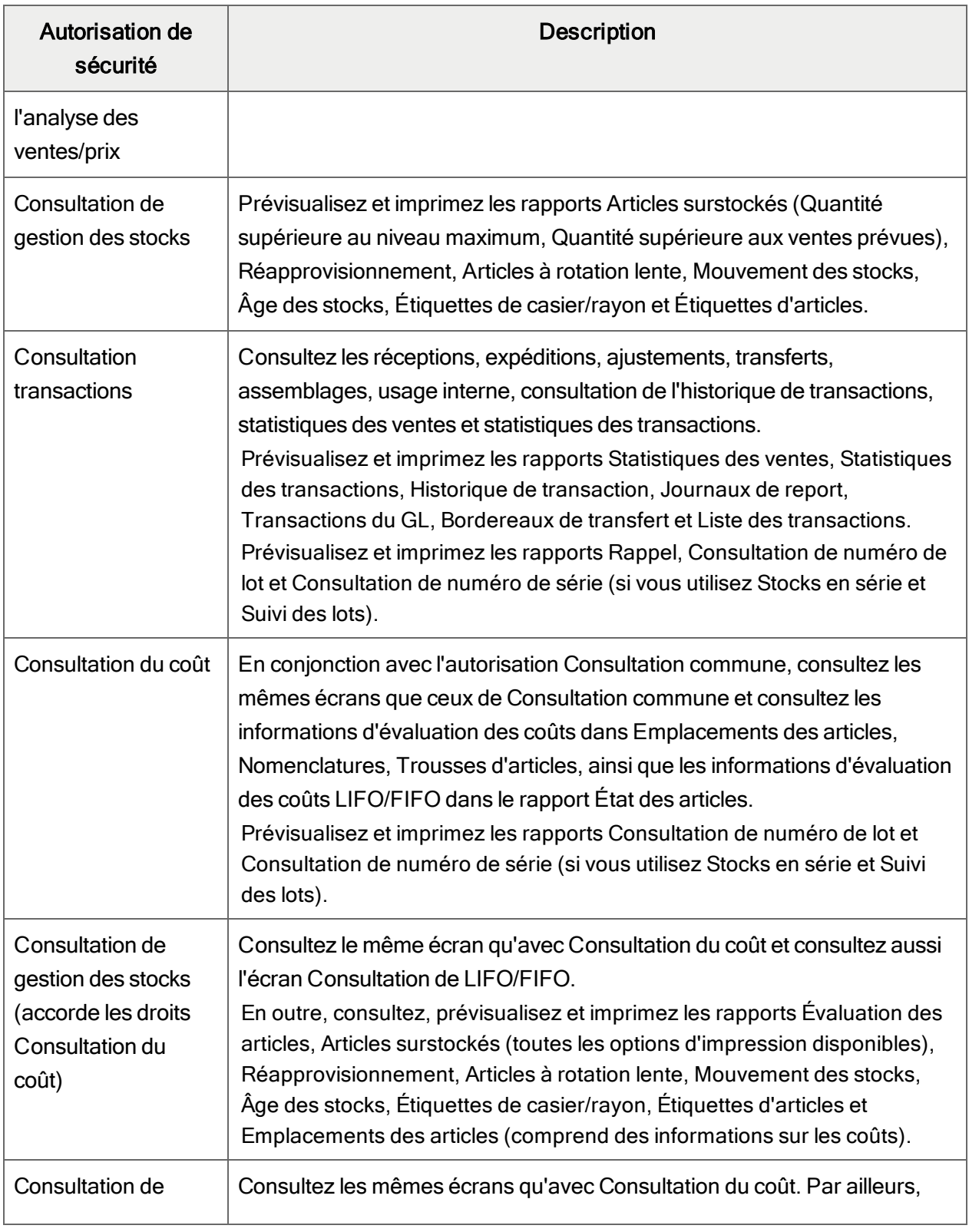

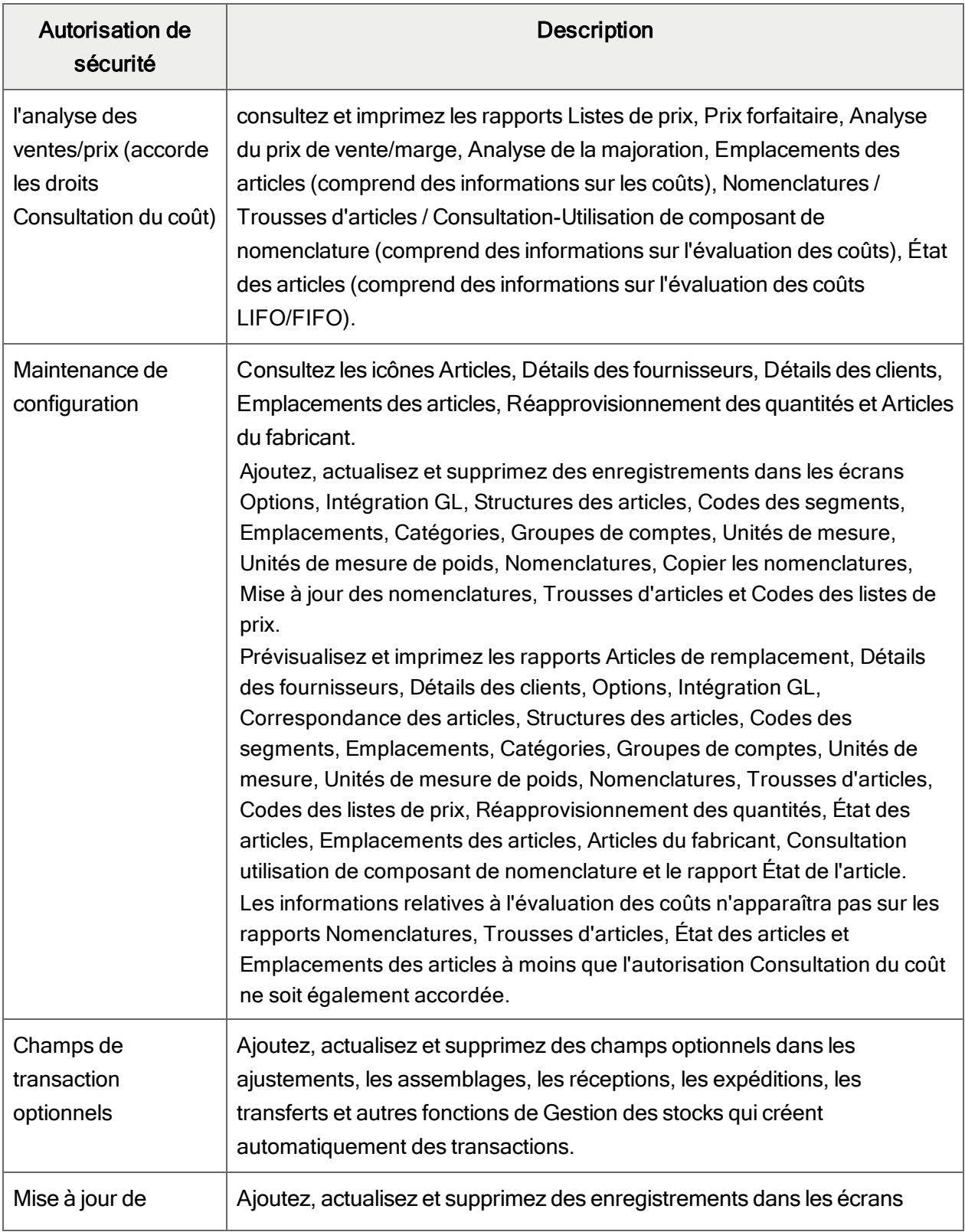

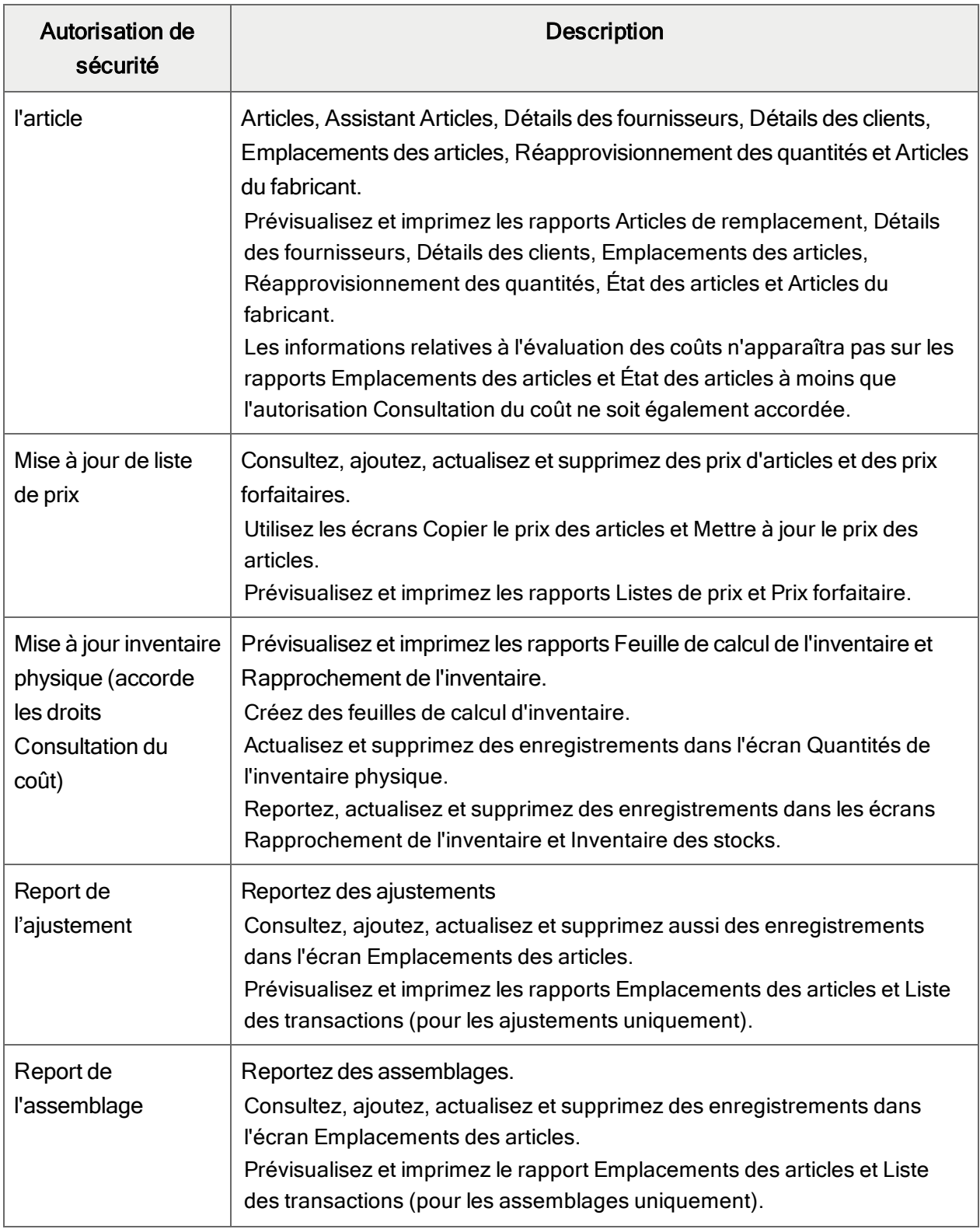

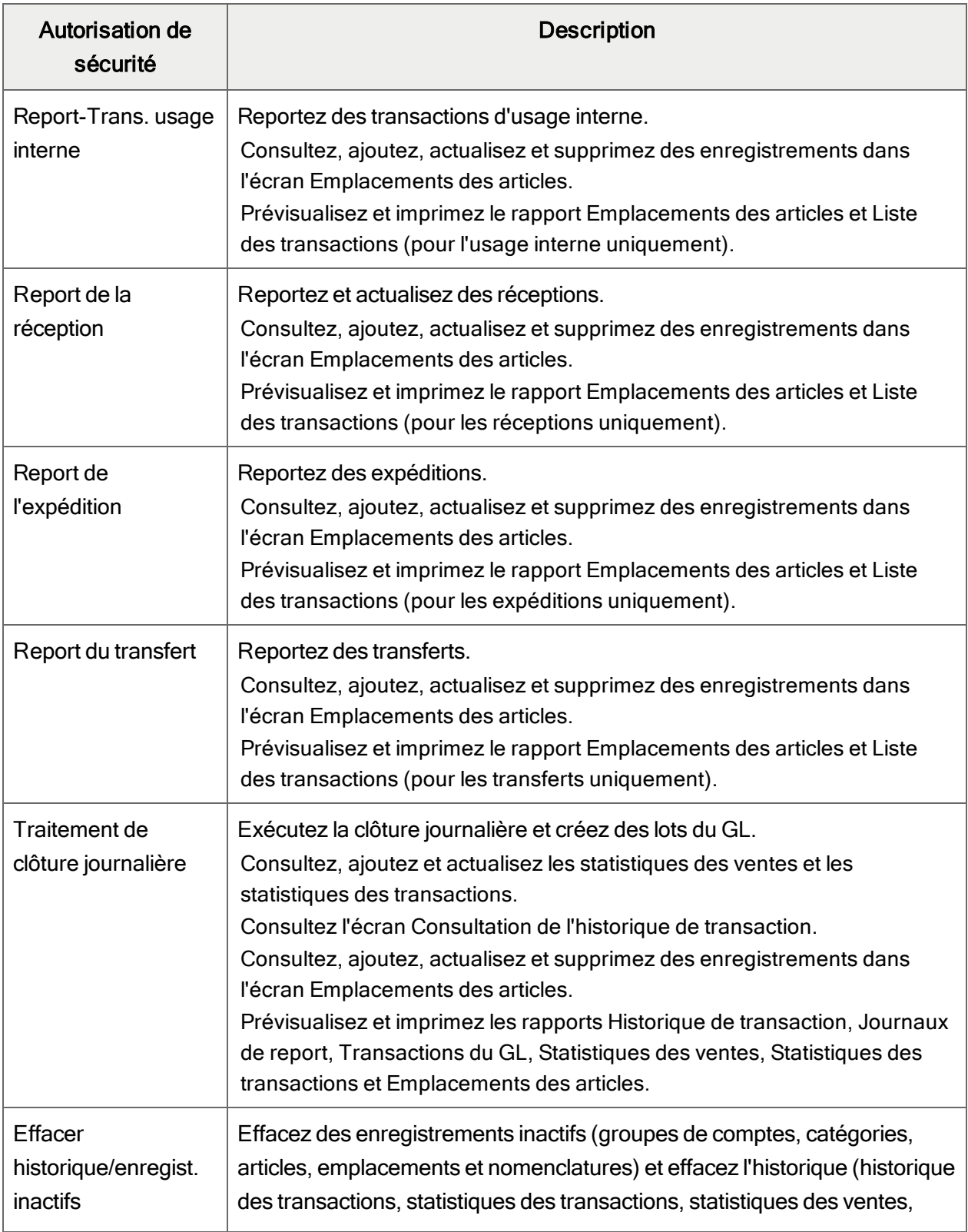

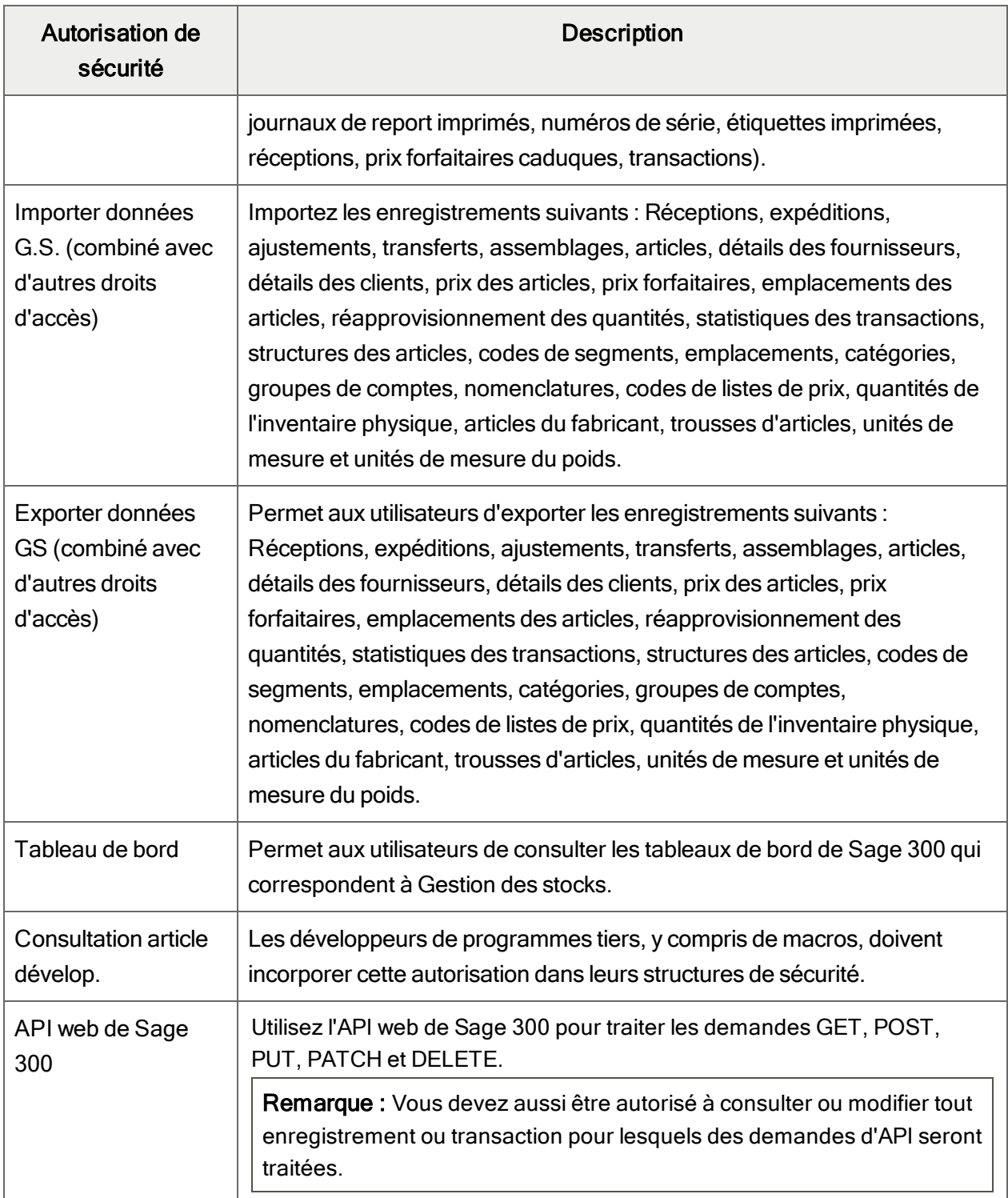

Les autorisations suivantes sont également disponibles si vous utilisez Stocks en série et Suivi des lots :

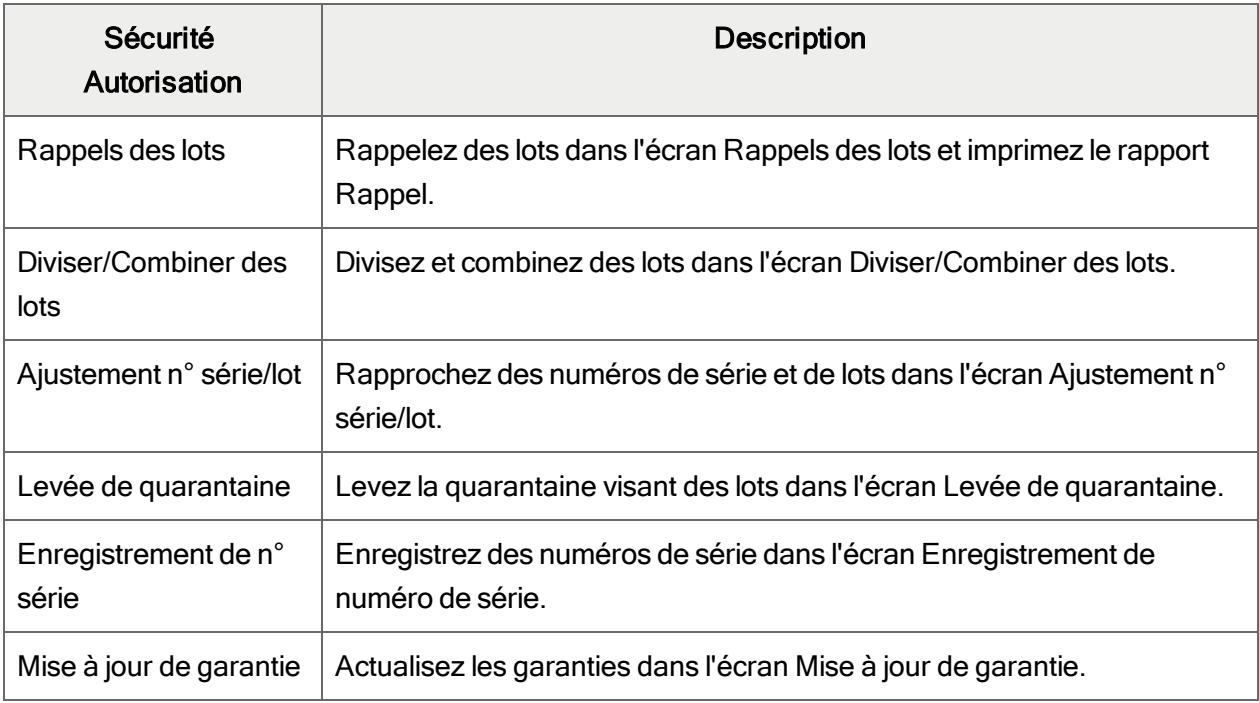

Autorisations de sécurité pour Stocks en série et Suivi des lots

# Annexe C: Outils, astuces et raccourcis pour la saisie des données

Utilisez ces outils et astuces pour accélérer la saisie des données dans Sage 300.

# Commandes du menu

Les commandes suivantes apparaissent dans les menus Fichier, Paramètres (le cas échéant) et Aide dans les écrans de Sage 300.

<span id="page-696-0"></span>Remarque : Les noms et les commandes de menu peuvent varier d'un écran à un autre.

# Menu Fichier

<span id="page-696-3"></span><span id="page-696-2"></span><span id="page-696-1"></span>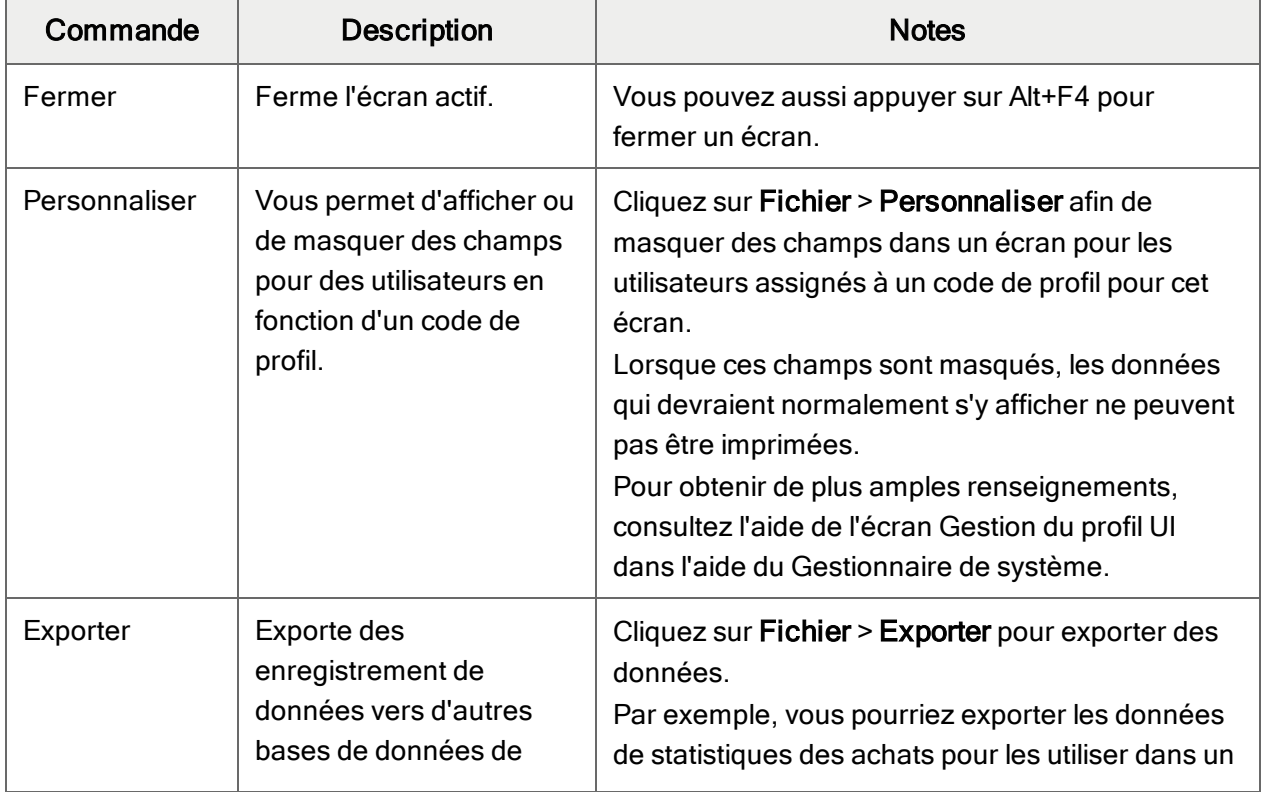

#### Commandes du menu Fichier

<span id="page-697-3"></span><span id="page-697-2"></span><span id="page-697-1"></span><span id="page-697-0"></span>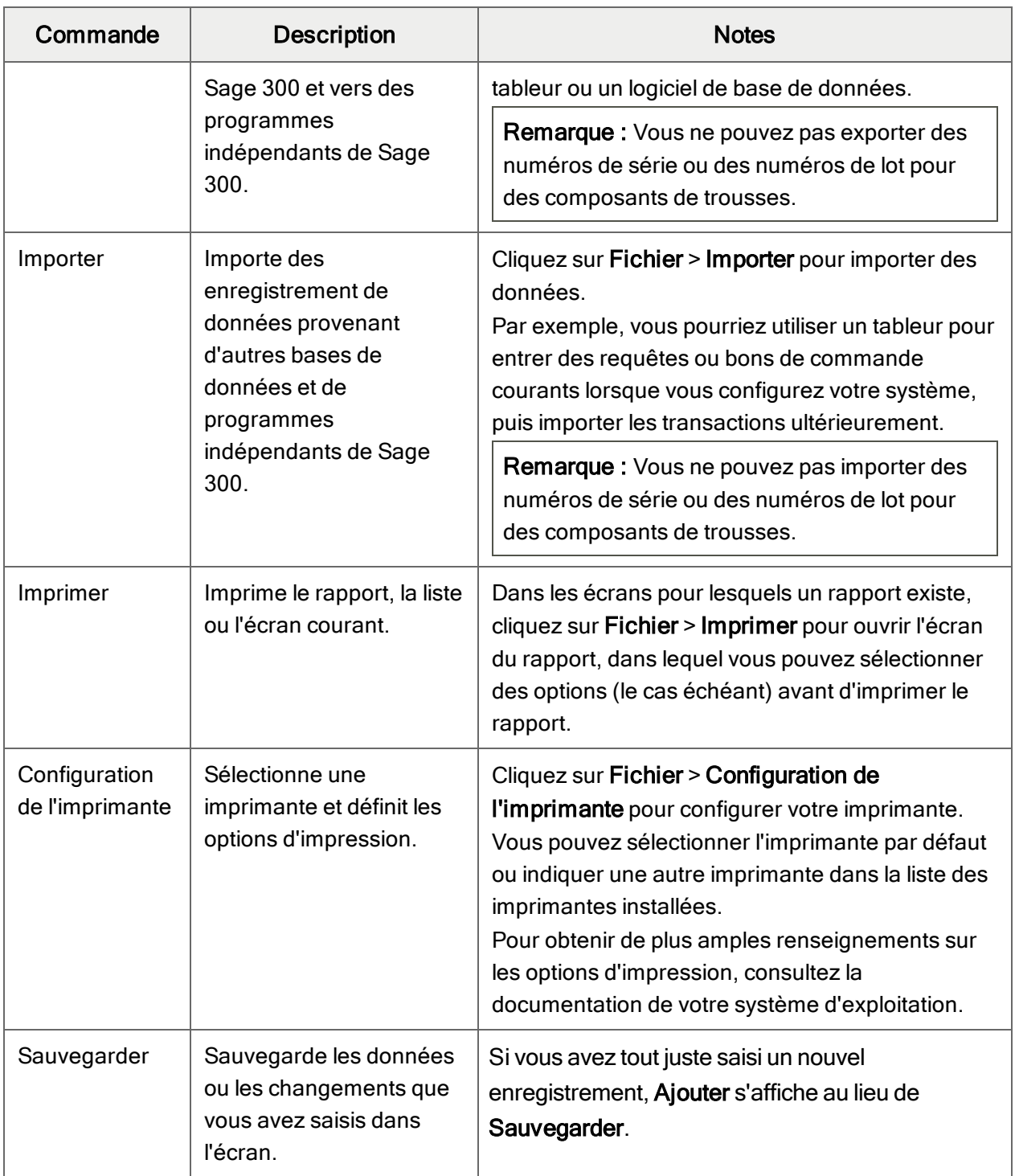

# <span id="page-698-0"></span>Menu Paramètres

<span id="page-698-1"></span>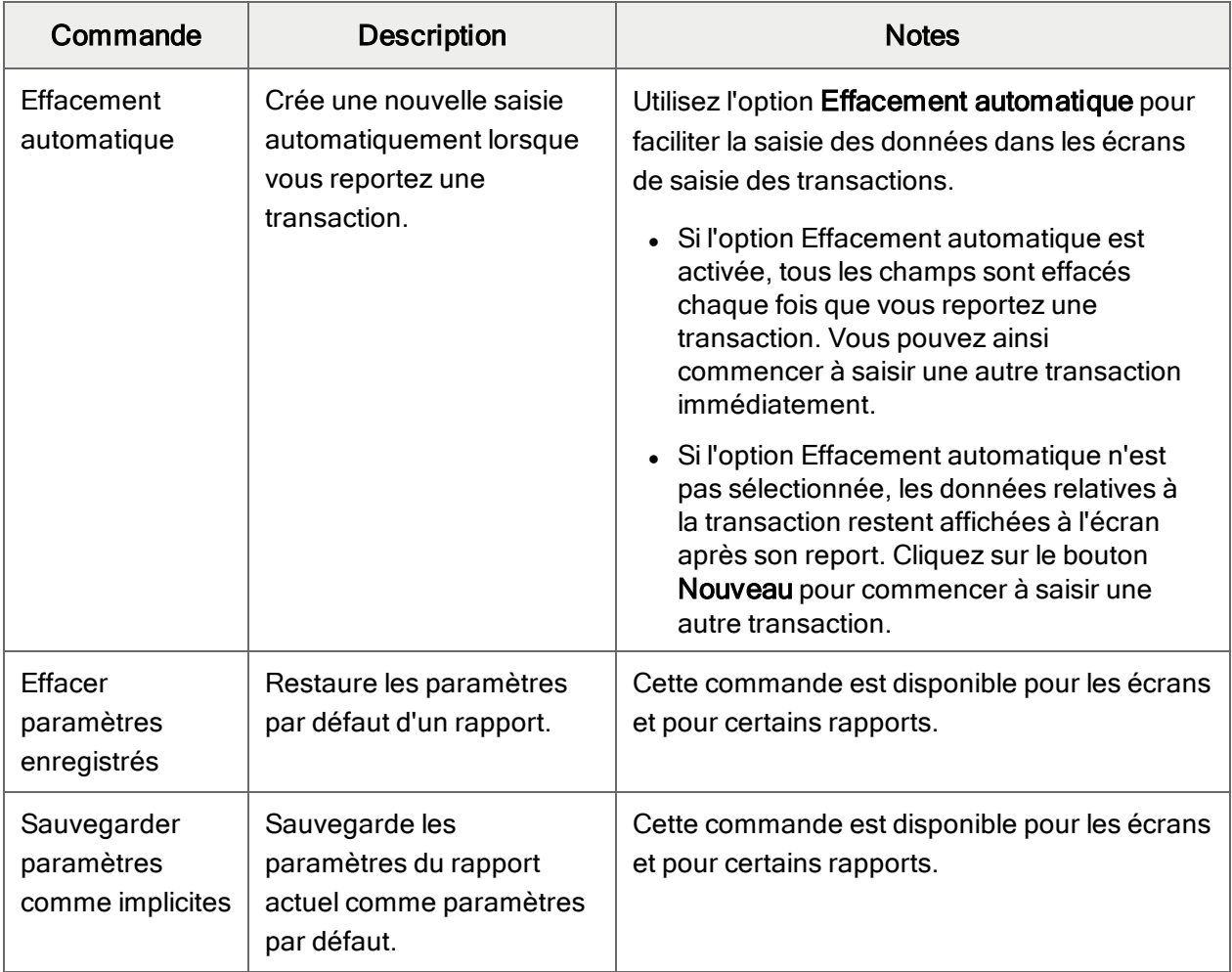

### Commandes du menu Paramètres

# <span id="page-698-3"></span><span id="page-698-2"></span>Menu Aide

#### Commandes du menu Aide

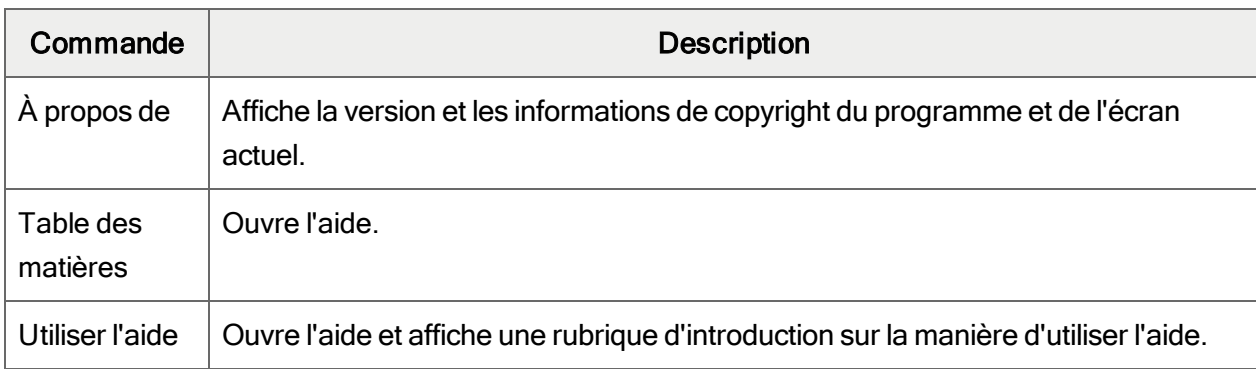

# <span id="page-699-1"></span>Outils et raccourcis pour la saisie des données

Utilisez ces outils et raccourcis pour accélérer la saisie des données dans Sage 300.

<span id="page-699-0"></span>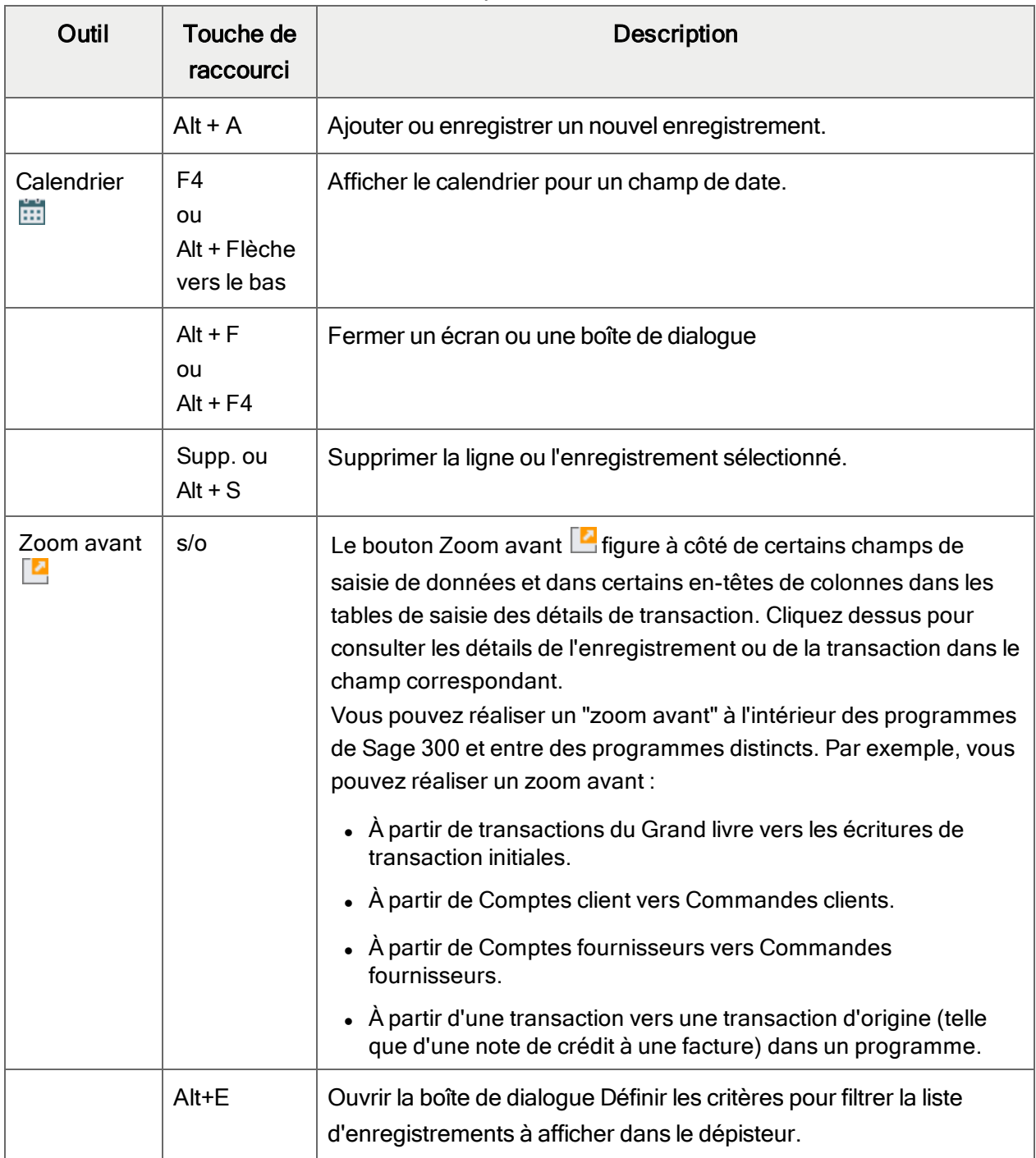

Outils et raccourcis pour la saisie des données

<span id="page-700-0"></span>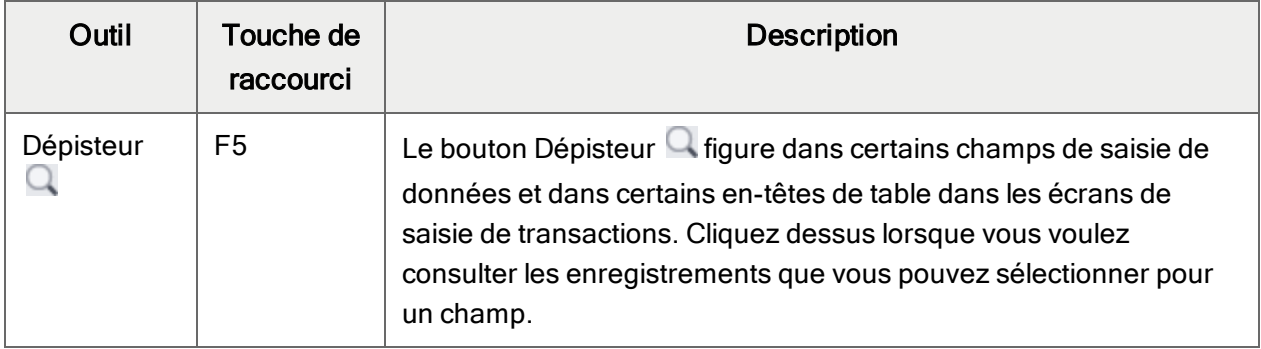

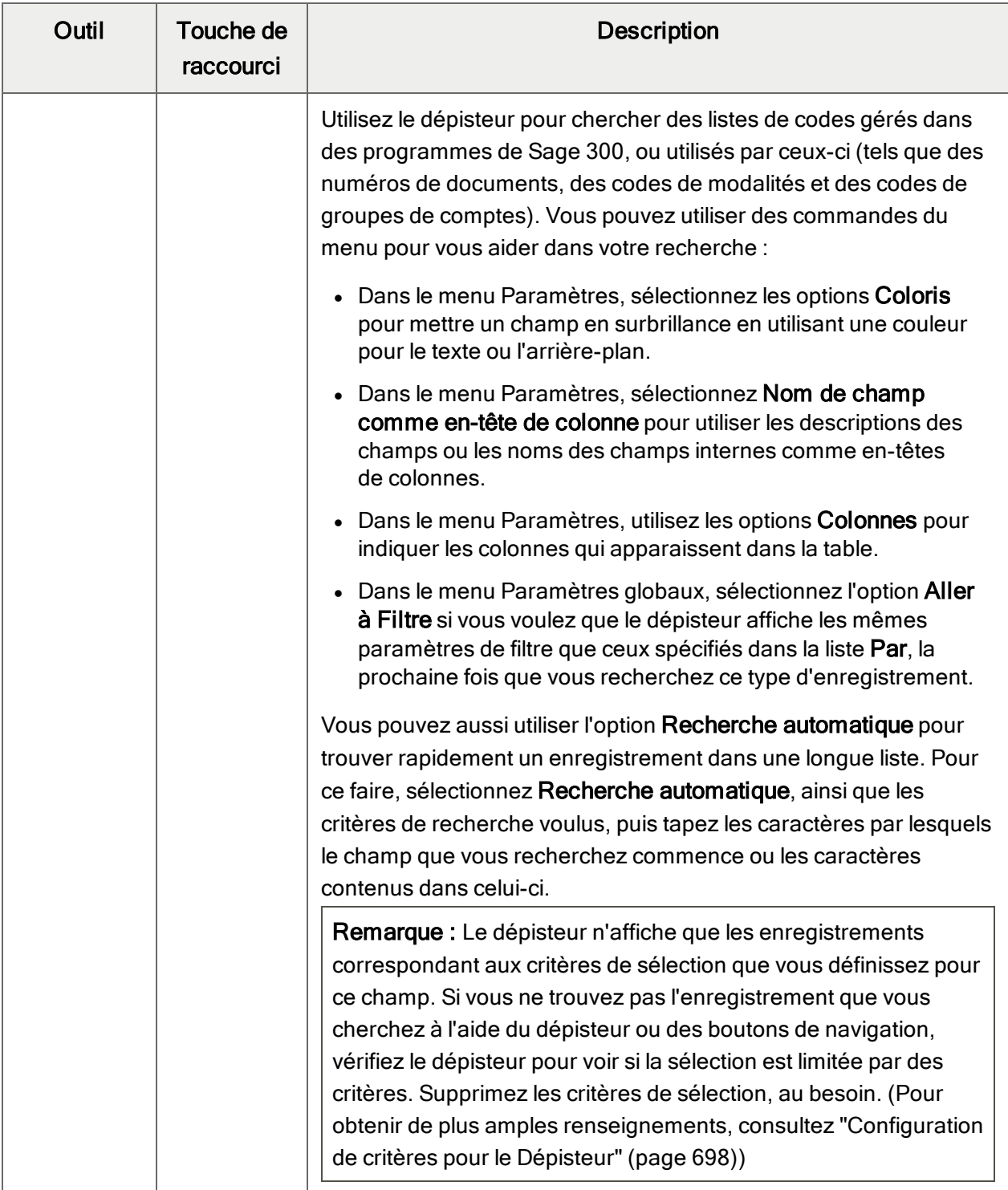

<span id="page-702-3"></span><span id="page-702-2"></span><span id="page-702-1"></span><span id="page-702-0"></span>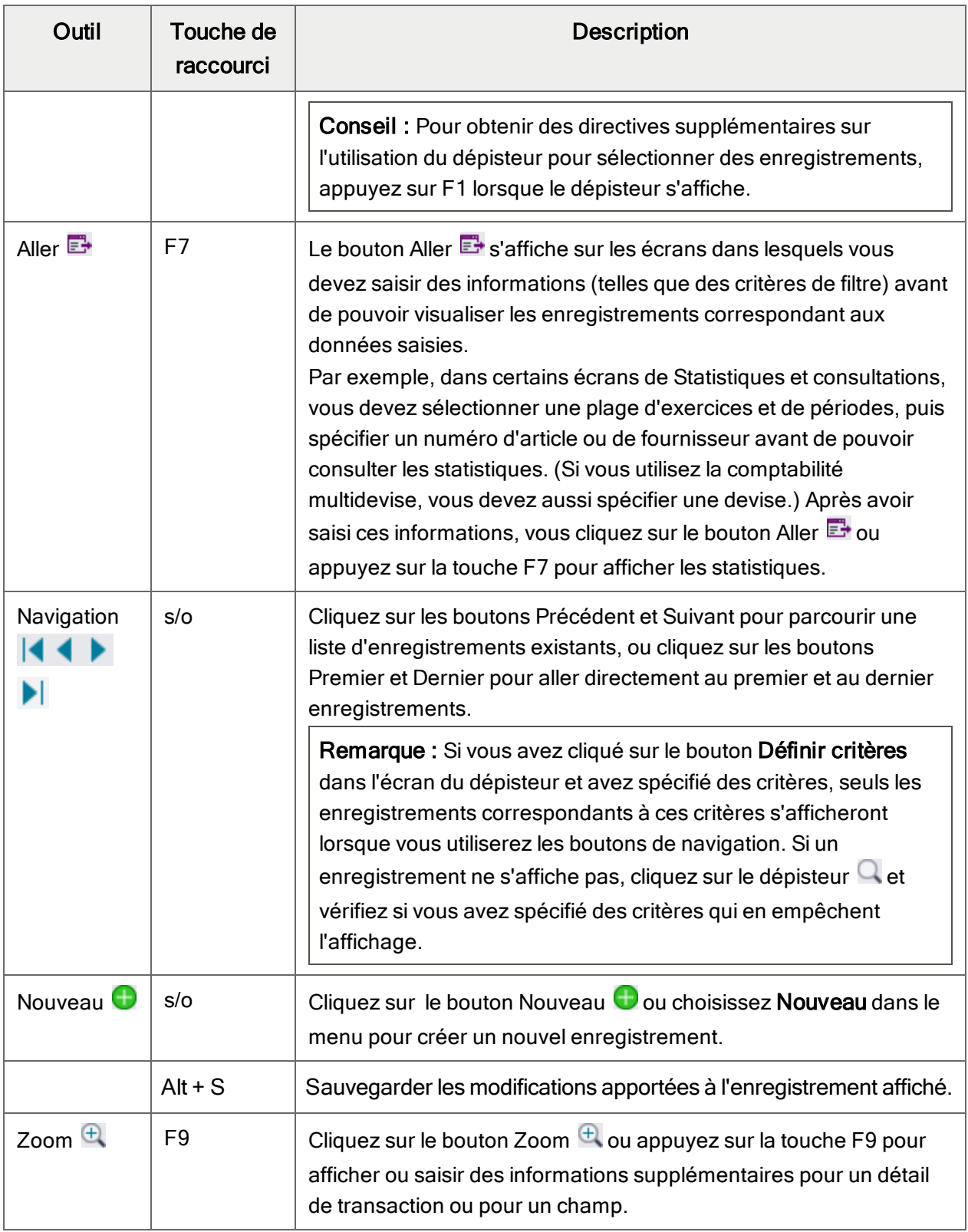

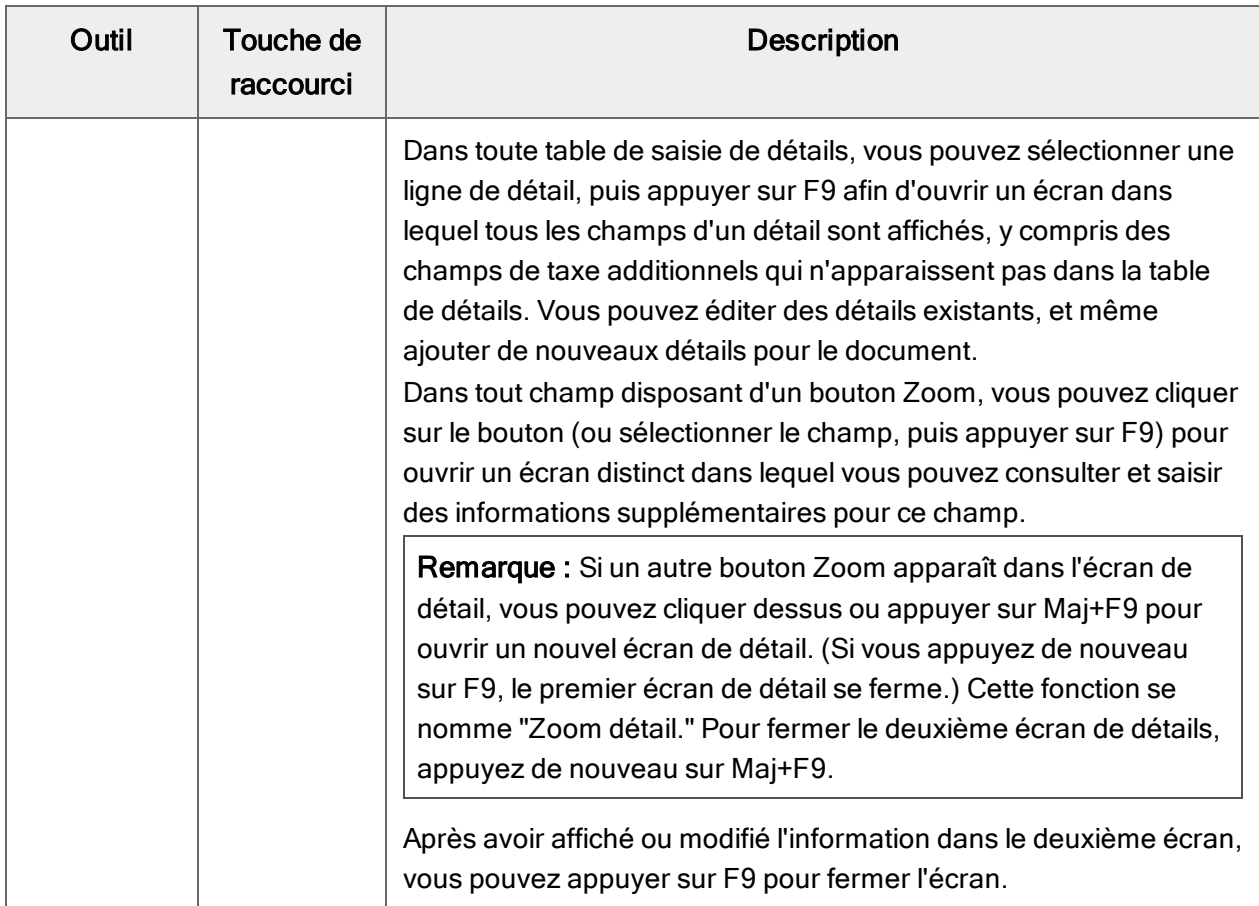

# Travailler avec les tables de saisie des détails

Le premier onglet de chaque écran de saisie de transaction dans Sage 300 contient une table de saisie de détails qui affiche les détails du document sous forme de tableau.

Dans la plupart des cas, vous pouvez saisir dans la table tous les détails nécessaires pour un document.

Conseil : S'il y a davantage de colonnes qui peuvent être affichées en même temps, vous pouvez utiliser la barre de défilement horizontale au bas d'une liste pour afficher les autres colonnes. Vous pouvez également ré-organiser l'ordre des colonnes ou changer leur largeur basée sur la façon dont vous saisissez les données.

Vous pouvez aussi visualiser et modifier tous les champs d'un détail dans l'écran Articles/Taxes du détail. Pour afficher cet écran, sélectionnez une ligne d'écriture et cliquez sur le bouton Article/Taxe situé en dessous de la table ou appuyez sur F9.

Remarque : Vous utilisez l'écran Articles/Taxes pour consulter ou modifier les informations de taxe d'un détail. Les champs de taxe des détails ne sont pas affichés pas dans la table des détails.

#### <span id="page-704-1"></span>Pour ajouter des détails dans la table de détails, réalisez l'une des actions suivantes :

- **Si une ligne en blanc est en surbrillance, tabulez jusqu'au champ**  $N^{\circ}$  **article, puis tapez le** numéro d'article ou sélectionnez-le dans le Dépisteur. Entrez le reste des données pour le détail.
- Pour commencer une nouvelle ligne, appuyez sur Insertion ou tabulez jusqu'à la fin de la dernière ligne dans la table.

Si vous voulez insérer une nouvelle ligne à un endroit particulier, mettez en surbrillance la ligne située au-dessus de l'endroit voulu, puis appuyez sur Insertion.

<span id="page-704-2"></span>Remarque : Une ligne de détail est sauvegardée lorsque vous l'entrez dans la table de saisie.

#### Pour modifier des détails dans la table de détails :

• Sélectionnez la ligne que vous voulez modifier, puis entrez vos modifications sur cette ligne.

Remarque : Pour obtenir de plus amples renseignements sur la manière d'utiliser votre clavier pour vous déplacer dans une table de détails, consultez ["Raccourcis](#page-704-0) clavier pour les tables de [détails"](#page-704-0) (page 697)

#### <span id="page-704-3"></span>Pour supprimer des détails dans la table de détails :

- 1. Sélectionnez la ligne que vous voulez supprimer.
- 2. Appuyez sur la touche Suppression sur votre clavier.
- 3. Si un message s'affiche vous demandant de confirmer la suppression, cliquez sur Oui.

# Pour modifier des informations sur l'article ou sur les taxes du détail dans l'écran Articles/Taxes :

- 1. Sélectionnez le détail dans la table, puis cliquez sur le bouton **Article/Taxe** ou appuyez sur F9.
- <span id="page-704-0"></span>2. Modifiez les informations relatives à l'article et les options Classe de taxe ou Taxe comprise du détail.

# Raccourcis clavier pour les tables de détails

Utilisez les raccourcis clavier suivants pour naviguer dans les tables de détails.

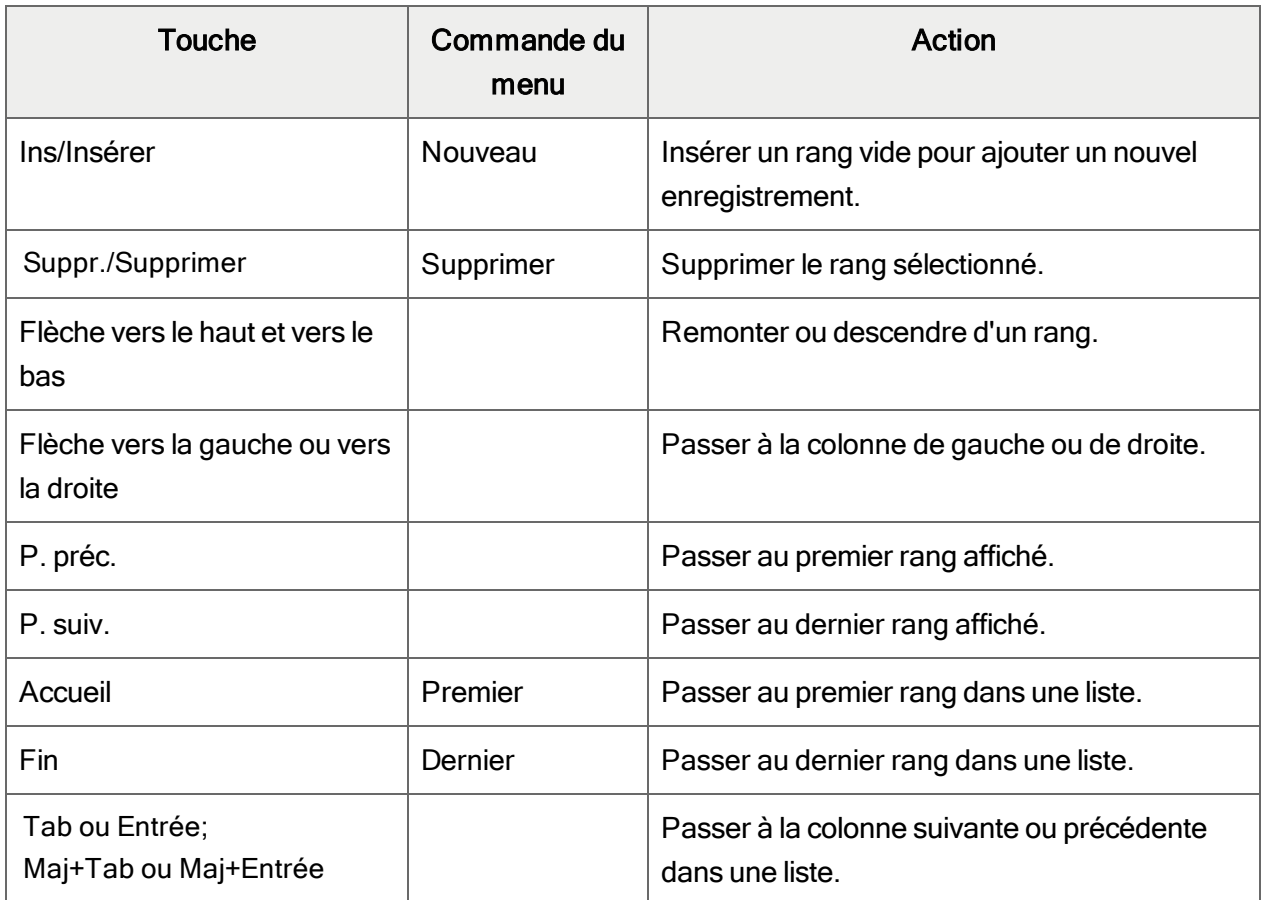

#### Raccourcis clavier pour les tables de détails

# <span id="page-705-0"></span>Configuration de critères pour le Dépisteur

Pour effectuer une recherche rapide parmi un grand nombre d'enregistrements, vous pouvez utiliser des critères afin de réduire le nombre d'enregistrements affichés dans le Dépisteur ou lorsque vous utilisez les boutons de navigation.

Toutefois, le Dépisteur pourrait, à certains moments, ne pas afficher tous les enregistrements attendus s'il utilise des critères.

# Pour vérifier ou supprimer les critères :

- 1. Cliquez sur le Dépisteur $\Box$ .
- 2. Cliquez sur le bouton Définir critères.
- 3. Cliquez sur le bouton Effacer dans l'écran qui apparaît.

Pour obtenir de plus amples instructions sur la manière de définir des critères, cliquez sur le bouton Aide lorsque l'écran Établir critères s'ouvre.

# Annexe D: Soutien et ressources

Trouvez le soutien et les ressources dont vous avez besoin pour que votre logiciel Sage 300 soit rapidement opérationnel.

# <span id="page-707-0"></span>Trouver de l'aide et de la documentation

Vous pouvez trouver des renseignements concernant la configuration et l'utilisation de Sage 300 dans l'aide de Sage 300, ainsi que dans la documentation du logiciel qui accompagne cette version.

Remarque : Pour obtenir du soutien technique, visitez le site Web du soutien technique à [https://support.na.sage.com](https://support.na.sage.com/) ou contactez votre partenaire commercial de Sage.

# Aide contextuelle

Sage 300 contient une aide contextuelle que vous pouvez utiliser afin d'ouvrir et consulter rapidement des articles et renseignements directement à partir des écrans de Sage 300.

- Dans le Bureau de Sage 300, appuyez sur F1 pour afficher l'aide relative à l'écran dans lequel vous vous trouvez
- Dans les écrans Web de Sage 300, cliquez sur le menu d'aide situé dans le haut de l'écran pour consulter des articles d'aide et des ressources correspondant à la tâche que vous effectuez.

# Documentation du produit

Sage 300 comprend des guides au format PDF imprimable, y compris le Guide d'installation et d'administration, l'Guide de mise à niveau et autre documentation relative à l'installation et la configuration.

Ces guides sont disponibles dans le dossier Docs sur le serveur de Sage 300 et en ligne à :

• [https://cdn.na.sage.com/docs/fr/customer/300erp/Sage300ERP\\_Documentation\\_FR.htm](https://cdn.na.sage.com/docs/fr/customer/300erp/Sage300ERP_Documentation_FR.htm).

#### Pour consulter ces guides dans le dossier Docs :

• Dans la barre des tâches Windows, cliquez sur Démarrer > Programmes > Sage 300 > Documentation.

# Soutien et ressources

Utilisez les liens ci-dessous pour trouver des directives, de la formation, du soutien technique individuel, des spécifications techniques ou d'autres ressources qui permettront à Sage 300 de fonctionner rondement pour votre entreprise.

Votre partenaire commercial de Sage est également une excellente ressource que vous pouvez consulter lorsque vous avez des questions concernant Sage 300.

### Comment pouvons-nous vous aider?

# J'effectue la configuration de Sage 300 et j'ai besoin de renseignements ou d'aide

- Ressources en ligne de Sage  $300$ [https://cdn.na.sage.com/docs/fr/customer/300erp/Sage300ERP\\_Documentation\\_FR.htm](https://cdn.na.sage.com/docs/fr/customer/300erp/Sage300ERP_Documentation_FR.htm)

Trouvez et téléchargez des guides d'utilisateur, des spécifications techniques et plus encore.

• Portail Web de Sage 300 – [www.sage.com/us/erp/sage-300](http://www.sage.com/us/erp/sage-300)

Trouvez un partenaire commercial, obtenez l'intervention prioritaire du soutien technique et plus encore.

# Je cherche des renseignements pour m'aider à réaliser une tâche dans Sage 300

Lorsque vous utilisez Sage 300, vous pouvez obtenir des directives directement à partir du logiciel en suivant l'une des méthodes suivantes :

- Aide contextuelle Pour consulter des rubriques relatives à la tâche que vous êtes en train d'exécuter :
	- Appuyez sur F1 dans le Bureau de Sage 300
	- Dans les écrans Web de Sage 300, cliquez sur le menu d'aide dans le haut de l'écran.
- Rubriques d'aide Pour explorer les rubriques et les renseignements dans le bureau de Sage 300, cliquez sur Aide > Rubriques d'aide.

# Je pense que quelque chose ne fonctionne pas ou je reçois des messages d'erreur

Cherchez la solution aux problèmes les plus fréquents dans notre base de connaissances ou contactez-nous pour obtenir un soutien technique particulier.

• Base de connaissances - [https://support.na.sage.com](https://support.na.sage.com/)

Trouvez les réponses et solutions aux questions courantes et aux problèmes connus.

• Espace clients - <https://customers.sagenorthamerica.com/irj/portal/anonymous/login>

Soutien exclusif offert aux clients de Sage.

• Espace partenaires - [https://partners.sagenorthamerica.com](https://partners.sagenorthamerica.com/)

Soutien exclusif offert aux partenaires de Sage.

### Je cherche des téléchargements, mises à jour ou spécifications techniques

Trouvez des mises à jour du logiciel, téléchargez des ressources ou consultez des spécifications techniques concernant Sage 300.

#### • Ressources en ligne de Sage  $300$ [https://cdn.na.sage.com/docs/fr/customer/300erp/Sage300ERP\\_Documentation\\_FR.htm](https://cdn.na.sage.com/docs/fr/customer/300erp/Sage300ERP_Documentation_FR.htm)

Trouvez et téléchargez des guides d'utilisateur, des spécifications techniques et plus encore.

• Sage Business Care – [www.sage.com/us/erp/sage-business-care](http://www.sage.com/us/erp/sage-business-care)

Trouvez des liens vers les services de soutien, contactez notre équipe de soutien technique et découvrez comment garantir que votre logiciel Sage soit toujours à jour.

### Je veux améliorer mes connaissances de Sage 300

Trouvez des liens vers des ressources de formation de Sage, des communautés en ligne et plus encore.

• Sage University - [https://sageu.csod.com/LMS/catalog/Welcome.aspx?tab\\_page\\_id=-67](https://sageu.csod.com/LMS/catalog/Welcome.aspx?tab_page_id=-67)

Options de formation pratiques et professionnelles qui vous aideront à atteindre vos objectifs commerciaux.

#### • Sage Summit - [www.sage.com/sage-summit](http://www.sage.com/sage-summit)

Réseautez avec des collègues et des experts à notre conférence annuelle.

• Intervention prioritaire du soutien technique - [www.sage.com/us/erp/sage-business-care](http://www.sage.com/us/erp/sage-business-care)

Découvrez comment recevoir le soutien technique illimité par téléphone, courriel et clavardage.

### Je veux partager des connaissances avec d'autres utilisateurs de Sage 300

Trouvez et partagez des conseils, astuces et solutions en ligne dans la Communauté de Sage 300.

• Communauté Sage 300 – [http://sagecity.na.sage.com/support\\_communities/sage300\\_erp](http://sagecity.na.sage.com/support_communities/sage300_erp/)

Explorez les blogues, discussions, foires aux questions, ressources de Sage 300 et plus encore.

• Sage Summit - [www.sage.com/sage-summit](http://www.sage.com/sage-summit)

Réseautez avec des collègues et des experts à notre conférence annuelle.

### Je veux contacter un représentant de Sage 300

#### • Soutien et services - [http://support.na.sage.com](http://support.na.sage.com/)

Trouvez des liens vers les services de soutien, contactez notre équipe de soutien technique et découvrez comment garantir que votre logiciel Sage soit toujours à jour.

# Index

# A

à propos de l'inventaire physique [218](#page-225-0) adresses [577](#page-584-0) ajouter articles à des listes de prix [78](#page-85-0) codes de segment [44](#page-51-0) groupes de comptes [33](#page-40-0) statistiques [30](#page-37-0) statistiques de transactions [29](#page-36-0) statistiques de ventes [30](#page-37-0) statistiques des retours [30](#page-37-0) ajustements [164](#page-171-0) champs (écran Ajustements) [645](#page-652-0) d'articles qui utilisent l'évaluation de coût moyen [222](#page-229-0) d'articles qui utilisent l'évaluation FIFO ou LIFO [166](#page-173-0) des quantités d'articles et coûts des articles [167](#page-174-0) réceptions [174-175](#page-181-0), [656](#page-663-0) tâche connexe [646](#page-653-0) traitement automatique [472](#page-479-0) traiter automatiquement [261](#page-268-0) types d'ajustement [165](#page-172-0)

utiliser coût moyen (réel) pour l'inventaire physique [222](#page-229-1) ajustements associés à une tâche connexe [646](#page-653-0) ajuster des numéros de lot [491](#page-498-0) étapes [252](#page-259-0) ajuster des numéros de série [491](#page-498-0) étapes [252](#page-259-0) analyse de la majoration [527](#page-534-0) rapport [344](#page-351-0) analyse du prix de vente/marge [351](#page-358-0), [535](#page-542-0) articles [9](#page-16-0), [119](#page-126-0), [125](#page-132-0), [387](#page-394-0), [459](#page-466-0), [464](#page-471-0), [575](#page-582-0) ajouter à des listes de prix [78](#page-85-0) ajouter dans l'assistant Articles [97](#page-104-0) ajouter des codes barres/numéros des fabricants aux [131](#page-138-0) ajouter des détails de fournisseurs [120](#page-127-0) ajouter des numéros de casier [129](#page-136-0) ajouter des séquences de sélection [129](#page-136-0) ajouter des trousses d'articles [150](#page-157-0) aperçu de la configuration [94](#page-101-0) articles principaux [144-145](#page-151-0), [147](#page-154-0) assigner aux emplacements [127](#page-134-0) assigner des unités de mesure aux [109](#page-116-0) assigner des unités de mesure de poids

aux [111](#page-118-0) assigner méthodes d'évaluation aux articles [107](#page-114-0) Assistant Articles [388](#page-395-0) catégorie, modifier [115](#page-122-0) consulter les emplacements des articles [128](#page-135-0) emplacements des articles [440](#page-447-0) hors stock [97](#page-104-1) identifier en tant qu'immobilisation [207](#page-214-0) modifier [115](#page-122-1) modifier des enregistrements [114](#page-121-0) modifier des informations dans l'assistant Articles [116](#page-123-0) prix [424](#page-431-0) supprimer dans une liste de prix [91](#page-98-0) trousse d'articles [149](#page-156-0) vendus comme ensemble [438](#page-445-0) articles à rotation lente [523](#page-530-0) imprimer le rapport de [335](#page-342-0) articles de lot consulter/modifier des détails pour [138](#page-145-0) options d'évaluation restreintes [586](#page-593-0) articles de remplacement [96](#page-103-0) articles en lot créer des transactions de GL pour [22](#page-29-0), [571](#page-578-0) mettre à jour les garanties pour [248](#page-255-0)

Articles en série (méthode d'évaluation des coûts) à propos de [17](#page-24-0) articles FIFO consulter les coûts [276](#page-283-0) articles hors stock [97](#page-104-1) articles LIFO consulter les coûts [276](#page-283-0) articles principaux [654](#page-661-0) assembler au moyen de nomenclatures [158](#page-165-0) articles retournés par les clients réceptionner [186](#page-193-0) articles surstockés [519](#page-526-0) imprimer le rapport de [324](#page-331-0) assemblages [155](#page-162-0), [158](#page-165-0), [653](#page-660-0) avec nomenclatures de remplacement [143](#page-150-0) d'articles qui utilisent l'évaluation FIFO ou LIFO [157](#page-164-0) et niveaux de stocks négatifs [141](#page-148-0) niveaux de stock négatifs [142](#page-149-0) pour des nomenclatures à plusieurs niveaux [142](#page-149-1) quantité à assembler [141](#page-148-1) assigner des articles aux emplacements [125](#page-132-0) Assistant Articles [388](#page-395-0) ajouter des articles dans [97](#page-104-0) champs et contrôles [389](#page-396-0)

utilisation pour la modification des informations relatives aux articles [116](#page-123-0) assistants Assistant Articles [388](#page-395-0) autorisation de sécurité [682](#page-689-0) autorisations (sécurité de GS) pour utiliser les écrans de Gestion des stocks [682](#page-689-0) autorisations de sécurité [682](#page-689-0) autoriser la sortie lots en quarantaine [251](#page-258-0)

# B

bons de commande [629](#page-636-0) consulter par article [271](#page-278-0) bordereaux de transfert imprimer [338](#page-345-0) bordereaux de vente consulter par article [271](#page-278-0) bouton Aller [695](#page-702-0) bouton Dépisteur [693](#page-700-0) définir des critères [698](#page-705-0) bouton Nouveau [695](#page-702-1) bouton Zoom [695](#page-702-2) bouton Zoom avant [692](#page-699-0) boutons Aller [695](#page-702-0) Dépisteur [693](#page-700-0)

Navigation [695](#page-702-3) Nouveau [695](#page-702-1) Zoom [695](#page-702-2) Zoom avant [692](#page-699-0) boutons de navigation [695](#page-702-3)

# C

calculer le coût des marchandises expédiées/retournées [18](#page-25-0) caractères de séparation utilisés dans les numéros d'articles [49](#page-56-0) catégories [39](#page-46-0), [560](#page-567-0) à propos de la suppression [41](#page-48-0) aperçu [37](#page-44-0) et Commandes clients [39](#page-46-1) et Commandes fournisseurs [39](#page-46-2) et comptes du grand livre [562](#page-569-0) et Grand livre [38](#page-45-0) catégories, modifier pour un article [115](#page-122-0) et écarts des coûts [115](#page-122-2) champ UseActualCostForPI utiliser pour les ajustements de l'inventaire physique [222](#page-229-1) champs optionnels, utilisation dans les transactions [210](#page-217-0), [212](#page-219-0) code barres scanner des numéros de série [231](#page-238-0) codes [9](#page-16-1), [39](#page-46-0), [42](#page-49-0), [75](#page-82-0), [548](#page-555-0), [609](#page-616-0) rapport des codes de listes de prix [299](#page-306-0)

segments [614](#page-621-0) segments de numéro d'article [47](#page-54-0) codes barres [130](#page-137-0) ajouter aux articles [131](#page-138-0) codes de contrat, ajouter [54](#page-61-0) codes de garantie ajouter [55](#page-62-0) codes de groupes de comptes [150-151](#page-157-1) codes de listes de prix [548](#page-555-0), [609](#page-616-1) ajouter [56](#page-63-0) codes de segment [47](#page-54-0), [614](#page-621-0) codes de structure à propos de la configuration [48](#page-55-0) codes de structures par défaut [49](#page-56-1) codes des listes de prix [299](#page-306-0) codes des segments [301](#page-308-0) codes segment [549](#page-556-0) combiner des lots [245](#page-252-0) commander [459](#page-466-1) commandes [692](#page-699-1) Commandes clients [69](#page-76-0) et catégories de GS [39](#page-46-1) commandes de ventes effectuer un zoom avant vers [629](#page-636-1) commandes du menu Fichier [689](#page-696-0) Configuration de l'imprimante [690](#page-697-0) Exporter [689](#page-696-1) Fermer [689](#page-696-2)

Importer [690](#page-697-1) Imprimer [690](#page-697-2) Personnaliser [689](#page-696-3) Sauvegarder [690](#page-697-3) commandes du menu Paramètres [691](#page-698-0) Effacement automatique [691](#page-698-1) Effacer paramètres enregistrés [691](#page-698-2) Sauvegarder paramètres comme implicites [691](#page-698-3) Commandes fournisseurs [70](#page-77-0) et catégories de GS [39](#page-46-2) commissions [560](#page-567-0) composants [140](#page-147-0), [150](#page-157-2) faire le suivi avec des numéros de série et de lot [246](#page-253-0) compte Articles endommagés [562-563](#page-569-1) compte Coût des marchandises vendues [562](#page-569-1) compte du grand livre écart de coût [216](#page-223-0) compte Écart de coût [562](#page-569-1) compte Retours [562](#page-569-2) compte Usage interne [562-563](#page-569-1) compte Ventes [562](#page-569-3) comptes du grand livre [562-563](#page-569-0) configuration de Gestion des stocks articles [94](#page-101-0), [101](#page-108-0), [119](#page-126-0) catégories [39](#page-46-0) emplacements [42](#page-49-0), [125](#page-132-0), [577](#page-584-0) étapes pour configurer G.S. [4](#page-11-0)

importer et exporter [6](#page-13-0) listes de prix [74](#page-81-0), [372](#page-379-0), [425](#page-432-0), [464](#page-471-1) multidevise [12](#page-19-0) nomenclatures [144-145](#page-151-0), [147](#page-154-0), [359](#page-366-0) réapprovisionnement des quantités [132](#page-139-0) structures des articles [9](#page-16-2) configurer Gestion des stocks ajouter des données courantes et historiques [28](#page-35-0), [105](#page-112-0) articles [377](#page-384-0) catégories [560](#page-567-0) codes de garantie [55](#page-62-0) codes de liste de prix [609](#page-616-0) codes de listes de prix [56](#page-63-0) codes de segment [614](#page-621-0) groupes de comptes [33](#page-40-0), [556](#page-563-0) méthodes d'évaluation des coûts [13](#page-20-0), [15-16](#page-22-0) quantités réapprovisionnées [446](#page-453-0), [459](#page-466-1) structure d'article [575](#page-582-0) unités de mesure [615](#page-622-0) consulter des données historique des transactions [269](#page-276-0), [275](#page-282-0) numéros de lot [274](#page-281-0) numéros de série [273](#page-280-0) transactions de CmC [271-272](#page-278-0) transactions de CmF [271-272](#page-278-0) consulter des nomenclatures par composant [275](#page-282-1)

consulter des statistiques [269](#page-276-1), [271](#page-278-1) consulter l'emplacement d'un article [128](#page-135-0) consulter les coûts d'articles LIFO/FIFO [276](#page-283-0) contacts [579](#page-586-0), [585](#page-592-0) courriel imprimer des rapports en tant que pièces jointes [282](#page-289-0) Coût le plus récent (méthode d'évaluation) [16](#page-23-0), [19](#page-26-0) et écarts des coûts [16](#page-23-1) coût moyen défini [16](#page-23-1) utilisé pour le calcul des écarts [16](#page-23-1) utiliser pour les ajustements de l'inventaire physique [222](#page-229-1) Coût standard (méthode d'évaluation) [15](#page-22-0), [18](#page-25-1) coûts See méthodes d'évaluation des coûts ajuster pour les articles [167](#page-174-0) rapports de [517](#page-524-0) coûts additionnels [172](#page-179-0), [679](#page-686-0) coûts des articles [105](#page-112-0) ajuster [167](#page-174-0) coûts fixes et variables dans les nomenclatures [141](#page-148-2) coûts négatifs [518](#page-525-0) coûts réels [510](#page-517-0), [513-514](#page-520-0) saisir/modifier les statistiques [29](#page-36-1) selon la méthode d'évaluation du coût

standard [15](#page-22-1) utiliser pour les ajustements de l'inventaire physique [222](#page-229-1) utilisés pour calculer les écarts [562](#page-569-1) créer des lots de GL [266](#page-273-0) critères de réapprovisionnement [132](#page-139-0)

### D

dénombrement des stocks imprimer des feuilles de calcul pour le dénombrement des stocks [308](#page-315-0) désassembler des articles principaux [160](#page-167-0) destinations d'impression [282](#page-289-0) aperçu (à l'écran) [282](#page-289-0) fichier [282](#page-289-0) imprimante physique [282](#page-289-0) pièce jointe de courriel [282](#page-289-0) détails [170-171](#page-177-0), [182](#page-189-0), [191](#page-198-0) ajouter [697](#page-704-1) modifier [697](#page-704-2) supprimer [697](#page-704-3) détails de fournisseurs à propos de [120](#page-127-1) ajouter aux articles [120](#page-127-0) déterminer le prix des articles [424](#page-431-0) devise [12](#page-19-0) diviser des lots [245](#page-252-0) document See transactions documentation et aide [700](#page-707-0)

documents See transactions données de réapprovisionnement [300](#page-307-0), [328](#page-335-0), [522](#page-529-0) dresser l'inventaire [501](#page-508-0)

# E

écart calculé pour les articles de coût standard [15](#page-22-2) écart de coût compte de GL [216](#page-223-0) écarts de coûts calculés pendant le rapprochement de l'inventaire [511](#page-518-0) écarts des coûts [503](#page-510-0) calculés pour les articles de coût standard [15](#page-22-2) pour Coût le plus récent [16](#page-23-1) ventilés aux comptes de GL [115](#page-122-2) écran Ajustements [645](#page-652-0) champs et contrôles [647](#page-654-0) écran Articles [377](#page-384-0) champs et contrôles [377](#page-384-1) écran Articles du fabricant champs et contrôles [446](#page-453-1) écran Assemblages/Désassemblages [653](#page-660-0) écran Assembler n° article champs et contrôles [363](#page-370-0) écran Attribution/Création de numéros série/lot [668](#page-675-0)

écran Attribution/Création numéros série/lot champs et contrôles [668](#page-675-1) écran Catégories [560](#page-567-0) champs et contrôles [561](#page-568-0) écran Champs optionnels (configuration) [60](#page-67-0), [605-606](#page-612-0) assigner des champs optionnels dans GS [605](#page-612-0) créer des champs optionnels [605](#page-612-0) sauvegarder des champs optionnels [605](#page-612-0) écran Champs optionnels (transactions) [680](#page-687-0) champs et contrôles [606](#page-613-0) écran Clôture journalière [482](#page-489-0) champs et contrôles [484](#page-491-0) écran Codes de contrat [565](#page-572-0) Écran Codes de contrat champs et contrôles [565](#page-572-1) écran Codes de garantie [617](#page-624-0) Écran Codes de garantie champs et contrôles [617](#page-624-1) écran Codes de liste de prix [609](#page-616-0) Écran Codes de liste de prix champs et contrôles [610](#page-617-0) écran Codes de segments [614](#page-621-0) Écran Codes de segments champs et contrôles [615](#page-622-1)

écran Consultation-Détails qté articles par emplacement [633](#page-640-0) champs et contrôles [634](#page-641-0) écran Consultation de l'historique de transaction [629](#page-636-2) Écran Consultation de l'historique de transaction champs et contrôles [630](#page-637-0) écran Consultation de l'utilisation des composants de nomenclatures [633](#page-640-1) écran Consultation de LIFO/FIFO [631](#page-638-0) Écran Consultation de LIFO/FIFO champs et contrôles [631-632](#page-638-1) écran Consultation de numéro de lot [642](#page-649-0) Écran Consultation de numéro de lot champs et contrôles [643](#page-650-0) écran Consultation de numéro de série [640](#page-647-0) Écran Consultation de numéro de série champs et contrôles [641](#page-648-0) écran Consultation des transactions courantes [627](#page-634-0) Écran Consultation des transactions courantes champs et contrôles [628](#page-635-0) écran Consultation des transactions de stock [636](#page-643-0) Écran Consultation des transactions de stock champs et contrôles [637](#page-644-0) écran Consultation transaction n° lot [645](#page-652-1), [655](#page-662-0)

écran Copier le prix des articles [372](#page-379-1) champs et contrôles [373](#page-380-0) écran Copier les nomenclatures [367](#page-374-0) champs et contrôles [368](#page-375-0) écran Création de numéros série/lot [667](#page-674-0) écran Création feuille de calcul d'inventaire champs et contrôles [497](#page-504-0) écran Créer lot du GL [475](#page-482-0) champs et contrôles [477](#page-484-0) écran Détails des clients [376](#page-383-0) champs et contrôles [376](#page-383-1) écran Détails des fournisseurs champs et contrôles [469](#page-476-0) écran Diviser/Combiner des lots [486](#page-493-0) champs et contrôles [487](#page-494-0) écran Effacer l'historique [478](#page-485-0) Écran Effacer l'historique champs et contrôles [479](#page-486-0) écran Emplacements [545](#page-552-0) champs et contrôles [578](#page-585-0) écran Emplacements des articles [440](#page-447-0) champs et contrôles [441](#page-448-0) écran Enregistrement de numéro de série [492](#page-499-0) champs et contrôles [492](#page-499-1) écran Expéditions [671](#page-678-0) champs et contrôles [672](#page-679-0) écran Groupes de comptes [556](#page-563-0) champs et contrôles [557](#page-564-0)

écran Intégration GL [566](#page-573-0) champs et contrôles [568](#page-575-0) écran Inventaire des stocks [499](#page-506-0) champs et contrôles [500](#page-507-0) écran Levée de quarantaine [490](#page-497-0) écran Mise à jour de garantie [494](#page-501-0) Écran Mise à jour de garantie champs et contrôles [494](#page-501-1) écran Mise à jour des nomenclatures [462](#page-469-0) champs et contrôles [462](#page-469-1) écran Mise à jour du prix des articles champs et contrôles [465](#page-472-0) écran Nomenclatures [359](#page-366-0) champs et contrôles [359](#page-366-1) écran Numéros de lot [471](#page-478-0) écran Numéros de série [470](#page-477-0) écran Optimisation des stocks [446](#page-453-0) champs et contrôles [449](#page-456-0) écran Options [585](#page-592-1) champs et contrôles [588](#page-595-0) écran Prix de l'article [424](#page-431-0) champs et contrôles [426](#page-433-0) écran Prix forfaitaire [364](#page-371-0) champs et contrôles [365](#page-372-0) écran Quantités de l'inventaire physique [501](#page-508-0) champs et contrôles [502](#page-509-0) écran Rappels/Levées des rappels de lots [484](#page-491-1) champs et contrôles [485](#page-492-0)

écran Réapprovisionnement des quantités [459](#page-466-1) champs et contrôles [460](#page-467-0) écran Réceptions [656](#page-663-0) champs et contrôles [657](#page-664-0) écran Report rapprochement inventaire [505](#page-512-0) champs et contrôles [506](#page-513-0) écran Reporter transactions [656](#page-663-1) écran Statistiques des transactions [624](#page-631-0) Écran Statistiques des transactions champs et contrôles [624](#page-631-1) écran Statistiques des ventes [621](#page-628-0) Écran Statistiques des ventes champs et contrôles [622](#page-629-0) écran Structures de masque [582](#page-589-0) écran Structures des articles [575](#page-582-0) champs et contrôles [575](#page-582-1) écran Structures des masques champs et contrôles [583](#page-590-0) écran Supprimer enregistrements inactifs [477](#page-484-1) champs et contrôles [477](#page-484-2) écran Traiter les ajustements [472](#page-479-0) champs et contrôles [474](#page-481-0) écran Transferts [679](#page-686-0) écran Trousse d'articles champs et contrôles [439](#page-446-0) écran Trousses d'articles [438](#page-445-0)

écran Unités de mesure champs et contrôles [616](#page-623-0) écran Unités de mesure du poids [618](#page-625-0) champs et contrôles [619](#page-626-0) écran Usage interne [654](#page-661-1) écrans Consultation Consultation de l'historique de transaction [629](#page-636-2) écrans de Consultation Statistiques des transactions [624](#page-631-0) Statistiques des ventes [621](#page-628-0) Écrans de consultation Consultation-Détails qté articles par emplacement [633](#page-640-0) Consultation de l'utilisation des composants de nomenclatures [633](#page-640-1) Consultation de LIFO/FIFO [631](#page-638-0) Consultation de numéro de lot [642](#page-649-0) Consultation de numéro de série [640](#page-647-0) Consultation des transactions courantes [627](#page-634-0) Consultation des transactions de stock [636](#page-643-0) Consultation transaction n° lot [645](#page-652-1), [655](#page-662-0) écrans de saisie des données [697](#page-704-0) écrans de transaction Attribution de numéros série/lot [667](#page-674-0) écritures de GL See transactions du grand livre
écritures de journal [215](#page-222-0) ajustements [216](#page-223-0) expéditions [216](#page-223-1) réceptions [215](#page-222-1) transferts [216](#page-223-2) écritures du grand livre See transactions du grand livre effacer l'historique [256](#page-263-0), [263](#page-270-0) emplacements [42](#page-49-0), [125](#page-132-0), [579](#page-586-0) à propos de la suppression [43](#page-50-0) assigner des articles aux [127](#page-134-0) consulter les emplacements d'un article [128](#page-135-0) emplacements de marchandises en transit réceptionner des transferts à partir d'un emplacement de marchandises en transit [201](#page-208-0) traiter des transferts à un emplacement de marchandises en transit [197](#page-204-0) emplacements des articles ajouter [127](#page-134-0) consulter pour un article [128](#page-135-0) enregistrements [6](#page-13-0), [13](#page-20-0), [15](#page-22-0), [31](#page-38-0), [38](#page-45-0), [42](#page-49-0), [74](#page-81-0), [101](#page-108-0), [119](#page-126-0), [132](#page-139-0) enregistrements d'article supprimer [118](#page-125-0) enregistrements des articles [377](#page-384-0) enregistrements inactifs supprimer [265](#page-272-0), [477](#page-484-0) enregistrer des numéros de série pour les garanties des clients [249](#page-256-0)

ensembles d'articles [438](#page-445-0) état des articles [516](#page-523-0) rapport [320](#page-327-0) étiquettes [318](#page-325-0), [515](#page-522-0) imprimer [314](#page-321-0) étiquettes d'articles [318](#page-325-0), [515](#page-522-0) étiquettes de casier/rayon [513](#page-520-0) imprimer [314](#page-321-0) évaluation See méthodes d'évaluation des coûts évaluation des articles imprimer un rapport de [322](#page-329-0) évaluation des coûts See also méthodes d'évaluation des coûts évaluation des stocks See méthodes d'évaluation des coûts expéditions [181](#page-188-0), [671](#page-678-0) saisir [183](#page-190-0) exporter [267](#page-274-0) formats [6](#page-13-0)

#### F

faire le suivi des composants avec des numéros de série et lot [246](#page-253-0) faire le suivi des lots écran Attribution/Création [189](#page-196-0) faire le suivi des numéros de lot suivi des lots [229](#page-236-0) feuilles de calcul [307](#page-314-0), [501](#page-508-0), [509](#page-516-0) créer pour la prise d'inventaire [220](#page-227-0)

imprimer pour le dénombrement des stocks [308](#page-315-0) feuilles de calcul d'inventaire création [496](#page-503-0) créer pour la prise d'inventaire [220](#page-227-0) feuilles de calcul de l'inventaire [228](#page-235-0), [307](#page-314-0), [509](#page-516-0) FIFO (méthode d'évaluation) [13](#page-20-0), [19](#page-26-0) assembler des articles qui utilisent [157](#page-164-0) et ajustement des articles [166](#page-173-0) et transfert d'articles [193](#page-200-0) fournisseurs [468](#page-475-0), [550](#page-557-0)

# G

garanties enregistrer des numéros de série pour les clients [249](#page-256-0) mettre à jour pour les articles en série et lot [248](#page-255-0) garanties des clients enregistrer des numéros de série pour [249](#page-256-0) Gestion de projet [70](#page-77-0) Grand livre [62](#page-69-0) comptes [34](#page-41-0), [557](#page-564-0) et catégories de GS [38](#page-45-1) groupes de comptes [31](#page-38-0), [33](#page-40-0), [556](#page-563-0) à propos de la suppression [36](#page-43-0) assigner méthodes d'évaluation au [107](#page-114-0)

méthode d'évaluation utilisée pour [15-](#page-22-1) [16](#page-22-1) modifier pour un article [115](#page-122-0) Guide d'installation et d'administration [700](#page-707-0) Guide de mise à niveau [700](#page-707-0) guides des écrans [358](#page-365-0), [566](#page-573-0) Articles et listes de prix [358](#page-365-1) Configuration [556](#page-563-1) Inventaire physique [496](#page-503-1) Rapports [508](#page-515-0) Statistiques et consultations [620](#page-627-0) Traitement périodique [472](#page-479-0) Transactions [645](#page-652-0) guides et documentation [700](#page-707-1)

# H

historique [28](#page-35-0), [106](#page-113-0), [478](#page-485-0) effacer [263](#page-270-0) historique de transaction [28](#page-35-0), [352](#page-359-0), [536](#page-543-0) historique des transactions consulter [275](#page-282-0) effacer [263](#page-270-0)

### I

icônes [692](#page-699-0) immobilisations identifier un article en tant que [207](#page-214-0) importer formats [6](#page-13-0) imprimante assigner à un rapport spécifique imprimer des rapports [283](#page-290-0) imprimante, physique définir en tant que destination d'impression [282](#page-289-0) imprimer bordereaux de transfert [338](#page-345-0) feuilles de calcul pour le dénombrement des stocks [308](#page-315-0) Liste des transactions [355](#page-362-0), [552](#page-559-0) rapport Âge des stocks [312](#page-319-0) rapport Champs optionnels [297](#page-304-0) rapport Codes de garantie/contrat [304](#page-311-0) rapport Liste d'inventaire de numéros de série/lot [332](#page-339-0) rapport Liste de garanties/contrats [339](#page-346-0) rapport Liste des numéros de série/lot [329](#page-336-0) rapport Mouvement des stocks [316](#page-323-0) rapport Qté n° série/lot en magasin [331](#page-338-0) rapport Quarantaine [325](#page-332-0) rapport Rappel [326](#page-333-0) rapport Structures de masque [292](#page-299-0) rapport Transactions de n° série/lot [334](#page-341-0) rapport Transactions des stocks [336](#page-343-0) rapport Unités de mesure [302](#page-309-0)

rapport Unités de mesure de poids [306](#page-313-0), [551](#page-558-0) imprimer des étiquettes [314](#page-321-0) imprimer des rapports Analyse de la majoration [344](#page-351-0) Analyse du prix de vente/marge [351](#page-358-0) Analyse prix/ventes [348](#page-355-0) Articles à rotation lente [335](#page-342-0) Articles de remplacement [285](#page-292-0) Articles du fabricant [296](#page-303-0) Articles surstockés [324](#page-331-0) Catégories [288](#page-295-0) Codes des listes de prix [299](#page-306-0) Codes des segments [301](#page-308-0) Détails des clients [289](#page-296-0) Détails des fournisseurs [303](#page-310-0) Emplacements [295](#page-302-0) Emplacements des articles [294](#page-301-0) État des articles [320](#page-327-0) Étiquettes de casier/rayon [314](#page-321-0) Évaluation des articles [322](#page-329-0) Feuille de calcul de l'inventaire [307](#page-314-0) Groupes de comptes [284](#page-291-0) Historique de transaction [352](#page-359-0) Intégration GL [290](#page-297-0) Journaux de report [346](#page-353-0) Nomenclatures [287](#page-294-0) options [281](#page-288-0) rapport Options [298](#page-305-0)

Rapprochement de l'inventaire [310](#page-317-0) Réapprovisionnement [328](#page-335-0) Réapprovisionnement des quantités [300](#page-307-0) Statistiques des transactions [354](#page-361-0) Statistiques des ventes [349](#page-356-0) Structures des articles [291](#page-298-0) Transactions du GL [342](#page-349-0) Trousses d'articles [293](#page-300-0) installation de Sage 300, documentation relative [700](#page-707-0) intégration avec d'autres programmes [6](#page-13-1), [71](#page-78-0) changer les options d'intégration de GL [67](#page-74-0) inventaire [501](#page-508-1) inventaire des stocks [219](#page-226-0), [496](#page-503-0), [501](#page-508-1), [505](#page-512-0), [509](#page-516-0) inventaire physique [310](#page-317-1), [496](#page-503-0), [502](#page-509-0), [506](#page-513-0), [509-510](#page-516-1) imprimer des feuilles de calcul pour le dénombrement des stocks [308](#page-315-0) utiliser coût moyen (réel) pour les ajustements [222](#page-229-0) inventaires des stocks quantités [501](#page-508-2) inventorier les stocks [307](#page-314-0)

#### J

journaux de report [281](#page-288-1), [346](#page-353-0), [528](#page-535-0)

#### L

lever des rappels visant des articles de lot [250](#page-257-0) LIFO (méthode d'évaluation) [13](#page-20-0), [19](#page-26-1) et ajustement des articles [166](#page-173-0) et transfert d'articles [193](#page-200-0) listes de prix [74](#page-81-0), [87](#page-94-0), [348](#page-355-0), [424](#page-431-0), [464](#page-471-0) ajouter des articles à [78](#page-85-0) gérer [78](#page-85-1) supprimer un article [91](#page-98-0) listes des prix [532](#page-539-0) Lot (méthode d'évaluation des coûts) à propos de [17](#page-24-0) lots diviser et combiner [245](#page-252-0) lots d'écart [14](#page-21-0) lots d'écart utilisés pour les ajustements [166](#page-173-0) lots de stocks (pour l'évaluation des stocks) [14](#page-21-1) lots du grand livre [215](#page-222-0), [476](#page-483-0) lots en quarantaine autoriser la sortie [251](#page-258-0) lots, utilisés dans l'évaluation des coûts [13](#page-20-0)

#### M

majorations [425](#page-432-0) menu Aide [691](#page-698-0)

menus et commandes [689](#page-696-0), [692](#page-699-0) Aide [691](#page-698-0) Fichier [689](#page-696-1) Paramètres [691](#page-698-1) méthode d'évaluation See méthodes d'évaluation des coûts méthode d'évaluation des coûts du dernier entré, premier sorti See LIFO (méthode d'évaluation) Méthode d'évaluation des coûts du premier entré, premier sorti See FIFO (méthode d'évaluation) méthodes d'évaluation à propos du transfert d'articles évalués selon la méthode FIFO/LIFO [193](#page-200-0) assigner aux articles [107](#page-114-0) méthodes d'évaluation des coûts [13](#page-20-0), [18](#page-25-0) à propos de l'évaluation des coûts des articles en série et lots [17](#page-24-0) Coût le plus récent (méthode d'évaluation) [16](#page-23-0), [19](#page-26-2) Coût standard (méthode d'évaluation) [15](#page-22-1), [18](#page-25-1) méthode d'évaluation FIFO [19](#page-26-0) méthode d'évaluation LIFO [19](#page-26-1) Moyenne mobile (méthode d'évaluation) [15](#page-22-0) Moyenne mobile pondérée (méthode d'évaluation des coûts) [18](#page-25-2) N° lot (méthode d'évaluation) [20](#page-27-0) N° série (méthode d'évaluation) [20](#page-27-1)

spécifiée par l'utilisateur (méthode d'évaluation des coûts) [16](#page-23-1) Spécifiée par l'utilisateur (méthode d'évaluation) [20](#page-27-2) mettre à jour le prix des articles pour des groupes d'articles [92](#page-99-0) modification option pour autoriser la modification des statistiques [588](#page-595-0) modifier enregistrements d'article [115](#page-122-1) enregistrements d'articles [114](#page-121-0) statistiques [30](#page-37-0) statistiques de transactions [29](#page-36-0) statistiques de ventes [30](#page-37-0) statistiques des retours [30](#page-37-0) mouvements de stock consulter [269](#page-276-0) Moyenne mobile pondérée (méthode d'évaluation) [15](#page-22-0), [18](#page-25-2) multidevise [12-13](#page-19-0), [588](#page-595-0)

### N

N° lot (méthode d'évaluation) [20](#page-27-0) N° série (méthode d'évaluation) [20](#page-27-1) niveaux de stock négatifs et assemblages [142](#page-149-0) Nomenc. See nomenclatures

nomenclatures [144-145](#page-151-0), [147](#page-154-0), [359](#page-366-0), [367](#page-374-0), [462](#page-469-0) à plusieurs niveaux [142](#page-149-1) à propos [140](#page-147-0) à quel moment les utiliser [140](#page-147-1) consulter par composant [275](#page-282-1) coûts fixes et variables [141](#page-148-0) nomenclatures de remplacement [143](#page-150-0) quantité à assembler [141](#page-148-1) règles pour la configuration [143](#page-150-1) supprimer [145](#page-152-0) utiliser pour assembler des articles principaux [158](#page-165-0) Nomenclatures See nomenclatures nomenclatures à plusieurs niveaux [142](#page-149-1) noms de coûts secondaires [588](#page-595-0) numéro d'articles ajouter des numéros d'articles des clients [122](#page-129-0) numéro de fax [585](#page-592-0) numéros [9](#page-16-0) formatage [45](#page-52-0) numéros d'article format [45](#page-52-0) segments [587](#page-594-0) numéros d'articles [9](#page-16-0) caractères de séparation utilisés dans [49](#page-56-0) rapport des numéros du fabricant [545](#page-552-0) numéros d'articles des clients ajouter [122](#page-129-0) numéros d'articles des fabricants [445](#page-452-0) numéros de casier ajouter aux articles [129](#page-136-0) numéros de lot [192](#page-199-0), [229](#page-236-0), [668](#page-675-0) ajustement [491](#page-498-0) assigner aux ajustements [234](#page-241-0) assigner aux assemblages/désassemblages [236](#page-243-0) assigner aux expéditions [242](#page-249-0) assigner aux quantités d'inventaires physiques [240](#page-247-0) assigner aux réceptions [232](#page-239-0) assigner aux transactions d'usage interne [238](#page-245-0) assigner aux transferts [243](#page-250-0) consulter des données [274](#page-281-0) consulter/modifier des détails pour [138](#page-145-0) pour faire le suivi des composants [246](#page-253-0) numéros de série [668](#page-675-1) ajustement [491](#page-498-0) assigner aux ajustements [234](#page-241-0) assigner aux assemblages/désassemblages [236](#page-243-0) assigner aux expéditions [242](#page-249-0) assigner aux quantités d'inventaires physiques [240](#page-247-0)

assigner aux réceptions [232](#page-239-0) assigner aux transactions d'usage interne [238](#page-245-0) assigner aux transferts [243](#page-250-0) consulter des données [273](#page-280-0) consulter/modifier des détails pour [137](#page-144-0) enregistrer pour les garanties des clients [249](#page-256-0) pour faire le suivi des composants [246](#page-253-0) scanner avec un lecteur de codebarres [231](#page-238-0)

# O

option Créer transactions de livres auxiliaires [586](#page-593-0) option de poids [588](#page-595-0) option de poids des articles [588](#page-595-0) options [63](#page-70-0), [298](#page-305-0), [547](#page-554-0) changer les options d'intégration de GL [67](#page-74-0) coordonnées de l'entreprise [585](#page-592-1) d'impression des rapports [281](#page-288-0) intégration du grand livre [566](#page-573-0) numérotation des documents [586](#page-593-1) permettre la modification des statistiques [27](#page-34-0) pour articles en lot [587](#page-594-1) pour articles en série [588](#page-595-1) pour l'écran Optimisation des stocks [587](#page-594-2) segments de numéro d'article [587](#page-594-3)

traitement [588](#page-595-0) options d'évaluation [586](#page-593-0) options d'évaluation des stocks [586](#page-593-0) options d'intégration de GL [63](#page-70-0) changer [67](#page-74-0) options de l'entreprise [585](#page-592-1) options de numérotation des documents [586](#page-593-1) options de report [21-22](#page-28-0) modifier [25](#page-32-0) options de traitement modifier [24](#page-31-0) modifier les options de report et de traitement de clôture journalière [25](#page-32-0) permettre la modification des statistiques [27](#page-34-0) outils [692](#page-699-0)

### P

pour tables de détails [697](#page-704-0) préciser des segments de compte différents pour les emplacements [45](#page-52-1) prise d'inventaire créer des feuilles de calcul d'inventaire pour [220](#page-227-0) prix [372](#page-379-0), [464](#page-471-1), [609](#page-616-0) ajouter des contrats pour les clients [124](#page-131-0) mettre à jour les prix pour des groupes d'articles [92](#page-99-0)

prix de l'article [464](#page-471-1) prix des articles [372](#page-379-0) mettre à jour pour des groupes d'articles [92](#page-99-0) prix forfaitaire [364](#page-371-0) prix forfaitaires ajouter pour les clients [124](#page-131-0) effacer [263](#page-270-0) production de rapports utilisant des données du grand livre [342](#page-349-1)

### Q

quantité à assembler [141](#page-148-1) quantités fractionnaires [141](#page-148-2) quantités [105](#page-112-0), [459](#page-466-0) ajuster pour les articles [167](#page-174-0) inventaire et rapprochement des stocks [219](#page-226-0) rapports [517](#page-524-0) quantités d'articles [105](#page-112-0), [501](#page-508-2) ajuster [167](#page-174-0) inventorier et rapprocher [219](#page-226-0) quantités de l'inventaire physique saisir [222](#page-229-1) quantités de réapprovisionnement [548](#page-555-0) quantités de stocks inventorier et rapprocher [219](#page-226-0) quantités fractionnaires quantités à assembler [141](#page-148-2)

quantités maximales [459](#page-466-0) optimiser [446](#page-453-0) quantités minimales [459](#page-466-0) optimiser [446](#page-453-0) quantités nulles [518](#page-525-0) quantités positives [518](#page-525-0) quarantaine à propos de la mise de lots en/autoriser la sortie de [117](#page-124-0)

# R

raccourcis [692](#page-699-0) raccourcis clavier [697](#page-704-0) rappeler des articles de lot [250](#page-257-0) rapport Âge des stocks imprimer [312](#page-319-0) Rapport Âge des stocks [512](#page-519-0) rapport Articles de remplacement [539](#page-546-0) imprimer [285](#page-292-0) rapport Articles du fabricant [545](#page-552-0) imprimer [296](#page-303-0) Rapport Bordereaux de transfert [524](#page-531-0) rapport Catégories [541](#page-548-0) imprimer [288](#page-295-0) rapport Champs optionnels [546](#page-553-0) imprimer [297](#page-304-0) rapport Codes de garantie/contrat imprimer [304](#page-311-0) rapport d'audit [346](#page-353-0)

rapport Détails des clients [542](#page-549-0) imprimer [289](#page-296-0) rapport Détails des fournisseurs [303](#page-310-1) imprimer [303](#page-310-0) rapport Emplacements imprimer [295](#page-302-0) rapport Emplacements des articles [544](#page-551-0) imprimer [294](#page-301-0) rapport Groupes de comptes imprimer [284](#page-291-0) rapport Intégration GL [542](#page-549-1) imprimer [290](#page-297-0) Rapport Liste d'inventaire de numéros de série/lot imprimer [332](#page-339-0) Rapport Liste de garanties/contrats imprimer [339](#page-346-0) Rapport Liste des numéros de série/lot imprimer [329](#page-336-0) rapport Liste des transactions [552](#page-559-0) impression [355](#page-362-0) rapport Mouvement des stocks [514](#page-521-0) imprimer [316](#page-323-0) rapport Nomenclatures [540](#page-547-0) imprimer [287](#page-294-0) rapport Prix forfaitaire [525](#page-532-0) imprimer [341](#page-348-0) Rapport Qté n° série/lot en magasin imprimer [331](#page-338-0)

Rapport Quarantaine [521](#page-528-0) imprimer [325](#page-332-0) Rapport Rappel [521](#page-528-1) imprimer [326](#page-333-0) rapport Structures de masque imprimer [292](#page-299-0) rapport Structures des articles [543](#page-550-0) imprimer [291](#page-298-0) Rapport Transactions de n° série/lot imprimer [334](#page-341-0) Rapport Transactions des stocks imprimer [336](#page-343-0) rapport Trousses d'articles imprimer [293](#page-300-0) rapport Unités de mesure [550](#page-557-1) imprimer [302](#page-309-0) rapport Unités de mesure de poids [551](#page-558-0) imprimer [306](#page-313-0), [551](#page-558-0) rapports [278](#page-285-0), [280](#page-287-0), [508](#page-515-1), [532](#page-539-0), [539](#page-546-0) Articles de remplacement [539](#page-546-0) articles surstockés [519](#page-526-0) destinations d'impression [282-283](#page-289-0) impression [355](#page-362-0) rapports Analyse des prix/ventes [341](#page-348-1) imprimer rapports Analyse des prix/ventes [346](#page-353-0) rapports Analyse prix/ventes [348](#page-355-0) Rapports de configuration [292](#page-299-1), [297](#page-304-0),

[305-306](#page-312-0), [538-543](#page-545-0), [546](#page-553-0) rapports de Gestion des stocks [312](#page-319-0), [316](#page-323-1), [325-326](#page-332-1), [329](#page-336-1), [331-332](#page-338-1), [334-335](#page-341-1), [337](#page-344-0), [339](#page-346-1), [512](#page-519-0), [514](#page-521-0), [524](#page-531-0) imprimer Unités de mesure de poids [306](#page-313-0), [551](#page-558-0) Liste de transactions [552](#page-559-0) options d'impression [281](#page-288-0) Quarantaine [521](#page-528-0) Rappel [521](#page-528-1) rapports d'analyse des prix/ventes [341](#page-348-1) rapports d'analyse des ventes [341](#page-348-1) rapports d'audit [280-281](#page-287-0) rapports d'évaluation des articles rapports [517](#page-524-0) rapports de configuration Articles de remplacement [539](#page-546-0) Catégories [541](#page-548-0) Détails des clients [542](#page-549-0) Groupes de comptes [538](#page-545-0) Intégration GL [542](#page-549-1) Nomenclatures [540](#page-547-0) Structures des articles [543](#page-550-0) rapports de gestion des stocks [307](#page-314-0), [310](#page-317-0), [509-510](#page-516-0) rapports des stocks [508](#page-515-1) rapports Groupes de comptes [538](#page-545-0) rapprochement [505](#page-512-0)

rapprochement de l'inventaire [228](#page-235-1), [310](#page-317-0), [510](#page-517-0) erreurs [226](#page-233-0) rapprocher des quantités de stocks [219](#page-226-0) réapprovisionnement [522](#page-529-0) imprimer un rapport de [328](#page-335-0) réapprovisionnement de quantités [300](#page-307-0) réapprovisionnement de quantités d'articles ajouter [133](#page-140-0) optimiser [135](#page-142-0) réapprovisionnement des quantités ajouter [133](#page-140-0) optimiser [135](#page-142-0) réapprovisionner [459](#page-466-0) réceptionner des marchandises [172](#page-179-0) réceptions [171](#page-178-0), [174](#page-181-0), [656](#page-663-0) ajustements [174](#page-181-1) ajuster [175](#page-182-0) reporter [177](#page-184-0) saisir [172](#page-179-0) remises [425](#page-432-0), [609](#page-616-1) report [482](#page-489-0) journaux de report [528](#page-535-0) reporter [214](#page-221-0) réceptions sauvegardées [177](#page-184-0) reporter un rapprochement de l'inventaire [224](#page-231-0) Retourner des marchandises aux fournisseurs [178](#page-185-0)

retours [178](#page-185-1), [181](#page-188-0), [657](#page-664-0), [671](#page-678-1) saisir [186](#page-193-0) saisir pour des marchandises retournés par les clients [186](#page-193-0) retours de réceptions [178](#page-185-1) retours sur ventes [181](#page-188-0), [671](#page-678-1)

# S

Sage Fixed Assets intégration avec [71](#page-78-0) saisir des quantités de l'inventaire physique [222](#page-229-1) saisir des transactions ajustements [175](#page-182-0) expéditions [184](#page-191-0), [187](#page-194-0) réceptions [172](#page-179-1), [179](#page-186-0) transferts [197](#page-204-1), [201](#page-208-1) usage interne [205](#page-212-0) segments définir pour les numéros d'article [587](#page-594-3) séquences de sélection ajouter aux articles [129](#page-136-0) soutien technique [700-701](#page-707-1) Spécifiée par l'utilisateur (méthode d'évaluation) [20](#page-27-2), [97](#page-104-0) statistiques [28](#page-35-0), [105](#page-112-0) ajouter [30](#page-37-0) effacer [263](#page-270-0) permettre la modification [27](#page-34-0)

statistiques de transactions ajouter [29](#page-36-0) modifier [29](#page-36-0) statistiques de ventes ajouter [30](#page-37-0) modifier [30](#page-37-0) statistiques des retours ajouter [30](#page-37-0) modifier [30](#page-37-0) statistiques des transactions [354](#page-361-0), [537](#page-544-0) consulter [271](#page-278-0) statistiques des ventes [28](#page-35-1), [349](#page-356-0), [533](#page-540-0) consulter [269](#page-276-1) stock [256](#page-263-1), [496](#page-503-0), [501](#page-508-2), [505](#page-512-0) stocks en série [192](#page-199-0) consulter/modifier des détails pour [137](#page-144-0) créer des transactions de GL pour [22](#page-29-0), [571](#page-578-0) mettre à jour les garanties pour [248](#page-255-0) options d'évaluation restreintes [586](#page-593-0) structure [575](#page-582-0) structures d'articles [45](#page-52-0) à propos de la configuration [48](#page-55-0) par défaut [49](#page-56-1) structures de masque à propos [51](#page-58-0) configuration de Gestion des stocks structures des articles [52](#page-59-0) modifier ou supprimer [53](#page-60-0)

structures des articles configuration de Gestion des stocks structures des articles [50](#page-57-0) supprimer catégories [41](#page-48-0) enregistrements d'articles [118](#page-125-0) enregistrements inactifs [265](#page-272-0) groupes de comptes [36](#page-43-0) nomenclatures [145](#page-152-0) un article dans une liste de prix [91](#page-98-0) supprimer des lots,pour éviter de les reporter deux fois [106](#page-113-1)

### T

tables de saisie des détails [696](#page-703-0) taxes [387](#page-394-0) touches [692](#page-699-0) touches de fonction [692](#page-699-0) traitement de clôture journalière [215](#page-222-0), [256-](#page-263-1) [257](#page-263-1), [483](#page-490-0) à propos de l'inventaire physique [218](#page-225-0) exécuter [258](#page-265-0) modifier les options de [25](#page-32-0) traitement de fin de mois [256](#page-263-1), [475](#page-482-0), [477-](#page-484-0) [478](#page-484-0) traitement périodique [501](#page-508-2) Clôture journalière [258](#page-265-0) créer des lots de GL [266](#page-273-0) écran Créer lot du GL [475](#page-482-0)

effacer l'historique et les statistiques [263](#page-270-0) supprimer enregistrements inactifs [265](#page-272-0) transactions [28](#page-35-0), [106](#page-113-2), [153](#page-160-0), [155](#page-162-0), [172](#page-179-2), [178](#page-185-1), [204-205](#page-211-0), [215](#page-222-0), [342](#page-349-0), [526](#page-533-0), [654-655](#page-661-0), [657](#page-664-1), [671](#page-678-2), [680](#page-687-0) champs optionnels [210](#page-217-0) écran Reporter transactions [656](#page-663-1) réceptions [174](#page-181-1) reporter [214](#page-221-0) saisir des expéditions [183](#page-190-0) usage interne, saisir [205](#page-212-1) utiliser des champs optionnels dans [212](#page-219-0) transactions de Commandes clients consulter [272](#page-279-0) transactions de Commandes fournisseurs consulter [272](#page-279-0) transactions de l'exercice courant [28](#page-35-0), [105](#page-112-0) transactions du grand livre [215](#page-222-0), [476](#page-483-1), [526](#page-533-0) créer des lots [266](#page-273-0) effacer [263](#page-270-0) imprimer [342](#page-349-0) transférer des données à Gestion des stocks [6](#page-13-0) transferts [189](#page-196-0), [679](#page-686-0) et méthodes d'évaluation FIFO/LIFO [193](#page-200-0) saisie [193](#page-200-1) traiter à partir d'un emplacement de marchandises en transit [201](#page-208-0)

utiliser un emplacement de marchandises en transit [197](#page-204-0) trousses d'articles à propos de [149](#page-156-0) ajouter [150](#page-157-0) Trousses d'articles à quel moment les utiliser [140](#page-147-1) types d'ajustement [165](#page-172-0)

#### U

UdeM See unités de mesure unités de mesure [618](#page-625-0) à propos de [72](#page-79-0) assigner aux articles [109](#page-116-0) écran de configuration [615](#page-622-0) imprimer des rapports de [302](#page-309-0) unités de mesure de poids assigner aux articles [111](#page-118-0) usage interne saisir des transactions pour [205](#page-212-1) utiliser GS avec d'autres modules [62](#page-69-0), [69-70](#page-76-0)

# V

ventes [87](#page-94-1), [181](#page-188-0), [671](#page-678-1) ventes prévues [459](#page-466-1) ventiler [656](#page-663-0) vérifications de prix messages pour les remplacements [425](#page-432-1)